*Guía del usuario de IBM SPSS Modeler Text Analytics 17.1*

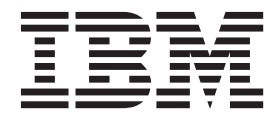

#### **Nota**

Antes de utilizar esta información y el producto al que da soporte, lea la información del apartado ["Avisos" en la página](#page-246-0) [239.](#page-246-0)

#### **Información de producto**

Esta edición se aplica a la versión 17.1, release 0, modificación 0 de IBM SPSS Modeler Text Analytics y a todos los releases y modificaciones posteriores hasta que se indique lo contrario en nuevas ediciones.

# **Contenido**

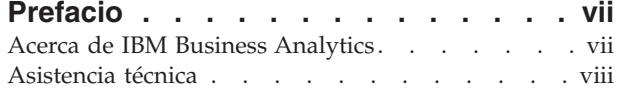

### **[Capítulo 1. Acerca de IBM SPSS Modeler](#page-8-0)**

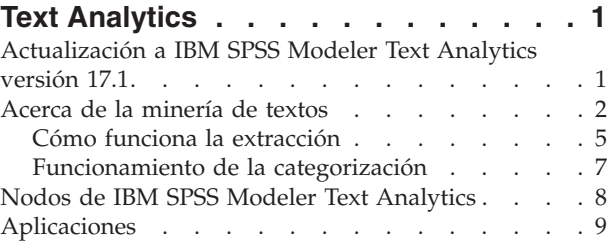

### **[Capítulo 2. Lectura de texto de origen 11](#page-18-0)**

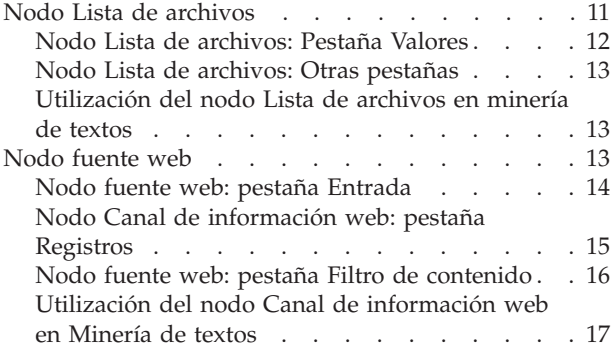

## **[Capítulo 3. Minería para conceptos y](#page-26-0)**

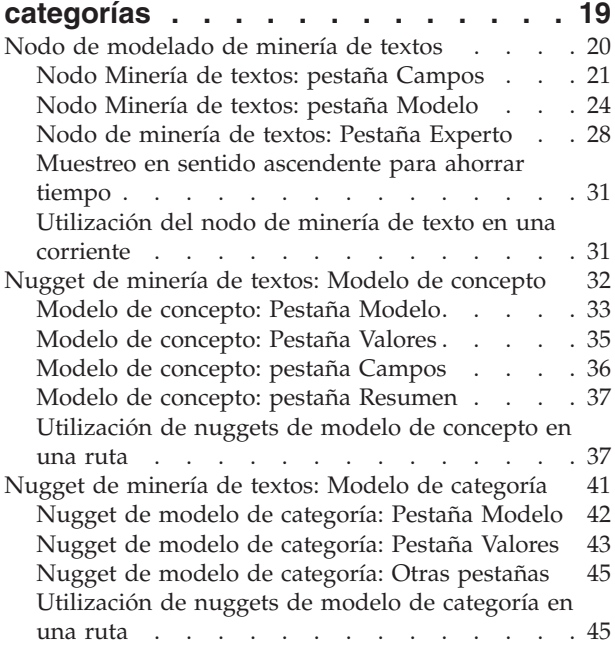

## **[Capítulo 4. Minería para enlaces de](#page-56-0)**

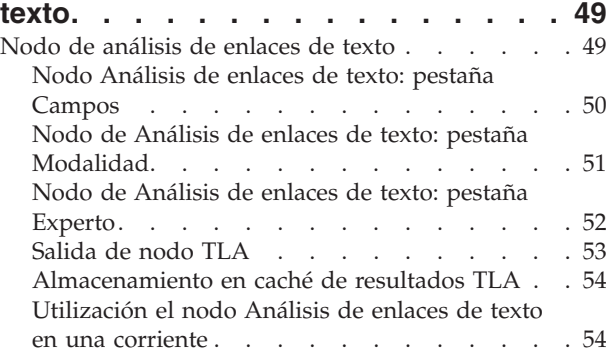

#### **[Capítulo 5. Traducción de texto para la](#page-64-0)**

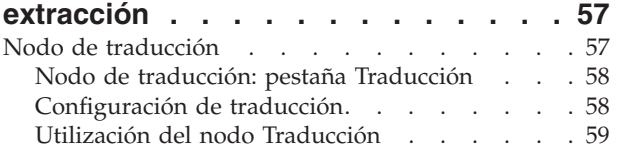

#### **[Capítulo 6. Examinar texto de origen](#page-68-0)**

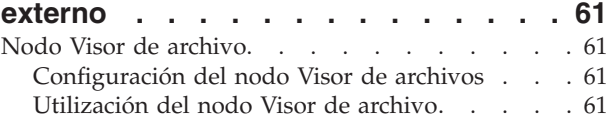

#### **[Capítulo 7. Propiedades de nodo para](#page-72-0)**

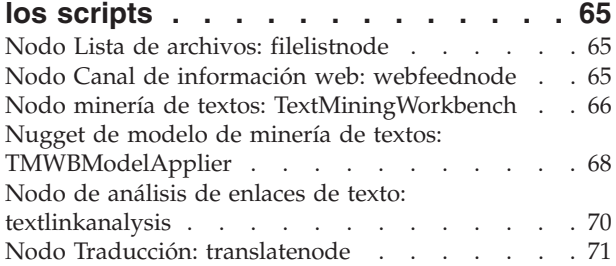

## **[Capítulo 8. Modalidad de área de](#page-82-0)**

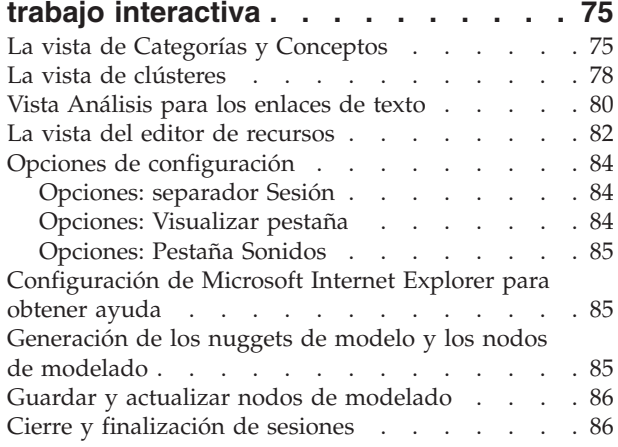

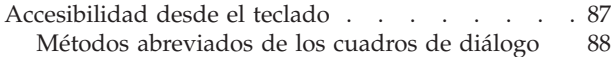

#### **[Capítulo 9. Extracción de conceptos y](#page-96-0)**

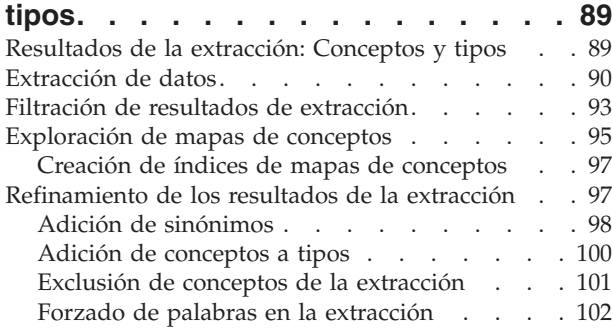

### **[Capítulo 10. Categorización de los](#page-110-0)**

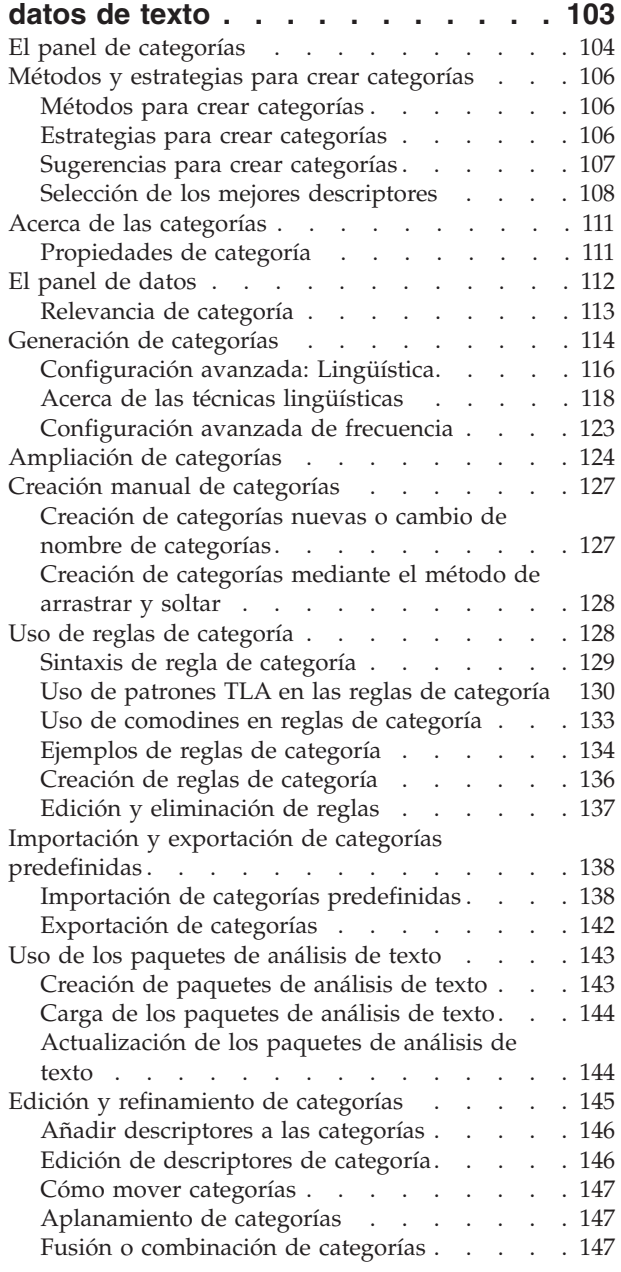

[Eliminación de categorías](#page-154-0) . . . . . . . [147](#page-154-0)

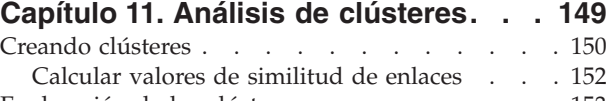

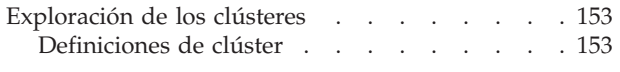

#### **[Capítulo 12. Exploración del Análisis](#page-162-0)**

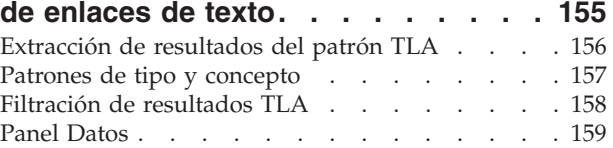

### **[Capítulo 13. Visualización de gráficos 161](#page-168-0)**

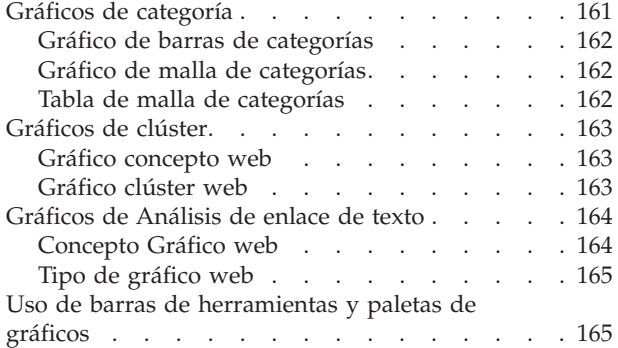

### **[Capítulo 14. Editor de recursos de](#page-174-0)**

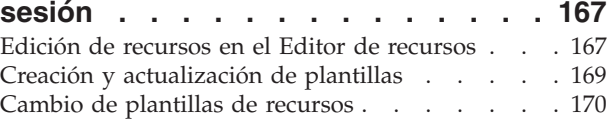

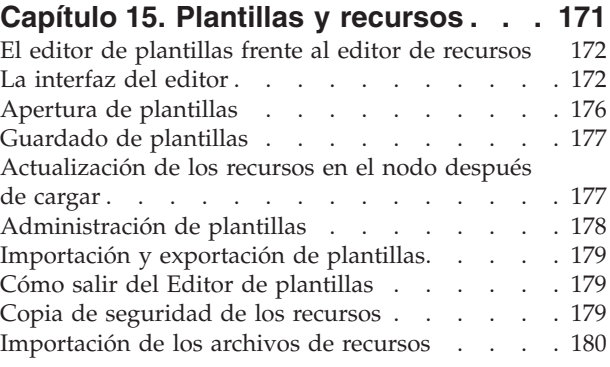

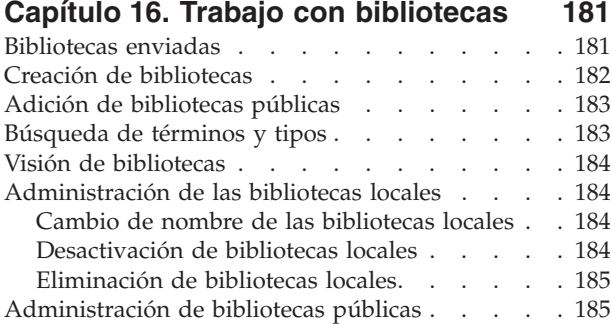

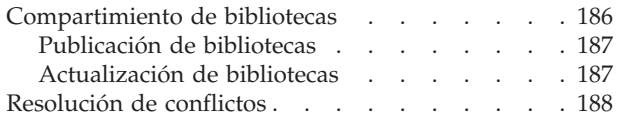

# **[Capítulo 17. Acerca de los](#page-198-0)**

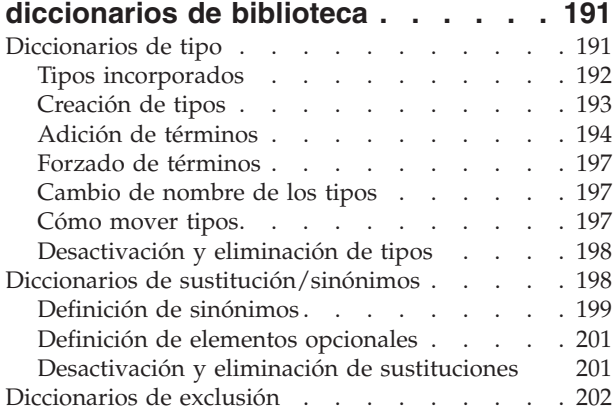

## **[Capítulo 18. Acerca de los recursos](#page-212-0)**

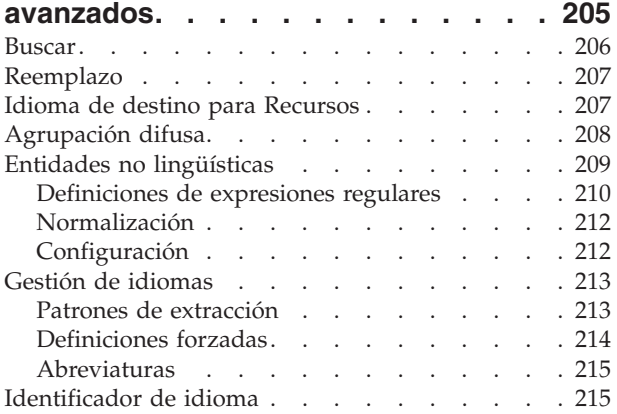

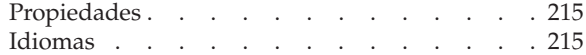

### **[Capítulo 19. Sobre las reglas de](#page-224-0)**

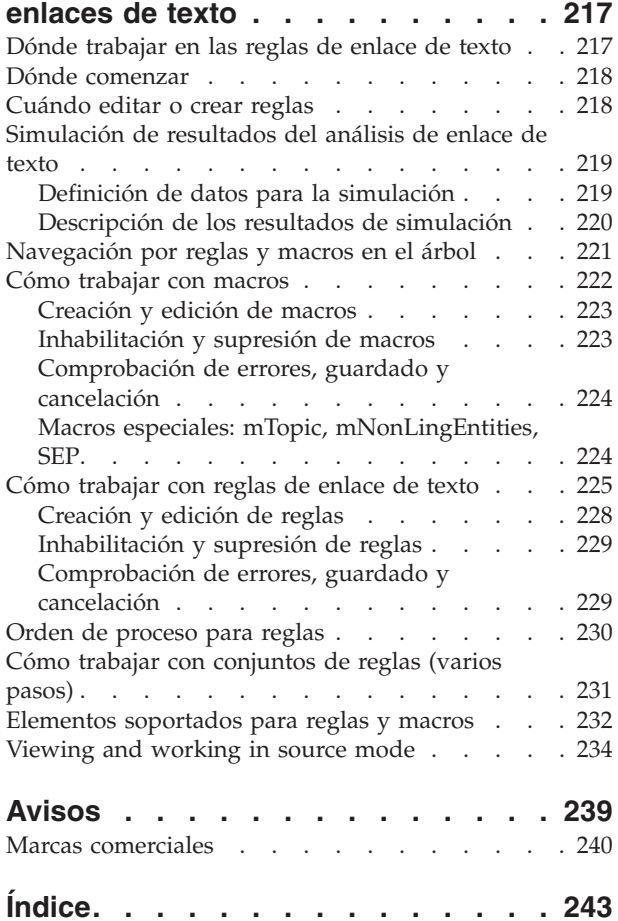

# <span id="page-6-0"></span>**Prefacio**

IBM® SPSS Modeler Text Analytics ofrece potentes prestaciones de análisis de texto, que utiliza tecnologías de lingüística avanzada y Procesamiento del lenguaje natural (NLP) para que procese rápidamente una gran variedad de datos de texto sin estructurar, extraer y organizar los elementos clave. Además, IBM SPSS Modeler Text Analytics puede agrupar estos conceptos en categorías.

Alrededor del 80% de los datos retenidos dentro de una organización están en formato de documentos de texto (por ejemplo, informes, páginas web, correos electrónicos y notas de centro de atención telefónica. El texto es un factor clave para habilitar a una organización a obtener una mayor comprensión del comportamiento de sus clientes. Un sistema que incorpora tecnología NLP puede extraer conceptos de forma inteligente (incluidas frases compuestas). Además, el conocimiento del lenguaje subyacente permite la clasificación de términos en grupos relacionados (como por ejemplo, productos, organizaciones o personas) utilizando el significado y el contexto. Consecuentemente, puede determinar de forma rápida la relevancia de la información según sus necesidades. Estos conceptos y categorías extraídos se pueden combinar con los datos estructurados existentes, como pueden ser datos demográficos y se pueden aplicar al modelado en el conjunto completo de herramientas de minería de datos de IBM SPSS Modeler para tomar decisiones mejores y más certeras.

Los sistemas lingüísticos son sensibles al conocimiento: cuanto mayor sea la cantidad de información contenida en sus diccionarios, mayor será la calidad de los resultados. IBM SPSS Modeler Text Analytics se entrega con un conjunto de recursos lingüísticos, como diccionarios de términos y sinónimos, bibliotecas y plantillas. Además, este producto permite desarrollar y refinar dichos recursos lingüísticos para su contexto. El ajuste preciso de los recursos lingüísticos suele ser un proceso iterativo que resulta necesario para la precisión de la recuperación y la categorización de los conceptos. También se incluyen plantillas, bibliotecas y diccionarios personalizados para dominios específicos, como puede ser la terminología CRM y genómica.

# **Acerca de IBM Business Analytics**

El software IBM Business Analytics ofrece información completa, coherente y precisa en la que confían los encargados de la toma de decisiones para mejorar el rendimiento comercial. Un conjunto integral de [inteligencia empresarial,](http://www-01.ibm.com/software/data/businessintelligence/) [análisis predictivo,](http://www-01.ibm.com/software/analytics/spss/) [rendimiento comercial y gestión de estrategias,](http://www-01.ibm.com/software/data/cognos/financial-performance-management.html) así como de [aplicaciones de análisis predictivo,](http://www-01.ibm.com/software/data/cognos/products/cognos-analytic-applications/) le ofrece una perspectiva clara, inmediata e interactiva del rendimiento actual y la capacidad para predecir resultados futuros. En combinación con extensas soluciones sectoriales, prácticas probadas y servicios profesionales, las organizaciones de cualquier tamaño pueden conseguir el máximo de productividad, automatizar decisiones de forma fiable y alcanzar mejores resultados.

Como parte de esta familia, el software de análisis predictivo de IBM SPSS ayuda a las organizaciones a predecir eventos futuros y actuar proactivamente según esa información para lograr mejores resultados comerciales. Los clientes comerciales, gubernamentales y académicos de todo el mundo confían en la tecnología de IBM SPSS como ventaja ante la competencia para atraer, retener y hacer crecer a los clientes, reduciendo al mismo tiempo el fraude y el riesgo. Al incorporar el software de IBM SPSS en sus operaciones diarias, las organizaciones se convierten en empresas predictivas, capaces de dirigir y automatizar decisiones para alcanzar los objetivos comerciales y lograr una ventaja considerable sobre la competencia. Para obtener más información o contactar con un representante, visite [http://](http://www.ibm.com/spss) [www.ibm.com/spss.](http://www.ibm.com/spss)

# <span id="page-7-0"></span>**Asistencia técnica**

Hay asistencia técnica disponible para los clientes de mantenimiento. Los clientes podrán ponerse en contacto con el servicio de asistencia técnica si desean recibir ayuda sobre la utilización de los productos de IBM Corp. o sobre la instalación en los entornos de hardware admitidos. Para ponerse en contacto con el servicio de asistencia técnica, consulte el sitio web de IBM Corp. en [http://www.ibm.com/support.](http://www.ibm.com/support) Tenga preparada su identificación, la de su empresa y el acuerdo de asistencia técnica cuando solicite asistencia.

# <span id="page-8-0"></span>**Capítulo 1. Acerca de IBM SPSS Modeler Text Analytics**

IBM SPSS Modeler Text Analytics ofrece potentes prestaciones de análisis de texto, que utiliza tecnologías de lingüística avanzada y Procesamiento del lenguaje natural (NLP) para que procese rápidamente una gran variedad de datos de texto sin estructurar, extraer y organizar los elementos clave. Además, IBM SPSS Modeler Text Analytics puede agrupar estos conceptos en categorías.

Alrededor del 80% de los datos retenidos dentro de una organización están en formato de documentos de texto (por ejemplo, informes, páginas web, correos electrónicos y notas de centro de atención telefónica. El texto es un factor clave para habilitar a una organización a obtener una mayor comprensión del comportamiento de sus clientes. Un sistema que incorpora tecnología NLP puede extraer conceptos de forma inteligente (incluidas frases compuestas). Además, el conocimiento del lenguaje subyacente permite la clasificación de términos en grupos relacionados (como por ejemplo, productos, organizaciones o personas) utilizando el significado y el contexto. Consecuentemente, puede determinar de forma rápida la relevancia de la información según sus necesidades. Estos conceptos y categorías extraídos se pueden combinar con los datos estructurados existentes, como pueden ser datos demográficos y se pueden aplicar al modelado en el conjunto completo de herramientas de minería de datos de IBM SPSS Modeler para tomar decisiones mejores y más certeras.

Los sistemas lingüísticos son sensibles al conocimiento: cuanto mayor sea la cantidad de información contenida en sus diccionarios, mayor será la calidad de los resultados. IBM SPSS Modeler Text Analytics se entrega con un conjunto de recursos lingüísticos, como diccionarios de términos y sinónimos, bibliotecas y plantillas. Además, este producto permite desarrollar y refinar dichos recursos lingüísticos para su contexto. El ajuste preciso de los recursos lingüísticos suele ser un proceso iterativo que resulta necesario para la precisión de la recuperación y la categorización de los conceptos. También se incluyen plantillas, bibliotecas y diccionarios personalizados para dominios específicos, como puede ser la terminología CRM y genómica.

**Despliegue.** Puede desplegar corrientes de minería de textos al utilizar IBM SPSS Modeler Solution Publisher para la puntuación en tiempo real de datos no estructurados. La posibilidad de desplegar estas corrientes le garantiza implementaciones de minería de texto de circuito cerrado satisfactorias. Por ejemplo, su organización ahora puede analizar anotaciones de llamadas entrantes o salientes al aplicar los modelos predictivos para incrementar la precisión del mensaje de marketing en tiempo real.

*Note*: Para ejecutar IBM SPSS Modeler Text Analytics con IBM SPSS Modeler Solution Publisher, añada el directorio <install\_directory>/ext/bin/spss.TMWBServer a la variable de entorno \$LD\_LIBRARY\_PATH.

**Traducción automatizada de idiomas admitidos.** IBM SPSS Modeler Text Analytics, en conjunción con Software como servicio de SDL (SaaS), le permite traducir texto desde una lista de idiomas admitidos, incluyendo el árabe, chino y farsi al inglés. A continuación, puede realizar el análisis de textos en el texto traducido y desplegar estos resultados para personas que no podrían haber entendido los contenidos en los idiomas de origen. Dado que los resultados de minería de textos se enlazan automáticamente con el texto en lenguaje extranjero correspondiente, la organización puede centrar los recursos del tan necesitado hablante nativo en sólo los resultados del análisis más importantes. SDL ofrece traducción automática de idiomas utilizando algoritmos de traducción estadísticos resultantes de 20 años-persona de investigación de traducción avanzada.

# **Actualización a IBM SPSS Modeler Text Analytics versión 17.1**

Actualización de versiones previas de PASW Text Analytics o Text Mining for Clementine.

<span id="page-9-0"></span>Antes de instalar IBM SPSS Modeler Text Analytics versión 17.1 debe guardar y exportar todos los TAP, plantillas y bibliotecas desde la versión actual que quiere usar en la nueva versión. Le recomendamos que guarde estos archivos en un directorio que no sea borrado o sobrescrito por la instalación de la versión actualizada.

Una vez instalada la última versión de IBM SPSS Modeler Text Analytics puede cargar el archivo TAP guardado, añadir cualquier biblioteca guardada o importar y cargar cualquier plantilla guardada y usarlas en la versión más reciente.

**Importante:** Si desinstala la versión actual sin guardar ni exportar primero los archivos necesarios, todos los TAP, plantillas o bibliotecas públicas de la versión previa se perderán y no se podrán usar en IBM SPSS Modeler Text Analytics versión 17.1.

# **Acerca de la minería de textos**

Hoy en día, se maneja cada vez más información en formatos no estructurados o semiestructurados, como mensajes de correo electrónico, notas de los centros de servicio al cliente, respuestas de encuestas con final abierto, fuentes de noticias, formularios web, etc. Esta abundancia de información se presenta como un problema para muchas empresas a la hora de preguntarse cómo recopilar, explorar y aprovechar toda esta información.

La *minería de textos* es el proceso de analizar colecciones de materiales de texto con el objeto de capturar los temas y conceptos clave y descubrir las relaciones ocultas y las tendencias existentes sin necesidad de conocer las palabras o los términos exactos que los autores han utilizado para expresar dichos conceptos. La minería de textos y la acción de recuperar información son conceptos que a veces se confunden, aunque son bastante diferentes. Una recuperación precisa de la información y su almacenamiento supone un reto importante, pero la extracción y administración de contenido de calidad, de terminología y de las relaciones contenidas en la información son procesos cruciales y determinantes.

Minería de textos y minería de datos

Para cada artículo de texto, la minería de textos basada en la lingüística devuelve un índice de conceptos e información sobre los mismos. Esta información estructurada y desglosada puede combinarse con otros orígenes de datos para abarcar preguntas como:

- ¿Qué conceptos aparecen juntos?
- ¿A qué otras cosas están vinculados?
- v ¿Qué categorías de nivel superior pueden crearse a partir de la información extraída?
- ¿Qué es lo que predicen los conceptos o las categorías?
- ¿Cómo predicen el comportamiento los conceptos o las categorías?

La combinación de minería de textos y minería de datos ofrece un punto de vista más amplio que el de los datos estructurados o el de los datos no estructurados por separado. Este proceso suele incluir los pasos siguientes:

- 1. **Identificar el texto en el que se va a realizar la minería.** Preparar el texto para el proceso de minería. Si el texto existe en varios archivos, guarde los archivos en una misma ubicación. Para las bases de datos, determine el campo que contiene el texto.
- 2. **Minar el texto y extraer datos estructurados.** Aplicar los algoritmos de minería de textos al texto de origen.
- 3. **Crear modelos de categoría y concepto.** Identificar los conceptos clave y/o crear categorías. El número de conceptos que se devuelven de los datos no estructurados suelen ser muy alto. Identificar los mejores conceptos y categorías para puntuar.

4. **Analizar los datos estructurados.** Emplear técnicas de minería de datos convencionales, como el clúster, la clasificación y el modelado predictivo, con el objeto de descubrir las relaciones entre los conceptos. Fusionar los conceptos extraídos con otros datos estructurados para predecir comportamientos futuros basados en los conceptos.

Análisis de texto y categorización

El análisis de texto, un tipo de análisis cualitativo, es la extracción de información útil del texto de manera que las ideas o los conceptos clave que contiene el texto pueden agruparse en una serie de categorías apropiadas. El análisis del texto puede realizarse en textos de cualquier tipo y longitud, aunque el enfoque del análisis puede ser diferente.

Los registros o documentos más breves se categorizan con mayor facilidad, porque no son tan complejos y suelen tener menos palabras y respuestas ambiguas. Por ejemplo, una encuesta con preguntas abiertas breves; si pedimos a la gente que nombre sus tres actividades vacacionales favoritas, podemos esperar muchas respuestas cortas del tipo *ir a la playa*, *visitar parques nacionales* o *no hacer nada*. Las respuestas preguntas abiertas, por otro lado, pueden ser bastante complejas y muy largas, sobre todo si los encuestados son cultos, están motivados y tienen tiempo suficiente para completar un cuestionario. Si pedimos a la gente que nos hable sobre sus creencias políticas en una encuesta, o tenemos una fuente blog sobre política, encontraremos comentarios más largos sobre todo tipo de temas y posturas.

La capacidad de extraer conceptos clave y crear categorías intuitivas para estos orígenes de texto más largos en un breve período de tiempo es la principal ventaja de utilizar IBM SPSS Modeler Text Analytics. Esta ventaja se obtiene mediante la combinación de técnicas automáticas lingüísticas y estadísticas, gracias a las que se obtienen los resultados más fiables en cada fase del proceso de análisis de texto.

#### Proceso lingüístico y tecnología NLP

El problema principal en la administración de todos estos datos de texto no estructurados radica en la ausencia de reglas estándares para escribir texto y que el ordenador pueda entenderlo. El idioma, y por consiguiente el significado, varía en cada documento y en cada elemento del texto. La única forma de recuperar y organizar con precisión estos datos no estructurados es analizar el idioma y descubrir su significado. Existen diversos métodos automáticos diferentes para extraer conceptos a partir de información no estructurada. Estos métodos pueden desglosarse en dos tipos, lingüísticos y no lingüísticos.

Algunas organizaciones han intentado emplear soluciones automáticas no lingüísticas basadas en estadísticas y redes neuronales. Mediante la tecnología informática, estas soluciones pueden explorar y categorizar los conceptos clave con más rapidez que los lectores humanos. Por desgracia, la precisión de estas soluciones es muy baja. La mayoría de los sistemas basados en estadística solamente hacen un recuento del número de veces que se repiten las palabras, y calculan una proximidad estadística a los conceptos relacionados. Generan muchos resultados irrelevantes, datos innecesarios, y pasan por alto resultados que deberían haberse encontrado, a los que se les llama "silenciosos".

Para compensar esta limitación de la precisión, algunas soluciones incorporan reglas no lingüísticas complejas que ayudan a distinguir entre resultados relevantes e irrelevantes. A esto se le conoce como *minería de textos basada en reglas*.

*Minería de textos basada en lingüística*, por otro lado, aplica los principios de procesamiento de lenguaje natural (NLP), análisis asistido por sistema de lenguajes humanos, al análisis de palabras, frases y sintaxis, o estructura, del texto. Un sistema que incorpora tecnología NLP puede extraer conceptos de forma inteligente (incluidas frases compuestas). Además, el conocimiento del lenguaje subyacente permite la clasificación de conceptos en grupos relacionados (como por ejemplo, productos, organizaciones o personas) utilizando el significado y el contexto.

La minería de textos basada en lingüística encuentra significado en el texto del modo en que lo hacen la personas, reconociendo una variedad de formas de palabra como similares en su significado y analizando la estructura de la oración para proporcionar una infraestructura para entender el texto. Este método ofrece la velocidad y la rentabilidad propia de los sistemas basados en estadísticas, pero proporciona un grado de precisión mucho más alto y menos intervención humana.

Para ilustrar la diferencia entre los métodos basados en estadísticas y en lingüística durante el proceso de extracción con todos los textos de idiomas a excepción del japonés, considere cómo respondería cada uno a una pregunta sobre la reproducción de documentos. Tanto las soluciones basadas en estadística como en lingüística tendrían que ampliar la palabra reproducción para que incluyera sinónimos como copia y duplicación. De lo contrario, se pasaría por alto información relevante. Pero si una solución basada en estadísticas intenta realizar este tipo de búsqueda de sinonimia para otros términos con el mismo significado, es probable que también incluya el término birth, generando un número de resultados irrelevantes. La comprensión del idioma reduce la ambigüedad del texto, lo que convierte a la minería de textos basada en lingüística, por definición, en el método más fiable.

El uso de técnicas basadas en lingüística a través del analizador de opiniones hace que sea posible extraer expresiones más significativas. El análisis y la captura de emociones reducen la ambigüedad del texto, lo que convierte a la minería de textos basada en lingüística, por definición, en el método más fiable.

Comprender el funcionamiento del proceso de extracción puede ayudarle a tomar decisiones clave a la hora de ajustar los recursos lingüísticos (bibliotecas, tipos, sinónimos, etc.). Estos son los pasos del proceso de extracción:

- v Conversión de datos de origen en un formato estándar
- v Identificar los términos candidatos
- v Identificar las clases de equivalencias y la integración de sinónimos
- Asignar un tipo
- v Crear índices y, cuando se le pida, extraer patrones con un verificador de datos secundario

Paso 1. Conversión de datos de origen en un formato estándar

En este primer paso, los datos que se importan se convierten en un formato uniforme que puede utilizarse para realizar otros análisis. Esta conversión se lleva a cabo internamente y no cambia los datos originales.

#### Paso 2. Identificar los términos candidatos

Es importante comprender el rol de los recursos lingüísticos en la identificación de los términos candidatos durante la extracción lingüística. Los recursos lingüísticos se utilizan siempre que se ejecuta una extracción. Existen en forma de plantillas, bibliotecas y recursos compilados. Las bibliotecas incluyen listas de palabras, relaciones y otra información que se utiliza para especificar o ajustar la extracción. Estos recursos compilados no se pueden ver ni editar. Sin embargo, los recursos restantes sí pueden editarse en el Editor de plantillas o, si se encuentra en una sesión de entorno de trabajo interactivo, en el Editor de recursos.

Los recursos compilados son componentes internos principales del motor de extracción dentro de IBM SPSS Modeler Text Analytics . Estos recursos incluyen un diccionario general que contiene una lista de formatos base con un código de categoría léxica (sustantivo, verbo, adjetivo, etc.).

Además de los recursos compilados, se entregan varias bibliotecas con el producto y pueden utilizarse para complementar los tipos y las definiciones de conceptos en los recursos compilados, así como para ofrecer sinónimos. Estas bibliotecas (y las personalizadas que cree) se componen de varios diccionarios. Estos incluyen diccionarios de tipo, diccionarios de sinónimos y diccionarios de exclusión.

<span id="page-12-0"></span>Una vez importados y convertidos los datos, el motor de extracción empezará a identificar los términos candidatos para la extracción. Los términos candidatos son palabras o grupos de palabras que se utilizan para identificar conceptos en el texto. Durante el proceso del texto, las palabras simples (**unitérminos**) y palabras compuestas (**multitérminos**) se identifican mediante extractores de patrones de categorías léxicas. A continuación, las palabras clave de opinión de candidatas se identifican utilizando el análisis de enlaces de texto de opinión.

*Nota*: Los términos del diccionario general compilado antes mencionado representan una lista de todas las palabras que puede que no sean interesantes o lingüísticamente ambiguas como unitérminos. Estas palabras se excluyen de la extracción cuando se están identificando los unitérminos. Sin embargo, volverán a evaluarse cuando determine las categorías léxicas no cuando busque palabras compuestas candidatas más largas (multitérminos).

Paso 3. Identificar las clases de equivalencias y la integración de sinónimos

Después de identificar los unitérminos y multitérminos candidatos, el software utiliza un diccionario de normalización para identificar las clases de equivalencias. Una clase de equivalencia es un formato base de una frase o un único formato de dos variantes de la misma frase. Para determinar qué concepto se debe utilizar para la clase de equivalencia el motor de extracción aplica las siguientes reglas en el orden listado:

- v La forma especificada por el usuario en una biblioteca.
- v La forma más frecuente, según lo definido por recursos compilados con anterioridad.

Paso 4. Asignar un tipo

A continuación, se asignan tipos a los conceptos extraídos. Un tipo es una agrupación semántica de conceptos. En este paso se utilizan tanto los recursos compilados como las bibliotecas. Los tipos incluyen elementos como conceptos de nivel más alto, palabras positivas y negativas, nombres propios, lugares, organizaciones, etc. Consulte el tema ["Diccionarios de tipo" en la página 191](#page-198-0) para obtener más información.

Tenga en cuenta que los recursos de idioma japonés tienen un conjunto de tipos distinto.

Los sistemas lingüísticos son sensibles al conocimiento: cuanto mayor sea la cantidad de información que contengan sus diccionarios, mayor será la calidad de los resultados. La modificación del contenido del diccionario, como definiciones de sinónimos, puede simplificar la información resultante. A veces resulta un proceso iterativo, pero es necesario para una recuperación conceptual precisa. NLP es un elemento principal de IBM SPSS Modeler Text Analytics.

# **Cómo funciona la extracción**

Durante la extracción de conceptos clave e ideas de sus respuestas, IBM SPSS Modeler Text Analytics se basa en el análisis de textos basado en lingüística. Este método ofrece la velocidad y la rentabilidad propia de los sistemas basados en estadística. Pero ofrece un grado de precisión mucho mayor, y con menos intervención humana. El análisis de texto basado en lingüística se basa en el ámbito de estudio conocido como proceso de idioma natural, conocido también como lingüística computacional.

**Importante:** Para textos en japonés, el proceso de extracción sigue un conjunto de pasos distinto.

Comprender el funcionamiento del proceso de extracción puede ayudarle a tomar decisiones clave a la hora de ajustar los recursos lingüísticos (bibliotecas, tipos, sinónimos, etc.). Estos son los pasos del proceso de extracción:

- v Conversión de datos de origen en un formato estándar
- Identificar los términos candidatos
- v Identificar las clases de equivalencias y la integración de sinónimos
- Asignar un tipo
- Creando índice
- v Extraer patrones y eventos de relaciones

Paso 1. Conversión de datos de origen en un formato estándar

En este primer paso, los datos que se importan se convierten en un formato uniforme que puede utilizarse para realizar otros análisis. Esta conversión se lleva a cabo internamente y no cambia los datos originales.

Paso 2. Identificar los términos candidatos

Es importante comprender el rol de los recursos lingüísticos en la identificación de los términos candidatos durante la extracción lingüística. Los recursos lingüísticos se utilizan siempre que se ejecuta una extracción. Existen en forma de plantillas, bibliotecas y recursos compilados. Las bibliotecas incluyen listas de palabras, relaciones y otra información que se utiliza para especificar o ajustar la extracción. Estos recursos compilados no se pueden ver ni editar. Sin embargo, los recursos restantes (plantillas) sí pueden editarse en el Editor de plantillas o, si se encuentra en una sesión de entorno de trabajo interactivo, en el Editor de recursos.

Los recursos compilados son los componentes internos principales del motor de extracción en IBM SPSS Modeler Text Analytics. Estos recursos incluyen un diccionario general que contiene una lista de formatos base con un código de categoría léxica (sustantivo, verbo, adjetivo, adverbio, participio, conjunción, determinante o preposición). Los recursos también incluyen tipos incorporados reservados que se utilizan para asignar muchos términos extraídos a los tipos siguientes: <Location>, <Organization>, o <Person>. Consulte el tema ["Tipos incorporados" en la página 192](#page-199-0) para obtener más información.

Además de los recursos compilados, se entregan varias bibliotecas con el producto y pueden utilizarse para complementar los tipos y las definiciones de conceptos en los recursos compilados, así como para ofrecer otros tipos y sinónimos. Estas bibliotecas (y las personalizadas que cree) se componen de varios diccionarios. Entre ellos están los diccionarios de tipo, los diccionarios de sustitución (sinónimos y elementos opcionales) y los diccionarios de exclusión. Consulte el tema [Capítulo 16, "Trabajo con](#page-188-0) [bibliotecas", en la página 181](#page-188-0) para obtener más información.

Una vez importados y convertidos los datos, el motor de extracción empezará a identificar los términos candidatos para la extracción. Los términos candidatos son palabras o grupos de palabras que se utilizan para identificar conceptos en el texto. Durante el proceso del texto, las palabras simples (*unitérminos*) que no están en los recursos compilados se consideran como extracciones de términos candidatos. Las palabras compuestas candidatas (*multitérminos*) se identifican mediante extractores de patrones de categorías léxicas. Por ejemplo, el multitérmino coche deportivo, que responde al patrón de categoría léxica "sustantivo adjetivo", tiene dos componentes. El multitérmino coche deportivo veloz, que responde al patrón de categoría léxica "sustantivo adjetivo adjetivo", tiene tres componentes.

*Nota*: Los términos del diccionario general compilado antes mencionado representan una lista de todas las palabras que puede que no sean interesantes o lingüísticamente ambiguas como unitérminos. Estas palabras se excluyen de la extracción cuando se están identificando los unitérminos. Sin embargo, volverán a evaluarse cuando determine las categorías léxicas no cuando busque palabras compuestas candidatas más largas (multitérminos).

Por último, se utiliza un algoritmo especial para gestionar las cadenas de letras en mayúsculas, como cargos laborales, de manera que estos patrones especiales pueden extraerse.

Paso 3. Identificar las clases de equivalencias y la integración de sinónimos

<span id="page-14-0"></span>Una vez identificados los unitérminos y los multitérminos candidatos, el software emplea un conjunto de algoritmos para compararlos y para identificar clases de equivalencias. Una clase de equivalencia es la forma básica de una frase o una forma simple de dos variantes de la misma frase. El propósito de asignar frases a las clases de equivalencias es asegurarse de que, por ejemplo, presidente de la compañía y la compañía y su presidente no se consideren conceptos separados. Para determinar qué concepto utilizar para la clase de equivalencia, es decir, si president of the company o company president se utiliza como el término principal, el motor de extracción aplica las siguientes reglas en el orden listado:

- v La forma especificada por el usuario en una biblioteca.
- v La forma más frecuente en el cuerpo completo del texto.
- v La forma más corta en el cuerpo completo del texto (que generalmente se corresponde a la forma básica).

Paso 4. Asignar un tipo

A continuación, se asignan tipos a los conceptos extraídos. Un tipo es una agrupación semántica de conceptos. En este paso se utilizan tanto los recursos compilados como las bibliotecas. Los tipos incluyen elementos como conceptos de nivel más alto, palabras positivas y negativas, nombres propios, lugares, organizaciones, etc. El usuario puede definir tipos adicionales. Consulte el tema ["Diccionarios de tipo" en](#page-198-0) [la página 191](#page-198-0) para obtener más información.

Paso 5. Crear índices

Se crea el índice del conjunto completo de registros o documentos estableciendo un marca entre una posición de texto y el término representativo de cada clase de equivalencia. De esta manera se presupone que todos los casos de la forma declinada de un concepto candidato se indexa como forma básica candidata. Para cada forma básica se calcula la frecuencia global.

Paso 6. Extraer patrones y eventos de relaciones

IBM SPSS Modeler Text Analytics puede detectar no solamente tipos y conceptos, sino también las relaciones entre ellos. Hay varios algoritmos y bibliotecas disponibles en el producto que proporcionan la capacidad de extraer patrones de relaciones entre tipos y conceptos. Son particularmente útiles cuando se intentan detectar opiniones específicas (por ejemplo, reacciones ante productos) o los enlaces relacionales entre personas y objetos (por ejemplo, enlaces entre grupos políticos o genomas).

## **Funcionamiento de la categorización**

Al crear modelos de categoría en IBM SPSS Modeler Text Analytics, existen varias técnicas distintas que puede elegir para crear categorías. Puesto que cada conjunto de datos es exclusivo, el número de técnicas y el orden en el que las aplica puede cambiar con el tiempo. Puesto que su interpretación de los resultados puede ser distinta de la de otro, puede que necesite experimentar con las distintas técnicas para ver cuál produce los mejores resultados para sus datos de texto. En IBM SPSS Modeler Text Analytics, puede crear modelos de categoría en una sesión de área de trabajo en la que puede explorar y afinar las categorías más aún.

En esta guía, la **generación de categorías** hace referencia a la generación de definiciones de categoría y clasificación mediante el uso de una o más técnicas incorporadas, y **categorización** hace referencia al proceso de puntuación o etiquetaje por el que se asignan identificadores exclusivos (nombre/ID/valor) a las definiciones de categorías para cada registro o documento.

Durante la generación de categorías, los conceptos y los tipos que se extrajeron se utilizan como los cimientos para las categorías. Cuando crea categorías, los registros o documentos se asignan automáticamente a categorías si contienen texto que coincida con un elemento de una definición de categoría.

<span id="page-15-0"></span>IBM SPSS Modeler Text Analytics ofrece varias técnicas de creación de categorías automatizadas para ayudarle a categorizar sus documentos o registros rápidamente.

#### Agrupación de técnicas

Cada una de las técnicas disponibles resulta idónea para determinados tipos de datos y situaciones, pero a menudo conviene combinar técnicas en el mismo análisis para capturar el rango completo de documentos o registros. Puede ver un concepto en diversas categorías o detectar categorías redundantes.

**Derivación de raíz de conceptos**. Esta técnica crea categorías tomando un concepto y buscando otros conceptos que estén relacionados con el primero analizando si alguno de los componentes de los conceptos están morfológicamente relacionados o comparten raíces. Esta técnica es muy útil para identificar conceptos de palabras compuestas sinónimas, puesto que los conceptos de cada categoría generada son sinónimos o tienen un significado muy similar. Funciona con datos de extensión diversa y genera un número más reducido de categorías compactas. Por ejemplo, el concepto ocasiones de progreso se agruparía con los conceptos ocasión de progresar y ocasión de progresión. Consulte el tema ["Derivación de raíz de conceptos" en la página 119](#page-126-0) para obtener más información. Esta opción no se encuentra disponible para el japonés.

**Red semántica**. Esta técnica comienza identificando los posibles sentidos de cada concepto a partir de un amplio índice de relaciones de palabras, y luego crea categorías agrupando los conceptos relacionados. Esta técnica resulta idónea cuando los conceptos son conocidos en la red semántica y no son muy ambiguos. Es menos idónea si el texto contiene terminología específica o jerga desconocida en la red. Por ejemplo, el concepto manzana golden se podría agrupar con manzana reineta y manzana fuji puesto que son familia de la golden. En otro ejemplo, el concepto animal se agruparía con gato y canguro puesto que ambos son hipónimos de animal. En esta versión esta técnica está disponible solo para texto en inglés. Consulte el tema ["Redes semánticas" en la página 121](#page-128-0) para obtener más información.

**Inclusión de conceptos**. Esta técnica genera categorías agrupando los conceptos multitérmino (palabras compuestas) basándose en si contienen palabras que son subconjuntos o superconjuntos de una palabra en la otra. Por ejemplo, el concepto seguridad estaría agrupado en asiento de seguridad, cinturón de seguridad y silla infantil de seguridad. Consulte el tema ["Inclusión de conceptos" en la página 120](#page-127-0) para obtener más información.

**Co-ocurrencia**. Esta técnica crea categorías a partir de las coocurrencias que se encuentran en el texto. La idea radica en que cuando en los documentos y registros a menudo se encuentran conceptos o patrones de conceptos que aparecen juntos, esa co-ocurrencia refleja una relación subyacente que probablemente sea valiosa para las definiciones de categorías. Cuando la coocurrencia de algunas palabras es significativa, se crea una regla de coocurrencia que puede utilizarse como un descriptor de categoría para una nueva subcategoría. Por ejemplo, si muchos registros contienen las palabras price y availability (pero hay pocos registros que contengan solo una de las dos), estos conceptos se podrían agrupar en una regla de coocurrencia, (price & available) y asignarse a una subcategoría de la categoría price por ejemplo. Consulte el tema ["Reglas de coocurrencia" en la página 122](#page-129-0) para obtener más información.

**Número mínimo de documentos.** Para ayudar a determinar la relevancia de las coocurrencias, defina el número mínimo de registros documentos o registros que deben contener una coocurrencia determinada para que se utilice como descriptor en una categoría.

## **Nodos de IBM SPSS Modeler Text Analytics**

Junto con los diversos nodos estándar proporcionados con IBM SPSS Modeler, también puede trabajar con nodos de minería de textos para incorporar el poder del análisis de texto en las corrientes. IBM SPSS Modeler Text Analytics le ofrece varios nodos de minería de textos para hacer precisamente eso. Estos nodos se almacenan en la pestaña IBM SPSS Modeler Text Analytics de la paleta de nodo.

Se incluyen los siguientes nodos:

- <span id="page-16-0"></span>v El **nodo fuente Lista de archivos** genera una lista de nombres de documentos como entrada al proceso de minería de textos. Esto es útil cuando el texto reside en un documento externo en lugar de en una base de datos o cualquier otro archivo estructurado. El nodo da como resultado un único campo con un registro para cada documento o carpeta indicado, que se puede seleccionar como entrada en un nodo de Minería de textos subsiguiente. Consulte el tema ["Nodo Lista de archivos" en la página 11](#page-18-0) para obtener más información.
- v El **nodo fuente Canal de información web** hace posible leer texto de canales de información web, como pueden ser los blogs o los canales de información de noticias en formato RSS o HTML y utiliza estos datos en el proceso de minería de textos. El nodo da como resultado uno o más campos para cada registro encontrado en las fuentes, que se puede seleccionar como entrada en un nodo de Minería de textos subsiguiente. Consulte el tema ["Nodo fuente web" en la página 13](#page-20-0) para obtener más información.
- v El **nodo Minería de textos** utiliza métodos lingüísticos para extraer conceptos clave de los textos, permite crear categorías con estos conceptos y otros datos y ofrece la posibilidad de identificar relaciones y asociaciones entre conceptos basados en patrones conocidos (llamado análisis de enlace de texto). Este nodo se puede utilizar para explorar el contenido de los datos de texto o para producir un modelo de concepto o de categoría. Tanto el concepto como la categoría se pueden combinar con datos estructurados existentes, como datos demográficos, y aplicarlos al modelado. Consulte el tema ["Nodo](#page-27-0) [de modelado de minería de textos" en la página 20](#page-27-0) para obtener más información.
- v El **nodo Análisis de enlaces de texto** extrae conceptos y también identifica relaciones entre conceptos basados en patrones conocidos dentro del texto. La extracción de patrones pude utilizarse para descubrir relaciones entre los conceptos, así como cualquier opinión o calificador adjunto a estos conceptos. El nodo Análisis de enlaces de texto ofrece una forma más directa de identificar y extraer patrones de los textos y después añadir los resultados de patrones en el conjunto de datos en la corriente. Pero también puede realizar AET al utilizar una sesión de área de trabajo interactiva en el nodo de modelado de minería de textos. Consulte el tema ["Nodo de análisis de enlaces de texto" en la](#page-56-0) [página 49](#page-56-0) para obtener más información.
- v El **nodo Traducción** se puede utilizar para traducir texto de idiomas admitidos, como ser el árabe, chino y farsi, al inglés u otros idiomas con fines de modelado. Esto permite analizar documentos en idiomas de dos bytes, que de otra manera no serían admitidos, y permite a los analistas extraer conceptos de estos documentos incluso si no pueden hablar el idioma en cuestión. Se puede invocar la misma funcionalidad desde cualquier nodo de modelado de texto, pero el uso de un nodo Traducción distinto permite crear una caché y volver a utilizar la traducción en varios nodos. Consulte el tema ["Nodo de traducción" en la página 57](#page-64-0) para obtener más información.
- v Cuando se realiza la minería de texto en documentos externos, el **nodo Salida de minería de textos** puede utilizarse para generar una página HTML que contenga enlaces a los documentos desde donde se extrajeron los conceptos. Consulte el tema ["Nodo Visor de archivo" en la página 61](#page-68-0) para obtener más información.

# **Aplicaciones**

Por lo general, cualquiera que necesite de manera regular revisar grandes volúmenes de documentos para identificar elementos clave para su exploración más profunda puede beneficiarse de IBM SPSS Modeler Text Analytics.

Algunas aplicaciones específicas incluyen:

v **Investigación científica y médica.** Explorar materiales de investigación secundarios, como informes de patentes, artículos en periódicos y publicaciones de protocolo. Identificar asociaciones previamente desconocidas (como un doctor asociado a un producto en particular), presentar nuevas avenidas para la exploración adicional. Minimizar el tiempo empleado en el proceso de descubrimiento de una droga. Utilizarlo como una ayuda en la investigación genómica.

- v **Investigación de inversión.** Revisar informes de análisis diarios, artículos de noticias y comunicados de prensa de empresas para identificar puntos de estrategia claves o cambios en el mercado. El análisis de tendencias de este tipo de información revela problemas emergentes u oportunidades para una empresa o industria durante un período de tiempo.
- v **Detección de fraudes.** Utilizado en el fraude a la banca o la asistencia médica para detectar anomalías y descubrir asuntos preocupantes en grandes cantidades de texto.
- v **Investigación de mercado.** Utilizada en esfuerzos de investigación de mercado para identificar temas clave en respuestas a encuestas abiertas.
- v **Análisis de canales de información web y blogs.** Explore y construya modelos utilizando ideas clave encontradas en canales de información, blogs, etc.
- v **CRM.** Construya modelos utilizando datos de todos los puntos de contacto de los clientes, como ser los correos electrónicos, transacciones y encuestas.

# <span id="page-18-0"></span>**Capítulo 2. Lectura de texto de origen**

Los datos para la minería de textos puede residir en cualquiera de los formatos estándar utilizados por IBM SPSS Modeler, incluyendo bases de datos u otros formatos "rectangulares" que representen datos en filas y columnas, o en formatos de documentos, como Microsoft Word, Adobe PDF, o HTML, que no se ajustan a esta estructura.

- v Para leer en texto en documentos que no se ajustan a la estructura de datos estándar, incluyendo Microsoft Word, Microsoft Excel y Microsoft PowerPoint, así como también Adobe PDF, XML, HTML y otros, el nodo Lista de archivos puede utilizarse para generar una lista de documentos o carpetas como entrada para el proceso de minería de textos. Consulte el tema "Nodo Lista de archivos" para obtener más información.
- v Para leer en texto en canales de información web, como ser blogs en formato RSS o HTML, el nodo de canal de información web se puede utilizar para formatear los datos del canal de información web para entrada en el proceso de minería de textos. Consulte el tema ["Nodo fuente web" en la página 13](#page-20-0) para obtener más información.
- v Para leer en texto desde cualquiera de los formatos de datos estándar utilizados por IBM SPSS Modeler, como una base de datos con uno o más campos para comentarios de clientes, se puede utilizar cualquiera de los nodos de origen estándar nativos de IBM SPSS Modeler. Consulte la documentación de nodo IBM SPSS Modeler para obtener más información.

# **Nodo Lista de archivos**

Para leer texto de documentos sin estructura guardados en formatos como Microsoft Word, Microsoft Excel y Microsoft PowerPoint, así como Adobe PDF, XML, HTML, y otros, el nodo Lista de archivos puede utilizarse para generar una lista de documentos o carpetas como entrada al proceso de minería de textos. Esto es necesario porque los documentos de texto sin estructura no pueden ser representados por campos ni registros (filas y columnas) de la misma forma en que lo son otros datos utilizados por IBM SPSS Modeler. Este nodo puede encontrarse en la paleta de minería de textos.

El nodo Lista de archivos funciona como un nodo de origen; no obstante, además de leer y dar salida a los datos reales de los archivos de origen, puede usar de forma alternativa el nodo para leer los nombres de los documentos o directorios bajo el raíz especificado y generarlos como una lista. Si se utiliza para leer nombres de documentos o de directorios, la salida es un solo campo,con un registro por cada archivo listado, que se puede seleccionar como entrada en un nodo de Minería de textos o Análisis de enlaces de texto subsiguiente.

Puede encontrar este nodo en la pestaña IBM SPSS Modeler Text Analytics de la paleta de nodos, en la parte inferior de la ventana de IBM SPSS Modeler. Consulte el tema ["Nodos de IBM SPSS Modeler Text](#page-15-0) [Analytics" en la página 8](#page-15-0) para obtener más información.

**Importante:** No se admite ningún nombre de directorio y nombres de archivo que contengan caracteres no incluidos en la codificación local de la máquina. Cuando se intenta ejecutar una corriente que contiene un nodo de Lista de archivos, cualquier archivo o nombres de directorio que contengan estos caracteres provocará la falla de la ejecución de la corriente. Esto pude suceder con nombres de directorio en un idioma extranjero, como un nombre de archivo japonés en un entorno local francés.

Soporte de datos locales. Si está conectado a un IBM SPSS Modeler Text Analytics Server remoto y tiene una ruta con un nodo Lista de archivos, los datos deben residir en la misma máquina que el IBM SPSS Modeler Text Analytics Server o debe asegurarse de que la máquina del servidor tenga acceso a la carpeta donde están almacenados los datos de origen en el nodo Lista de archivos.

<span id="page-19-0"></span>**Nota:** No se puede utilizar el nodo Lista de archivos para la puntuación dentro de una configuración de IBM SPSS Collaboration and Deployment Services - Puntuación.

# **Nodo Lista de archivos: Pestaña Valores**

En esta pestaña puede definir los directorios, extensiones de archivo y salida deseados de este nodo.

*Nota*: La extracción de minería de textos no puede procesar archivos Microsoft Office y Adobe PDF que estén en plataformas que no sean de Microsoft Windows. No obstante, siempre se pueden procesar archivos XML, HTML o texto.

No se admite ningún nombre de directorio y nombres de archivo que contengan caracteres no incluidos en la codificación local de la máquina. Cuando se intenta ejecutar una corriente que contiene un nodo de Lista de archivos, cualquier archivo o nombres de directorio que contengan estos caracteres provocará la falla de la ejecución de la corriente. Esto pude suceder con nombres de directorio en un idioma extranjero, como un nombre de archivo japonés en un entorno local francés.

**Directorio.** Especifica la carpeta raíz que contiene los documentos que desea listar.

v **Incluir subdirectorios.** Especifica que los subdirectorios también deben explorarse.

**Tipos de archivo a incluir en la lista:** Puede seleccionar o deseleccionar los tipos de archivo y extensiones que desee utilizar. Si deselecciona una extensión de archivo, se ignoran los archivos con esa extensión. Puede filtrar por las siguientes extensiones:

*Tabla 1. Filtros de tipo de archivo por extensión de archivo*.

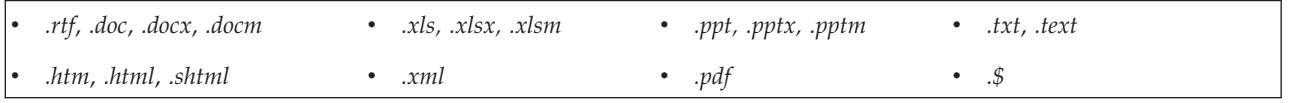

*Nota*: Consulte el tema ["Nodo Lista de archivos" en la página 11](#page-18-0) para obtener más información.

Si tiene archivos sin extensión, o con una extensión de punto al final (por ejemplo File01 o File01.), utilice la opción **Sin extensión** para seleccionarlos.

**El campo de salida representa.** Seleccione el formato del campo de salida. Las distintas alternativas son:

- v **Texto real.** Seleccione esta opción si el campo va a contener texto exacto. A continuación, podrá elegir el valor **Codificación de entrada** en la lista siguiente:
	- Automático (europeo)
	- Automático (japonés)
	- UTF-8
	- UTF-16
	- ISO-8859-1
	- US ASCII
	- CP850
	- Shift-JIS
- v **Nombres de ruta a documentos** Seleccione esta opción si el campo de salida va a contener uno o más nombres de ruta para la ubicación (o las ubicaciones) donde residen los documentos.

**Importante:** A partir de la versión 14, la opción 'Lista de directorios' ya no está disponible y la única salida será una lista de archivos.

# <span id="page-20-0"></span>**Nodo Lista de archivos: Otras pestañas**

La pestaña Tipos es una pestaña estándar en nodos de IBM SPSS Modeler, como lo es la pestaña Anotaciones.

# **Utilización del nodo Lista de archivos en minería de textos**

El nodo Lista de archivos se utiliza cuando los datos de texto residen en documentos no estructurados externos en formatos como, por ejemplo, Microsoft Word, Microsoft Excel y Microsoft PowerPoint, así como Adobe PDF, XML, HTML, y otros. Además de dar salida el texto real, también puede utilizar este nodo para generar una lista de documentos o carpetas como entrada para el proceso de minería de textos (como un nodo subsiguiente de Minería de textos o Análisis de enlaces de texto).

Si utiliza el nodo Lista de archivos generar una lista de documentos en lugar de texto real; al utilizar subsiguientemente el nodo Minería de textos o Análisis de enlaces de texto, especifique que el **Campo de texto** representa **Nombres de ruta a documentos** para indicar que en lugar de contener tecto real para la mina, el campo seleccionado contiene rutas a los documentos donde se encuentra el texto.

Como un ejemplo, supongamos que hemos conectado un nodo Lista de archivos a un nodo Minería de textos para proporcionar texto que reside en documentos externos:

- 1. **Nodo Lista de archivos (pestaña Configuración).** En primer lugar, añadimos este nodo a la corriente para especificar dónde están almacenados los documentos de texto. Seleccionamos este directorio que contiene todos los documentos en los que deseamos realizar la minería de textos.
- 2. **Nodo Minería de textos (pestaña Campos).** A continuación, añadimos y conectamos un nodo Minería de textos al nodo Lista de archivos. En este nodo, definimos nuestro formato de entrada, plantilla de recursos y formato de salida. Seleccionamos el nombre del campo producido desde el nodo Lista de archivos y seleccionamos la opción donde el campo de texto representa **nombres de vía de acceso a documentos** así como otros valores. Consulte el tema ["Utilización del nodo de minería de texto en](#page-38-0) [una corriente" en la página 31](#page-38-0) para obtener más información.

Para obtener más información sobre la utilización del nodo Minería de textos, consulte ["Nodo de](#page-27-0) [modelado de minería de textos" en la página 20.](#page-27-0)

# **Nodo fuente web**

El nodo de canal de información web puede utilizarse para preparar datos de texto desde canales de información web para el proceso de minería de textos. Este nodo acepta canales de información web en dos formatos:

- v Formato RSS. RSS es un formato simple estandarizado basado en XML para contenido web. El URL para este formato apunta a una página que tiene un conjunto de artículos enlazados como, por ejemplo, fuentes de noticias sindicadas y blogs. Puesto que RSS es un formato estandarizado, cada artículo enlazado se identifica automáticamente y se lo trata como un registro separado en la corriente de datos resultante. No se necesita ninguna entrada adicional para que pueda identificar los datos de texto importantes y los registros del canal de información a no ser que desee aplicar una técnica de filtrado al texto.
- v Formato HTML. Puede definir uno o más URL a páginas HTML en la pestaña Entrada. A continuación, en la pestaña Registros, defina la etiqueta de inicio de registro e identifique las etiquetas que delimitan el contenido de destino y asigne esas etiquetas a los campos de salida de su elección (descripción, título, fecha de modificación, etc.). Consulte el tema ["Nodo Canal de información web: pestaña](#page-22-0) [Registros" en la página 15](#page-22-0) para obtener más información.

**Importante:** Si está intentando recuperar información en la web a través de un servidor proxy, debe habilitar el servidor proxy en el archivo net.properties para el servidor y cliente de IBM SPSS Modeler Text Analytics. Siga las instrucciones que se detallan en este archivo. Esto se aplica cuando se accede a la web a través del nodo Canal de información de la web o cuando se recupera una licencia de software

<span id="page-21-0"></span>como servicio (SaaS) de SDL, ya que estas conexiones pasan por Java™. Este archivo se encuentra en *C:\Program Files\IBM\SPSS\Modeler\17.1\jre\lib\net.properties* de forma predeterminada.

La salida de este nodo es un conjunto de campos utilizados para describir los registros. El campo **Descripción** se utiliza más comúnmente ya que contiene la mayor parte del contenido del texto. Sin embargo, también pueden interesarle otros campos, como la descripción corta de un registro (campo **Desc corta**) o el título del registro (campo **Título**). Cualquiera de los campos de salida pueden seleccionarse como entrada para un nodo de Minería de textos subsiguiente.

**Nota:** No se puede utilizar el nodo fuente web para la puntuación dentro de una configuración de IBM SPSS Collaboration and Deployment Services - Puntuación.

Puede encontrar este nodo en la pestaña IBM SPSS Modeler Text Analytics de la paleta de nodos, en la parte inferior de la ventana de IBM SPSS Modeler. Consulte el tema ["Nodos de IBM SPSS Modeler Text](#page-15-0) [Analytics" en la página 8](#page-15-0) para obtener más información.

# **Nodo fuente web: pestaña Entrada**

La pestaña Entrada se utiliza para especificar una o más direcciones Web o URL, a fin de capturar los datos de texto. En el contexto de la minería de textos, puede especificar los URL para los canales de información que contienen datos de texto.

**Importante:** Cuando trabaje con datos no RSS, puede preferir utilizar una herramienta de rastreo web, como WebQL®, para automatizar la recopilación de contenido y, a continuación, hacer referencia a la salida de esa herramienta utilizando un nodo fuente distinto.

Puede establecer los siguientes parámetros:

**Escriba o pegue los URL.** En este campo, puede escribir o pegar uno o más URL. Si está entrando más de uno, especifique sólo uno por línea y utilice la tecla **Intro/Retorno** para separar líneas. Introduzca la vía de acceso de URL completa al archivo. Estos URL pueden ser para canales de información en uno de los dos siguientes formatos:

- v *Formato RSS.* RSS es un formato simple estandarizado basado en XML para contenido web. El URL para este formato apunta a una página que tiene un conjunto de artículos enlazados como, por ejemplo, fuentes de noticias sindicadas y blogs. Puesto que RSS es un formato estandarizado, cada artículo enlazado se identifica automáticamente y se lo trata como un registro separado en la corriente de datos resultante. No se necesita ninguna entrada adicional para que pueda identificar los datos de texto importantes y los registros del canal de información a no ser que desee aplicar una técnica de filtrado al texto.
- v *Formato HTML.* Puede definir uno o más URL a páginas HTML en la pestaña Entrada. A continuación, en la pestaña Registros, defina la etiqueta de inicio de registro e identifique las etiquetas que delimitan el contenido de destino y asigne esas etiquetas a los campos de salida de su elección (descripción, título, fecha de modificación, etc.). Cuando trabaje con datos no RSS, puede preferir utilizar una herramienta de rastreo web, como WebQL®, para automatizar la recopilación de contenido y, a continuación, hacer referencia a la salida de esa herramienta utilizando un nodo fuente distinto. Consulte el tema ["Nodo Canal de información web: pestaña Registros" en la página 15](#page-22-0) para obtener más información.

**Número de entradas más recientes a leer por URL.** Este campo especifica el número máximo de registros a leer por cada URL listado en el campo comenzando con el primer registro encontrado en el canal de información. La cantidad de texto afecta a la velocidad de proceso durante la extracción en sentido descendente en un nodo de Minería de textos o de Análisis de enlaces de texto.

**Guarde y vuelva a utilizar canales de información web cuando sea posible.** Con esta opción, se exploran canales de información web y el resultado procesado es almacenado en la memoria caché. A continuación, tras la ejecución de corrientes subsecuentes, si los contenidos de un determinado canal de <span id="page-22-0"></span>información no cambiaron o si no se puede acceder al canal de información (interrupción de Internet, por ejemplo), la versión almacenada en la memoria caché se utiliza para acelerar el tiempo de procesamiento. Cualquier contenido nuevo descubierto en estos canales de información también se almacena en la memoria caché para la próxima vez que se ejecute el nodo.

v **Etiqueta**. Si selecciona **Guardar y reutilizar canales de información web previos siempre que sea posible**, debe especificar un nombre de etiqueta para los resultados. Esta etiqueta se utiliza para describir los canales de información almacenados en la memoria caché en el servidor. Si no se especifica ninguna etiqueta o esta no se reconoce, no será posible su reutilización. Puede gestionar estos cachés de canales de información web en la tabla de sesión de IBM SPSS Text Analytics Administration Console . Consulte IBM SPSS Text Analytics Administration Console User Guide para obtener más información.

# **Nodo Canal de información web: pestaña Registros**

La pestaña Registros se utiliza para especificar el contenido del texto de canales de información no RSS al identificar dónde comienza cada registro nuevo, como también otra información relevante respecto a cada registro. Si desea saber que un canal de información no RSS (HTML) contiene texto que se encuentra en varios registros, debe identificar la etiqueta de inicio del registro aquí o sino el texto se tratará como un solo registro. Mientras que los canales de información RSS están estandarizados y no necesitan ninguna especificación de etiqueta en esta pestaña, aún puede obtener una vista previa del contenido en la pestaña Vista previa.

**Importante:** Cuando trabaje con datos no RSS, puede preferir utilizar una herramienta de rastreo web, como WebQL®, para automatizar la recopilación de contenido y, a continuación, hacer referencia a la salida de esa herramienta utilizando un nodo fuente distinto.

**URL.** Esta lista desplegable contiene una lista de los URL especificados en la pestaña Entrada. Están presentes tanto los canales de información con formato HTML como los RSS. Si la dirección URL es demasiado larga para la lista desplegable, se recortará automáticamente en el medio utilizando una elipsis para sustituir el texto recortado, como por ejemplo *http://www.ibm.com/ejemplo/inicio-dedirección...resto-de-dirección/víadeacceso.htm*.

- v Con **canales de información de formato HTML**, si el canal contiene más de un registro (o entrada), puede definir cuáles etiquetas HTML contienen los datos correspondientes a los campos que se muestran en la tabla. Por ejemplo, puede definir la etiqueta de inicio que indica que un registro nuevo se ha iniciado, una etiqueta de fecha modificada o el nombre de un autor.
- v Con **canales de información con formato RSS**, no se le solicitará que especifique ninguna etiqueta ya que RSS es un formato estandarizado. Sin embargo, puede visualizar resultados de ejemplo en la pestaña Vista previa si así lo desea. Todos los canales de información RSS reconocidos van precedidos por la imagen del logotipo de RSS.

**Pestaña Fuente.** En esta pestaña, puede ver el código fuente de cualquier canal de información HTML. Este código no es editable. Puede utilizar el campo Encontrar para ubicar etiquetas o información específica en esta página, que después puede copiar y pegar en la tabla de abajo. El campo Encontrar no es sensible a las mayúsculas y minúsculas y hará coincidir series parciales.

**Pestaña Vista previa.** En esta pestaña, puede previsualizar cómo un nodo Canal de información web leerá un registro. Esto es particularmente útil para canales de información HTML ya que puede cambiar la forma en que se lee un registro al definir etiquetas HTML en la tabla debajo de la pestaña Vista previa.

**Etiqueta de inicio de registro no RSS.** Esta opción sólo es aplicable a canales de información no RSS. Si el canal de información HTML contiene varios textos que desea fraccionar en varios registros, especifique la etiqueta HTML que señala el inicio de un registro (como puede ser un artículo o entrada de blog) aquí. Si no define uno para un canal de información no RSS, la página entera se trata como un único registro, todos los contenidos se ponen como salida en el campo **Descripción** y la fecha de ejecución del nodo se utiliza tanto como **Fecha modificada** como **Fecha publicada**.

<span id="page-23-0"></span>**Tabla Campo.** Esta opción sólo es aplicable a canales de información no RSS. En esta tabla, puede fraccionar el contenido del texto en campos de salida específicos al especificar una etiqueta de inicio para cualquiera de los campos de salida predefinidos. Introduzca sólo la etiqueta de inicio. Todas las coincidencias se realizan al analizar el HTML y hacer coincidir los contenidos de la tabla con los nombres y atributos de las etiquetas encontradas en el HTML. Puede utilizar los botones al final para copiar las etiquetas que definió y volver a utilizarlas para otros canales de información.

| Nombre de campo de<br>salida | Contenido de etiqueta esperado                                                                                                    |  |
|------------------------------|----------------------------------------------------------------------------------------------------|--|
| Título                       | La etiqueta que delimita el título del registro. (opcional).                                                                                                    |  |
| Descripción breve            | La etiqueta que delimita la descripción corta o etiqueta. (opcional).                                                                                                    |  |
| Descripción                  | La etiqueta que delimita el texto principal. Si se deja en blanco, este campo contendrá<br>el resto del contenido en la etiqueta<br><br>body> (si hay un único registro) o el contenido<br>que se encuentra dentro del registro actual (cuando un delimitador de registro se ha<br>especificado). |  |
| Author                       | La etiqueta que delimita al autor del texto. (opcional).                                                                                                    |  |
| Colaboradores                | La etiqueta que delimita los nombres de los colaboradores. (opcional).                                                                                                    |  |
| Fecha publicada              | La etiqueta que delimita la fecha en la que se publicó el texto. Si se deja en blanco,<br>este campo contendrá la fecha en la que el nodo lee los datos.                                                                                                    |  |
| Fecha de modificación        | La etiqueta que delimita la fecha en la que el texto fue modificado. Si se deja en<br>blanco, este campo contendrá la fecha en la que el nodo lee los datos.                                                                                                    |  |

*Tabla 2. Posibles campos de salida para canales de información no RSS (formatos HTML)*

Cuando especifica una etiqueta en la tabla, el canal de información se explora mediante esta etiqueta como la etiqueta mínima para hacer coincidir en lugar de una coincidencia exacta. Es decir, si especificó <div> para el campo Título, esto coincidiría cualquier etiqueta <div> en el canal de información, incluyendo aquellas con atributos específicos (como <div class="post three">), de forma que <div> es igual a la etiqueta raíz (<div>) y a cualquier derivado que incluya un atributo y utilice ese contenido para el campo de salida Título. Si especificó una etiqueta raíz, los demás atributos también se incluyen.

*Tabla 3. Ejemplos de etiquetas HTML utilizadas identifican el texto para los campos de salida*

| Si especifica:       | Coincidiría con:                                                                                                    | Y también con:                                          | Pero no coincidiría con: |
|----------------------|----------------------------------------------------------------------------------------------------|---------------------------------------------------------|--------------------------|
| $ <$ div $>$         | $<$ div $>$                                                                                                    | ' <div class="post"></div>                              | cualquier otra etiqueta  |
| $ < p$ class="auth"> | $ $ $\leq$ $p$ $\leq$ $\leq$ $\leq$ $\leq$ $\leq$ $\leq$ $\leq$ $\leq$ $\leq$ $\leq$ $\leq$ $\leq$ $\leq$ $\leq$ $\leq$ $\leq$ $\leq$ $\leq$ $\leq$ $\leq$ $\leq$ $\leq$ $\leq$ $\leq$ $\leq$ $\leq$ $\leq$ $\leq$ $\leq$ $\leq$ $\leq$ $\leq$ $\leq$ $\leq$ $\le$ | <p <br="" class="auth" color="black">id="85643"&gt;</p> | ' <p color="black"></p>  |

# **Nodo fuente web: pestaña Filtro de contenido**

La pestaña Filtro de contenido se utiliza para aplicar una técnica de filtrado al contenido del canal de información RSS. Esta pestaña no se aplica a canales HTML. Quizá que desee aplicar el filtro si el canal de información contiene una gran cantidad de texto en forma de cabeceras, pies, menús, publicidad, etc. Puede utilizar esta pestaña para eliminar etiquetas HTML no deseadas, JavaScript y palabras o líneas cortas del contenido.

**Filtrado de contenido**. Si no desea aplicar una técnica de limpieza, seleccione **Ninguna**. De lo contrario, seleccione **Limpiador de contenido RSS**.

**Opciones del limpiador de contenidos RSS**. Si selecciona **Limpiador de contenido RSS**, puede elegir descartar líneas en base a ciertos criterios. Una línea se delimita mediante una etiqueta HTML como <p> y <li> pero excluyendo etiquetas en línea como <span>, <b> y <font>. Tenga en cuenta que las etiquetas <br> se procesan como saltos de línea.

- <span id="page-24-0"></span>v **Descartar líneas cortas**. Esta opción ignora líneas que no contienen el **número mínimo de palabras** definido aquí.
- v **Descartar líneas con palabras cortas**. Esta opción ignora líneas que tiene más del **largo de palabra promedio mínimo** definido aquí.
- v **Descartar líneas con muchas palabras de un solo carácter**. Esta opción ignora líneas que contienen más de cierta **proporción de palabras de un solo carácter**.
- v **Descartar líneas que contienen etiquetas específicas**. Esta opción ignora texto en líneas que contienen cualquiera de las etiquetas especificadas en el campo.
- v **Descartar líneas que contienen texto específico**. Esta opción ignora líneas que contienen cualquier texto especificado en el campo.

# **Utilización del nodo Canal de información web en Minería de textos**

El nodo Canal de información web puede utilizarse para preparar datos de texto de canales de información web en Internet para el proceso de minado de texto. Este nodo acepta canales de información web en formato HTML o RSS. Estos canales de información sirven como entrada al proceso de minado de textos (un nodo subsiguiente de Minería de textos o Análisis de enlaces de texto).

Si utiliza el nodo Canal de información web, debe asegurarse de especificar que el campo Texto representa **texto real** en el nodo Minería de textos o Análisis de enlaces de texto para indicar que estos canales de información se enlazan directamente con cada artículo o entrada de blog.

**Importante:** Si está intentando recuperar información en la web a través de un servidor proxy, debe habilitar el servidor proxy en el archivo net.properties para el servidor y cliente de IBM SPSS Modeler Text Analytics. Siga las instrucciones que se detallan en este archivo. Esto se aplica cuando se accede a la web a través del nodo Canal de información de la web o cuando se recupera una licencia de software como servicio (SaaS) de SDL, ya que estas conexiones pasan por Java. Este archivo se encuentra en *C:\Program Files\IBM\SPSS\Modeler\17.1\jre\lib\net.properties* de forma predeterminada.

Ejemplo: nodo Canal de información web (canal de información RSS) con el nodo de modelado de Minería de textos

Como ejemplo, suponga que conectamos un nodo Canal de información web a un nodo Minería de textos para suministrar datos de texto desde un canal de información RSS al proceso de minería de textos.

- 1. **Nodo Canal de información web (pestaña Entrada).** Primero, añadimos este nodo a la corriente para especificar donde se ubican los contenidos del canal de información y para verificar la estructura del contenido. En la primera pestaña, proporcionamos el URL al canal de información RSS. Ya que nuestro ejemplo es para un canal de información RSS, el formato ya está definido y no necesitamos hacer cambios en la pestaña Registros. Hay disponible un algoritmo de filtrado de contenido opcional para canales de información RSS, sin embargo, en este caso no se aplicó.
- 2. **Nodo Minería de textos (pestaña Campos).** A continuación, añadimos y conectamos un nodo Minería de textos al nodo Canal de información web. En esta pestaña, definimos la salida del campo de texto por el nodo Canal de información web. En este caso, queríamos utilizar el campo **Descripción**. También seleccionamos la opción campo Texto representa **texto real**, como también otros valores.
- 3. **Nodo Minería de textos (pestaña Modelo).** A continuación, en la pestaña Modelo, seleccionamos el modo compilación y los recursos. En este ejemplo, elegimos compilar un modelo de concepto directamente desde este nodo utilizando la plantilla de recursos predeterminada.

Para obtener más información sobre la utilización del nodo Minería de textos, consulte ["Nodo de](#page-27-0) [modelado de minería de textos" en la página 20.](#page-27-0)

# <span id="page-26-0"></span>**Capítulo 3. Minería para conceptos y categorías**

El nodo de modelado de minería de textos se utiliza para generar uno de dos nuggets de modelo de minería de textos:

- v Los *nuggets de modelo de concepto* descubren y extraen conceptos destacados de sus datos de texto estructurados o no estructurados.
- v Los *nuggets de modelo de categoría* puntúan y asignan documentos y registros a categorías, que se componen de los conceptos extraídos (y patrones).

Los conceptos y patrones extraídos, así como las categorías de sus nuggets de modelo, pueden combinarse con datos estructurados existentes como, por ejemplo, demográficos, y aplicarse utilizando el suite completo de herramientas de IBM SPSS Modeler para tomar decisiones mejores y más certeras. Por ejemplo, si los clientes listan con frecuencia problemas de inicio de sesión como el impedimento primario para completar tareas de gestión de cuentas en línea, puede que desee incorporar "problemas de inicio de sesión" a sus modelos.

Adicionalmente, el nodo de modelado de minería de textos está totalmente integrado en IBM SPSS Modeler para que pueda desplegar rutas de minería de textos a través de IBM SPSS Modeler Solution Publisher para la puntuación en tiempo real de datos no estructurados en aplicaciones como PredictiveCallCenter. La posibilidad de desplegar estas rutas garantiza implementaciones correctas de minería de textos de circuito cerrado. Por ejemplo, ahora su organización puede analizar notas de anotación de interlocutores de entrada o salida aplicando los modelos predictivos para aumentar la precisión de su mensaje de marketing en tiempo real. Se ha demostrado que la utilización de resultados de modelo de minería de textos en rutas mejora la precisión de modelos de datos predictivos.

*Note*: Para ejecutar IBM SPSS Modeler Text Analytics con IBM SPSS Modeler Solution Publisher, añada el directorio <install\_directory>/ext/bin/spss.TMWBServer a la variable de entorno \$LD\_LIBRARY\_PATH.

En IBM SPSS Modeler Text Analytics, a menudo se hace referencia a conceptos y categorías extraídos. Es importante comprender el significado de los conceptos y categorías ya que pueden ayudar a tomar decisiones más informadas durante su trabajo de exploración y creación de modelos.

Conceptos y nuggets de modelo de concepto

Durante el proceso de extracción, los datos de texto se exploran y analizan para identificar palabras individuales interesantes o relevantes, como election o peace, y frases como presidential election, election of the president o peace treaties. Estas palabras y frases se conocen colectivamente con el nombre de *términos*. Mediante los recursos lingüísticos, los términos relevantes se extraen y los términos similares se agrupan bajo un término principal llamado **concepto**.

De esta forma, un concepto podría representar varios términos subyacentes en función de su texto y del conjunto de recursos lingüísticos que esté utilizando. Por ejemplo, supongamos que tenemos una encuesta de satisfacción de empleados y que el concepto salary se ha extraído. Supongamos también que cuando revisó los registros asociados con salary, notó que salary no siempre está presente en el texto pero que, en su lugar, determinados registros contenían algo similar como, por ejemplo, los términos wage, wages y salaries. Estos términos se agrupan bajo salary ya que el motor de extracción consideró que eran similares o determinó que eran sinónimos basándose en reglas de procesamiento o recursos lingüísticos. En este caso, cualquier documento o registro que contuviese uno de estos términos sería considerado como si contuviese la palabra salary.

<span id="page-27-0"></span>Si desea ver los términos agrupados bajo un concepto, puede explorar el concepto dentro de un área de trabajo interactiva o buscar los sinónimos que se muestran en el modelo de concepto. Consulte el tema ["Términos subyacentes en modelos de concepto" en la página 35](#page-42-0) para obtener más información.

Un **nugget de modelo de concepto** contiene un conjunto de conceptos que puede utilizarse para identificar registros o documentos que también contengan el concepto (incluido cualquiera de sus sinónimos o términos agrupados). Un modelo de concepto puede utilizarse de dos formas. La primera sería explorar y analizar los conceptos descubiertos en el texto fuente original o identificar rápidamente documentos de interés. La segunda sería aplicar este modelo a documentos o registros de texto nuevos para identificar rápidamente los mismos conceptos clave en los nuevos documentos/registros como, por ejemplo, el descubrimiento en tiempo real de conceptos clave en datos de anotación de un centro de asistencia telefónica.

Consulte el tema ["Nugget de minería de textos: Modelo de concepto" en la página 32](#page-39-0) para obtener más información.

Categorías y nuggets de modelo de categoría

Puede crear **categorías** que representen, en esencia, conceptos de nivel superior o temas para capturar las ideas clave, conocimientos y actitudes expresadas en el texto. Las categorías se componen de conjuntos de descriptores como, por ejemplo, *conceptos*, *tipos* y *reglas*. En conjunto, estos descriptores se utilizan para identificar si un registro o documento pertenece a una determinada categoría. Un documento o registro puede explorarse para ver si su texto coincide con un descriptor. Si se encuentra una coincidencia, el documento/registro se asigna a esa categoría. Este proceso se denomina **categorización**.

Las categorías pueden crearse automáticamente utilizando el conjunto sólido de técnicas automatizadas del producto, utilizando manualmente conocimientos adicionales relacionados con los datos, o una combinación de ambos. También puede cargar un conjunto de categorías creadas previamente desde un paquete de análisis de texto a través de la pestaña Modelo de este nodo. La creación manual de categorías o el perfeccionamiento de categorías sólo puede llevarse a cabo a través del área de trabajo interactiva. Consulte el tema ["Nodo Minería de textos: pestaña Modelo" en la página 24](#page-31-0) para obtener más información.

Un **nugget de modelo de categoría** contiene un conjunto de categorías junto con sus descriptores. El modelo puede utilizarse para categorizar un conjunto de documentos o registros en función del texto de cada documento/registro. Se lee cada documento o registro y, a continuación, se asigna a cada categoría para la que se haya encontrado una coincidencia de descriptor. De este modo, un documento o registro podría asignarse a más de una categoría. Puede utilizar nuggets de modelo de categoría para ver las ideas esenciales en respuestas de encuestas abiertas o en un conjunto de entradas de blog, por ejemplo.

Consulte el tema ["Nugget de minería de textos: Modelo de categoría" en la página 41](#page-48-0) para obtener más información.

# **Nodo de modelado de minería de textos**

El nodo de Minería de textos utiliza técnicas lingüísticas y de frecuencia para extraer conceptos clave del texto y crear categorías con estos conceptos y otros datos. El nodo se puede utilizar para explorar los contenidos de datos de texto o para producir ya sea un nugget de modelo de concepto o de categoría. Cuando ejecuta este nodo de modelado, un motor de extracción lingüística interno extrae y organiza los conceptos, patrones o categorías utilizando métodos de procesamiento del lenguaje natural.

Puede ejecutar el nodo de Minería de textos y producir automáticamente un nugget de modelo concepto o categoría utilizando la opción **Generar directamente**. De forma alternativa, puede utilizar un método de exploración más práctico al utilizar la modalidad **Compilación interactiva** en la que no sólo puede extraer conceptos, crear categorías y refinar los recursos lingüísticos, sino que también puede realizar

<span id="page-28-0"></span>análisis de enlaces de texto y explorar clústeres. Consulte el tema ["Nodo Minería de textos: pestaña](#page-31-0) [Modelo" en la página 24](#page-31-0) para obtener más información.

Puede encontrar este nodo en la pestaña IBM SPSS Modeler Text Analytics de la paleta de nodos, en la parte inferior de la ventana de IBM SPSS Modeler. Consulte el tema ["Nodos de IBM SPSS Modeler Text](#page-15-0) [Analytics" en la página 8](#page-15-0) para obtener más información.

**Requisitos.** Los nodos de modelado de Minería de textos aceptan datos de texto de un nodo de Canal de información web, de un nodo Lista de archivos o cualquiera de los nodos fuente estándares. Este nodo se instala con IBM SPSS Modeler Text Analytics y se puede acceder a él a la paleta IBM SPSS Modeler Text Analytics.

**Nota:** Este nodo reemplaza al nodo Extracción de texto para todos los usuarios y el antiguo nodo de Minería de textos para los usuarios japoneses, que se ofrecía en versiones anteriores de Minería de textos para Clementine. Si tiene corrientes anteriores que utilizan estos nodos o nuggets de modelo, debe volver a compilar las corrientes utilizando el nuevo nodo de Minería de textos.

# **Nodo Minería de textos: pestaña Campos**

La pestaña Campos se utiliza para especificar los valores de campo para los datos de los que se van a extraer conceptos. Considere la posibilidad de utilizar un nodo de Muestra en sentido ascendente desde este nodo cuando trabaje con conjuntos de datos más grandes para acelerar los tiempos de procesamiento. Consulte el tema ["Muestreo en sentido ascendente para ahorrar tiempo" en la página 31](#page-38-0) para obtener más información.

Puede establecer los siguientes parámetros:

**Campo de texto.** Seleccione el campo que contiene el texto que debe ser minado, el nombre de la vía de acceso del documento o el nombre de la vía de acceso al directorio de los documentos. Este campo depende del origen de datos.

**El campo de texto representa.** Indique lo que el campo de texto especificado en el valor anterior contiene. Las distintas alternativas son:

- v **Texto real.** Seleccione esta opción si el campo contiene el texto exacto de donde se deben extraer los conceptos.
- v **Nombres de vías de acceso a los documentos.** Seleccione esta opción si el campo contiene uno o más nombres de vía de acceso para la ubicación (o las ubicaciones) donde residen los documentos de texto.

**Tipo de documento.** Esta opción está disponible sólo si especificó que el campo de texto representa **Nombres de vía de acceso a documentos**. El tipo de documento especifica la estructura del texto. Seleccione uno de los siguientes tipos:

- v **Texto completo.** Se utiliza para la mayoría de los documentos o fuentes de texto. El conjunto de texto completo se explora para su extracción. A diferencia de las otras opciones, no hay valores adicionales para esta opción.
- v **Texto estructurado.** Se utiliza para formularios bibliográficos, patentes y cualquier campo que contenga estructuras regulares que puedan identificarse y analizarse. Este tipo de documento se utiliza para omitir todo o parte del proceso de extracción. Le permite definir separadores de términos, asignar tipos e imponer un valor de frecuencia mínima. Si selecciona esta opción, debe pulsar el botón **Configuración** y especificar separadores de texto en el área **Formateo de texto estructurado** del cuadro de diálogo Configuración de documento. Consulte el tema ["Pestaña Valores de documento para](#page-29-0) [campos" en la página 22](#page-29-0) para obtener más información.
- **Texto XML.** Se utiliza para especificar las etiquetas XML que contienen el texto que se va a extraer. Todas las otras etiquetas se ignoran. Si selecciona esta opción, debe pulsar el botón **Configuración** y especificar explícitamente los elementos XML que contienen el texto a leer durante el proceso de

<span id="page-29-0"></span>extracción en el área **Formateo de texto XML** del cuadro de diálogo Configuración de documento. Consulte el tema "Pestaña Valores de documento para campos" para obtener más información.

**Unidad textual.** Esta opción está disponible sólo si especificó que el campo de texto representa **Nombres de ruta a documentos** y si seleccionó **Texto completo** como el tipo de documento. Seleccione la modalidad de extracción de las siguientes:

- v **Modalidad de documento.** Se utiliza para documentos cortos y homogéneos semánticamente, como los artículos de las agencias de noticias.
- v **Modalidad de párrafo.** Se utiliza para las páginas web y para los documentos sin etiquetar. El proceso de extracción divide semánticamente los documentos, tomando ventaja de características como etiquetas internas y sintaxis. Si se selecciona esta modalidad, la puntuación se aplica párrafo a párrafo. Por lo tanto, por ejemplo, la regla apple & orange es verdadera sólo si apple y orange se encuentran en el mismo párrafo.

**Nota:** Debido a la forma de extraer el texto de los documentos en PDF, la **Modalidad de párrafo** no funciona en estos documentos. Esto se debe a que la extracción suprime el marcador de retorno de carro.

**Configuración modalidad párrafo.** Esta opción está disponible sólo si especificó que el campo de texto representa **Nombres de ruta a documentos** y estableció la opción de unidad textual en **Modalidad párrafo**. Especifique el umbral de carácter a utilizar en cualquier extracción. El tamaño actual se redondea hacia arriba o hacia abajo hacia el punto más próximo. Para asegurar que las asociaciones de palabras producidas desde el texto de la colección de documentos son representativas, evite especificar un tamaño de extracción que sea demasiado pequeño.

- v **Mínimo.** Especifique el número mínimo de caracteres a utilizar en cualquier extracción.
- Máximo. Especifique el número máximo de caracteres a utilizar en cualquier extracción.

**Codificación de entrada.** Esta opción está disponible sólo si ha indicado que el campo de texto representa **Nombres de vía de acceso a documentos**. Especifica la codificación de texto predeterminada. Para todos los idiomas excepto japonés, se realiza una conversión desde la codificación especificada o reconocida a ISO-8859-1. Por lo que si especificó otra codificación, el motor de extracción la convertirá a ISO-8859-1 antes de que sea procesada. Cualquier carácter que no se ajuste a la definición de codificación ISO-8859-1 se convertirá a espacios. Para el texto en japonés, puede elegir una de varias opciones de codificación: SHIFT\_JIS, EUC\_JP, UTF-8 o ISO-2022-JP.

**Modalidad de partición.** Utilice la modalidad de partición para elegir si particionar basado en la configuración del nodo de tipo o si seleccionar otra partición. El particionamiento separa los datos en muestras de entrenamiento y prueba.

#### **Pestaña Valores de documento para campos**

Formateo de texto estructurado

Si desea omitir todas o parte del proceso de extracción debido a que tiene datos estructurados o desea imponer reglas sobre cómo manejar el texto, utilice la opción de tipo de documento **Texto estructurado** y declare los campos o etiquetas que contiene el texto en la sección **Formateo de texto estructurado** del cuadro de diálogo Configuración de documentos. Los términos extraídos se derivan sólo del texto contenido dentro de los campos o etiquetas declaradas (y etiquetas hijo). Cualquier campo o etiqueta no declarada será ignorada.

En determinados contextos, el procesamiento lingüístico no es necesario y el motor de extracción lingüística puede sustituirse por declaraciones explícitas. En un archivo bibliográfico donde los campos de palabras claves se separan con separadores como punto y como (;) o coma (,), resulta insuficiente extraer la serie entre dos separadores. Por este motivo, puede suspender el proceso de extracción completo y en su lugar definir reglas de manejo especiales para declarar separadores de términos, asignar tipos al texto extraído o imponer un recuento de frecuencia mínima para extracciones.

Utilice las siguientes reglas al declarar elementos de texto estructurado:

- v Sólo se puede declarar un campo, etiqueta o elemento por línea. No tienen por qué estar presentes en los datos.
- v Las declaraciones son sensibles a las mayúsculas y minúsculas.
- v Si se declara una etiqueta que tiene atributos, como <title id="1234"> y no desea incluir todas las variaciones o, en este caso, todos los ID, añada la etiqueta sin el atributo o el corchete final (>), como <title
- v Añada una coma después del nombre de campo o etiqueta para indicar que se trata de texto estructurado. Añada esta coma directamente después del campo o etiqueta pero antes de cualquier separador, tipo o valores de frecuencia, como author: o <place>:.
- v Para indicar que varios términos están contenidos en el campo o etiqueta en el que se utiliza un separador para designar los términos individuales, declare el separador después de la coma, como en author:, o <section>:;.
- v Para asignar un tipo al contenido que se encuentra en la etiqueta, declare el nombre del tipo después de la coma y un separador, como author:, Person o <place>:; Location. Declare el tipo utilizando los nombres como aparecen en el Editor de recursos.
- v Para definir un recuento de frecuencia mínima para un campo o etiqueta, declare un número al final de la línea como en author:, Person1 o <place>:;Location5. Donde n es el recuento de frecuencia que definió, términos encontrados en un campo o etiqueta deben producirse al menos n veces en el conjunto entero de documentos o registros a extraerse. Esto también requiere que defina un separador.
- v Si tiene una etiqueta que contiene una coma, debe preceder la coma con un carácter de barra inclinada invertida para que no se ignore la declaración. Por ejemplo, si tiene un campo denominado <topic:source>, especifíquelo como <topic\:source>.

Para ilustrar la sintaxis, asumamos que tiene los siguientes campos bibliográficos recurrentes:

author:Morel, Kawashima abstract:This article describes how fields are declared. publication:Text Mining Documentation datepub:March 2010

Para este ejemplo, si deseamos que el proceso de extracción se enfoque en el autor y sustrato pero que ignore el resto del contenido, declararíamos sólo los siguientes campos:

author:,Person1 abstract:

En este ejemplo, la declaración de campo author:,Person1 dice que el proceso lingüístico se suspendió en los contenidos de campo. En cambio, declara que el campo autor contiene más de un nombre, que está separado del siguiente por un separador coma y que estos nombres deberían asignarse al tipo Persona y que si el nombre sucede al menos una vez en el conjunto entero de documentos o registros, debería extraerse. Puesto que el campo abstract: se lista sin ninguna otra declaración, el campo se examinará durante la extracción y se aplicará el proceso y escritura lingüística estándar.

Formateo de texto XML

Si desea limitar el proceso de extracción a sólo el texto dentro de etiquetas XML específicas, utilice la opción de tipo de documento de **texto XML** y declare las etiquetas que contienen el texto en la sección **Formateo de texto XML** del cuadro de diálogo Configuración de documento. Los términos extraídos se derivan sólo del texto contenido dentro de estas etiquetas o de sus etiquetas hijo.

**Importante:** Si desea pasar por alto el proceso de extracción e imponer reglas en separadores de términos, asignar tipos al texto extraído o imponer un recuento de frecuencia para términos extraídos, utilice la opción **Texto estructurado** que se describe a continuación.

Utilice las siguientes reglas al declarar etiquetas para el formateo de texto XML:

- <span id="page-31-0"></span>v Sólo se puede declarar una etiqueta XML por línea.
- v Los elementos de etiqueta son sensibles a las mayúsculas y minúsculas.
- v Si una etiqueta tiene atributos, como <title id="1234"> y desea incluir todas las variaciones o, en este caso, todos los ID, añada la etiqueta sin el atributo o el corchete final (>), como <title

Para ilustrar la sintaxis, asumamos que tiene el siguiente documento XML:

```
<section>Rules of the Road
     <title id="01234">Traffic Signals</title>
     <p>Road signs are helpful.</p>
</section>
<p>Learning the rules is important.</p>
```
En este ejemplo, declararemos las siguientes etiquetas:

```
<section>
<title
```
En este ejemplo, ya que ha declarado la etiqueta <section>, el texto en esta etiqueta y su etiquetas anidadas, Traffic Signals y Road signs are helpful, se examina durante el proceso de extracción. Sin embargo, Learning the rules is important es ignorada ya que la etiqueta <p> no se declaró explícitamente ni se anidó dentro de una etiqueta declarada.

# **Nodo Minería de textos: pestaña Modelo**

La pestaña Modelo se utiliza para especificar el método de compilación y configuración del modelo general del nodo de salida.

Puede establecer los siguientes parámetros:

**Nombre de modelo** Puede generar el nombre del modelo de forma automática basándose en el campo de destino o de ID (o en el nombre del tipo de modelo si se especifica ningún campo de destino), o bien especificar un nombre personalizado.

**Utilizar los datos en particiones.** Si se ha definido un campo de partición, esta opción garantiza que sólo se utilizarán los datos de la partición de entrenamiento para la creación del modelo.

**Modalidad de compilación.** Especifica cómo se producirán las nuggets de modelo cuando se ejecute una corriente con este nodo de Minería de textos. De manera alternativa, puede utilizar un método de exploración más práctico al utilizar la modalidad **Compilación interactiva** en la cual no sólo puede extraer conceptos, crear categorías y refinar los recursos lingüísticos, sino que también puede realizar análisis de enlaces de texto y explorar clústeres.

- v **Compilación interactiva.** Cuando una corriente se ejecuta, esta opción inicia una interfaz interactiva a la que se pueden extraer conceptos y patrones, explorar y ajustar los resultados extraídos, compilar y refinar categorías, ajustar los recursos lingüísticos (plantillas, sinónimos, tipos, bibliotecas, etc.)y compilar nuggets de modelo de categoría. Consulte el tema ["Generar interactivamente" en la página 25](#page-32-0) para obtener más información.
- v **Generar directamente.** Esta opción indica que, cuando se ejecuta la corriente, se debería crear un modelo automáticamente y añadirse a la paleta de Modelos. A diferencia del área de trabajo interactiva, no se necesita manipulación adicional en el tiempo de ejecución aparte de la configuración definida en el nodo. Si selecciona esta opción, aparecerán opciones específicas del modelo con las que puede definir el tipo de modelo que desea producir. Consulte el tema ["Generar directamente" en la](#page-33-0) [página 26](#page-33-0) para obtener más información.

**Copiar recursos de.** Al realizar la minería de textos, la extracción se basa no sólo en los valores de la pestaña Experto, sino también en los recursos lingüísticos. Estos recursos sirven como la base de cómo manejar y procesar el texto durante una extracción para obtener los conceptos, tipos y, en algunas

<span id="page-32-0"></span>ocasiones, los patrones. Puede copiar recursos en este nodo desde una plantilla de recursos o desde un paquete de análisis de texto. Seleccione uno y pulse **Cargar** para definir el paquete o plantilla desde los que se copiarán los recursos. En el momento de la carga, se almacena una copia del recurso en el nodo. Por lo tanto, si alguna vez desea utilizar una plantilla actualizada o TAP, tendrá que volver a cargarla aquí o en una sesión de área de trabajo interactiva. Para su comodidad, la fecha y hora en la que se copiaron y cargaron los recursos se muestra en el nodo. Consulte el tema ["Copia de recursos desde](#page-34-0) [plantillas y TAP" en la página 27](#page-34-0) para obtener más información.

**Idioma del texto.** Identifica el idioma del texto que se está minando. Los recursos copiados en el nodo controlan las opciones de idioma presentadas. Puede seleccionar los idiomas para los que se ajustaron los recursos o elegir la opción **TODOS**. Es muy recomendable que especifique el idioma exacto para los datos de texto; sin embargo, si no está seguro, puede elegir la opción **TODOS**. **TODOS** no está disponible para el texto en japonés. Esta opción **TODOS** alarga el tiempo de ejecución ya que se utiliza el reconocimiento automático de idiomas para examinar todos los documentos y registros y así identificar primero el idioma del texto. Con esta opción, todos los registros o documentos en un idioma admitido y con licencia son leídos por el motor de extracción utilizando los diccionarios internos apropiados al idioma. Consulte el tema ["Identificador de idioma" en la página 215](#page-222-0) para obtener más información. Póngase en contacto con su representante de ventas si le interesa comprar una licencia para un idioma admitido para el que no tiene acceso de momento.

### **Generar interactivamente**

En la pestaña Modelo del nodo de modelado de minería de textos, puede elegir un modo de creación para sus nuggets de modelo. Si elige **Crear de forma interactiva**, se abre una interfaz interactiva cuando ejecuta la ruta. En esta área de trabajo interactiva, puede:

- v Extraer y explorar los resultados de extracción, incluidos los conceptos y los tipos para descubrir las ideas destacadas en sus datos de texto.
- v Utilizar una variedad de métodos para crear y ampliar categorías a partir de conceptos, tipos, patrones de TLA y reglas, para poder puntuar sus documentos y registros en estas categorías.
- v Perfeccionar sus recursos lingüísticos (plantillas de recursos, bibliotecas, diccionarios, sinónimos, y más) para poder mejorar sus resultados a través de un proceso iterativo en el que los conceptos se extraen, examinan y perfeccionan.
- v Realizar análisis de enlaces de texto (TLA) y utilizar los patrones de TLA descubiertos para crear mejores nuggets de modelo de categoría. El nodo de análisis de enlaces de texto no ofrece las mismas opciones de exploración o prestaciones de modelado.
- v Generar clústeres para descubrir relaciones nuevas y explorar relaciones entre concepto, tipos, patrones y categorías en el panel Visualización.
- v Generar nuggets de modelo de categoría refinados en la paleta de modelos en IBM SPSS Modeler y utilizarlos en otras rutas.

**Nota:** No puede crear un modelo interactivo si está creando un trabajo de IBM SPSS Collaboration and Deployment Services.

**Utilizar el trabajo de sesión (categorías, TLA, recursos, etc.) de la última actualización de nodo.** Cuando trabaja en una sesión de área de trabajo interactiva, puede actualizar el nodo con datos de sesión (parámetros de extracción, recursos, definiciones de categoría, etc.). La opción **Utilizar trabajo de sesión** le permite volver a iniciar el área de trabajo interactiva utilizando los datos de sesión guardados. Esta opción está inhabilitada la primera vez que utiliza este nodo, ya que no es posible que se hayan guardado datos de sesión. Para obtener información sobre cómo actualizar el nodo con datos de sesión para poder utilizar esta opción, consulte ["Guardar y actualizar nodos de modelado" en la página 86.](#page-93-0)

Si inicia una sesión *con* esta opción, los valores de extracción, categorías, recursos y cualquier otro trabajo de la última vez que realizó una actualización de nodo desde una sesión de área de trabajo interactiva están disponibles cuando vuelve a iniciar una sesión. Puesto que los datos de sesión guardados se utilizan con esta opción, determinado contenido como, por ejemplo, los recursos copiados desde la plantilla de abajo, y otras pestañas, se inhabilitan o ignoran. Pero si inicia una sesión *sin* esta opción, sólo <span id="page-33-0"></span>se utiliza el contenido del nodo tal como está definido en el momento, lo que significa que cualquier trabajo anterior que haya realizado en el entorno de trabajo no estará disponible.

*Nota*: Si cambia el nodo de origen para su ruta después de que los resultados de extracción se hayan almacenado en memoria caché con la opción **Utilizar trabajo de sesión...**, deberá ejecutar una nueva extracción una vez que se haya iniciado la sesión de área de trabajo interactiva si desea obtener resultados de extracción actualizados.

**Omitir extracción y volver a utilizar datos y resultados de la memoria caché.** Puede volver a utilizar cualquier dato y resultado de extracción de la memoria caché en la sesión de área de trabajo interactiva. Esta opción es particularmente útil cuando desea ahorrar tiempo y volver a utilizar resultados de extracción en lugar de esperar a que se realice una extracción completamente nueva cuando se inicie la sesión. Para utilizar esta opción, debe haber actualizado este nodo anteriormente desde dentro de una sesión de área de trabajo interactiva y haber elegido la opción de **Mantener el trabajo de sesión y almacenar datos de texto en memoria caché con resultados de extracción para reutilización**. Para obtener información sobre cómo actualizar el nodo con datos de sesión para poder utilizar esta opción, consulte ["Guardar y actualizar nodos de modelado" en la página 86.](#page-93-0)

**Comenzar sesión por.** Seleccione la opción indicando la vista y acción que desea que se lleve a cabo en primer lugar tras iniciar la sesión de área de trabajo interactiva. Independientemente de la vista en la que comience, puede cambiar a cualquier vista una vez que esté en la sesión.

- v **Utilizar resultados de extracción para crear categorías.** Esta opción inicia el área de trabajo interactiva en la vista Categorías y Conceptos y, si es aplicable, realiza una extracción. En esta vista, puede crear categorías y generar un modelo de categoría. También puede cambiar a otra vista. Consulte el tema [Capítulo 8, "Modalidad de área de trabajo interactiva", en la página 75](#page-82-0) para obtener más información.
- v **Explorar resultados de análisis de enlaces de texto (TLA).** Esta opción se inicia y comienza extrayendo e identificando relaciones entre conceptos dentro del texto como, por ejemplo, opiniones u otros enlaces en la vista de análisis de enlaces de texto. Debe seleccionar una plantilla o paquete de análisis de texto que contenga reglas de patrón de TLA para poder utilizar esta opción y obtener resultados. Si está trabajando con conjuntos de datos más grandes, la extracción de TLA puede demorar. En este caso, puede que desee considerar la posibilidad de utilizar un nodo de muestra en sentido ascendente. Consulte el tema [Capítulo 12, "Exploración del Análisis de enlaces de texto", en la](#page-162-0) [página 155](#page-162-0) para obtener más información.
- v **Analizar clústeres co-word.** Esta opción se inicia en la vista Clústeres y actualiza cualquier resultado de extracción obsoleto. En esta vista, puede llevar a cabo el análisis de clúster co-word, que produce un conjunto de clústeres. La agrupación en clúster co-word es un proceso que comienza evaluando la potencia del valor de enlace entre dos conceptos en función de su co-ocurrencia en un determinado registro o documento y finaliza con la agrupación de conceptos fuertemente enlazados en clústeres. Consulte el tema [Capítulo 8, "Modalidad de área de trabajo interactiva", en la página 75](#page-82-0) para obtener más información.

#### **Generar directamente**

En la pestaña Modelo del nodo de modelado de minería de textos, puede elegir un modo de creación para sus nuggets de modelo. Si elige **Generar directamente**, puede establecer las opciones en el nodo y, a continuación, solamente ejecutar la ruta. La salida es un nugget de modelo de concepto, que se ha colocado directamente en la paleta de modelos. A diferencia del área de trabajo interactiva, no es necesario ningún tipo de manipulación adicional por parte del usuario en el momento de la ejecución además de los valores de frecuencia definidos para esta opción en el nodo.

**Número máximo de conceptos a incluir en el modelo.** Esta opción, que se aplica sólo cuando crea un modelo automáticamente (no interactivo), indican que desea crear un modelo de concepto. También indica que este modelo no debe contener más del número especificado de conceptos.

v **Seleccionar conceptos en función de la frecuencia más alta. Número especificado de conceptos.** Empezando por el concepto con la frecuencia más alta, este es el número de conceptos que se seleccionará. Aquí, frecuencia hace referencia al número de veces que aparece un concepto (y todos sus <span id="page-34-0"></span>términos subyacentes) en todo el conjunto de los documentos/registros. Este número puede ser mayor al recuento de registros, ya que un concepto puede aparecer varias veces en un registro.

v **Deseleccionar conceptos que aparecen en demasiados registros. Porcentaje de registros.** Deselecciona conceptos con un porcentaje de recuento de registros mayor al número que ha especificado. Esta opción es útil para excluir conceptos que aparecen frecuentemente en el texto o en cada registro pero que no tienen ningún significado en su análisis.

**Optimizar para velocidad de puntuación.** Seleccionada de forma predeterminada, esta opción asegura que el modelo creado sea compacto y que puntúe a alta velocidad. Si se deselecciona esta opción se crea un modelo mucho más grande que puntúa más lentamente. Sin embargo, el modelo más grande asegura que las puntuaciones visualizadas inicialmente en el modelo de concepto generado sean las mismas que las obtenidas al puntuar el mismo texto con el nugget de modelo.

#### **Copia de recursos desde plantillas y TAP**

Cuando se extrae texto, la extracción no se basa sólo en los valores de la pestaña Experto, sino también en los recursos lingüísticos. Estos recursos sirven como base para manejar y procesar el texto durante la extracción para obtener los conceptos, tipos, y a veces patrones. Puede copiar recursos en este nodo desde una *plantilla de recursos*, y si se encuentra en el nodo de minería de textos, también puede seleccionar un *paquete de análisis de texto* (TAP).

De forma predeterminada, los recursos se copian en el nodo de la plantilla básica para idioma con licencia para su producto cuando añade el nodo al lienzo. Si tiene licencias para varios idiomas, se utiliza el primer idioma seleccionado para determinar la plantilla que se va a cargar automáticamente.

En el momento de la carga, se almacena una copia de los recursos seleccionados en el nodo. Sólo se copia el contenido de la plantilla o TAP mientras que la plantilla o TAP en sí no se enlaza con el nodo. Esto significa que si esta plantilla o TAP se actualiza posteriormente, estas actualizaciones no estarán disponibles en el nodo automáticamente. En resumen, los recursos cargados en el nodo siempre se utilizan, a menos que vuelva a cargar una copia de una plantilla o TAP, o a menos que actualice un nodo de minería de textos y seleccione la opción **Utilizar trabajo de sesión**. Para obtener más información sobre **Utilizar trabajo de sesión**, continúe leyendo este tema.

Cuando seleccione una plantilla o TAP, elija una con el mismo idioma que sus datos de texto. Sólo puede utilizar plantillas o TAP en los idiomas para los que tiene licencia. Si desea llevar a cabo un análisis de enlaces de texto, debe seleccionar una plantilla que contenga patrones de TLA. Si una plantilla contiene patrones de TLA, aparecerá un icono en la columna TLA del recuadro de diálogo Cargar plantilla de recursos.

**Nota:** No puede cargar TAP en el nodo de análisis de enlaces de texto.

#### Plantillas de recursos

Una plantilla de recursos es un conjunto predefinido de bibliotecas y recursos lingüísticos y no lingüísticos avanzados que se han afinado para un determinado dominio o uso. En el nodo de modelado de minería de textos, ya está cargada en el nodo una copia de los recursos de una plantilla básica cuando añade el nodo a la ruta, pero puede cambiar plantillas o cargar un paquete de análisis de texto seleccionando **Plantilla de recursos** o **Paquete de análisis de texto** y, a continuación, pulsando **Cargar**. Para las plantillas, puede seleccionar la plantilla en el recuadro de diálogo Cargar plantilla de recursos.

*Nota*: Si no ve la plantilla que desea en la lista pero tiene una copia exportada en su máquina, puede importarla ahora. También puede exportar desde este recuadro de diálogo para compartir con otros usuarios. Consulte el tema ["Importación y exportación de plantillas" en la página 179](#page-186-0) para obtener más información.

Paquetes de análisis de texto (TAP)

<span id="page-35-0"></span>Un paquete de análisis de texto (TAP) es un conjunto predefinido de bibliotecas y recursos lingüísticos y no lingüísticos avanzados incorporado con uno o más conjuntos de categorías predefinidas. IBM SPSS Modeler Text Analytics ofrece varios TAP creados previamente para texto en idioma inglés y también para texto en idioma japonés, cada uno de los cuales está afinado para un dominio específico. No puede editar estos TAP pero puede utilizarlos al iniciar su creación de modelo de categoría. También puede crear sus propios TAP en la sesión interactiva. Consulte el tema ["Carga de los paquetes de análisis de](#page-151-0) [texto" en la página 144](#page-151-0) para obtener más información.

**Nota:** No puede cargar TAP en el nodo de análisis de enlaces de texto.

Utilización de la opción "Utilizar trabajo de sesión" (Pestaña Modelo)

Mientras que los recursos se copian en el nodo en la pestaña Modelo, también puede hacer cambios posteriores en los recursos en una sesión interactiva y puede que desee actualizar el nodo de modelado de minería de textos con estos últimos cambios. En este caso, tendría que seleccionar la opción **Utilizar trabajo de sesión** en la pestaña Modelo del nodo de modelado de minería de texto.

Si selecciona **Utilizar trabajo de sesión**, el botón **Cargar** se inhabilita en el nodo para indicar que se utilizarán los recursos que provienen del área de trabajo interactiva en lugar de los recursos cargados aquí anteriormente.

Para hacer cambios en los recursos una vez que ha seleccionado la opción **Utilizar trabajo de sesión**, puede editar o cambiar los recursos directamente dentro de la sesión del área de trabajo interactiva a través de la vista Editor de recursos. Consulte el tema ["Actualización de los recursos en el nodo después](#page-184-0) [de cargar" en la página 177](#page-184-0) para obtener más información.

# **Nodo de minería de textos: Pestaña Experto**

La pestaña Experto contiene ciertos parámetros avanzados que afectan a la extracción y al manejo del texto. Los parámetros en este recuadro de diálogo controlan el comportamiento básico, así como unos pocos comportamientos avanzados, del proceso de extracción. Sin embargo, representan solamente una porción de las opciones disponibles. También hay un número de recursos lingüísticos y opciones que afectan a los resultados de la extracción, que son controlados por la plantilla de recursos que selecciona en la pestaña Modelo. Consulte el tema ["Nodo Minería de textos: pestaña Modelo" en la página 24](#page-31-0) para obtener más información.

**Nota:** Toda esta pestaña está inhabilitada si ha seleccionado la modalidad **Crear de forma interactiva** utilizando información del área de trabajo interactiva guardada en la pestaña Modelo, en cuyo caso los valores de extracción se toman de la última sesión de área de trabajo guardada.

Para textos en neerlandés, inglés, francés, alemán, italiano, portugués y español

Puede establecer los siguientes parámetros siempre que esté extrayendo para idiomas distintos del japonés como, por ejemplo, inglés, español, francés, alemán, etc.:

**Nota:** Continúe leyendo este tema para obtener información sobre los valores de experto para texto en japonés.

**Limite la extracción a conceptos con una frecuencia global de al menos [n].** Especifica el número mínimo de veces que debe aparecer una palabra o frase en el texto para que pueda extraerse. De esta forma, un valor de 5 limita la extracción a aquellas palabras o frases que aparecen al menos cinco veces en todos los registros o documentos.

En algunos casos, el hecho de cambiar este límite puede suponer una diferencia sustancial en los resultados extraídos y, por consiguiente, en las categorías. Digamos que trabaja con datos de un restaurante y no incrementa el límite por encima de 1 para esta opción. En ese caso, podría encontrar
*pizza (1), pizza fina (2), pizza vegetal (2)* y *pizza favorita (2)* en los resultados de extracción. Sin embargo, si limitara la extracción con una frecuencia global de 5 o más y volviera a extraer los datos, dejarían de aparecer tres de estos conceptos. Así pues, obtendría *pizza (7)*, puesto que *pizza* es la forma más simple y esta palabra se encontraba también como posible candidata. Y en función del resto del texto, podría de hecho tener una frecuencia mayor que siete en función de si hay otras frases con la palabra pizza en su interior. Además, si *pizza vegetal* ya era un descriptor de categoría, podría añadir *pizza* como descriptor en lugar de capturar todos los registros. Por esta razón, se recomienda que cambie este límite con precaución siempre que ya se hayan creado categorías.

Tenga en cuenta que esta es una característica sólo de extracción; si la plantilla contiene términos (que usualmente sucede) y se encuentra el término para la plantilla en el texto, este se indexará independientemente de su frecuencia.

Por ejemplo, supongamos que utiliza una plantilla de Recursos básicos que incluye "los angeles" en el tipo <Location> en la biblioteca núcleo; si el documento contiene Los Angeles sólo una vez, Los Angeles formará parte de la lista de conceptos. Para prevenirlo necesitará establecer un filtro que muestre conceptos que sucedan al menos la misma cantidad de veces que el valor especificado en el campo **Limitar extracción a conceptos con una frecuencia global de al menos [n]**.

**Arreglar errores de puntuación.** Esta opción normaliza temporalmente el texto que contiene errores de puntuación (por ejemplo, el uso inapropiado) durante la extracción para mejorar la capacidad de extracción de los conceptos. Esta opción es extremadamente útil cuando el texto es breve y de calidad mediocre (como, por ejemplo, en respuestas de encuestas con final abierto, correo electrónico y datos CRM) o cuando el texto contiene muchas abreviaturas.

**Arreglar errores de ortografía para un límite de caracteres raíz mínimo de [n].** Esta opción aplica una técnica de agrupación difusa que ayuda a agrupar bajo un concepto las palabras que suelen escribirse mal o que tienen una ortografía parecida. El algoritmo de agrupación difusa elimina temporalmente todas las vocales (excepto la primera) y las consonantes dobles o triples de las palabras extraídas, y luego las compara para comprobar si son las mismas; en este caso modelado y modulado se agruparían juntas. Sin embargo, si a cada término se le asigna un tipo diferente, excluyendo el tipo <Unknown>, la técnica de agrupación difusa no se aplicará.

También puede definir el número mínimo de caracteres *raíz* necesarios para poder utilizar la agrupación difusa. El número de caracteres raíz de un término se calcula sumando todos los caracteres y restando los que forman los sufijos de las declinaciones, y en el caso de términos de palabras compuestas, también los determinantes y las preposiciones. Por ejemplo, el término exercises se contaría como 8 caracteres raíz en la forma "exercise," ya que la letra *s* al final de la palabra es una inflexión (forma plural. De forma similar, apple sauce se cuenta como 10 caracteres raíz ("apple sauce") y manufacturing of cars se cuenta como 16 caracteres raíz ("manufacturing car"). Este método de recuento de caracteres solo se utiliza para comprobar si debe aplicarse la agrupación difusa, pero no influye en la forma de coincidencia de las palabras.

*Nota*: Si encuentra que ciertas palabras posteriormente se agrupan incorrectamente, puede excluir pares de palabras de esta técnica declarándolos explícitamente en la sección **Agrupación difusa: Excepciones** en la pestaña Recursos avanzados. Consulte el tema ["Agrupación difusa" en la página 208](#page-215-0) para obtener más información.

**Extraer unitérminos.** Esta opción extrae palabras simples (unitérminos) siempre que la palabra no forme parte de una palabra compuesta, y si es un sustantivo o una categoría léxica no reconocida.

**Extraer entidades no lingüísticas.** Esta opción extrae entidades no lingüísticas, como números de teléfono, números de la seguridad social, horas, fechas, monedas, dígitos, porcentajes, direcciones de correo electrónico y direcciones de HTTP. Puede incluir o excluir ciertos tipos de entidades no lingüísticas en la sección **Entidades no lingüísticas: Configuración** de la pestaña Recursos avanzados. Si se

desactivan las entidades innecesarias, el motor de extracción no malgastará tiempo de proceso. Consulte el tema ["Configuración" en la página 212](#page-219-0) para obtener más información.

**Algoritmo de mayúsculas.** Esta opción extrae términos simples y compuestos que no están en los diccionarios incorporados, siempre que la primera letra del término esté en mayúscula. Esta opción supone un buen método para extraer la mayoría de los nombres propios.

**Agrupar los nombres parciales y completos de persona siempre que sea posible.** Esta opción agrupa nombres que aparecen de diferente manera juntos en el texto. Esta característica es útil porque a menudo se hace referencia a los nombres completos al principio del texto, y más adelante se utiliza la versión abreviada. Esta opción intenta hacer coincidir cualquier unitérmino que tenga el tipo <Unknown> con la última palabra de cualquier término compuesto que se haya tipificado como <Person>. Por ejemplo, si se encuentra *garcía*, que inicialmente se tipificó como <Unknown>, el motor de extracción comprobará si hay algún término compuesto en el tipo <Person> con el término *garcía* como la última palabra, como en *juan garcía*. Esta opción no se aplica a los nombres propios, porque muchos de ellos no se extraen nunca como unitérminos.

**Permutación de palabras no funcionales máxima.** Esta opción especifica el número máximo de palabras no funcionales que debe haber para poder aplicar la técnica de permutación. Esta técnica de permutación agrupa frases similares que difieren entre sí solo en las palabras no funcionales (por ejemplo, de y el), independientemente de la flexión. Por ejemplo, supongamos que define este valor con al menos dos palabras, y se ha extraído tanto conductor de autobús como el conductor del autobús. En este caso, los dos términos extraídos se agruparían juntos en la lista de conceptos finales, puesto que ambos términos se consideran el mismo si se pasan por alto las palabras el del.

**Nota:** Para habilitar la extracción de los resultados del análisis de enlaces de texto, debe iniciar la sesión con la opción **Explorar resultados de análisis de enlaces de texto** y también elegir recursos que contengan definiciones de TLA. Siempre puede extraer resultados de TLA posteriormente durante una sesión de área de trabajo interactiva a través del diálogo Valores de extracción. Consulte el tema ["Extracción de datos" en la página 90](#page-97-0) para obtener más información.

#### Para textos en japonés

El diálogo tiene distintas opciones para el texto en japonés ya que el proceso de extracción tiene algunas diferencias. Para poder trabajar con texto en japonés, también debe seleccionar una plantilla o paquete de análisis de texto ajustado para el idioma japonés en la pestaña Modelo de este nodo. Consulte el tema ["Copia de recursos desde plantillas y TAP" en la página 27](#page-34-0) para obtener más información.

**Análisis secundario.** Cuando se inicia una extracción, la extracción de palabras clave básicas tiene lugar utilizando el conjunto predeterminado de tipos. Sin embargo, cuando selecciona un analizador secundario, puede obtener muchos más conceptos o conceptos más ricos ya que el extractor ahora incluirá partículas y verbos auxiliares como parte del concepto. En el caso del análisis de sentimientos, también se incluye un gran número de tipos adicionales. Además, si selecciona un verificador de datos secundario, también podrá generar resultados del análisis de enlace de texto.

**Nota:** Cuando se llama a un analizador secundario, el proceso de extracción demora más en completarse.

- v **Análisis de dependencias**. Si selecciona esta opción, sacará el máximo partido de las partículas extendidas para los conceptos de extracción de la extracción de tipos y palabras clave básicos. También puede obtener los resultados de patrones más completos a partir del análisis de enlace de texto (TLA) de dependencias.
- v **Análisis de opinión**. Si selecciona este verificador de datos, sacará el máximo partido de los conceptos extraídos adicionales y, cuando sea aplicable, de la extracción de resultados de patrones del TLA. Además de los tipos básicos, también puede aprovechar más de 80 tipos de opinión. Estos tipos se utilizan para descubrir conceptos y patrones en el texto a través de la expresión de emociones,

sentimientos y opiniones. Existen tres opciones que dictan el foco para el análisis de opinión: **Todas las opiniones**, **Sólo opiniones representativas** y **Sólo conclusiones**.

v **Sin verificador de datos secundario**. Estas opciones desactivan todos los verificadores de datos secundarios. Esta opción está oculta si se ha seleccionado la opción **Explorar resultados de análisis de enlaces de texto (TLA)** en la pestaña Modelo ya que se requiere un analizador secundario para obtener resultados de TLA. Si selecciona esta opción pero, posteriormente, elige la opción **Explorar resultados de análisis de enlaces de texto (TLA)**, surgirá un error durante la ejecución de ruta.

### **Muestreo en sentido ascendente para ahorrar tiempo**

Cuando tiene una gran cantidad de datos, los tiempos de procesamiento pueden tomar minutos u horas, especialmente cuando se utiliza la sesión de área de trabajo interactiva. Cuando más grande es la cantidad de datos, más tiempo llevará el proceso de categorización y de extracción. Para trabajar de una forma más eficiente, puede añadir uno de los nodos de Muestra de IBM SPSS Modeler en sentido ascendente del nodo de Minería de texto Utilice este nodo de Muestra para tomar una muestra aleatoria utilizando un subconjunto más pequeño de documentos o registros para realizar los primeros pases.

Una muestra más pequeña es a menudo perfectamente adecuada para decidir cómo editar los recursos y hasta crear la mayoría de las categorías (sino todas). Una vez que lo ejecute en el conjunto de datos más pequeño y esté satisfecho con los resultados, puede aplicar la misma técnica para crear categorías al conjunto de datos entero. A continuación, puede buscar documentos o registros que no se ajustan a las categorías creadas y hacer los ajustes necesarios.

*Nota*: el nodo Muestra es un nodo estándar IBM SPSS Modeler.

## **Utilización del nodo de minería de texto en una corriente**

El nodo de modelando Minería de textos se utiliza para acceder datos y extraer conceptos en una corriente. Puede utilizar cualquier nodo fuente para acceder a datos, como el nodo Base de datos, Var. Nodo Archivo, nodo Canal de información web o nodo Archivo fijo. Para el texto que reside en documentos externos, se puede utilizar un nodo Lista de archivos.

Ejemplo 1: el nodo Lista de archivos y el nodo Minería de textos para compilar un nugget de modelo de concepto directamente

El siguiente ejemplo muestra cómo utilizar el nodo Lista de archivos junto con el nodo de modelado de Minería de textos para generar el nugget de modelo de concepto. Para obtener más información sobre cómo utilizar el nodo Lista de archivos, consulte ["Nodo Lista de archivos" en la página 11.](#page-18-0)

- 1. **Nodo Lista de archivos (pestaña Configuración).** En primer lugar, añadimos este nodo a la corriente para especificar dónde están almacenados los documentos de texto. Seleccionamos este directorio que contiene todos los documentos en los que deseamos realizar la minería de textos.
- 2. **Nodo Minería de textos (pestaña Campos).** A continuación, añadimos y conectamos un nodo Minería de textos al nodo Lista de archivos. En este nodo, definimos nuestro formato de entrada, plantilla de recursos y formato de salida. Seleccionamos el nombre del campo producido desde el nodo Lista de archivos y seleccionamos la opción donde el campo de texto representa **nombres de vía de acceso a documentos** así como otros valores. Consulte el tema "Utilización del nodo de minería de texto en una corriente" para obtener más información.
- 3. **Nodo Minería de textos (pestaña Modelo)**. A continuación, en la pestaña Modelo, seleccionamos el modo compilación para generar un nugget de modelo de concepto directamente desde este nodo. Puede seleccionar una plantilla de recurso distinta o mantener los recursos básicos.

Ejemplo 2: nodos de Archivo Excel y Minería de textos para compilar interactivamente un modelo de categoría

Este ejemplo muestra cómo el nodo de Minería de textos también puede iniciar una sesión de área de trabajo interactiva. Para obtener más información sobre el área de trabajo interactiva, consulte [Capítulo 8,](#page-82-0) ["Modalidad de área de trabajo interactiva", en la página 75.](#page-82-0)

- 1. **Nodo fuente Excel (pestaña Datos).** Primero, añadimos este nodo a la corriente para especificar dónde se almacena el texto.
- 2. **Nodo Minería de textos (pestaña Campos).** A continuación, añadimos y conectamos un nodo Minería de textos. En esta primera pestaña, definimos nuestro formato de entrada. Seleccionamos un nombre de campo en el nodo fuente y seleccionamos la opción que representa el campo Texto **Texto actual** ya que los datos vienen directamente del nodo fuente Excel.
- 3. **Nodo Minería de textos (pestaña Modelo).** A continuación, en la pestaña Modelo, seleccionamos compilar un nugget de modelo de categoría de manera interactiva y para utilizar los resultados de extracción para compilar categorías automáticamente. En este ejemplo, cargamos una copia de los recursos y un conjunto de categorías a partir de un paquete de análisis de texto.
- 4. **Sesión de área de trabajo interactiva**. A continuación, ejecutamos la corriente y se abrió la interfaz de área de trabajo interactiva. Después de realizar una extracción, comenzamos a explorar los datos y mejorar las categorías.

### **Nugget de minería de textos: Modelo de concepto**

Un nugget de modelo de concepto de minería de textos se crea siempre que ejecuta correctamente un nodo de modelo de minería de textos donde ha seleccionado la opción de **Generar un modelo directamente** en la pestaña Modelo. Un nugget de modelo de concepto de minería de textos se utiliza para el descubrimiento en tiempo real de conceptos clave en otros datos de texto como, por ejemplo, datos de anotación de un centro de asistencia telefónica.

El nugget de modelo de concepto consta de una lista de conceptos, que se han asignado a tipos. Puede seleccionar uno o todos los conceptos de ese modelo para la puntuación con otros datos. Cuando ejecuta una ruta que contiene un nugget de modelo de minería de textos, se añaden campos nuevos a los datos en función de la modalidad de creación seleccionada en la pestaña Modelo del nodo de modelado de minería de textos antes de crear el modelo. Consulte el tema ["Modelo de concepto: Pestaña Modelo" en](#page-40-0) [la página 33](#page-40-0) para obtener más información.

Si el nugget de modelo se ha generado utilizando documentos traducidos, la puntuación se realizará en el idioma traducido. Del mismo modo, si el nugget de modelo se ha generado utilizando el inglés como idioma, puede especificar un idioma de traducción en el nugget de modelo, ya que los documentos se traducirán el inglés.

Los nugget de modelo de minería de datos de texto se colocan en la paleta de nugget de modelo (ubicada en la pestaña Modelos en la parte superior derecha de la ventana de IBM SPSS Modeler ) cuando se generan.

Visualización de los resultados

Para ver información sobre el nugget de modelo, pulse con el botón derecho el nodo en la paleta de nuggets de modelo y elija **Examinar** en el menú contextual(o **Editar** en los nodos de una corriente).

Añadir modelos a una corriente

Para añadir el nugget de modelo a una corriente, pulse el icono en la paleta nuggets de modelo y pulse el lienzo de corrientes donde desea ubicar el nodo. O pulse con el botón derecho el icono y elija **Añadir a corriente** en el menú contextual. A continuación, conecte su corriente al nodo y ya está listo para pasar los datos para generar predicciones.

<span id="page-40-0"></span>**Precaución**: si desea utilizar un nugget de puntuación para volver a generar un nodo de modelado que contenga el modelo de categoría y la plantilla utilizada, se recomienda crear un TAP y utilizarlo en una sesión interactiva, en lugar del nodo de modelado, antes de generar el nugget de puntuación.

## **Modelo de concepto: Pestaña Modelo**

En modelos de concepto, la pestaña Modelo muestra el conjunto de conceptos extraídos. Los conceptos se presentan en un formato de tabla con una fila para cada concepto. El objetivo de esta pestaña es seleccionar los conceptos que se utilizarán para la puntuación.

*Nota*: Si ha generado un nugget de modelo de categoría en su lugar, esta pestaña presentará información diferente. Consulte el tema ["Nugget de modelo de categoría: Pestaña Modelo" en la página 42](#page-49-0) para obtener más información.

Todos los conceptos están seleccionados para la puntuación de forma predeterminada, tal como se muestra en los recuadros de selección de la columna del extremo izquierdo. Un recuadro seleccionado significa que el concepto se utilizará para la puntuación. Un recuadro no seleccionado significa que el concepto se excluirá de la puntuación. Puede seleccionar varias filas seleccionándolas y pulsando uno de los recuadros de selección en su selección.

Para obtener más información sobre cada concepto, puede consultar la información adicional proporcionada en cada una de las siguientes columnas:

**Concepto.** Esta el la palabra o frase principal que se ha extraído. En algunos casos, este concepto representa el nombre del concepto así como otros términos subyacentes asociados con este concepto. Para conocer los términos subyacentes que son parte de un concepto, visualice el panel Términos subyacentes dentro de esta pestaña y seleccione el concepto para ver los términos correspondientes en la parte inferior del recuadro de diálogo. Consulte el tema ["Términos subyacentes en modelos de concepto" en la página](#page-42-0) [35](#page-42-0) para obtener más información.

**Global.** Aquí, global (frecuencia) hace referencia al número de veces que aparece un concepto (y todos sus términos subyacentes) en todo el conjunto de los documentos/registros.

- v **Gráfico de barras.** La frecuencia global de este concepto en los datos de texto presentados como un gráfico de barras. La barra toma el color del tipo al que está asignado el concepto para poder distinguir los tipos visualmente.
- v **%.** La frecuencia global de este concepto en los datos de texto presentados como un porcentaje.
- v **N.** El número real de apariciones de este concepto en los datos de texto.

**Docs.** Aquí, Docs hace referencia al recuento de documentos, lo que significa el número de documentos o registros en los que aparece el concepto (y todos sus términos subyacentes).

- v **Gráfico de barras.** El recuento de documentos para este concepto presentado como un gráfico de barras. La barra toma el color del tipo al que está asignado el concepto para poder distinguir los tipos visualmente.
- v **%.** El recuento de documentos para este concepto presentado como un porcentaje.
- v **N.** El número real de documentos o registros que contienen este concepto.

**Tipo.** El tipo al que está asignado el concepto. Para cada concepto, las columnas Global y Docs aparecen en un color para indicar el tipo al que está asignado este concepto. Un **tipo** es una agrupación semántica de conceptos. Consulte el tema ["Diccionarios de tipo" en la página 191](#page-198-0) para obtener más información.

Trabajo con conceptos

Pulsando una celda de la tabla con el botón derecho del ratón, puede mostrar un menú contextual en el que puede:

v **Seleccionar todo.** Se seleccionarán todas las filas de la tabla.

- v **Copiar.** Los conceptos seleccionados se copian en el portapapeles.
- v **Copiar con campos** Los conceptos seleccionados se copian en el portapapeles junto con la cabecera de la columna.
- v **Seleccionar seleccionados.** Selecciona todos los recuadros de selección para las filas seleccionadas en la tabla, incluyendo así esos conceptos para la puntuación.
- v **Deseleccionar seleccionados.** Deselecciona todos los recuadros de selección para las filas seleccionadas en la tabla.
- v **Seleccionar todo.** Selecciona todos los recuadros de selección en la tabla. Esto da como resultado la utilización de todos los conceptos en la salida final.
- v **Deseleccionar todo.** Deselecciona todos los recuadros de selección en la tabla. La deselección de un concepto significa que no se utilizará en la salida final.
- v **Incluir conceptos.** Muestra el recuadro de diálogo Incluir conceptos. Consulte el tema "Opciones para incluir conceptos para su puntuación" para obtener más información.

#### **Opciones para incluir conceptos para su puntuación**

Para marcar o desmarcar rápidamente esos conceptos que se utilizarán para la puntuación, pulse el botón de la barra de herramientas para **Incluir conceptos.**.

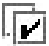

#### *Figura 1. Botón de la barra de herramientas Incluir conceptos*

Al pulsar este botón de la barra de herramientas se abrirá el cuadro de diálogo Incluir conceptos para permitirle seleccionar conceptos basados en reglas. Todos los conceptos que tienen una marca de selección en la pestaña Modelo, se incluirán para la puntuación. Aplique una regla en este subdiálogo para cambiar cuáles conceptos se utilizarán para la puntuación.

Puede elegir entre las siguientes opciones:

**Comprobar conceptos en base a la frecuencia más alta. Mayor número de conceptos.** Comenzando con el concepto con la frecuencia global más alta, este es el número de conceptos que se comprobarán. Aquí, la frecuencia se refiere al número de veces que un concepto (y todos sus términos subyacentes) aparece en el conjunto total de los documentos/registros. Este número podría ser más alto que el recuento de registros, ya que un concepto pude aparecer varias veces en un registro.

**Comprobar conceptos en base al recuentos de documentos. Recuento mínimo.** Se trata del número de documentos más bajo necesario para comprobar los conceptos. En este caso, el recuento de documentos hace referencia al número de documentos/registros en los que aparece el concepto (y todos sus términos subyacentes).

**Comprobar conceptos asignados al tipo.** Seleccione un tipo de la lista desplegable para comprobar todos los conceptos asignados a este tipo. Los conceptos se asignan automáticamente a los tipos durante el proceso de extracción. Un **tipo** es una agrupación semántica de conceptos. Los tipos incluyen elementos como conceptos de nivel más alto, palabras positivas y negativas, y calificadores, calificadores contextuales, nombres propios, lugares, organizaciones, etc. Consulte el tema ["Diccionarios de tipo" en la](#page-198-0) [página 191](#page-198-0) para obtener más información.

**Deseleccionar conceptos que aparecen en demasiados registros. Porcentaje de registros.** Deselecciona conceptos con un porcentaje de recuento de registros superior al número que especificó. Esta opción es útil para excluir conceptos que suceden en el texto o en cada registro pero que no tienen significado alguno en el análisis.

**Deseleccionar conceptos asignados al tipo.** Deselecciona conceptos que coinciden con el tipo que seleccionó en la lista desplegable.

#### <span id="page-42-0"></span>**Términos subyacentes en modelos de concepto**

Puede ver los términos subyacentes definidos para los conceptos seleccionados en la tabla. Al pulsar el botón de conmutador de los términos subyacentes en la barra de herramientas, puede visualizar la tabla de términos subyacentes en un panel dividido en la parte inferior del diálogo.

Estos términos subyacentes incluyen los sinónimos definidos en los recursos lingüísticos (independientemente de si se encuentran en el texto o no) como también cualquier forma plural/singular encontrada en el texto utilizado para generar el nugget de modelo, términos permutados, términos de agrupación difusa, etc.

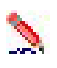

#### *Figura 2. Botón de la barra de herramientas Mostrar términos subyacentes*

*Nota*: no se puede editar la lista de términos subyacentes. Esta lista se genera a través de sustituciones, definiciones de sinónimos (en el diccionario de sustituciones), agrupación difusa y otros, todos los que se definen en los recursos lingüísticos. Para realizar cambios en la forma en cómo se agrupan los términos bajo un concepto o cómo se manejan, debe realizar cambios directamente en los recursos (editable en Editor de recursos en el área de trabajo interactiva o en Editor de plantillas y después volver a cargarlos en el nodo) y, a continuación, volver a ejecutar la corriente para obtener un nuevo nugget de modelo con los resultados actualizados.

Al pulsar con el botón derecho la celda que contiene un término o concepto subyacente, puede visualizar un menú contextual en el que puede:

- v **Copiar.** La celda seleccionada se copia al portapapeles.
- v **Copiar con campos.** La celda seleccionada se copia al portapapeles junto con las cabeceras de columna.
- v **Seleccionar todo.** Se seleccionarán todas las celdas en la tabla.

## **Modelo de concepto: Pestaña Valores**

La pestaña Valores se utiliza para definir el valor de campo de texto para los nuevos datos de entrada, de ser necesario. También es el lugar donde define el modelo de datos para su salida (modalidad de puntuación).

**Nota:** Esta pestaña aparece sólo cuando el nugget de modelo está colocado en el lienzo. No existe cuando accede a este recuadro de diálogo directamente en la paleta de modelos.

#### **Modalidad de puntuación: Conceptos como registros**

Con esta modalidad de puntuación, se crea un registro nuevo para cada par concept/document. Generalmente, hay más registros en la salida que los que había en la entrada.

Además de los campos de entrada, se añaden los siguientes campos nuevos a los datos:

| Campo   | Descripción                                                                                                    |
|---------|----------------------------------------------------------------------------------------------------|
| Concept | Contiene el nombre de concepto extraído encontrado en el campo de datos de texto.                                                                                                    |
| Type    | Almacena el tipo de concepto como un nombre de tipo completo como, por ejemplo, Ubicación o<br>Persona. Un tipo es una agrupación semántica de conceptos. Consulte el tema "Diccionarios de tipo"<br>en la página 191 para obtener más información. |
| Count   | Muestra el número de apariciones para ese concepto (y sus términos subyacentes) en el cuerpo del<br>texto (registro/documento).                                                                                                    |

*Tabla 4. Campos de salida para "Conceptos como registros"*.

<span id="page-43-0"></span>Cuando selecciona esta opción, se inhabilitan las otras opciones, a excepción de **Adaptar errores de puntuación**.

#### **Modalidad de puntuación: Conceptos como campos**

En modelos de concepto, para cada registro de entrada, se crea un registro nuevo para cada concepto encontrado en un determinado documento. Por lo tanto, existe la misma cantidad de registros de salida que existía en la entrada. Sin embargo, ahora cada registro (fila) contiene un campo nuevo (columna) para cada concepto que se ha seleccionado (utilizando la marca de selección) en la pestaña Modelo. El valor para cada campo de concepto depende de si selecciona **Distintivos** o **Recuentos** como su valor de campo en esta pestaña.

**Nota:** Si utiliza conjuntos de datos muy grandes, por ejemplo, con una base de datos DB2, el uso de **Conceptos como campos** puede generar problemas de proceso debido a la cantidad de datos. En este caso, se recomienda utilizar **Conceptos como registros** en su lugar.

**Valores de campo.** Elija si el campo nuevo para cada concepto contendrá un valor de recuento o de distintivo.

- v **Distintivos.** Esta opción se utiliza para obtener distintivos con dos valores distintos en la salida, como *Sí*/*No*, *True*/*False*, *T*/*F*, o *1* y *2*. Los tipos de almacenamiento se establecen automáticamente para reflejar los valores elegidos. Por ejemplo, si especifica valores numéricos para los distintivos, se manejarán automáticamente como un valor entero. Los tipos de almacenamiento de las marcas pueden ser una cadena, un número entero, un número real o la fecha/hora. Especifique un valor de distintivo para **True** y para **False**.
- v **Recuentos.** Se utiliza para obtener un recuento de la cantidad de apariciones del concepto en un determinado registro.

**Extensión de nombre de campo.** Especifique una extensión para el nombre de campo. Los nombres de campo se generan utilizando el nombre de concepto y esta extensión.

v **Añadir como.** Especifique dónde debe añadirse la extensión del nombre de campo. Elija **Prefijo** para añadir la extensión al inicio de la cadena. Elija **Sufijo** para añadir la extensión al final de la cadena.

**Arreglar errores de puntuación.** Esta opción normaliza temporalmente el texto que contiene errores de puntuación (por ejemplo, el uso inapropiado) durante la extracción para mejorar la capacidad de extracción de los conceptos. Esta opción es extremadamente útil cuando el texto es breve y de calidad mediocre (como, por ejemplo, en respuestas de encuestas con final abierto, correo electrónico y datos CRM) o cuando el texto contiene muchas abreviaturas.

**Nota:** La opción **Arreglar errores de puntuación** no se aplica al trabajar con texto en japonés.

#### **Modelo de concepto: pestaña Campos**

La pestaña Campos se utiliza para definir el valor del campo de texto para los nuevos datos de entrada, de ser necesario.

*Nota*: esta pestaña aparece sólo cuando el nugget de modelo se ubica en la corriente. No existe cuando accede a esta salida directamente en la paleta Modelos.

**Campo de texto.** Seleccione el campo que contiene el texto que debe ser minado, el nombre de la vía de acceso del documento o el nombre de la vía de acceso al directorio de los documentos. Este campo depende del origen de datos.

**El campo de texto representa.** Indique lo que el campo de texto especificado en el valor anterior contiene. Las distintas alternativas son:

- <span id="page-44-0"></span>v **Texto real.** Seleccione esta opción si el campo contiene el texto exacto de donde se deben extraer los conceptos.
- v **Nombres de vías de acceso a los documentos.** Seleccione esta opción si el campo contiene uno o más nombres de vía de acceso para la ubicación (o las ubicaciones) donde residen los documentos de texto.

**Tipo de documento.** Esta opción está disponible sólo si especificó que el campo de texto representa **Nombres de vía de acceso a documentos**. El tipo de documento especifica la estructura del texto. Seleccione uno de los siguientes tipos:

- v **Texto completo.** Se utiliza para la mayoría de los documentos o fuentes de texto. El conjunto de texto completo se explora para su extracción. A diferencia de las otras opciones, no hay valores adicionales para esta opción.
- v **Texto estructurado.** Se utiliza para formularios bibliográficos, patentes y cualquier campo que contenga estructuras regulares que puedan identificarse y analizarse. Este tipo de documento se utiliza para omitir todo o parte del proceso de extracción. Le permite definir separadores de términos, asignar tipos e imponer un valor de frecuencia mínima. Si selecciona esta opción, debe pulsar el botón **Configuración** y especificar separadores de texto en el área **Formateo de texto estructurado** del cuadro de diálogo Configuración de documento. Consulte el tema ["Pestaña Valores de documento para](#page-29-0) [campos" en la página 22](#page-29-0) para obtener más información.
- **Texto XML.** Se utiliza para especificar las etiquetas XML que contienen el texto que se va a extraer. Todas las otras etiquetas se ignoran. Si selecciona esta opción, debe pulsar el botón **Configuración** y especificar explícitamente los elementos XML que contienen el texto a leer durante el proceso de extracción en el área **Formateo de texto XML** del cuadro de diálogo Configuración de documento. Consulte el tema ["Pestaña Valores de documento para campos" en la página 22](#page-29-0) para obtener más información.

**Codificación de entrada.** Esta opción está disponible sólo si ha indicado que el campo de texto representa **Nombres de vía de acceso a documentos**. Especifica la codificación de texto predeterminada. Para todos los idiomas excepto japonés, se realiza una conversión desde la codificación especificada o reconocida a ISO-8859-1. Por lo que si especificó otra codificación, el motor de extracción la convertirá a ISO-8859-1 antes de que sea procesada. Cualquier carácter que no se ajuste a la definición de codificación ISO-8859-1 se convertirá a espacios. Para el texto en japonés, puede elegir una de varias opciones de codificación: SHIFT\_JIS, EUC\_JP, UTF-8 o ISO-2022-JP.

**Idioma del texto.** Identifica el idioma del texto que se está minando; este es el idioma principal detectado durante la extracción. Póngase en contacto con su representante de ventas si le interesa comprar una licencia para un idioma admitido para el que no tiene acceso de momento.

## **Modelo de concepto: pestaña Resumen**

La pestaña Resumen presenta información sobre el modelo mismo (carpeta *Análisis*), campos utilizados en el modelo (carpeta *Campos*), valores utilizados al compilar el modelo (carpeta *Configuración de compilación*) y entrenamiento de modelo (carpeta *Resumen de entrenamiento*).

Cuando primero examina un nodo de modelado, las carpetas en la pestaña Resumen se colapsan. Para ver los resultados del interés, utilice el control de expansión situado a la izquierda de la carpeta para mostrar los resultados, o pulse el botón **Expandir todo** para mostrar los resultados. Para ocultar los resultados después de visualizarlos, utilice el control de expansión para colapsar el archivo específico que desea ocultar, o pulse el botón **Colapsar todo** para colapsar todas las carpetas.

## **Utilización de nuggets de modelo de concepto en una ruta**

Cuando utiliza un nodo de modelado de minería de textos, puede generar un nugget de modelo de concepto o un nugget de modelo de categoría (a través de una sesión de área de trabajo interactiva). El siguiente ejemplo muestra cómo utilizar un modelo de concepto en una ruta simple.

Ejemplo: Nodo de archivo de estadísticas con el nugget de modelo de concepto

El siguiente ejemplo muestra cómo utilizar el nugget de modelo de concepto de minería de textos.

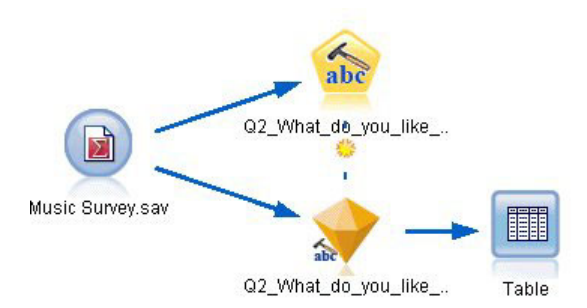

*Figura 3. Ruta de ejemplo: Nodo de archivo de estadísticas con un nugget de modelo de concepto de minería de textos*

1. **Nodo de archivo de estadísticas (Pestaña Datos).** Primero, hemos añadido este nodo a la ruta para especificar dónde están almacenados los documentos de texto.

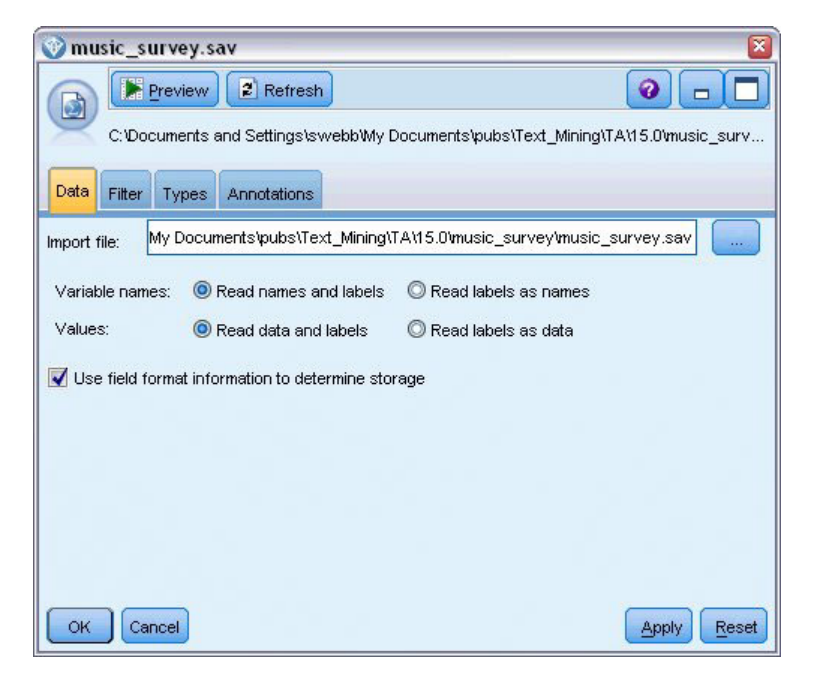

*Figura 4. Recuadro de diálogo de nodo de archivo de estadísticas: Pestaña Datos*

2. **Nugget de modelo de concepto de minería de textos (Pestaña Modelo).** A continuación, hemos añadido y conectado un nugget de modelo de concepto al nodo de archivo de estadísticas. Hemos seleccionado los conceptos que deseábamos utilizar para puntuar nuestros datos.

| Q2_What_do_you_like_least_about_this_portable_music_player<br>×                                                                 |                 |       |                         |                                       |        |   |                                                            |  |  |  |  |
|----------------------------------------------------------------------------------------------------|-----------------|-------|-------------------------|---------------------------------------|--------|---|------------------------------------------------------------|--|--|--|--|
| 圈<br>Preview<br>❼<br>File<br>Edit<br>Generate<br>abc                                                                            |                 |       |                         |                                       |        |   |                                                            |  |  |  |  |
| Model<br>Settings<br>Fields<br>Summary<br>Annotations                                                                           |                 |       |                         |                                       |        |   |                                                            |  |  |  |  |
| 同<br>Ø                                                                                                    | Sort by: Global |       |                         |                                       |        |   |                                                            |  |  |  |  |
| Concept                                                                                                    | Global 1        | %     | N                       | Docs                                  | %      | Ν | Type                                                       |  |  |  |  |
| $\blacktriangledown$ battery                                                                                                    |                 | 8.434 | 70                      |                                       | 17.037 |   | 69 T <performance><br/>۸</performance>                     |  |  |  |  |
| nothing                                                                                                    |                 | 4.337 | 36                      |                                       | 8.889  |   | 36 T <uncertain></uncertain>                               |  |  |  |  |
| expensive                                                                                                    |                 | 4.217 | 35                      |                                       | 8.642  |   | 35 FL <negativebudge< td=""></negativebudge<>              |  |  |  |  |
| small                                                                                                    |                 | 1.807 | 15                      |                                       | 3.704  |   | 15 F <contextual></contextual>                             |  |  |  |  |
| songs                                                                                                    |                 | 1.566 | 13                      |                                       | 3.21   |   | 13 FD <unknown></unknown>                                  |  |  |  |  |
| music                                                                                                    |                 | 1.446 | 12                      |                                       | 2.963  |   | 12 Fu <features></features>                                |  |  |  |  |
| cost                                                                                                    |                 | 1.205 | 10                      |                                       | 2.469  |   | 10 Fall <budget></budget>                                  |  |  |  |  |
| color                                                                                                    |                 | 1.205 | 10 <sup>1</sup>         |                                       | 2.469  |   | 10 Fd <characteristics< td=""></characteristics<>          |  |  |  |  |
| bulky                                                                                                    |                 | 1.205 | 10 <sup>1</sup>         |                                       | 2.469  |   | 10 Fall <negative></negative>                              |  |  |  |  |
| sound                                                                                                    |                 | 1.084 | 9                       |                                       | 2.222  |   | 9 開 <features></features>                                  |  |  |  |  |
| size                                                                                                    |                 | 1.084 | 9                       |                                       | 2.222  |   | 9 <sup>1</sup> <characteristics< td=""></characteristics<> |  |  |  |  |
| heavy                                                                                                    |                 | 1.084 | эI                      |                                       | 2.222  |   | 9 FL <negative></negative>                                 |  |  |  |  |
| $\sqrt{\ }$ dislike                                                                                                    |                 | 1.084 | 9                       |                                       | 2.222  |   | 9 Fil <negative></negative>                                |  |  |  |  |
| $\sqrt{ }$ too big                                                                                                    |                 | 0.964 | $8\blacksquare$         |                                       | 1.975  |   | 8 F <negative></negative>                                  |  |  |  |  |
| V low                                                                                                    |                 | 0.964 | $8\blacksquare$         |                                       | 1.975  |   | 8 FL <contextual></contextual>                             |  |  |  |  |
| Concepts selected for scoring: 326                                                                                              |                 |       |                         | Total concepts available: 326         |        |   |                                                            |  |  |  |  |
|                                                                                                    |                 |       |                         | Underlying terms of selected concepts |        |   |                                                            |  |  |  |  |
| Concept                                                                                                    |                 |       | <b>Underlying Terms</b> |                                       |        |   |                                                            |  |  |  |  |
| abbteries, abbtery, bateries, batery, batt., batt.s, batteries,<br>battery<br>battery life, battery lifes, battreries, battrery |                 |       |                         |                                       |        |   |                                                            |  |  |  |  |
|                                                                                                    |                 |       |                         |                                       |        |   |                                                            |  |  |  |  |
| OK<br>Cancel<br>Apply<br>Reset                                                                                                  |                 |       |                         |                                       |        |   |                                                            |  |  |  |  |

*Figura 5. Recuadro de diálogo de nugget de modelo de minería de textos: Pestaña Modelo*

3. **Nugget de modelo de concepto de minería de textos (Pestaña Valores).** A continuación, hemos definido el formato de salida y seleccionado *Conceptos como campos*. Se creará un campo nuevo en la salida para cada concepto seleccionado en la pestaña Modelo. Cada nombre de campo estará constituido por el nombre del concepto y el prefijo "*Concept\_*"

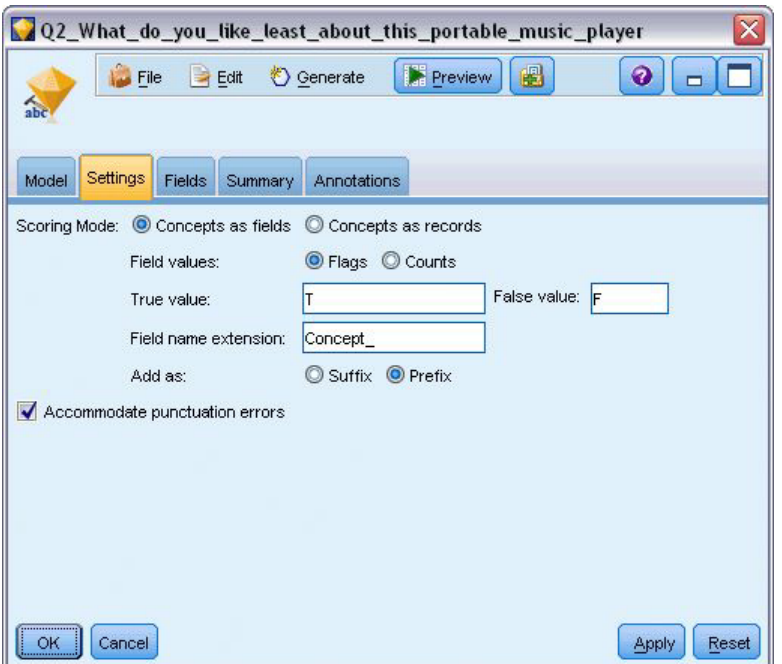

*Figura 6. Recuadro de diálogo de nugget de modelo de concepto de minería de textos: Pestaña Valores*

4. **Nugget de modelo de concepto de minería de textos (Pestaña Campos).** A continuación, hemos seleccionado el campo de texto, **Q2\_What\_do\_you\_like\_least\_about\_this\_portable\_music\_player**, que es el nombre de campo que proviene del nodo de archivo de estadísticas. También hemos seleccionado la opción **El campo de texto representa a: Texto real**.

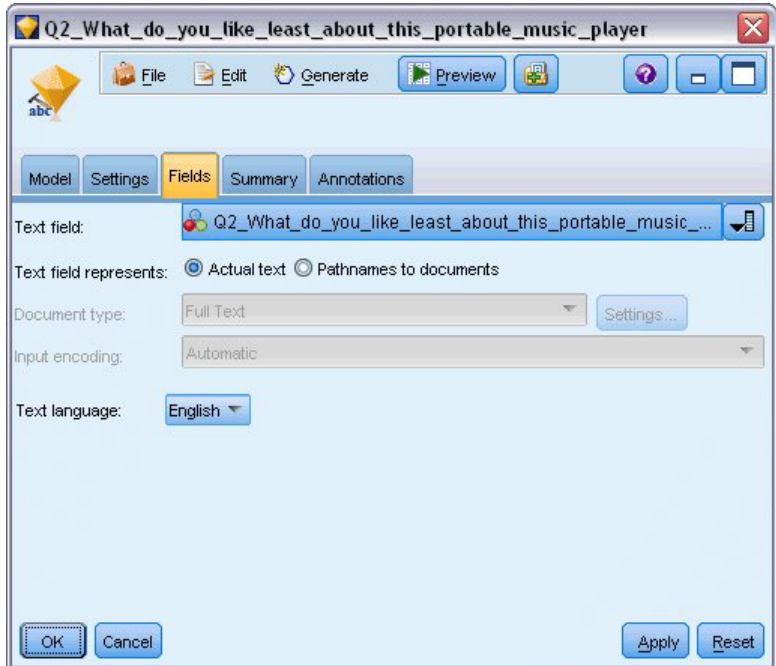

*Figura 7. Recuadro de diálogo de nugget de modelo de concepto de minería de textos: Pestaña Campos*

5. **Nodo de tabla.** A continuación, hemos adjuntado un nodo de tabla para ver los resultados y hemos ejecutado la ruta. La salida de la tabla se abre en la pantalla.

| Table (329 fields, 405 records) #2<br>$-1$ $-$               |                |                  |                                                                                                    |  |                                      |                                     |    |  |  |  |  |
|--------------------------------------------------------------|----------------|------------------|----------------------------------------------------------------------------------------------------|--|--------------------------------------|-------------------------------------|----|--|--|--|--|
| <b>D</b> File B Edit © Generate <b>B</b> B 14 M<br>$\bullet$ |                |                  |                                                                                                    |  |                                      |                                     |    |  |  |  |  |
| Table<br>Annotations                                         |                |                  |                                                                                                    |  |                                      |                                     |    |  |  |  |  |
|                                                              |                |                  |                                                                                                    |  |                                      |                                     |    |  |  |  |  |
|                                                              |                |                  | Respondent_ID   Q1_W   Q2_What_do_you_like_least_about_this_portable_music_player                   |  | Concept_reliable Concept_downloading | Concept white color Concept limited |    |  |  |  |  |
|                                                              |                |                  | little, li expensive                                                                                |  |                                      |                                     |    |  |  |  |  |
|                                                              |                |                  | The ba The screen is hard to see when outside.                                                      |  |                                      |                                     |    |  |  |  |  |
| 3                                                            | l3             |                  | cost a difficult software                                                                           |  |                                      |                                     |    |  |  |  |  |
|                                                              | 14             |                  | Having Nothing, I love it!                                                                          |  |                                      |                                     |    |  |  |  |  |
| 5                                                            | 5              |                  | The sh Battery life seems shorter than advertised.                                                  |  |                                      |                                     |    |  |  |  |  |
| 6                                                            | lв             |                  | Batter Ubiquitousness: everyone has one.                                                            |  |                                      |                                     |    |  |  |  |  |
|                                                              | 17             |                  | l like it… I wish the 40GB model was still available. I have a 20GB model and need more memory. If  |  |                                      |                                     |    |  |  |  |  |
| 8                                                            | l8             |                  | portabi it doesn't have a light.                                                                    |  |                                      |                                     |    |  |  |  |  |
| $\overline{9}$                                               | l9             |                  | Small,  Nothing. I love it.                                                                         |  |                                      |                                     |    |  |  |  |  |
| 10                                                           | 10             |                  | Able t It is in the shop due to a hardware failure.                                                 |  |                                      |                                     |    |  |  |  |  |
| 11                                                           | 11             |                  | It's por smudges on the display                                                                     |  |                                      |                                     |    |  |  |  |  |
| 12                                                           | 12             |                  | Living i Battery life                                                                               |  |                                      |                                     |    |  |  |  |  |
| 13                                                           | 13             |                  | mobility Technical difficulties setting it up initially and managing the library of songs on my PC. |  |                                      |                                     |    |  |  |  |  |
| 14                                                           | 14             |                  | I like th It is a little heavy, and the battery life isn't long enough.                             |  |                                      |                                     |    |  |  |  |  |
| 15                                                           | 15             |                  | It hold Battery life.                                                                               |  |                                      |                                     |    |  |  |  |  |
| 16                                                           | 16             | It's fun nothing |                                                                                                    |  |                                      |                                     |    |  |  |  |  |
| 17                                                           | 17             | its cool battery |                                                                                                    |  |                                      |                                     |    |  |  |  |  |
| 18                                                           | 18             |                  | lots of  it was very expensive                                                                      |  |                                      |                                     |    |  |  |  |  |
| 19                                                           | 19             |                  | Others I find the controls hard to use.                                                             |  |                                      |                                     |    |  |  |  |  |
| 20                                                           | 20             |                  | lightw so small afraid I'll lose it easily                                                          |  |                                      |                                     |    |  |  |  |  |
|                                                              | $\blacksquare$ |                  |                                                                                                    |  |                                      |                                     |    |  |  |  |  |
|                                                              |                |                  |                                                                                                    |  |                                      |                                     |    |  |  |  |  |
|                                                              |                |                  |                                                                                                    |  |                                      |                                     | OK |  |  |  |  |
|                                                              |                |                  |                                                                                                    |  |                                      |                                     |    |  |  |  |  |

*Figura 8. Salida de tabla desplazada para mostrar los distintivos del concepto*

## **Nugget de minería de textos: Modelo de categoría**

Un nugget de modelo de categoría de minería de textos se crea siempre que genera un modelo de categoría desde dentro del área de trabajo interactiva. Este nugget de modelado contiene un conjunto de categorías, cuya definición se compone de conceptos, tipos, patrones de TLA y/o reglas de categoría. El nugget se utiliza para categorizar respuestas de encuestas, entradas de blog, otros canales de información de la web, y cualquier otro dato de texto.

Si inicia una sesión de área de trabajo interactiva en el nodo de modelado, puede explorar los resultados de la extracción, perfeccionar los recursos, afinar las categorías antes de generar modelos de categoría. Cuando ejecuta una ruta que contiene un nugget de modelo de minería de textos, se añaden campos nuevos a los datos en función de la modalidad de creación seleccionada en la pestaña Modelo del nodo de modelado de minería de textos antes de crear el modelo. Consulte el tema ["Nugget de modelo de](#page-49-0) [categoría: Pestaña Modelo" en la página 42](#page-49-0) para obtener más información.

Si el nugget de modelo se ha generado utilizando documentos traducidos, la puntuación se realizará en el idioma traducido. Del mismo modo, si el nugget de modelo se ha generado utilizando el inglés como idioma, puede especificar un idioma de traducción en el nugget de modelo, ya que los documentos se traducirán el inglés.

Los nugget de modelo de minería de datos de texto se colocan en la paleta de nugget de modelo (ubicada en la pestaña Modelos en la parte superior derecha de la ventana de IBM SPSS Modeler ) cuando se generan.

Visualización de los resultados

Para ver información sobre el nugget de modelo, pulse con el botón derecho el nodo en la paleta de nuggets de modelo y elija **Examinar** en el menú contextual(o **Editar** en los nodos de una corriente).

Añadir modelos a una corriente

<span id="page-49-0"></span>Para añadir el nugget de modelo a una corriente, pulse el icono en la paleta nuggets de modelo y pulse el lienzo de corrientes donde desea ubicar el nodo. O pulse con el botón derecho el icono y elija **Añadir a corriente** en el menú contextual. A continuación, conecte su corriente al nodo y ya está listo para pasar los datos para generar predicciones.

**Precaución**: si desea utilizar un nugget de puntuación para volver a generar un nodo de modelado que contenga el modelo de categoría y la plantilla utilizada, se recomienda crear un TAP y utilizarlo en una sesión interactiva, en lugar del nodo de modelado, antes de generar el nugget de puntuación.

## **Nugget de modelo de categoría: Pestaña Modelo**

Para modelos de categoría, la pestaña modelo muestra la lista de categorías en el modelo de categoría en la izquierda y los descriptores para una categoría seleccionada en la derecha. Cada categoría se compone de un número de descriptores. Para cada categoría que seleccione, aparecen los descriptores asociados en la tabla. Estos descriptores pueden incluir conceptos, reglas de categoría, tipos y patrones de TLA. También se muestra el tipo de cada descriptor, así como algunos ejemplos de lo que cada descriptor representa.

En esta pestaña, el objetivo es seleccionar las categorías que desea utilizar para la puntuación. Para un modelo de categoría, los documentos y registros se puntúan en categorías. Si un documento o registro contiene uno o varios de los descriptores en su texto o algún término subyacente, ese documento o registro se asigna a la categoría a la que pertenece el descriptor. Estos términos subyacentes incluyen los sinónimos definidos en los recursos lingüísticos (independientemente de si se encontraron en el texto o no), así como cualquier término en plural/singular extraído encontrado en el texto utilizado para generar el nugget de modelo, términos permutados, términos de agrupación difusa, etc.

*Nota*: Si ha generado un nugget de modelo de concepto en su lugar, esta pestaña contendrá resultados diferentes. Consulte el tema ["Modelo de concepto: Pestaña Modelo" en la página 33](#page-40-0) para obtener más información.

#### Árbol de categorías

Para conocer más sobre cada categoría, seleccione la categoría y revise la información que aparece para los descriptores de esa categoría . Para cada descriptor, puede revisar la siguiente información:

v Nombre de **descriptor**. Este campo contiene un icono que representa el tipo de descriptor que es, así como el nombre del descriptor.

*Tabla 5. Iconos de descriptor*

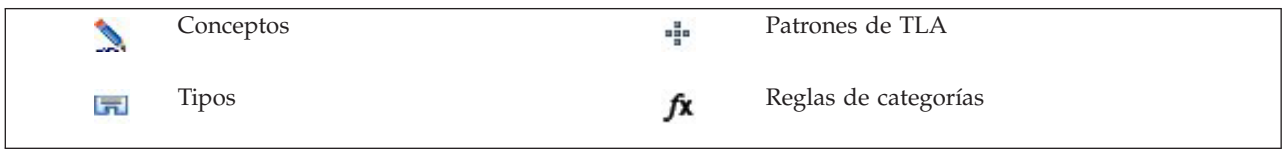

- v **Tipo.** Este campo contiene el nombre de tipo para el descriptor. Los tipos son recopilaciones de conceptos similares (agrupaciones semánticas) como, por ejemplo, nombres de organización, productos, u opiniones positivas. Las reglas no se asignan a tipos.
- v **Detalles.** Este campo contiene una lista de lo que se incluye en el descriptor. En función del número de coincidencias, puede que no vea la lista completa para cada descriptor debido a limitaciones de tamaño en el recuadro de diálogo.

Selección y copia de categorías

Todas las categorías superiores están seleccionadas para la puntuación de forma predeterminada, tal como se muestra en los recuadros de selección del panel izquierdo. Un recuadro seleccionado significa que la categoría se utilizará para la puntuación. Un recuadro no seleccionado significa que la categoría se excluirá de la puntuación. Puede seleccionar varias filas seleccionándolas y pulsando uno de los

recuadros de selección en su selección. Además, si se selecciona una categoría o subcategoría pero no se selecciona una de sus subcategorías, el recuadro de selección muestra un fondo azul para indicar que sólo hay una selección parcial en el hijo de la categoría seleccionada.

Pulsando una categoría del árbol con el botón derecho del ratón, puede mostrar un menú contextual desde el que puede:

- v **Seleccionar seleccionados.** Selecciona todos los recuadros de selección para las filas seleccionadas en la tabla.
- v **Deseleccionar seleccionados.** Deselecciona todos los recuadros de selección para las filas seleccionadas en la tabla.
- v **Seleccionar todo.** Selecciona todos los recuadros de selección en la tabla. Esto da como resultado la utilización de todas las categorías en la salida final. También puede utilizar el icono de recuadro de selección correspondiente en la barra de herramientas.
- v **Deseleccionar todo.** Deselecciona todos los recuadros de selección en la tabla. La deselección de una categoría significa que no se utilizará en la salida final. También puede utilizar el icono de recuadro de selección vacío correspondiente en la barra de herramientas.

Pulsando una celda de la tabla de descriptor con el botón derecho del ratón, puede mostrar un menú contextual en el que puede:

- v **Copiar.** Los conceptos seleccionados se copian en el portapapeles.
- v **Copiar con campos.** El descriptor seleccionado se copia en el portapapeles junto con las cabeceras de columna.
- v **Seleccionar todo.** Se seleccionarán todas las filas de la tabla.

## **Nugget de modelo de categoría: Pestaña Valores**

La pestaña Valores se utiliza para definir el valor de campo de texto para los nuevos datos de entrada, de ser necesario. También es el lugar donde define el modelo de datos para su salida (modalidad de puntuación).

**Nota:** Esta pestaña aparece en el recuadro de diálogo del nodo sólo cuando el nugget de modelo se encuentra en el lienzo o en una ruta. No existe cuando accede a este nugget directamente en la paleta de modelos.

#### **Modalidad de puntuación: Categorías como campos**

Con esta opción, existe la misma cantidad de registros de salida que existía en la entrada. Sin embargo, ahora cada registro contiene un campo nuevo para cada categoría que se ha seleccionado (utilizando la marca de selección) en la pestaña Modelo. Para cada campo, especifique un valor de distintivo para **True** y para **False**, como *Sí*/*No*, *True*/*False*, *T*/*F*, o *1* y *2*. Los tipos de almacenamiento se establecen automáticamente para reflejar los valores elegidos. Por ejemplo, si especifica valores numéricos para los distintivos, se manejarán automáticamente como un valor entero. Los tipos de almacenamiento de las marcas pueden ser una cadena, un número entero, un número real o la fecha/hora.

**Nota:** Si utiliza conjuntos de datos muy grandes, por ejemplo, con una base de datos DB2, el uso de **Categorías como campos** puede generar problemas de proceso debido a la cantidad de datos. En este caso, se recomienda utilizar **Categorías como registros** en su lugar.

**Extensión de nombre de campo.** Puede elegir especificar un prefijo/sufijo de extensión para el nombre de campo o puede elegir utilizar los códigos de categoría. Los nombres de campo se generan utilizando el nombre de categoría y esta extensión.

v **Añadir como.** Especifique dónde debe añadirse la extensión del nombre de campo. Elija **Prefijo** para añadir la extensión al inicio de la cadena. Elija **Sufijo** para añadir la extensión al final de la cadena.

**Si una subcategoría no está seleccionada.** Esta opción le permite especificar cómo se manejarán los descriptores que pertenecen a subcategorías que no fueron seleccionadas para la puntuación. Existen dos opciones.

- v La opción **Excluir sus descriptores completamente de puntuar** provocará que los descriptores de subcategorías que no tienen marcas de selección (no seleccionadas) sean ignoradas y no utilizadas durante la puntuación.
- v La opción **Agregar descriptores con aquellos en la categoría padre** hará que los descriptores de subcategorías que no tienen marca de selección (no seleccionados) se utilicen como descriptores para la categoría padre (la categoría por encima de esta subcategoría). Si varios niveles de subcategorías y no seleccionados, los descriptores se desplegarán en la primera categoría padre disponible.

**Arreglar errores de puntuación.** Esta opción normaliza temporalmente el texto que contiene errores de puntuación (por ejemplo, el uso inapropiado) durante la extracción para mejorar la capacidad de extracción de los conceptos. Esta opción es extremadamente útil cuando el texto es breve y de calidad mediocre (como, por ejemplo, en respuestas de encuestas con final abierto, correo electrónico y datos CRM) o cuando el texto contiene muchas abreviaturas.

**Nota:** La opción **Arreglar errores de puntuación** no se aplica al trabajar con texto en japonés.

#### **Modalidad de puntuación: Categorías como registros**

Con esta opción, se crea un registro nuevo para cada par de category y document. Generalmente, hay más registros en la salida que los que había en la entrada. Además de los campos de entrada, también se añaden campos nuevos a los datos en función del tipo de modelo que sea.

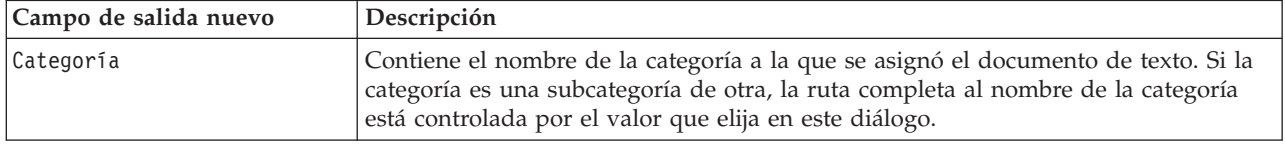

*Tabla 6. Campos de salida para "Categorías como registros"*.

**Valores para categorías jerárquicas.** Esta opción controla cómo se muestran los nombres de las subcategorías en la salida.

- v **Ruta de categoría completa.** Esta opción mostrará el nombre de la categoría y la ruta completa de las categorías principales mediante la utilización de barras diagonales para separar los nombres de las categorías de los nombres de las subcategorías.
- v **Ruta de categoría abreviada.** Esta opción mostrará únicamente el nombre de la categoría utilizando puntos suspensivos para mostrar el número de categorías principales para esa categoría en cuestión.
- v **Categoría de nivel inferior.** Esta opción mostrará únicamente el nombre de la categoría sin mostrar la ruta completa o las categorías principales.

**Si una subcategoría no está seleccionada.** Esta opción le permite especificar cómo se manejarán los descriptores que pertenecen a subcategorías que no fueron seleccionadas para la puntuación. Existen dos opciones.

- v La opción **Excluir sus descriptores completamente de puntuar** provocará que los descriptores de subcategorías que no tienen marcas de selección (no seleccionadas) sean ignoradas y no utilizadas durante la puntuación.
- v La opción **Agregar descriptores con aquellos en la categoría padre** hará que los descriptores de subcategorías que no tienen marca de selección (no seleccionados) se utilicen como descriptores para la categoría padre (la categoría por encima de esta subcategoría). Si varios niveles de subcategorías y no seleccionados, los descriptores se desplegarán en la primera categoría padre disponible.

**Arreglar errores de puntuación.** Esta opción normaliza temporalmente el texto que contiene errores de puntuación (por ejemplo, el uso inapropiado) durante la extracción para mejorar la capacidad de extracción de los conceptos. Esta opción es extremadamente útil cuando el texto es breve y de calidad mediocre (como, por ejemplo, en respuestas de encuestas con final abierto, correo electrónico y datos CRM) o cuando el texto contiene muchas abreviaturas.

**Nota:** La opción **Arreglar errores de puntuación** no se aplica al trabajar con texto en japonés.

## **Nugget de modelo de categoría: Otras pestañas**

La pestaña Campos y la pestaña Valores para el nugget de modelo de categoría son las mimas que para el nugget de modelo de concepto.

- v Pestaña Campos. Consulte el tema ["Modelo de concepto: pestaña Campos" en la página 36](#page-43-0) para obtener más información.
- v Pestaña Resumen. Consulte el tema ["Modelo de concepto: pestaña Resumen" en la página 37](#page-44-0) para obtener más información.

## **Utilización de nuggets de modelo de categoría en una ruta**

El nugget de modelo de categoría de minería de textos se genera a partir de una sesión de área de trabajo interactiva. Puede utilizar este nugget de modelo en una ruta.

Ejemplo: Nodo de archivo de estadísticas con el nugget de modelo de categoría

El siguiente ejemplo muestra cómo utilizar el nugget de modelo de minería de textos.

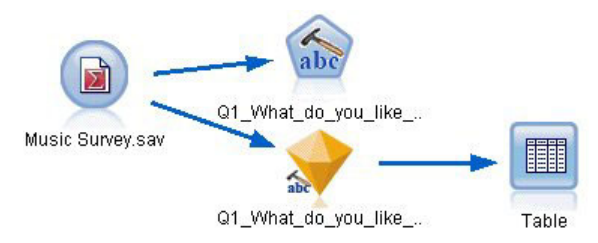

*Figura 9. Ruta de ejemplo: Nodo de archivo de estadísticas con un nugget de modelo de categoría de minería de textos*

1. **Nodo de archivo de estadísticas (Pestaña Datos).** Primero, hemos añadido este nodo a la ruta para especificar dónde están almacenados los documentos de texto.

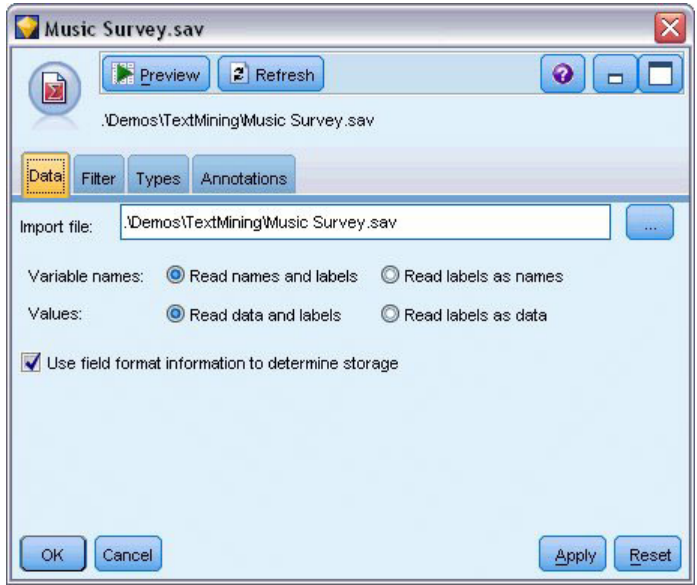

*Figura 10. Recuadro de diálogo de nodo de archivo de estadísticas: Pestaña Datos*

2. **Nugget de modelo de categoría de minería de textos (Pestaña Modelo).** A continuación, hemos añadido y conectado un nugget de modelo de categoría al nodo de archivo de estadísticas. Hemos seleccionado las categorías que deseábamos utilizar para puntuar nuestros datos.

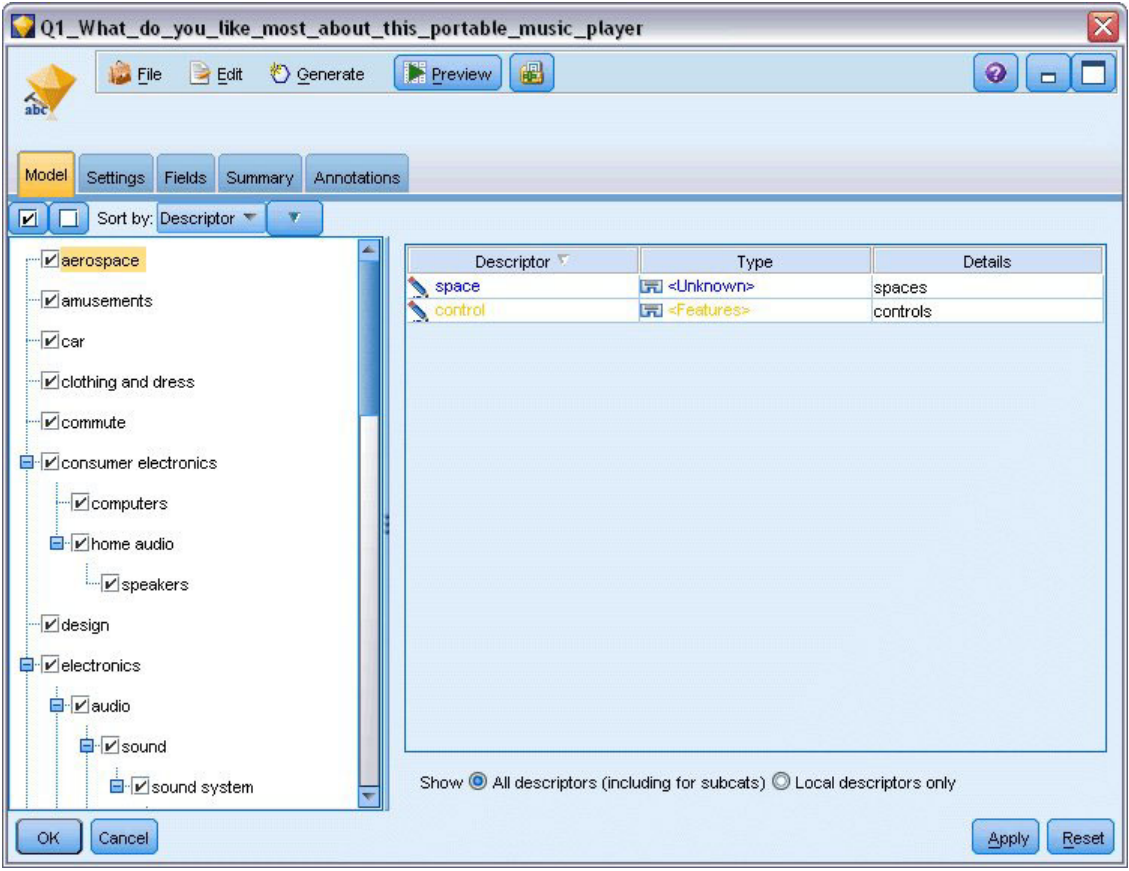

*Figura 11. Recuadro de diálogo de nugget de modelo de minería de textos: Pestaña Modelo*

3. **Nugget de modelo de minería de textos (Pestaña Valores).** A continuación, hemos definido el formato de salida **Categorías como campos**.

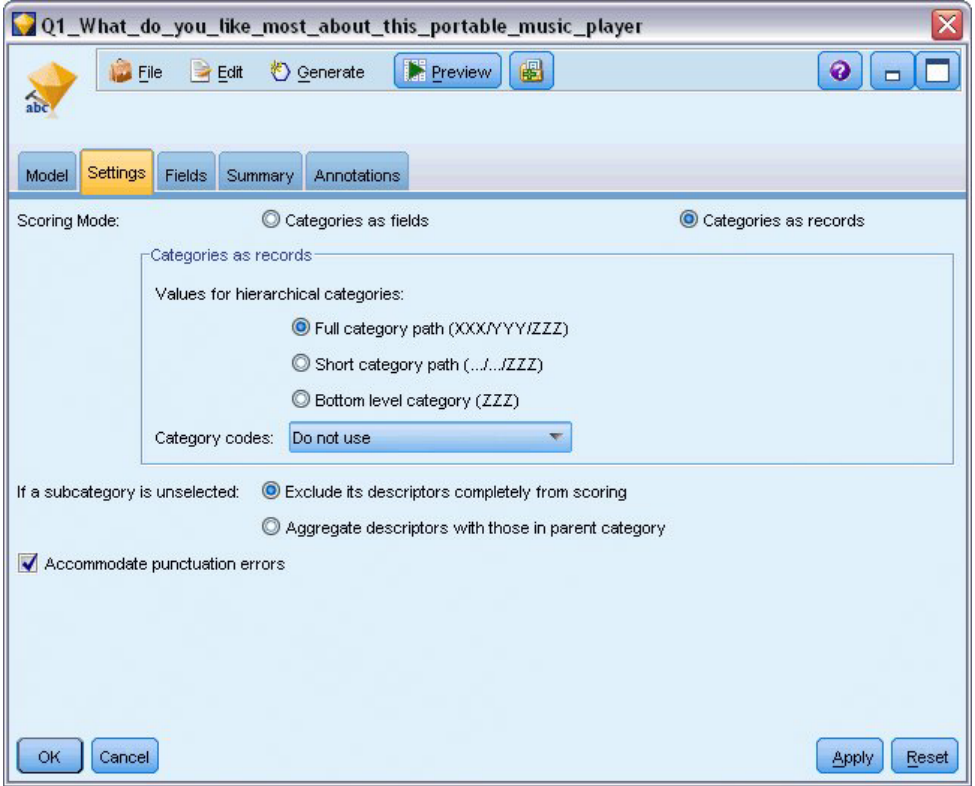

*Figura 12. Recuadro de diálogo de nugget de modelo de categoría: Pestaña Valores*

4. **Nugget de modelo de categoría de minería de textos (Pestaña Campos).** A continuación, hemos seleccionado la variable de campo de texto, que es el nombre de campo que proviene del nodo de archivo de estadísticas, y hemos seleccionado la opción El campo de texto representa a **Texto real**, así como otros valores.

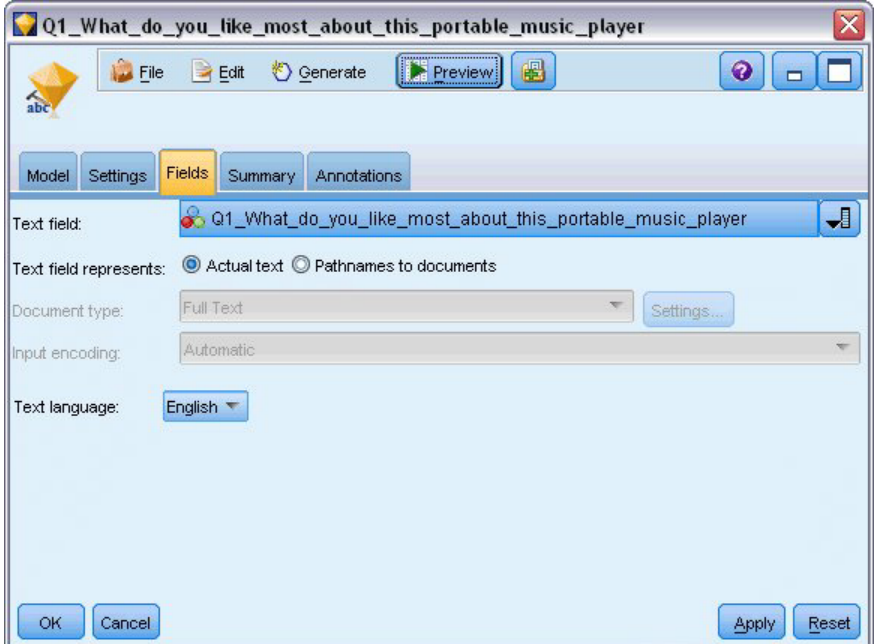

*Figura 13. Recuadro de diálogo de nugget de modelo de minería de textos: Pestaña Campos*

5. **Nodo de tabla.** A continuación, hemos adjuntado un nodo de tabla para ver los resultados y hemos ejecutado la ruta.

|                  |             | Table (3 fields, 844 records)                                                                  |                         |  |
|------------------|-------------|------------------------------------------------------------------------------------------------|-------------------------|--|
| $\mathbf{F}$ ile | Edit        | 曲<br>* Generate                                                                                |                         |  |
| Table            | Annotations |                                                                                                |                         |  |
|                  | ID          | Q1 What do you like most about this portable music player                                      | Category                |  |
|                  |             | little, light                                                                                  | light                   |  |
| $\overline{2}$   | 2           | The battery power is great.                                                                    | light                   |  |
| 3                | 2           | The battery power is great.                                                                    | electronics/battery     |  |
| 4                | 2           | The battery power is great.                                                                    | electronics             |  |
| 5                | 3           | cost and size                                                                                  | size                    |  |
| 6                | 6           | Battery life, Portability, Accessories, Style,                                                 | light                   |  |
|                  | 6           | Battery life, Portability, Accessories, Style,                                                 | electronics/battery     |  |
| 8                | 6           | Battery life. Portability. Accessories. Style.                                                 | electronics             |  |
| 9                |             | I like its ability to store all of my music. I also like the ability to create playlists.      | playlists.              |  |
| 10               |             | l like its ability to store all of my music. I also like the ability to create playlists.      | light                   |  |
| 11               | 7           | l like its ability to store all of my music. I also like the ability to create playlists. $\,$ | music                   |  |
| 12               | 18          | portability, capacity, sound quality, durability                                               | light                   |  |
| 13               | 18          | portability, capacity, sound quality, durability                                               | electronics/audio/sound |  |
| 14               | 18.         | portability, capacity, sound quality, durability                                               | electronics/audio       |  |

*Figura 14. Salida de tabla*

# **Capítulo 4. Minería para enlaces de texto**

## **Nodo de análisis de enlaces de texto**

El nodo de análisis de enlaces de texto (TLA) añade una tecnología de coincidencia de patrón a la extracción de conceptos de minería de textos para poder identificar relaciones entre los conceptos en los datos de texto basadas en patrones conocidos. Estas relaciones pueden describir como se siente un cliente respecto a un producto, cuáles son las empresas que están haciendo negocios juntas o hasta las relaciones entre genes y agentes farmacéuticos.

Por ejemplo, puede ser que no le interese demasiado conseguir el nombre de producto de la competencia. Al utilizar este nodo, también puede enterarse lo que piensa la gente de este producto, si es que existen este tipo de opiniones en los datos. Las relaciones y asociaciones se identifican y extraen al hacer coincidir patrones conocidos con los datos de texto.

Puede utilizar las reglas de patrón TLA dentro de ciertas plantillas de recurso que vienen con IBM SPSS Modeler Text Analytics o crear/editar las propias. Las reglas de patrones están hechas de macros, listas de palabras y espacios entre palabras para formar una consulta Booleana, o regla, que se compara al texto de entrada. Siempre que una regla de patrón TLA coincida con un texto, este texto puede indicarse como un resultado TLA y reestructurado como datos de salida. Consulte el tema [Capítulo 19, "Sobre las reglas](#page-224-0) [de enlaces de texto", en la página 217](#page-224-0) para obtener más información.

El nodo de Análisis de enlaces de texto ofrece una forma más directa de identificar y extraer resultados de patrones TLA desde el texto y después añadir los resultados al conjunto de datos en la corriente. Pero el nodo de Análisis de enlaces de texto no es la única forma en la que puede realizar el análisis de enlaces de texto. También puede utilizar una sesión de área de trabajo interactiva en el nodo de modelado de la Minería de textos.

En el área de trabajo interactiva, puede explorar los resultados de patrones TLA y utilizarlos como descriptores de categorías o para aprender más sobre los resultados utilizando la obtención de detalles y los gráficos. Consulte el tema [Capítulo 12, "Exploración del Análisis de enlaces de texto", en la página](#page-162-0) [155](#page-162-0) para obtener más información. De hecho, la utilización del nodo de Minería de textos para extraer resultados de TLA es una buena manera de explorar y refinar las plantillas de sus datos para ser utilizadas posteriormente directamente en el nodo de TLA.

La salida se puede representar hasta en 6 ranuras o partes. Los patrones japoneses son sólo salida como una o dos ranuras. Consulte el tema ["Salida de nodo TLA" en la página 53](#page-60-0) para obtener más información.

Puede encontrar este nodo en la pestaña IBM SPSS Modeler Text Analytics de la paleta de nodos, en la parte inferior de la ventana de IBM SPSS Modeler. Consulte el tema ["Nodos de IBM SPSS Modeler Text](#page-15-0) [Analytics" en la página 8](#page-15-0) para obtener más información.

**Requisitos.** El nodo de Análisis de enlaces de texto acepta datos de texto que se leen en un campo utilizando cualquiera de los nodos fuente estándar (nodo Base de datos, nodo Archivo sin formato, etc.) o se leen en un campo que lista vías de acceso a documentos externos generados por un nodo de Lista de archivos o un nodo Canal de información web.

**Puntos fuertes.** El nodo de Análisis de enlaces de texto va más allá de la extracción de conceptos básica para proporcionar información sobre las relaciones *entre* conceptos, así como también opiniones relacionadas o calificadores que pueden ser revelados en los datos.

## **Nodo Análisis de enlaces de texto: pestaña Campos**

La pestaña Campos se utiliza para especificar los valores de campo para los datos de los que se van a extraer conceptos. Puede establecer los siguientes parámetros:

**Campo de ID.** Seleccione el campo que contiene el identificador para los registros de texto. Los identificadores deben ser enteros. El campo de ID funciona como un índice para los registros de texto individuales. Utilice un campo de ID si el campo de texto representa el texto a ser minado. No utilice un campo de ID si el campo de texto representa **Nombres de vía de acceso a documentos**.

**Campo de texto.** Seleccione el campo que contiene el texto que debe ser minado, el nombre de la vía de acceso del documento o el nombre de la vía de acceso al directorio de los documentos. Este campo depende del origen de datos.

**El campo de texto representa.** Indique lo que el campo de texto especificado en el valor anterior contiene. Las distintas alternativas son:

- v **Texto real.** Seleccione esta opción si el campo contiene el texto exacto de donde se deben extraer los conceptos.
- v **Nombres de vías de acceso a los documentos.** Seleccione esta opción si el campo contiene uno o más nombres de vía de acceso para la ubicación (o las ubicaciones) donde residen los documentos de texto.

**Tipo de documento.** Esta opción está disponible sólo si especificó que el campo de texto representa **Nombres de vía de acceso a documentos**. El tipo de documento especifica la estructura del texto. Seleccione uno de los siguientes tipos:

- v **Texto completo.** Se utiliza para la mayoría de los documentos o fuentes de texto. El conjunto de texto completo se explora para su extracción. A diferencia de las otras opciones, no hay valores adicionales para esta opción.
- v **Texto estructurado.** Se utiliza para formularios bibliográficos, patentes y cualquier campo que contenga estructuras regulares que puedan identificarse y analizarse. Este tipo de documento se utiliza para omitir todo o parte del proceso de extracción. Le permite definir separadores de términos, asignar tipos e imponer un valor de frecuencia mínima. Si selecciona esta opción, debe pulsar el botón **Configuración** y especificar separadores de texto en el área **Formateo de texto estructurado** del cuadro de diálogo Configuración de documento. Consulte el tema ["Pestaña Valores de documento para](#page-29-0) [campos" en la página 22](#page-29-0) para obtener más información.
- **Texto XML.** Se utiliza para especificar las etiquetas XML que contienen el texto que se va a extraer. Todas las otras etiquetas se ignoran. Si selecciona esta opción, debe pulsar el botón **Configuración** y especificar explícitamente los elementos XML que contienen el texto a leer durante el proceso de extracción en el área **Formateo de texto XML** del cuadro de diálogo Configuración de documento. Consulte el tema ["Pestaña Valores de documento para campos" en la página 22](#page-29-0) para obtener más información.

**Unidad textual.** Esta opción está disponible sólo si especificó que el campo de texto representa **Nombres de ruta a documentos** y si seleccionó **Texto completo** como el tipo de documento. Seleccione la modalidad de extracción de las siguientes:

- v **Modalidad de documento.** Se utiliza para documentos cortos y homogéneos semánticamente, como los artículos de las agencias de noticias.
- v **Modalidad de párrafo.** Se utiliza para las páginas web y para los documentos sin etiquetar. El proceso de extracción divide semánticamente los documentos, tomando ventaja de características como etiquetas internas y sintaxis. Si se selecciona esta modalidad, la puntuación se aplica párrafo a párrafo. Por lo tanto, por ejemplo, la regla apple & orange es verdadera sólo si apple y orange se encuentran en el mismo párrafo.

**Nota:** Debido a la forma de extraer el texto de los documentos en PDF, la **Modalidad de párrafo** no funciona en estos documentos. Esto se debe a que la extracción suprime el marcador de retorno de carro.

**Configuración modalidad párrafo.** Esta opción está disponible sólo si especificó que el campo de texto representa **Nombres de ruta a documentos** y estableció la opción de unidad textual en **Modalidad párrafo**. Especifique el umbral de carácter a utilizar en cualquier extracción. El tamaño actual se redondea hacia arriba o hacia abajo hacia el punto más próximo. Para asegurar que las asociaciones de palabras producidas desde el texto de la colección de documentos son representativas, evite especificar un tamaño de extracción que sea demasiado pequeño.

- **Mínimo.** Especifique el número mínimo de caracteres a utilizar en cualquier extracción.
- v **Máximo.** Especifique el número máximo de caracteres a utilizar en cualquier extracción.

**Codificación de entrada.** Esta opción está disponible sólo si ha indicado que el campo de texto representa **Nombres de vía de acceso a documentos**. Especifica la codificación de texto predeterminada. Para todos los idiomas excepto japonés, se realiza una conversión desde la codificación especificada o reconocida a ISO-8859-1. Por lo que si especificó otra codificación, el motor de extracción la convertirá a ISO-8859-1 antes de que sea procesada. Cualquier carácter que no se ajuste a la definición de codificación ISO-8859-1 se convertirá a espacios. Para el texto en japonés, puede elegir una de varias opciones de codificación: SHIFT JIS, EUC JP, UTF-8 o ISO-2022-JP.

**Copiar recursos de.** Al realizar la minería de textos, la extracción se basa no sólo en los valores de la pestaña Experto, sino también en los recursos lingüísticos. Estos recursos sirven como la base de cómo manejar y procesar el texto durante una extracción para obtener los conceptos, tipos y, en algunas ocasiones, los patrones TLA. Puede copiar recursos en este nodo desde una plantilla de recursos.

Una plantilla de recursos es un conjunto predefinido de bibliotecas y recursos avanzados lingüísticos y no lingüísticos que se han ajustado para un dominio o uso específico. Estos recursos sirven como la base de cómo manejar y procesar datos durante la extracción. Pulsar **Cargar** y seleccionar la plantilla desde la que se van a copiar los recursos.

Las plantillas se cargan cuando las selecciona y no cuando se ejecuta la corriente. En el momento de la carga, una copia de los recursos se almacena en el nodo. Por lo tanto, si alguna vez desea utilizar una plantilla actualizada, la tendrá que volver a cargar aquí. Consulte el tema ["Copia de recursos desde](#page-34-0) [plantillas y TAP" en la página 27](#page-34-0) para obtener más información.

**Idioma del texto.** Identifica el idioma del texto que se está minando. Los recursos copiados en el nodo controlan las opciones de idioma presentadas. Puede seleccionar los idiomas para los que se ajustaron los recursos o elegir la opción **TODOS**. Es muy recomendable que especifique el idioma exacto para los datos de texto; sin embargo, si no está seguro, puede elegir la opción **TODOS**. **TODOS** no está disponible para el texto en japonés. Esta opción **TODOS** alarga el tiempo de ejecución ya que se utiliza el reconocimiento automático de idiomas para examinar todos los documentos y registros y así identificar primero el idioma del texto. Con esta opción, todos los registros o documentos en un idioma admitido y con licencia son leídos por el motor de extracción utilizando los diccionarios internos apropiados al idioma. Consulte el tema ["Identificador de idioma" en la página 215](#page-222-0) para obtener más información. Póngase en contacto con su representante de ventas si le interesa comprar una licencia para un idioma admitido para el que no tiene acceso de momento.

## **Nodo de Análisis de enlaces de texto: pestaña Modalidad**

La pestaña Modalidad contiene una única opción que afecta la velocidad y precisión del proceso de extracción.

**Optimizar para la velocidad de puntuación.** Seleccionada de manera predeterminada, esta opción asegura que el modelo creado sea compacto y realice la puntuación a alta velocidad. El deseleccionar esta opción crea un modelo que realiza la puntuación más lentamente pero que asegura consistencia de tipo concepto más completa, es decir, asegura que un concepto determinado se asigne a más de un Tipo.

## **Nodo de Análisis de enlaces de texto: pestaña Experto**

En este nodo, la extracción de resultados de patrón de análisis de enlaces de texto (TLA) se habilita automáticamente. La pestaña Experto contiene ciertos parámetros adicionales que afectan cómo se extrae y maneja el texto. Los parámetros en el cuadro de diálogo controlan el comportamiento básico, como también algunos comportamientos avanzados, del proceso de extracción. También hay un número de opciones y recursos lingüísticos que también afectan los resultados de extracción, que son controlados por la plantilla de recursos que seleccione.

Para textos en neerlandés, inglés, francés, alemán, italiano, portugués y español

**Arreglar errores de puntuación.** Esta opción normaliza temporalmente el texto que contiene errores de puntuación (por ejemplo, el uso inapropiado) durante la extracción para mejorar la capacidad de extracción de los conceptos. Esta opción es extremadamente útil cuando el texto es breve y de calidad mediocre (como, por ejemplo, en respuestas de encuestas con final abierto, correo electrónico y datos CRM) o cuando el texto contiene muchas abreviaturas.

**Arreglar errores de ortografía para un límite de caracteres raíz mínimo de [n].** Esta opción aplica una técnica de agrupación difusa que ayuda a agrupar bajo un concepto las palabras que suelen escribirse mal o que tienen una ortografía parecida. El algoritmo de agrupación difusa elimina temporalmente todas las vocales (excepto la primera) y las consonantes dobles o triples de las palabras extraídas, y luego las compara para comprobar si son las mismas; en este caso modelado y modulado se agruparían juntas. Sin embargo, si a cada término se le asigna un tipo diferente, excluyendo el tipo <Unknown>, la técnica de agrupación difusa no se aplicará.

También puede definir el número mínimo de caracteres *raíz* necesarios para poder utilizar la agrupación difusa. El número de caracteres raíz de un término se calcula sumando todos los caracteres y restando los que forman los sufijos de las declinaciones, y en el caso de términos de palabras compuestas, también los determinantes y las preposiciones. Por ejemplo, el término exercises se contaría como 8 caracteres raíz en la forma "exercise," ya que la letra *s* al final de la palabra es una inflexión (forma plural. De forma similar, apple sauce se cuenta como 10 caracteres raíz ("apple sauce") y manufacturing of cars se cuenta como 16 caracteres raíz ("manufacturing car"). Este método de recuento de caracteres solo se utiliza para comprobar si debe aplicarse la agrupación difusa, pero no influye en la forma de coincidencia de las palabras.

*Nota*: Si encuentra que ciertas palabras posteriormente se agrupan incorrectamente, puede excluir pares de palabras de esta técnica declarándolos explícitamente en la sección **Agrupación difusa: Excepciones** en la pestaña Recursos avanzados. Consulte el tema ["Agrupación difusa" en la página 208](#page-215-0) para obtener más información.

**Extraer unitérminos.** Esta opción extrae palabras simples (unitérminos) siempre que la palabra no forme parte de una palabra compuesta, y si es un sustantivo o una categoría léxica no reconocida.

**Extraer entidades no lingüísticas.** Esta opción extrae entidades no lingüísticas, como números de teléfono, números de la seguridad social, horas, fechas, monedas, dígitos, porcentajes, direcciones de correo electrónico y direcciones de HTTP. Puede incluir o excluir ciertos tipos de entidades no lingüísticas en la sección **Entidades no lingüísticas: Configuración** de la pestaña Recursos avanzados. Si se desactivan las entidades innecesarias, el motor de extracción no malgastará tiempo de proceso. Consulte el tema ["Configuración" en la página 212](#page-219-0) para obtener más información.

**Algoritmo de mayúsculas.** Esta opción extrae términos simples y compuestos que no están en los diccionarios incorporados, siempre que la primera letra del término esté en mayúscula. Esta opción supone un buen método para extraer la mayoría de los nombres propios.

**Agrupar los nombres parciales y completos de persona siempre que sea posible.** Esta opción agrupa nombres que aparecen de diferente manera juntos en el texto. Esta característica es útil porque a menudo <span id="page-60-0"></span>se hace referencia a los nombres completos al principio del texto, y más adelante se utiliza la versión abreviada. Esta opción intenta hacer coincidir cualquier unitérmino que tenga el tipo <Unknown> con la última palabra de cualquier término compuesto que se haya tipificado como <Person>. Por ejemplo, si se encuentra *garcía*, que inicialmente se tipificó como <Unknown>, el motor de extracción comprobará si hay algún término compuesto en el tipo <Person> con el término *garcía* como la última palabra, como en *juan garcía*. Esta opción no se aplica a los nombres propios, porque muchos de ellos no se extraen nunca como unitérminos.

**Permutación de palabras no funcionales máxima.** Esta opción especifica el número máximo de palabras no funcionales que debe haber para poder aplicar la técnica de permutación. Esta técnica de permutación agrupa frases similares que difieren entre sí solo en las palabras no funcionales (por ejemplo, de y el), independientemente de la flexión. Por ejemplo, supongamos que define este valor con al menos dos palabras, y se ha extraído tanto conductor de autobús como el conductor del autobús. En este caso, los dos términos extraídos se agruparían juntos en la lista de conceptos finales, puesto que ambos términos se consideran el mismo si se pasan por alto las palabras el del.

Para textos en japonés

Con el texto en japonés, puede elegir cuál será el analizador secundario que se aplicará.

**Análisis secundario.** Cuando se inicia una extracción, la extracción de palabras clave básicas tiene lugar utilizando el conjunto predeterminado de tipos. Sin embargo, cuando selecciona un analizador secundario, puede obtener muchos más conceptos o conceptos más ricos ya que el extractor ahora incluirá partículas y verbos auxiliares como parte del concepto. En el caso del análisis de sentimientos, también se incluye un gran número de tipos adicionales. Además, si selecciona un verificador de datos secundario, también podrá generar resultados del análisis de enlace de texto.

**Nota:** Cuando se llama a un analizador secundario, el proceso de extracción demora más en completarse.

- v **Análisis de dependencias**. Si selecciona esta opción, sacará el máximo partido de las partículas extendidas para los conceptos de extracción de la extracción de tipos y palabras clave básicos. También puede obtener los resultados de patrones más completos a partir del análisis de enlace de texto (TLA) de dependencias.
- v **Análisis de opinión**. Si selecciona este verificador de datos, sacará el máximo partido de los conceptos extraídos adicionales y, cuando sea aplicable, de la extracción de resultados de patrones del TLA. Además de los tipos básicos, también puede aprovechar más de 80 tipos de opinión. Estos tipos se utilizan para descubrir conceptos y patrones en el texto a través de la expresión de emociones, sentimientos y opiniones. Existen tres opciones que dictan el foco para el análisis de opinión: **Todas las opiniones**, **Sólo opiniones representativas** y **Sólo conclusiones**.

# **Salida de nodo TLA**

Después de ejecutar el nodo Análisis de enlaces de texto, los datos se reestructuran. Es importante entender la forma en que la minería de textos reestructura los datos. Si desea una estructura diferente para la minería de datos, puede utilizar nodos en la paleta Operaciones de campo para lograrlo. Por ejemplo, si trabaja con datos en los que cada fila representa un registro de texto, entonces una fila se crea para cada patrón descubierto en los datos de texto de origen. Por cada fila en la salida, hay 15 campos:

- v Seis campos (**Concepto#**, como **Concepto1**, **Concepto2**, ... y **Concepto6**) representan cualquier concepto encontrado en la coincidencia de patrón.
- v Seis campos (**Tipo#**, como **Tipo1**, **Tipo2**, ... y **Tipo6**) representan el tipo para cada concepto.
- v **Nombre de regla** representa el nombre de la regla de vínculo de texto que se utiliza en la coincidencia del texto y que produce la salida.
- v Un campo que utiliza el nombre del campo ID que especificó en el nodo y que representa el registro o ID de documento como estaba en los datos de entrada

v **Texto coincidente** representa la porción de datos de texto en el registro o documento original que coincidió con el patrón TLA.

*Nota*: las reglas de patrón de análisis de enlaces de texto para texto en japonés sólo producen uno o dos resultados de patrón de ranura.

*Nota*: cualquier corriente previamente existente que contenga un nodo de Análisis de enlaces de texto de un release anterior al 5.0 puede que no sea totalmente ejecutable hasta que actualice los nodos. Algunas mejoras en versiones posteriores de IBM SPSS Modeler requieren que los nodos más antiguos se reemplacen por versiones más nuevas, las cuales tienen una mayor capacidad de despliegue y una mayor eficacia.

También es posible realizar una traducción automática de ciertos idiomas. Esta característica le permite minar documentos en un idioma que no pueda hablar o leer. Si desea utilizar esta función de traducción, debe tener acceso a Software como servicio SDL (SaaS). Consulte el tema ["Configuración de traducción"](#page-65-0) [en la página 58](#page-65-0) para obtener más información.

## **Almacenamiento en caché de resultados TLA**

Si almacena en la memoria caché, los resultados del análisis de enlaces de texto están en la corriente. Para evitar repetir la extracción de resultados de análisis de enlaces de texto cada vez que se ejecute la corriente, seleccione el nodo Análisis de enlaces de texto y en los menús elija, **Editar > Nodo > Caché > Habilitar**. La próxima vez que se ejecute la corriente, la salida se almacena en memoria caché en el nodo. El icono del nodo muestra una pequeña gráfica de "documento" que cambia de blanca a verde cuando se llena la memoria caché. La memoria caché se conserva durante la duración de la sesión. Para conservar la memoria caché para otro día (después que la corriente se cierra y vuelve a abrir), seleccione el nodo y desde el menús elija, **Editar > Nodo > Caché > Guardar Caché**. La próxima vez que abra la corriente, puede volver a cargar la memoria caché que guardó en vez de ejecutar la traducción nuevamente.

De manera alternativa, puede guardar o habilitar la memoria caché de un nodo al pulsar con el botón derecho el nodo y elegir **Caché** en el menú contextual.

## **Utilización el nodo Análisis de enlaces de texto en una corriente**

El nodo Análisis de enlaces de texto se utiliza para acceder a los datos y extraer conceptos en una corriente. Puede utilizar cualquier nodo fuente para acceder a los datos.

Ejemplo: nodo Archivo de estadísticas con el nodo Análisis de enlaces de texto

El siguiente ejemplo muestra cómo utilizar el nodo Análisis de enlaces de texto.

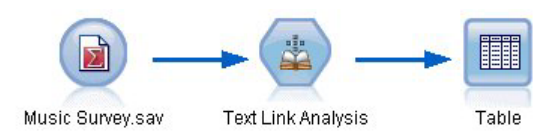

*Figura 15. Ejemplo: nodo Archivo de estadísticas con el nodo Análisis de enlaces de texto*

1. **Nodo Archivo de estadísticas (pestaña Datos).** Primero, añadimos este nodo a la corriente para especificar dónde se almacena el texto.

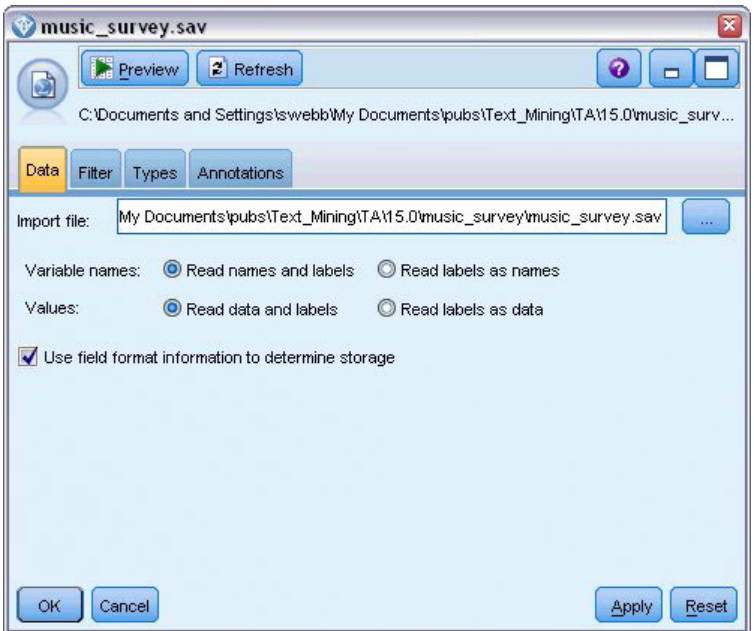

*Figura 16. Cuadro de diálogo nodo Archivo de estadísticas: pestaña Datos*

2. **Nodo Análisis de enlaces de texto (pestaña Campos).** A continuación, adjuntamos este nodo a la corriente para extraer conceptos para el modelado en sentido descendiente o su visualización. Especificamos el campo de ID y el nombre del campo de texto que contiene los datos, como también otros valores.

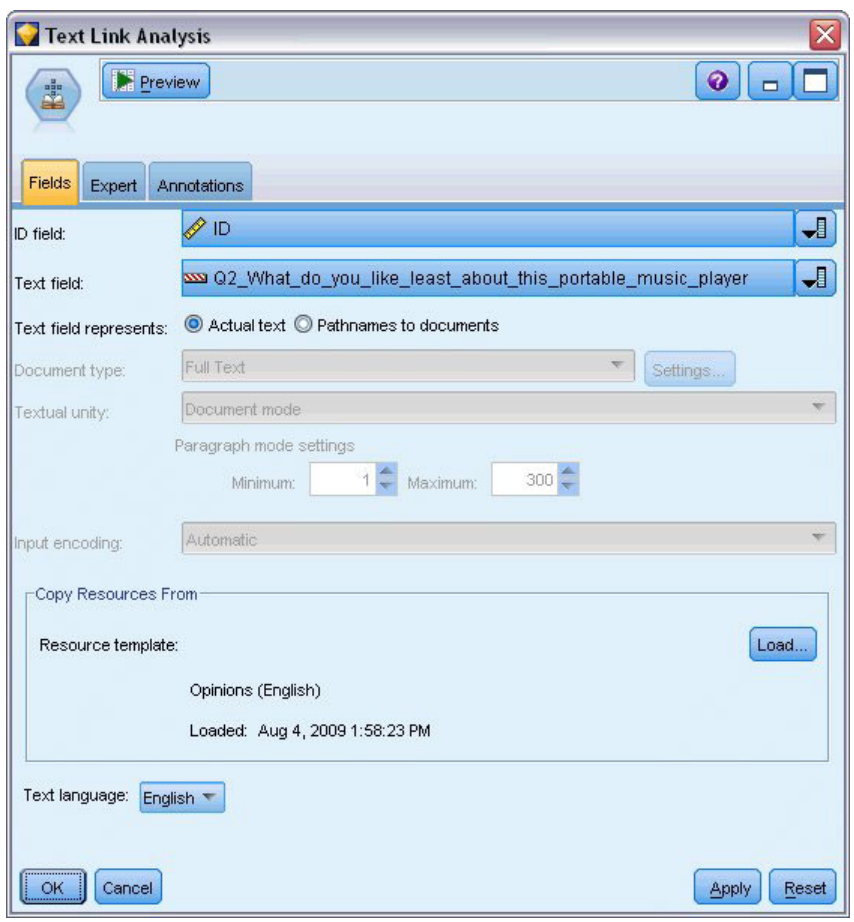

*Figura 17. Cuadro de diálogo de nodo Análisis de enlaces de texto: pestaña Campos*

3. **Nodo Tabla.** Por último, adjuntamos un nodo Tabla para ver los conceptos extraídos de nuestros documentos de texto. En la salida de tabla que se muestra, puede ver los resultados de patrón TLA que se encontraron en los datos después de ejecutarse esta corriente con un nodo Análisis de enlaces de texto. Algunos resultados muestran sólo que la coincidencia fue un concepto/tipo. En otros, los resultados son más complejos y contienen varios tipos y conceptos. Además, como resultado de ejecutar datos a través del nodo Análisis de enlaces de texto y extraer conceptos, se cambian varios aspectos de los datos. Los datos originales en el ejemplo contenían 8 campos y 405 registros. Después de ejecutar el nodo Análisis de enlaces de texto, ahora hay 15 campos y 640 registros. Ahora hay una fila para cada resultado de patrón TLA encontrado. Por ejemplo, ID 7 quedó a tres filas del original porque tres resultados de patrón TLA fueron extraídos. Puede utilizar un nodo Fusión si desea fusionar estos datos de salido con los datos originales.

|                   | Table (15 fields, 640 records) #4 |                     |                                                                    |             |      |      |      |      |      |      |      |      |                                   |     | $\Box$ $\Box$ $\times$                                |
|-------------------|-----------------------------------|---------------------|--------------------------------------------------------------------|-------------|------|------|------|------|------|------|------|------|-----------------------------------|-----|-------------------------------------------------------|
| $\mathsf{E}$ File | $B$ Edit                          | <b>O</b> Generate   | 国白相                                                                |             |      |      |      |      |      |      |      |      |                                   |     | ◉                                                     |
|                   |                                   |                     |                                                                    |             |      |      |      |      |      |      |      |      |                                   |     |                                                       |
| Table             | Annotations                       |                     |                                                                    |             |      |      |      |      |      |      |      |      |                                   |     |                                                       |
|                   | Concept1                          | Type1               | Concept2   Type2   Conc   Type3   Con   Type4   Conc   Type5   Con |             |      |      |      |      |      |      |      |      | Type6 Rule Number                 | ID. | Matched Text                                          |
|                   | expensive                         | NegativeBudget Null |                                                                    | Null        | Null | Null | Null | Null | Null | Null | Null | Null | 0/0350_opinion                    |     | <*expensive*>                                         |
|                   | screen                            | Unknown             | difficult                                                          | Nega Null   |      | Null | Null | Null | Null | Null | Null | Null | 0/0145 topic + opinion            |     | The <*screen*> is <*hard*> to see when outside        |
|                   | software                          | Unknown             | difficult                                                          | Nega Null   |      | Null | Null | Null | Null | Null | Null | Null | 0/0211_opinion + topic            |     | <*difficult*> <*software*>                            |
|                   | nothing                           | Uncertain           | Null                                                               | Null        | Null | Null | Null | Null | Null | Null | Null | Null | 0/0153 topic/opinion              |     | <*Nothing*> <*,*> I love it                           |
|                   | like                              | Positive            | Null                                                               | Null        | Null | Null | Null | Null | Null | Null | Null | Null | 0/0350 opinion                    |     | Nothing, <* love it*>                                 |
|                   | battery life                      | <b>Unknown</b>      | too long                                                           | Nega Null   |      | Null | Null | Null | Null | Null | Null | Null | 0/0145 topic + opinion            |     | <*Battery life*> seems <*shorter*> than advertised    |
|                   | ubiquitousness                    | Unknown             | Null                                                               | Null        | Null | Null | Null | Null | Null | Null | Null | Null | 0/0500_topic                      |     | <*Ubiquitousness*>                                    |
|                   | 40ab model                        | <b>Unknown</b>      | available                                                          | Positi Null |      | Null | Null | Null | Null | Null | Null | Null | 0/0145 topic + opinion            |     | I wish the <*40GB model*> was still <*available*>     |
| 9                 | 20qb model                        | Unknown             | Null                                                               | Null        | Null | Null | Null | Null | Null | Null | Null | Null | 0/0102 topic + Negative + topic 7 |     | Thave a <*20GB model*> and <*need more*> <*memory*>   |
| 10                | memory                            | <b>Unknown</b>      | need more Nega Null                                                |             |      | Null | Null | Null | Null | Null | Null | Null | 0/0102 topic + Negative + topic 7 |     | Thave a <*20GB model*> and <*need more*> <*memory*> ₹ |
|                   | м                                 |                     |                                                                    |             |      |      |      |      |      |      |      |      |                                   |     |                                                       |
|                   |                                   |                     |                                                                    |             |      |      |      |      |      |      |      |      |                                   |     |                                                       |
|                   |                                   |                     |                                                                    |             |      |      |      |      |      |      |      |      |                                   |     | <b>OK</b>                                             |
|                   |                                   |                     |                                                                    |             |      |      |      |      |      |      |      |      |                                   |     |                                                       |

*Figura 18. Nodo de salida Tabla*

# **Capítulo 5. Traducción de texto para la extracción**

### **Nodo de traducción**

El nodo Traducción puede utilizarse para traducir texto de idiomas admitidos, como el árabe, chino y farsi al inglés para análisis utilizando IBM SPSS Modeler Text Analytics. Esto permite minar documentos en idiomas de dos bytes, que de otra manera no serían admitidos, y permite a los analistas extraer conceptos de estos documentos incluso si no pueden hablar el idioma en cuestión. Tenga en cuenta que debe poder conectarse al Software como servicio de SDL (SaaS) para poder utilizar el nodo Traducción.

Cuando mina un texto en cualquiera de estos idiomas, simplemente añada un nodo Traducción antes del nodo de modelado de Minería de textos en la corriente. También puede habilitar el almacenamiento en antememoria en el nodo Traducción para evitar repetir la traducción cada vez que se ejecute la corriente.

Puede encontrar este nodo en la pestaña IBM SPSS Modeler Text Analytics de la paleta de nodos, en la parte inferior de la ventana de IBM SPSS Modeler. Consulte el tema ["Nodos de IBM SPSS Modeler Text](#page-15-0) [Analytics" en la página 8](#page-15-0) para obtener más información.

Almacenamiento en antememoria de la traducción. Si almacena en la memoria caché la traducción, el texto traducido se almacena en la corriente en vez de en archivos externos. Para evitar repetir la traducción cada vez que la corriente se ejecuta, seleccione el nodo Traducción y desde los menús seleccione, **Editar > Nodo > Caché > Habilitar**. La próxima vez que se ejecute la corriente, la salida de la traducción se almacena en la memoria caché del nodo. El icono del nodo muestra una pequeña gráfica de "documento" que cambia de blanca a verde cuando se llena la memoria caché. La memoria caché se conserva durante la duración de la sesión. Para conservar la memoria caché para otro día (después que la corriente se cierra y vuelve a abrir), seleccione el nodo y desde el menús elija, **Editar > Nodo > Caché > Guardar Caché**. La próxima vez que abra la corriente, puede volver a cargar la memoria caché que guardó en vez de ejecutar la traducción nuevamente.

De manera alternativa, puede guardar o habilitar la memoria caché de un nodo al pulsar con el botón derecho el nodo y elegir **Caché** en el menú contextual.

**Importante:** Si está intentando recuperar información en la web a través de un servidor proxy, debe habilitar el servidor proxy en el archivo net.properties para el servidor y cliente de IBM SPSS Modeler Text Analytics. Siga las instrucciones que se detallan en este archivo. Esto se aplica cuando se accede a la web a través del nodo Canal de información de la web o cuando se recupera una licencia de software como servicio (SaaS) de SDL, ya que estas conexiones pasan por Java. Este archivo se encuentra en *C:\Program Files\IBM\SPSS\Modeler\17.1\jre\lib\net.properties* de forma predeterminada.

<span id="page-65-0"></span>**Nota:** No se puede utilizar el nodo Traducción para la puntuación dentro de una configuración de IBM SPSS Collaboration and Deployment Services - Puntuación.

## **Nodo de traducción: pestaña Traducción**

**Campo de texto** Seleccione el campo que contiene el texto que debe ser minado, el nombre de la vía de acceso del documento o el nombre de la vía de acceso al directorio de los documentos. Este campo depende del origen de datos. Puede especificar cualquier campo de serie, aún aquellos con Direction=None o Type=Typeless.

**El campo de texto representa.**. Indique lo que el campo de texto especificado en el valor anterior contiene. Las distintas alternativas son:

- Texto real Seleccione esta opción si el campo contiene el texto exacto de donde se deben extraer los conceptos.
- v **Nombres de ruta a documentos** Seleccione esta opción si el campo contiene uno o más nombres de vía de acceso a donde residen los documentos externos que contienen el texto para su extracción. Por ejemplo, si un nodo Lista de archivos se utiliza para leer en una lista de documentos, debería seleccionarse esta opción. Consulte el tema ["Nodo Lista de archivos" en la página 11](#page-18-0) para obtener más información.

**Codificación de entrada** Seleccione la codificación del texto de origen. Puede comenzar seleccionando la opción **Automática** pero si nota que algunos archivos no se procesan de la forma adecuada, recomendamos que seleccione la codificación desde la lista que se encuentra aquí. La opción Automática puede identificar incorrectamente la codificación al tratar con texto corto como registros de base de datos cortos. La salida de texto de este nodo se codifica como UTF-8.

**Configuración** Especifique la configuración de traducción para la corriente.

- v **Conexión de par de idiomas**. Seleccione el par de idiomas que desee utilizar; los pares de idiomas disponibles se visualizan automáticamente en esta lista después de configurar el enlace al servicio SDL en el diálogo **Configuración de traducción**. Consulte el tema "Configuración de traducción" para obtener más información.
- v **Punto táctil**. Si ha creado con anterioridad *SDL TouchPoints*, seleccione el que ha utilizado en conexión con la traducción.
- v **Guardar y reutilizar el texto traducido anteriormente cuando sea posible** Especifica que los resultados de traducción deberían guardarse y si la próxima vez que se ejecute la corriente están presentes la misma cantidad de registros/documentos, se asume que el contenido es el mismo y los resultados de traducción se vuelven a utilizar para ahorrar tiempo de procesamiento. Si se selecciona esta opción en tiempo de ejecución y el número de registros no coincide con el que se guardó la última vez, el texto se traduce por completo y se guarda con el nombre de etiqueta para la siguiente ejecución. Esta opción está disponible sólo si se eligió un idioma de traducción SDL.

**Nota:** Si el texto se almacena en la corriente, también se puede habilitar el almacenamiento en antememoria en un nodo Traducción. En este caso, no solamente se vuelven a utilizar los resultados de la traducción sino que todo lo que es en sentido ascendente también se ignora cuando la memoria caché está disponible.

v **Etiqueta** Si selecciona **Guardar y reutilizar el texto previamente traducido siempre que sea posible**, debe especificar un nombre de etiqueta para los resultados. Esta etiqueta se utiliza para identificar el texto previamente traducido. Si no se especifica una etiqueta, se añade una advertencia a las Propiedades de corriente al ejecutar la corriente y no es posible volver a utilizarla.

# **Configuración de traducción**

En este cuadro de diálogo, puede definir y gestionar la conexión de traducción del software como servicio SDL (SaaS) que puede volver a utilizar cuando sea que traduzca. Una vez que defina aquí una conexión, podrá seleccionar rápidamente una conexión de par de idiomas en el momento de la traducción sin necesidad de volver a introducir toda la configuración de conexión.

Una conexión de par de idiomas identifica los idiomas de origen y de traducción así como los detalles de URL de conexión del servidor. Por ejemplo, *Chino - Inglés* significa que el texto de origen está en chino y la traducción final estará en inglés. Tiene que definir manualmente cada conexión a la que acceda a través de los servicios en línea SDL.

**Importante:** Si está intentando recuperar información en la web a través de un servidor proxy, debe habilitar el servidor proxy en el archivo net.properties para el servidor y cliente de IBM SPSS Modeler Text Analytics. Siga las instrucciones que se detallan en este archivo. Esto se aplica cuando se accede a la web a través del nodo Canal de información de la web o cuando se recupera una licencia de software como servicio (SaaS) de SDL, ya que estas conexiones pasan por Java. Este archivo se encuentra en *C:\Program Files\IBM\SPSS\Modeler\17.1\jre\lib\net.properties* de forma predeterminada.

**URL de conexión** Escriba el URL para la conexión de software como servicio SDL.

**Clave de API** Escriba la clave proporcionada por SDL.

**ID de cuenta** Especifique el ID exclusivo proporcionado por SDL.

**ID de usuario** Especifique el ID exclusivo proporcionado por SDL.

**Prueba** Pulse **Comprobar** para verificar que la conexión se ha configurado adecuadamente y para ver los pares de idiomas que se han encontrado en esa conexión.

## **Utilización del nodo Traducción**

Para extraer conceptos de idiomas de traducción admitidos, como el árabe, chino o farsi, añada un nodo de Traducción antes de cualquier nodo de Minería de textos en la corriente.

Si el texto a traducirse está contenido en uno o más archivos externos, un nodo de Lista de archivos puede utilizarse para leer en una lista de nombres. En este caso, el nodo Traducción se añadiría entre el nodo Lista de archivos y cualquier nodo subsiguiente de minería de textos y la salida sería la ubicación donde reside el texto traducido.

# **Capítulo 6. Examinar texto de origen externo**

## **Nodo Visor de archivo**

Cuando esté realizando minería a una colección de documentos, puede especificar los nombres de vía de acceso completos de archivos directamente en los nodos de modelado de Minería de textos y Traducción. Sin embargo, cuando realiza la salida a un nodo Tabla, sólo verá el nombre de vía de acceso completo de un documento en vez de el texto dentro de él. El nodo Visor de archivo se puede utilizar como análogo del nodo Tabla y permite acceder al texto dentro de cada uno de los documentos sin necesidad de fusionarlos en un solo archivo.

El nodo Visor de archivo puede ayudarle a entender mejor los resultados de una extracción de texto al proporcionarle acceso al texto fuente, o sin traducir, del que se extrajeron los conceptos ya que de otra forma sería inaccesible en la corriente. Este nodo se añade a la corriente después de un nodo Lista de archivo para obtener una lista de enlaces a todos los archivos.

El resultado de este nodo es una ventana que muestra todos los elementos del documento que se leyeron y usaron para extraer conceptos. Desde esta venta, puede presionar el icono de la barra de herramientas para iniciar el informe en un navegador externo listando los nombres de documentos como hiperenlaces. Puede pulsar un enlace para abrir el documento correspondiente en la colección. Consulte el tema "Utilización del nodo Visor de archivo" para obtener más información.

Puede encontrar este nodo en la pestaña IBM SPSS Modeler Text Analytics de la paleta de nodos, en la parte inferior de la ventana de IBM SPSS Modeler. Consulte el tema ["Nodos de IBM SPSS Modeler Text](#page-15-0) [Analytics" en la página 8](#page-15-0) para obtener más información.

*Nota*: cuando trabaja en modalidad cliente-servidor y los nodos Visor de archivo son parte de la corriente, las colecciones de documentos deben almacenarse en un directorio de servidor web en el servidor. Dado que el nodo de salida de Minería de textos produce una lista de documentos que se almacena en el directorio del servidor web, la configuración de seguridad del servidor web gestiona los permisos para estos documentos.

# **Configuración del nodo Visor de archivos**

Puede especificar los siguientes valores para el nodo Visor de archivos.

**Campo de documentos.** Seleccione el campo en los datos que contienen el nombre completo y la vía de acceso de los documentos a visualizar.

**Título para página HTML generada.** Cree un título que aparezca en la parte superior de la página que contenga la lista de documentos.

# **Utilización del nodo Visor de archivo**

El siguiente ejemplo muestra cómo utilizar el nodo Visor de archivo.

Ejemplo: nodos Lista de archivos y Visor de archivos

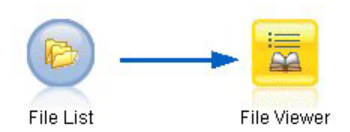

*Figura 19. Corriente que ilustra la utilización del nodo Visor de archivos*

1. **Nodo Lista de archivos (pestaña Configuración).** En primer lugar, añadimos este nodo para especificar dónde su ubican los documentos.

| <b>File List</b>                                 | я              |
|--------------------------------------------------|----------------|
| Preview<br>$2$ Refresh                           | ଵ              |
| Settings<br>Annotations<br>Filter<br>Types       |                |
| Z:\pubs\textmining\data\filelist<br>Directory:   |                |
| $\sqrt{}$ Include subdirectories                 |                |
| File type(s) to include in list:                 |                |
| V Word processing (*.rtf, *.doc, *.docx, *.docm) |                |
| Excel file (*.xls, *.xlsx, *.xlsm)               |                |
| Powerpoint (*.ppt, *.pptx, *.pptm)               |                |
| $\blacktriangleright$ Text files (* txt, * text) |                |
| Web pages (*.htm, *.html, *.shtml)               |                |
| Extensible Markup Language (*.xml)               |                |
| Portable Document Format (*.pdf)                 |                |
| No extension                                     |                |
| Cancel<br>$\overline{\mathsf{OK}}$               | Reset<br>Apply |

*Figura 20. Cuadro de diálogo Lista de archivos: pestaña Configuración*

2. **Nodo Visor de archivos (pestaña Configuración).** A continuación, adjuntamos el nodo Visor de archivos para producir una lista de documentos HTML.

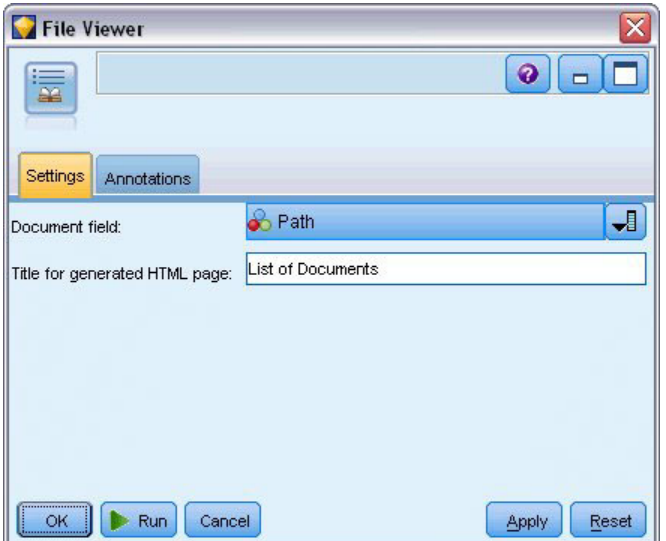

*Figura 21. Cuadro de diálogo nodo Visor de archivos: pestaña Configuración*

3. **Diálogo salida de visor de archivos.** A continuación, ejecutamos la corriente que saca la lista de documentos en una ventana nueva.

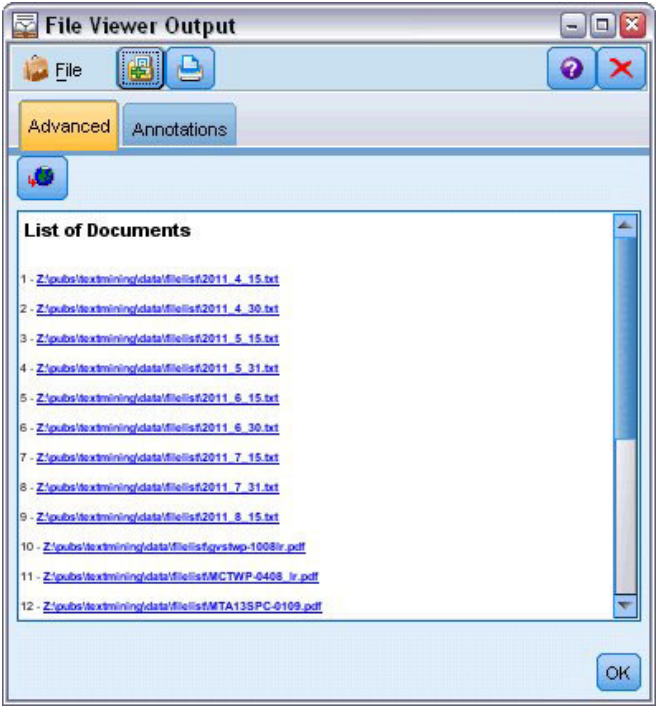

*Figura 22. Salida del visor de archivos*

4. Para ver los documentos, pulsamos el botón de la barra de herramientas que muestra un globo con una flecha roja. Esto abre una lista de hiperenlaces de documento en el navegador.
# **Capítulo 7. Propiedades de nodo para los scripts**

IBM SPSS Modeler tiene un lenguaje de scripts para permitirle ejecutar secuencias desde la línea de mandatos. Aquí, puede aprender sobre las propiedades del nodo que son específicas a cada uno de los nodos que se entregan con IBM SPSS Modeler Text Analytics. Para obtener más información sobre el conjunto estándar de nodos que se entregan con IBM SPSS Modeler, consulte la Guía de scripts y automatización.

## **Nodo Lista de archivos: filelistnode**

Puede utilizar las propiedades de la tabla siguiente para el script. El nodo se denomina filelistnode.

| Propiedades de los scripts | Tipo de datos |
|----------------------------|---------------|
| víaacceso                  | serie         |
| recurse                    | flag          |
| word_processing            | flag          |
| excel_file                 | flag          |
| powerpoint file            | flag          |
| text_file                  | flag          |
| web_page                   | flag          |
| archivo_xml                | flag          |
| pdf_file                   | flag          |
| no_extension               | flag          |

*Tabla 7. Propiedades de script de nodo Lista de archivos*

Nota: El parámetro 'Crear lista' ya no está disponible y los scripts que contengan la opción se convertirán automáticamente en una salida de 'Archivos'.

## **Nodo Canal de información web: webfeednode**

Puede utilizar las propiedades en la siguiente tabla para los scripts. El nodo en sí se denomina webfeednode.

| Propiedades de los scripts | Tipo de datos        | Descripción de la propiedad                                                      |
|----------------------------|----------------------|----------------------------------------------------------------------------------|
| urls:                      | serie1 serie2 serien | Cada URL se especifica en la estructura de lista. Lista<br>URL separada por "\n" |
| recent entries             | flag                 |                                                                                  |
| limit entries              | entero               | Número de las entradas más recientes a leer por URL.                             |
| use previous               | flag                 | Para guardar y volver a utilizar caché de Canal de<br>información web.           |
| use previous label         | serie                | Nombre para el caché web guardado.                                               |
| start record               | serie                | Etiqueta de inicio no RSS.                                                       |

*Tabla 8. Propiedades de scripts del nodo Canal de información web*

| Propiedades de los scripts   | Tipo de datos                 | Descripción de la propiedad                                                                                                    |  |  |  |
|------------------------------|-------------------------------|----------------------------------------------------------------------------------------------------|--|--|--|
| url n .title                 | serie                         | Por cada URL en la lista, debe definir uno aquí también.<br>El primero será url1.title, donde el número coincide<br>con su posición en la lista URL. Esta es la etiqueta de<br>inicio que contiene el título del contenido. |  |  |  |
| $url n . short\_description$ | serie                         | Lo mismo para url $n$ .title.                                                                                                    |  |  |  |
| url $n$ .description         | serie                         | Lo mismo para url $n$ .title.                                                                                                    |  |  |  |
| $url n$ . authors            | serie                         | Lo mismo para url $n$ .title.                                                                                                    |  |  |  |
| $url n$ .contributors        | serie                         | Lo mismo para url $n$ .title.                                                                                                    |  |  |  |
| $url n$ .published_date      | serie                         | Lo mismo para url $n$ .title.                                                                                                    |  |  |  |
| $url n$ .modified date       | serie                         | Lo mismo para url $n$ .title.                                                                                                    |  |  |  |
| html alg                     | Ninguno<br><b>HTMLCleaner</b> | Método de filtrado de contenido.                                                                                                    |  |  |  |
| discard lines                | flag                          | Descartar líneas cortas. Se utiliza con min words                                                                                                    |  |  |  |
| min words                    | entero                        | Número mínimo de palabras.                                                                                                    |  |  |  |
| discard_words                | flag                          | Descartar líneas cortas. Se utiliza con min avg len                                                                                                    |  |  |  |
| min_avg_len                  | entero                        |                                                                                                    |  |  |  |
| discard_scw                  | flag                          | Descartar líneas con muchas palabras de un solo<br>carácter. Se utiliza con max scw                                                                                                    |  |  |  |
| max scw                      | entero                        | Porcentaje de porción máxima 0-100 de palabras de un<br>solo carácter en una línea                                                                                                    |  |  |  |
| discard_tags                 | flag                          | Descartar líneas que contengan determinadas etiquetas.                                                                                                    |  |  |  |
| etiquetas                    | serie                         | Los caracteres especiales deben ir precedidos por un<br>carácter de barra inclinada invertida \.                                                                                                    |  |  |  |
| discard_spec_words           | flag                          | Descartar líneas que contengan series específicas                                                                                                    |  |  |  |
| palabras                     | serie                         | Los caracteres especiales deben ir precedidos por un<br>carácter de barra inclinada invertida \.                                                                                                    |  |  |  |

*Tabla 8. Propiedades de scripts del nodo Canal de información web (continuación)*

## **Nodo minería de textos: TextMiningWorkbench**

Puede utilizar los siguientes parámetros para definir o actualizar un nodo mediante scripts. El nodo en sí se denomina TextMiningWorkbench.

**Importante:** No es posible especificar una plantilla de recurso distinta a través de scripts. Si piensa que necesita una plantilla, debe seleccionarla en el cuadro de diálogo del nodo.

*Tabla 9. Propiedades de scripts del nodo de modelado de minería de textos*

| Propiedades de los scripts      | Tipo de datos        | Descripción de la propiedad                                                                |  |  |
|---------------------------------|----------------------|--------------------------------------------------------------------------------------------|--|--|
| texto                           | campo                |                                                                                            |  |  |
| Imethod                         | ReadText<br>ReadPath |                                                                                            |  |  |
| definición de tipo de documento | entero               | Con valores posibles $(0,1,2)$ donde $0 =$ Full Text,<br>$1 =$ Structured Text $y$ 2 = XML |  |  |

| Propiedades de los scripts | Tipo de datos                                                                                                    | Descripción de la propiedad                                                                                                    |
|----------------------------|----------------------------------------------------------------------------------------------------|----------------------------------------------------------------------------------------------------|
| codificación               | Automatic<br>$"$ UTF-8"<br>$"$ UTF-16"<br>"ISO-8859-1"<br>"US-ASCII"<br>"CP850"<br>"EUC-JP"<br>"SHIFT-JIS"<br>"IS02022-JP" | Tenga en cuenta que los valores que tienen<br>caracteres especiales, como "UTF-8", deben ir entre<br>comillas para no confundirlos con un operador<br>matemático. |
| unity                      | entero                                                                                                    | Con valores posibles $(0,1)$ donde $0 =$ Paragraph y<br>$1 =$ Document                                                                                            |
| para_min                   | entero                                                                                                    |                                                                                                    |
| para_max                   | entero                                                                                                    |                                                                                                    |
| mtag                       | serie                                                                                                    | Contiene todos los valores mtag (en el cuadro de<br>diálogo Valores para archivos XML)                                                                            |
| mclef                      | serie                                                                                                    | Contiene todos los valores mclef (en el cuadro de<br>diálogo Valores para archivos de Texto<br>estructurado)                                                      |
| partición                  | campo                                                                                                    |                                                                                                    |
| custom_field               | flag                                                                                                    | Indica si un campo de partición se especificará o<br>no.                                                                                                    |
| use_model_name             | flag                                                                                                    |                                                                                                    |
| model name                 | serie                                                                                                    |                                                                                                    |
| use_partitioned_data       | flag                                                                                                    | Si se ha definido un campo de partición, sólo se<br>utilizarán los datos de entrenamiento para la<br>generación del modelo.                                       |
| model_output_type          | Interactivo<br>Mode <sub>1</sub>                                                                                           | Resultados interactivos en un modelo de<br>categoría. Resultados modelo en un modelo de<br>concepto.                                                              |
| use_interactive_info       | flag                                                                                                    | Sólo para la compilación interactiva en una sesión<br>de entorno de trabajo.                                                                                      |
| reuse extraction results   | $\mathit{flag}$                                                                                                    | Sólo para la compilación interactiva en una sesión<br>de entorno de trabajo.                                                                                      |
| interactive_view           | Categorías<br>TLA<br>Clusters                                                                                              | Sólo para la compilación interactiva en una sesión<br>de entorno de trabajo.                                                                                      |
| extract_top                | entero                                                                                                    | Este parámetro se utiliza cuando model_type =<br>Concept                                                                                                    |
| use_check_top              | flag                                                                                                    |                                                                                                    |
| check top                  | entero                                                                                                    |                                                                                                    |
| use uncheck top            | flag                                                                                                    |                                                                                                    |
| uncheck top                | entero                                                                                                    |                                                                                                    |

*Tabla 9. Propiedades de scripts del nodo de modelado de minería de textos (continuación)*

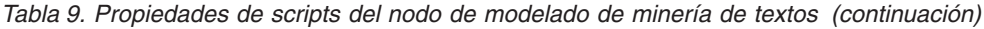

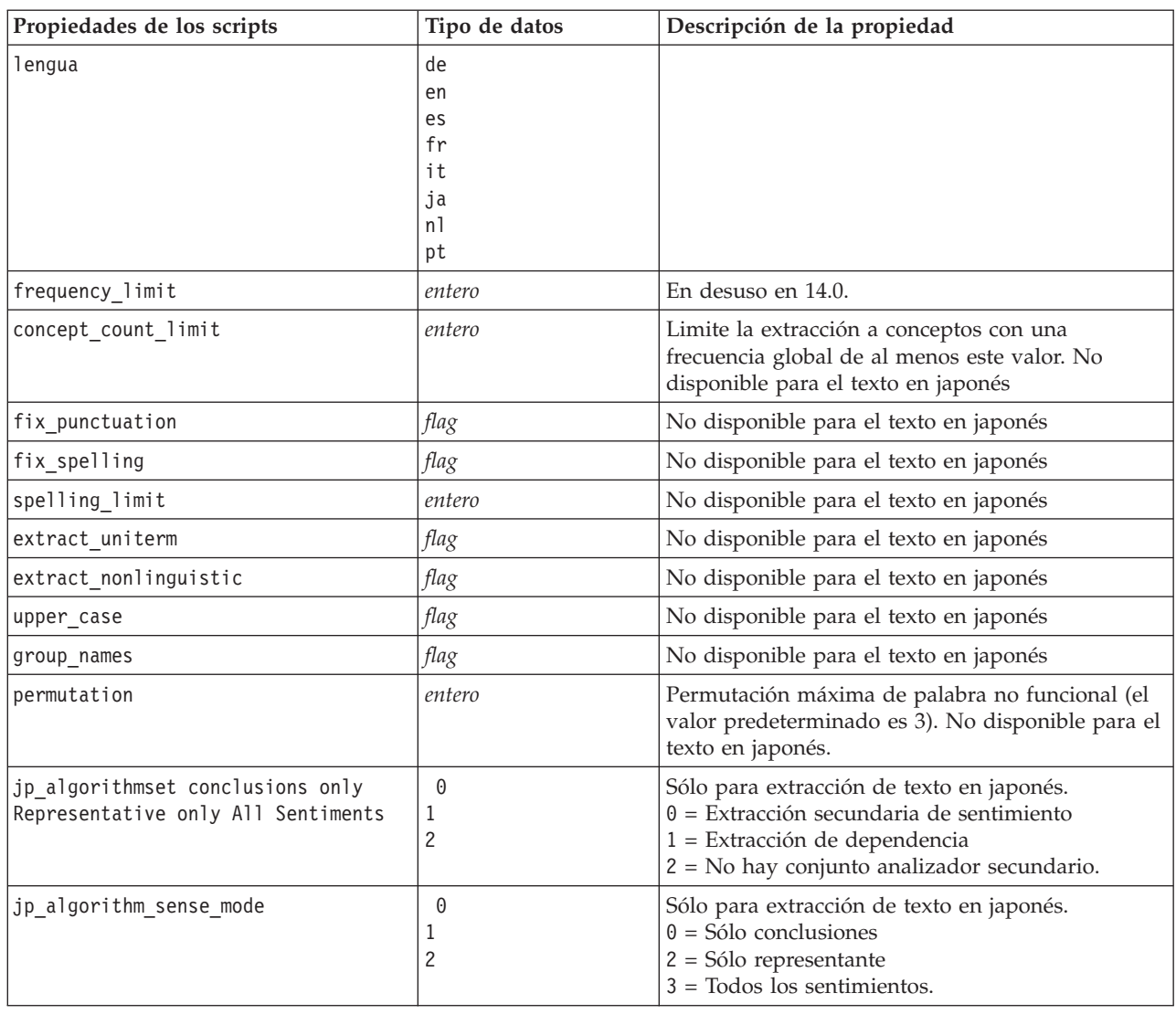

## **Nugget de modelo de minería de textos: TMWBModelApplier**

Puede utilizar las propiedades en la siguiente tabla para los scripts. El nugget mismo se denomina TMWBModelApplier.

*Tabla 10. Propiedades del nugget de modelo de minería de textos*

| Propiedades de los scripts | Tipo de datos       | Descripción de la propiedad                                                                                |  |  |
|----------------------------|---------------------|----------------------------------------------------------------------------------------------------|--|--|
| scoring mode               | Fields<br>Registros |                                                                                                    |  |  |
| field values               | Flags<br>Counts     | Esta opción no está disponible en el nugget de<br>modelo Categoría. Para Flags, establezca TRUE o<br>FALSE |  |  |
| true value                 | serie               | Con Flags, defina el valor para true.                                                                      |  |  |
| false value                | serie               | Con Flags, defina el valor para false.                                                                     |  |  |

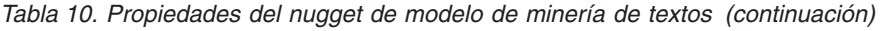

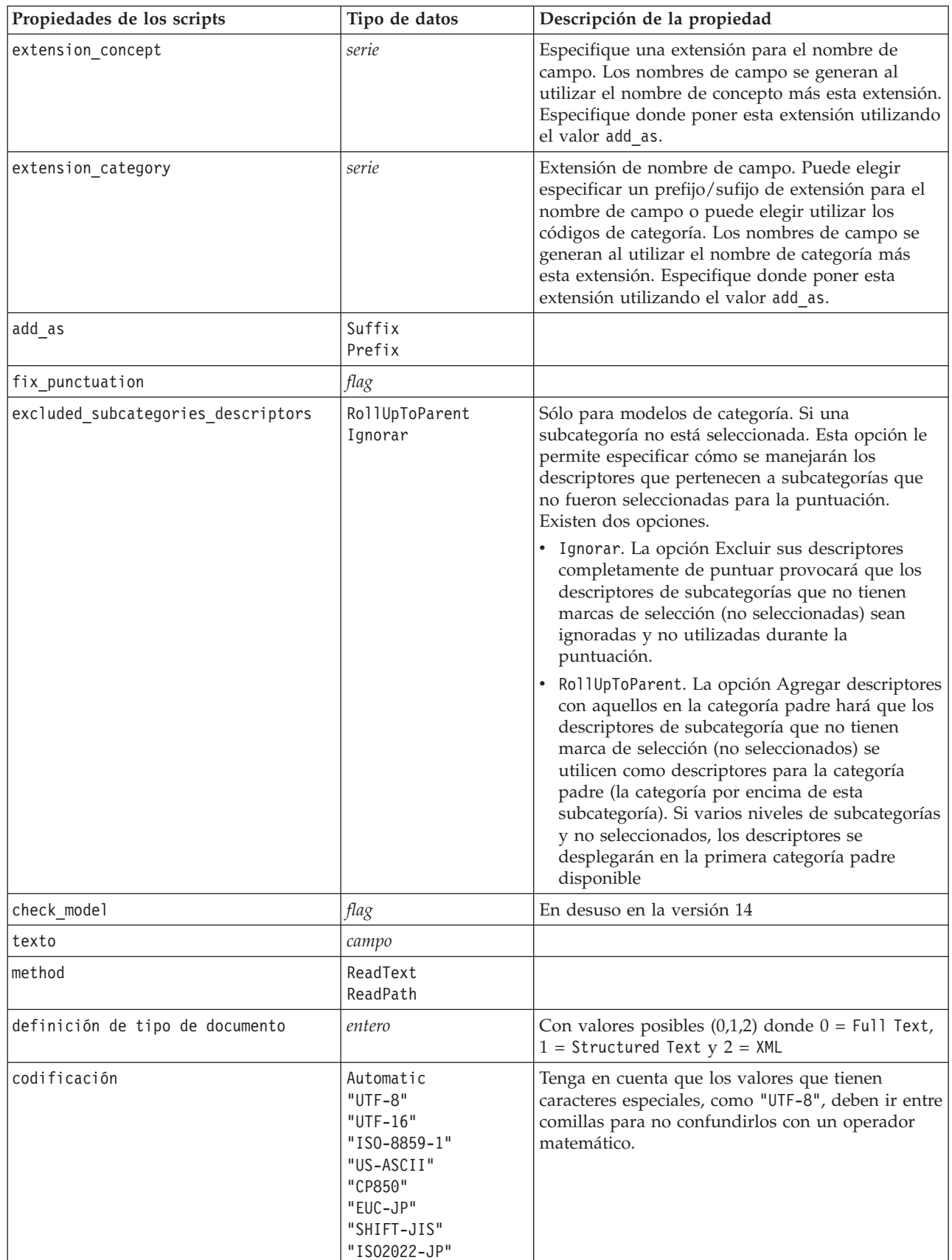

| Propiedades de los scripts | Tipo de datos | Descripción de la propiedad |
|----------------------------|---------------|-----------------------------|
| lengua                     | de            |                             |
|                            | en            |                             |
|                            | es            |                             |
|                            | fr            |                             |
|                            | it            |                             |
|                            | ja            |                             |
|                            | n1            |                             |
|                            | pt            |                             |

*Tabla 10. Propiedades del nugget de modelo de minería de textos (continuación)*

# **Nodo de análisis de enlaces de texto: textlinkanalysis**

Puede utilizar los parámetros en la siguiente tabla para definir o actualizar un nodo a través de scripts. El nodo en sí se denomina textlinkanalysis.

**Importante:** No es posible especificar una plantilla de recurso mediante scripts. Para seleccionar una plantilla, debe hacerlo desde adentro del cuadro de diálogo del nodo.

| Propiedades de los scripts      | Tipo de datos                                                                                                    | Descripción de la propiedad                                                                                                    |
|---------------------------------|----------------------------------------------------------------------------------------------------|----------------------------------------------------------------------------------------------------|
| id field                        | сатро                                                                                                    |                                                                                                    |
| texto                           | campo                                                                                                    |                                                                                                    |
| method                          | ReadText<br>ReadPath                                                                                                    |                                                                                                    |
| definición de tipo de documento | entero                                                                                                    | Con valores posibles $(0,1,2)$ donde $0 = Full Text, 1$<br>$=$ Structured Text $y$ 2 = XML                                                                        |
| codificación                    | Automatic<br>$"$ UTF-8"<br>$"$ UTF- $16"$<br>"ISO-8859-1"<br>"US-ASCII"<br>"CP850"<br>"EUC-JP"<br>"SHIFT-JIS"<br>"IS02022-JP" | Tenga en cuenta que los valores que tienen<br>caracteres especiales, como "UTF-8", deben ir entre<br>comillas para no confundirlos con un operador<br>matemático. |
| unity                           | entero                                                                                                    | Con valores posibles $(0,1)$ donde $0 =$ Paragraph y 1<br>$=$ Document                                                                                            |
| para_min                        | entero                                                                                                    |                                                                                                    |
| para max                        | entero                                                                                                    |                                                                                                    |
| mtag                            | serie                                                                                                    | Contiene todos los valores mtag (en el cuadro de<br>diálogo Valores para archivos XML)                                                                            |
| mclef                           | serie                                                                                                    | Contiene todos los valores mclef (en el cuadro de<br>diálogo Valores para archivos de Texto<br>estructurado)                                                      |
| lengua                          | de<br>en<br>es<br>fr<br>it<br>ja<br>n1<br>pt                                                                                  |                                                                                                    |

*Tabla 11. Propiedades de script de nodo de Análisis de enlaces de texto (TLA)*

| Propiedades de los scripts                                             | Tipo de datos                   | Descripción de la propiedad                                                                                                    |  |  |
|------------------------------------------------------------------------|---------------------------------|----------------------------------------------------------------------------------------------------|--|--|
| concept_count_limit                                                    | entero                          | Limite la extracción a conceptos con una<br>frecuencia global de al menos este valor. No<br>disponible para el texto en japonés                                          |  |  |
| fix_punctuation                                                        | flag                            | No disponible para el texto en japonés                                                                                                    |  |  |
| fix_spelling                                                           | flag                            | No disponible para el texto en japonés                                                                                                    |  |  |
| spelling limit                                                         | entero                          | No disponible para el texto en japonés                                                                                                    |  |  |
| extract_uniterm                                                        | flag                            | No disponible para el texto en japonés                                                                                                    |  |  |
| extract_nonlinguistic                                                  | flag                            | No disponible para el texto en japonés                                                                                                    |  |  |
| upper case                                                             | flag                            | No disponible para el texto en japonés                                                                                                    |  |  |
| group_names                                                            | flag                            | No disponible para el texto en japonés                                                                                                    |  |  |
| permutation                                                            | entero                          | Permutación máxima de palabra no funcional (el<br>valor predeterminado es 3). No disponible para el<br>texto en japonés.                                                 |  |  |
| jp_algorithmset conclusions only<br>Representative only All Sentiments | $\Theta$<br>1<br>$\overline{c}$ | Sólo para extracción de texto en japonés.<br>$0 =$ Extracción secundaria de sentimiento<br>1 = Extracción de dependencia<br>$2 = No$ hay conjunto analizador secundario. |  |  |
| jp_algorithm_sense_mode                                                | 0<br>$\overline{c}$             | Sólo para extracción de texto en japonés.<br>$0 =$ Sólo conclusiones<br>$2 = Sólo representante$<br>$3 =$ Todos los sentimientos.                                        |  |  |

*Tabla 11. Propiedades de script de nodo de Análisis de enlaces de texto (TLA) (continuación)*

## **Nodo Traducción: translatenode**

Puede utilizar las propiedades en la siguiente tabla para los scripts. El nodo en sí se denomina translatenode.

*Tabla 12. Propiedades del nodo Traducción*

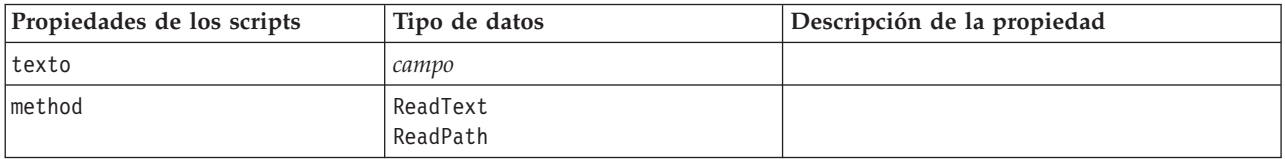

*Tabla 12. Propiedades del nodo Traducción (continuación)*

| Propiedades de los scripts | Tipo de datos                                                                                                    | Descripción de la propiedad                                                                                                    |
|----------------------------|----------------------------------------------------------------------------------------------------|----------------------------------------------------------------------------------------------------|
| codificación               | Automatic<br>"Big5", "Big5-HKSCS",<br>"UTF-8", "UTF-16",<br>"US-ASCII", "Latin1",<br>"CP850", "CP874",<br>"CP1250", "CP1251",<br>"CP1252", "CP1253",<br>"CP1254", "CP1255",<br>"CP1256", "CP1257",<br>"CP1258", "GB18030",<br>"GB2312", "GBK",<br>"eucJP","JIS7",<br>"SHIFT_JIS", "eucKR","TSCII",<br>"ucs2", "K0I8-R",<br>"K018-U","IS08859-1",<br>"IS08859-2","IS08859-3",<br>"IS08859-4","IS08859-5",<br>"IS08859-6","IS08859-7",<br>"IS08859-8", "IS08859-8-i",<br>"IS08859-9","IS08859-10",<br>"IS08859-13","IS08859-14",<br>"IS08859-15","IBM 850",<br>"IBM 866", "Apple Roman",<br>"TIS-620" | Tenga en cuenta que los valores que tienen<br>caracteres especiales, como "UTF-8", deben<br>ir entre comillas para no confundirlos con<br>un operador matemático. |
| lw_server_type             | LOC<br>WAN<br><b>HTTP</b>                                                                                                    |                                                                                                    |
| lw hostname                | serie                                                                                                    |                                                                                                    |
| lw_port                    | entero                                                                                                    |                                                                                                    |
| url                        | serie                                                                                                    | URL del servidor de traducción                                                                                                    |
| apiKey                     | serie                                                                                                    |                                                                                                    |
| user_id                    | serie                                                                                                    |                                                                                                    |
| 1pid                       | entero                                                                                                    | No se utiliza si está establecido<br>language_from o language_from_id.                                                                                            |
| translate from             | Arabic, Chinese,<br>Traditional Chinese, Czech,<br>Danish,Dutch,<br>English,French,<br>German, Greek,<br>Hindi, Hungarian,<br>Italian, Japanese,<br>Korean, Persian,<br>Polish, Portuguese,<br>Romanian, Russian,<br>Spanish, Somali,<br>Sueco                                                                                                    |                                                                                                    |

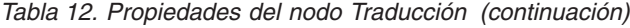

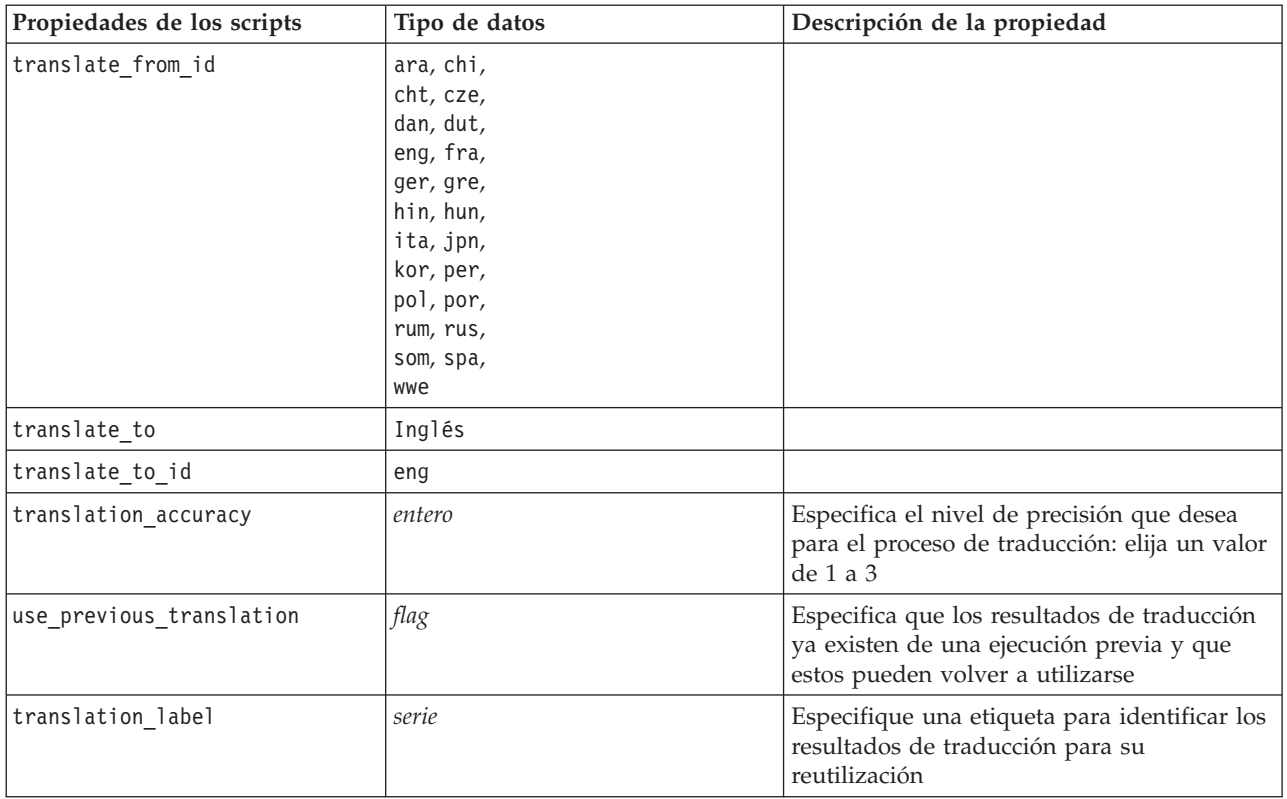

# **Capítulo 8. Modalidad de área de trabajo interactiva**

Desde un nodo de modelado de minería de texto, puede optar por iniciar una sesión de área de trabajo interactiva durante la ejecución de la secuencia. En este entorno de trabajo, puede extraer conceptos clave de los datos de texto, puede construir categorías, y explorar patrones de análisis de enlace de texto y clústeres y generar modelos de categoría. En este capítulo, discutimos la interfaz del entorno de trabajo desde una perspectiva de alto nivel junto con los elementos principales con los que trabaja, incluyendo:

- v **Resultados de la extracción.** Después de que se realiza una extracción, estas son las palabras claves y frases identificadas y extraídas de los datos de texto, a las que también se conoce como *conceptos*. Estos conceptos se agrupan en *tipos*. Al utilizar estos tipos y conceptos, puede explorar los datos así como también crear sus categorías. Se gestionan en la vista **Categorías y Conceptos**.
- v **Categorías.** Utilización de descriptores (como resultados de extracción, patrones, y reglas) como una definición, puede crear de manera manual o automática un conjunto de categorías a las que documentos y registros se asignan basándose en si contienen o no una parte de la definición de la categoría. Se gestionan en la vista **Categorías y Conceptos**.
- v **Clústeres.** *Clústeres* son un grupo de conceptos entre los que los enlaces se han descubierto que indican una relación entre ellos. Los conceptos se agrupan utilizando un algoritmo complejo que utiliza, entre otros factores, con qué frecuencia dos conceptos aparecen juntos en comparación con qué frecuencia aparecen por separado. Éstos se gestionan en la vista **Clústeres** . También puede añadir los conceptos que componen un clúster en categorías.
- v **Patrones de análisis de enlaces de texto.** Si tiene reglas de patrones de análisis de enlace de texto (TLA) en sus recursos lingüísticos o está utilizando una plantilla de recursos que ya tiene algunas reglas TLA, puede extraer patrones de los datos de texto. Estos patrones le pueden ayudar a descubrir relaciones interesantes entre conceptos en sus datos. También puede utilizar estos patrones como descriptores en las categorías. Éstos se gestionan en la vista **Análisis de enlace de texto** . Para textos en japonés, debe seleccionar un analizador secundario y activar la extracción del TLA.
- v **Recursos lingüísticos.** El proceso de extracción se basa en un conjunto de parámetros y definiciones lingüísticos para controlar cómo se extrae el texto y cómo se maneja. Estos son gestionados en forma de plantillas y bibliotecas en la vista **Editor de recursos** .

## **La vista de Categorías y Conceptos**

La interfaz de aplicación se compone de varias vistas. La vista Categorías y Conceptos es la ventana en la que puede crear y explorar las categorías así como explorar y modificar los resultados de la extracción. **Categorías** hace referencia a un grupo de ideas y patrones estrechamente relacionados, a los que se asignan documentos y registros a través de un proceso de puntuación. Mientras que **conceptos** se refiere al nivel más básico de resultados de extracción disponibles para utilizar como bloques de creación, denominados descriptores, para sus categorías.

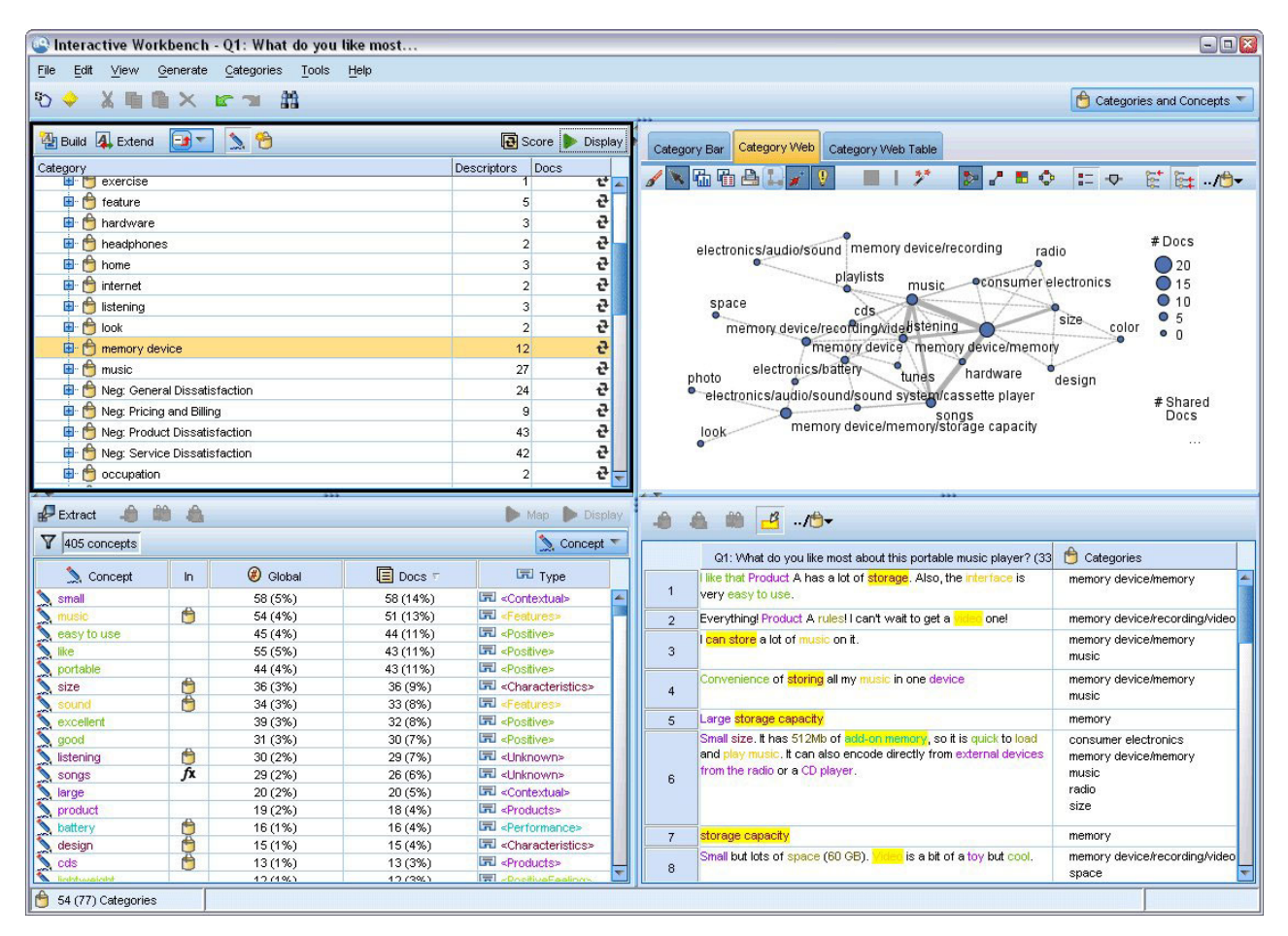

*Figura 23. Vistas Conceptos y Categorías*

La vista Categorías y Conceptos está organizada en cuatro paneles, cada uno de los cuales se pueden ocultar o mostrar seleccionando su nombre en el menú Ver. Consulte el tema [Capítulo 10, "Categorización](#page-110-0) [de los datos de texto", en la página 103](#page-110-0) para obtener más información.

#### Panel Categorías

Situada en la esquina superior izquierda, esta área presenta una tabla en la que puede gestionar las categorías que vaya a crear. Después de extraer los conceptos y los tipos de los datos de texto, puede empezar a crear categorías utilizando técnicas como redes semánticas y la inclusión de conceptos, o puede crearlas manualmente. Si pulsa dos veces sobre el nombre de una categoría, se abre el cuadro de diálogo Definiciones de categoría que muestra todos los descriptores que forman su definición, como conceptos, tipos, y reglas. Consulte el tema [Capítulo 10, "Categorización de los datos de texto", en la](#page-110-0) [página 103](#page-110-0) para obtener más información. No todas las técnicas automáticas están disponibles para todos los idiomas.

Cuando selecciona una fila en el panel, puede visualizar información sobre documentos/registros correspondientes o descriptores en los paneles de datos y visualización.

#### Panel de Resultados de extracción

Situada en el ángulo inferior izquierdo, esta área presenta los resultados de la extracción. Cuando ejecuta una extracción, el motor de extracción lee los datos del texto, identifica los conceptos relevantes y asigna un tipo a cada uno. **Conceptos** son palabras o frases extraídas de los datos de texto. **Tipos** son agrupaciones semánticas de conceptos almacenados en forma de diccionarios tipo. Cuando la extracción

se completa, conceptos y tipos aparecen con la codificación de color en el panel Resultados extraídos. Consulte el tema ["Resultados de la extracción: Conceptos y tipos" en la página 89](#page-96-0) para obtener más información.

Puede ver el conjunto de términos subyacentes de un concepto pasando el ratón por encima del nombre del concepto. Al hacerlo aparecerá una etiqueta con información que muestra el nombre del concepto y varias líneas de términos agrupados bajo dicho concepto. Estos términos subyacentes incluyen los sinónimos definidos en los recursos lingüísticos (independientemente de si se encontraron en el texto o no), así como los términos en plural/singular extraídos, términos permutados, términos de agrupación difusa, etc. Puede copiar estos términos o ver el conjunto completo de términos subyacentes pulsando con el botón derecho del ratón en el nombre del concepto y seleccionando la opción del menú contextual.

Minería de textos es un proceso repetitivo en el que los resultados de la extracción se revisan de acuerdo con el contexto de los datos de texto, se ajustan para generar resultados nuevos y luego se reevalúan. Los resultados de la extracción pueden refinarse modificando los recursos lingüísticos. Este ajuste puede hacerse en parte directamente desde el panel Resultados de extracción o desde el panel de datos, o sino también directamente en la vista Editor de recursos. Consulte el tema ["La vista del editor de recursos" en](#page-89-0) [la página 82](#page-89-0) para obtener más información.

#### Panel Visualización

Situada en la esquina superior derecha, esta área presenta varias perspectivas sobre las similitudes en el documento/registro de categorización. Cada gráfico proporciona información similar pero la presenta de forma diferente o con un nivel diferente de detalles. Estos gráficos pueden utilizarse para analizar los resultados de la categorización y para ayudar a ajustar las categorías o los informes. Por ejemplo, en un gráfico puede descubrir las categorías que son demasiado diferentes o demasiado similares (por ejemplo, comparten más del 75% de sus registros). El contenido en un gráfico o diagrama corresponden a la selección en los otros paneles. Consulte el tema ["Gráficos de categoría" en la página 161](#page-168-0) para obtener más información.

#### Panel Datos

El panel Datos está situado en la esquina inferior derecha. Este panel presenta una tabla que contiene los documentos o registros correspondientes a una selección en otra área de la vista. Según lo que se ha seleccionado, solo el texto correspondiente aparece en el panel Datos. Una vez que ha realizado una selección, pulse el botón **Mostrar** para llenar el panel Datos con el texto correspondiente.

Si tiene una selección en otro panel, los documentos o registros correspondientes muestran los conceptos resaltados en color para ayudarle a identificarlos fácilmente en el texto. También puede pasar el ratón sobre los elementos con codificación por color para que aparezca una ayuda contextual que muestre el nombre del concepto bajo el que ha sido extraído y el tipo al que fue asignado. Consulte el tema ["El](#page-119-0) [panel de datos" en la página 112](#page-119-0) para obtener más información.

#### Buscar y encontrar en la vista Categorías y Conceptos

En algunos casos, puede que necesite localizar información rápidamente en una sección determinada. Al utilizar barra de herramientas Buscar, puede especificar la serie que desea buscar y definir otros criterios de búsqueda otros como la distinción entre mayúsculas y minúsculas o la dirección de búsqueda. Después puede elegir el panel en el que desea buscar.

#### **Utilizar la característica Buscar**

1. En la vista Categorías y Conceptos, elija **Editar > Buscar** en los menús. La barra de herramientas Buscar aparecerá encima del panel Categorías y paneles de visualización.

- 2. Escriba la cadena de palabras que desea buscar en el cuadro de texto. Puede utilizar los botones de la barra de herramientas para controlar las mayúsculas/minúsculas, la coincidencia parcial y la dirección de la búsqueda.
- 3. En la barra de herramientas, pulse en el nombre del panel en el que desea buscar. Si se encuentra una coincidencia, el texto se resalta en la ventana.
- 4. Para buscar la coincidencia siguiente, pulse en el nombre del panel de nuevo.

### **La vista de clústeres**

En la vista de clústeres puede crear y explorar los resultados de clúster que se han encontrado en los datos de texto. Los **Clústeres** son agrupaciones de conceptos generados por algoritmos de agrupación en clúster basados en la frecuencia con que se producen los conceptos y en la frecuencia con que aparecen juntos. El objetivo de los clústeres es agrupar conceptos que se producen juntos, mientras que el objetivo de las categorías es agrupar documentos o registros basándose en la forma en que el texto que contienen coincide con los descriptores (conceptos, reglas, patrones) para cada categoría.

Cuanto más a menudo los conceptos de un clúster se produzcan juntos en conjunto con cuanto menos frecuentemente se producen con otros conceptos, mejor será el clúster para identificar relaciones interesantes de conceptos. Dos conceptos se producen juntos cuando ambos aparecen (o uno de sus sinónimos o términos aparecen) en el mismo documento o registro. Consulte el tema [Capítulo 11,](#page-156-0) ["Análisis de clústeres", en la página 149](#page-156-0) para obtener más información.

Puede crear clústeres y explorarlos en un conjunto de diagramas y gráficos que podrían ayudarle a descubrir relaciones entre conceptos que de lo contrario llevaría demasiado tiempo encontrar. Aunque no puede añadir clústeres completos a las categorías, puede añadir los conceptos de un clúster a una categoría mediante el cuadro de diálogo Definición de clústeres. Consulte el tema ["Definiciones de](#page-160-0) [clúster" en la página 153](#page-160-0) para obtener más información.

Puede realizar cambios a los valores de la agrupación en clúster para influenciar los resultados. Consulte el tema ["Creando clústeres" en la página 150](#page-157-0) para obtener más información.

| X电自X           |                                |                                                     |          |                                |                      |                                                     |                         |                                                                      |                                   |                                                                                                    | <b>C</b> Clusters                                                                                                |
|----------------|--------------------------------|-----------------------------------------------------|----------|--------------------------------|----------------------|-----------------------------------------------------|-------------------------|----------------------------------------------------------------------|-----------------------------------|----------------------------------------------------------------------------------------------------|----------------------------------------------------------------------------------------------------|
| Build          |                                |                                                     |          |                                |                      |                                                     |                         | Concept Web Cluster Web                                              |                                   |                                                                                                    |                                                                                                    |
| Cluster        | Concepts                       | Internal                                            | External | Saturated                      | Threshold            |                                                     |                         | 、陆阳台1.<br>$\blacksquare$                                             | $\tilde{\mathcal{P}}^*$<br>$\Box$ | <b>DABO</b>                                                                                                    | $=$ $\sigma$<br>鼌                                                                                                |
| <b>Size</b>    | $\overline{2}$                 | $\overline{0}$<br>$\vert$ 1                         |          |                                | $\overline{5}$       |                                                     |                         |                                                                      |                                   |                                                                                                    |                                                                                                    |
| product<br>mix | $\mathbf{3}$<br>$\overline{2}$ | $\overline{2}$<br>$\vert 0 \vert$<br>$\overline{0}$ |          |                                | $\overline{5}$<br>33 |                                                     |                         |                                                                      |                                   |                                                                                                    |                                                                                                    |
| istening       | 10                             | $\vert$ 1<br>$\overline{9}$<br>$\overline{0}$       |          | $\circ$                        | $\vert$ <sub>3</sub> |                                                     |                         |                                                                      |                                   | Cluster                                                                                                    |                                                                                                    |
| device         | $\overline{2}$                 | $\overline{1}$<br>$\vert 0 \vert$                   |          |                                | 25                   |                                                     |                         |                                                                      |                                   | listening                                                                                                    |                                                                                                    |
| design         | $\overline{2}$                 | $\overline{0}$<br>$\vert$ 1                         |          |                                | $\boldsymbol{8}$     |                                                     |                         |                                                                      |                                   | Global Count                                                                                                    |                                                                                                    |
|                |                                |                                                     |          |                                |                      |                                                     |                         |                                                                      |                                   | $O$ 30<br>$\bigcirc$ 60<br>020<br>$\bigcirc$ 50<br>• 10<br>$^{\bullet}$ 40                                                                                                    |                                                                                                    |
|                |                                | <sup>a</sup> Cluster Definitions                    |          |                                |                      |                                                     | $\overline{\mathbf{x}}$ |                                                                      |                                   | Characteristics <b>OFeatures</b>                                                                                                    | Type<br><b>Unknown</b>                                                                                           |
|                |                                | $8 - 1 - 10$                                        |          |                                |                      | Display &                                           | ℯ                       | memory(13)                                                           | music(55)                         | Similarity                                                                                                    |                                                                                                    |
|                |                                | Descriptors 1                                       |          | Global                         | Docs                 |                                                     | Type                    | ong to song(30)                                                      |                                   | $-5.0$<br>$-4.8$                                                                                                    | $-4.6$ $-4.2$<br>$-4.4$ $-4.0$                                                                                   |
|                |                                | fx working   work                                   |          | $\bf 8$                        |                      | 8 Rule                                              |                         |                                                                      |                                   |                                                                                                    |                                                                                                    |
|                |                                | fx storage   memory<br>speakers                     |          | 13<br>$\overline{2}$           |                      | 13 Rule<br>2 -Products>                             |                         |                                                                      |                                   |                                                                                                    |                                                                                                    |
|                |                                | fx songs   song to song                             |          | 30 <sup>°</sup>                |                      | 27 Rule                                             |                         |                                                                      |                                   |                                                                                                    |                                                                                                    |
|                |                                | $\sum$ room                                         |          | $\overline{2}$                 |                      | 2 -Unknown>                                         |                         |                                                                      |                                   | Internal                                                                                                    |                                                                                                    |
|                |                                | s radio                                             |          | $\overline{4}$                 |                      | 3 民 <products></products>                           |                         |                                                                      |                                   |                                                                                                    |                                                                                                    |
|                |                                | purchase<br>plug                                    |          | $\overline{4}$<br>$\mathbf{3}$ |                      | 4 元 <buying><br/>3 京 <products></products></buying> |                         |                                                                      |                                   |                                                                                                    |                                                                                                    |
|                |                                | music                                               |          | 55                             |                      | 52 Tu <features></features>                         |                         |                                                                      |                                   |                                                                                                    |                                                                                                    |
|                |                                | stening                                             |          | 30                             |                      | 29 元 <unknown></unknown>                            |                         |                                                                      |                                   |                                                                                                    |                                                                                                    |
|                |                                |                                                     |          |                                |                      |                                                     |                         | ■ 3 心                                                                |                                   |                                                                                                    |                                                                                                    |
|                |                                |                                                     |          |                                |                      |                                                     |                         |                                                                      |                                   | Q1_What_do_you_like_most_about_this_portable_music_player (13)                                                                                                    | Categories                                                                                                    |
|                |                                |                                                     |          |                                |                      |                                                     | $\mathbf{1}$            | easy to use.                                                         |                                   | I like that Product A has a lot of storage. Also, the interface is very                                                                                                    | memory device<br>memory device/memory                                                                            |
|                |                                |                                                     |          |                                |                      |                                                     | $\overline{a}$          | I can store a lot of music on it.                                    |                                   |                                                                                                    | memory device<br>memory device/memory<br>music                                                                   |
|                |                                |                                                     |          |                                |                      |                                                     | $\overline{3}$          | Convenience of storing all my music in one device                    |                                   |                                                                                                    | memory device<br>memory device/memory<br>music                                                                   |
|                |                                |                                                     |          |                                |                      |                                                     | $\overline{4}$          | it cost \$200 plus \$60 for a portable keyboard, and I can run other |                                   | This has 256MB of memory; it holds about 50 songs. I've got another<br>chip in my bag with another 50 songs on it. The cool thing about this is,<br>programs, take notes, as well as listen to music. If I wanted to, I could<br>surf the Web and get e-mail. For a while I even had music videos on it! | listening<br>music<br>songs<br>listening/listening+<><br>memory device<br>memory device/memory<br>songs/songs+<> |

*Figura 24. Vista Clústeres*

La vista Clústeres está organizada en tres paneles, cada uno de los cuales pueden ocultarse o mostrarse seleccionando su nombre en el menú Ver. Normalmente solo están visibles los paneles Clústeres y Visualización.

#### Panel Clústeres

Situado en el lado izquierdo, este panel presenta los clústeres que fueron descubiertos en los datos de texto. Puede crear resultados de agrupaciones de clúster pulsando el botón **Crear**. Los clústeres están formados por un algoritmo de agrupación de clúster que intenta identificar conceptos que se producen juntos frecuentemente.

Siempre que tiene lugar una nueva extracción, los resultados de clúster se borran y debe volver a crear los clústeres para obtener los últimos resultados. Al crear las agrupaciones, puede cambiar algunos valores, como el número máximo de clústeres a crear, el número máximo de conceptos que puede contener, o el número máximo de enlaces con conceptos externos que puede tener. Consulte el tema ["Exploración de los clústeres" en la página 153](#page-160-0) para obtener más información.

### Panel Visualización

Situado en la esquina superior derecha, este panel ofrece dos perspectivas de agrupación de clúster: un gráfico web de concepto y un gráfico web de clúster. Si no está visible, puede acceder a este panel desde el menú Ver (**Ver > Visualización**). Según lo que se seleccione en el panel de clústeres, puede visualizar las interacciones correspondientes entre clústeres o dentro de ellos. Los resultados se presentan en múltiples formatos:

- v **Web de concepto.** Gráfico web que muestra todos los conceptos dentro de los clústeres seleccionados, así como los conceptos enlazados fuera del clúster.
- v **Web de clúster.** Gráfico web que muestra los enlaces desde los clústeres seleccionados a otros clústeres, así como cualquier enlace entre estos u otros clústeres.

*Nota*: para visualizar un gráfico web de clúster, debe tener los clústeres ya construidos con enlaces externos. Los enlaces externos son enlaces entre pares de conceptos de clústeres separados (un concepto dentro de un clúster y un concepto fuera, en otro clúster). Consulte el tema ["Gráficos de clúster" en la](#page-170-0) [página 163](#page-170-0) para obtener más información.

#### Panel Datos

El panel Datos se encuentra en la esquina inferior derecha y está oculto de forma predeterminada. No puede visualizarse ningún resultado del panel de Datos desde el panel Clústeres ya que estos clústeres abarcan varios documentos/registros, haciendo que los resultados sean poco interesantes. No obstante, puede ver los datos correspondientes a una selección en el cuadro de diálogo Definiciones de clúster. Según lo que se ha seleccionado en el cuadro de diálogo, solo el texto correspondiente aparece en el panel Datos. Una vez que ha realizado una selección, pulse el botón **Mostrar &** para llenar el panel Datos con los documentos o registros que contienen todos los conceptos juntos.

Los documentos o registros correspondientes muestran los conceptos resaltados en color para ayudarle a identificarlos fácilmente en el texto. También puede pasar el ratón por encima de los elementos con codificación por color para mostrar el concepto bajo el que se extrajo y el tipo al que se asignó. El panel Datos puede contener varias columnas pero la columna de campo de texto siempre se muestra. Lleva el nombre del campo de texto que se utilizó durante la extracción o un nombre de documento si los datos de texto están en varios archivos diferentes. Hay otras columnas disponibles. Consulte el tema ["El panel](#page-119-0) [de datos" en la página 112](#page-119-0) para obtener más información.

### **Vista Análisis para los enlaces de texto**

En la vista Análisis de enlace de texto, puede crear y explorar patrones de análisis de enlace de texto encontrados en los datos de texto. El análisis de enlace de texto (TLA) es una tecnología de coincidencia de patrón que le permite definir reglas de TLA y compararlas con conceptos y relaciones extraídos reales encontrados en el texto.

Los patrones son muy útiles cuando se intenta detectar relaciones entre conceptos u opiniones sobre un asunto en particular. Algunos ejemplos incluyen querer extraer opiniones sobre productos a partir de datos de encuesta, relaciones genómicas desde dentro de los documentos de la investigación médica, o relaciones entre personas o lugares a partir de datos de inteligencia.

Una vez que haya extraído algunos patrones TLA, puede explorarlos en los paneles Datos o Visualización e incluso añadirlos a categorías en la vista Categorías y conceptos. Deben haber algunas reglas TLA definidas en la plantilla o biblioteca de recursos que está utilizando para poder extraer resultados TLA. Consulte el tema [Capítulo 19, "Sobre las reglas de enlaces de texto", en la página 217](#page-224-0) para obtener más información.

Si ha elegido extraer resultados de patrones TLA, los resultados se presentan en esta vista. Si no ha optado por hacerlo, deberá utilizar el botón **Extraer** y elegir la opción de habilitar la extracción de

patrones .

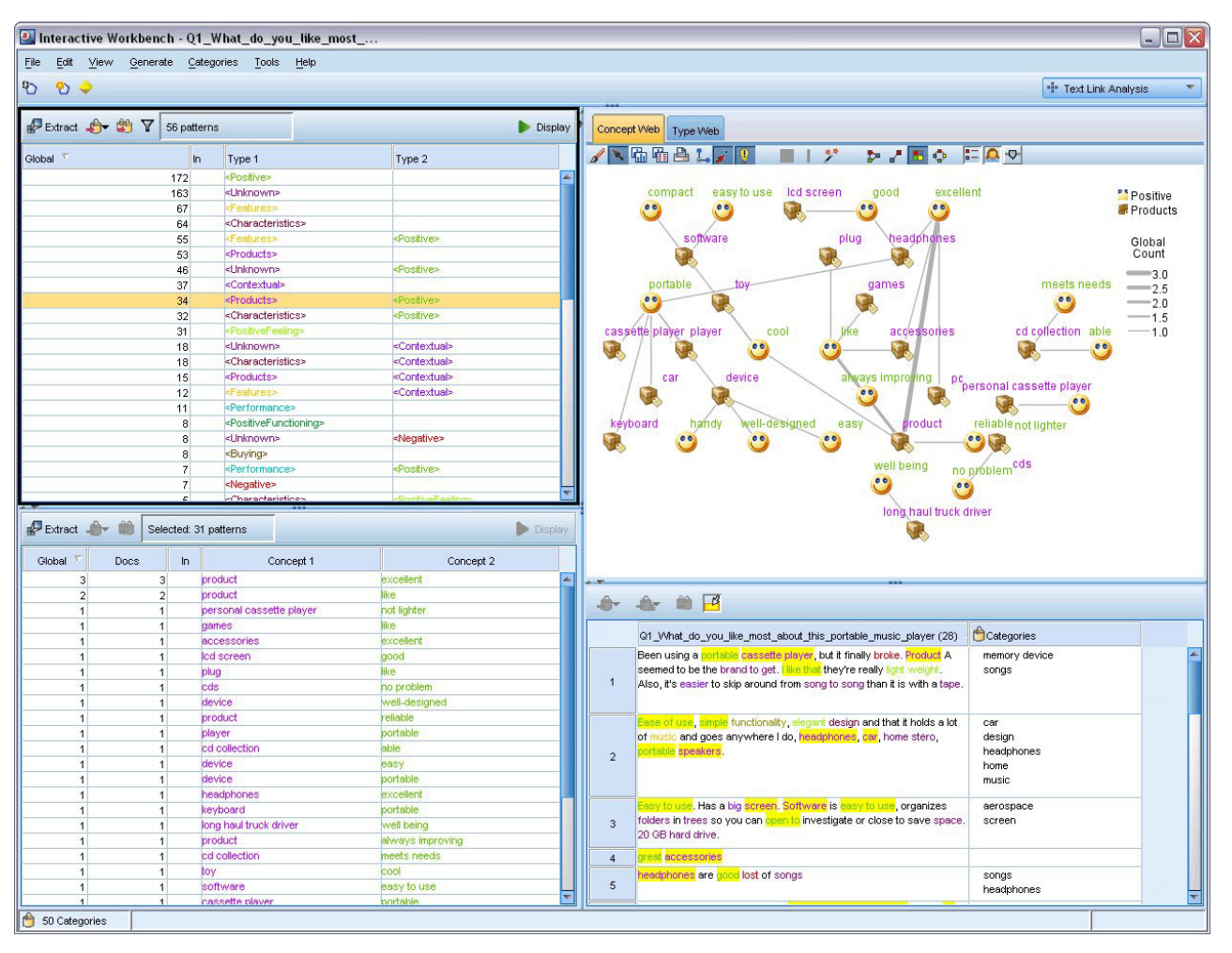

*Figura 25. Vista Análisis para los enlaces de texto*

La vista Análisis para los enlaces de texto está organizada en cuatro paneles, cada uno de los cuales puede ocultarse o mostrarse seleccionando su nombre en el menú Ver. Consulte el tema [Capítulo 12,](#page-162-0) ["Exploración del Análisis de enlaces de texto", en la página 155](#page-162-0) para obtener más información.

Paneles Patrón de tipo y concepto

Situados en el lado izquierdo, los paneles Patrón de tipo y concepto son dos paneles interconectados en los que puede explorar y seleccionar los resultados de patrones TLA. Los patrones se componen de una serie de hasta seis tipos o seis conceptos. Tenga en cuenta que para textos en japonés, los patrones son una serie de solo hasta uno o dos tipos o conceptos. La regla de patrón TLA tal como se definen en los recursos lingüísticos dicta la complejidad de los resultados de patrón. Consulte el tema [Capítulo 19,](#page-224-0) ["Sobre las reglas de enlaces de texto", en la página 217](#page-224-0) para obtener más información.

Los resultados de patrones se agrupan primero a nivel de tipo y a continuación se dividen en patrones de concepto. Por esta razón, hay dos paneles de resultados diferentes: Patrones tipo (superior izquierdo) y Patrones concepto (inferior izquierdo).

v **Patrones de tipo.** El panel Patrones de tipo presenta patrones extraídos que constan de dos o más tipos relacionados que coinciden con una regla de patrón TLA. Los patrones de tipo se muestran como <Organization> + <Location> + <Positive>, lo cual puede proporcionar feedback positivo sobre una organización en una ubicación específica.

<span id="page-89-0"></span>v **Patrones de concepto.** El panel de Patrones de concepto presenta los patrones extraídos a nivel de concepto para todos los patrones de tipo actualmente seleccionados en el panel Patrones de tipo que está por encima de él. Los patrones de concepto siguen una estructura como por ejemplo hotel + paris + wonderful.

Al igual que con los resultados de extracción en la vista Categorías y Conceptos, puede revisar los resultados aquí. Si ve cualquier perfeccionamiento que desee hacer a los tipos y conceptos que componen estos patrones, puede realizarlos en el panel Resultados de extracciones en la vista Categorías y conceptos, o directamente en el Editor de recursos, y volver a extraer los patrones.

#### Panel Visualización

Situado en la esquina superior derecha de la vista Análisis de enlace de texto, este panel presenta un gráfico web de los patrones seleccionados como patrones de tipo o de concepto. Si no está visible, puede acceder a este panel desde el menú Ver (**Ver** > **Visualización**). En función de lo que esté seleccionado en los otros paneles, puede ver las interacciones correspondientes entre documentos/registros y los patrones.

Los resultados se presentan en múltiples formatos:

- v **Gráfico de concepto.** Este gráfico presenta todos los conceptos de los patrones seleccionados. La anchura de línea y los tamaños de nodo (si no se muestran los iconos de tipo) de un gráfico de concepto muestran el número de apariciones globales en la tabla seleccionada.
- Gráfico de tipo. Este gráfico presenta todos los tipos de los patrones seleccionados. La anchura de línea y los tamaños de nodo (si no se muestran los iconos de tipo) del gráfico muestran el número de apariciones globales en la tabla seleccionada. Los nodos se representan por un color de tipo o por un icono.

Consulte el tema ["Gráficos de Análisis de enlace de texto" en la página 164](#page-171-0) para obtener más información.

#### Panel Datos

El panel Datos está situado en la esquina inferior derecha. Este panel presenta una tabla que contiene los documentos o registros correspondientes a una selección en otra área de la vista. Según lo que se ha seleccionado, solo el texto correspondiente aparece en el panel Datos. Una vez que ha realizado una selección, pulse el botón **Mostrar** para llenar el panel Datos con el texto correspondiente.

Si tiene una selección en otro panel, los documentos o registros correspondientes muestran los conceptos resaltados en color para ayudarle a identificarlos fácilmente en el texto. También puede pasar el ratón sobre los elementos con codificación por color para que aparezca una ayuda contextual que muestre el nombre del concepto bajo el que ha sido extraído y el tipo al que fue asignado. Consulte el tema ["El](#page-119-0) [panel de datos" en la página 112](#page-119-0) para obtener más información.

### **La vista del editor de recursos**

IBM SPSS Modeler Text Analytics captura rápida y precisamente conceptos clave de datos de texto utilizando un motor de extracción sólido. Este motor se basa principalmente en los recursos lingüísticos para dictaminar qué cantidad de datos textuales y sin estructurar deben analizarse e interpretarse.

La vista de Editor de recursos es donde puede ver y afinar los recursos lingüísticos utilizados para extraer conceptos, agruparlos en tipos, descubrir patrones en los datos de texto, y mucho más. IBM SPSS Modeler Text Analytics ofrece varias plantillas de recursos preconfiguradas. Además, en algunos idiomas puede utilizar los recursos en paquetes de análisis de texto. Consulte el tema ["Uso de los paquetes de](#page-150-0) [análisis de texto" en la página 143](#page-150-0) para obtener más información.

Puesto que estos recursos no siempre se adaptan perfectamente al contexto de sus datos, puede crear, editar y administrar sus propios recursos para un contexto o dominio determinados en el Editor de recursos. Consulte el tema [Capítulo 16, "Trabajo con bibliotecas", en la página 181](#page-188-0) para obtener más información.

Para simplificar el proceso de afinado de sus recursos lingüísticos, puede realizar tareas de diccionario comunes directamente desde la vista Categorías y conceptos a través de menús contextuales en los paneles Resultados de extracción y Datos. Consulte el tema ["Refinamiento de los resultados de la](#page-104-0) [extracción" en la página 97](#page-104-0) para obtener más información.

Interactive Workbench - Q1\_What\_do\_you\_like\_most\_  $\blacksquare$  $\blacksquare$  $\times$ File Edit View Resources Tools Help も◆ X 睡 ● X in → 日 & 船 B Allibraries ٠ Resource Editor Library Resources Advanced Resources Text Link Rules Customer Satisfaction Opinions (Eng) Resources Exclude List  $=$ Library **E** V Local Library<br>E V 2 Customer Satisfaction Librar  $\begin{tabular}{l|c|c|} \hline \multicolumn{3}{c}{\textbf{\textit{I}}}\begin{tabular}{c}{\textbf{\textit{I}}} \begin{tabular}{c}{\textbf{\textit{I}}} \begin{tabular}{c}{\textbf{\textit{I}}} \begin{tabular}{c}{\textbf{\textit{I}}} \begin{tabular}{c}{\textbf{\textit{I}}} \begin{tabular}{c}{\textbf{\textit{I}}} \begin{tabular}{c}{\textbf{\textit{I}}} \begin{tabular}{c}{\textbf{\textit{I}}} \begin{tabular}{c}{\textbf{\textit{I}}} \begin{tabular}{c}{\textbf{\textit{I}}} \begin{tabular}{c}{\textbf{\textit{I$  $\vert x \vert$ Match Inflect Term 1 Type Library 由 Vice Customer Satisfaction Librar<br>由 Vice Product Satisfaction Library (<br>由 Vice Opinions Library (English) **BusinessHours Customer Satisfaction** 12/7 service Entire Tern k 24 hour access Customer Satisfaction BusinessHours Entire Term **THE REAL** Budget Library (English) 24 hour consumer service BusinessHours Customer Satisfaction Entire Term Core Library (English) 5 Customer Satisfaction 24 hour service **Entire Term BusinessHours** Variations Library (English) Customer Satisfaction 6 BusinessHours 24 hour sevice Entire Term **EDITE** Emoticon Library (English) 24 hours a day BusinessHours **Customer Satisfaction** Entire Term BusinessHours Customer Satisfaction  $\overline{\mathbf{8}}$ 24 hours aday Entire Term 24 hrs a day Entire Term **BusinessHours Customer Satisfaction** Customer Satisfaction 10 BusinessHours  $24 \times 7$ Entire Term 11 BusinessHours Customer Satisfaction 24-7 access Entire Term  $12$ 24-hour service Entire Term BusinessHours Customer Satisfaction if i ever have problen Opinions Library (Engli BusinessHours Customer Satisfaction 13 24-hour sevice **Entire Term** ■ if i have a problem Opinions Library (Engli<br>■ if i have questions Opinions Library (Engli 14  $\frac{1}{24}$ BusinessHours **Customer Satisfaction** Entire And Any Customer Satisfaction 15 BusinessHours 24/7 support Entire Term If it ain't broke don't fi Opinions Library (Engli 24/7 tech support BusinessHours **Customer Satisfaction** Entire Term 17 If it ain't broke, don't 1 Opinions Library (Engl BusinessHours Customer Satisfaction 24/7 technical support **Entire Term** ■ if it ain't broken, don't Opinions Library (Engli<br>■ if it aint broke, don't fi Opinions Library (Engli 18 24hrs a day BusinessHours Customer Satisfaction Entire Term  $\begin{tabular}{l|c|c|c} \hline \textbf{$\checkmark$}} & \textbf{if it anti broke, dont fi Oplinons Library (English) } \hline \textbf{$\checkmark$} & \textbf{if there are problems: } \text{Opinions Lbrary (English) } \hline \textbf{$\checkmark$} & \textbf{if there is a problem: } \text{Opinions Lbrary (English) } \hline \textbf{$\checkmark$} & \textbf{if you have problems: } \text{Opinions Lbrary (English) } \hline \textbf{$\checkmark$} & \textbf{if you have problems: } \text{Opinions Lbrary (English) } \hline \textbf{$\checkmark$} & \textbf{in a long time: } \text{Opinions$ 19 after hours appointment BusinessHours **Customer Satisfaction** Entire Term 20 **BusinessHours** Customer Satisfaction after hours emergency supp Entire Term 21 BusinessHours Customer Satisfaction banking hour Entire (no compounds) 22 BusinessHours Customer Satisfaction branch hour Entire (no compounds) 23 **BusinessHours Customer Satisfaction** business hou Entire (no compounds) 24 BusinessHours Customer Satisfaction business hours Entire (no compounds) 25  $\begin{array}{c}\n 26 \\
27\n \end{array}$ Target Synonyms Library 28 actions to correct the errors,  $\bullet$  address the problem,  $\bullet$  address the problem(s), Customer Satisfaction Library lanswer to problem 29 address your problem, sadress the problem, sadress your problems,  $\blacktriangleright$ 30 answer to problem, A handling of this issue, A help with problems,  $\blacktriangleright$ 31 to work with Opinions Library (Engl We when ever i have had Opinions Library (Englist)<br>We when i have a proble Opinions Library (Englist)<br>When i have had pro Opinions Library (Englist) when ever i have ha Opinions Library (Engli problems addresses 32  $\triangleright$ V<br>V<br>Milgoods<br>External 33 Ideal Customer Satisfaction Library Ņ 34 Customer Satisfaction Library **VA** With problems come Opinions Library (Englist)<br>With problems come Opinions Library (Englist)<br>With property is had Opinions Library (Englist) 35  $\sqrt{2}$ lin-store customer service at the store, service at the stores, Customer Satisfaction Library 36 customer service in the store, service reps in the store whenever i have had Opinions Library (Engli 37 copyright\* Core Library (English) 38 Synonyms Optional Elements 8 Libraries 园 43 Types 13961 Terms X 38 Excludes 1240 Synonyms 27 Optional ÷

*Nota:* La interfaz para recursos ajustados a texto en japonés difiere ligeramente.

*Figura 26. Vista del editor de recursos*

Las operaciones que realiza en el Editor de recursos se concentran en torno a la administración y ajuste de los recursos lingüísticos. Estos recursos se almacenan en forma de plantillas y bibliotecas. La vista Editor de recursos se organiza en cuatro partes: panel Árbol de bibliotecas, panel Diccionario de tipos, panel Diccionario de sustituciones y panel Diccionario de exclusiones.

*Nota*: Para obtener más información consulte el tema ["La interfaz del editor" en la página 172.](#page-179-0)

## <span id="page-91-0"></span>**Opciones de configuración**

Puede definir opciones generales para IBM SPSS Modeler Text Analytics en el cuadro de diálogo Opciones. Este cuadro de diálogo contiene las siguientes pestañas:

- v **Sesión.** Esta pestaña contiene opciones generales y delimitadores.
- v **Mostrar.** Esta pestaña contiene opciones para los colores que se utilizan en la interfaz.
- v **Sonidos.** Esta pestaña contiene opciones para las pistas de sonido.

Para editar opciones

- 1. En los menús seleccione **Herramientas > Opciones**. Se abre el cuadro de diálogo Opciones.
- 2. Seleccione la pestaña que contiene la información que desee cambiar.
- 3. Cambie las opciones pertinentes.
- 4. Pulse en **Aceptar** para guardar los cambios.

### **Opciones: separador Sesión**

En este separador, puede definir algunos de los valores básicos.

**Visualización de gráfico de categoría y panel de datos.** Estas opciones afectan al modo en que los datos se presentan en el panel Datos y en el panel Visualización en la vista Categorías y conceptos.

- v **Visualizar el límite para el panel Datos y la Web de categorías** Esta opción establece el número máximo de documentos a mostrar o utilizar para llenar los paneles o gráficos de Datos y los diagramas en la vista Categorías y conceptos.
- v **Mostrar las categorías para los documentos/registros en el momento de la visualización.** Si se selecciona, los documentos o registros se anotan cada vez que pulsa Visualizar para que las categorías a las que pertenecen puedan visualizarse en la columna Categorías en el panel Datos así como en los gráficos de categoría. En algunos casos, especialmente con conjuntos de datos más grandes, es posible que desee desactivar esta opción para que los datos y gráficos se visualicen mucho más rápido.

**Añadir a Categoría desde el panel Datos.** Estas opciones afectan a lo que se añade a las categorías cuando los documentos y registros se añaden desde el panel Datos.

- v **En la vista Categorías y conceptos, copia.** Añadir un documento o un registro desde el panel Datos en esta vista copiará en **Solo conceptos** o en ambos **Conceptos y patrones**.
- v **En la vista Análisis de enlace de texto, copia.** Añadir un documento o un registro desde el panel Datos en esta vista copiará en **Solo patrones** o en ambos **Conceptos y patrones**.

**Delimitador del Editor de recursos.** Seleccione el carácter que se va utilizar como delimitador al especificar elementos, como por ejemplo conceptos, sinónimos y elementos opcionales, en la vista Editor de recursos.

### **Opciones: Visualizar pestaña**

En esta pestaña, puede editar las opciones que inciden en el aspecto y el funcionamiento general de la aplicación, y los colores que se utilizan para distinguir los elementos.

*Nota*: Para cambiar el aspecto y la sensación del producto a un aspecto clásico o a uno de un release anterior, abra el diálogo Opciones de usuario en el menú Herramientas en la ventana principal IBM SPSS Modeler.

**Colores personalizados.** Edite los colores de los elementos que aparecen en pantalla. Para cada uno de los elementos de la tabla, puede cambiar el color. Para especificar un color personalizado, pulse en el área de color a la derecha del elemento que desea cambiar y elija un color en la lista desplegable de colores.

v **Texto no extraído.** Datos de texto que no se han extraído aún visible en el panel Datos.

- v **Fondo resaltado.** Color de fondo del texto seleccionado al seleccionar elementos en los paneles o texto en el panel Datos.
- v **Fondo de extracción necesaria.** El color de fondo de los resultados de extracción, patrones y paneles de clústeres que indica que los cambios se han realizado en las bibliotecas y una extracción es necesaria.
- v **Fondo de comentarios de Categoría.** Color de fondo de la categoría que aparece después de una operación.
- v **Tipo predeterminado.** Color predeterminado para tipos y conceptos que aparecen en el panel Datos y en el panel Resultados de extracción. Este color se aplicará a cualquier tipo personalizado que vaya a crear en el Editor de recursos. Puede sustituir este color predeterminado para sus diccionarios tipo personalizados mediante la edición de las propiedades para estos diccionarios tipo en Editor de recursos. Consulte el tema ["Creación de tipos" en la página 193](#page-200-0) para obtener más información.
- v **Tabla de rayas 1.** Primero de los dos colores utilizados de manera alternativa en la taba en el cuadro de diálogo Editar conceptos forzados para diferenciar cada conjunto de líneas.
- v **Tabla a rayas 2.** Segundo de los dos colores utilizados de forma alternativa en la tabla en el cuadro de diálogo Editar conceptos forzados para así diferenciar cada conjunto de líneas.

*Nota*: Si pulsa el botón **Restablecer a predeterminado**, todas las opciones en este cuadro de diálogo se restablecen a los valores que tenían cuando instaló este producto por primera vez.

## **Opciones: Pestaña Sonidos**

En esta pestaña, puede editar las opciones que inciden en los sonidos. En Eventos de sonido puede especificar que se utilice un sonido para notificar que ha ocurrido un evento. Hay numerosos sonidos disponibles. Utilice el botón de puntos suspensivos (**...**) para buscar y seleccionar un sonido. Los archivos .*wav* que se utilizan para crear sonidos para IBM SPSS Modeler Text Analytics se almacenan en el subdirectorio *media* del directorio de instalación. Si no desea que se reproduzca ningún sonido, seleccione **Silenciar todos los sonidos**. Los sonidos están silenciados de forma predeterminada.

*Nota*: Si pulsa el botón **Restablecer a predeterminado**, todas las opciones en este cuadro de diálogo se restablecen a los valores que tenían cuando instaló este producto por primera vez.

### **Configuración de Microsoft Internet Explorer para obtener ayuda**

Configuración de Microsoft Internet Explorer

La mayoría de las características de ayuda de esta aplicación utilizan tecnología basada en Microsoft Internet Explorer. Algunas versiones de Internet Explorer (incluida la versión que se incluyen con Microsoft Windows XP, Service Pack 2) bloquearán de forma predeterminada lo que se consideren "contenidos activos" en las ventanas de Internet Explorer de su ordenador local. Esta configuración predeterminada puede hacer que se bloqueen algunos contenidos de las características de ayuda. Para ver todos los contenidos de ayuda, puede cambiar el comportamiento predeterminado de Internet Explorer.

1. Elija en los menús de Internet Explorer, seleccione:

### **Herramientas** > **Opciones de Internet...**

- 2. Pulse en la pestaña **Opciones avanzadas**.
- 3. Desplácese hacia abajo hasta la sección **Seguridad**.
- 4. Seleccione (marque) **Permitir que el contenido activo se ejecute en archivos de Mi PC**.

### **Generación de los nuggets de modelo y los nodos de modelado**

Cuando está en una sesión interactiva, puede que desee utilizar el trabajo que ha realizado para generar ya sea:

v **Un nodo modelado de minería de textos.** Un nodo modelado generado a partir de una sesión de área de trabajo interactiva es un nodo de Minería de textos cuyos valores y opciones reflejan aquellos

almacenados en la sesión interactiva abierta. Esto puede ser útil cuando ya no tiene el nodo minería de textos original o cuando desea crear una nueva versión. Consulte el tema [Capítulo 3, "Minería para](#page-26-0) [conceptos y categorías", en la página 19](#page-26-0) para obtener más información.

v **Un nugget de modelo de categoría.** Un nugget de modelo generado a partir de una sesión de área de trabajo interactiva es un nugget de modelo de categoría. Debe tener al menos una categoría en la vista Categorías y Conceptos para generar un nugget de modelo de categoría. Consulte el tema ["Nugget de](#page-48-0) [minería de textos: Modelo de categoría" en la página 41](#page-48-0) para obtener más información.

Para generar un nodo modelado de minería de textos

1. En los menús, elija **Generar > Generar nodo modelado**. Un nodo modelado de minería de textos se añade al lienzo de trabajo utilizando todos los valores que se encuentran en la sesión de entorno de trabajo. El nodo se denomina después del campo de texto.

Para generar un nugget de modelo de categoría

1. En los menús, elija **Generar > Generar Modelo**. Un nugget de modelo se genera directamente en la paleta de modelos con el nombre predeterminado.

### **Guardar y actualizar nodos de modelado**

Mientras está trabajando en una sesión interactiva, es recomendable que actualice el nodo de modelado de vez en cuando para guardar los cambios. También debería actualizar el nodo de modelado siempre que termine de trabajar en la sesión de área de trabajo interactiva y quiera guardar su trabajo. Al actualizar el nodo de modelado, el contenido de la sesión de trabajo se guarda en el nodo de Minería de textos que originó la sesión de área de trabajo interactiva. Esto no cierra la ventana de salida.

**Importante:** Esta actualización no guardará su secuencia. Para guardar la secuencia, hágalo en la ventana principal IBM SPSS Modeler después de actualizar el nodo de modelado.

Para actualizar el nodo de modelado

1. En los menús, elija **Archivo > Actualizar Nodo de modelado**. El nodo de modelado se actualiza con los valores de construcción y extracción, junto con las opciones y las categorías que tenga.

### **Cierre y finalización de sesiones**

Cuando haya terminado de trabajar en la sesión, puede dejar la sesión de tres formas:

- v **Guardar.** Esta opción le permite guardar el trabajo en el nodo de modelo de origen para futuras sesiones, así como también publicar bibliotecas para reutilizar en otras sesiones. Consulte el tema ["Compartimiento de bibliotecas" en la página 186](#page-193-0) para obtener más información. Después de guardar, la ventana de sesión se cierra, y la sesión se suprime del gestor de salida en la ventana IBM SPSS Modeler .
- Salir. Esta opción descartará cualquier trabajo que no se haya guardado, cerrará la ventana de sesión y suprimirá la sesión del gestor de salida en la ventana IBM SPSS Modeler . Para liberar la memoria, recomendamos guardar los trabajos importantes y salir de la sesión.
- v **Cerrar.** Esta opción no guardará ni descartará ningún trabajo. Esta opción cierra la ventana de sesión pero la sesión continúa ejecutándose. Puede abrir la ventana de sesión nuevamente mediante la selección de esta sesión en el gestor de salida en la ventana IBM SPSS Modeler.

Para cerrar la sesión de entorno de trabajo

1. En los menús elija **Archivo > Cerrar**.

## **Accesibilidad desde el teclado**

La interfaz de área de trabajo interactiva ofrece atajos de teclado para hacer más accesible la funcionalidad del producto. En el nivel más básico, puede pulsar Alt y la tecla adecuada para activar menús de ventana (por ejemplo Alt+F para acceder al menú de Archivo) o presionar la tecla tabulador para desplazarse por los controles del cuadro de diálogo. Esta sección abarca los métodos abreviados del teclado para la navegación alternativa. Hay otros atajos de teclado para la interfaz IBM SPSS Modeler.

| Tecla de atajo                      | Función                                                                                                    |
|-------------------------------------|----------------------------------------------------------------------------------------------------|
| $Ctrl + 1$                          | Mostrar la primera pestaña en un panel con pestañas.                                                                                                    |
| $Ctrl + 2$                          | Mostrar la segunda pestaña en un panel con pestañas.                                                                                                    |
| $Ctrl+A$                            | Seleccionar todos los elementos del panel que tiene el foco.                                                                                                    |
| $Ctrl + C$                          | Copiar el texto seleccionado al portapapeles.                                                                                                    |
| $Ctrl + E$                          | Iniciar extracción en las vistas Categorías y conceptos y Análisis de enlaces de texto.                                                                                                    |
| $Ctrl + F$                          | Visualizar la barra de herramientas Buscar en Editor de recursos/Editor de plantillas, si ya<br>no está visible y poner el foco allí.                                                                                                    |
| $Ctrl+I$                            | En la vista Categorías y conceptos, iniciar el cuadro de diálogo Definiciones de categoría<br>para la categoría seleccionada. En la vista Clúster, iniciar el cuadro de diálogo Definiciones<br>de Clúster para el clúster seleccionado. |
| $Ctrl + R$                          | Abrir el cuadro de diálogo Añadir términos en Editor de recursos/Editor de plantillas.                                                                                                    |
| $Ctrl+T$                            | Abrir el cuadro de diálogo Propiedades de tipo para crear un nuevo tipo en Editor de<br>recursos/Editor de plantillas.                                                                                                    |
| $Ctrl+V$                            | Pegar el contenido del portapapeles.                                                                                                    |
| $Ctrl+X$                            | Cortar elementos seleccionados en Editor de recursos/Editor de plantillas.                                                                                                    |
| $Ctrl + Y$                          | Rehacer la última acción en la vista.                                                                                                    |
| $Ctrl + Z$                          | Deshacer la última acción en la vista.                                                                                                    |
| F1                                  | Mostrar la ayuda, o desde un cuadro de diálogo, mostrar la ayuda al contexto de un<br>elemento.                                                                                                    |
| F2                                  | Entrar y salir del modo de edición en las casillas de la tabla.                                                                                                    |
| F <sub>6</sub>                      | Mover el foco entre los paneles principales en la vista activa.                                                                                                    |
| F8                                  | Mover el foco a las barras de división del panel para cambiar el tamaño.                                                                                                    |
| F10                                 | Expandir el menú Archivo principal.                                                                                                    |
| flecha arriba, flecha<br>abajo      | Cambiar el tamaño del panel verticalmente cuando la barra de división está seleccionada.                                                                                                    |
| flecha izquierda,<br>flecha derecha | Cambiar el tamaño del panel horizontalmente cuando la barra de división está seleccionada.                                                                                                    |
| Inicio, Fin                         | Cambiar el tamaño de los paneles a su tamaño máximo y mínimo cuando la barra de<br>división está seleccionada.                                                                                                    |
| Pestaña                             | Avanzar por los elementos en la ventana, panel o cuadro de diálogo.                                                                                                    |
| Mayús+F10                           | Mostrar el menú de contexto de un elemento.                                                                                                    |
| Mayús+Tabulador                     | Retroceder por los elementos de la ventana o del cuadro de diálogo.                                                                                                    |
| Mayús+flecha                        | Seleccionar caracteres en el campo de edición cuando se está en el modo de edición (F2).                                                                                                    |
| Ctrl+Tabulador                      | Avanzar el foco a la siguiente área principal de la ventana.                                                                                                    |
| Mayús+Control+Tab                   | Retroceder el foco al área principal anterior de la ventana.                                                                                                    |

*Tabla 13. Métodos abreviados genéricos del teclado*

## **Métodos abreviados de los cuadros de diálogo**

Hay varios métodos abreviados y teclas de lectura de pantalla que resultan útiles cuando se trabaja con cuadros de diálogo. Al entrar en un cuadro de diálogo, puede que deba pulsar el tabulador para colocar el foco en el primer control e iniciar el lector de la pantalla. En la tabla siguiente se detalla una lista completa de los métodos abreviados especiales del teclado y el lector de pantallas.

| Tecla de atajo     | Función                                                                                                    |  |
|--------------------|----------------------------------------------------------------------------------------------------|--|
| Pestaña            | Avanzar por los elementos de la ventana o del cuadro de diálogo.                                                                                                    |  |
| Ctrl+Tabulador     | Avanzar desde un cuadro de texto al siguiente elemento.                                                                                                    |  |
| Mayús+Tabulador    | Retroceder por los elementos de la ventana o del cuadro de diálogo.                                                                                                    |  |
| Mayús+Control+Tab  | Retroceder desde un cuadro de texto al elemento anterior.                                                                                                    |  |
| barra de espaciado | Seleccionar el control o el botón que contiene el foco.                                                                                                    |  |
| Esc                | Cancelar los cambios y cerrar el cuadro de diálogo.                                                                                                    |  |
| Intro              | Validar cambios y cerrar el cuadro de diálogo (equivalente al botón Aceptar). Si se encuentra<br>en un cuadro de texto, primero debe pulsar Ctrl+Tabulador para salir del mismo. |  |

*Tabla 14. Atajos para los cuadros de diálogo*

# <span id="page-96-0"></span>**Capítulo 9. Extracción de conceptos y tipos**

Siempre que se ejecuta una ruta que inicia el entorno de trabajo interactivo, una extracción se realiza automáticamente en los datos de texto en la corriente. El resultado final de esta extracción es un conjunto de conceptos, tipos, y, en el caso donde existen patrones TLA en los recursos lingüísticos, patrones. Puede ver y trabajar con conceptos y tipos en el panel Resultados de extracción. Consulte el tema ["Cómo](#page-12-0) [funciona la extracción" en la página 5](#page-12-0) para obtener más información.

Si desea ajustar los resultados de extracción, puede modificar los recursos lingüísticos y repetir. Consulte el tema ["Refinamiento de los resultados de la extracción" en la página 97](#page-104-0) para obtener más información. El proceso de extracción se basa en los recursos y los parámetros en el recuadro de diálogo Extraer para dictar cómo extraer y organizar los resultados. Puede utilizar los resultados de extracción para definir la mejor parte, si no todas, de las definiciones de categoría.

## **Resultados de la extracción: Conceptos y tipos**

Durante el proceso de extracción, todos los datos de texto se exploran y se identifican, se extraen y se asignan a tipos los conceptos relevantes. Cuando la extracción ha finalizado, los resultados aparecen en el panel Resultados extraídos, que se encuentra en el ángulo inferior izquierdo de la vista Conceptos y Categorías. La primera vez que inicia la sesión, la plantilla de recursos lingüísticos que seleccionó en el nodo se utiliza para extraer y organizar estos conceptos y tipos.

Los conceptos, los tipos y los patrones TLA que se han extraído se conocen colectivamente con el nombre de **resultados de extracción**, y actúan como los descriptores, o los cimientos, de las categorías. También puede utilizar conceptos, tipos y patrones en las reglas de categoría. Además, las técnicas automáticas utilizan conceptos y tipos para generar categorías.

La minería de textos es un proceso repetitivo en el que los resultados de la extracción se revisan de acuerdo con el contexto de los datos de texto, se ajustan para generar resultados nuevos y después se reevalúan. Después de la extracción debe revisar los resultados y realizar los cambios que considere necesarios modificando los recursos lingüísticos. Puede ajustar los recursos, en parte, directamente desde el panel Resultados de la extracción, panel Datos, recuadro de diálogo Definiciones de categoría, o recuadro de diálogo Definiciones de clúster. Consulte el tema ["Refinamiento de los resultados de la](#page-104-0) [extracción" en la página 97](#page-104-0) para obtener más información. También puede hacerlo directamente en la vista Editor de recursos. Consulte el tema ["La vista del editor de recursos" en la página 82](#page-89-0) para obtener más información.

Después del ajuste, puede repetir la extracción para ver los nuevos resultados. El ajuste preciso desde el principio de los resultados de la extracción permite garantizar que la próxima vez que vuelva a realizar la extracción, obtendrá resultados idénticos en las definiciones de su categoría, perfectamente adaptados al contexto de los datos. De esta forma, los documentos/registros se asignarán a las definiciones de categoría de una manera más precisa y repetible.

### **Conceptos**

Durante el proceso de extracción, los datos de texto se exploran y se analizan para poder identificar las palabras simples relevantes o interesantes (como elección o paz) y frases (como elección presidencial, elección del presidente o tratados de paz) en el texto. Estas palabras y frases se conocen colectivamente con el nombre de *términos*. Mediante los recursos lingüísticos, los términos relevantes se extraen y, a continuación, los términos similares se agrupan bajo un término principal llamado **concepto**.

Puede ver el conjunto de términos subyacentes de un concepto pasando el ratón por encima del nombre del concepto. Al hacerlo aparecerá una etiqueta con información que muestra el nombre del concepto y

<span id="page-97-0"></span>varias líneas de términos agrupados bajo dicho concepto. Estos términos subyacentes incluyen los sinónimos definidos en los recursos lingüísticos (independientemente de si se encontraron en el texto o no), así como los términos en plural/singular extraídos, términos permutados, términos de agrupación difusa, etc. Puede copiar estos términos o ver el conjunto completo de términos subyacentes pulsando con el botón derecho del ratón en el nombre del concepto y seleccionando la opción del menú contextual.

De forma predeterminada, los conceptos se muestran en minúsculas y se ordenan en orden descendente de acuerdo con el recuento de documentos (columna Doc.) . Cuando se extraen conceptos, se les asigna un tipo para contribuir a agrupar conceptos similares. Están codificados por colores según este tipo. Los colores están definidos en las propiedades de tipo en el Editor de recursos. Consulte el tema ["Diccionarios de tipo" en la página 191](#page-198-0) para obtener más información.

Siempre que se esté utilizando un concepto, tipo, o patrón en una definición de categoría, aparece un icono en la tabla de ordenación **En** columna .

#### Tipos

**Tipos** son agrupaciones semánticas de conceptos. Cuando se extraen conceptos, se les asigna un tipo para contribuir a agrupar conceptos similares. Se entregan varios tipos incorporados con IBM SPSS Modeler Text Analytics, como <Location>, <Organization>, <Person>, <Positive>, <Negative>, etc. Por ejemplo, el tipo <Location> agrupa palabras clave geográficas y lugares. Este tipo se asigna a conceptos como chicago, parís y tokio. Para la mayoría de los idiomas, los conceptos que no se encuentran en ningún diccionario de tipo pero que se extraen del texto toman automáticamente el tipo de <Desconocido> Consulte el tema ["Tipos incorporados" en la página 192](#page-199-0) para obtener más información.

Cuando selecciona la vista Tipo, los tipos extraídos aparecen de forma predeterminada en orden descendente por frecuencia global . Comprobará también que estos tipos están codificados por colores para que sea más fácil distinguirlos. Los colores forman parte de las propiedades de tipo. Consulte el tema ["Creación de tipos" en la página 193](#page-200-0) para obtener más información. También puede crear sus propios tipos.

#### Patrones

Los patrones también pueden extraerse a partir de los datos de texto. Sin embargo, necesita disponer de una biblioteca que contenga algunas reglas de patrones TLA (Análisis de enlace de texto) en el Editor de recursos. También deberá optar por extraer estos patrones en IBM SPSS Modeler Text Analytics la configuración del nodo en el cuadro de diálogo Extraer utilizando la opción **Activar extracción de patrones de análisis de enlace de texto**. Consulte el tema [Capítulo 12, "Exploración del Análisis de](#page-162-0) [enlaces de texto", en la página 155](#page-162-0) para obtener más información.

### **Extracción de datos**

Cuando se necesita una extracción, el panel Resultados extraídos aparece de color amarillo y se muestra el mensaje **Pulse el botón Extraer para extraer conceptos** debajo de la barra de herramientas de este panel.

Puede que necesite extraer si aún no tiene resultados de extracción, si ha realizado cambios en los recursos lingüísticos y desea actualizar los resultados de extracción, o si ha vuelto a abrir un sesión en el que no ha guardado los resultados de extracción (**Herramientas** > **Opciones**).

**Nota:** Si cambia el nodo de origen para su ruta después de que los resultados de extracción se hayan almacenado en memoria caché con la opción **Utilizar trabajo de sesión...**, deberá ejecutar una nueva extracción una vez que se haya iniciado la sesión de área de trabajo interactiva si desea obtener resultados de extracción actualizados.

Cuando ejecuta una extracción, aparece un indicador de progreso que ofrece información sobre el estado de la extracción. Durante este tiempo, el motor de extracción lee todos los datos de texto e identifica los términos y patrones relevantes, los extrae y les asigna un tipo. A continuación, el motor intenta agrupar los términos sinónimos bajo un término principal, llamado concepto. Cuando finaliza el proceso, los conceptos, tipos y patrones resultantes aparecen en el panel Resultados extraídos.

El proceso de extracción genera un conjunto de conceptos y tipos, así como de patrones TLA (Análisis de enlace de texto), si está activado. Puede ver y trabajar con estos conceptos y tipos en el panel Resultados extraídos en las vistas Conceptos y Categorías. Si ha extraído patrones TLA, puede verlos en la vista Análisis de enlace de texto.

*Nota*: Existe una relación entre el tamaño de su conjunto de datos y el tiempo que se tarda en completar el proceso de extracción. Siempre puede considerar insertar un nodo de ejemplo en sentido ascendente u optimizar la configuración de su máquina.

Para extraer datos

- 1. En los menús elija **Herramientas** > **Extraer**. Como alternativa, pulse en el botón de la barra de herramientas **Extraer**.
- 2. Si opta por que siempre se muestre el diálogo Configuración de extracción, aparecerá para que pueda realizar cambios. Más adelante en este tema encontrará los descriptores de cada valor de configuración.
- 3. Pulse en **Extraer** para empezar el proceso de extracción. Una vez se inicia la extracción, se abre el cuadro de diálogo de progreso. Después de la extracción, los resultados aparecen en el panel Resultados extraídos. De forma predeterminada, los conceptos se muestran en minúsculas y se ordenan en orden descendente de acuerdo con el recuento de documentos (columna Doc.) .

Puede repasar los resultados utilizando las opciones de la barra de herramientas y establecer los resultados con un orden diferente, o cambiar de vista (conceptos o tipos). También puede refinar los resultados de la extracción trabajando con los recursos lingüísticos. Consulte el tema ["Refinamiento de los](#page-104-0) [resultados de la extracción" en la página 97](#page-104-0) para obtener más información.

Para textos en neerlandés, inglés, francés, alemán, italiano, portugués y español

El cuadro de diálogo Configuración de extracción contiene algunas opciones básicas de extracción.

**Habilitar extracción de patrones de análisis de enlaces de textos.** Especifica que desea extraer patrones TLA a partir de los datos de texto. También presupone que dispone de reglas de patrones TLA en una de sus bibliotecas en el Editor de recursos. Esta opción puede prolongar significativamente el proceso de extracción. Consulte el tema [Capítulo 12, "Exploración del Análisis de enlaces de texto", en la página 155](#page-162-0) para obtener más información.

**Arreglar errores de puntuación.** Esta opción normaliza temporalmente el texto que contiene errores de puntuación (por ejemplo, el uso inapropiado) durante la extracción para mejorar la capacidad de extracción de los conceptos. Esta opción es extremadamente útil cuando el texto es breve y de calidad mediocre (como, por ejemplo, en respuestas de encuestas con final abierto, correo electrónico y datos CRM) o cuando el texto contiene muchas abreviaturas.

**Arreglar errores de ortografía para un límite de caracteres raíz mínimo de [n].** Esta opción aplica una técnica de agrupación difusa que ayuda a agrupar bajo un concepto las palabras que suelen escribirse mal o que tienen una ortografía parecida. El algoritmo de agrupación difusa elimina temporalmente todas las vocales (excepto la primera) y las consonantes dobles o triples de las palabras extraídas, y luego las compara para comprobar si son las mismas; en este caso modelado y modulado se agruparían juntas. Sin embargo, si a cada término se le asigna un tipo diferente, excluyendo el tipo <Unknown>, la técnica de agrupación difusa no se aplicará.

También puede definir el número mínimo de caracteres *raíz* necesarios para poder utilizar la agrupación difusa. El número de caracteres raíz de un término se calcula sumando todos los caracteres y restando los que forman los sufijos de las declinaciones, y en el caso de términos de palabras compuestas, también los determinantes y las preposiciones. Por ejemplo, el término exercises se contaría como 8 caracteres raíz en la forma "exercise," ya que la letra *s* al final de la palabra es una inflexión (forma plural. De forma similar, apple sauce se cuenta como 10 caracteres raíz ("apple sauce") y manufacturing of cars se cuenta como 16 caracteres raíz ("manufacturing car"). Este método de recuento de caracteres solo se utiliza para comprobar si debe aplicarse la agrupación difusa, pero no influye en la forma de coincidencia de las palabras.

*Nota*: Si encuentra que ciertas palabras posteriormente se agrupan incorrectamente, puede excluir pares de palabras de esta técnica declarándolos explícitamente en la sección **Agrupación difusa: Excepciones** en la pestaña Recursos avanzados. Consulte el tema ["Agrupación difusa" en la página 208](#page-215-0) para obtener más información.

**Extraer unitérminos.** Esta opción extrae palabras simples (unitérminos) siempre que la palabra no forme parte de una palabra compuesta, y si es un sustantivo o una categoría léxica no reconocida.

**Extraer entidades no lingüísticas.** Esta opción extrae entidades no lingüísticas, como números de teléfono, números de la seguridad social, horas, fechas, monedas, dígitos, porcentajes, direcciones de correo electrónico y direcciones de HTTP. Puede incluir o excluir ciertos tipos de entidades no lingüísticas en la sección **Entidades no lingüísticas: Configuración** de la pestaña Recursos avanzados. Si se desactivan las entidades innecesarias, el motor de extracción no malgastará tiempo de proceso. Consulte el tema ["Configuración" en la página 212](#page-219-0) para obtener más información.

**Algoritmo de mayúsculas.** Esta opción extrae términos simples y compuestos que no están en los diccionarios incorporados, siempre que la primera letra del término esté en mayúscula. Esta opción supone un buen método para extraer la mayoría de los nombres propios.

**Agrupar los nombres parciales y completos de persona siempre que sea posible.** Esta opción agrupa nombres que aparecen de diferente manera juntos en el texto. Esta característica es útil porque a menudo se hace referencia a los nombres completos al principio del texto, y más adelante se utiliza la versión abreviada. Esta opción intenta hacer coincidir cualquier unitérmino que tenga el tipo <Unknown> con la última palabra de cualquier término compuesto que se haya tipificado como <Person>. Por ejemplo, si se encuentra *garcía*, que inicialmente se tipificó como <Unknown>, el motor de extracción comprobará si hay algún término compuesto en el tipo <Person> con el término *garcía* como la última palabra, como en *juan garcía*. Esta opción no se aplica a los nombres propios, porque muchos de ellos no se extraen nunca como unitérminos.

**Permutación de palabras no funcionales máxima.** Esta opción especifica el número máximo de palabras no funcionales que debe haber para poder aplicar la técnica de permutación. Esta técnica de permutación agrupa frases similares que difieren entre sí solo en las palabras no funcionales (por ejemplo, de y el), independientemente de la flexión. Por ejemplo, supongamos que define este valor con al menos dos palabras, y se ha extraído tanto conductor de autobús como el conductor del autobús. En este caso, los dos términos extraídos se agruparían juntos en la lista de conceptos finales, puesto que ambos términos se consideran el mismo si se pasan por alto las palabras el del.

**Opción de índice para el mapa de conceptos** especifica que desea generar el índice del mapa durante la extracción para que puedan dibujarse los mapas de conceptos rápidamente en otro momento. Pulse en **Configuración** para editar la configuración del índice. Consulte el tema ["Creación de índices de mapas](#page-104-0) [de conceptos" en la página 97](#page-104-0) para obtener más información.

**Mostrar siempre este diálogo antes de iniciar una extracción.** Especifique si desea ver el diálogo Configuración de extracción cada vez que realice una extracción, si no desea verlo nunca a menos que vaya al menú Herramientas, o si desea que cada vez que realice una extracción se le pregunte si desea editar algún valor de la configuración de extracción.

<span id="page-100-0"></span>Para textos en japonés

El cuadro de diálogo Configuración de extracción contiene algunas opciones básicas de extracción para el idioma de texto japonés. De forma predeterminada, las configuraciones seleccionadas en el cuadro de diálogo son las mismas que las seleccionadas en la pestaña Experto del nodo de modelado de Text Mining. Para poder trabajar con textos en japonés, debe utilizar el texto como entrada así como elegir una plantilla que esté en japonés o el paquete de análisis de texto en la pestaña Modelo del nodo Text Mining. Consulte el tema ["Copia de recursos desde plantillas y TAP" en la página 27](#page-34-0) para obtener más información.

**Análisis secundario.** Cuando se inicia una extracción, la extracción de palabras clave básicas tiene lugar utilizando el conjunto predeterminado de tipos. Sin embargo, cuando selecciona un analizador secundario, puede obtener muchos más conceptos o conceptos más ricos ya que el extractor ahora incluirá partículas y verbos auxiliares como parte del concepto. En el caso del análisis de sentimientos, también se incluye un gran número de tipos adicionales. Además, si selecciona un verificador de datos secundario, también podrá generar resultados del análisis de enlace de texto.

**Nota:** Cuando se llama a un analizador secundario, el proceso de extracción demora más en completarse.

- v **Análisis de dependencias**. Si selecciona esta opción, sacará el máximo partido de las partículas extendidas para los conceptos de extracción de la extracción de tipos y palabras clave básicos. También puede obtener los resultados de patrones más completos a partir del análisis de enlace de texto (TLA) de dependencias.
- v **Análisis de opinión**. Si selecciona este verificador de datos, sacará el máximo partido de los conceptos extraídos adicionales y, cuando sea aplicable, de la extracción de resultados de patrones del TLA. Además de los tipos básicos, también puede aprovechar más de 80 tipos de opinión. Estos tipos se utilizan para descubrir conceptos y patrones en el texto a través de la expresión de emociones, sentimientos y opiniones. Existen tres opciones que dictan el foco para el análisis de opinión: **Todas las opiniones**, **Sólo opiniones representativas** y **Sólo conclusiones**.
- v **Sin verificador de datos secundario**. Estas opciones desactivan todos los verificadores de datos secundarios. No se puede seleccionar esta opción si se ha seleccionado la opción**Activar extracción de patrones de análisis de enlace de texto** porque se ha requerido un verificador de datos secundario para obtener resultados de TLA.

**Habilitar extracción de patrones de análisis de enlaces de textos.** Especifica que desea extraer patrones TLA a partir de los datos de texto. También presupone que dispone de reglas de patrones TLA en una de sus bibliotecas en el Editor de recursos. Esta opción puede prolongar significativamente el proceso de extracción. Además, se debe seleccionar un verificador de datos secundario para extraer resultados de patrones TLA. Consulte el tema [Capítulo 12, "Exploración del Análisis de enlaces de texto", en la página](#page-162-0) [155](#page-162-0) para obtener más información.

### **Filtración de resultados de extracción**

Cuando está trabajando con conjuntos de datos muy grandes, el proceso de extracción puede producir millones de resultados. Para varios usuarios, puede hacer que sea más difícil revisar los resultados de manera efectiva. Por lo tanto, para acercar a los que son más interesantes, puede filtrar estos resultados mediante el diálogo Filtrar, disponible en el panel Resultados extraídos.

Tenga en cuenta que todos los valores de este diálogo Filtro se utilizan conjuntamente para filtrar los resultados de extracción que están disponibles para las categorías.

**Filtrar por frecuencia.** Puede filtrar para visualizar sólo esos resultados con un cierto valor global o valor de frecuencia de documento.

v **Frecuencia global** es el número total de veces que un concepto aparece en el conjunto completo de documentos o registros y se muestra en la columna **Global**.

v **Frecuencia de documentos** es el número total de documentos o registros en los que un concepto aparece y se muestra en la columna **Documentos**.

Por ejemplo, si el concepto nato apareció 800 veces en 500 registros, podríamos decir que este concepto tiene una frecuencia global de 800 y una frecuencia de documento de 500.

**Y por tipo.** Puede filtrar para visualizar únicamente los resultados que pertenecen a determinados tipos. Puede elegir todos los tipos o sólo tipos específicos.

**Y por texto de coincidencia.** También puede filtrar para visualizar sólo los resultados que coincidan con la regla que defina aquí. Especifique el conjunto de caracteres que van a coincidir en el campo **Coincidir texto** y después seleccione la condición en cuál aplicar la coincidencia.

| Condición              | Descripción                                                                      |
|------------------------|----------------------------------------------------------------------------------|
| <b>Contiene</b>        | El texto coincide si la cadena ocurre en cualquier lado. (opción predeterminada) |
| Comienza con           | El texto coincide sólo si el concepto o tipo comienza con el texto especificado. |
| Termina con            | El texto coincide sólo si el concepto o tipo termina con el texto especificado.  |
| Coincidencia<br>exacta | La serie entera debe coincidir con el nombre de tipo o concepto.                 |

*Tabla 15. Coincidir condiciones de texto*

**Y por rango.** También puede filtrar mostrar sólo un número alto de conceptos de acuerdo con la frecuencia global (**Global**) o frecuencia de documento (**Documentos**) ya sea en orden ascendente como descendente.

Resultados mostrados en el panel Resultados de extracción

A continuación se muestran algunos ejemplos de cómo los resultados pueden visualizarse, en inglés, en la barra de herramientas del panel Resultados de extracción basados en los filtros.

| Comentarios sobre el filtro | Descripción                                                                                                    |
|-----------------------------|----------------------------------------------------------------------------------------------------|
| 404 concepts                | La barra de herramientas muestra el número de resultados. Puesto que no había<br>ningún texto coincidente de filtro y el máximo no se cumplió, no se muestran<br>iconos adicionales.                                                                                                    |
| 358 concepts                | La barra de herramientas muestra que los resultados fueron limitadas al<br>máximo especificado en el filtro, que en este caso fue de 300. Si aparece un<br>icono púrpura, esto significa que el número máximo de conceptos se ha<br>cumplido. Pase el ratón por encima del icono para obtener más información. |
| $\sqrt{4}$ concepts         | La barra de herramientas muestra que los resultados fueron limitados utilizando<br>un filtro de texto coincidente. A esto lo muestra el icono de lupa.                                                                                                    |

*Tabla 16. Ejemplos de comentarios sobre el filtro*

Para filtrar los resultados

- 1. En los menús, elija **Herramientas > Filtro**. Se abre el cuadro de diálogo Filtrar.
- 2. Seleccione y perfeccione los filtros que desea utilizar.
- 3. Pulse **Aceptar** para aplicar los filtros y ver los nuevos resultados en el panel Resultados de extracción.

### **Exploración de mapas de conceptos**

Puede crear un mapa de conceptos para explorar cómo los conceptos están interrelacionados. Al seleccionar un solo concepto y pulsando **Mapa**, una ventana de mapa conceptos se abre para que pueda explorar el conjunto de conceptos que estén relacionados con el concepto seleccionado. Puede filtrar los conceptos que se visualizan editando los valores como qué tipo puede incluir, qué tipo de relación puede buscar y así sucesivamente.

**Importante:** Antes de que se pueda crear un mapa, se debe generar un índice. Este proceso puede durar unos minutos. Sin embargo, una vez que haya generado el índice, no tiene que generarlo de nuevo hasta volver a extraer. Si desea que el índice se genere automáticamente cada vez que se extrae, seleccione dicha opción en la configuración de extracción. Consulte el tema ["Extracción de datos" en la página 90](#page-97-0) para obtener más información.

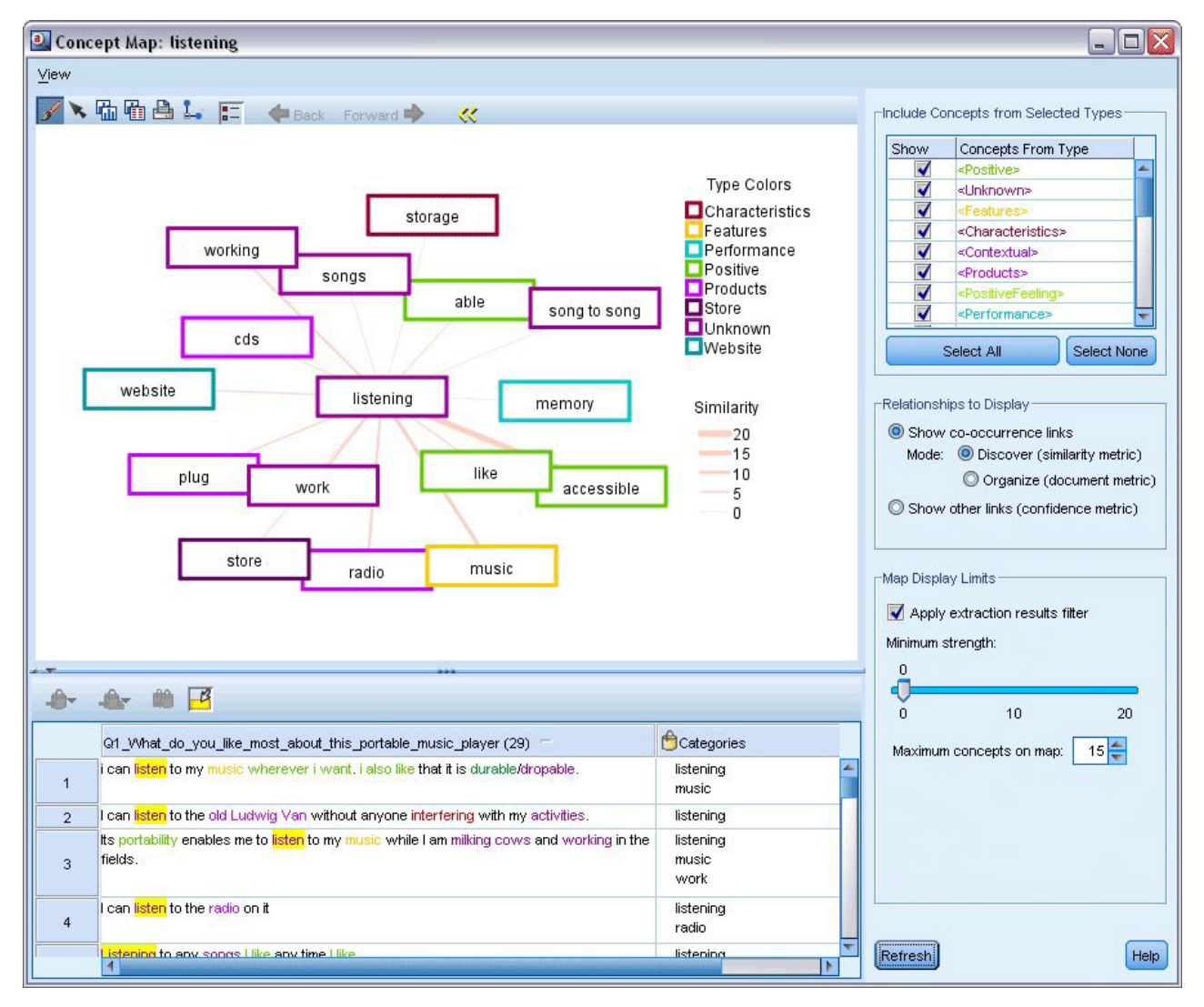

*Figura 27. Un mapa de concepto para el concepto seleccionado*

Para ver un mapa de conceptos

1. En el panel de Resultados de extracción, seleccione una concepto único.

- 2. En la barra de herramientas de este panel, pulse el botón **Mapa**. Si el índice de mapa ya se ha generado el concepto de mapa se abre en un diálogo separado. Si el índice de correlación no se ha generado o estaba fuera de la fecha, el índice debe ser reconstruido. Este proceso puede durar varios minutos.
- 3. Pulse alrededor del mapa para explorar. Si pulsa dos veces sobre un concepto enlazado, el mapa se volverá a diseñar y le mostrará los conceptos enlazados para el concepto al que acaba de pulsar dos veces.
- 4. La barra superior ofrece algunas herramientas de mapa básicas, como volver a un mapa anterior, filtrar enlaces de acuerdo con los puntos fuertes de la relación, y abrir el diálogo de filtro para controlar los tipos de conceptos que aparecen, así como el tipo de relaciones que representan. Una segunda línea de barra de herramientas contiene herramientas de edición de gráficos. Consulte el tema ["Uso de barras de herramientas y paletas de gráficos" en la página 165](#page-172-0) para obtener más información.
- 5. Si no está satisfecho con los tipos de enlaces que se han encontrado, revise los valores para esta presentación de correlación en la parte derecha de la correlación.

Valores de correlación: Incluye conceptos de tipos seleccionados

Sólo los conceptos que pertenecen a los tipos seleccionados en la tabla se muestran en la correlación. Para ocultar los conceptos de un tipo determinado, desmarque ese tipo en la tabla.

Valores de correlación: Relaciones para visualizar

**Mostrar la co-ocurrencia de enlaces**. Si desea mostrar la co-ocurrencia de enlaces, seleccione la modalidad. La modalidad afecta cómo el nivel de enlace se ha calculado.

v *Descubrir (métrica de similitud)*. Con esta medida, la potencia del enlace se calcula utilizando un cálculo más complejo que tiene en cuenta con qué frecuencia aparecen dos conceptos aparte, así como con qué frecuencia aparecen juntos. Un valor alto de potencia significa que un par de conceptos tienden a aparecer más frecuentemente juntos que lo que aparecen separados. Con la fórmula siguiente, todos los valores de coma flotante se convierten en enteros.

$$
\text{similarity coefficient} = \frac{(C_{\text{D}})^2}{(C_{\text{I}} \times C_{\text{J}})}
$$

*Figura 28. Fórmula de coeficiente de similitud*

En esta fórmula,  $C_I$  es el número de documentos o registros en los que el concepto I ocurre.

 $C_1$  es el número de documentos o registros en los que ocurre el concepto J.

 $C_{IJ}$  es el número de documentos o registros en que el par de conceptos I y J vuelven a ocurrir en el conjunto de documentos.

v *Organización (métrica de documentos)*. La fuerza de los vínculos con esta medida está determinado por el recuento en bruto de re-ocurrencias. En general, cuanto más frecuentes sea los dos conceptos, más probable es, más probable es que vayan a aparecer juntos. Un valor de potencia alta significa que un par de conceptos aparecen juntos con frecuencia.

**Mostrar otros enlaces (métrica de confianza)**. Puede elegir otros enlaces para visualizar; estos pueden ser semánticos, de derivación (morfológico) o inclusión (sintácticos) y están relacionados con cuántos pasos eliminados de un concepto están del concepto al que está enlazado. Estos le pueden ayudar a ajustar los recursos, particularmente la sinonimia o a desambiguar. Para descripciones cortas de cada uno de estos grupos de técnicas, consulte ["Configuración avanzada: Lingüística" en la página 116](#page-123-0)

<span id="page-104-0"></span>*Nota*: Tenga en cuenta que si estos no se seleccionaron cuando se creó el índice o si no se encontraron relaciones entonces ninguno se mostrará. Consulte el tema "Creación de índices de mapas de conceptos" para obtener más información.

Valores de correlación: Límites de la visualización de la correlación

**Aplique filtros de resultados de extracción**. Si no desea utilizar todos los conceptos, puede utilizar el filtro en el panel de resultados de extracción para limitar lo que se muestra. Después seleccione esta opción y IBM SPSS Modeler Text Analytics buscará conceptos relacionados utilizando este conjunto filtrado. Consulte el tema ["Filtración de resultados de extracción" en la página 93](#page-100-0) para obtener más información.

**Potencia mínima**. Establezca la potencia de enlace mínimo aquí. Los conceptos relacionados con una potencia de relación inferior a este límite se ocultarán del mapa.

**Número máximo de conceptos de correlación**. Especifique el número máximo de relaciones para mostrar en el mapa.

### **Creación de índices de mapas de conceptos**

Antes de crear un mapa, se debe generar un índice de relaciones de concepto. Siempre que crea un mapa de concepto, IBM SPSS Modeler Text Analytics hace referencia a este índice. Puede elegir cuáles relaciones indexar seleccionando las técnicas en este diálogo.

**Agrupación de técnicas**. Elija una o más técnicas. Para obtener descripciones de cada una de estas técnicas, consulte ["Acerca de las técnicas lingüísticas" en la página 118](#page-125-0) No todas las técnicas están disponibles para todos los idiomas de texto.

**Impedir el emparejamiento de conceptos específicos.** Seleccione esta casilla de verificación para detener el proceso de agrupación o emparejamiento de dos conceptos en la salida. Para crear o gestionar pares de conceptos, pulse **Gestionar pares**. Consulte el tema ["Administración de pares de excepciones de enlace"](#page-125-0) [en la página 118](#page-125-0) para obtener más información.

Construir el índice puede tardar varios minutos. Sin embargo, una vez que haya generado el índice, no tiene que generarlo de nuevo hasta que lo vuelve a extraer o a menos que quiera cambiar los valores para incluir más relaciones. Si desea generar un índice cada vez que extraiga, puede seleccionar esa opción en los valores de extracción. Consulte el tema ["Extracción de datos" en la página 90](#page-97-0) para obtener más información.

### **Refinamiento de los resultados de la extracción**

La extracción constituye un proceso repetitivo por el que puede realizar una extracción, revisar los resultados, realizar cambios y volver a realizar la extracción para actualizar los resultados. Puesto que la precisión y la continuidad son esenciales para una minería y categorización de texto exitosos, refinar los resultados de la extracción desde el principio garantiza que cada vez que realice la extracción, obtendrá con exactitud los mismos resultados en las definiciones de categoría. De esta forma, los registros y los documentos se asignarán a las categorías de una manera más precisa y repetible.

Los resultados de la extracción constituyen los cimientos de las categorías. Cuando crea categorías utilizando estos resultados de extracción, los registros y documentos se asignan automáticamente a categorías si contienen texto que coincida con uno o más descriptores de categoría. Aunque empiece a categorizar antes de realizar ajustes en los recursos lingüísticos, conviene revisar los resultados de la extracción al menos una vez antes de comenzar.

Mientras revisa los resultados puede encontrar elementos que desearía que el motor de extracción gestionara de otra forma. Observe los ejemplos siguientes:

- v **Sinónimos no reconocidos.** Supongamos que encuentra varios conceptos que considera sinónimos, como listo, inteligente, brillante y erudito, y que todos ellos aparecen como conceptos individuales en los resultados extraídos. Puede crear una definición de sinónimo donde se agrupen los términos inteligente, brillante y erudito bajo el concepto objetivo listo. Al hacerlo, se agruparían todos estos conceptos con listo, y el recuento de frecuencia global también sería mayor. Consulte el tema "Adición de sinónimos" para obtener más información.
- v **Conceptos mal escritos.** Supongamos que los conceptos de los resultados extraídos aparecen en un tipo y desea que se asignen a otro distinto. Imagine, en otro ejemplo, que encuentra 15 conceptos de verduras en los resultados extraídos y desea que todos ellos se añadan a un nuevo tipo llamado <Verduras>. Para la mayoría de los idiomas, los conceptos que no se encuentran en ningún diccionario de tipo pero que se extraen del texto toman automáticamente el tipo de <Desconocido> Puede añadir conceptos a tipos. Consulte el tema ["Adición de conceptos a tipos" en la página 100](#page-107-0) para obtener más información.
- v **Conceptos insignificantes.** Supongamos que encuentra un concepto que se ha extraído y que tiene un recuento de frecuencia muy alta, es decir, que se encuentra en muchos registros o documentos. Sin embargo, considera que es un concepto sin trascendencia para su análisis. Puede excluirlo de la extracción. Consulte el tema ["Exclusión de conceptos de la extracción" en la página 101](#page-108-0) para obtener más información.
- Coincidencias incorrectas. Supongamos que, al revisar los registros o documentos que contienen un concepto determinado, descubre que ha habido dos palabras que se han agrupado juntas indebidamente, como facultad y facilidad. Esta coincidencia puede deberse a un algoritmo interno, al que se conoce como agrupación difusa, que pasa por alto provisionalmente las vocales y las consonantes duplicadas o triplicadas con el objeto de agrupar errores ortográficos comunes. Puede añadir estas palabras a una lista de parejas de palabras que no deben agruparse. Consulte el tema ["Agrupación difusa" en la página 208](#page-215-0) para obtener más información. La agrupación difusa no se encuentra disponible para el texto en japonés.
- v **Conceptos no extraídos.** Supongamos que espera encontrar determinados conceptos extraídos, pero al revisar el texto del registro o documento detecta que algunas palabras o frases no se han extraído. A menudo, estas palabras son verbos o adjetivos en los que no está interesado. Sin embargo, algunas veces sí desea utilizar una palabra o frase que no se haya extraído como parte de una definición de categoría. Para extraer estos conceptos, puede forzar un término en un diccionario de tipo. Consulte el tema ["Forzado de palabras en la extracción" en la página 102](#page-109-0) para obtener más información.

Muchos de estos cambios pueden realizarse directamente desde el panel de resultados de extracción , panel de datos, recuadro de diálogo de definiciones de categoría, o recuadro de diálogo de definiciones de clúster seleccionando uno o más elementos y efectuando una pulsación con el botón derecho del ratón para acceder a los menús contextuales.

Una vez realizados los cambios pertinentes, el color de fondo del panel cambia para indicar que debe repetir la extracción para ver los cambios. Consulte el tema ["Extracción de datos" en la página 90](#page-97-0) para obtener más información. Si está trabajando con conjuntos de datos más grandes, puede ser más eficaz volver a extraer después de hacer varios cambios en lugar de después de cada cambio.

*Nota*: Puede ver el conjunto completo de recursos lingüísticos editables utilizados para producir los resultados de extracción en la vista Editor de recursos (Ver > Editor de recursos). Estos recursos aparecen en esta vista en forma de bibliotecas y diccionarios. Puede personalizar los conceptos y los tipos directamente en las bibliotecas y en los diccionarios. Consulte el tema [Capítulo 16, "Trabajo con](#page-188-0) [bibliotecas", en la página 181](#page-188-0) para obtener más información.

## **Adición de sinónimos**

Los *Sinónimos* asocian dos o más palabras con el mismo significado. Los sinónimos se utilizan a menudo para agrupar términos con sus abreviaturas, o para agrupar palabras que suelen escribirse mal con la

ortografía correcta. Con el uso de los sinónimos, la frecuencia del concepto de destino es mayor, lo cual facilita mucho la detección de información similar que se presenta de distintas formas en los datos de texto.

Las bibliotecas y las plantillas de los recursos lingüísticos que se proporcionan con el producto contienen muchos sinónimos predefinidos. Sin embargo, si detecta sinónimos que no se reconocen, puede definirlos para que la próxima vez que realice una extracción puedan detectarse.

El primer paso es decidir cuál será el concepto objetivo. El *concepto objetivo* es aquel bajo el que desea agrupar todos los términos sinónimos en los resultados finales. Durante la extracción, los sinónimos se agrupan bajo este concepto objetivo. El segundo paso es identificar todos los sinónimos de este concepto. El concepto objetivo se sustituye por todos sus sinónimos en la extracción final. Para que un término sea considerado sinónimo, debe estar extraído. Sin embargo, no es necesario extraer el concepto objetivo para que se produzca la sustitución. Por ejemplo, si desea que inteligente se sustituya por listo, el término inteligente se considera sinónimo y listo se considera concepto de destino.

Si crea una nueva definición de sinónimo, se añade un nuevo concepto de destino al diccionario. A continuación debe añadir sinónimos al concepto objetivo. Siempre que cree o edite sinónimos, estos cambios quedarán registrados en los diccionarios de sinónimos del Editor de recursos. Si desea ver el contenido completo de estos diccionarios de sinónimos o si desea realizar un número importante de cambios, puede trabajar directamente en Editor de recursos. Consulte el tema ["Diccionarios de](#page-205-0) [sustitución/sinónimos" en la página 198](#page-205-0) para obtener más información.

Los sinónimos nuevos se almacenarán automáticamente en la primera biblioteca listada en el árbol de bibliotecas en la vista Editor de recursos, de forma predeterminada, esta es la *Biblioteca local*.

**Nota:** Si busca una definición de sinónimo y no puede encontrarla a través de los menús contextuales o directamente en Editor de recursos, puede que se haya dado una coincidencia desde una técnica de agrupación difusa interna. Consulte el tema ["Agrupación difusa" en la página 208](#page-215-0) para obtener más información.

Para crear un sinónimo nuevo

- 1. En el panel Resultados de extracción, panel Datos, recuadro de diálogo Definiciones de categoría, o recuadro de diálogo Definiciones de clúster, seleccione los conceptos para los que desee crear un sinónimo nuevo.
- 2. Desde los menús, seleccione **Edición** > **Añadir a sinónimo** > **Nuevo**. Aparecerá el cuadro de diálogo Crear sinónimo.
- 3. Escriba un concepto objetivo en el cuadro de texto Objetivo. Se trata del concepto bajo el que se agruparán todos los sinónimos.
- 4. Si desea añadir más sinónimos, escríbalos en el cuadro de lista Sinónimos. Utilice el separador global para separar cada término de sinónimo. Consulte el tema ["Opciones: separador Sesión" en la página](#page-91-0) [84](#page-91-0) para obtener más información.
- 5. Si trabaja con textos en japonés, designe un tipo para estos sinónimos seleccionando el nombre del tipo en el campo **Sinónimos de tipo**. El destino, sin embargo, toma el tipo asignado durante la extracción. Sin embargo, si el objetivo no se ha extraído como un concepto, entonces el tipo que aparece en esta columna se asigna al objetivo en los resultados de extracción.
- 6. Pulse **Aceptar** para aplicar los cambios. El cuadro de diálogo se cierra y el color de fondo del panel Resultados extraídos cambia para indicar que debe repetir la extracción para ver los cambios. Si tiene previstos varios cambios, realícelos antes de repetir la extracción.

Para añadir un sinónimo

1. En el panel Resultados de extracción, panel Datos, recuadro de diálogo Definiciones de categoría, o recuadro de diálogo Definiciones de clúster, seleccione los conceptos que desee añadir a una definición de sinónimo existente.

- <span id="page-107-0"></span>2. Desde los menús, seleccione **Edición** > **Añadir a sinónimo** . El menú muestra un conjunto de sinónimos, y el creado más recientemente figura al principio de la lista. Seleccione el nombre del sinónimo al que desea añadir los conceptos seleccionados. Si encuentra el sinónimo que está buscando, selecciónelo; acto seguido los conceptos seleccionados se añaden a dicha definición de sinónimo. Si no lo encuentra, seleccione **Más** para mostrar el cuadro de diálogo Todos los sinónimos.
- 3. En el cuadro de diálogo Todos los sinónimos, puede ordenar la lista por orden de clasificación natural (orden de creación) o en sentido ascendente o descendente. Seleccione el nombre del sinónimo al que desea añadir los conceptos seleccionados y pulse en **Aceptar**. El cuadro de diálogo se cierra y los conceptos se añaden a la definición de sinónimos.

## **Adición de conceptos a tipos**

Siempre que se ejecuta una extracción, los conceptos extraídos se asignan a tipos en un esfuerzo de agrupar términos que tienen algo en común. IBM SPSS Modeler Text Analytics se entrega con muchos tipos incorporados. Consulte el tema ["Tipos incorporados" en la página 192](#page-199-0) para obtener más información. Para la mayoría de los idiomas, los conceptos que no se encuentran en ningún diccionario de tipo pero que se extraen del texto toman automáticamente el tipo de <Desconocido>

Cuando revise los resultados, es posible que encuentre algunos conceptos en un tipo que en realidad desea que se asigne a otro concepto, o un grupo de palabras que en realidad pertenece a un nuevo tipo por sí mismo. En estos casos, puede que desee reasignar los conceptos a otro tipo o crear un nuevo tipo. No puede crear nuevos tipos para textos en japonés.

Por ejemplo, supongamos que está trabajando con los datos de una encuesta relacionada con el mundo automovilístico, y le interesa que la categorización se centre en diferentes ámbitos de los vehículos. Puede crear un tipo llamado <Salpicadero> para agrupar todos los conceptos relacionados con los contadores y los botones que suelen encontrarse en el tablero de instrumentos de los vehículos. A continuación puede asignar conceptos como medidor de combustible, radiador, radio y cuentakilómetros a este nuevo tipo.

En otro ejemplo, supongamos que está trabajando con datos de encuesta relacionados a universidades y colegios, y la extracción ha tomado el tipo de Johns Hopkins (la universidad) como un tipo de <Person> en lugar de como un tipo de <Organization>. En este caso, puede añadir este concepto al tipo <Organization>.

Siempre que se crea un tipo o se añaden conceptos a un tipo en una lista de términos del tipo, estos cambios quedan registrados en los diccionarios de tipo en las bibliotecas de recursos lingüísticos de Editor de recursos. Si desea ver el contenido de estas bibliotecas o si desea realizar un número importante de cambios, puede trabajar directamente en Editor de recursos. Consulte el tema ["Adición de](#page-201-0) [términos" en la página 194](#page-201-0) para obtener más información.

Para añadir un concepto a un tipo

- 1. En el panel Resultados de extracción, panel Datos, recuadro de diálogo Definiciones de categoría, o recuadro de diálogo Definiciones de clúster, seleccione los conceptos que desee añadir al tipo existente.
- 2. Pulse el botón derecho del ratón para abrir el menú contextual.
- 3. Desde los menús, seleccione **Edición** > **Añadir a tipo** . El menú muestra un conjunto de tipos, y el creado más recientemente figura al principio de la lista. Seleccione el nombre del tipo al que desea añadir los conceptos seleccionados. Si encuentra el nombre del tipo que está buscando, selecciónelo; acto seguido los conceptos seleccionados se añaden a dicho tipo. Si no lo encuentra, seleccione **Más** para mostrar el cuadro de diálogo Todos los tipos.
- 4. En el cuadro de diálogo Todos los tipos, puede ordenar la lista por orden de clasificación natural (orden de creación) o en sentido ascendente o descendente. Seleccione el nombre del tipo al que desea añadir los conceptos seleccionados y pulse en **Aceptar**. El cuadro de diálogo se cierra y se añadirán como términos al tipo.
*Nota*: Con textos en japonés, existen algunas instancias en las que cambiar el tipo de un término no cambia el tipo al que se asignará como último paso en la lista de extracción final. Esto se debe a que diccionarios internos tienen prioridad durante la extracción de algunos términos básicos.

Para crear un tipo nuevo

- 1. En el panel Resultados de extracción, panel Datos, recuadro de diálogo Definiciones de categoría, o recuadro de diálogo Definiciones de clúster, seleccione los conceptos para los que desee crear un tipo nuevo.
- 2. Desde los menús, seleccione **Edición** > **Añadir a tipo** > **Nuevo**. Aparecerá el cuadro de diálogo Propiedades de tipo.
- 3. Escriba un nombre nuevo para este tipo en el cuadro de texto Nombre y realice los cambios necesarios en el resto de los campos. Consulte el tema ["Creación de tipos" en la página 193](#page-200-0) para obtener más información.
- 4. Pulse **Aceptar** para aplicar los cambios. El cuadro de diálogo se cierra y el color de fondo del panel Resultados extraídos cambia para indicar que debe repetir la extracción para ver los cambios. Si tiene previstos varios cambios, realícelos antes de repetir la extracción.

# **Exclusión de conceptos de la extracción**

Al revisar los resultados puede encontrar, ocasionalmente, conceptos que no deseaba que se extrajeran ni que se utilizaran en ninguna técnica automática de generación de categorías. En algunos casos, estos conceptos tienen un recuento de frecuencia muy alto y son totalmente intrascendentes en su análisis. En ese caso, puede marcar un concepto para que se excluya de la extracción final. Por lo general, los conceptos que añada a esta lista serán palabras o frases de relleno que se utilizan en el texto para conferir continuidad, pero que no aportan información relevante y que pueden cargar innecesariamente los resultados de la extracción. Si añade conceptos al diccionario de exclusión, tendrá la seguridad de que no se extraerán nunca.

Al excluir estos conceptos, la próxima vez que realice la extracción desaparecerán de los resultados de la misma todas las variaciones de los conceptos excluidos. Si el concepto sigue apareciendo como descriptor en una categoría, permanecerá en ella con el indicador cero después de una reextracción.

Cuando realiza la exclusión, estos cambios quedan registrados en un diccionario de exclusión en el Editor de recursos. Si desea ver todas las definiciones excluidas y editarlas, puede trabajar directamente en Editor de recursos. Consulte el tema ["Diccionarios de exclusión" en la página 202](#page-209-0) para obtener más información.

**Nota:** Con texto en japonés, hay algunas instancias en las que excluir un término o tipo no dará como resultado su exclusión. Esto se debe a que diccionarios internos tienen prioridad durante la extracción de algunos términos básicos para los recursos del japonés.

Para excluir conceptos

- 1. En el panel Resultados de extracción, panel Datos, recuadro de diálogo Definiciones de categoría, o recuadro de diálogo Definiciones de clúster, seleccione los conceptos que desee excluir de la extracción.
- 2. Pulse el botón derecho del ratón para abrir el menú contextual.
- 3. Seleccione **Excluir de extracción**. El concepto se añade al diccionario de exclusión de Editor de recursos y el color de fondo del panel Resultados extraídos cambia para indicar que debe repetir la extracción para ver los cambios. Si tiene previstos varios cambios, realícelos antes de repetir la extracción.

**Nota:** Las palabras que excluya se almacenarán automáticamente en la primera biblioteca listada en el árbol de bibliotecas en Editor de recursos; de forma predeterminada, esta es la *Biblioteca local*.

# **Forzado de palabras en la extracción**

Al revisar los datos de texto en el panel Datos después de la extracción, puede encontrar que algunas palabras o frases no se han extraído. A menudo, estas palabras son verbos o adjetivos en los que no está interesado. Sin embargo, algunas veces sí desea utilizar una palabra o frase que no se haya extraído como parte de una definición de categoría.

Si desea que esas palabras o frases se extraigan, puede forzar un término en una biblioteca de tipo. Consulte el tema ["Forzado de términos" en la página 197](#page-204-0) para obtener más información.

**Importante:** Marcar un término en el diccionario como forzado no es infalible. Esto significa que aunque haya añadido un término explícitamente en un diccionario, es posible que no siempre esté presente en el panel Resultados extraídos después de haber repetido la extracción, o puede que aparezca pero no exactamente como lo especificó. Aunque esta circunstancia es rara, puede ocurrir cuando una palabra o frase ya se había extraído como parte de una frase más larga. Para evitarlo, aplique la opción **Completo (sin compuestos)** a este término en el diccionario de tipo. Consulte el tema ["Adición de términos" en la](#page-201-0) [página 194](#page-201-0) para obtener más información.

# **Capítulo 10. Categorización de los datos de texto**

En la vista Categorías y Conceptos, puede crear **categorías** que representen, en esencia, conceptos de nivel superior, o temas, que capturarán las ideas clave, el conocimiento y las actitudes expresadas en el texto.

Hasta la versión IBM SPSS Modeler Text Analytics 14, las categorías pueden tener una estructura jerárquica, lo que significa que pueden contener subcategorías y estas subcategorías pueden también tener sus propias subcategorías y así sucesivamente. Puede importar estructuras de categorías predefinidas, antes denominadas marcos de código, con categorías jerárquicas así como crear estas categorías jerárquicas en el producto.

De hecho, las categorías jerárquicas le permiten crear una estructura de árbol con una o más subcategorías para agrupar elementos como áreas de temas o conceptos diferentes de manera más precisa. Un ejemplo simple puede estar relacionado a actividades de tiempo libre; respondiendo una pregunta como *¿Qué actividad desearía hacer si tuviese más tiempo?* podría tener categorías principales como *deportes*, *arte y artesanía*, *pesca*, etc.; en un nivel más bajo, debajo de *deportes*, podría tener subcategorías para ver si esto es *juegos de pelota*, *acuáticos*, etc.

Las Categorías están formadas por un grupo de descriptores, como *conceptos*, *tipos*, *patrones* y *reglas de categorías*. Todos estos descriptores en conjunción se utilizan para identificar si un documento o registro pertenece a una categoría determinada. El texto de un documento o registro puede ser explorado para comprobar si existe texto que coincida con un descriptor. Si se halla una coincidencia, el documento o registro se asigna a dicha categoría. Este proceso se denomina **categorización**.

Puede trabajar con las categorías, generarlas y explorarlas visualmente mediante los datos que se presentan en los cuatro panelesde la vista Categorías y Conceptos, cada una de los cuales puede ocultarse o mostrarse seleccionando su nombre en el menú Ver.

- v **Panel de categorías.** Genere y administre las categorías en este panel. Consulte el tema ["El panel de](#page-111-0) [categorías" en la página 104](#page-111-0) para obtener más información.
- v **Panel de resultados de extracción.** Explore y trabaje con los conceptos y tipos extraídos en este panel. Consulte el tema ["Resultados de la extracción: Conceptos y tipos" en la página 89](#page-96-0) para obtener más información.
- v **Panel de visualización.** Explore visualmente las categorías y compruebe su interacción en este panel. Consulte el tema ["Gráficos de categoría" en la página 161](#page-168-0) para obtener más información.
- v **Panel de datos.** Explore y revise el texto que contienen los documentos y registros que corresponden a las selecciones en este panel. Consulte el tema ["El panel de datos" en la página 112](#page-119-0) para obtener más información.

<span id="page-111-0"></span>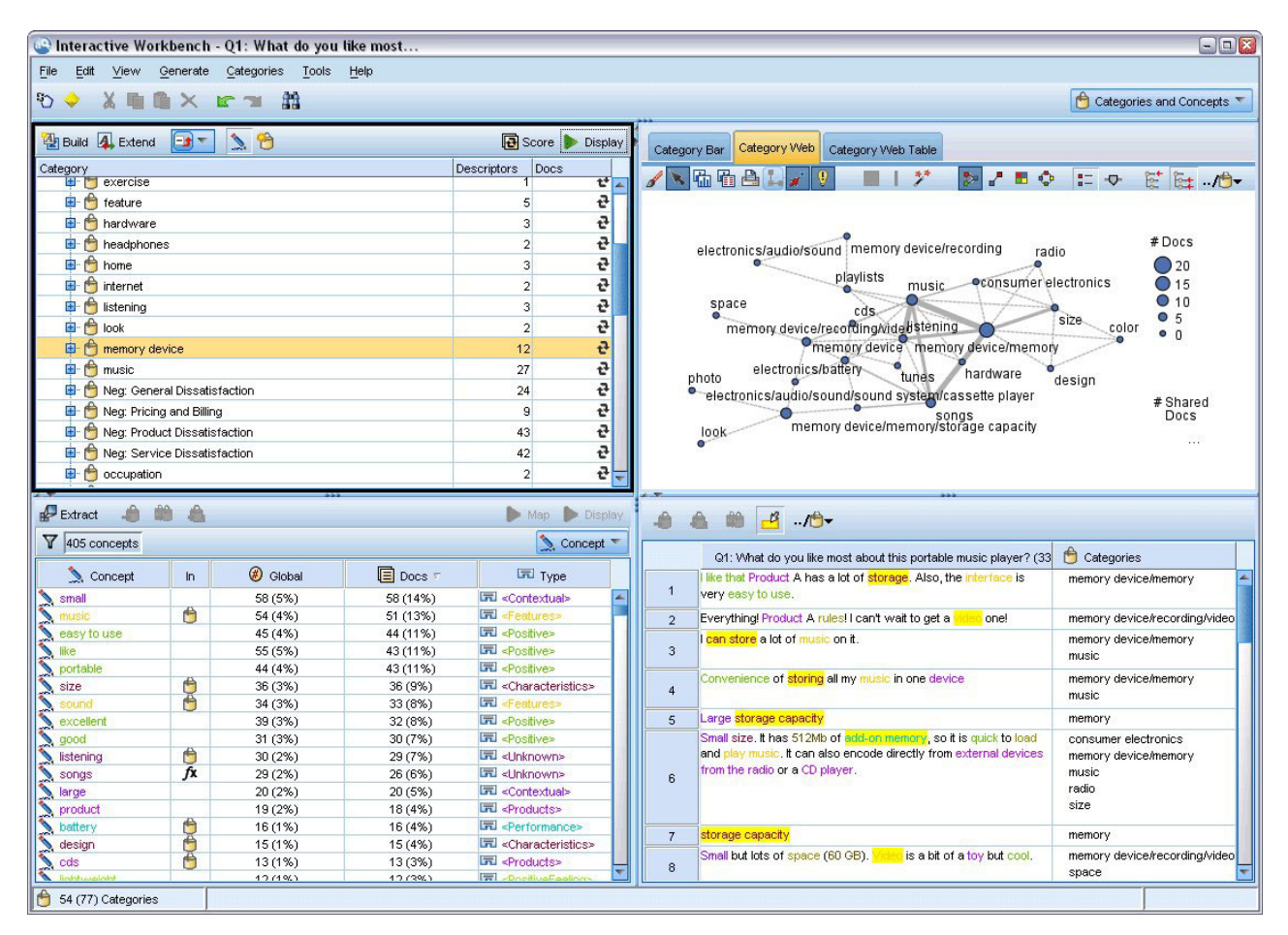

*Figura 29. Vistas Conceptos y Categorías*

Puede comenzar con un conjunto de categorías a partir de un paquete de análisis de texto (TAP) o importarlo desde un archivo de categoría predefinida, aunque también puede crear el suyo propio. Las categorías pueden crearse automáticamente utilizando el sólido conjunto de técnicas automáticas del producto, que utiliza los resultados de la extracción (conceptos, tipos y patrones) para generar categorías y sus descriptores. Las categorías pueden también crearse manualmente utilizando conocimientos adicionales relacionados con los datos. Sin embargo, solo puede crear categorías manualmente o ajustarlas a través del entorno de trabajo interactivo. Consulte el tema ["Nodo Minería de textos: pestaña Modelo"](#page-31-0) [en la página 24](#page-31-0) para obtener más información. Puede crear definiciones de categoría manualmente arrastrando y soltando resultados de extracción en las categorías. Puede enriquecer estas categorías o las categorías vacías añadiendo reglas de categoría a una categoría, utilizando sus propias categorías predefinidas, o utilizando una combinación de todas estas técnicas.

Cada una de las técnicas y métodos resulta idónea para determinados tipos de datos y situaciones, pero a menudo conviene combinar técnicas en el mismo análisis para capturar el rango completo de documentos o registros. Y en el proceso de categorización, puede ver otros cambios que deban realizarse en los recursos lingüísticos.

## **El panel de categorías**

El panel Categorías es el área donde puede generar y administrar las categorías. Este panel se encuentra en la esquina superior izquierda de la vista Categorías y Conceptos. Después de extraer los conceptos y los tipos de los datos de texto, puede empezar a generar categorías automáticamente utilizando técnicas como inclusión de conceptos, coocurrencia, etc., o bien puede hacerlo manualmente. Consulte el tema ["Generación de categorías" en la página 114](#page-121-0) para obtener más información.

Cada vez que se crea o actualiza una categoría, los documentos o registros pueden puntuarse pulsando el botón **Puntuar** para ver si algún texto coincide con un descriptor en una determinada categoría. Si se halla una coincidencia, el documento o registro se asigna a dicha categoría. El resultado final es que la mayoría de los documentos o registros, si no todos, se asignan a categorías en función de los descriptores de las categorías.

Tabla de árbol de categorías

La tabla de árbol de este panel presenta el conjunto de categorías, subcategorías y descriptores. El árbol dispone también de algunas columnas que presentan información para cada elemento de árbol. La siguientes columnas pueden estar disponibles para su visualización:

- v **Código.** Muestra el valor del código para cada categoría. Esta columna está oculta de forma predeterminada. Puede visualizar esta columna a través de los menús: **Ver > Panel de categorías**.
- Categoría. Contiene el árbol de categorías con el nombre de la categoría y subcategorías. Además, si se pulsa el icono de la barra de herramientas de los descriptores, se mostrará el conjunto de descriptores.
- v **Descriptores.** Proporciona el número de descriptores que componen su definición. Este recuento no incluye el número de descriptores en las subcategorías. No se proporciona un recuento cuando el nombre de un descriptor se muestra en la columna **Categorías**. Puede visualizar u ocultar los descriptores en el árbol a través de los menús: **Ver > Panel de categorías > Todos los descriptores**.
- v **Docs.** Después de la puntuación, esta columna proporciona el número de documentos o registros categorizados en una categoría y todas sus subcategorías. Por lo tanto, si 5 registros coinciden con su categoría principal en función de sus descriptores, y 7 registros distintos coinciden con una subcategoría en función de sus descriptores, el recuento de documentos total para la categoría principal es una suma de los dos; en este caso, sería 12. Sin embargo, si el mismo registro coincidía con la categoría principal y su subcategoría, el recuento sería 11.

Aunque no exista ninguna categoría, la tabla sigue conteniendo dos filas. La fila principal, denominada **Todos los documentos**, es el número total de documentos o registros. Una segunda fila, llamada**Sin categorizar**, muestra el número de documentos/registros que todavía deben categorizarse.

Para cada categoría del panel, hay un pequeño icono amarillo cuadrado delante del nombre de categoría. Si efectúa una doble pulsación en una categoría , o elige **Ver > Definiciones de categoría** en los menús, se abre el recuadro de diálogo Definiciones de categoría y presenta todos los elementos, denominados **descriptores**, que componen su definición como, por ejemplo, conceptos, tipos, patrones y reglas de categoría. Consulte el tema ["Acerca de las categorías" en la página 111](#page-118-0) para obtener más información. De forma predeterminada, la tabla de árbol de categorías no muestra los descriptores en las categorías. Si desea ver los descriptores directamente en el árbol en lugar de en el cuadro de diálogo Definiciones de categorías, pulse en el botón de conmutación con el icono lápiz en la barra de herramientas. Cuando se selecciona el botón de conmutación, puede expandir su árbol para ver los descriptores.

### Recuento de categorías

La columna **Documentos** en la tabla de árbol de categorías muestra el número de documentos o registros categorizados en esa categoría específica. Si los números están fuera de fecha o no se calculan, aparece un icono es esa columna. Puede pulsar **Puntuar** en la barra de herramientas del panel para volver a calcular el número de documentos. Tenga en cuenta que el proceso de recuento puede tardar si trabaja con conjuntos de datos grandes.

### Selección de categorías en el árbol

Cuando realice selecciones en el árbol, sólo puede seleccionar categorías hermanas; o sea, si selecciona las categorías de nivel superior, no puede seleccionar una subcategoría. O si selecciona 2 subcategorías de una categoría dada, no puede seleccionar simultáneamente una subcategoría de otra categoría. Seleccionar una categoría que no sea contigua generará la pérdida de la selección anterior.

Mostrar en los paneles de datos y visualización

Cuando selecciona una fila de la tabla, puede pulsar el botón **Mostrar** para actualizar los paneles de Visualización y de Datos con la información correspondiente a su selección. Si alguno de los paneles no se muestra, al pulsar **Mostrar** el panel aparecerá.

Refinamiento de las categorías

Es posible que la categorización no arroje un resultado perfecto para sus datos en el primer intento, y bien puede haber categorías que desee eliminar o combinar con otras categorías. También es posible, examinando los resultados de la extracción, que algunas categorías que no haya creado le resulten útiles. En tal caso, puede realizar cambios manuales en los resultados para ajustarlos a su contexto particular. Consulte el tema ["Edición y refinamiento de categorías" en la página 145](#page-152-0) para obtener más información.

## **Métodos y estrategias para crear categorías**

Si todavía no ha realizado la extracción o sus resultados están desactualizados, el uso de una de estas técnicas de ampliación o generación de categorías le indicará la realización de una extracción automática. Una vez aplicada la técnica, los conceptos y tipos que estaban agrupados en una categoría siguen estando disponibles para la generación de categorías mediante otras técnicas. Esto significa que puede ver un concepto en varias categorías a menos que decida no reutilizarlos.

Para ayudarle a crear las mejores categorías, revise lo siguiente:

- v **Métodos de creación de categorías**
- v **Estrategias de creación de categorías**
- v **Sugerencias de creación de categorías**

## **Métodos para crear categorías**

Puesto que cada conjunto de datos es exclusivo, el número de métodos para crear categorías y el orden en el que los aplique puede cambiar con el tiempo. Además, puesto que los objetivos de la minería de textos puede diferir de un conjunto de datos a otro, puede que deba experimentar con diferentes métodos para comprobar con cuál de ellos se obtiene el mejor resultado para los datos de texto determinados. Ninguna de las técnicas automáticas categorizará perfectamente sus datos; por lo tanto, recomendamos buscar y aplicar una o más técnicas automáticas que funcionen correctamente con sus datos.

Aparte de utilizar paquetes de análisis de texto (TAP, *\*.tap*) con conjuntos de categorías pregeneradas, también puede categorizar sus respuestas utilizando una combinación de los métodos siguientes:

- v **Técnicas de creación automáticas.** Hay disponibles varias opciones de categorías basadas en frecuencia y basadas en lingüística para generar categorías automáticamente. Consulte el tema ["Generación de](#page-121-0) [categorías" en la página 114](#page-121-0) para obtener más información.
- v **Técnicas de ampliación automáticas.** Hay disponibles varias técnicas lingüísticas para ampliar las categorías existentes añadiendo y mejorando los descriptores para que capturen más registros. Consulte el tema ["Ampliación de categorías" en la página 124](#page-131-0) para obtener más información.
- v **Técnicas manuales.** Hay varios métodos manuales, como la función de arrastrar y soltar. Consulte el tema ["Creación manual de categorías" en la página 127](#page-134-0) para obtener más información.

# **Estrategias para crear categorías**

La siguiente lista de estrategias no es exhaustiva en absoluto, pero puede proporcionarle algunas ideas sobre cómo afrontar la generación de las categorías.

v Cuando defina el nodo de minería de textos, seleccione un conjunto de categorías desde un paquete de análisis de texto (TAP) para comenzar su análisis con algunas categorías creadas previamente. Estas categorías pueden categorizar suficientemente el texto desde el primer momento. Sin embargo, si desea añadir más categorías, puede editar los valores de Generar categorías (**Categorías > Configuración de**

**generación**). Abra el cuadro de diálogo **Configuración avanzada: Lingüística**, seleccione la opción Entrada de categorías **Resultados de extracción no usados** y cree las categorías adicionales.

- v Cuando defina el nodo, seleccione un conjunto de categorías desde un TAP en la vista Categorías y Conceptos en el área de trabajo interactiva. A continuación, arrastre los conceptos o patrones no usados y suéltelos en las categorías que considere apropiadas. A continuación, amplíe las categorías existentes que acaba de editar (**Categorías > Ampliar categorías**) para obtener más descriptores relacionados con los descriptores de la categoría existente.
- v Genere categorías automáticamente utilizando la configuración avanzada de lingüística (**Categorías > Generar categorías**). A continuación, refine las categorías manualmente eliminando descriptores, eliminando categorías o fusionando categorías similares hasta que esté conforme con las categorías resultantes. Además, si generó categorías originalmente **sin** utilizar la opción **Generalizar con comodines cuando sea posible**, también puede intentar simplificar las categorías automáticamente utilizando Ampliar categorías con la opción **Generalizar**.
- v Importe un archivo de categoría predefinida con anotaciones y/o nombres de categorías muy descriptivos. Además, si ha importado originalmente **sin** elegir la opción de importar o generar descriptores a partir de nombres de categoría, más adelante puede utilizar el diálogo Ampliar categorías y elegir **Ampliar categorías vacías con descriptores generados a partir del nombre de categoría.** . A continuación, amplíe dichas categorías una segunda vez pero esta vez utilice las técnicas de agrupación.
- v Cree manualmente un primer conjunto de categorías clasificando conceptos o patrones de conceptos por frecuencia, y luego arrastrando y soltando los más interesantes en el panel Categorías. Una vez que tenga ese conjunto inicial de categorías, utilice la característica Ampliar (**Categorías > Ampliar categorías**) para ampliar y refinar todas las categorías seleccionadas de manera que incluyan otros descriptores relacionados y pueda haber por lo tanto más registros coincidentes.

Después de aplicar estas técnicas, recomendamos que revise las categorías resultantes y emplee técnicas manuales para realizar pequeños ajustes, eliminar clasificaciones incorrectas o añadir registros o palabras que pueden haberse dejado de lado. Además, puesto que el uso de diferentes técnicas también puede generar categorías repetidas, puede fusionar o eliminar categorías si es necesario. Consulte el tema ["Edición y refinamiento de categorías" en la página 145](#page-152-0) para obtener más información.

# **Sugerencias para crear categorías**

Para facilitar la creación de categorías mejores, puede revisar algunos conceptos que le ayudarán a tomar decisiones.

Consejos sobre la relación de "categoría a documento"

Las categorías a las que se asignan los documentos y los registros a menudo no son mutuamente excluyentes durante el análisis de texto cualitativo al menos por dos razones:

- v En primer lugar, una regla empírica dice que cuanto más largo sea el documento o el registro de texto, más diversas son las ideas y las opiniones que se expresan. Así, las oportunidades de que puedan asignarse numerosas categorías a un documento o a un registro aumentan considerablemente.
- v En segundo lugar, suele haber varias formas de agrupar e interpretar los documentos o registros de texto que no están separados de manera lógica. En el caso de una encuesta con preguntas abiertas sobre las tendencias políticas del encuestado, se pueden crear categorías, como *liberal* y *conservador* o *republicano* y *demócrata*, así como otras categorías más específicas, como *socio-liberal*, *económicamente conservador*, etc. Estas categorías no tienen por qué ser mutuamente excluyentes y exhaustivas.

Sugerencias sobre el número de categorías que conviene crear

La creación de categorías debe fluir directamente de los datos, a medida que vea algo interesante con respecto a sus datos, puede crear una categoría para representar esa información. En general, no existe un límite máximo recomendado sobre el número de categorías que pueden crearse. Sin embargo, es muy posible que se creen demasiadas categorías y que resulten inmanejables. Se aplican dos principios:

- v **Frecuencia de categorías.** Para que una categoría sea útil, debe contener un número mínimo de documentos o registros. Uno o dos documentos pueden incluir algo muy interesante, pero si es uno o dos de 1000 documentos, la información que contienen puede no tener la frecuencia suficiente en la población para ser útil en la práctica.
- v **Complejidad**. Cuantas más categorías cree, más información deberá leer y resumir después de completar el análisis. Sin embargo, el hecho de que haya demasiadas categorías, además de añadir complejidad, no aporta necesariamente detalles útiles.

Desgraciadamente, no existe ninguna regla que determine cuántas categorías se consideran demasiadas, ni para determinar el número mínimo de registros por categoría. Deberá tomar ese tipo de decisiones según las demandas de su situación particular.

Sin embargo, podemos ofrecerle consejos acerca de dónde comenzar. Aunque el número de categorías no debería ser excesiva, en los primeros estadios del análisis se recomienda pecar por exceso que por defecto. Agrupar categorías que sean relativamente similares resulta más fácil que dividir los casos en nuevas categorías, de manera que una estrategia de trabajo de pasar de más a menos categorías suele ser una buena técnica. Teniendo en cuenta la naturaleza repetitiva de la minería de textos y la facilidad con la que puede realizarse con un programa de software, se considera aceptable generar más categorías al comienzo.

# **Selección de los mejores descriptores**

La siguiente información contiene varias directrices sobre cómo seleccionar o generar los mejores descriptores (conceptos, tipos, patrones TLA y reglas de categoría) para sus categorías. Los descriptores son los cimientos de las categorías. Cuando todo el texto de un documento o registro o parte del mismo coincide con un descriptor, el documento o registro se vincula con la categoría.

A menos que un descriptor contenga o se corresponda con un concepto o patrón extraído, no se vinculará con ningún documento o registro. Por lo tanto, utilice conceptos, tipos, patrones y reglas de categoría como se describe en las siguientes secciones.

Como los conceptos no sólo se representan a sí mismos sino que también representan un conjunto de términos subyacentes que pueden ir desde formas en singular/plural hasta sinónimos, pasando por variaciones ortográficas, sólo se debe utilizar el propio concepto como descriptor o como parte de un descriptor. Para obtener más información sobre los términos subyacentes de cualquier concepto específico, pulse en el nombre del concepto en el panel Resultados extraídos de la vista Conceptos y Categorías. Cuando pase el ratón por encima del nombre del concepto, aparecerá una etiqueta con información y se mostrarán los términos subyacentes encontrados en su texto durante la última extracción. No todos los conceptos tienen términos subyacentes. Por ejemplo, si coche y vehículo fueran sinónimos pero coche se extrajera como concepto con vehículo como término subyacente, entonces sólo debe utilizar coche en un descriptor, ya que vinculará automáticamente un documento o registro con vehículo.

### Conceptos y tipos como descriptores

Utilice un concepto como descriptor cuando quiera encontrar todos los documentos o registros que contengan dicho concepto (o cualquiera de sus términos subyacentes). En este caso, el uso de una regla de categoría más compleja no es necesario debido a que el nombre de concepto exacto es suficiente. Recuerde que cuando utiliza recursos que extraen opiniones, a veces los conceptos pueden variar durante la extracción de patrón TLA para capturar el verdadero sentido de la frase (consulte el ejemplo de la sección siguiente sobre TLA).

Por ejemplo, una respuesta de encuesta que indique las frutas favoritas de cada persona como, por ejemplo, "*La manzana y la piña son las mejores*" puede dar como resultado la extracción de apple (manzana) y pineapple (piña). Al añadir el concepto manzana como descriptor a su categoría, todas las respuestas que contengan el concepto manzana (o cualquiera de sus términos subyacentes) se vinculan a dicha categoría.

Sin embargo, si sólo le interesa saber qué respuestas mencionan *manzana* del modo que sea, puede crear una regla de categoría como \* manzana \* y también capturará respuestas que contengan conceptos como manzana, compota de manzana o manzana caramelizada.

También puede capturar todos los documentos o registros que contengan conceptos con el mismo tipo mediante el uso de un tipo como descriptor directamente como <Fruta>. Recuerde que no puede utilizar \* con tipos.

Consulte el tema ["Resultados de la extracción: Conceptos y tipos" en la página 89](#page-96-0) para obtener más información.

Descriptores y patrones TLA (Análisis de enlace de texto)

Utilice un resultado de patrón TLA como descriptor cuando quiera capturar ideas más finas con más matices. Cuando el texto se analiza durante la extracción de TLA, el texto se procesa frase a frase o cláusula a cláusula en lugar de tomar el texto completo (el documento o registro). Al considerar todas las partes de una frase en conjunto, TLA puede identificar opiniones, relaciones entre dos elementos o, por ejemplo, una negación y comprender el sentido verdadero. Puede utilizar patrones de conceptos o patrones de tipo como descriptores. Consulte el tema ["Patrones de tipo y concepto" en la página 157](#page-164-0) para obtener más información.

Por ejemplo, si tuviéramos el texto "*la sala no estaba tan limpia*", podrían extraerse los siguientes conceptos: room (sala) y clean (limpia). Sin embargo, si se hubiera activado la extracción de TLA en la configuración de extracción, TLA podría detectar que limpia se utilizó con un sentido negativo y realmente se corresponde con no limpia, lo que es un sinónimo del concepto sucia. Aquí, puede ver que el uso del concepto limpia como descriptor por sí solo coincidiría con este texto pero también capturaría otros documentos o registros que mencionaran la limpieza. Por lo tanto, sería mejor utilizar el patrón de concepto TLA con sucia como concepto de salida ya que coincidiría con este texto y sería un descriptor más adecuado.

Reglas empresariales de categoría como descriptores

Las reglas de categoría son sentencias que clasifican automáticamente documentos o registros en una categoría que se basa en una expresión lógica utilizando los conceptos, tipos y patrones extraídos, así como operadores booleanos. Por ejemplo, puede escribir una expresión que signifique *incluir todos los registros que contienen el concepto extraído* embajada *pero no* argentina *en esta categoría*.

Puede escribir y utilizar reglas de categoría como descriptores en sus categorías para expresar varias ideas distintas utilizando &, | y !() booleanos. Para obtener información detallada sobre la sintaxis de estas reglas y sobre cómo escribirlas y editarlas, consulte ["Uso de reglas de categoría" en la página 128.](#page-135-0)

- v Utilice una regla de categoría con el operador booleano & (AND) para buscar documentos o registros en los que se produzcan 2 o más conceptos. Los 2 o más conceptos conectados por operadores & no tienen que aparecer en la misma frase u oración; pueden hacerlo en cualquier parte del mismo documento o registro para que se les considere una coincidencia con la categoría. Por ejemplo, si crea la regla de categoría comida & barata como descriptor, coincidiría con un registro que contenga el texto "*la comida era muy cara pero la habitación era barata*" a pesar del hecho de que comida no fuera el sustantivo que va con barata, ya que el texto contiene tanto comida como barata.
- v Utilice una regla de categoría con el operador booleano !() (NOT) como descriptor para buscar documentos o registros en los que se produzcan algunas cosas y otras no. Esto puede evitar la agrupación de información que puede parecer que está relacionada basándose en las palabras pero no en el contexto. Por ejemplo, si crea la regla de categoría <Organización> & !(ibm) como descriptor, coincidirá con el siguiente texto *SPSS Inc. es una empresa fundada en 1967* y no coincidirá con el siguiente texto *la empresa de software fue adquirida por IBM*.
- v Utilice una regla de categoría con el operador booleano | (OR) como descriptor para buscar documentos o registros que contengan uno de varios conceptos o tipos. Por ejemplo, si crea la regla de

categoría (personal|equipo) & malo como descriptor, coincidirá con cualquier documento o registro en el que se encuentre cualquiera de estos sustantivos junto con el concepto malo.

v Utilice tipos en reglas de categoría para hacer que sean más genéricas y puedan implementarse en más casos. Por ejemplo, si está trabajando con datos de hotel, puede que esté muy interesado en saber lo que piensan los clientes sobre el personal del hotel. Los términos relacionados podrían incluir palabras como recepcionista, camarero, camarera, recepción, mostrador de recepción, etc. En este caso podría crear un nuevo tipo denominado <PersonalHotel> y añadir todos los términos anteriores a dicho tipo. Aunque es posible crear una regla de categoría para cada clase de personal como [\* camarera \* & agradable], [\* mostrador \* & simpático], [\* recepcionista \* & servicial], podría crear una única regla de categoría más genérica utilizando el tipo <PersonalHotel> para capturar todas las respuestas que obtuvieron opiniones favorables del personal del hotel con la forma [<PersonalHotel> & <Positivo>].

*Nota:* Puede utilizar + y & en reglas de categoría al incluir patrones de TLA en esas reglas. Consulte el tema ["Uso de patrones TLA en las reglas de categoría" en la página 130](#page-137-0) para obtener más información.

Ejemplo de cómo los conceptos, TLA o reglas de categoría como descriptores coinciden de manera diferente

El siguiente ejemplo muestra el modo en que el uso de un concepto como descriptor, regla de categoría como descriptor o patrón TLA como descriptor afecta a cómo se categorizan los documentos o registros. Supongamos que tenía los siguientes 5 registros.

- v A: *"excelente personal del restaurante, excelente comida y habitaciones cómodas y limpias."*
- v B: *"el personal del restaurante fue horrible, pero las habitaciones estaban limpias."*
- v C: *"Habitaciones cómodas y limpias."*
- v D: *"Mi habitación no estaba tan limpia."*
- v E: *"Limpia."*

Como los registros incluyen la palabra *limpia* y desea capturar esta información, podría crear uno de los descriptores que aparecen en la tabla siguiente. Basándose en lo esencial de lo que esté intentando capturar, podrá ver cómo el uso de una clase de descriptor antes que otra puede producir resultados diferentes.

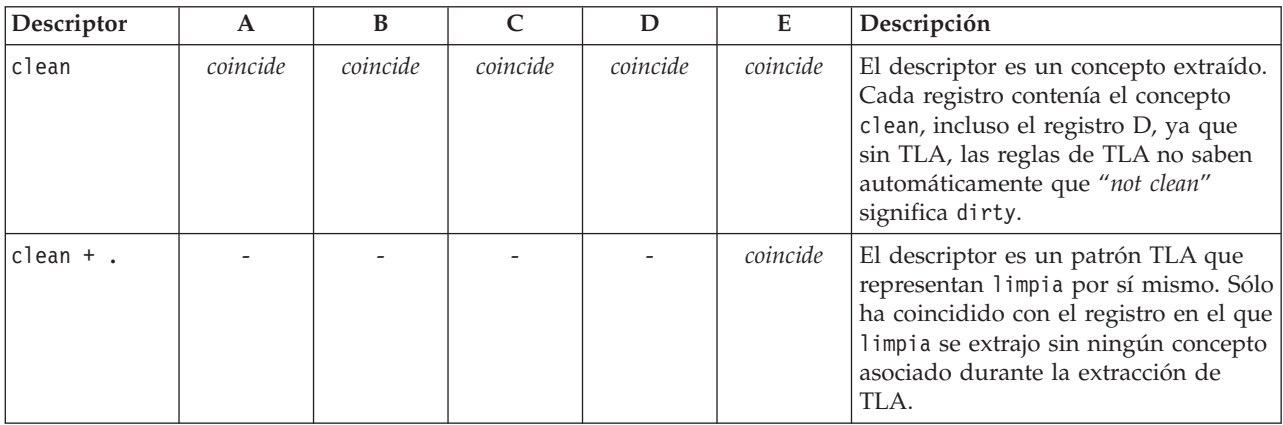

*Tabla 17. Modo de coincidencia entre descriptores y registros del ejemplo*.

<span id="page-118-0"></span>*Tabla 17. Modo de coincidencia entre descriptores y registros del ejemplo (continuación)*.

| Descriptor | A        | В        |          | Е        | Descripción                                                                                                    |
|------------|----------|----------|----------|----------|----------------------------------------------------------------------------------------------------|
| [clean]    | coincide | coincide | coincide | coincide | El descriptor es una regla de categoría<br>que busca una regla de TLA que<br>contenga limpia en solitario o con<br>algo más. Se vincularon todos los<br>registros donde se encontró un<br>resultado de TLA con limpia<br>independientemente de si limpia<br>estaba vinculado a otro concepto<br>como habitación y en cualquier<br>espacio. |

### **Acerca de las categorías**

**Categorías** hace referencia a un grupo de conceptos, opiniones o actitudes estrechamente relacionados. Para que resulte útil, una categoría debe describirse fácilmente mediante una breve frase o etiqueta que capte su significado esencial.

Por ejemplo, si está analizando las respuestas de los usuarios en una encuesta sobre un nuevo detergente, puede crear una categoría etiquetada como *olor* que contenga todas las respuestas que describan el aroma del producto. Sin embargo, una categoría así no diferenciaría entre aquellos que consideraron que el detergente tenía un aroma agradable de los que lo encontraron molesto. Puesto que IBM SPSS Modeler Text Analytics es capaz de extraer opiniones cuando se utilizan los recursos apropiados, puede crear otras dos categorías para identificar encuestados que *disfrutaron del olor* y encuestados a los que *no les gustó el olor*.

Puede crear y trabajar con sus categorías en el panel Categorías en el panel superior izquierdo de la ventana vista Categorías y conceptos . Cada categoría está definida por uno o más descriptores. Los **Descriptores** son conceptos, tipos y patrones, así como reglas de categoría, que se han utilizado para definir una categoría.

Si quiere ver los descriptores que conforman una categoría específica, puede pulsar en el icono de lápiz de la barra de herramientas del panel Categorías y, a continuación, expandir el árbol para ver los descriptores. Como alternativa, seleccione la categoría y abra el recuadro de diálogo Definiciones de categoría (**Vista > Definiciones de categoría**).

Cuando cree categorías automáticamente utilizando técnicas de creación de categorías como, por ejemplo, la inclusión de conceptos, las técnicas utilizarán conceptos y tipos como los descriptores para crear las categorías. Si extrae patrones de TLA, sted también puede añadir patrones o partes de esos patrones como descriptores de categorías. Consulte el tema [Capítulo 12, "Exploración del Análisis de enlaces de](#page-162-0) [texto", en la página 155](#page-162-0) para obtener más información. Y si crea clústeres, puede añadir los conceptos de un clúster a categorías nuevas o existentes. Por último, puede crear reglas de categoría manualmente para utilizarlas como descriptores en las categorías. Consulte el tema ["Uso de reglas de categoría" en la página](#page-135-0) [128](#page-135-0) para obtener más información.

## **Propiedades de categoría**

Además de los descriptores, las categorías también tienen propiedades que pueden editarse para cambiar el nombre de las categorías, añadir una etiqueta o anotación.

Existen las propiedades siguientes:

v **Nombre.** Este nombre aparece en el árbol de forma predeterminado. Cuando se crea una categoría utilizando una técnica automática, se le asigna un nombre automáticamente.

- <span id="page-119-0"></span>v **Etiqueta.** El uso de etiquetas resulta útil para crear descripciones de categoría con un significado más detallado que se utilizan en otros productos o en otras tablas o gráficos. Si elige la opción de visualizar la etiqueta, ésta se utilizará en la interfaz para identificar la categoría.
- v **Código.** El número de código se corresponde con el valor de código de esta categoría. .
- v **Anotación.** Puede añadir una descripción breve a cada categoría de este campo. Cuando el diálogo Generar categorías genera una categoría, automáticamente se añade una nota a esta anotación. También puede añadir texto de muestra a una anotación directamente desde el panel Datos seleccionando el texto y eligiendo **Categorías > Añadir a anotación** en los menús.

# **El panel de datos**

A medida que crea las categorías, en ocasiones puede necesitar revisar parte de los datos del texto con los que está trabajando. Por ejemplo, si crea una categoría en la que hay 640 documentos categorizados, es posible que desee examinar algunos o todos esos documentos para ver qué texto fue escrito en realidad. Puede revisar registros o documentos en el panel Datos, que se encuentra en la parte inferior derecha. Si no está visible de forma predeterminada, elija **Ver > Paneles > Datos** en los menús.

El panel de datos representa una fila por documento o registro correspondiente a la selección en el panel de Categorías, el panel de Resultados de extracción , o el cuadro de diálogo Definiciones de categoría hasta un cierto límite de visualización. De forma predeterminada, el número de documentos o registros que se muestra en el panel Datos está limitado para que pueda ver los datos más rápidamente. Sin embargo, puede ajustar esto en el cuadro de diálogo Opciones. Consulte el tema ["Opciones: separador](#page-91-0) [Sesión" en la página 84](#page-91-0) para obtener más información.

### Visualización y renovación del Panel de datos

El panel de datos no renueva su visualización automáticamente dado que con conjuntos de datos más grande, la renovación automática de datos podría tardar en completarse. Por lo tanto, siempre que realice una selección en otro panel en esta vista o en el cuadro de diálogo Definiciones de categoría, pulse **Desplegar** para renovar el contenido del panel Datos.

Documentos o registros de texto

Si los datos de texto se encuentran en forma de registros y el texto es relativamente corto en longitud, el campo de texto en el panel Datos muestra los datos de texto en su totalidad. Sin embargo, al trabajar con registros y grandes conjuntos de datos, la columna de campo de texto muestra un breve fragmento del texto y abre un panel Vista previa de texto a la derecha para mostrar más o todo el texto del registro que ha seleccionado en la tabla. Si los datos de texto están en forma de documentos individuales, el panel Datos muestra el nombre de archivo del documento. Cuando selecciona un documento, se abre el panel de Vista previa con el texto del documento seleccionado.

### Colores y resaltado

Siempre que se visualizan los datos, los conceptos y descriptores que se encuentran en esos documentos o registros se resaltan en color para ayudarle a identificarles fácilmente en el texto. La codificación por colores corresponde a los tipos a los que pertenecen los conceptos. También puede pasar el ratón por encima de los elementos con codificación por color para mostrar el concepto bajo el que se extrajo y el tipo al que se asignó. El texto que no se ha extraído aparece en negro. Generalmente, estas palabras no extraídas suelen ser conectores (*y* o *con*), pronombres (*mi* o *ellos*), y verbos (*es*, *tiene* o *tomar*).

Columnas del panel Datos

Mientras que la columna de campo de texto siempre está visible, también puede mostrar otras columnas. Para visualizar otras columnas, seleccione **Ver > Panel Datos** en los menús y, a continuación, seleccione la columna que desea visualizar en el panel Datos. La siguientes columnas pueden estar disponibles para su visualización:

- v **"Nombre de campo de texto" (#)/Documentos.** Añade una columna para los datos de texto desde los que se extrajeron los conceptos y el tipo. Si los datos están en documentos, la columna se denomina Documentos y sólo el nombre de archivo del documento o la vía de acceso completa es visible. Para ver el texto de dichos documentos debe buscar en el panel Vista previa de texto. El número de filas en el panel Datos se muestra entre paréntesis después de este nombre de columna. Puede haber ocasiones en que no todos los documentos o registros se muestran debido a un límite en el diálogo Opciones utilizado para aumentar la velocidad de carga. Si se alcanza el máximo, el número será seguido de **-Max**. Consulte el tema ["Opciones: separador Sesión" en la página 84](#page-91-0) para obtener más información.
- v **Categorías.** Enumera cada una de las categorías a las que pertenece un registro. Cuando se muestra esta columna, la actualización del panel Datos puede tardar un poco más hasta mostrar la información más actualizada.
- v **Rango de relevancia.** Proporciona un orden para cada registro de una categoría. Este orden muestra el grado de adecuación del registro en la categoría si se compara con otros registros de la misma categoría. Para ver el rango, seleccione una categoría del panel Categorías (panel superior izquierdo). Consulte el tema "Relevancia de categoría" para obtener más información.
- v **Recuento de categorías.** Lista el número de las categorías a las que pertenece un registro.

# **Relevancia de categoría**

Para mejorar la generación de categorías, puede revisar la relevancia de los documentos o registros de cada categoría, así como la relevancia de todas las categorías a las que pertenece un documento o registro.

Relevancia de una categoría en un registro

Cuando aparece un documento o registro en el panel Datos, todas las categorías a las que pertenece se muestran en una lista en la columna Categorías. Cuando un documento o registro pertenece a varias categorías, las categorías de esta columna aparecen en orden de mayor a menor relevancia. Se considera que la categoría que se muestra en primer lugar es la que mejor se corresponde con este documento o registro. Consulte el tema ["El panel de datos" en la página 112](#page-119-0) para obtener más información.

Relevancia de un registro en un categoría

Cuando selecciona una categoría, puede revisar la relevancia de cada uno de sus registros en la columna Rango de relevancia en el panel Datos. Este rango de relevancia indica el grado de idoneidad con el que el documento o registro se adapta a la categoría seleccionada si se compara con el resto de los registros de dicha categoría. Para ver la ordenación de los registros de una sola categoría, seleccione la categoría en el panel Categorías (situado arriba a la izquierda) y la ordenación del documento o registro aparece en la columna. Esta columna no puede verse de manera predeterminada, pero puede seleccionar la opción para mostrarla. Consulte el tema ["El panel de datos" en la página 112](#page-119-0) para obtener más información.

Cuanto más bajo es el número de la ordenación de relevancia del registro, mejor es el ajuste o más relevancia tiene este registro para la categoría seleccionada, de modo que 1 es el mejor. Si hay más de un registro con la misma relevancia, cada uno aparece con el mismo grado de ordenación seguido de un signo igual (=) para indicar que tienen la misma relevancia. Por ejemplo, puede tener los valores de ordenación siguientes 1=, 1=, 3, 4, etc.; significa que hay dos registros que se consideran como mejor opción de relación para esta categoría.

**Sugerencia**: Puede añadir el texto del registro más relevante a la anotación de categoría para ayudar a proporcionar una mejor descripción de la categoría. Añada el texto directamente desde el panel Datos seleccionando el texto y eligiendo **Categorías > Añadir a anotación** en los menús.

# <span id="page-121-0"></span>**Generación de categorías**

Por un lado puede tener categorías procedentes de un paquete de análisis de texto, y también puede generar categorías automáticamente utilizando una serie de técnicas lingüísticas y de frecuencia. A través del recuadro de diálogo Valores de creación de categorías, puede aplicar las técnicas automáticas lingüísticas y de frecuencia para producir categorías a partir de conceptos o de patrones de conceptos.

En general, las categorías pueden estar formadas por diferentes tipos de descriptores (tipos, conceptos, patrones TLA, reglas de categoría). Cuando se generan categorías utilizando las técnicas automáticas de generación de categorías, las categorías resultantes se indican después de un concepto o de un patrón de conceptos (según la entrada que haya seleccionado) y contiene un conjunto de descriptores. Estos descriptores pueden presentarse en forma de reglas de categoría o conceptos e incluyen todos los conceptos relacionados descubiertos por las técnicas.

Después de generar las categorías, puede aprender mucho sobre ellas revisándolas en el panel Categorías o explorándolas en gráficos y diagramas. Luego puede utilizar técnicas manuales para realizar pequeños ajustes, eliminar clasificaciones incorrectas o añadir registros o palabras que pueden haberse dejado de lado. Una vez aplicada la técnica, los conceptos, tipos y patrones que estaban agrupados en una categoría siguen estando disponibles para otras técnicas. Y puesto que el uso de diferentes técnicas también puede generar categorías repetidas o inapropiadas, puede fusionar o eliminar categorías. Consulte el tema ["Edición y refinamiento de categorías" en la página 145](#page-152-0) para obtener más información.

**Importante:** En versiones anteriores, las reglas de coocurrencia y de sinónimos se colocaban entre corchetes. En esta versión, los corchetes ahora indican un resultado de patrón de análisis de enlace de texto. En su lugar, las reglas de co-ocurrencia y de sinónimos estarán entre paréntesis, por ejemplo (sistemas de sonido|altavoces).

Para generar categorías

- 1. En los menús elija **Categorías > Generar categorías**. A menos que haya elegido que no se le solicite nunca, se muestra un recuadro de mensaje.
- 2. Elija si desea generar ahora o editar primero la configuración.
- v Pulse en **Generar ahora** para empezar a generar categorías utilizando la configuración actual. La configuración seleccionada de manera predeterminada suele ser suficiente para comenzar el proceso de categorización. El proceso de generación de categorías comienza y aparece un diálogo de progreso.
- v Pulse en **Editar** para revisar y modificar la configuración de la generación.

*Nota*: El número máximo de categorías que pueden visualizarse es 10000. Se muestra un aviso si se alcanza o supera este número. Si esto sucede, debe cambiar las opciones de creación o ampliación de categorías para reducir el número de categorías creadas.

### Entradas

Las categorías se generan a partir de descriptores derivados de cada tipo o patrón de tipos. En esta tabla, puede seleccionar los tipos individuales o los patrones que se incluirán en el proceso de generación de categorías.

**Patrones de tipo**. Si selecciona patrones de tipo, las categorías se generarán a partir de patrones en lugar de tipos y conceptos individuales. De esta forma se categorizarán los registros o documentos que contengan un patrón de conceptos que pertenezca al patrón de tipo seleccionado. Así pues, si selecciona el patrón de tipo <Presupuesto> y <Positivo> en la tabla, pueden generarse categorías como coste & <Positivo> o tarifas & excelentes.

Al utilizar patrones de tipo como entrada para la generación de categorías automática, a veces las técnicas identifican varias maneras de formar la estructura de la categoría. Técnicamente, no hay una única manera correcta de producir las categorías; sin embargo, puede que encuentre una estructura más adecuada para su análisis que otra. Para ayudar a personalizar la salida en este caso, puede designar un tipo como el foco preferido. Todas las categorías de nivel superior producidas provendrán de un concepto del tipo que seleccione aquí (y de ningún otro tipo). Cada subcategoría contendrá un patrón de enlace de texto de este tipo. Seleccione este tipo en el campo **Estructurar categorías por tipo de patrón:** y la tabla se actualizará para mostrar sólo los patrones aplicables que contengan el tipo seleccionado. La mayoría de las veces, <Desconocido> estará preseleccionado. Esto dará como resultado la selección de todos los patrones que contengan el tipo <Unknown> (para texto que no sea en japonés). . La tabla muestra los tipos en orden descendente empezando por el que tiene el número más alto de registros o documentos (recuento de **documentos**).

**Tipos**. Si selecciona tipos, las categorías se generarán a partir de los conceptos que pertenecen a los tipos seleccionados. Por lo tanto, si selecciona el tipo <Presupuesto> en la tabla, podrían producirse categorías como coste o precio debido a que coste y precio son conceptos asignados al tipo <Presupuesto>.

De manera predeterminada, sólo se seleccionan los tipos que capturan el número máximo de registros o de documentos. Esta preselección permite centrarse rápidamente en los tipos más interesantes y evitar la generación de categorías irrelevantes. La tabla muestra los tipos en orden descendente empezando por el que tiene el número más alto de registros o documentos (recuento de **documentos**). Los tipos de la biblioteca Opinions no están seleccionados de manera predeterminada en la tabla de tipos.

La entrada que ha seleccionado afecta a las categorías que obtiene. Cuando decida utilizar Tipos como entrada, podrá ver los conceptos relacionados claramente con más facilidad. Por ejemplo, si genera categorías utilizando Tipos como entrada, podría obtener una categoría Fruta con conceptos como manzana, pera, cítricos, naranja, etc. Si por el contrario selecciona Patrones de tipo como entrada y, a continuación, selecciona el patrón <Desconocido> + <Positivo>, por ejemplo, entonces podría obtener una categoría fruta + <Positiva> con uno o dos tipos de fruta como fruta + sabrosa y manzana + buena. Este segundo resultado sólo muestra 2 patrones de conceptos porque las otras apariciones de frutas no tienen por qué haberse calificado positivamente. Aunque esto puede ser suficiente para sus datos de texto actuales, en estudios longitudinales donde utiliza diferentes conjuntos de documentos, puede que desee añadir manualmente otros descriptores como cítrico + positivo o utilizar tipos. Si sólo utiliza tipos como entrada, esto le ayudará a encontrar toda la fruta posible.

### Técnicas

Puesto que cada conjunto de datos es exclusivo, el número de métodos y el orden en el que los aplique puede cambiar con el tiempo. Puesto que los objetivos de la minería de textos puede diferir de un conjunto de datos a otro, puede que deba experimentar con diferentes técnicas para comprobar con cuál de ellas se obtiene el mejor resultado para los datos de texto determinados.

No es necesario que sea un experto en este tipo de configuración para poder utilizarla. De forma predeterminada, los valores más comunes ya aparecen seleccionados. Por lo tanto, puede pasar por alto los diálogos de configuración avanzada y empezar a generar categorías directamente. Igualmente, si realiza cambios aquí, no es necesario que vuelva al diálogo de configuración cada vez, puesto que siempre se conservan los últimos valores.

Seleccione las técnicas lingüísticas o de frecuencia y pulse en el botón Configuración avanzada para que se muestren los valores de las técnicas seleccionadas. Ninguna de las técnicas automáticas categorizará perfectamente sus datos; por lo tanto, recomendamos buscar y aplicar una o más técnicas automáticas que funcionen correctamente con sus datos.No se pueden utilizar técnicas lingüísticas y de frecuencia simultáneamente para el proceso de creación.

- v **Técnicas lingüísticas avanzadas**. Si desea obtener más información, consulte ["Configuración](#page-123-0) [avanzada: Lingüística" en la página 116.](#page-123-0)
- v **Técnicas de frecuencia avanzadas**. Si desea obtener más información, consulte ["Configuración](#page-130-0) [avanzada de frecuencia" en la página 123.](#page-130-0)

# <span id="page-123-0"></span>**Configuración avanzada: Lingüística**

Cuando se generan categorías, puede seleccionar entre una serie de técnicas lingüísticas avanzadas para la generación de categorías, como por ejemplo la *derivación de raíz de conceptos* (no disponible para el japonés), *inclusión de conceptos*, *redes semánticas* (solo en inglés) y *reglas de co-ocurrencia*. Estas técnicas pueden utilizarse solas o combinadas entre sí para crear categorías.

Tenga en cuenta que, puesto que cada conjunto de datos es exclusivo, el número de métodos y el orden en el que los aplique puede cambiar con el tiempo. Puesto que los objetivos de la minería de textos puede diferir de un conjunto de datos a otro, puede que deba experimentar con diferentes técnicas para comprobar con cuál de ellas se obtiene el mejor resultado para los datos de texto determinados. Ninguna de las técnicas automáticas categorizará perfectamente sus datos; por lo tanto, recomendamos buscar y aplicar una o más técnicas automáticas que funcionen correctamente con sus datos.

Los campos y áreas siguientes están disponibles dentro del recuadro de diálogo Valores avanzados: Lingüística:

### Entrada y salida

**Entrada de categoría.** Seleccione a partir de qué se generarán las categorías:

- v **Resultados de extracción no usados**. Esta opción permite que se generen categorías a partir de los resultados de extracción que no se utilizan en ninguna categoría existente. De esta manera se minimiza la tendencia que tienen los registros de hacer coincidir varias categorías y limita el número de categorías que se generan.
- v **Todos los resultados de la extracción**. Esta opción permite generar categorías utilizando los resultados de extracción. Esto resulta especialmente útil cuando no existen categorías, o existen muy pocas.

**Salida de categoría.** Seleccione la estructura general de las categorías que se generarán:

- v **Jerárquico con subcategorías**. Esta opción permite la creación de subcategorías y sub-subcategorías. Puede establecer la profundidad de sus categorías seleccionando el número máximo de niveles (campo **Niveles máximos creados**) que se puede crear. Si selecciona 3, las categorías podrían contener subcategorías y dichas subcategorías también podrían tener subcategorías.
- v **Categorías planas (nivel único)**. Esta opción sólo permite la creación de un nivel de categorías, lo que significa que no se generará ninguna subcategoría.

### Agrupación de técnicas

Cada una de las técnicas disponibles resulta idónea para determinados tipos de datos y situaciones, pero a menudo conviene combinar técnicas en el mismo análisis para capturar el rango completo de documentos o registros. Puede ver un concepto en diversas categorías o detectar categorías redundantes.

**Derivación de raíz de conceptos**. Esta técnica crea categorías tomando un concepto y buscando otros conceptos que estén relacionados con el primero analizando si alguno de los componentes de los conceptos están morfológicamente relacionados o comparten raíces. Esta técnica es muy útil para identificar conceptos de palabras compuestas sinónimas, puesto que los conceptos de cada categoría generada son sinónimos o tienen un significado muy similar. Funciona con datos de extensión diversa y genera un número más reducido de categorías compactas. Por ejemplo, el concepto ocasiones de progreso se agruparía con los conceptos ocasión de progresar y ocasión de progresión. Consulte el tema ["Derivación de raíz de conceptos" en la página 119](#page-126-0) para obtener más información. Esta opción no se encuentra disponible para el japonés.

**Red semántica**. Esta técnica comienza identificando los posibles sentidos de cada concepto a partir de un amplio índice de relaciones de palabras, y luego crea categorías agrupando los conceptos relacionados. Esta técnica resulta idónea cuando los conceptos son conocidos en la red semántica y no son muy ambiguos. Es menos idónea si el texto contiene terminología específica o jerga desconocida en la red. Por

ejemplo, el concepto manzana golden se podría agrupar con manzana reineta y manzana fuji puesto que son familia de la golden. En otro ejemplo, el concepto animal se agruparía con gato y canguro puesto que ambos son hipónimos de animal. En esta versión esta técnica está disponible solo para texto en inglés. Consulte el tema ["Redes semánticas" en la página 121](#page-128-0) para obtener más información.

**Inclusión de conceptos**. Esta técnica genera categorías agrupando los conceptos multitérmino (palabras compuestas) basándose en si contienen palabras que son subconjuntos o superconjuntos de una palabra en la otra. Por ejemplo, el concepto seguridad estaría agrupado en asiento de seguridad, cinturón de seguridad y silla infantil de seguridad. Consulte el tema ["Inclusión de conceptos" en la página 120](#page-127-0) para obtener más información.

**Co-ocurrencia**. Esta técnica crea categorías a partir de las coocurrencias que se encuentran en el texto. La idea radica en que cuando en los documentos y registros a menudo se encuentran conceptos o patrones de conceptos que aparecen juntos, esa co-ocurrencia refleja una relación subyacente que probablemente sea valiosa para las definiciones de categorías. Cuando la coocurrencia de algunas palabras es significativa, se crea una regla de coocurrencia que puede utilizarse como un descriptor de categoría para una nueva subcategoría. Por ejemplo, si muchos registros contienen las palabras price y availability (pero hay pocos registros que contengan solo una de las dos), estos conceptos se podrían agrupar en una regla de coocurrencia, (price & available) y asignarse a una subcategoría de la categoría price por ejemplo. Consulte el tema ["Reglas de coocurrencia" en la página 122](#page-129-0) para obtener más información.

**Número mínimo de documentos.** Para ayudar a determinar la relevancia de las coocurrencias, defina el número mínimo de registros documentos o registros que deben contener una coocurrencia determinada para que se utilice como descriptor en una categoría.

**Distancia máxima de búsqueda.** Seleccione el alcance de búsqueda de las técnicas antes de generar las categorías. Cuanto más bajo sea el valor, menor será la cantidad de resultados obtenidos; sin embargo, estos resultados serán menos ruidosos y más propensos a ser enlazados o asociados significativamente uno con el otro. Cuando más alto sea el valor, mayor será la cantidad de resultados obtenidos; sin embargo, estos resultados pueden ser menos fiables o relevantes. Esta opción se aplica globalmente en todas las técnicas, pero sus resultados son mejores en las co-ocurrencias y en las redes semánticas.

**Evitar el emparejamiento de conceptos específicos.** Seleccione esta casilla de verificación para detener el proceso de agrupación o emparejamiento de dos conceptos en la salida. Para crear o gestionar pares de conceptos, pulse **Gestionar pares..**. Consulte el tema ["Administración de pares de excepciones de enlace"](#page-125-0) [en la página 118](#page-125-0) para obtener más información.

**Generalizar con comodines donde sea posible.** Seleccione esta opción para que el producto genere reglas genéricas en las categorías utilizando el comodín de asterisco. Por ejemplo, en lugar de generar varios descriptores como [naranja de mesa + .] y [naranja de zumo + .], el uso de comodines generaría [naranja \* + .]. Si generaliza con comodines, obtendrá a menudo exactamente el mismo número de registros o documentos que antes. Sin embargo, esta opción tiene la ventaja de reducir el número y simplificar los descriptores de categoría. Además, esta opción aumenta la posibilidad de categorizar más registros o documentos utilizando estas categorías en datos de texto nuevos (por ejemplo, en estudios por fases o longitudinales).

Otras opciones para generar categorías

Además de seleccionar las técnicas de agrupación que se aplicarán, puede editar otras muchas opciones de generación, como se indica a continuación:

**Número máximo de** categorías de nivel superior **creadas.** Utilice esta opción para limitar el número de categorías que pueden generarse cuando pulsa en el botón Generar categorías. En algunos casos, puede obtener mejores resultados si establece un valor alto y luego suprime cualquiera de las categorías irrelevantes.

<span id="page-125-0"></span>**Número mínimo de descriptores y/o subcategorías por categoría.** Utilice esta opción para definir el número mínimo de descriptores y subcategorías que debe contener una categoría para que pueda crearse. Esta opción ayuda a limitar la creación de categorías que no capturen un número significativo de registros o documentos.

**Permitir que los descriptores aparezcan en más de una categoría.** Cuando está seleccionada, esta opción permite el uso de descriptores en más de una de las categorías que se generarán a continuación. Esta opción suele generarse porque los elementos se clasifican de forma natural o habitual en dos o más categorías, y dejar que esto ocurra conlleva la creación de categorías de mayor calidad. Si no selecciona esta opción, se reduce el solapamiento de registros en varias categorías, y en función del tipo de datos que tenga, puede ser una situación deseable. Sin embargo, con la mayoría de los tipos de datos, el hecho de restringir los descriptores a una sola categoría suele resultar en una pérdida de calidad o de cobertura de la categoría. Por ejemplo, supongamos que tiene el concepto fabricante de asientos de automóviles. Con esta opción, este concepto podría aparecer en una categoría basada en el texto asientos de automóviles y en otra basada en fabricante. Pero si no se selecciona esta opción, aunque igualmente puede obtener las dos categorías, el concepto fabricante de asientos de automóviles solo aparecerá como descriptor en la categoría que mejor se adapte en función de diversos factores, como el número de registros en los que aparezcan asientos de automóviles y fabricante.

**Resolver nombres de categoría duplicados mediante.** Seleccione cómo tratar las categorías o subcategorías nuevas cuyos nombres sean iguales que los de categorías existentes. Puede fusionar las nuevas (y sus descriptores) con las categorías existentes que tengan el mismo nombre. Asimismo, puede omitir la creación de categorías si se encuentra un nombre duplicado en las categorías existentes.

### **Administración de pares de excepciones de enlace**

Durante el proceso de generación de categorías, clúster y asignación de conceptos, los algoritmos internos agrupan las palabras en asociaciones conocidas. Para impedir que se emparejen dos conceptos, o que se enlacen, puede activar esta función en el diálogo **Valores avanzados de creación de categorías** , **Crear clústeres** diálogo y el diálogo **Valores de indexación de correlación de conceptos** y pulsar el botón **Gestionar pares**.

En el cuadro de diálogo resultante **Administrar excepciones de enlace**, puede añadir, editar o eliminar parejas de conceptos. Introduzca un par por cada línea. La introducción de pares aquí evitará que se produzca el emparejamiento al generar o ampliar categorías, clúster y asignación de conceptos. Introduzca las palabras exactas que quiera, por ejemplo, una palabra con tilde no es igual que una palabra sin tilde.

Por ejemplo, si quiere asegurarse de que perrito caliente y perrito no estén agrupadas, puede añadir el par en una línea separada de la tabla.

# **Acerca de las técnicas lingüísticas**

Cuando se generan o amplían categorías, puede seleccionar entre una serie de técnicas lingüísticas avanzadas para la generación de categorías, como por ejemplo la *derivación de raíz de conceptos* (no disponible para el japonés), *inclusión de conceptos*, *redes semánticas* (solo en inglés) y *reglas de co-ocurrencia*. Estas técnicas pueden utilizarse solas o combinadas entre sí para crear categorías.

No es necesario que sea un experto en este tipo de configuración para poder utilizarla. De forma predeterminada, los valores más comunes ya aparecen seleccionados. Puede pasar por alto los diálogos de configuración avanzada y empezar a generar o ampliar categorías directamente. Igualmente, si realiza cambios aquí, no es necesario que vuelva al diálogo de configuración cada vez, puesto que siempre se conservan los últimos valores.

Tenga en cuenta que, puesto que cada conjunto de datos es exclusivo, el número de métodos y el orden en el que los aplique puede cambiar con el tiempo. Puesto que los objetivos de la minería de textos puede diferir de un conjunto de datos a otro, puede que deba experimentar con diferentes técnicas para comprobar con cuál de ellas se obtiene el mejor resultado para los datos de texto determinados. Ninguna <span id="page-126-0"></span>de las técnicas automáticas categorizará perfectamente sus datos; por lo tanto, recomendamos buscar y aplicar una o más técnicas automáticas que funcionen correctamente con sus datos.

Las principales técnicas lingüísticas automáticas para la generación de categorías son:

- v **Derivación raíz de conceptos.** Esta técnica crea categorías tomando un concepto y buscando otros conceptos que estén relacionados con el primero analizando si alguno de los componentes de los conceptos están morfológicamente relacionados. Consulte el tema "Derivación de raíz de conceptos" para obtener más información. Esta opción no se encuentra disponible para el japonés.
- v **Inclusión de conceptos.** Esta técnica crea categorías tomando un concepto y buscando otros conceptos que lo incluyan. Consulte el tema ["Inclusión de conceptos" en la página 120](#page-127-0) para obtener más información.
- v **Red semántica.** Esta técnica comienza identificando los posibles sentidos de cada concepto a partir de un amplio índice de relaciones de palabras, y luego crea categorías agrupando los conceptos relacionados. Consulte el tema ["Redes semánticas" en la página 121](#page-128-0) para obtener más información. Esta opción sólo está disponible para textos en inglés.
- v **Co-ocurrencia.** Esta técnica crea reglas de co-ocurrencia que pueden utilizarse para crear una categoría nueva, para ampliar una categoría o como entrada a otra técnica de categoría. Consulte el tema ["Reglas](#page-129-0) [de coocurrencia" en la página 122](#page-129-0) para obtener más información.

### **Derivación de raíz de conceptos**

*Nota:* Esta técnica no está disponible para texto en japonés.

La técnica de derivación de raíz de conceptos crea categorías tomando un concepto y buscando otros conceptos que estén relacionados con el primero analizando si alguno de los componentes de los conceptos está morfológicamente relacionado. Un componente es una palabra. Esta técnica intenta agrupar conceptos observando la terminación (el sufijo) de cada componente de un concepto y buscando otros conceptos que puedan derivar de los primeros. La idea radica en que cuando las palabras derivan unas de otras, probablemente tienen el mismo significado o parecido. Para poder identificar las terminaciones, se utilizan reglas específicas de idioma. Por ejemplo, el concepto ocasiones de progreso se agruparía con los conceptos ocasión de progresar y ocasión de progresión.

Puede utilizar la derivación de raíz de conceptos en cualquier tipo de texto. Por sí mismo genera pocas categorías, y cada una de ellas suele contener pocos conceptos. Los conceptos de cada categoría son sinónimos o están relacionados por posición. Puede resultarle útil emplear este algoritmo aunque esté generando categorías manualmente; los sinónimos que encuentre pueden ser sinónimos de los conceptos en los que está particularmente interesado.

*Nota*: Puede impedir que se agrupen conceptos especificándolos explícitamente. Consulte el tema ["Administración de pares de excepciones de enlace" en la página 118](#page-125-0) para obtener más información.

Estructuración en componentes y desarticulación

Cuando se aplican las técnicas de derivación de raíz o inclusión de conceptos, en primer lugar los términos se desglosan en componentes (palabras) y luego los componentes se desarticulan. Cuando se aplica una técnica, los conceptos y sus términos asociados se cargan y se dividen en componentes basándose en separadores, como espacios, guiones y apóstrofes. Por ejemplo, el término jefe administrador se divide en los componentes {administrador, jefe}.

Sin embargo, es posible que algunas partes del término original no se utilicen, las cuales se consideran palabras vacías. En inglés y en otros idiomas, algunos de estos componentes ignorables pueden incluir palabras como a, y, en, por, para, desde, un, de, sin, o, el, hasta y con.

Por ejemplo, el término examen de los datos tiene el conjunto de componentes {datos, examen}, y los términos de y los se consideran ignorables. Además, el orden de los componentes no se refleja en un conjunto de componentes. De este modo, los siguientes tres términos podrían ser equivalentes: cough

<span id="page-127-0"></span>relief for child, child relief from a cough y relief of child cough, ya que todos tienen el mismo conjunto de componentes {child, cough, relief}. Cada vez que una pareja de términos se identifica como equivalente, los conceptos correspondientes se fusionan para formar un concepto nuevo que haga referencia a todos los términos.

Además, puesto que los componentes de un término pueden estar declinados, internamente se aplican reglas específicas del idioma para identificar los términos equivalentes independientemente de la variación de la declinación, por ejemplo, las formas plurales. De esta forma, los términos nivel de soporte y soporte de niveles pueden identificarse como equivalentes porque la forma singular que se deriva sería nivel.

### Funcionamiento de la derivación de raíz de conceptos

Cuando se ha aplicado la estructuración en componentes y la desarticulación de los términos (consulte la sección anterior), el algoritmo de derivación de raíz de conceptos analiza las terminaciones o sufijos de los componentes con el fin de encontrar la raíz del componente y luego agrupar los conceptos con otros que tengan raíces iguales o similares. Las terminaciones se identifican a partir de un conjunto de reglas de derivación lingüística específicas del idioma del texto. Por ejemplo, en inglés existe una regla de derivación por la que la terminación del componente de un término con el sufijo ical puede derivar de un término que tenga la misma raíz y terminación con el sufijo ic. Si se utiliza esta regla (y la desarticulación), el algoritmo debería agrupar los conceptos ingleses epidemiologic study y epidemiological studies.

Puesto que los términos ya están estructurados en componentes y se han identificado los que son ignorables (por ejemplo, in y of), el algoritmo de derivación de raíz de conceptos también debería agrupar el concepto inglés studies in epidemiology con epidemiological studies.

Se ha elegido el conjunto de reglas de derivación de componentes para que la mayoría de los conceptos agrupados por este algoritmo sean sinónimos: los conceptos epidemiologic studies, epidemiological studies, studies in epidemiology son términos equivalentes. Para aumentar la precisión, existen algunas reglas de derivación que permiten al algoritmo agrupar conceptos que están relacionados por posición. Por ejemplo, el algoritmo puede agrupar conceptos ingleses como empire builder y empire building.

### **Inclusión de conceptos**

La técnica de inclusión de conceptos genera categorías tomando un concepto y, mediante los algoritmos de series léxicas, identifica los conceptos que están incluidos en otros conceptos. La idea radica en que cuando las palabras de un concepto forman un subconjunto de otro concepto, refleja una relación semántica subyacente. La inclusión es una potente técnica que puede utilizarse con cualquier tipo de texto.

Esta técnica funciona bien en combinación con las redes semánticas, pero puede utilizarse por separado. La inclusión de conceptos puede arrojar mejores resultados cuando los documentos o registros contienen una gran cantidad de jerga o terminología específica del dominio. Esto es especialmente cierto si ha ajustado los diccionarios de antemano para permitir la extracción y agrupación apropiada de términos especiales (con sinónimos).

Funcionamiento de la inclusión de conceptos

Antes de aplicar el algoritmo de inclusión de conceptos, los términos se estructuran en componentes y se desarticulan. Consulte el tema ["Derivación de raíz de conceptos" en la página 119](#page-126-0) para obtener más información. A continuación, el algoritmo de inclusión de conceptos analiza los conjuntos de componentes. Para cada conjunto de componentes, el algoritmo busca otro conjunto de componentes que sea un subconjunto del primer conjunto de componentes.

<span id="page-128-0"></span>Por ejemplo, si tiene el concepto desayuno continental, que tiene el conjunto de componentes {continental, desayuno}, y tiene el concepto desayuno, que tiene el conjunto de componentes {desayuno}, el algoritmo llegará a la conclusión de que desayuno continental es un tipo de desayuno y los agrupará juntos.

En un ejemplo más extenso, si tenemos el término seguridad en el panel Resultados extraídos y aplica este algoritmo, en dicha categoría también se agruparán los conceptos asiento de seguridad, seguridad adicional, cinturón de seguridad, hebilla del cinturón de seguridad, silla infantil de seguridad y normativa de seguridad en el automóvil.

Puesto que los términos ya se han estructurado en componentes y se han identificado los que son ignorables (por ejemplo, de y en), el algoritmo de inclusión de conceptos reconocerá que el concepto curso avanzado de español incluye el concepto curso de español.

*Nota*: Puede impedir que se agrupen conceptos especificándolos explícitamente. Consulte el tema ["Administración de pares de excepciones de enlace" en la página 118](#page-125-0) para obtener más información.

### **Redes semánticas**

En esta versión, la técnica de redes semánticas solo está disponible para texto en inglés.

Esta técnica genera categorías utilizando una red incorporada de relaciones de palabras. Por esta razón, esta técnica puede generar resultados muy buenos cuando los términos son concretos y no contienen demasiadas ambigüedades. Sin embargo, no confíe en que esta técnica encuentre muchos enlaces entre conceptos especializados y muy técnicos. Cuando trabaje con este tipo de conceptos, el empleo de las técnicas de inclusión y derivación de raíz de conceptos le resultará más útil.

Funcionamiento de la red semántica

La idea que encierra la técnica de la red semántica es aprovechar las relaciones de las palabras comunes para crear categorías de sinónimos o hipónimos. Un **hipónimo** es un concepto que constituye una especie de concepto secundario en una relación jerárquica, también conocida como relación "ISA". Por ejemplo, si animal es un concepto, gato y canguro serían hipónimos de animal, puesto que son especies de animales.

Además de las relaciones de sinónimos e hipónimos, la técnica de red semántica también examina parte y enlaces completos entre los conceptos del tipo <Location>. Por ejemplo, la técnica agruparía los conceptos normandía, provenza y francia en una categoría, porque Normandía y Provenza forman parte de Francia.

Las redes semánticas empiezan identificando los sentidos posibles de cada concepto de la red semántica. Cuando los conceptos se identifican como sinónimos o hipónimos, se agrupan en una sola categoría. Por ejemplo, la técnica crearía una única categoría que contenga estos tres conceptos: eating apple, dessert apple y granny smith ya que la red semántica contiene la información de que: 1) dessert apple es un sinónimo de eating apple, y 2) granny smith es un tipo de eating apple (lo que significa que es un hipónimo de eating apple).

Si se consideran individualmente, muchos conceptos, sobre todo los unitérminos, son ambiguos. Por ejemplo, el concepto buffet puede significar un tipo de comida o un mueble. Si el conjunto de conceptos incluye comida, mueble y buffet, el algoritmo se verá forzado a elegir entre agrupar buffet con comida o con mueble. Tenga en cuenta que en algunos casos, las opciones que elige el algoritmo pueden no ser apropiadas en el contexto de un conjunto particular de registros o documentos.

La técnica de la red semántica puede generar un mejor rendimiento de la inclusión de conceptos con determinados tipos de datos. Mientras que tanto la red semántica como la inclusión de conceptos reconoce que pastel de manzana es un tipo de pastel, solo la red semántica reconoce que tarta también es un tipo de pastel.

<span id="page-129-0"></span>Las redes semánticas funcionarán en conjunción con el resto de las técnicas. Por ejemplo, supongamos que ha seleccionado las técnicas de red semántica y de inclusión, y que la red semántica ha agrupado el concepto profesor con el concepto tutor (porque un tutor es un tipo de profesor). El algoritmo de inclusión puede agrupar el concepto graduate tutor con tutor y, como resultado, los dos algoritmos colaboran para producir una categoría de salida que contenga los tres conceptos: tutor, graduate tutor y steacher.

Opciones de la red semántica

Existe una serie de valores adicionales que pueden ser de interés para esta técnica.

v Cambie la **Distancia máxima de búsqueda**. Seleccione el alcance de búsqueda de las técnicas antes de generar las categorías. Cuanto más bajo sea el valor, menor será la cantidad de resultados producidos; sin embargo, estos resultados serán menos ruidosos y más propensos a ser enlazados o asociados significativamente uno con el otro. Cuando más alto sea el valor, mayor será la cantidad de resultados obtenidos; sin embargo, estos resultados pueden ser menos fiables o relevantes.

Por ejemplo, dependiendo de la distancia, el algoritmo busca desde melindro hasta bollo dulce (su elemento de grado superior), luego pastelito (elemento de grado más superior) y así hacia arriba hasta pan.

Al reducir la distancia de búsqueda, esta técnica produce categorías más pequeñas con las que debería ser más fácil trabajar si cree que las categorías que se están produciendo son demasiado grandes o agrupan demasiados elementos.

**Importante:** Además, se recomienda no aplicar la opción **Acomodar la ortografía a un límite mínimo de caracteres raíz de** (definido en la pestaña Experto del nodo o en el cuadro de diálogo Extraer) para la agrupación difusa cuando se utiliza esta técnica, puesto que algunas agrupaciones falsas pueden tener un impacto muy negativo en los resultados.

### **Reglas de coocurrencia**

Las reglas de co-ocurrencia le permiten descubrir y agrupar conceptos fuertemente relacionados dentro del conjunto de documentos o registros. La idea radica en que cuando en los documentos y registros a menudo se encuentran conceptos que aparecen juntos, esa co-ocurrencia refleja una relación subyacente que probablemente sea valiosa para las definiciones de categorías. Esta técnica crea reglas de co-ocurrencia que pueden utilizarse para crear una categoría nueva, para ampliar una categoría o como entrada a otra técnica de categoría. Se considera que la co-ocurrencia de dos conceptos es muy alta si estos aparecen con frecuencia juntos en un conjunto de registros y lo hacen raramente separados en el resto de los registros. Esta técnica puede generar buenos resultados con conjuntos de datos más extensos que tengan al menos varios centenares de documentos o registros.

Por ejemplo, si varios registros contienen las palabras price y availability, estos conceptos podrían agruparse en una regla de co-ocurrencia, (price & available). En otro ejemplo, si los conceptos peanut butter, jelly y sandwich aparecen en conjunto con más frecuencia que separados, se agruparían en una regla de co-ocurrencia de concepto (peanut butter & jelly & sandwich).

**Importante:** En versiones anteriores, las reglas de coocurrencia y de sinónimos se colocaban entre corchetes. En esta versión, los corchetes ahora indican un resultado de patrón de análisis de enlace de texto. En su lugar, las reglas de co-ocurrencia y de sinónimos estarán entre paréntesis, por ejemplo (sistemas de sonido|altavoces).

Funcionamiento de las reglas de coocurrencia

Esta técnica explora los documentos o registros en busca de dos o más conceptos que tiendan a aparecer juntos. Se considera que dos o más conceptos son co-ocurrentes cuando aparecen con frecuencia juntos en un conjunto de documentos o registros y si raramente aparecen separados en cualquiera de los otros documentos o registros.

<span id="page-130-0"></span>Cuando se encuentran conceptos co-ocurrentes, se genera una regla de categoría. Estas reglas constan de dos o más conceptos conectados entre sí mediante un operador booleano &. Estas reglas son sentencias lógicas que clasifican automáticamente a un documento o registro en una categoría siempre que el conjunto de conceptos de la regla co-ocurran en ese documento o registro.

Opciones de las reglas de coocurrencia

Si utiliza la técnica de reglas de co-ocurrencia, puede ajustar varios de los valores de configuración que influyen en las reglas resultantes:

- v Cambie la **Distancia máxima de búsqueda**. Seleccione hasta qué punto desea que la técnica busque co-ocurrencias. A medida que aumenta la distancia de búsqueda, el valor de similitud mínimo necesario para cada co-ocurrencia se reduce; como resultado, pueden producirse muchas co-ocurrencias, pero aquellas que tengan un valor de similitud bajo a menudo tendrán poca importancia. A medida que reduce la distancia de búsqueda, aumenta el valor de similitud mínimo necesario; como resultado, se producen menos reglas de co-ocurrencia, pero estas tenderán a ser más significativas (más fuertes).
- v **Número mínimo de documentos.** El número mínimo de registros o documentos que deben contener un determinado par de conceptos para que se considere una co-ocurrencia; cuanto más bajo establezca esta opción, más fácil será encontrar co-ocurrencias. El aumento del valor da como resultado menos co-ocurrencias, pero más significativas. Como ejemplo, supongamos que se encuentran los conceptos "manzana" y "pera" juntos en 2 registros (y que ninguno de los dos conceptos aparece en otros registros). Con **Número mínimo de documentos.** establecido en 2 (el valor predeterminado), la técnica de co-ocurrencia creará una regla de categoría (manzana y pera). Si el valor se aumenta a 3, la regla ya no se creará.

*Nota*: Con conjuntos de datos pequeños (< 1000 respuestas), puede que no encuentre co-ocurrencias con los valores predeterminados. Si es así, intente aumentar el valor de distancia de búsqueda.

*Nota*: Puede impedir que se agrupen conceptos especificándolos explícitamente. Consulte el tema ["Administración de pares de excepciones de enlace" en la página 118](#page-125-0) para obtener más información.

# **Configuración avanzada de frecuencia**

Puede generar categorías basándose en una técnica de frecuencia mecánica o directa. Con esta técnica, puede generar una categoría para cada elemento (tipo, concepto o patrón) que se haya encontrado por encima del recuento de un registro o documento determinado. También puede generar una sola categoría para todos los elementos que se produzcan con menos frecuencia. Por recuento se entiende el número de registros o documentos que contienen el concepto extraído (y cualquiera de sus sinónimos) o el tipo o patrón en cuestión, en contraposición al número total de apariciones en todo el texto.

La agrupación de elementos que aparecen con frecuencia puede arrojar resultados interesantes, ya que puede indicar una respuesta común o significativa. Esta técnica es muy útil si se ejecuta sobre los resultados de extracción sin utilizar después de haber aplicado otras técnicas. Otra aplicación es ejecutar esta técnica inmediatamente después de la extracción si no existe ninguna otra categoría, editar los resultados para suprimir las categorías que no interesen, y luego ampliar esas categorías para que coincidan con más registros o documentos. Consulte el tema ["Ampliación de categorías" en la página 124](#page-131-0) para obtener más información.

En lugar de utilizar esta técnica, puede clasificar los conceptos o los patrones de conceptos disminuyendo el número de registros o de documentos en el panel Resultados extraídos y luego arrastrar los principales y soltarlos en el panel Categorías para crear las categorías correspondientes.

Los campos siguientes están disponibles dentro del recuadro de diálogo Valores avanzados: Frecuencias:

**Generar descriptores de categoría en.** Seleccione este tipo de entrada para los descriptores. Consulte el tema ["Generación de categorías" en la página 114](#page-121-0) para obtener más información.

- <span id="page-131-0"></span>v **Nivel de conceptos**. Si selecciona esta opción significa que se utilizarán las frecuencias de los conceptos o de los patrones de conceptos. Se utilizarán conceptos si se han seleccionado tipos como entrada para la generación de categorías, y patrones de conceptos si se han seleccionado patrones de tipo. En general, la aplicación de esta técnica al nivel de conceptos genera resultados más específicos, ya que los conceptos y los patrones de conceptos representan un nivel inferior de medición.
- v **Nivel de tipos**. Si selecciona esta opción significa que se utilizarán las frecuencias de tipos o de patrones de tipo. Se utilizarán tipos si se han seleccionado tipos como entrada para la generación de categorías, y patrones de tipos si se han seleccionado patrones de tipo. La aplicación de esta técnica al nivel de tipo le permite obtener una vista rápida con respecto al tipo de información presente determinado.

Recuento **mínimo** de **doc. para que los elementos tengan su propia categoría.** Esta opción permite generar categorías a partir de elementos que aparecen con frecuencia. Esta opción restringe el resultado sólo a las categorías que contengan un descriptor que haya aparecido como mínimo en X registros o documentos, donde X es el valor que hay que introducir para esta opción.

**Agrupar todos los elementos restantes en una categoría denominada.** Esta opción permite agrupar en una única categoría con el nombre de su elección todos los conceptos o tipos que aparecen rara vez. De forma predeterminada, esta categoría se llama *Otros*.

**Entrada de categoría.** Seleccione el grupo al que aplicar las técnicas:

- v **Resultados de extracción no usados**. Esta opción permite que se generen categorías a partir de los resultados de extracción que no se utilizan en ninguna categoría existente. De esta manera se minimiza la tendencia que tienen los registros de hacer coincidir varias categorías y limita el número de categorías que se generan.
- v **Todos los resultados de la extracción**. Esta opción permite generar categorías utilizando los resultados de extracción. Esto resulta especialmente útil cuando no existen categorías, o existen muy pocas.

**Resolver nombres de categoría duplicados mediante.** Seleccione cómo tratar las categorías o subcategorías nuevas cuyos nombres sean iguales a categorías existentes. Puede fusionar las nuevas (y sus descriptores) con las categorías existentes que tengan el mismo nombre. Asimismo, puede omitir la creación de categorías si se encuentra un nombre duplicado en las categorías existentes.

# **Ampliación de categorías**

La ampliación es un proceso a través del cual se añaden descriptores o se mejoran automáticamente para "aumentar" las categorías existentes. El objetivo es generar una categoría mejor que capture los registros o documentos relacionados que no se asignaron originalmente a dicha categoría.

Las técnicas automáticas de agrupación que seleccione intentarán identificar conceptos, patrones TLA y reglas de categoría relacionadas con los descriptores de categorías existentes. Estos nuevos conceptos, patrones y reglas de categoría se añadirán como nuevos descriptores, o lo harán a los descriptores existentes. Las técnicas de agrupación para ampliación incluyen la *derivación de raíz de conceptos* (no disponible en japonés), *inclusión de conceptos*, *redes semánticas* (solo para el idioma inglés) y *reglas de co-ocurrencia*. El método **Ampliar categorías vacías con descriptores generados desde el nombre de categorías** genera descriptores utilizando las palabras de los nombres de categoría, por lo tanto, cuanto más descriptivos sean los nombres de las categorías, mejores serán los resultados.

*Nota*: Las técnicas de frecuencia no están disponibles al ampliar categorías.

La ampliación es una excelente manera de mejorar interactivamente las categorías. He aquí algunos ejemplos de cuándo ampliar una categoría:

- v Después de arrastrar y soltar patrones de conceptos para crear categorías en el panel Categorías
- v Después de crear categorías manualmente y añadir reglas de categoría y descriptores simples
- v Después de importar un archivo de categorías predefinidas en el que las categorías tenían nombres muy descriptivos
- v Después de refinar las categorías que procedían del TAP que eligió

Puede ampliar una categoría varias veces. Por ejemplo, si ha importado un archivo de categoría predefinida con nombres muy descriptivos, puede realizar la ampliación utilizando la opción **Ampliar categorías vacías con descriptores generados desde el nombre de categorías** para obtener un primer conjunto de descriptores, y luego volver a ampliar estas categorías. Sin embargo, en otros casos, realizar la ampliación en distintas ocasiones puede dar como resultado una categoría demasiado genérica si los descriptores se amplían cada vez más. Puesto que las técnicas de agrupación de generación y de ampliación utilizan algoritmos subyacentes similares, es improbable que la ampliación directa después de generar las categorías genere resultados más interesantes.

### **Sugerencias:**

- v Si realiza una ampliación y no desea utilizar los resultados, siempre puede deshacer la operación (**Editar > Deshacer**) inmediatamente después de haber realizado la ampliación.
- v La ampliación puede generar dos o más reglas de categoría en una categoría que coincidan exactamente con el mismo conjunto de documentos, puesto que las reglas se generan de manera independiente durante el proceso. Si lo desea, puede revisar las categorías y eliminar redundancias editando manualmente la descripción de la categoría. Consulte el tema ["Edición de descriptores de](#page-153-0) [categoría" en la página 146](#page-153-0) para obtener más información.

### Para ampliar categorías

- 1. En el panel Categorías, seleccione las categorías que desea ampliar.
- 2. En los menús elija **Categorías > Ampliar categorías**. A menos que haya elegido que no se le pregunte nunca, aparecerá un cuadro de mensaje.
- 3. Elija si desea generar ahora o editar primero la configuración.
- v Pulse en **Ampliar ahora** para empezar a ampliar categorías utilizando la configuración actual. El proceso comienza y aparece un diálogo de progreso.
- v Pulse en **Editar** para revisar y modificar la configuración.

Después de intentar la ampliación, las categorías para las que se encuentren nuevos descriptores se marcan mediante la palabra **Ampliado** en el panel Categorías, para que pueda identificarlas rápidamente. El texto Ampliado permanecerá hasta que amplíe de nuevo, edite la categoría de otra forma o lo borre mediante el menú contextual.

*Nota*: El número máximo de categorías que pueden visualizarse es 10000. Se muestra un aviso si se alcanza o supera este número. Si esto sucede, debe cambiar las opciones de creación o ampliación de categorías para reducir el número de categorías creadas.

Cada una de las técnicas disponibles al generar o ampliar categorías resulta idónea para determinados tipos de datos y situaciones, pero a menudo conviene combinar técnicas en el mismo análisis para capturar el rango completo de documentos o registros. En el área de trabajo interactiva, los conceptos y tipos agrupados en una categoría siguen estando disponibles la próxima vez que cree categorías. Esto significa que puede ver un concepto en diversas categorías o detectar categorías redundantes.

Las siguientes áreas y campos están disponibles dentro del recuadro de diálogo Ampliar categorías: Valores:

**Ampliar con.** Seleccione qué entrada se utilizará para ampliar las categorías:

v **Resultados de extracción no usados**. Esta opción permite que se generen categorías a partir de los resultados de extracción que no se utilizan en ninguna categoría existente. De esta manera se minimiza la tendencia que tienen los registros de hacer coincidir varias categorías y limita el número de categorías que se generan.

v **Todos los resultados de la extracción**. Esta opción permite generar categorías utilizando los resultados de extracción. Esto resulta especialmente útil cuando no existen categorías, o existen muy pocas.

Agrupación de técnicas

Para obtener descripciones cortas de cada una de estas técnicas, consulte ["Configuración avanzada:](#page-123-0) [Lingüística" en la página 116.](#page-123-0) Estas técnicas incluyen:

- v **Derivación de raíz de conceptos** *(no disponible para el japonés)*
- v **Red semántica** (*Sólo texto en inglés, y no se utiliza si está seleccionada la opción Sólo generalizar.*)
- v **Inclusión de conceptos**
- v **Coocurrencia** y subopción **Número mínimo de documentos**.

Hay un número de tipos que están permanentemente excluidos de la técnica de redes semánticas, porque dichos tipos no generan resultados relevantes. Incluyen <Positive>, <Negative>, <IP>, otros tipos no lingüísticos, etc.

**Distancia máxima de búsqueda.** Seleccione el alcance de búsqueda de las técnicas antes de generar las categorías. Cuanto más bajo sea el valor, menor será la cantidad de resultados obtenidos; sin embargo, estos resultados serán menos ruidosos y más propensos a ser enlazados o asociados significativamente uno con el otro. Cuando más alto sea el valor, mayor será la cantidad de resultados obtenidos; sin embargo, estos resultados pueden ser menos fiables o relevantes. Esta opción se aplica globalmente en todas las técnicas, pero sus resultados son mejores en las co-ocurrencias y en las redes semánticas.

**Evitar el emparejamiento de conceptos específicos.** Seleccione esta casilla de verificación para detener el proceso de agrupación o emparejamiento de dos conceptos en la salida. Para crear o gestionar pares de conceptos, pulse **Gestionar pares..**. Consulte el tema ["Administración de pares de excepciones de enlace"](#page-125-0) [en la página 118](#page-125-0) para obtener más información.

**Donde sea posible:** Elija si desea simplemente ampliar, generalizar los descriptores utilizando comodines, o ambos.

- v **Ampliar y generalizar.** Esta opción ampliará las categorías seleccionadas y, a continuación, generalizará los descriptores. Si selecciona generalizar, el producto creará reglas de categoría genéricas en categorías mediante el comodín de asterisco. Por ejemplo, en lugar de generar varios descriptores como [naranja de mesa + .] y [naranja de zumo + .], el uso de comodines generaría [naranja \* + .]. Si generaliza con comodines, obtendrá a menudo exactamente el mismo número de registros o documentos que antes. Sin embargo, esta opción tiene la ventaja de reducir el número y simplificar los descriptores de categoría. Además, esta opción aumenta la posibilidad de categorizar más registros o documentos utilizando estas categorías en datos de texto nuevos (por ejemplo, en estudios por fases o longitudinales).
- v **Sólo ampliar**. Esta opción ampliará sus categorías sin generalizar. Puede ser de utilidad seleccionar primero la opción **Sólo ampliar** para las categorías creadas manualmente y, a continuación, ampliar las mismas categorías de nuevo mediante la opción **Ampliar y generalizar**.
- v **Sólo generalizar.** Esta opción generalizará los descriptores sin ampliar sus categorías de ningún otro modo.

*Nota:* La selección de esta opción inhabilita la opción **Red semántica**; esto se debe a que la opción **Red semántica** sólo está disponible cuando se va a ampliar una descripción.

Otras opciones para ampliar categorías

Además de seleccionar las técnicas que se aplicarán, puede editar cualquiera de las opciones siguientes:

**Número máximo de elementos por los que ampliar un descriptor.** Cuando se amplía un descriptor con elementos (conceptos, tipos y otras expresiones), define el número máximo de elementos que pueden añadirse a un solo descriptor. Si establece este límite en 10, no podrá añadir más de 10 elementos

<span id="page-134-0"></span>adicionales a un descriptor existente. Si hay más de 10 elementos para añadir, las técnicas dejan de añadir elementos nuevos cuando se alcanza el número diez. Con ello se puede reducir la lista de un descriptor, pero no se garantiza que se utilicen en primer lugar los elementos más interesantes. Puede resultar preferible reducir el tamaño de la ampliación sin comprometer la calidad; para ello utilice la opción **Generalizar con comodines cuando sea posible**. Esta opción sólo se aplica a los descriptores que contengan los booleanos & (AND) o ! (NOT).

**Ampliar también subcategorías.** Esta opción también ampliará cualquier subcategoría por debajo de las categorías seleccionadas.

**Ampliar categorías vacías con descriptores generados a partir del nombre de categoría.** Este método solo se aplica a categorías vacías, que tienen 0 descriptores. Si una categoría ya contiene descriptores, no se ampliará de esta forma. Esta opción intenta generar descriptores automáticamente para cada categoría basándose en las palabras que conforman el nombre de la categoría. El nombre de la categoría se explora para comprobar si las palabras que conforman el nombre coinciden con alguno de los conceptos extraídos. Si se reconoce un concepto, se utilizará para buscar patrones de conceptos coincidentes, y ambos se utilizarán para generar descriptores para la categoría. Esta opción genera los mejores resultados cuando los nombres de categoría son largos y descriptivos. Se trata de un método rápido para generar descriptores de categorías, que a su vez permiten a la categoría capturar registros que contienen dichos descriptores. Esta opción es muy útil cuando se importan categorías desde otro punto o cuando crea categorías manualmente con nombres descriptivos largos.

**Generar descriptores como.** Esta opción sólo se aplica si la opción anterior está seleccionada.

- v **Conceptos.** Seleccione esta opción para producir los descriptores resultantes en forma de conceptos, independientemente de si se han extraído del texto de origen.
- v **Patrones.** Seleccione esta opción para producir los descriptores resultantes en forma de patrones, independientemente de si se han extraído los patrones resultantes o cualquier patrón.

## **Creación manual de categorías**

Además de crear categorías utilizando las técnicas de generación automática de categorías y el editor de reglas, también puede crear categorías manualmente. Existen los métodos manuales siguientes:

- v Crear una categoría vacía en la que se añadirán elementos uno a uno. Consulte el tema "Creación de categorías nuevas o cambio de nombre de categorías" para obtener más información.
- v Arrastrar términos, tipos y patrones al panel de categorías. Consulte el tema ["Creación de categorías](#page-135-0) [mediante el método de arrastrar y soltar" en la página 128](#page-135-0) para obtener más información.

## **Creación de categorías nuevas o cambio de nombre de categorías**

Puede crear categorías vacías en las que añadir conceptos y tipos. También puede cambiar el nombre de las categorías.

Para crear una categoría vacía nueva

- 1. Vaya al panel Categorías.
- 2. En los menús elija **Categorías > Crear categoría vacía**. Aparecerá el cuadro de diálogo Propiedades de categoría.
- 3. Escriba un nombre para esta categoría en el campo Nombre.
- 4. Pulse en **Aceptar** para aceptar el nombre y cerrar el cuadro de diálogo. El cuadro de diálogo se cierra y el nombre de la nueva categoría aparece en el panel.

Ahora ya puede empezar a añadir elementos a esta categoría. Consulte el tema ["Añadir descriptores a las](#page-153-0) [categorías" en la página 146](#page-153-0) para obtener más información.

Para cambiar el nombre de una categoría

- <span id="page-135-0"></span>1. Seleccione una categoría y elija **Categorías > Cambiar nombre de categoría**. Aparecerá el cuadro de diálogo Propiedades de categoría.
- 2. Escriba un nuevo nombre para esta categoría en el campo Nombre.
- 3. Pulse en **Aceptar** para aceptar el nombre y cerrar el cuadro de diálogo. El cuadro de diálogo se cierra y el nombre de la nueva categoría aparece en el panel.

# **Creación de categorías mediante el método de arrastrar y soltar**

La técnica de arrastrar y soltar es manual y no se basa en algoritmos. Puede crear categorías en el panel Categorías arrastrando a éste los elementos siguientes:

- v Conceptos, tipos o patrones extraídos desde el panel Resultados extraídos al panel Categorías.
- v Conceptos extraídos desde el panel Datos del panel Categorías.
- v Filas completas desde el panel Datos del panel Categorías. Esto creará una categoría compuesta de todos los conceptos y patrones extraídos contenidos en esa fila.

*Nota*: El panel Resultados de extracción da soporte a varias selecciones para facilitar el arrastrado y soltado de varios elementos.

**Importante:** No pueden arrastrarse y soltarse conceptos desde el panel Datos que no se hayan extraído del texto. Si desea forzar la extracción de un concepto que ha encontrado en los datos, debe añadir este concepto a un tipo. Luego vuelva a ejecutar la extracción. Los nuevos resultados de la extracción contendrán el concepto que acaba de añadir. Luego puede utilizarlo en la categoría. Consulte el tema ["Adición de conceptos a tipos" en la página 100](#page-107-0) para obtener más información.

### **Para crear categorías utilizando la función arrastrar y soltar:**

- 1. En el panel Resultados extraídos o en el panel Datos, seleccione uno o más conceptos, patrones, tipos, registros o registros parciales.
- 2. Mientras mantiene pulsado el botón del ratón, arrastre el elemento hasta una categoría existente o a un área del panel para crear una categoría nueva.
- 3. Cuando haya alcanzado el área donde desea soltar el elemento, suelte el botón del ratón. El elemento se añade al panel Categorías. Las categorías que se han modificado aparecen con un color de fondo especial. Este color se llama **fondo de comentario de categoría**. Consulte el tema ["Opciones de](#page-91-0) [configuración" en la página 84](#page-91-0) para obtener más información.

*Nota*: La categoría resultante se ha denominado automáticamente. Si desea cambiar el nombre, puede hacerlo. Consulte el tema ["Creación de categorías nuevas o cambio de nombre de categorías" en la](#page-134-0) [página 127](#page-134-0) para obtener más información.

Si desea ver qué registros están asignados a una categoría, seleccione la categoría en el panel Categorías. El panel de datos se actualiza automáticamente y muestra todos los registros de dicha categoría.

## **Uso de reglas de categoría**

Puede crear categorías de muchas formas. Una de estas formas es definir reglas de categoría para expresar ideas. Las reglas de categoría son sentencias que clasifican automáticamente documentos o registros en una categoría que se basa en una expresión lógica utilizando los conceptos, tipos y patrones extraídos, así como operadores booleanos. Por ejemplo, puede escribir una expresión que signifique *incluir todos los registros que contienen el concepto extraído* embajada *pero no* argentina *en esta categoría*.

Mientras que algunas reglas de categoría se producen automáticamente al crear categorías utilizando técnicas de agrupación como *co-ocurrencia* y *derivación raíz de concepto* (**Categorías > Valores de creación > Valores avanzados: Lingüística**), también puede crear reglas de categoría manualmente en el editor de

<span id="page-136-0"></span>reglas utilizando su comprendimiento de categorías de los datos y del contexto. Cada regla se adjunta a una única categoría, de manera que cada documento o registro que coincida con la regla se registre en dicha categoría.

Las reglas de categoría ayudan a mejorar la calidad y la productividad de los resultados de la minería de textos y del análisis cuantitativo al permitirle categorizar las respuestas con mayor grado de especificidad. Tanto su experiencia como los conocimientos empresariales pueden proporcionarle mayor profundización en los datos y en el contexto. Puede aprovechar esta profundización para trasladar los conocimientos a reglas de categoría y categorizar así los documentos o los registros con mayor eficacia y precisión, ya que podrá combinar los elementos extraídos con la lógica booleana.

La capacidad de crear estas reglas mejora la precisión de la codificación, la eficacia y la productividad, ya que le permite desglosar en capas sus conocimientos empresariales en la tecnología de extracción del producto.

*Nota*: Para ver ejemplos sobre cómo coinciden las reglas con el texto, consulte ["Ejemplos de reglas de](#page-141-0) [categoría" en la página 134](#page-141-0)

# **Sintaxis de regla de categoría**

Mientras que algunas reglas de categoría se producen automáticamente al crear categorías utilizando técnicas de agrupación como *co-ocurrencia* y *derivación raíz de concepto* (**Categorías > Valores de creación > Valores avanzados: Lingüística**), también puede crear reglas de categoría manualmente en el editor de reglas. Cada regla se adjunta a una única categoría, de manera que cada documento o registro que coincida con la regla es anotado automáticamente en dicha categoría.

*Nota*: Para ver ejemplos sobre cómo coinciden las reglas con el texto, consulte ["Ejemplos de reglas de](#page-141-0) [categoría" en la página 134](#page-141-0)

Cuando cree o edite una regla, deberá tenerla abierta en un editor de reglas. Puede añadir conceptos, tipos o patrones y utilizar comodines para ampliar las coincidencias. Cuando se utilizan conceptos, tipos y patrones extraídos, puede beneficiarse de encontrar todos los conceptos relacionados.

**Importante:** para evitar errores comunes, se recomienda arrastrar los conceptos directamente desde el panel Resultados extraídos, desde el panel de análisis de enlace de texto o desde el panel Datos y soltarlos en el editor de reglas o añadirlos mediante los menús contextuales siempre que sea posible.

Cuando se reconocen los conceptos, tipos y patrones, aparece un icono junto al texto.

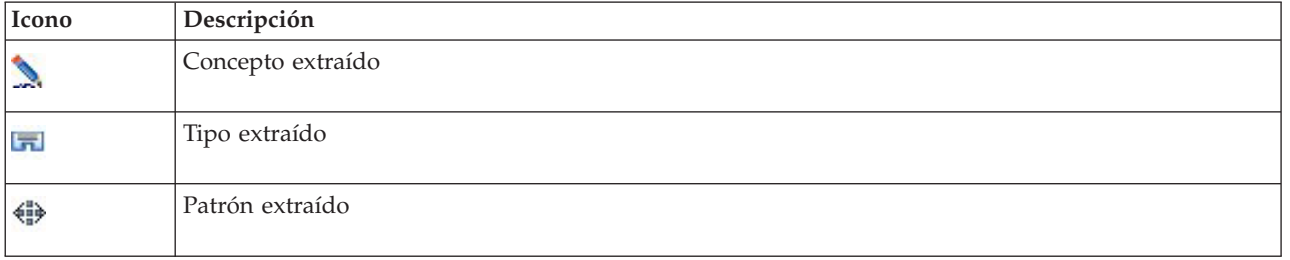

*Tabla 18. Iconos de extracción*

### Sintaxis y operadores de reglas

En la tabla siguiente encontrará los caracteres con los que puede definir la sintaxis de las reglas. Utilice estos caracteres junto con los conceptos, tipos y patrones para crear la regla.

<span id="page-137-0"></span>*Tabla 19. Sintaxis soportada*

| Carácter                               | Descripción                                                                                                    |
|----------------------------------------|----------------------------------------------------------------------------------------------------|
| &                                      | El booleano "and". Por ejemplo, a & b contiene tanto a como b como:<br>- invasion & united states<br>- 2016 & olympics<br>- good & apple                                                                                                    |
|                                        | El booleano "or" es inclusivo, lo que significa que si se encuentran algunos o todos los elementos,<br>existe coincidencia. Por ejemplo, a $\vert$ b contiene tanto a <i>como</i> b como:<br>- attack   france<br>- condominium   apartment                                                                                                    |
| $\mathbf{I}(\cdot)$                    | El booleano "not". Por ejemplo, ! (a) no contiene a. como por ejemplo,<br>!(good & hotel), assassination & !(austria), or !(gold) & !(copper)                                                                                                    |
| $\star$                                | Comodín que representa cualquier cosa, desde un solo carácter a una palabra completa<br>dependiendo de cómo se utilice. Consulte el tema "Uso de comodines en reglas de categoría" en la<br>página 133 para obtener más información.                                                                                                    |
| $\left( \right)$                       | Un delimitador de expresión. Las expresiones que están entre paréntesis se evalúan en primer lugar.                                                                                                    |
| $\ddot{}$                              | Conector de patrones que se utiliza para formar un patrón específico de orden. Cuando está<br>presente, deben utilizarse corchetes. Consulte el tema "Uso de patrones TLA en las reglas de<br>categoría" para obtener más información.                                                                                                    |
| $\begin{array}{c} \square \end{array}$ | Se requiere el delimitador de patrón si está buscando coincidir basándose en un patrón TLA<br>extraído de una regla de categoría. El contenido de los corchetes representa los patrones TLA y no<br>coincidirá nunca con los conceptos o tipos basados en una simple co-ocurrencia. Si no ha extraído<br>este patrón TLA, ninguna coincidencia será posible. Consulte el tema "Uso de patrones TLA en las<br>reglas de categoría" para obtener más información. No utilice corchetes si desea hacer coincidir<br>conceptos y tipos en lugar de patrones.<br>Nota: En versiones anteriores, la co-ocurrencia y las reglas de sinónimo generadas por las técnicas de<br>creación de categorías solían estar entre corchetes. En todas las versiones nuevas, los corchetes ahora<br>indican la presencia de un patrón TLA. En su lugar, las reglas generadas por la técnica de<br>co-ocurrencia y de sinónimos estarán entre paréntesis, por ejemplo (sistemas de sonido<br>altavoces). |

El & y | operadores son conmutativos como a & b = b & a y a  $|b = b|$  a.

Salto de caracteres con la barra invertida

Si tiene un concepto que contiene cualquier carácter que sea también un carácter de sintaxis, deberá colocar una barra inclinada invertida delante de dicho carácter para que la regla se interprete correctamente. El carácter de barra inclinada invertida se utiliza para caracteres de escape que pueden tener un significado especial. Cuando realiza la acción de arrastrar y soltar en el editor, las barras inclinadas invertidas se colocan automáticamente.

Los caracteres de sintaxis de reglas deben ir precedidos por una barra inclinada invertida si quiere que se consideren como tal en vez de como sintaxis de regla:  $\& !\; | + \; < \; >$  ( ) [ ]  $*$ 

Por ejemplo, puesto que el concepto r&d contiene el operador "and" (&), se requiere la barra inclinada invertida cuando se escribe en el editor de reglas, como por ejemplo: r\&d.

# **Uso de patrones TLA en las reglas de categoría**

Los patrones de análisis de enlaces de texto se pueden especificar explícitamente en reglas de categoría para permitirle obtener resultados aún más específicos y contextuales. Cuando define un patrón en una regla de categoría, está omitiendo los resultados más sencillos de la extracción de conceptos, y sólo compara los documentos y registros basados en los resultados de patrones de análisis de enlaces de texto extraídos.

**Importante:** Para poder hacer coincidir documentos utilizando patrones TLA en sus reglas de categoría, debe haber ejecutado una extracción con el análisis de enlaces de texto activado. La regla de categoría buscará las coincidencias encontradas durante dicho proceso. Si no ha seleccionado explorar los resultados de TLA en la pestaña Modelo de su nodo de Text Mining, puede seleccionar activar la extracción de TLA en la configuración de extracción en la sesión interactiva y luego volver a extraer. Consulte el tema ["Extracción de datos" en la página 90](#page-97-0) para obtener más información.

**Delimitación con corchetes.** Un patrón TLA debe colocarse entre corchetes [] si lo está utilizando dentro de una regla de categoría. Se requiere el delimitador de patrón si está buscando coincidir basándose en un patrón TLA extraído. Puesto que las reglas de categoría pueden contener tipos, conceptos o patrones; los corchetes sirven para aclarar a la regla que su contenido representa el patrón TLA extraído. Si no ha extraído este patrón TLA, ninguna coincidencia será posible. Si ve un patrón sin corchetes como pastel + bueno en el panel de Categorías, probablemente signifique que el patrón fue añadido directamente a la categoría fuera del editor de reglas de categoría. Por ejemplo, si añade un patrón de concepto directamente a la categoría de la vista análisis de enlaces de texto, no aparecerá con corchetes. Sin embargo, cuando se utiliza un patrón en una regla de categoría, deberá incluir el patrón entre corchetes dentro de la regla de categoría como [plátano + !(bueno)].

**Utilización del signo + en patrones.** En IBM SPSS Modeler Text Analytics, puede tener patrones de hasta seis partes (espacios). Para indicar que el orden es importante, utilice el signo + para conectar cada elemento, como [empresa1 + adquiere + empresa2]. Aquí el orden es importante porque de lo contrario cambiaría el significado de qué empresa adquiere a cuál. El orden no se determina por la estructura de la frase, sino por cómo está estructurada la salida del patrón TLA. Por ejemplo, si tiene el texto "*Me encanta París*" y desea extraer esta idea, el patrón TLA puede ser [parís + gustar] o [<Ubicación> + <Positivo>] en lugar de [<Positivo> + <Ubicación>] ya que, por lo general, los recursos de opinión predeterminados colocan las opiniones en la segunda posición en patrones de dos partes. Por ello, utilizar el patrón directamente como descriptor en la categoría puede resultar útil para evitar problemas. Sin embargo, si necesita utilizar un patrón como parte de una frase más compleja, preste especial atención al orden de los elementos dentro de los patrones presentados en la vista de análisis de enlaces de texto, ya que el orden desempeña un papel importante en la búsqueda de una coincidencia.

Por ejemplo, supongamos que tenía en los dos textos de ejemplo siguientes la expresión: "Me *gusta la piña*" y "Odio la *piña*. Sin embargo, me *gustan* las fresas". La expresión gusta & piña puede hacer coincidir ambos textos ya que se trata de una expresión de conceptos, no una regla de enlace de texto (no está entre corchetes). La expresión piña+ gusta sólo coincide con "Me *gusta la piña*" ya que en el segundo texto, la palabra *gusta* está asociada a *fresas* en su lugar.

**Agrupación con patrones.** Puede simplificar las reglas con sus propios patrones. Supongamos que desea capturar las tres expresiones siguientes, pimienta de cayena + gusta, pimienta de chile + gusta, y pimientas + gusta. Puede agruparlos en una sola regla de categoría, como [\* pimientas & gusta]. Si tiene otra expresión pimientas picantes + buenas, puede agrupar las cuatro en una regla como [\* pimientas + <Positivo>].

**Ordenación en patrones.** Para ordenar mejor la salida, las reglas de análisis de enlace de texto proporcionadas en las plantillas que ha instalado con su producto intentan sacar patrones básicos en el mismo orden independientemente del orden de las palabras en la frase. Por ejemplo, si tuviese un registro que contenga el texto "*Buenas presentaciones.*" y otro registro que contenga "*las presentaciones fueron buenas*", ambos textos coincidirían con la misma regla y su salida sería en el mismo orden, como presentation + good en los resultados del patrón de concepto en lugar de presentation + good y también good + presentation. Y en patrones de dos espacios como en el ejemplo, los conceptos asignados en la biblioteca Opinions se presentarán por último en la salida de forma predeterminada comopastel + malo.

*Tabla 20. Sintaxis de patrones y uso de booleanos*

| Expresión                                 | Coincide con un documento o registro que                                                                                                    |
|-------------------------------------------|----------------------------------------------------------------------------------------------------|
| $\lbrack \; \rbrack$                      | Contiene cualquier patrón TLA. Se requiere el delimitador de patrón en las reglas de categoría<br>si está buscando coincidir basándose en un patrón TLA extraído. El contenido entre los<br>corchetes se refiere a los patrones TLA y no a conceptos y tipos sencillos. Si no ha extraído<br>este patrón TLA, ninguna coincidencia será posible.                                                                                                    |
|                                           | Si deseara crear una regla que no incluyese patrones, podría utilizar ! ([]).                                                                                                    |
| [a]                                       | Contiene un patrón del que al menos un elemento es a independientemente de su posición<br>en el patrón. Por ejemplo, [deal] puede coincidir con [deal + good] o sólo con [deal + .]                                                                                                    |
| $[a + b]$                                 | Contiene un patrón de concepto. Por ejemplo, [negocio + bueno].<br>Nota: Si sólo desea capturar este patrón sin añadir otros elementos, recomendamos añadir el<br>patrón directamente en la categoría en lugar de hacer una regla con el mismo.                                                                                                    |
| $[a + b + c]$                             | Contiene un patrón de concepto. El signo + denota que el orden de los elementos<br>coincidentes es importante. Por ejemplo, [empresa1 + adquiere + empresa2].                                                                                                    |
| $[\langle A \rangle + \langle B \rangle]$ | Contiene cualquier patrón con el tipo <a> en el primer espacio y el tipo <b> en el segundo<br/>espacio, y hay exactamente dos espacios. El signo + denota que el orden de los elementos<br/>coincidentes es importante. Por ejemplo, [<budget> + <negative>].<br/>Nota: Si sólo desea capturar este patrón sin añadir otros elementos, recomendamos añadir el<br/>patrón directamente en la categoría en lugar de hacer una regla con el mismo.</negative></budget></b></a>                                                                                                    |
| $[\angle A > 8 \angle B >]$               | Contiene cualquier patrón de tipo con el tipo <a> y <b>. Por ejemplo, [<budget> &amp;<br/><negative>]. Este patrón TLA no se extraerá nunca; sin embargo, cuando se escribe como<br/>tal, es igual a [<presupuesto> + <negativo>] [<negativo> + <presupuesto>]. El orden de<br/>los elementos coincidentes no es importante. Además, otros elementos pueden estar en el<br/>patrón, pero debe tener al menos a <budget> y <negative>.</negative></budget></presupuesto></negativo></negativo></presupuesto></negative></budget></b></a>                                                                                                    |
| $[a + .]$                                 | Contiene un patrón donde a es el único concepto y no existe nada en ningún otro espacio<br>de este patrón. Por ejemplo:<br>[negocio + .] coincide con el patrón de concepto en el que el único resultado es el<br>concepto negocio. Si ha añadido el concepto negocio como descriptor de categoría, obtendrá<br>todos los registros con negocio como concepto incluyendo frases positivas sobre un negocio.<br>Sin embargo, el uso de [negocio + .] coincidirá sólo los resultados de patrón de registros<br>que representen negocio y no otras relaciones u opiniones, y no coincidirá negocio+<br>fantástico.<br>Nota: Si sólo desea capturar este patrón sin añadir otros elementos, recomendamos añadir el<br>patrón directamente en la categoría en lugar de hacer una regla con el mismo. |
| $[\langle A \rangle + \langle \rangle]$   | Contiene un patrón donde <a> es el único tipo. Por ejemplo, [<budget> + &lt;&gt;] coincide con<br/>el patrón en el que el único resultado es un concepto del tipo <budget>.<br/>Nota: Puede utilizar &lt;&gt; para denotar un tipo vacío sólo cuando lo coloca después del<br/>símbolo + del patrón en el patrón de tipo como, por ejemplo, [<budget> + &lt;&gt;], pero no<br/><math>[price + 2].</math><br/>Nota: Si sólo desea capturar este patrón sin añadir otros elementos, recomendamos añadir el<br/>patrón directamente en la categoría en lugar de hacer una regla con el mismo.</budget></budget></budget></a>                                                                                                    |
| $[a + !(b)]$                              | Contiene al menos un patrón que incluye el concepto a pero no incluye el concepto b. Debe<br>incluir al menos un patrón.                                                                                                    |
|                                           | Por ejemplo, [price + ! (high)]                                                                                                    |
|                                           | o para tipos, [! ( <fruta>   <verduras>) + <positivo>]</positivo></verduras></fruta>                                                                                                    |
| $!($ [ <a> &amp; <b>])</b></a>            | No contiene un patrón específico. Por ejemplo, ! ([ <budget> &amp; <negative>]).</negative></budget>                                                                                                    |

*Nota*: Para ver ejemplos sobre cómo coinciden las reglas con el texto, consulte ["Ejemplos de reglas de](#page-141-0) [categoría" en la página 134](#page-141-0)

# <span id="page-140-0"></span>**Uso de comodines en reglas de categoría**

Pueden añadirse comodines a los conceptos de las reglas para ampliar las posibilidades de coincidencia. El comodín asterisco (\*) puede colocarse delante y/o detrás de una palabra para indicar cómo deben coincidir los conceptos. Existen dos tipos de usos de los comodines:

- v **Comodines afijos**. Estos comodines se colocan inmediatamente antes o después de una cadena sin dejar espacios en blanco entre ésta y el asterisco. Por ejemplo, opera\* puede coincidir con *operad*, *operar*, *operado*, *operaciones*, *operativo*, etc.
- v **Comodines de palabras**. Estos comodines se colocan delante o detrás de un concepto con un espacio entre éste y el asterisco. Por ejemplo, operación \* puede coincidir con *operación*, *operación quirúrgica*, *postoperación*, etc. Un comodín de palabra puede utilizarse también junto con un comodín afijo, así: \* opera\* \*, que coincidiría con *operación*, *operación quirúrgica*, *operadora telefónica*, *área de ópera*, etc. Como puede comprobar en este último ejemplo, se recomienda utilizar los comodines con precaución para que el rango no sea excesivamente amplio y no se capturen coincidencias no deseadas.

### **¡Excepciones!**

- v Un comodín nunca puede ser un elemento individual. Por ejemplo, (manzana| \* ) no se aceptaría.
- v Un comodín no se puede utilizar nunca para hacer coincidir nombres de tipo. <Negativo\*> no podrá hacer coincidir ningún nombre de tipo.
- v No puede filtrar algunos tipos para evitar que coincidan con conceptos encontrados a través de los comodines. El tipo al que está asignado el concepto se utiliza automáticamente.
- v Un comodín no puede nunca estar situado en el centro de una secuencia de palabras, ni al final o el comienzo de una palabra (abrir\* cuenta) ni como componente independiente (abrir \* cuenta). Tampoco puede utilizar comodines en nombres de tipo. Por ejemplo, palabra\* palabra, como pastel\* carne, no coincidirá en absoluto con pastelillo de carne ni ninguna otra opción. Sin embargo, pastel \* \* coincidirá con *pastelillo de manzana*, *pastel de chocolate*, *pastel* etc. En otro ejemplo, palabra \* palabra, como pastel \* manzana, no coincidirá ni con *pastel de manzana ácida* ni con nada ya que el asterisco aparece entre otras dos palabras. Sin embargo, pastel \* coincidirá con *pastel de manzana ácida*, *pastel*, *pastel hojaldrado* etc.

| Expresión | Coincide con un documento o registro que                                                                                                    |  |  |
|-----------|----------------------------------------------------------------------------------------------------|--|--|
| *apple    | Contiene un concepto que termina con las letras especificadas pero puede tener un número<br>indefinido de letras como prefijo. Por ejemplo: *apple finaliza con las letras <i>apple</i> pero puede<br>tomar un prefijo como:<br>- apple<br>- pineapple<br>- crabapple                                                                                                    |  |  |
| apple*    | Contiene un concepto que empieza con las letras especificadas pero puede tener un número<br>indefinido de letras como sufijo. Por ejemplo: apple* comienza con las letras <i>apple</i> pero puede<br>tomar un sufijo (o ninguno) como:<br>- apple<br>- applesauce<br>- applejack<br>Por ejemplo, apple* & ! (pear*   quince), que contiene un concepto que inicia con las letras<br>apple pero no un concepto que comienza con las letras pear o el concepto quince, NO<br>coincidirían: apple & quince |  |  |
|           | pero podría coincidir con:<br>- applesauce<br>- apple & orange                                                                                                    |  |  |

*Tabla 21. Uso de los comodines*

<span id="page-141-0"></span>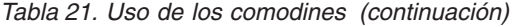

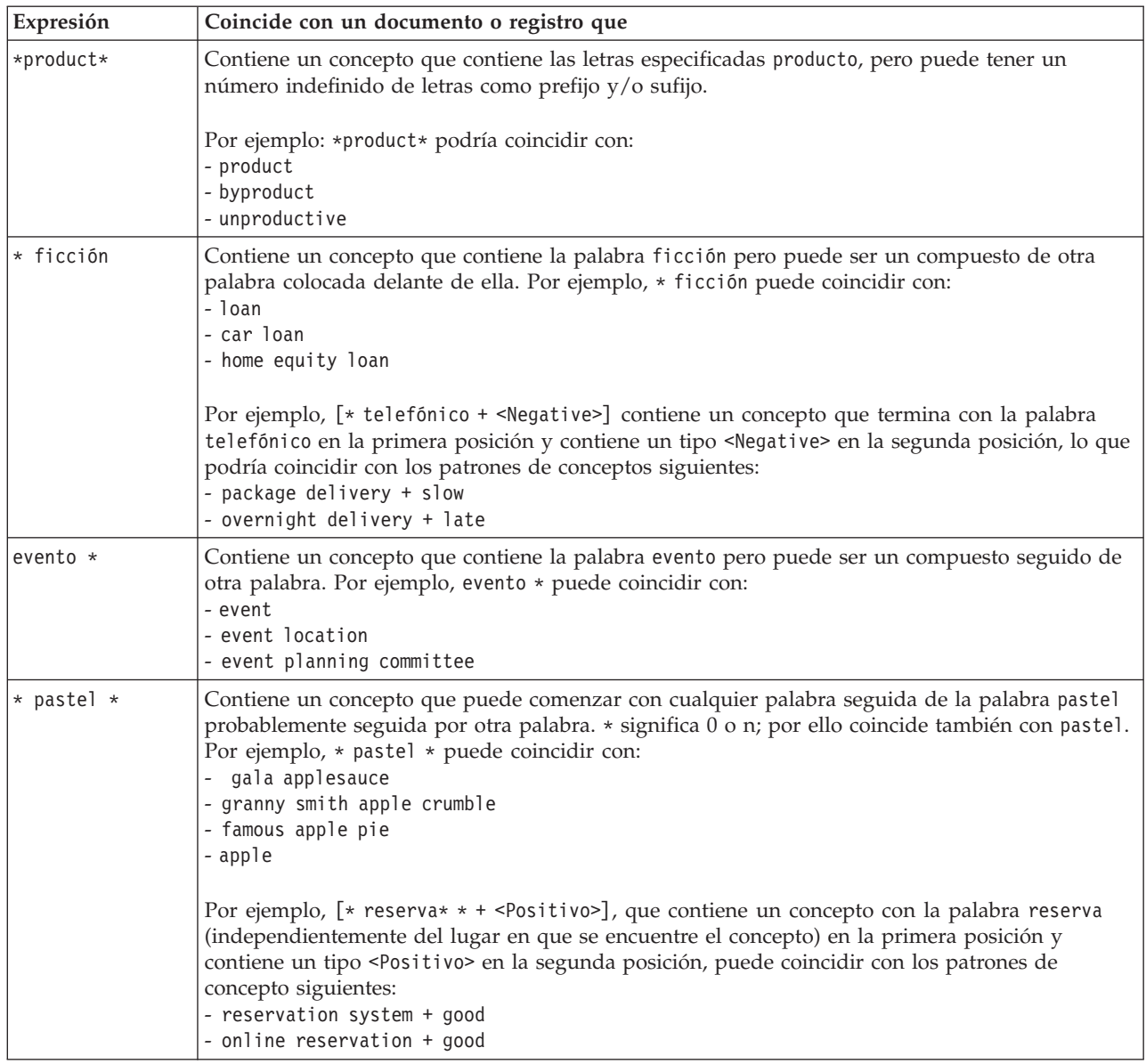

*Nota*: Para ver ejemplos sobre cómo coinciden las reglas con el texto, consulte "Ejemplos de reglas de categoría"

# **Ejemplos de reglas de categoría**

Para ayudar a demostrar cómo coinciden las reglas con los registros basados de manera diferente en la sintaxis utilizada para expresarlos, observe el siguiente ejemplo.

Ejemplo de registros

Imagine que tiene dos registros:

- v **Registro A**: *"cuando revisé mi billetera, noté que me faltaban 5 dólares."*
- v **Registro B**: *"se encontraron \$5 en el área de picnic, pero faltaba la manta."*

Las dos tablas siguientes muestran qué se puede extraer de los conceptos y tipos así como los patrones de concepto y patrones de tipo.

Conceptos y tipos extraídos de un ejemplo

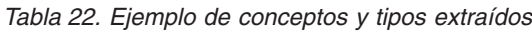

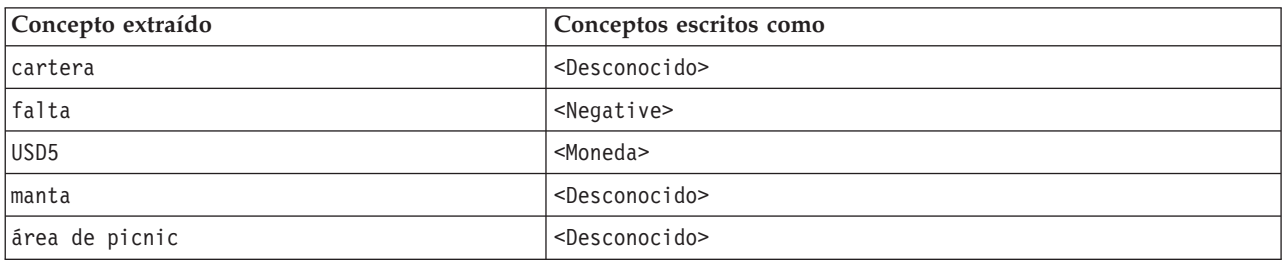

#### Patrones TLA extraídos de un ejemplo

*Tabla 23. Ejemplo de resultados extraídos de patrones TLA*

| Patrones de concepto extraídos | Patrones de tipo extraídos                          | En el registro |
|--------------------------------|-----------------------------------------------------|----------------|
| área de picnic + .             | $<$ Desconocido> + $<$ >                            | Registro B     |
| cartera + .                    | $<$ Desconocido> + $<$ >                            | Registro A     |
| manta + perdido                | <desconocido> + <negativo></negativo></desconocido> | Registro B     |
| $5$ dólares $+$ .              | $<$ Moneda> + $<$ >                                 | Registro B     |
| 5 dólares + perdido            | $<$ Moneda> + $<$ Negativo>                         | Registro A     |

Qué reglas de categoría pueden coincidir

La siguiente tabla contiene algunas sintaxis que se pueden introducir en el editor de reglas de categoría. No todas las reglas funcionan aquí y no todas coinciden con los mismos registros. Vea cómo afectan las diferentes sintaxis a los registros coincidentes.

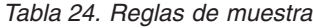

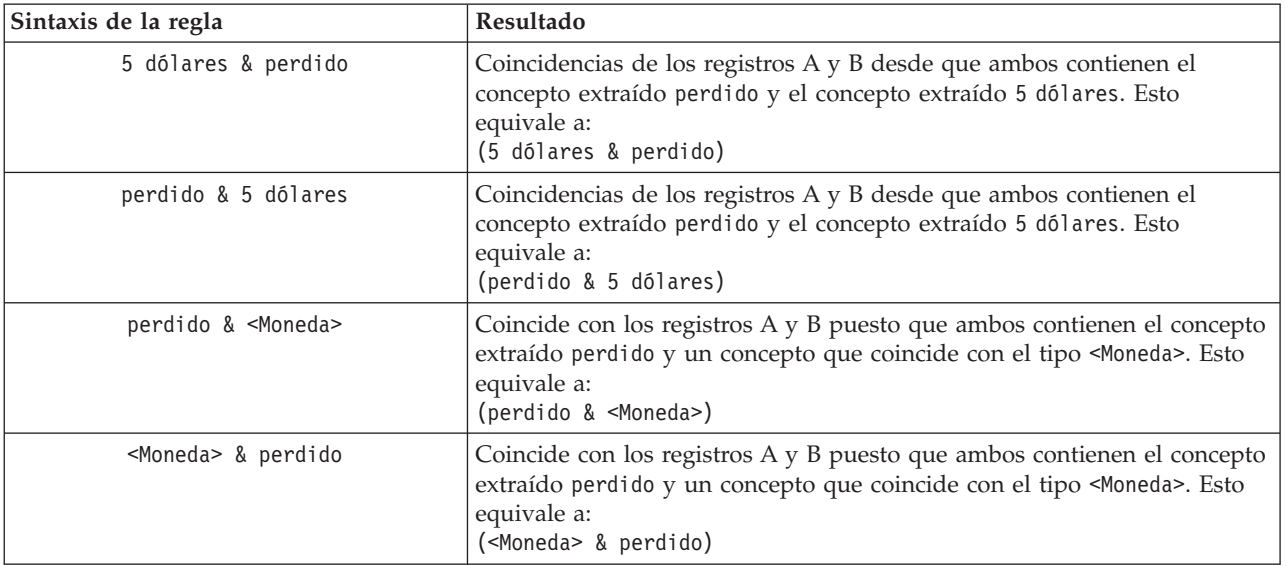

*Tabla 24. Reglas de muestra (continuación)*

| Sintaxis de la regla                                                  | Resultado                                                                                                    |  |  |
|-----------------------------------------------------------------------|----------------------------------------------------------------------------------------------------|--|--|
| [5 dólares + perdido]                                                 | Coincide con A pero no con B puesto que el registro B no genera ningún<br>resultado de patrón TLA que contiene 5 dólares + perdido (consulte la<br>tabla anterior). Esto es equivalente al resultado de patrón TLA:<br>5 dólares + perdido                                                                                                    |  |  |
| $[perdido + 5 dólares]$                                               | No coincide ni con el registro A ni con B puesto que ningún patrón TLA<br>extraído (consulte la tabla anterior) coincide con el orden expresado aquí<br>usando perdido en la primera posición. Esto es equivalente al resultado<br>de patrón TLA:<br>5 dólares + perdido                                                                                          |  |  |
| [perdido & 5 dólares]                                                 | Coincide con A pero no con B ya que no se ha extraído dicho patrón de<br>TLA del registro B. La utilización del carácter & indica que el orden no es<br>importante en la coincidencia; por lo tanto, esta regla busca una<br>coincidencia de patrón con [missing + USD5] o [USD5 + missing]. Sólo<br>[5 dólares + perdido] del registro A tiene una coincidencia. |  |  |
| [perdido+ <moneda>]</moneda>                                          | No coincide ni con el registro A ni con B ya que ningún patrón TLA<br>extraído coincide con este orden. Esto no tiene equivalente, puesto que la<br>salida de TLA sólo se basa en términos (5 dólares + perdido) o en tipos<br>( <moneda> + <negativo>), pero no mezcla conceptos y tipos.</negativo></moneda>                                                    |  |  |
| [ <moneda> + <negativo>]</negativo></moneda>                          | Coincide con el registro A pero no con B puesto que no se ha extraído<br>ningún patrón TLA del registro B. Esto equivale a la salida de TLA:<br><moneda> + <negativo></negativo></moneda>                                                                                                    |  |  |
| $\lceil$ <negativo> + <moneda><math>\rceil</math></moneda></negativo> | No coincide ni con el registro A ni con B ya que ningún patrón TLA<br>extraído coincide con este orden. En la plantilla 0pinions, de forma<br>predeterminada, cuando un tema se halla con una opinión, el tema<br>( <moneda>) ocupa el primer espacio y opinión (<negativo>) ocupa el<br/>segundo espacio.</negativo></moneda>                                    |  |  |

# **Creación de reglas de categoría**

Cuando cree o edite una regla, deberá tenerla abierta en un editor de reglas. Puede añadir conceptos, tipos o patrones y utilizar comodines para ampliar las coincidencias. Cuando se utilizan conceptos, tipos y patrones reconocidos, tiene la ventaja de que encontrará todos los conceptos relacionados. Por ejemplo, cuando utiliza un concepto, todos sus términos asociados, formas plurales y sinónimos también se asocian con la regla. De la misma forma, cuando utiliza un tipo, la regla también captura todos sus conceptos.

Puede abrir el editor de reglas editando una regla existente o pulsando el botón derecho del ratón en el nombre de la categoría y eligiendo **Crear regla**.

Puede utilizar menús contextuales, la acción de arrastrar y soltar o especificar manualmente conceptos, tipos y patrones en el editor. A continuación, combine estos con operadores booleanos (&, !(), |) y paréntesis para formar sus expresiones de regla. Para evitar errores comunes, se recomienda arrastrar los conceptos directamente desde el panel Resultados extraídos o desde el panel Datos y soltarlos en el editor de reglas. Preste especial atención en la sintaxis de las reglas para evitar errores. Consulte el tema ["Sintaxis de regla de categoría" en la página 129](#page-136-0) para obtener más información.

*Nota*: Para ver ejemplos sobre cómo coinciden las reglas con el texto, consulte ["Ejemplos de reglas de](#page-141-0) [categoría" en la página 134.](#page-141-0)

Para crear una regla

1. Si no ha extraído aún ningún dato o su extracción está fuera de la fecha, hágalo ahora. Consulte el tema ["Extracción de datos" en la página 90](#page-97-0) para obtener más información.
*Nota*: Si filtra una extracción de forma que ya no hayan conceptos visibles, se muestra un mensaje de error cuando intenta crear o editar una regla de categoría. Para evitar esto, modifique su filtro de extracción para que los conceptos estén disponibles.

- 2. En el panel Categorías, seleccione la categoría en la que desea añadir una regla.
- 3. En los menús elija **Categorías > Crear regla**. El panel del editor de reglas de categoría se abre en la ventana.
- 4. En la columna Nombre de regla, escriba un nombre para la regla. Si no proporciona un nombre, se utilizará automáticamente la expresión como nombre. Puede cambiar el nombre de la regla en otro momento.
- 5. En el campo de texto de expresión más largo puede:
	- v Escribir texto directamente en el campo o arrastrarlo desde otro panel y soltarlo aquí. Utilice solo conceptos extraídos, tipos y patrones. Por ejemplo, si especifica la palabra gatos pero en el panel Resultados extraídos solo aparece en singular, gato, el editor no podrá reconocer gatos. En este último caso, el singular puede incluir automáticamente el plural, de lo contrario deberá utilizar un comodín. Consulte el tema ["Sintaxis de regla de categoría" en la página 129](#page-136-0) para obtener más información.
	- v Seleccione los conceptos, tipos o patrones que desee añadir a las reglas y utilice los menús.
	- v Añada operadores booleanos para enlazar los elementos de la regla. Utilice los botones de la barra de herramientas para añadir el booleano "and" **&**, el booleano "or" **|**, el booleano "not" **!()**, paréntesis **()**, y corchetes para patrones **[ ]** a su regla.
- 6. Pulse en el botón **Probar regla** para verificar que la regla tiene un formato correcto. Consulte el tema ["Sintaxis de regla de categoría" en la página 129](#page-136-0) para obtener más información. El número de documentos o registros encontrados aparece entre paréntesis junto al texto **Resultado de prueba**. A la derecha de este texto puede ver los elementos de la regla que se han reconocido o posibles mensajes de error. Si el gráfico junto al tipo, patrón o concepto aparece con un signo de interrogación rojo, significa que el elemento no coincide con ninguna extracción conocida. Si no coincide, la regla no encontrará ningún registro.
- 7. Para probar una parte de la regla, seleccione dicha parte y pulse en **Probar selección**.
- 8. Realice los cambios necesarios y vuelva a probar la regla si encontró problemas.
- 9. Cuando termine, pulse en **Guardar & Cerrar** para guardar otra vez la regla y cerrar el editor. El nuevo nombre de la regla aparece en la categoría.

# **Edición y eliminación de reglas**

Después de crear y guardar una regla, puede editarla en cualquier momento. Consulte el tema ["Sintaxis](#page-136-0) [de regla de categoría" en la página 129](#page-136-0) para obtener más información.

Si ya no desea una regla, puede eliminarla.

Para editar reglas

- 1. En la tabla Descriptores del cuadro de diálogo Definiciones de categoría, seleccione la regla.
- 2. En los menús elija **Categorías > Editar regla** o pulse dos veces en el nombre de la regla. El editor se abre con la regla seleccionada.
- 3. Realice cambios en la regla utilizando los resultados extraídos y los botones de la barra de herramientas.
- 4. Vuelva a probar la regla para asegurarse de que arroja los resultados esperados.
- 5. Pulse en **Guardar & Cerrar** para guardar otra vez la regla y cerrar el editor.

Para eliminar una regla

- 1. En la tabla Descriptores del cuadro de diálogo Definiciones de categoría, seleccione la regla.
- 2. En los menús elija **Editar > Eliminar**. La regla se elimina de la categoría.

### **Importación y exportación de categorías predefinidas**

Si tiene sus propias categorías almacenadas en un archivo de Microsoft Excel (*\*.xls*, *\*.xlsx*), puede importarlas a IBM SPSS Modeler Text Analytics .

También puede exportar las categorías que tenga en un sesión de área de trabajo interactiva abierto a un archivo de Microsoft Excel (*\*.xls*, *\*.xlsx*). Al exportar sus categorías, puede decidir incluir o excluir información adicional como descriptores y puntuaciones. Consulte el tema ["Exportación de categorías" en](#page-149-0) [la página 142](#page-149-0) para obtener más información.

Si sus categorías predefinidas no tienen códigos o desea nuevos códigos, puede generar automáticamente un nuevo conjunto de códigos para el conjunto de categorías en el panel Categorías seleccionando **Categorías > Administrar categorías > Generar códigos automáticamente** en los menús. Esto eliminará los códigos existentes y volverá a numerarlos a todos automáticamente.

# **Importación de categorías predefinidas**

Puede importar sus categorías predefinidas en IBM SPSS Modeler Text Analytics . Antes de la importación, asegúrese de que el archivo de categoría predefinida se encuentre en un archivo Microsoft Excel (*\*.xls*, *\*.xlsx*) y esté estructurado en uno de los formatos compatibles. También puede hacer que el producto detecte automáticamente el formato en su lugar. Se da soporte a los formatos siguientes:

- v **Formato de lista sin formato**: Consulte el tema ["Formato de lista plana" en la página 139](#page-146-0) para obtener más información.
- v **Formato compacto**: Consulte el tema ["Formato compacto" en la página 140](#page-147-0) para obtener más información.
- v **Formato de sangría**: Consulte el tema ["Formato con sangrado" en la página 141](#page-148-0) para obtener más información.

Para importar categorías predefinidas

- 1. Desde los menús de área de trabajo interactiva, elija **Categorías > Gestionar categorías > Importar categorías predefinidas**. Aparecerá un asistente de importación de categorías predefinidas.
- 2. En la lista desplegable Buscar en, seleccione la unidad y la carpeta donde se encuentra el archivo.
- 3. Seleccione el archivo de la lista. El nombre del archivo aparece en el cuadro de texto Nombre de archivo.
- 4. Seleccione la hoja de cálculo que contenga las categorías predefinidas de la lista. El nombre de la hoja de cálculo aparece en el campo Hoja de cálculo.
- 5. Para comenzar a elegir el formato de datos, pulse **Siguiente**.
- 6. Seleccione el formato de su archivo o la opción para permitir que el producto intente detectar el formato automáticamente. La detección automática funciona mejor con los formatos más comunes.
	- v **Formato de lista sin formato**: Consulte el tema ["Formato de lista plana" en la página 139](#page-146-0) para obtener más información.
	- v **Formato compacto**: Consulte el tema ["Formato compacto" en la página 140](#page-147-0) para obtener más información.
	- v **Formato de sangría**: Consulte el tema ["Formato con sangrado" en la página 141](#page-148-0) para obtener más información.
- 7. Para definir las opciones de importación adicionales, pulse **Siguiente**. Si decide que se detecte el formato automáticamente, se le llevará al paso final.
- 8. Si una o más filas contienen cabeceras de columna u otra información externa, seleccione el número de fila desde el que desee comenzar la importación en la opción **Comenzar importación en la fila**. Por ejemplo, si sus nombres de categoría empiezan en la fila 7, debe introducir el número 7 en esta opción para que el archivo se importe correctamente.
- 9. Si su archivo contiene códigos de categorías, seleccione la opción **Contiene códigos de categorías**. De este modo ayuda a que el asistente reconozca sus datos correctamente.
- <span id="page-146-0"></span>10. Revise las celdas codificadas por colores y la leyenda para asegurarse de que los datos se han identificado correctamente. Los errores detectados en el archivo se muestran de color rojo y se hace referencia a ellos debajo de la tabla de presentación preliminar del formato. Si se ha seleccionado un formato incorrecto, retroceda y seleccione otro formato. Si necesita realizar correcciones en su archivo, haga dichos cambios y reinicie el asistente volviendo a seleccionar el archivo. Debe corregir todos los errores antes de poder finalizar el asistente.
- 11. Para revisar el conjunto de categorías y subcategorías que se importarán y para definir cómo crear descriptores para estas categorías, pulse **Siguiente**.
- 12. Revise el conjunto de categorías que se importará a la tabla. Si no ve las palabras clave que esperaba ver como descriptores, puede que no se hayan reconocido durante la importación. Asegúrese de que tienen los prefijos adecuados y de que aparecen en la casilla correcta.
- 13. Elija cómo desea manejar las categorías preexistentes en su sesión.
	- v **Sustituir todas las categorías existentes**. Esta opción depura todas las categorías existentes y, a continuación, las categorías recién importadas se utilizan en solitario en su lugar.
	- v **Agregar a las categorías existentes**. Esta opción importará las categorías y fusionará las categorías comunes con las categorías existentes. Cuando esté añadiendo categorías a categorías existentes, debe determinar cómo desea tratar los duplicados. Una opción (opción: **Fusionar**) es fusionar las categorías que se estén importando con las categorías existentes si comparten el nombre de categoría. Otra opción (opción: **Excluir de la importación**) es prohibir la importación de categorías si existe una con el mismo nombre.
- 14. **Importar palabras clave como descriptores** es una opción para importar las palabras clave identificadas en sus datos como descriptores para la categoría asociada.
- 15. **Ampliar categorías mediante la derivación de descriptores** es una opción que generará descriptores a partir de las palabras que representan el nombre de la categoría o subcategoría y/o las palabras que componen la anotación. Si las palabras coinciden con resultados extraídos, entonces se añaden como descriptores a la categoría. Esta opción genera los mejores resultados cuando los nombres de categoría o anotaciones son largos y descriptivos. Se trata de un método rápido para generar los descriptores de categorías que permiten que la categoría capture registros que contengan dichos descriptores.
	- v El campo **De** le permite seleccionar de qué texto se derivarán los descriptores, los nombres o categorías y subcategorías, las palabras de las anotaciones, o ambas.
	- v El campo **Como** le permite crear estos descriptores en forma de conceptos o patrones TLA. Si la extracción de TLA no ha tenido lugar, las opciones de **patrones** están desactivadas en este asistente.
- 16. Para importar las categorías predefinidas en el panel Categorías, pulse **Finalizar**.

#### **Formato de lista plana**

En el formato de lista sin formato, sólo hay un nivel superior de categorías sin ninguna jerarquía, lo que significa que no hay subcategorías o subredes. Los nombres de categorías están en una única columna.

La siguiente información puede incluirse en un archivo con este formato:

- v La columna opcional **códigos** contiene valores numéricos que identifican de manera exclusiva cada categoría. Si especifica que el archivo de datos contiene códigos (opción **Contiene códigos de categorías** en el paso **Configuración de contenido**), entonces debe existir una columna que contenga códigos únicos para cada categoría en la celda justo a la izquierda del nombre de categoría. Si sus datos no contienen códigos, pero desea crear códigos posteriormente, siempre podrá hacerlo (**Categorías > Administrar categorías > Generar códigos automáticamente**).
- v Una columna de **nombres de categoría** *necesaria* contiene todos los nombres de las categorías. Esta columna es obligatoria para importar mediante este formato.
- v **Anotaciones** opcionales en la casilla justo a la derecha del nombre de categoría. Esta anotación consiste en texto que describe sus categorías/subcategorías.
- v Se pueden importar **palabras clave** opcionales como descriptores para categorías. Para que se las reconozca, estas palabras clave deben existir en la celda justo debajo del nombre de

<span id="page-147-0"></span>categoría/subcategoría asociada y la lista de palabras clave debe tener un guión bajo (\_) como prefijo, como en armamento, armas / pistolas. La celda de palabras clave puede contener una o más palabras utilizadas para describir cada categoría. Estas palabras se importarán como descriptores o se ignorarán dependiendo de lo que especifique en el último paso del asistente. Posteriormente, los descriptores se comparan con los resultados extraídos del texto. Si se encuentra una coincidencia, entonces ese registro o documento se puntúa en la categoría que contiene este descriptor.

| Columna A                               | Columna B                                                  | Columna C |  |  |  |
|-----------------------------------------|------------------------------------------------------------|-----------|--|--|--|
| Código de categoría ( <i>opcional</i> ) | Nombre de la categoría                                     | Anotación |  |  |  |
|                                         | Lista de _descriptores/palabras clave<br><i>(opcional)</i> |           |  |  |  |

*Tabla 25. Formato de lista plana con códigos, palabras clave y anotaciones*

#### **Formato compacto**

El formato compacto se estructura de forma parecida al formato de lista plana excepto en que el formato compacto se utiliza con categorías jerárquicas. Por lo tanto, se necesita una columna de nivel de código para definir el nivel jerárquico de cada categoría y subcategoría.

La siguiente información puede incluirse en un archivo con este formato:

- v La columna *necesaria* **nivel de código** contiene números que indican la posición jerárquica de la información siguiente de dicha línea. Por ejemplo, si se especifican los valores 1,2ó3y tiene tanto categorías como subcategorías, entonces 1 es para categorías, 2 para subcategorías y 3 para sub-subcategorías. Si sólo tiene categorías y subcategorías, entonces 1 es para categorías y 2 para subcategorías. Así sucesivamente, hasta la profundidad de categoría deseada.
- La columna opcional **códigos** contiene valores que identifican de manera exclusiva cada categoría. Si especifica que el archivo de datos contiene códigos (opción **Contiene códigos de categorías** en el paso **Configuración de contenido**), entonces debe existir una columna que contenga códigos únicos para cada categoría en la celda justo a la izquierda del nombre de categoría. Si sus datos no contienen códigos, pero desea crear códigos posteriormente, siempre podrá hacerlo (**Categorías > Administrar categorías > Generar códigos automáticamente**).
- v Una columna de **nombres de categoría** *necesaria* contiene todos los nombres de las categorías y subcategorías. Esta columna es obligatoria para importar mediante este formato.
- v **Anotaciones** opcionales en la casilla justo a la derecha del nombre de categoría. Esta anotación consiste en texto que describe sus categorías/subcategorías.
- v Se pueden importar **palabras clave** opcionales como descriptores para categorías. Para que se las reconozca, estas palabras clave deben existir en la celda justo debajo del nombre de categoría/subcategoría asociada y la lista de palabras clave debe tener un guión bajo (\_) como prefijo, como en \_armamento, armas / pistolas. La celda de palabras clave puede contener una o más palabras utilizadas para describir cada categoría. Estas palabras se importarán como descriptores o se ignorarán dependiendo de lo que especifique en el último paso del asistente. Posteriormente, los descriptores se comparan con los resultados extraídos del texto. Si se encuentra una coincidencia, entonces ese registro o documento se puntúa en la categoría que contiene este descriptor.

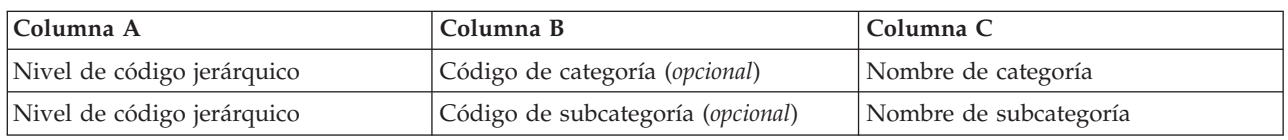

*Tabla 26. Ejemplo de formato compacto con códigos*

*Tabla 27. Ejemplo de formato compacto sin códigos*

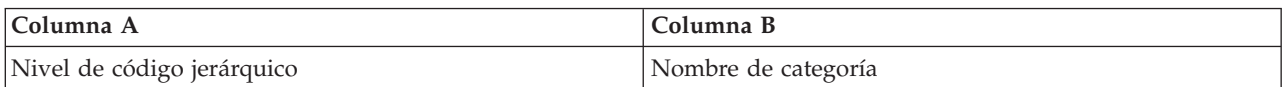

<span id="page-148-0"></span>*Tabla 27. Ejemplo de formato compacto sin códigos (continuación)*

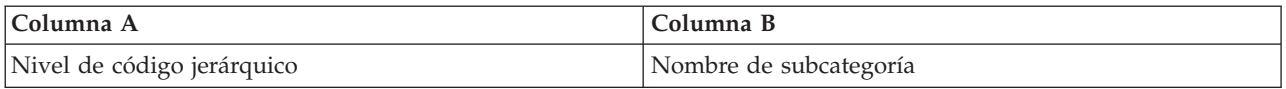

#### **Formato con sangrado**

En el formato de archivo con sangrado, el contenido es jerárquico, lo que significa que contiene categorías y uno o más niveles de subcategorías. Además, su estructura tiene sangrado para indicar esta jerarquía. Cada fila del archivo contiene una categoría o una subcategoría, pero las subcategorías tienen un sangrado con respecto a las categorías, las sub-subcategorías tienen un sangrado con respecto a las subcategorías y así sucesivamente. Puede crear manualmente esta estructura en Microsoft Excel o utilizar una que se haya exportado desde otro producto y se haya guardado en un formato Microsoft Excel.

- v **Los códigos de categoría de nivel superior y nombres de categoría** ocupan las columnas A y B, respectivamente. No obstante, si no hay ningún código, el nombre de categoría está en la columna A.
- v **Los códigos de subcategoría y los nombres de subcategoría** ocupan las columnas B y C, respectivamente. No obstante, si no hay ningún código, el nombre de subcategoría está en la columna B. La subcategoría es miembro de una categoría. No puede tener subcategorías si no tiene categorías de nivel superior.

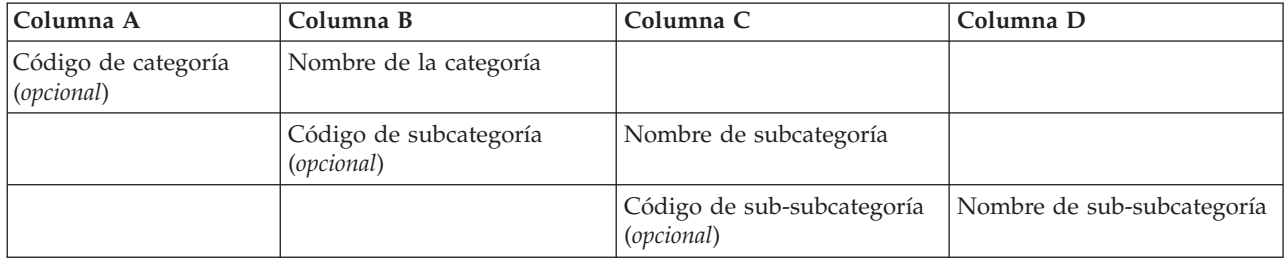

*Tabla 28. Estructura sangrada con códigos*

*Tabla 29. Estructura sangrada sin códigos*

| Columna A           | Columna B              | Columna C                  |  |  |  |  |
|---------------------|------------------------|----------------------------|--|--|--|--|
| Nombre de categoría |                        |                            |  |  |  |  |
|                     | Nombre de subcategoría |                            |  |  |  |  |
|                     |                        | Nombre de sub-subcategoría |  |  |  |  |

La siguiente información puede incluirse en un archivo con este formato:

- v Los **códigos** opcionales deben ser valores que identifiquen de manera exclusiva cada categoría o subcategoría. Si especifica que el archivo de datos contiene códigos (opción **Contiene códigos de categorías** en el paso **Configuración de contenido**), entonces debe existir un código único para cada categoría o subcategoría en la celda justo a la izquierda del nombre de categoría/subcategoría. Si sus datos no contienen códigos, pero desea crear códigos posteriormente, siempre podrá hacerlo (**Categorías > Administrar categorías > Generar códigos automáticamente**).
- v Un **nombre** *necesario* para cada categoría y subcategoría. Las subcategorías deben tener un sangrado con respecto a las categorías de una casilla a la derecha en una fila separada.
- v **Anotaciones** opcionales en la casilla justo a la derecha del nombre de categoría. Esta anotación consiste en texto que describe sus categorías/subcategorías.
- v Se pueden importar **palabras clave** opcionales como descriptores para categorías. Para que se las reconozca, estas palabras clave deben existir en la celda justo debajo del nombre de categoría/subcategoría asociada y la lista de palabras clave debe tener un guión bajo (\_) como prefijo, como en armamento, armas / pistolas. La celda de palabras clave puede contener una o más palabras utilizadas para describir cada categoría. Estas palabras se importarán como descriptores o se ignorarán dependiendo de lo que especifique en el último paso del asistente. Posteriormente, los

<span id="page-149-0"></span>descriptores se comparan con los resultados extraídos del texto. Si se encuentra una coincidencia, entonces ese registro o documento se puntúa en la categoría que contiene este descriptor.

**Importante:** Si utiliza un código a un nivel, debe incluir un código para cada categoría y subcategoría. De lo contrario, el proceso de importación fallará.

# **Exportación de categorías**

También puede exportar las categorías que tenga en un sesión de área de trabajo interactiva abierto a un formato de archivo de Microsoft Excel (*\*.xls*, *\*.xlsx*). Los datos que se exportarán provienen en gran medida del contenido actual del panel Categorías o de las propiedades de categoría. Por lo tanto, le recomendamos que vuelva a obtener la puntuación si tiene la intención de exportar también el valor de puntuación de **Documentos**.

*Tabla 30. Opciones de exportación de categorías*

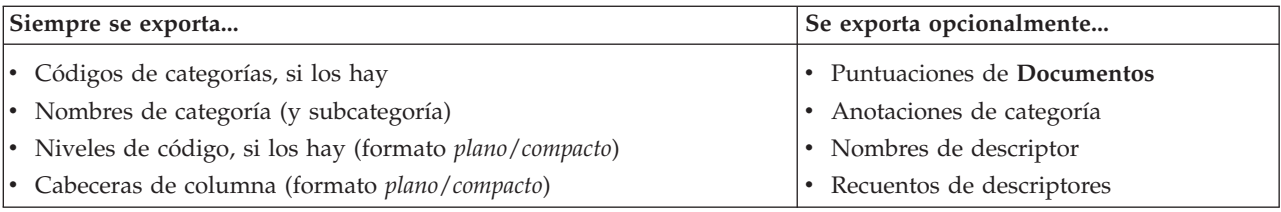

**Importante:** Cuando exporta descriptores, se convierten en cadenas de texto y se les añade un guión bajo como prefijo. Si vuelve a realizar una importación en este producto, se perderá la capacidad de distinguir entre descriptores que sean patrones, los que sean reglas de categoría y los que sean conceptos planos. Si tiene la intención de volver a utilizar estas categorías en este producto, recomendamos encarecidamente que cree un archivo de paquete de análisis de texto (TAP) en su lugar, ya que el formato TAP conservará todos los descriptores del modo en que estén definidos actualmente, así como todas sus categorías, códigos y los recursos lingüísticos utilizados. Los archivos TAP pueden utilizarse tanto en IBM SPSS Modeler Text Analytics como en IBM SPSS Text Analytics for Surveys. Consulte el tema ["Uso de los](#page-150-0) [paquetes de análisis de texto" en la página 143](#page-150-0) para obtener más información.

Para exportar categorías predefinidas

- 1. Desde los menús de área de trabajo interactiva, elija **Categorías > Gestionar categorías > Exportar categorías**. Aparecerá un asistente de exportación de categorías.
- 2. Seleccione la ubicación e introduzca el nombre del archivo que se exportará.
- 3. Introduzca un nombre para el archivo de salida en el cuadro de texto Nombre de archivo.
- 4. Para elegir el formato en el que va a exportar sus datos de categoría, pulse **Siguiente**.
- 5. Seleccione el formato entre las siguientes alternativas:
	- v **Formato de lista sin formato o compacta**: Consulte el tema ["Formato de lista plana" en la página](#page-146-0) [139](#page-146-0) para obtener más información. La lista sin formato no contiene subcategorías. Consulte el tema ["Formato compacto" en la página 140](#page-147-0) para obtener más información. El formato de lista compacta contiene categorías jerárquicas.
	- v **Formato de sangría**: Consulte el tema ["Formato con sangrado" en la página 141](#page-148-0) para obtener más información.
- 6. Para comenzar a elegir el contenido a exportar y para revisar los datos propuestos, pulse **Siguiente**.
- 7. Revise el contenido del archivo exportado.
- 8. Seleccione o elimine la selección de la configuración de contenido adicional que se exportará como **Anotaciones** o **Nombres de descriptor**.
- 9. Para exportar las categorías, pulse **Finalizar**.

### <span id="page-150-0"></span>**Uso de los paquetes de análisis de texto**

Un paquete de análisis de texto, también llamado TAP, actúa como plantilla para la categorización de las respuestas del texto. La utilización de un TAP es una forma sencilla de categorizar sus datos de texto con una intervención mínima ya que contiene el conjuntos de categorías creados previamente y los recursos lingüísticos necesarios para codificar un gran número de registros rápida y automáticamente. Mediante el uso de los recursos lingüísticos, los datos de texto se analizan y se realiza en ellos el proceso de minería para extraer los conceptos clave. Basándose en los conceptos clave y en los patrones encontrados en el texto, los registros pueden categorizarse en el conjunto de categorías que seleccionó en el TAP. Puede crear su propio TAP o actualizar uno.

Un TAP está compuesto por los elementos siguientes:

- v **Conjuntos de categorías**. Un conjunto de categorías se compone fundamentalmente de categorías predefinidas, códigos de categorías, descriptores para cada categoría y, por último, un nombre para todo el conjunto de categorías. Los descriptores son elementos lingüísticos (conceptos, tipos, patrones y reglas) como el término *barato* o el patrón *buen precio*. Los descriptores se utilizan para definir una categoría de manera que cuando el texto coincide con un descriptor de categoría, el documento o registro se coloca en la categoría.
- v **Recursos lingüísticos**. Los recursos lingüísticos son un conjunto de bibliotecas y recursos avanzados que se ajustan para extraer patrones y conceptos clave. Estos conceptos y patrones de extracción, a su vez, se utilizan como los descriptores que permiten a los registros colocarse en una categoría del conjunto de categorías.

Puede crear su propio TAP, actualizar uno, o cargar paquetes de análisis de texto.

Después de seleccionar el TAP y elegir un conjunto de categorías, IBM SPSS Modeler Text Analytics puede extraer y categorizar sus registros.

*Nota*: Los TAP pueden crearse y utilizarse indistintamente entre IBM SPSS Text Analytics for Surveys y IBM SPSS Modeler Text Analytics.

# **Creación de paquetes de análisis de texto**

Siempre que tenga un sesión con al menos una categoría y algunos recursos, puede crear un paquete de análisis de texto (TAP) a partir del contenido del sesión de área de trabajo interactiva abierto. El conjunto de categorías y descripciones (conceptos, tipos, reglas o resultados de patrones TLA) pueden colocarse en TAP junto con todos los recursos lingüísticos abiertos en el Editor de recursos.

Puede ver el idioma para el que se crearon los recursos. El idioma se establece en la pestaña Recursos avanzados de Editor de plantillas o Editor de recursos.

Para crear un paquete de análisis de texto

- 1. En los menús elija **Archivo > Paquetes de análisis de texto > Realizar paquete**. Aparecerá el diálogo Realizar paquete.
- 2. Busque el directorio en el que se ha guardado el TAP. De forma predeterminada, los TAP se guardan en el subdirectorio \TAP del directorio de instalación del producto.
- 3. Introduzca un nombre para el TAP en el campo **Nombre de archivo**.
- 4. Introduzca una etiqueta en el campo **Etiqueta de paquete**. Cuando especifica un nombre de archivo, este nombre automáticamente aparece como la etiqueta, pero puede cambiarla si lo desea.
- 5. Para excluir un conjunto de categorías del TAP, quite la marca de la casilla de verificación **Incluir**. Al hacerlo se asegura de que no se añadirá al paquete. De forma predeterminada, en el TAP se incluye un conjunto de categorías por pregunta. Siempre debe haber al menos un conjunto de categorías en el **TAP**
- <span id="page-151-0"></span>6. Cambie el nombre de los conjuntos de categorías. La columna **Conjunto(s) de categorías nuevas** contiene nombres genéricos de forma predeterminada, que se generan al añadir el prefijo Cat\_ en el nombre de la variable de texto. Con solo pulsar con el ratón en la celda podrá editar el nombre. Pulse en cualquier otro lugar para que el cambio de nombre surta efecto. Si renombra un conjunto de categorías, el nombre sólo cambia en el TAP y no cambia el nombre de variable en el sesión abierto.
- 7. Cambie el orden de los conjuntos de categorías mediante las teclas de flecha a la derecha de la tabla de conjuntos de categorías.
- 8. Pulse en **Guardar** para crear el paquete de análisis de texto. El cuadro de diálogo se cierra.

### **Carga de los paquetes de análisis de texto**

Cuando se configura un nodo de modelado de Text Mining, debe especificar los recursos que se utilizarán durante la extracción. En lugar de elegir una plantilla de recursos, puede seleccionar un paquete de análisis de texto para copiar no solo sus recursos, sino también un conjunto de categorías en el nodo.

Los TAP resultan más interesantes cuando se crea interactivamente un modelo de categoría, ya que puede utilizar el conjunto de categorías como punto de partida para la categorización. Cuando se ejecuta la ruta, la sesión del área de trabajo interactiva se inicia y el juego de categorías aparece en el panel Categorías. De esta forma, los documentos y los registros se puntúan inmediatamente utilizando estas categorías, y luego puede seguir refinando, generando y ampliando dichas categorías hasta que cumplan sus expectativas. Consulte el tema ["Métodos y estrategias para crear categorías" en la página 106](#page-113-0) para obtener más información.

A partir de la versión 14, podrá ver además el idioma para el que se definieron los recursos en este TAP cuando pulse en **Cargar** y seleccione el TAP.

Para cargar un paquete de análisis de texto

- 1. Edite el nodo de modelado Text Mining.
- 2. En la pestaña Modelos, seleccione *Paquete de análisis de texto* en la sección **Copiar recursos de**.
- 3. Pulse en **Cargar**. Aparece el diálogo Cargar Paquete de análisis de texto.
- 4. Examine la ubicación del TAP que contiene los recursos y el conjunto de categorías que desea copiar en el nodo. De forma predeterminada, los TAP se guardan en el subdirectorio \TAP del directorio de instalación del producto.
- 5. Introduzca un nombre para el TAP en el campo **Nombre de archivo**. La etiqueta se mostrará automáticamente.
- 6. Seleccione el conjunto de categorías que desee utilizar. Se trata del conjunto de categorías que aparecerá en la sesión del entorno de trabajo interactivo. Luego puede ajustar y mejorar estas categorías manualmente o bien utilizando las opciones Generar categorías o Ampliar categorías.
- 7. Pulse en **Cargar** para copiar el contenido del paquete de análisis de texto en el nodo. El recuadro de diálogo se cerrará. Cuando se carga un TAP, una copia de ese TAP se copia en el nodo; por lo tanto, cualquier cambio que realice en los recursos y en las categorías no se verá reflejado en el TAP a menos que lo actualice explícitamente y lo vuelva a cargar.

# **Actualización de los paquetes de análisis de texto**

Si realiza mejoras en un conjunto de categorías, en los recursos lingüísticos o crea un conjunto de categorías completamente nuevo, puede actualizar un paquete de análisis de texto (TAP) para que pueda volver a utilizar estas mejoras en otro momento. Para ello, debe estar en el sesión abierto que contiene la información que desea colocar en el TAP. Al actualizar puede optar por agregar conjuntos de categorías, sustituir recursos, cambiar la etiqueta del paquete o cambiar el nombre o el orden de los conjuntos de categorías.

Para actualizar un paquete de análisis de texto

- 1. En los menús elija **Archivo > Paquetes de análisis de texto > Actualizar paquete**. Aparece el diálogo Actualizar paquete.
- 2. Busque el directorio que contiene el paquete de análisis de texto que desea actualizar.
- 3. Introduzca un nombre para el TAP en el campo **Nombre de archivo**.
- 4. Para sustituir los recursos lingüísticos dentro del TAP con los que se encuentran en el sesión actual, seleccione la opción **Sustituir los recursos de este paquete con los que están en la sesión abierta**. Por lo general conviene actualizar los recursos lingüísticos porque se utilizaron para extraer los conceptos clave y los patrones empleados para crear las definiciones de categorías. El hecho de tener los recursos lingüísticos más recientes, garantiza que obtenga los mejores resultados para categorizar sus registros. Si no selecciona esta opción, los recursos lingüísticos que ya estaban en el paquete se mantienen sin cambios.
- 5. Para actualizar únicamente los recursos lingüísticos, asegúrese de que selecciona la opción **Sustituir los recursos de este paquete por los recursos de la sesión abierta** y elige solo los conjuntos de categorías actuales que ya se encontraban en el TAP.
- 6. Para incluir el nuevo conjunto de categorías desde el sesión abierto en el TAP, seleccione el recuadro de selección para cada conjunto de categorías que se vaya a añadir. Puede añadir uno o varios conjuntos de categorías, o ninguno.
- 7. Para eliminar conjuntos de categorías del TAP, quite la marca de la casilla de verificación **Incluir**. Puede optar por eliminar un conjunto de categorías que ya estuviera en el TAP, puesto que está añadiendo uno mejorado. Para ello, quite la marca de verificación de la casilla **Incluir** del conjunto de categorías correspondiente en la columna Conjunto(s) de categorías actual(es). Siempre debe haber al menos un conjunto de categorías en el TAP.
- 8. Cambie el nombre de los conjuntos de categorías, si procede. Con solo pulsar con el ratón en la celda podrá editar el nombre. Pulse en cualquier otro lugar para que el cambio de nombre surta efecto. Si renombra un conjunto de categorías, el nombre sólo cambia en el TAP y no cambia el nombre de variable en el sesión abierto. Si hay dos conjuntos de categorías con el mismo nombre, los nombres aparecerán en rojo hasta que corrija la duplicación.
- 9. Para crear un paquete nuevo con los contenidos de la sesión fusionados con los contenidos del TAP seleccionado, pulse en **Guardar como nuevo**. Aparece el diálogo Guardar como Paquete de análisis de texto. Consulte las instrucciones siguientes.
- 10. Pulse en **Actualizar** para guardar los cambios realizados en el TAP seleccionado.

Para guardar un paquete de análisis de texto

- 1. Busque el directorio en el que se ha guardado el archivo TAP. De forma predeterminada, los archivos TAP se guardan en el subdirectorio TAP del directorio de instalación.
- 2. Introduzca un nombre para el archivo TAP en el campo Nombre de archivo.
- 3. Introduzca una etiqueta en el campo Etiqueta de paquete. Cuando especifica un nombre de archivo, automáticamente se utiliza este nombre también como etiqueta. Sin embargo, puede cambiar el nombre de la etiqueta. Es necesario que tenga una etiqueta.
- 4. Pulse **Guardar** para crear el paquete nuevo.

# **Edición y refinamiento de categorías**

Una vez creadas algunas categorías, querrá examinarlas y realizar en ellas algunos ajustes. Además de refinar los recursos lingüísticos, debe revisar las categorías y averiguar maneras de combinar o limpiar las definiciones, así como comprobar algunos de los documentos o registros categorizados. También puede revisar los documentos o registros de una categoría y realizar ajustes para que las categorías se definan de tal forma que puedan captarse todos los matices y distinciones.

Puede utilizar las técnicas automáticas de generación para crear las categorías; sin embargo, seguramente querrá realizar algunos ajustes en estas categorías. Después de utilizar una técnica o más, en la ventana aparecerán una serie de categorías nuevas. Luego puede revisar los datos de una categoría y realizar

ajustes hasta que esté conforme con las definiciones de categoría. Consulte el tema ["Acerca de las](#page-118-0) [categorías" en la página 111](#page-118-0) para obtener más información.

A continuación mostramos algunas opciones para refinar sus categorías, la mayoría de las cuales están descritas en las páginas siguientes:

## **Añadir descriptores a las categorías**

Después de utilizar las técnicas automáticas, lo más probable es que aún tenga resultados extraídos que no se utilizaron en ninguna definición de categoría. Debe revisar esta lista en el panel Resultados extraídos. Si encuentra elementos que desearía mover a una categoría, puede añadirlos a una categoría nueva o existente.

Para añadir un concepto o un tipo a una categoría

- 1. Desde los paneles Datos y Resultados extraídos, seleccione los elementos que desea añadir a una categoría nueva o existente.
- 2. En los menús elija **Categorías > Añadir a categoría**. El recuadro de diálogo Todas las categorías muestra el conjunto de categorías. Seleccione la categoría a la que desee añadir los elementos seleccionados. Si desea añadir los elementos a una categoría nueva, seleccione **Nueva categoría**. Aparece una categoría nueva en el panel Categorías con el nombre del primer elemento seleccionado.

# **Edición de descriptores de categoría**

Una vez que haya creado algunas categorías, puede abrir cada una de ellas para ver todos los descriptores que conforman su definición. En el cuadro de diálogo Definiciones de categoría, puede realizar una serie de ediciones en los descriptores de categoría. Además, si se muestran las categorías en el árbol de categorías, puede también trabajar con ellos allí mismo.

Para editar una categoría

- 1. Seleccione la categoría que desea editar en el panel Categorías.
- 2. En los menús elija **Ver > Definiciones de categoría**. Aparecerá el cuadro de diálogo Definiciones de categoría.
- 3. Seleccione el descriptor que desea editar y pulse en el botón correspondiente de la barra de herramientas.

La tabla siguiente describe cada botón de la barra de herramientas que puede utilizar para editar sus definiciones de categoría.

| <b>Iconos</b> | Descripción                                                                                                    |
|---------------|----------------------------------------------------------------------------------------------------|
|               | Elimina los descriptores seleccionados de la categoría.                                                                                                    |
|               | Mueve los descriptores seleccionados a una categoría nueva o existente.                                                                                                    |
|               | Mueve los descriptores seleccionados en forma de una regla de categoría & a una categoría.<br>Consulte el tema "Uso de reglas de categoría" en la página 128 para obtener más información. |
|               | Mueve cada uno de los descriptores seleccionados como su propia categoría nueva                                                                                                    |
|               | Actualiza lo que se muestra en el panel Datos y en el panel Visualización en función de los<br>descriptores seleccionados                                                                  |
| Visualización |                                                                                                    |

*Tabla 31. Descripciones y botones de la barra de herramientas*.

# **Cómo mover categorías**

Si desea colocar una categoría en otra categoría, o mover descriptores a otra categoría, puede moverla.

Para mover una categoría

- 1. En el panel Categorías, seleccione las categorías que desea mover a otra categoría.
- 2. En los menús elija **Categorías > Mover a categoría**. El menú muestra un conjunto de categorías, y la creada más recientemente figura al principio de la lista. Seleccione el nombre de la categoría a la que desea mover los conceptos seleccionados.
- v Si puede ver el nombre que está buscando, selecciónelo; acto seguido los elementos seleccionados se añaden a dicha categoría.
- v Si no lo encuentra, seleccione **Más** para mostrar el cuadro de diálogo Todas las categorías, y seleccione la categoría de la lista que aparece.

# **Aplanamiento de categorías**

Cuando dispone de una estructura jerárquica de categorías con categorías y subcategorías, puede aplanar la estructura. Cuando aplana una categoría, todos los descriptores de las subcategorías de esa categoría se trasladan a la categoría seleccionada y todas las subcategorías ahora vacías se pierden. De esta forma, todos los documentos utilizados para coincidir con las subcategorías están ahora categorizadas en la categoría seleccionada.

Para aplanar una categoría

- 1. En el panel Categorías, seleccione una categoría (nivel superior o subcategoría) que desea aplanar.
- 2. En los menús, elija **Categorías > Aplanar categorías**. Las subcategorías se trasladan y los descriptores se fusionan en la categoría seleccionada.

# **Fusión o combinación de categorías**

Si desea combinar dos o más categorías en una categoría nueva, puede fusionarlas. Cuando se fusionan categorías, se crea una categoría nueva con un nombre genérico. Todos los conceptos, tipos y patrones que se utilizan en los descriptores de categorías se mueven a la nueva categoría. Más tarde podrá cambiar el nombre de la categoría editando sus propiedades.

Para fusionar una categoría o parte de una categoría

- 1. En el panel Categorías, seleccione los elementos que desea fusionar.
- 2. En los menús elija **Categorías > Fusionar categorías**. Aparecerá el cuadro de diálogo Propiedades de categoría en el que debe introducir un nombre para la categoría recién creada. Las categorías seleccionadas se combinan en la nueva categoría como subcategorías.

# **Eliminación de categorías**

Si ya no desea conservar una categoría, puede eliminarla.

Para eliminar una categoría

- 1. En el panel Categorías, seleccione la categoría o categorías que desea eliminar.
- 2. En los menús elija **Editar > Eliminar**.

# <span id="page-156-0"></span>**Capítulo 11. Análisis de clústeres**

Puede construir y explorar clústeres de concepto en la vista Clústeres (**Ver > Clústeres**). Un **clúster** es una agrupación de conceptos relacionados generados por algoritmos de agrupación en clústeres basados en la frecuencia con que estos conceptos suceden en el conjunto de documentos/registros y la frecuencia con que aparecen juntos en el mismo documento, también conocido como **co-ocurrencias**. Cada concepto en un clúster co-aparece con al menos un concepto en el clúster. El objetivo de los clústeres es agrupar conceptos que co-aparecen juntos mientras, que el objetivo de las categorías es agrupar documentos o registros basándose en la forma en que coinciden los textos que contienen con los descriptores (conceptos, reglas, patrones) para cada categoría.

Un buen clúster es uno cuyos conceptos están fuertemente asociados y co-aparecen frecuentemente y con pocos enlaces a conceptos en otros clústeres. Cuando se trabaja con grandes conjuntos de datos, esta técnica puede provocar que los tiempos de espera sean significativamente más largos.

*Nota*: Utilice la opción **Número máximo de documentos a utilizar para calcular clústeres** en el cuadro de diálogo Construir clústeres para construir utilizando solo un subconjunto de todos los documentos o registros.

La agrupación en clústeres es un proceso que comienza por el análisis de un conjunto de conceptos y la búsqueda de conceptos que co-aparecen a menudo en los documentos. Dos conceptos que co-aparecen en un documento se consideran como un par de conceptos. A continuación, el proceso de agrupación en clústeres evalúa el **valor de similitud** de cada par de conceptos mediante la comparación del número de documentos en el que el par aparece junto, con el número de documentos en el que cada concepto aparece. Consulte el tema ["Calcular valores de similitud de enlaces" en la página 152](#page-159-0) para obtener más información.

Por último, el proceso de agrupación en clústeres agrupa conceptos similares en clústeres mediante la agregación y toma en cuenta los valores de enlace y los valores definidos en el cuadro de diálogo Construir Clústeres. Por agregación, nos referimos a que los conceptos se añaden o que los clústeres pequeños se fusionan en uno más grande hasta que el clúster esté saturado. Un clúster está **saturado** cuando la fusión adicional de conceptos o clústeres más pequeños causa que el clúster supere los valores del cuadro de diálogo Construir clústeres (número de conceptos, enlaces externos o enlaces externos). Un clúster toma el nombre del concepto dentro del clúster que tenga el mayor número de enlaces que otros dentro del mismo clúster.

En conclusión, no todos los pares de conceptos terminan juntos en el mismo clúster ya que podría haber un enlace más fuerte en otro clúster o la saturación podría impedir la fusión de los clústeres en que se lleva a cabo. Por este motivo, hay enlaces externos e internos.

- v **Enlaces internos** son enlaces entre pares de conceptos dentro de un clúster. No todos los conceptos en un clúster están vinculados unos a otros. Sin embargo, cada concepto está vinculado a al menos un concepto dentro del clúster.
- v **Enlaces externos** son enlaces entre pares de conceptos en clústeres separados (un concepto dentro de un clúster y un concepto en otro clúster).

<span id="page-157-0"></span>

| X自自X<br>$\mathcal{D}$    |                         |                                                                 |          |                      |           |                                                         |                                   |                 |                                                                                                    |                                                   |                       | <b>C</b> Clusters                                                                                                | $\overline{\mathbf{v}}$ |
|--------------------------|-------------------------|-----------------------------------------------------------------|----------|----------------------|-----------|---------------------------------------------------------|-----------------------------------|-----------------|----------------------------------------------------------------------------------------------------|---------------------------------------------------|-----------------------|----------------------------------------------------------------------------------------------------|-------------------------|
|                          |                         |                                                                 |          |                      |           |                                                         |                                   |                 |                                                                                                    |                                                   |                       |                                                                                                    |                         |
| Build                    |                         |                                                                 |          |                      |           |                                                         | Concept Web Cluster Web           |                 |                                                                                                    |                                                   |                       |                                                                                                    |                         |
| Cluster 1                | Concepts                | Internal                                                        | External | Saturated            | Threshold |                                                         | <b>Which Live</b>                 |                 | デ<br>$\blacksquare$                                                                                                    |                                                   | <b>DABO</b>           | ■ にゃ                                                                                                    |                         |
| $\bullet$ size           | $\overline{2}$          | $\overline{0}$<br>$\vert$ 1                                     |          | $\sqrt{5}$           |           |                                                         |                                   |                 |                                                                                                    |                                                   |                       |                                                                                                    |                         |
| product                  | $\overline{\mathbf{3}}$ | $\overline{2}$<br>$\vert 0 \vert$                               |          | $\sqrt{5}$           |           |                                                         |                                   |                 |                                                                                                    |                                                   |                       |                                                                                                    |                         |
| <b>O</b> mix<br>istening | $\overline{2}$<br>10    | $\vert$ 1<br>$\overline{0}$<br>$\overline{9}$<br>$\overline{0}$ | $\circ$  | 33<br>3              |           |                                                         |                                   |                 |                                                                                                    | Cluster                                           |                       |                                                                                                    |                         |
| device                   | $\overline{2}$          | $\overline{0}$<br>$\overline{1}$                                |          | 25                   |           |                                                         |                                   |                 |                                                                                                    | listening                                         |                       |                                                                                                    |                         |
| design                   | $\overline{2}$          | $\overline{0}$<br>$\overline{1}$                                |          | 8                    |           |                                                         |                                   |                 |                                                                                                    |                                                   | Global Count          |                                                                                                    |                         |
|                          |                         |                                                                 |          |                      |           |                                                         |                                   |                 |                                                                                                    | $\bigcirc$ 60<br>$\bigcirc$ 50<br>$^{\bullet}$ 40 | $O$ 30<br>020<br>• 10 |                                                                                                    |                         |
|                          |                         | <sup>a</sup> Cluster Definitions                                |          |                      |           |                                                         | $\overline{\mathbf{x}}$           |                 |                                                                                                    |                                                   |                       | Type                                                                                                    |                         |
|                          |                         | $8 - 1 - 10$                                                    |          |                      |           | Display &                                               | ℯ<br>memory(13)                   |                 | music(55)                                                                                                    |                                                   | Similarity            | Characteristics OFeatures<br><b>Unknown</b>                                                                      |                         |
|                          |                         | Descriptors <b>1</b>                                            | Global   |                      | Docs      | Type                                                    |                                   | ong to song(30) |                                                                                                    |                                                   |                       | $-5.0$ $-4.6$ $-4.2$<br>$-4.8$ $-4.4$ $-4.0$                                                                     |                         |
|                          |                         | fx working   work                                               |          | $\boldsymbol{8}$     | 8 Rule    |                                                         |                                   |                 |                                                                                                    |                                                   |                       |                                                                                                    |                         |
|                          |                         | fx storage   memory                                             |          | 13                   | 13 Rule   |                                                         |                                   |                 |                                                                                                    |                                                   |                       |                                                                                                    |                         |
|                          |                         | speakers<br>fx songs   song to song                             |          | $\overline{2}$<br>30 | 27 Rule   | 2 5 <products></products>                               |                                   |                 |                                                                                                    |                                                   |                       |                                                                                                    |                         |
|                          |                         | $\sum$ room                                                     |          | $\overline{2}$       |           | 2 <unknown></unknown>                                   |                                   |                 |                                                                                                    | Internal                                          |                       |                                                                                                    |                         |
|                          |                         | $\sum$ radio                                                    |          | $\overline{4}$       |           | 3 京 <products></products>                               |                                   |                 |                                                                                                    |                                                   |                       |                                                                                                    |                         |
|                          |                         | purchase                                                        |          | $\overline{4}$       |           | 4 元 <buying></buying>                                   |                                   |                 |                                                                                                    |                                                   |                       |                                                                                                    |                         |
|                          |                         | plug                                                            |          | $\overline{3}$       |           | 3 R <products></products>                               |                                   |                 |                                                                                                    |                                                   |                       |                                                                                                    |                         |
|                          |                         | music<br>stening                                                |          | 55<br>30             |           | 52 京 <features><br/>29 元 <unknown></unknown></features> |                                   |                 |                                                                                                    |                                                   |                       |                                                                                                    |                         |
|                          |                         |                                                                 |          |                      |           |                                                         |                                   | ■ 3 心           |                                                                                                    |                                                   |                       |                                                                                                    |                         |
|                          |                         |                                                                 |          |                      |           |                                                         |                                   |                 | Q1_What_do_you_like_most_about_this_portable_music_player (13)                                                                                                    |                                                   |                       | Categories                                                                                                    |                         |
|                          |                         |                                                                 |          |                      |           | $\mathbf{1}$                                            | easy to use.                      |                 | I like that Product A has a lot of storage. Also, the interface is very                                                                                                    |                                                   |                       | memory device<br>memory device/memory                                                                            |                         |
|                          |                         |                                                                 |          |                      |           | $\overline{2}$                                          | I can store a lot of music on it. |                 |                                                                                                    |                                                   |                       | memory device<br>memory device/memory<br>music                                                                   |                         |
|                          |                         |                                                                 |          |                      |           | $\mathbf{3}$                                            |                                   |                 | Convenience of storing all my music in one device                                                                                                    |                                                   |                       | memory device<br>memory device/memory<br>music                                                                   |                         |
|                          |                         |                                                                 |          |                      |           | $\overline{4}$                                          |                                   |                 | This has 256MB of memory; it holds about 50 songs. I've got another<br>chip in my bag with another 50 songs on it. The cool thing about this is,<br>it cost \$200 plus \$60 for a portable keyboard, and I can run other<br>programs, take notes, as well as listen to music. If I wanted to, I could<br>surf the Web and get e-mail. For a while I even had music videos on it! |                                                   |                       | listening<br>music<br>songs<br>listening/listening+<><br>memory device<br>memory device/memory<br>songs/songs+<> |                         |

*Figura 30. Vista Clústeres*

La vista Clústeres se organiza en tres paneles; cada uno puede ocultarse o mostrarse mediante la selección del nombre desde la vista Menú:

- v **Panel Clústeres.** Puede construir y gestionar los clústeres en este panel. Consulte el tema ["Exploración](#page-160-0) [de los clústeres" en la página 153](#page-160-0) para obtener más información.
- v **Panel Visualización.** Puede explorar visualmente los clústeres y ver cómo interactúan en el panel. Consulte el tema ["Gráficos de clúster" en la página 163](#page-170-0) para obtener más información.
- v **Panel de Datos.** Puede explorar y revisar los textos contenidos en los documentos y los registros que corresponden a las secciones en el cuadro de diálogo Definiciones de clústeres. Consulte el tema ["Definiciones de clúster" en la página 153](#page-160-0) para obtener más información.

### **Creando clústeres**

Cuando acceda por primera vez a la vista Clústeres, no habrá ningún clúster. Puede crear los clústeres mediante los menús (**Herramientas > Construir clústeres**) o pulsando el botón **Construir...** en la barra de herramientas. Esta acción abre el cuadro de diálogo Construir clústeres en el que puede definir los valores y límites para la construcción de los clústeres.

*Importante*: Cuando los resultados de la extracción ya no coinciden con los recursos, este panel se torna amarillo como el panel Resultados de extracción. Puede repetir la extracción para obtener los resultados de extracción más recientes y el color amarillo desaparecerá. Sin embargo, cada vez que se lleve a cabo una extracción el panel Clústeres se borra, y deberá reconstruir los clústeres. Los clústeres tampoco quedan guardados de una sesión a otra.

Las siguientes áreas y campos está disponibles en el cuadro de diálogo Construir clústeres:

#### Entradas

Tabla de **salidas** . Los clústeres se construyen a partir de descriptores de ciertos tipos. En la tabla, puede seleccionar los tipos para incluirlos en el proceso de construcción. Los tipos que capturan la mayoría de registros o documentos son previamente seleccionados de forma predeterminada.

**Conceptos a clúster:** Seleccione el método de selección de conceptos que desea utilizar para la agrupación en clústeres. Al reducir el número de conceptos, puede acelerar el proceso de agrupación en clústeres. Puede agrupar en clústeres mediante la utilización de un número o porcentaje de conceptos principales, o todos los conceptos:

- v **Número basado en el recuento de documentos.** Cuando selecciona **Número superior de conceptos**, escriba el número de conceptos que se considerarán para su agrupación en clústeres. Los conceptos se eligen basados en el mayor valor de recuento de documentos. El recuento de documentos es el número de documentos o registros en que aparece el concepto.
- v **Porcentaje basado en el recuento de documentos.**Cuando selecciona **Porcentaje superior de conceptos**, escriba el porcentaje de conceptos que se considerarán para la agrupación en clústeres. Los conceptos se eligen basados en el porcentaje de conceptos con el mayor valor de recuento de documentos.

**Número máximo de documentos a utilizar para calcular clústeres.** De forma predeterminada, los valores de enlace se calculan con todo el conjunto de documentos o registros. Sin embargo, en algunos casos, quizás desee acelerar el proceso de agrupación en clústeres mediante la limitación del número de documentos o registros utilizados para calcular los enlaces. Limitar los documentos podría disminuir la calidad de los clústeres. Para utilizar esta opción, seleccione la casilla de verificación a la izquierda y escriba el número máximo de documentos o registros a utilizar.

Límites de la salida

**Número máximo de clústeres a crear**. Este valor es el número máximo de clústeres que se crearán y mostrarán en el panel Clústeres. Durante el proceso de agrupación en clústeres, los clústeres saturados se presentan antes que los no saturados, y por lo tanto, muchos de los clústeres resultantes serán saturados. Para ver más clústeres no saturados, puede establecer este valor en uno mayor que el número de clústeres saturados.

**Máximo de conceptos en un clúster**. Este valor es el número máximo de conceptos que puede contener un clúster.

**Mínimo de clústeres en un concepto**. Este es el número mínimo de conceptos que deben enlazarse para crear un clúster.

**Número máximo de enlaces internos**. Este valor es el número máximo de enlaces internos que puede contener un clúster. Los enlaces internos son enlaces entre pares de conceptos en un clúster.

**Número máximo de enlaces externos**. Este valor es el número máximo de enlaces a conceptos fuera del clúster. Los enlaces externos son enlaces entre pares de conceptos en clústeres separados.

<span id="page-159-0"></span>**Valor de enlace mínimo**. Este es el valor más pequeño de enlace aceptado para que un par de conceptos se puedan agrupar en clústeres. El valor de enlace se calcula mediante una fórmula de similitud. Consulte el tema "Calcular valores de similitud de enlaces" para obtener más información.

**Impedir el emparejamiento de conceptos específicos.** Seleccione esta casilla de verificación para detener el proceso de agrupación o emparejamiento de dos conceptos en la salida. Para crear o gestionar pares de conceptos, pulse **Gestionar pares**. Consulte el tema ["Administración de pares de excepciones de enlace"](#page-125-0) [en la página 118](#page-125-0) para obtener más información.

#### **Calcular valores de similitud de enlaces**

Saber el número de documentos en que un par de conceptos aparecen juntos no le indica cuan similares son dichos conceptos. En estos casos, el valor de similitud puede resultar útil. El valor de similitud de enlace se mide mediante el conteo de co-apariciones de documento comparado al conteo de documentos individuales para cada concepto en la relación. Cuando se calcula la similitud, la unidad de medida es el número de documentos (conteo de documentos) en el que se encuentra un concepto o par de conceptos. Un concepto o par de conceptos se "encuentra" en un documento si este se aparece *al menos* una vez en el documento. Puede elegir que el grosor de la línea en el gráfico Concepto represente el valor de similitud de enlace en las gráficas.

El algoritmo revela las relaciones que son más fuertes, lo cual significa que la tendencia de los conceptos a aparecer juntos en los datos de texto es más alta que la tendencia a aparecer de forma independiente. Internamente, el algoritmo produce un coeficiente de similitud que varía entre 0 y 1, donde el valor 1 significa que los dos conceptos siempre aparecen juntos y nunca por separado. El resultado del coeficiente de similitud es entonces multiplicado por 100 y redondeado al número entero más cercano. El coeficiente de similitud se calcula mediante la fórmula que se muestra en la siguiente figura.

$$
similarity coefficient = \frac{(C_{\rm D})^2}{(C_{\rm I} \times C_{\rm J})}
$$

*Figura 31. Fórmula del coeficiente de similitud*

Donde:

- $\cdot$  C<sub>I</sub> es el número de documentos o registros en el que aparece el concepto I.
- $C_1$  es el número de documentos o registros en el que aparece el concepto J.
- $\bullet$  C<sub>IJ</sub> es el número de documentos o registros en el que co-aparecen el par de conceptos I y J en el conjunto de documentos.

Por ejemplo, suponga que tiene 5,000 documentos. Suponga que I y J sean conceptos extraídos y que IJ sea una co-ocurrencia de par de concepto de I y J. En la siguiente tabla se proponen dos casos de ejemplo para demostrar cómo se calculan el valor de enlace y el coeficiente.

| Par/concepto                 | <b>Escenario A</b>           | <b>Escenario B</b>           |
|------------------------------|------------------------------|------------------------------|
| Concepto: I                  | Aparece en 20 documentos     | Aparece en 30 documentos     |
| Concepto: J                  | Aparece en 20 documentos     | Aparece en 60 documentos     |
| Par de concepto: IJ          | Co-aparecen en 20 documentos | Co-aparecen en 20 documentos |
| Coeficiente de similitud     |                              | 0.22222                      |
| Valor de enlace de similitud | 100                          |                              |

*Tabla 32. Ejemplo de frecuencias de concepto*

<span id="page-160-0"></span>En el caso A, los conceptos I y J así como el par IJ aparecen en 20 documentos, lo cual produce un coeficiente de similitud de 1; esto significa que los conceptos siempre aparecen juntos. El valor de similitud de enlace de este par sería 100.

En el caso B, el concepto I aparece en 30 documentos y el concepto J aparece en 60 documentos, pero el par IJ aparece solo en 20 documentos. Como resultado, el coeficiente de similitud es 0.22222. El valor de similitud de enlace para este par se redondea a 22.

# **Exploración de los clústeres**

Después de construir los clústeres, puede ver el conjunto de resultados en el panel Clústeres. Para cada clúster, está disponible la siguiente información en la tabla:

- v **Clúster.** Este es el nombre del clúster. Los clústeres se denominan de acuerdo al concepto con el mayor número de enlaces internos.
- v **Conceptos.** Este es el número de conceptos en el clúster. Consulte el tema "Definiciones de clúster" para obtener más información.
- v **Interno.** Este es el número de enlaces internos en el clúster. Los enlaces internos son enlaces entre pares de conceptos en un clúster.
- v **Externo.** Este es el número de enlaces externos en el clúster. Los enlaces externos son enlaces entre pares de conceptos cuando un concepto está en un clúster y el otro concepto está en otro.
- v **Sat.** Si hay un símbolo presente, este indica que el clúster puede haber sido más grande pero se excedieron uno o más límites, y, por lo tanto, el proceso de agrupación en clústeres finalizó para dicho clúster y se considera que está *saturado*. Al final del proceso de agrupación en clústeres, los clústeres saturados se presentan antes que los no saturados y, por lo tanto, muchos de los clústeres resultantes estarán saturados. Para ver más clústeres no saturados, puede modificar el valor **Número máximo de clústeres a crear** en un valor mayor que el número de clústeres saturados, o disminuir el **Valor de enlace mínimo**. Consulte el tema ["Creando clústeres" en la página 150](#page-157-0) para obtener más información.
- Umbral. Para todos los pares de conceptos que co-aparecen en el clúster, este es el valor de enlace de similitud menor de todos en el clúster. Consulte el tema ["Calcular valores de similitud de enlaces" en](#page-159-0) [la página 152](#page-159-0) para obtener más información. Un clúster con un valor de umbral alto significa que los conceptos en ese clúster tienen una similitud general mayor y están más estrechamente relacionados que aquellos cuyo valor de umbral es menor.

Para obtener más información acerca de un clúster determinado, puede seleccionarlo y el panel de visualización a la derecha le mostrará dos gráficas para ayudarle a explorar el o los clústeres. Consulte el tema ["Gráficos de clúster" en la página 163](#page-170-0) para obtener más información. También puede cortar y pegar los contenidos de la tabla en otra aplicación.

Cuando el resultado de la extracción ya no coincida con los recursos, este panel se vuelve amarillo así como el panel Resultados de extracción. Puede repetir la extracción para obtener los resultados de extracción más recientes y el color amarillo desaparecerá. Sin embargo, cada vez que se realiza una extracción, el panel Clústeres se borra y deberá reconstruir los clústeres. Los clústeres tampoco se guardan de una sesión a otra.

# **Definiciones de clúster**

Puede ver todos los conceptos dentro de un clúster si lo selecciona en el panel Clústeres y abre el cuadro de diálogo Definiciones de clústeres (**Ver > Definiciones de clústeres**).

Todos los conceptos en el clúster seleccionado aparecen en el cuadro de diálogo Definiciones de clústeres. Si selecciona uno o más conceptos en el cuadro de diálogo Definiciones de clústeres y pulsa **Visualizar &**, el panel Datos mostrará todos los registros o documentos en que *todos los conceptos seleccionados aparecen juntos*. Sin embargo, el panel Datos no muestra ningún registro de texto o documentos cuando selecciona un clúster en el panel Clústeres. Para obtener información general acerca del panel Datos, consulte [en.](#page-119-0)

Seleccionar conceptos en este cuadro de diálogo también modifica el gráfico de concepto web. Consulte el tema ["Gráficos de clúster" en la página 163](#page-170-0) para obtener más información. De forma similar, cuando selecciona uno o más conceptos en el cuadro de diálogo Definiciones de clústeres, el panel Visualizaciones mostrará todos los enlaces internos y externos de dichos conceptos.

Descripciones de columna

Se muestran iconos para que pueda identificar fácilmente cada descriptor.

*Tabla 33. Iconos de descriptor y columnas*

| Columnas            | Descripción                                                                                                    |
|---------------------|----------------------------------------------------------------------------------------------------|
| <b>Descriptores</b> | El nombre del concepto.                                                                                                    |
| ⊛                   | Muestra el número de veces que el descriptor aparece en todo el conjunto de datos, también<br>conocido como frecuencia global.                                  |
| Global              |                                                                                                    |
| 目                   | Muestra el número de documentos o registros en los que aparece el descriptor, también conocido<br>como la frecuencia del documento.                             |
| Documentos          |                                                                                                    |
| Tipo                | Muestra el tipo o tipos a los que pertenece el descriptor. Si el descriptor es una regla de categoría,<br>no se mostrará ningún nombre de tipo en esta columna. |

#### Acciones de la barra de herramientas

Desde este cuadro de diálogo puede seleccionar uno o más conceptos para utilizar en una categoría. Hay varias maneras de hacer esto, pero es mejor seleccionar los conceptos que aparecen en un clúster y añadirlos como una regla de categoría. Consulte el tema ["Reglas de coocurrencia" en la página 122](#page-129-0) para obtener más información. Puede utilizar los botones de la barra de herramientas para añadir los conceptos a las categorías.

*Tabla 34. Botones de la barra de herramientas para añadir conceptos a las categorías*

| <b>Iconos</b> | Descripción                                                                                                    |
|---------------|----------------------------------------------------------------------------------------------------|
|               | Añadir los conceptos seleccionados a una categoría nueva o existente                                                                                                    |
|               | Añada los conceptos seleccionados en la forma de una & regla de categoría a una categoría nueva<br>o existente. Consulte el tema "Uso de reglas de categoría" en la página 128 para obtener más<br>información. |
|               | Añada cada uno de los conceptos seleccionados a sus nuevas categorías propias                                                                                                    |
|               | Actualiza lo que se muestra en el panel Datos y en el panel Visualización en función de los<br>descriptores seleccionados                                                                                       |

*Nota*: Puede también añadir conceptos a un tipo, como los sinónimos, o excluir elementos utilizando los menús contextuales.

# <span id="page-162-0"></span>**Capítulo 12. Exploración del Análisis de enlaces de texto**

En la vista Análisis de enlaces de texto (TLA), puede explorar los resultados de patrón de análisis de enlace de texto. Los análisis de enlaces de texto es una tecnología de coincidencia de patrón que le permite definir reglas de patrones y compararlos con conceptos reales extraídos y relaciones que se encuentra en el texto.

Por ejemplo, extraer ideas sobre una organización puede que no sea lo suficientemente interesante. Al utilizar el TLA, también puede aprender acerca de los vínculos entre esta organización y otras organizaciones o las personas dentro de una organización. También puede utilizar el TLA para extraer opiniones sobre productos o, para algunos idiomas, las relaciones entre los genes.

Una vez que haya extraído algunos resultados de patrón TLA, los puede revisar en los paneles de patrones de Tipo y Concepto de la vista Análisis de enlace de texto. Consulte el tema ["Patrones de tipo y](#page-164-0) [concepto" en la página 157](#page-164-0) para obtener más información. También puede explorarlos en los paneles de Datos o Visualización en esta vista. Posiblemente más importante, puede añadirlos a las categorías.

Si todavía no ha elegido hacerlo, puede pulsar en **Extraer** y elegir **Habilitar extracción de patrones de análisis de enlace de texto** en el cuadro de diálogo Extraer valores. Consulte el tema ["Extracción de](#page-163-0) [resultados del patrón TLA" en la página 156](#page-163-0) para obtener más información.

Debe haber algunas reglas de patrones TLA definidos en la plantilla de recursos o bibliotecas que está utilizando para extraer resultados de patrón TLA. Puede utilizar los patrones TLA en algunas plantillas de recursos que se suministra con IBM SPSS Modeler Text Analytics. Estos tipos de relaciones y patrones que puede extraer dependen enteramente de las reglas TLA definidas en sus recursos. Puede definir sus propias reglas para todos los idiomas de texto TLA *excepto* japonés. Los patrones se componen de las macros, las listas de palabras y lagunas de palabras para formar una consulta booleano, o una regla, que se compara con el texto de entrada. Consulte el tema [Capítulo 19, "Sobre las reglas de enlaces de texto",](#page-224-0) [en la página 217](#page-224-0) para obtener más información.

Siempre que una regla de patrón TLA coincide con el texto, este texto puede ser extraído como un patrón y reestructurado como datos de salida. Los resultados están entonces visibles en los paneles de vista Análisis de enlace de texto. Cada panel puede estar ocultado o se podrá visualizar, seleccionando su nombre en el menú Ver:

- v **Paneles de patrones de Tipo y Concepto.** Puede compilar y explorar los patrones en estos dos paneles. Consulte el tema ["Patrones de tipo y concepto" en la página 157](#page-164-0) para obtener más información.
- v **Panel de visualización.** Puede explorar visualmente cómo los conceptos y los tipos en los patrones interactúan en este panel. Consulte el tema ["Gráficos de Análisis de enlace de texto" en la página 164](#page-171-0) para obtener más información.
- v **Panel de Datos.** Puede explorar y revisar el texto que contienen los documentos y registros que corresponden a las selecciones en otro panel. Consulte el tema ["Panel Datos" en la página 159](#page-166-0) para obtener más información.

<span id="page-163-0"></span>

|                         |                                  | Interactive Workbench - Q1_What_do_you_like_most_             |                                       | $\blacksquare$ $\blacksquare$ $\overline{\mathsf{x}}$                                                                                                    |
|-------------------------|----------------------------------|---------------------------------------------------------------|---------------------------------------|----------------------------------------------------------------------------------------------------|
| File                    |                                  | Edit View Generate Categories Tools Help                      |                                       |                                                                                                    |
|                         |                                  |                                                               |                                       |                                                                                                    |
| 000                     |                                  |                                                               |                                       | <sup>alle</sup> Text Link Analysis<br>$\overline{\phantom{a}}$                                                                                                    |
|                         |                                  |                                                               |                                       |                                                                                                    |
| Extract & MY            |                                  | 56 patterns                                                   | Display                               | Concept Web Type Web                                                                                                    |
|                         |                                  |                                                               |                                       | <b>/ Ghall</b><br>$\overline{\mathcal{P}}^*$<br>$\triangleright \ \cdot \ \ \mathbf{B} \ \ \mathbf{C} \ \ \mathbf{C} \ \ \mathbf{A} \ \ \mathbf{C}$<br>$\blacksquare$ |
| Global                  |                                  | In<br>Type 1                                                  | Type 2                                |                                                                                                    |
|                         | 172                              | <positive></positive>                                         | ≖                                     |                                                                                                    |
|                         | 163                              | «Unknown>                                                     |                                       | easy to use lod screen<br>excellent<br>compact<br>good<br><sup>"</sup> Positive                                                                                       |
|                         | 67                               | Features                                                      |                                       | 00<br>$^{\circ}$<br>$^{\circ}$<br>$\bullet$<br><b>Products</b>                                                                                                    |
|                         | 64                               | <characteristics><br/><features></features></characteristics> | <positive></positive>                 | plug<br>headphones<br>software                                                                                                    |
|                         | 55<br>53                         | <products></products>                                         |                                       | Global<br>Count                                                                                                    |
|                         | 46                               | <unknown></unknown>                                           | <positive></positive>                 | ٣.                                                                                                    |
|                         | 37                               | <contextual></contextual>                                     |                                       | $-3.0$<br>portable<br>toy<br>games<br>meets needs<br>$-2.5$                                                                                                    |
|                         | 34                               | <products></products>                                         | <positive></positive>                 | 00<br>$\bullet$<br>$-2.0$                                                                                                    |
|                         | 32                               | <characteristics></characteristics>                           | <positive></positive>                 | $-1.5$                                                                                                    |
|                         | 31                               | «PositiveFeeling»                                             |                                       | cassette player player<br>cd collection able<br>$-1.0$<br>cool<br>accessories                                                                                         |
|                         | 18                               | <unknown></unknown>                                           | <contextual></contextual>             | ۳,<br>G.<br>00 <sub>0</sub><br>7<br>00<br>$\bullet$                                                                                                    |
|                         | 18                               | <characteristics></characteristics>                           | <contextual></contextual>             |                                                                                                    |
|                         | 15                               | «Products»                                                    | <contextual></contextual>             | device<br>car<br>always improving<br>pc<br>personal cassette player                                                                                                   |
|                         | 12                               | <features></features>                                         | <contextual></contextual>             | 00<br>Q.<br>₹.                                                                                                    |
|                         | 11                               | «Performance»                                                 |                                       | $\circ$                                                                                                    |
|                         | $\mathbf{8}$                     | <positivefunctioning></positivefunctioning>                   |                                       | well-designed<br>product<br>reliable not lighter<br>keyboard<br>handy<br>easy                                                                                         |
|                         | $\boldsymbol{8}$                 | <unknown></unknown>                                           | <negative></negative>                 | $\bullet$<br>00<br>$\mathcal{O}$                                                                                                    |
|                         | $\mathbf{8}$                     | «Buying»                                                      |                                       | well being                                                                                                    |
|                         | $\overline{7}$                   | «Performance»                                                 | <positive></positive>                 | no problem <sup>cds</sup><br>00                                                                                                    |
|                         | $\overline{7}$<br>r.             | <negative><br/>«Charactarictice»</negative>                   |                                       | 00                                                                                                    |
|                         |                                  |                                                               |                                       | long haul truck driver                                                                                                    |
| Extract <sup>1</sup>    | <b>SHI</b>                       | Selected: 31 patterns                                         | <b>Display</b>                        | ٣.                                                                                                    |
| Global                  | $\ln$<br>Docs                    | Concept 1                                                     | Concept 2                             |                                                                                                    |
| $\overline{\mathbf{3}}$ | $\overline{\mathbf{3}}$          | product                                                       | excellent<br>$\overline{\phantom{a}}$ |                                                                                                    |
| $\overline{a}$          | $\overline{a}$                   | product                                                       | like                                  |                                                                                                    |
| 1                       | $\overline{1}$                   | personal cassette player                                      | not lighter                           | ▲ 单口<br>$a -$                                                                                                    |
| $\mathbf{1}$            | $\mathbf{1}$                     | games                                                         | like                                  |                                                                                                    |
| $\overline{1}$          | $\overline{1}$                   | accessories                                                   | excellent                             | Categories<br>Q1_What_do_you_like_most_about_this_portable_music_player (28)                                                                                          |
| $\mathbf{1}$            | 1                                | <b>Icd screen</b>                                             | good                                  | Been using a portable cassette player, but it finally broke. Product A<br>memory device                                                                               |
| $\mathbf{1}$            | $\overline{1}$                   | plug                                                          | like                                  | seemed to be the brand to get. I like that they're really light weight.<br>songs                                                                                      |
| 1                       | 1                                | <b>cds</b>                                                    | no problem                            | $\overline{1}$<br>Also, it's easier to skip around from song to song than it is with a tape.                                                                          |
| $\mathbf{1}$            | $\overline{1}$                   | device                                                        | well-designed                         |                                                                                                    |
| 1                       | 1                                | product                                                       | reliable                              | Ease of use, simple functionality, elegant design and that it holds a lot<br>car                                                                                      |
| 1                       | $\mathbf{1}$                     | player                                                        | portable                              | of music and goes anywhere I do, headphones, car, home stero,<br>design                                                                                               |
| $\vert$                 | $\vert$                          | cd collection                                                 | able                                  | portable speakers.<br>headphones<br>$\overline{2}$                                                                                                    |
| $\overline{1}$          | $\overline{1}$<br>$\overline{1}$ | device<br>device                                              | easy<br>portable                      | home                                                                                                    |
| 1<br>1                  | 1                                | headphones                                                    | excellent                             | music                                                                                                    |
| 1                       | 1                                | keyboard                                                      | portable                              | Easy to use. Has a big screen. Software is easy to use, organizes<br>aerospace                                                                                        |
| $\overline{1}$          | 1                                | long haul truck driver                                        | well being                            | folders in trees so you can open to investigate or close to save space.<br>screen<br>$\overline{\mathbf{3}}$                                                          |
| $\vert$                 | 1                                | product                                                       | always improving                      | 20 GB hard drive.                                                                                                    |
| 1                       | 1                                | cd collection                                                 | meets needs                           | great accessories<br>$\overline{4}$                                                                                                    |
| 1                       | 1                                | toy                                                           | cool                                  | headphones are good lost of songs<br>songs                                                                                                    |
| 1                       | 1                                | software                                                      | easy to use                           | 5<br>headphones                                                                                                    |
| 1                       | $\blacktriangleleft$             | <b>Cassette player</b>                                        | ≂<br><b>nortable</b>                  | ₹                                                                                                    |
| A<br>50 Categories      |                                  |                                                               |                                       |                                                                                                    |

*Figura 32. Vista Análisis para los enlaces de texto*

# **Extracción de resultados del patrón TLA**

El proceso de extracción genera un conjunto de conceptos y tipos, así como de patrones TLA (Análisis de enlace de texto), si está activado. Si ha extraído patrones TLA los puede ver en la vista Análisis de enlaces de texto. Cuando los resultados de extracción no están en sincronía con los recursos, los patrones de paneles de color amarillo indican que un re-extracción produciría resultados diferentes.

Debe elegir extraer estos patrones en el valor del nodo o en el cuadro de diálogo Extraer utilizando la opción **Habilitar la extracción de patrones análisis de enlace de texto**. Consulte el tema ["Extracción de](#page-97-0) [datos" en la página 90](#page-97-0) para obtener más información.

*Note*: Hay relación entre el tamaño de conjuntos de datos y el tiempo que lleva completar el proceso de extracción. Consulte las instrucciones de instalación para conocer los estadísticos y recomendaciones sobre rendimiento. Siempre puede considerar la inserción de un nodo de ejemplo en sentido ascendente u optimizar la configuración de la máquina.

#### Para extraer datos

1. En los menús elija **Herramientas > Extraer**. Como alternativa, pulse en el botón de la barra de herramientas **Extraer**.

- <span id="page-164-0"></span>2. Cambie cualquiera de las opciones que desee utilizar. Tenga en cuenta que la opción **Activar extracción de patrones de Análisis de enlace de texto** debe estar seleccionada en esta pestaña así como tener reglas TLA en su plantilla para poder extraer resultados de patrón TLA. Consulte el tema ["Extracción de datos" en la página 90](#page-97-0) para obtener más información.
- 3. Pulse en **Extraer** para empezar el proceso de extracción.

Una vez se inicia la extracción, se abre el cuadro de diálogo de progreso. Si desea anular la extracción, pulse en **Cancelar**. Cuando la extracción se haya completado, el cuadro de diálogo se cierra y los resultados aparecerán en el panel. Consulte el tema "Patrones de tipo y concepto" para obtener más información.

### **Patrones de tipo y concepto**

Los patrones se componen de dos partes, una combinación de conceptos y tipos. Los patrones son muy útiles cuando se intenta descubrir opiniones sobre un asunto en particular o sobre relaciones entre conceptos. Por ejemplo, extraer el nombre del producto de la competencia podría no ser lo suficientemente interesante. En este caso, puede revisar los patrones extraídos para ver si puede encontrar ejemplos donde un documento o registro contenga un texto que expresen que el producto es bueno, malo o caro.

Los patrones puede contar de hasta seis tipos o seis conceptos. Por este motivo, las filas en ambos paneles de patrones contienen hasta seis espacios, o posiciones. Cada ranura corresponde a la posición específica de un elemento en la regla de patrón TLA tal como se define en los recursos lingüísticos. En el área de trabajo interactiva, si una ranura no contiene valores, no se muestra en la tabla. Por ejemplo, si los resultados de patrones más largos no contienen más de cuatro ranuras, los dos últimos no se muestran. Consulte el tema [Capítulo 19, "Sobre las reglas de enlaces de texto", en la página 217](#page-224-0) para obtener más información.

Cuando se extraen los resultados de patrón, se agrupan primero en el nivel tipo y después se dividen en patrones de concepto. Por esta razón, hay dos paneles de resultados diferentes: **Patrones Tipo** (superior izquierdo) y **Patrones Concepto** (inferior izquierdo). Para ver todos los patrones de concepto devueltos, seleccione todos los patrones de tipo. El panel de patrones de concepto en la parte inferior después mostrará todos los patrones de concepto hasta el valor de rango máximo (como se define el cuadro de diálogo Filtro).

**Patrones tipo.** Este panel presenta resultados de patrón consta de uno o más tipos relacionados que coincide con una regla de patrón TLA. Los patrones tipo se muestran como <0rganization> + <Location> + <Positive>, que podrían proporcionar comentarios positivos sobre una organización en una ubicación específica. La sintaxis es la siguiente:

```
<Tipo1> + <Tipo2> + <Tipo3> + <Tipo4> + <Tipo5> +
<Tipo6>
```
**Patrones de concepto.** Este panel presenta los resultados de patrón en el nivel de concepto para todos los patrones de tipo actualmente seleccionados en el panel de patrones de tipo por encima de él. Los patrones de concepto siguen una estructura como hotel + paris + wonderful. La sintaxis es la siguiente:

 $concept1 + concept2 + concept3 + concept4 + concept5 + concept6$ 

Caundo los resultados de patrones utilizan menos de seis ranuras máximas, se muestra sólo el número necesario de ranuras (o columnas). Las ranuras vacías que se encuentran entre dos ranuras llenas se descartan de tal modo que el patrón <Type1>+<>+<Type2>+<>+<>+<> puede ser representado por <Type1>+<Type3>. En el caso de un patrón de concepto, esta sería concept1+.+concept2 (where . representa un valor nulo).

Al igual que con los resultados de extracción en la vista Categorías y Conceptos, puede revisar los resultados aquí. Si ve perfeccionamientos que le gustaría hacer a los tipos y conceptos que componen estos patrones, los realiza en el panel de Extracción de resultados en la vista Categorías y Conceptos o directamente en el Editor de recursos y volver a extraer sus patrones. Cuando un concepto, tipo, o patrón se utiliza en una definición de categoría como es o como parte de una regla, aparece una categoría o un icono de regla en la columna **In** en la tabla de Resultados de patrón o extracción.

# **Filtración de resultados TLA**

Cuando está trabajando con conjuntos de datos muy grandes, el proceso de extracción puede producir millones de resultados. Para varios usuarios, puede hacer que sea más difícil revisar los resultados de manera efectiva. Puede, sin embargo, filtrar estos resultados con el fin de acercar aquellos que son más interesantes. Puede cambiar los valores en el cuadro de diálogo Filtrar para limitar lo que se muestra patrones. Todos estos valores se utilizan en conjunto.

En la vista TLA, el cuadro de diálogo Filtrar contiene las áreas y cambios siguientes.

**Filtrar por frecuencia.** Puede filtrar para visualizar sólo esos resultados con un cierto valor global o valor de frecuencia de documento.

- v **Frecuencia global** es el número total de veces que un patrón aparece en el conjunto entero de documentos o registros y se puede ver en la columna **Global**.
- v **Frecuencia de documentos** es el número total de documento o registros en los que un patrón aparece y se puede ver en la columna **Documentos**.

Por ejemplo, si un patrón apareció 300 veces en 500 registros, podríamos decir que este patrón tiene una frecuencia global de 300 y una frecuencia de documento de 500.

**Y por texto de coincidencia.** También puede filtrar para visualizar sólo los resultados que coincidan con la regla que defina aquí. Escriba el conjunto de caracteres que deben coincidir en el campo **Coincidencia de texto** y seleccione si se debe buscar este texto dentro de los nombres tipo o concepto, identificando el número de ranura o todas ellas. A continuación, seleccione la condición en la cual aplicar la coincidencia (no es necesario utilizar corchetes de ángulo para denotar el principio o al final de un nombre de tipo). Seleccione **Y** o **O** de la lista desplegable para que la regla coincida con ambas sentencias o sólo con una de ellas, y defina el segundo texto coincidente de la sentencia de la misma manera que el primero.

| Condición   | Descripción                                                                            |
|-------------|----------------------------------------------------------------------------------------|
| Contiene    | El texto se coincide si la cadena ocurre en cualquier lugar. (opción predeterminada)   |
| Empieza con | El texto coincide sólo si el concepto o tipo comienza con el texto especificado.       |
| Termina con | El texto coincide sólo si el concepto o tipo termina con el texto especificado.        |
|             | Coincidencia perfecta La serie entera debe coincidir con el nombre de tipo o concepto. |

*Tabla 35. Coincidir condiciones de texto*

**Y por rango.** También puede filtrar para mostrar sólo un alto número de patrones de acuerdo con la frecuencia global (**Global**) o frecuencia de documento (**Documentos**) ya sea en orden ascendente o descendente. Este valor máximo de rango limita el número total de patrones devueltos para la visualización.

Cuando se aplica el filtro, el producto añade patrones de tipo hasta que el número máximo total de patrones de concepto (rango máximo) se exceda. Empieza por examinar el tipo de patrón con el rango superior y después toma la suma de los patrones de concepto correspondiente. Si esta suma no supere el máximo de rango, los patrones se muestran en la vista. Después, se suma el número de patrones de concepto para el próximo patrón de tipo. Si ese número más el número total de patrones de concepto en el patrón de tipo previo es inferior que el máximo de rango, esos patrones también se muestran en la vista. Esto continúa hasta tantos patrones como sea posible, se visualizan sin exceder el máximo de rango.

<span id="page-166-0"></span>Resultados que se muestran en el panel de patrones

Suponga que está utilizando una versión en inglés del software; aquí se pueden ver algunos ejemplos de cómo los resultados pueden visualizarse en la barra de herramientas del panel Patrones basándose en los filtros.

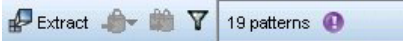

*Figura 33. Resultados de filtro ejemplo 1*

En este ejemplo, la barra de herramientas muestra que el número de patrones devuelto era limitado debido al rango máximo especificado en el filtro. Si aparece un icono púrpura, significa que se ha llegado al número máximo de patrones. Pase el ratón por encima del icono para obtener más información. Vea la explicación anterior del filtro **Y por rango**.

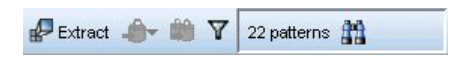

*Figura 34. Ejemplo 2 de resultados de filtro*

En este ejemplo, la barra de herramientas muestra que resultados fueron limitados utilizando un filtro de texto de coincidencia (vea el icono de la lupa). Puede pasar por encima del icono para ver cuál es el texto de coincidencia.

Para filtrar los resultados

- 1. En los menús, elija **Herramientas > Filtro**. Se abre el cuadro de diálogo Filtrar.
- 2. Seleccione y perfeccione los filtros que desea utilizar.
- 3. Pulse **Aceptar** para aplicar los filtros ver los resultados nuevos.

### **Panel Datos**

Al extraer y explorar patrones de análisis de enlace de texto, puede que desee revisar algunos de los datos con los que está trabajando. Por ejemplo, puede que desee ver los registros reales en los que un grupo de patrones fueron descubiertos. Puede revisar registros o documentos en el panel Datos, que se encuentra en la parte inferior derecha. Si no está visible de forma predeterminada, elija **Ver > Paneles > Datos** en los menús.

El panel de datos presenta una fila por documento o registro correspondiente a una selección en la vista, hasta un límite de visualización. De forma predeterminada, el número de documentos o de registros que se muestran en el panel Datos se limita a fin de hacerlo más rápido para que pueda ver sus datos. Sin embargo, puede ajustar esto en el cuadro de diálogo Opciones. Consulte el tema ["Opciones: separador](#page-91-0) [Sesión" en la página 84](#page-91-0) para obtener más información.

Visualización y renovación del Panel de datos

El panel de Datos no renueva su visualización automáticamente, porque con grande conjuntos, la renovación automática de datos podría tardar algún tiempo en completarse. Por lo tanto, cada vez que selecciona patrones tipo o concepto en esta vista, puede pulsar **Visualización** para renovar los contenidos del panel Datos.

Documentos o registros de texto

Si los datos de texto se encuentran en forma de registros y el texto es relativamente corto en longitud, el campo de texto en el panel Datos muestra los datos de texto en su totalidad. Sin embargo, al trabajar con registros y grandes conjuntos de datos, la columna de campo de texto muestra un breve fragmento del

texto y abre un panel Vista previa de texto a la derecha para mostrar más o todo el texto del registro que ha seleccionado en la tabla. Si los datos de texto están en forma de documentos individuales, el panel Datos muestra el nombre de archivo del documento. Cuando selecciona un documento, se abre el panel de Vista previa con el texto del documento seleccionado.

#### Colores y resaltado

Siempre que se visualizan los datos, los conceptos y descriptores que se encuentran en esos documentos o registros se resaltan en color para ayudarle a identificarles fácilmente en el texto. La codificación por colores corresponde a los tipos a los que pertenecen los conceptos. También puede pasar el ratón por encima de los elementos con codificación por color para mostrar el concepto bajo el que se extrajo y el tipo al que se asignó. El texto que no se ha extraído aparece en negro. Generalmente, estas palabras no extraídas suelen ser conectores (*y* o *con*), pronombres (*mi* o *ellos*), y verbos (*es*, *tiene* o *tomar*).

#### Columnas del panel Datos

Mientras que la columna de campo de texto siempre está visible, también puede mostrar otras columnas. Para visualizar otras columnas, seleccione **Ver > Panel Datos** en los menús y, a continuación, seleccione la columna que desea visualizar en el panel Datos. La siguientes columnas pueden estar disponibles para su visualización:

- v **"Nombre de campo de texto" (#)/Documentos.** Añade una columna para los datos de texto desde los que se extrajeron los conceptos y el tipo. Si los datos están en documentos, la columna se denomina Documentos y sólo el nombre de archivo del documento o la vía de acceso completa es visible. Para ver el texto de dichos documentos debe buscar en el panel Vista previa de texto. El número de filas en el panel Datos se muestra entre paréntesis después de este nombre de columna. Puede haber ocasiones en que no todos los documentos o registros se muestran debido a un límite en el diálogo Opciones utilizado para aumentar la velocidad de carga. Si se alcanza el máximo, el número será seguido de **-Max**. Consulte el tema ["Opciones: separador Sesión" en la página 84](#page-91-0) para obtener más información.
- v **Categorías.** Enumera cada una de las categorías a las que pertenece un registro. Cuando se muestra esta columna, la actualización del panel Datos puede tardar un poco más hasta mostrar la información más actualizada.
- v **Rango de relevancia.** Proporciona un orden para cada registro de una categoría. Este orden muestra el grado de adecuación del registro en la categoría si se compara con otros registros de la misma categoría. Para ver el rango, seleccione una categoría del panel Categorías (panel superior izquierdo). Consulte el tema ["Relevancia de categoría" en la página 113](#page-120-0) para obtener más información.
- v **Recuento de categorías.** Lista el número de las categorías a las que pertenece un registro.

# **Capítulo 13. Visualización de gráficos**

La vista Categorías y Conceptos, la vista Clústeres, y la vista Análisis de enlace de texto tienen un panel de visualización en la esquina superior derecha de la ventana. Puede utilizar este panel para explorar visualmente los datos. Los siguientes gráficos y diagramas están disponibles.

- v **Vista Categorías y conceptos.** Esta vista tiene tres gráficos y diagramas: *Barra de categoría*, *Web de categoría*, y *Tabla web de categoría*. En este vista, los gráficos solo se actualizan al pulsar **Mostrar**. Consulte el tema "Gráficos de categoría" para obtener más información.
- v **Vista Clústeres.** Esta vista tiene dos gráficos web: *Gráfico web de concepto* y *Gráfico web de clúster*. Consulte el tema ["Gráficos de clúster" en la página 163](#page-170-0) para obtener más información.
- v **Vista Análisis de enlace de texto.** Esta vista tiene dos gráficos web: *Gráfico web de concepto* y *Gráfico web de tipo*. Consulte el tema ["Gráficos de Análisis de enlace de texto" en la página 164](#page-171-0) para obtener más información.

Para obtener más información sobre todas las barras de herramientas y paletas utilizadas para editar gráficos, consulte la sección sobre Edición de gráficos en la ayuda en línea o en el archivo *modeler\_nodes\_general\_book.pdf*, disponible en la carpeta *\Documentation\en* del IBM SPSS Modeler DVD.

# **Gráficos de categoría**

Al crear las categorías, es importante tomarse tiempo para revisar las definiciones de categoría, los documentos o registros que contienen, y cómo se solapan las categorías. El panel de visualización ofrece varias perspectivas sobre sus categorías. El panel de visualización se encuentra en la esquina superior derecha de la vista Categorías y conceptos . Si no está visible, puede acceder a este panel desde el menú Ver (**Ver > Paneles > Visualización**).

En esta vista, el panel de visualización ofrece tres perspectivas sobre las similitudes en la categorización de documento o registro . Todos estos gráficos de este panel pueden utilizarse para analizar los resultados de la categorización y ayudarle a ajustar las categorías o los informes. Al refinar categorías, puede utilizar este panel para revisar las definiciones de categoría para descubrir categorías que sean muy similares (por ejemplo, que compartan más del 75% de sus documentos o registros ) o muy distintas. Si hay dos categorías demasiado similares entre sí, puede resultar útil combinar las dos categorías. Como alternativa, puede refinar las definiciones de categoría eliminando determinados descriptores de una categoría o de otra.

En función de lo que se haya seleccionado en el panel Resultados de extracción , panel Categorías, o en el recuadro de diálogo Definiciones de categoría, puede ver las interacciones correspondientes entre documentos/registros y categorías en cada una de las pestañas de este panel. Cada una presenta información similar, pero de una forma distinta o con un nivel diferente de detalle. Sin embargo, para renovar un gráfico para la selección actual, pulse **Visualizar** en la barra de herramientas del panel o recuadro de diálogo en el que haya realizado su selección.

El panel de visualización en la vista Categorías y Conceptos ofrece los diagramas y gráficos siguientes:

- v **Gráfico de barras de categoría.** Una tabla y gráfico de barras presentan el solapamiento entre los documentos/registros correspondientes a su selección y las categorías asociadas. El gráfico de barras también presenta relaciones de los documentos/registros en categorías con el número total de documentos/registros. Consulte el tema ["Gráfico de barras de categorías" en la página 162](#page-169-0) para obtener más información.
- v **Gráfico web de categoría.** Este gráfico presenta el solapamiento de documento/registro para las categorías a las que pertenecen los documentos/registros según la selección en los otros paneles. Consulte el tema ["Gráfico de malla de categorías" en la página 162](#page-169-0) para obtener más información.

<span id="page-169-0"></span>v **Tabla web de categoría.** Esta tabla presenta la misma información que la pestaña Malla de categorías, pero en formato de tabla. La tabla contiene tres columnas que pueden ordenarse pulsando en las cabeceras de columna. Consulte el tema "Tabla de malla de categorías" para obtener más información.

Consulte el tema [Capítulo 10, "Categorización de los datos de texto", en la página 103](#page-110-0) para obtener más información.

### **Gráfico de barras de categorías**

Esta pestaña muestra una tabla y gráfico de barras que muestran el solapamiento entre los documentos/registros correspondientes a su selección y las categorías asociadas. El gráfico de barras también presenta relaciones de los documentos/registros en categorías con el número total de documentos o registros . No se puede editar el diseño de este gráfico. Sin embargo, puede ordenar las columnas pulsando en las cabeceras de las columnas.

El gráfico contiene las columnas siguientes:

- v **Categoría.** Esta columna presenta el nombre de las categorías que ha seleccionado. De forma predeterminada, la categoría más común de su selección aparece en el primer lugar de la lista.
- v **Barra.** Esta columna presenta, de forma visual, la relación de los documentos o registros en una determinada categoría con el número total de documentos o registros.
- v **% selección.** Esta columna presenta un porcentaje basado en la relación del número total de documentos o registros para una categoría con el número total de documentos o registros representados en la selección.
- v **Docs.** Esta columna presenta el número de documentos o registros en una selección para una determinada categoría.

### **Gráfico de malla de categorías**

Esta pestaña muestra un gráfico de malla de categorías. La web presenta el solapamiento de documentos o registros para las categorías a las que pertenecen los documentos o registros en función de la selección en los otros paneles. Si existen etiquetas de categoría, estas aparecen en el gráfico. Puede elegir un diseño de gráfico (de red, circular, direccional o de cuadrícula) mediante los botones de la barra de herramientas de este panel.

En la malla, cada nodo representa una categoría. Con el ratón puede seleccionar y mover los nodos en el panel. El tamaño del nodo representa el tamaño relativo basado en el número de documentos o registros de dicha categoría en su selección. El grosor y el color de la línea entre dos categorías denotan el número de documentos o registros comunes que tienen. Si pasa el ratón por encima de un nodo en el modo Explorar, la información de la herramienta muestra el nombre (o etiqueta) de la categoría y el número global de documentos o registros en la categoría.

*Nota*: De forma predeterminada, la modalidad Explorar está habilitada para los gráficos en los que puede mover nodos. Sin embargo, puede cambiar al modo Editar para modificar el diseño de los gráficos, incluidos los colores, las fuentes, las leyendas, etc. Consulte el tema ["Uso de barras de herramientas y](#page-172-0) [paletas de gráficos" en la página 165](#page-172-0) para obtener más información.

# **Tabla de malla de categorías**

Esta tabla presenta la misma información que la pestaña Malla de categorías, pero en formato de tabla. La tabla contiene tres columnas que pueden ordenarse pulsando en las cabeceras de columna:

- v **Recuento.** Esta columna presenta el número de documentos o registros compartidos o comunes entre las dos categorías.
- v **Categoría 1.** Esta columna presenta el nombre de la primera categoría seguido del número total de documentos o registros que contiene, mostrados entre paréntesis.
- v **Categoría 2.** Esta columna presenta el nombre de la segunda categoría seguido del número total de documentos o registros que contiene, mostrados entre paréntesis.

# <span id="page-170-0"></span>**Gráficos de clúster**

Después de construir los clústeres, puede explorarlos en los gráficos web en el panel de visualización. El panel de visualización ofrece dos perspectivas de la agrupación en clúster: un gráfico de concepto web y uno de clúster web. Los gráficos en este panel pueden utilizarse para analizar los resultados de la agrupación en clúster y para ayudar a descubrir algunos conceptos y reglas que desee añadir a las categorías. El panel de visualización está ubicado en la esquina superior derecha de la vista Clústeres. Si no está visible, puede acceder a este panel desde el menú Ver (**Ver > Paneles > Visualización**). Mediante la selección de un clúster en el panel Clústeres, puede mostrar automáticamente los gráficos correspondientes en el panel de visualización.

*Nota*: De forma predeterminada, los gráficos están en modo interactivo/ selección en el cual los nodos se pueden mover. Sin embargo, puede editar el diseño de gráfico en modo Edición, incluyendo colores y fuentes, leyendas, etc. Consulte el tema ["Uso de barras de herramientas y paletas de gráficos" en la](#page-172-0) [página 165](#page-172-0) para obtener más información.

La vista Clústeres tiene dos gráficos web.

- v **Gráfico concepto web**. Este gráfico presenta todos los conceptos dentro del clúster seleccionado así como los conceptos vinculados fuera del clúster. Este gráfico puede ayudarle a ver en qué forma se vinculan los conceptos dentro de un clúster y cualquier enlace externo. Consulte el tema "Gráfico concepto web" para obtener más información.
- v **Gráfico clúster web**. Este gráfico presenta los clústeres seleccionados con todos los enlaces externos entre los clústeres seleccionados en forma de líneas punteadas. Consulte el tema "Gráfico clúster web" para obtener más información.

Consulte el tema [Capítulo 11, "Análisis de clústeres", en la página 149](#page-156-0) para obtener más información.

# **Gráfico concepto web**

Este separador muestra un gráfico web que muestra todos los conceptos dentro del clúster o clústeres seleccionados, así como los conceptos vinculados fuera del clúster. Este gráfico puede ayudarle a ver en qué forma se vinculan los conceptos dentro de un clúster y cualquier enlace externo. Cada concepto en un clúster es representado como un nodo, que se codifica con un color de acuerdo al color de tipo. Consulte el tema ["Creación de tipos" en la página 193](#page-200-0) para obtener más información.

Los enlaces internos entre los conceptos en un clúster se dibujan y el grosor de la línea de cada enlace está directamente relacionado al recuento de documentos de cada co-ocurrencia de par de concepto o la similaridad del valor de enlace, dependiendo de la opción en la barra de herramientas de gráfico. Los enlaces externos entre los conceptos de un clúster y los conceptos fuera de este también se muestran.

Si los conceptos se seleccionan en el recuadro de diálogo Definiciones de clúster, el gráfico concepto web mostrará los conceptos y cualquier enlace interno y externo asociado a dichos conceptos. Cualquier enlace entre otros conceptos que no incluyan uno de los conceptos seleccionados no aparecerán en el gráfico.

*Nota*: De forma predeterminada, los gráficos están en modo interactivo/ selección en el cual los nodos se pueden mover. Sin embargo, puede editar el diseño de los gráficos en modo Editar, incluidos los colores y las fuentes, las leyendas, etc. Consulte el tema ["Uso de barras de herramientas y paletas de gráficos" en](#page-172-0) [la página 165](#page-172-0) para obtener más información.

# **Gráfico clúster web**

Este separador muestra un gráfico web con los clúster seleccionados. Los enlaces externos entre los clústeres seleccionados, así como cualquier enlace entre otros clústeres, se muestran como líneas punteadas. En un gráfico clúster web, cada nodo representa un clúster completo y el grosor de las líneas trazadas entre ellos representa el número de enlaces externos entre dos clústeres.

<span id="page-171-0"></span>**Importante:** Para mostrar un gráfico clúster web, debe tener con enlaces externos ya construidos. Los enlaces externos son enlaces entre pares de conceptos en clústeres separados (un concepto dentro de un clúster y un concepto fuera de otro clúster).

Por ejemplo, digamos que tenemos dos clústeres. Cluster A tiene tres conceptos: A1, A2 y A3. Cluster B tiene dos conceptos: B1 y B2. Los siguientes conceptos están vinculados: A1-A2, A1-A3, A2-B1 (Externo), A2-B2 (Externo), A1-B2 (Externo), y B1-B2. Esto significa que en el gráfico clúster web, el grosor de la línea representa los tres enlaces externos.

*Nota*: De forma predeterminada, los gráficos están en modo interactivo/ selección en el cual los nodos se pueden mover. Sin embargo, puede editar el diseño de los gráficos en modo Editar, incluidos los colores y las fuentes, las leyendas, etc. Consulte el tema ["Uso de barras de herramientas y paletas de gráficos" en](#page-172-0) [la página 165](#page-172-0) para obtener más información.

### **Gráficos de Análisis de enlace de texto**

Después de extraer patrones del Análisis de enlace de texto (TLA), puede explorarlos visualmente en los gráficos web en el panel de visualización. El panel de visualización ofrece dos perspectivas sobre patrones TLA: un concepto (patrón) gráfico web y un tipo (patrón) gráfico web. Los gráficos web en este panel se pueden utilizar para representar patrones visualmente. El panel de visualización se encuentra en la esquina superior derecha del Análisis de enlace de texto. Si no está visible, puede acceder a este panel desde el menú Ver (**Ver > Paneles > Visualización**). Si no hay ninguna selección, el área de gráfico está vacía.

*Nota*: De forma predeterminada, los gráficos se encuentran en el modo interactivo/selección en la que puede mover nodos. Sin embargo, puede editar el diseño de los gráficos en modo Editar, incluidos los colores y las fuentes, las leyendas, etc. Consulte el tema ["Uso de barras de herramientas y paletas de](#page-172-0) [gráficos" en la página 165](#page-172-0) para obtener más información.

La vista Análisis de enlace de texto tiene dos gráficos web.

- v **Concepto Gráfico web**. Este gráfico presenta todos los conceptos en el patrón seleccionado (s). La anchura de línea y tamaños de nodo (si los iconos de tipo no se muestran) en un gráfico concepto muestran el número de apariciones globales en la tabla seleccionada. Consulte el tema "Concepto Gráfico web" para obtener más información.
- Tipo de Gráfico web. Este gráfico presenta todos los tipos en el patrón seleccionado (s). La anchura de línea y tamaños de nodo (si los iconos de tipo no se muestran) en el gráfico, muestran el número de apariciones globales en la tabla seleccionada. Los nodos se representan ya sea mediante un tipo de color o mediante un icono. Consulte el tema ["Tipo de gráfico web" en la página 165](#page-172-0) para obtener más información.

Consulte el tema [Capítulo 12, "Exploración del Análisis de enlaces de texto", en la página 155](#page-162-0) para obtener más información.

# **Concepto Gráfico web**

Este gráfico web presenta todos los conceptos representados en la selección actual. Por ejemplo, si seleccionó un patrón tipo que tenía tres patrones de concepto coincidentes, este gráfico mostrará tres conjuntos de conceptos enlazados. La anchura de línea y tamaños de nodo en un gráfico concepto representan los recuentos de frecuencia global. El gráfico representa visualmente la misma información que lo que se ha seleccionado en los paneles de patrones. Los tipos de cada concepto se presentan ya sea por color o por un icono dependiendo de lo que seleccione en la barra de gráfico. Consulte el tema ["Uso](#page-172-0) [de barras de herramientas y paletas de gráficos" en la página 165](#page-172-0) para obtener más información.

# <span id="page-172-0"></span>**Tipo de gráfico web**

Este gráfico web presenta cada tipo de patrón para la selección actual. Por ejemplo, si seleccionó dos patrones de concepto, este gráfico muestra un nodo por tipo en los patrones seleccionados y los enlaces entre los que se encuentran en el mismo patrón. La anchura de línea y los tamaños de nodo representan la frecuencia de recuentos globales para el conjunto. El gráfico representa visualmente la misma información que lo que se ha seleccionado en los paneles de patrones. Además de los nombres de tipo que aparecen en el gráfico, los tipos también se identifican ya sea por su color o por icono tipo, dependiendo de lo que haya seleccionado en la barra de herramientas de gráfico. Consulte el tema "Uso de barras de herramientas y paletas de gráficos" para obtener más información.

# **Uso de barras de herramientas y paletas de gráficos**

En cada gráfico existe una barra de herramientas que ofrece acceso rápido a algunas paletas comunes en las que podrá realizar un número de acciones en los gráficos. Cada vista (Categorías y Conceptos, Clústeres y Análisis de enlace de texto) tiene una barra de herramientas ligeramente diferente. Puede elegir entre el modo de vista *Exploración* o el modo de vista *Edición*.

Mientras el modo de exploración le permite explorar analíticamente los datos y valores representados por la visualización, el modo de edición le permite cambiar el diseño y aspecto de la visualización. Por ejemplo, puede cambiar las fuentes y colores para que coincidan con el manual de estilo de su organización. Para seleccionar este modo, seleccione **Ver > Panel Visualización > Modo edición** de los menús (o pulse en el icono de la barra de herramientas).

En el modo de edición hay varias barras de herramientas que afectan a distintos aspectos del diseño de la visualización. Si no utiliza algunas de ellas, puede ocultarlas para ampliar el espacio del cuadro de diálogo en el que aparece el gráfico. Para seleccionar o anular la selección de las barras de herramientas, pulse en el nombre de la barra de herramientas o paleta correspondiente en el menú Ver.

Para obtener más información en todas las barras de herramientas y paletas generales utilizadas para editar gráficas, consulte la sección sobre edición de gráficas en la ayuda en línea o en el archivo *modeler\_nodes\_general\_book.pdf*, disponible en la carpeta *\Documentation\en* en IBM SPSS Modeler DVD.

| Botón/Lista | Descripción                                                                                                    |
|-------------|----------------------------------------------------------------------------------------------------|
|             | Activa el modo de edición. Pase al modo de edición para cambiar el aspecto del gráfico:<br>puede agrandar la fuente, cambiar los colores para que se adapten al estilo corporativo de su<br>empresa, o eliminar etiquetas y leyendas.                                                               |
| R           | Activa el modo de exploración. De forma predeterminada, el modo de exploración está<br>activado, lo que significa que puede mover y arrastrar nodos por el gráfico y pasar el ratón<br>sobre los objetos del gráfico para revelar información adicional.                                            |
| 才田心         | Seleccione un tipo de malla que mostrar para los gráficosen la vista Categorías y Conceptos,<br>así como en la vista Análisis de enlace de texto.                                                                                                    |
|             | Diseño de círculo. Diseño general que puede aplicarse a cualquier gráfico. Organiza un<br>gráfico teniendo en cuenta que los enlaces no tienen dirección y trata a todos los nodos por<br>igual. Los nodos solo se colocan alrededor del perímetro de un círculo.                                   |
|             | Diseño de red. Diseño general que puede aplicarse a cualquier gráfico. Organiza un gráfico<br>teniendo en cuenta que los enlaces no tienen dirección y trata a todos los nodos por igual.<br>Los nodos se colocan libremente por el diseño.                                                         |
|             | Diseño direccional. Un diseño que solo debería utilizarse para gráficos direccionales. Este<br>enlace genera estructuras de árbol a partir de los nodos raíz hasta los nodos ramales, y las<br>organiza por colores. Los datos jerárquicos tienden a visualizarse perfectamente con este<br>diseño. |
|             | Diseño de cuadrícula. Diseño general que puede aplicarse a cualquier gráfico. Organiza un<br>$\bullet$<br>gráfico teniendo en cuenta que los enlaces no tienen dirección y trata a todos los nodos por<br>igual. Los nodos solo se colocan en los puntos de la cuadrícula en el espacio.            |

*Tabla 36. Botones de la barra de herramientas de Text Analytics*.

*Tabla 36. Botones de la barra de herramientas de Text Analytics (continuación)*.

| Botón/Lista     | Descripción                                                                                                    |  |  |  |  |  |
|-----------------|----------------------------------------------------------------------------------------------------|--|--|--|--|--|
|                 | Representación del tamaño de enlace. Seleccione qué grosor de línea se presenta en el gráfico.<br>Esto solo es aplicable a la vista Clústeres. El gráfico de malla de Clústeres solo muestra el<br>número de enlaces externos entre clústeres. Puede elegir entre:  |  |  |  |  |  |
|                 | Similaridad. El grosor indica el número de enlaces externos entre dos clústeres<br>٠                                                                                                    |  |  |  |  |  |
|                 | Co-ocurrencia. El grosor indica el número de documentos en el que tiene lugar una<br>٠<br>coocurrencia de descriptores.                                                                                                    |  |  |  |  |  |
|                 | Botón de conmutación que, cuando se pulsa, muestra la leyenda. Cuando el botón no está<br>pulsado, la leyenda queda oculta.                                                                                                    |  |  |  |  |  |
|                 | Botón de conmutación que, al pulsarlo, muestra los iconos de tipo en el gráfico, en lugar de<br>los colores de tipo. Esto solo es aplicable a la vista Análisis de enlace de texto.                                                                                 |  |  |  |  |  |
| Q               | Botón de conmutación que, cuando se pulsa, muestra el Control deslizante de enlaces bajo el<br>gráfico. Puede filtrar los resultados deslizando la flecha.                                                                                                    |  |  |  |  |  |
| PP <sub>1</sub> | Se mostrará el gráfico para el nivel superior de categorías seleccionadas en lugar de sus<br>subcategorías.                                                                                                    |  |  |  |  |  |
| 社               | Se mostrará el gráfico para el nivel inferior de categorías seleccionadas.                                                                                                    |  |  |  |  |  |
|                 | Esta opción controla cómo se muestran los nombres de las subcategorías en la salida.                                                                                                    |  |  |  |  |  |
|                 | Ruta de categoría completa. Esta opción mostrará el nombre de la categoría y la ruta<br>٠<br>completa de las categorías principales mediante la utilización de barras diagonales para<br>separar los nombres de las categorías de los nombres de las subcategorías. |  |  |  |  |  |
|                 | Ruta de categoría abreviada. Esta opción mostrará únicamente el nombre de la categoría<br>$\bullet$<br>utilizando puntos suspensivos para mostrar el número de categorías principales para esa<br>categoría en cuestión.                                            |  |  |  |  |  |
|                 | Categoría de nivel inferior. Esta opción mostrará únicamente el nombre de la categoría sin<br>٠<br>mostrar la ruta completa o las categorías principales.                                                                                                    |  |  |  |  |  |

# <span id="page-174-0"></span>**Capítulo 14. Editor de recursos de sesión**

IBM SPSS Modeler Text Analytics captura rápidamente y con precisión y extrae los conceptos clave de los datos de texto. Este proceso de extracción se basa mayoritariamente en los recursos lingüísticos para determinar de qué forma se extrae la información de los datos de texto. De forma predeterminada, estos recursos provienen de plantillas de recursos.

IBM SPSS Modeler Text Analytics se suministra con un conjunto de **plantillas de recursos** especializadas que contienen un conjunto de recursos lingüísticos y no lingüísticos en forma de bibliotecas y recursos avanzados, para ayudar a definir cómo se extraerán y manejarán los datos. Consulte el tema [Capítulo 15,](#page-178-0) ["Plantillas y recursos", en la página 171](#page-178-0) para obtener más información.

En el cuadro de diálogo del nodo, puede cargar una copia de los recursos de la plantilla en el nodo. Una vez dentro de una sesión de área de trabajo interactiva, puede personalizar estos recursos específicamente para los datos de este nodo, si lo desea. Durante una sesión de área de trabajo interactiva, puede trabajar con los recursos en la vista Editor de recursos . Cuando se inicia una sesión interactiva, se lleva a cabo una extracción utilizando los recursos cargados en el cuadro de diálogo del nodo, a menos que haya almacenado en memoria caché los datos y los resultados de la extracción en el nodo.

### **Edición de recursos en el Editor de recursos**

Editor de recursos ofrece acceso al conjunto de recursos que se utilizan para generar los resultados de la extracción (conceptos, tipos y patrones) para una sesión de área de trabajo interactiva. Este editor es muy similar al de, Editor de plantillas, salvo que en el Editor de recursos está editando los recursos para esta sesión. Cuando haya terminado de trabajar en los recursos y en cualquier otro trabajo que haya hecho, puede actualizar el nodo de modelado para guardar este trabajo de modo que pueda ser restaurado en una sesión de área de trabajo interactiva posterior. Consulte el tema ["Guardar y actualizar nodos de](#page-93-0) [modelado" en la página 86](#page-93-0) para obtener más información.

Si desea trabajar directamente en las plantillas utilizadas para cargar recursos en nodos, le recomendamos que utilice el Editor de plantillas. Muchas de las tareas que se pueden realizar en el interior del Editor de recursos son realizadas como están en el Editor de plantillas, como por ejemplo:

- v **Trabajar con bibliotecas**. Consulte el tema [Capítulo 16, "Trabajo con bibliotecas", en la página 181](#page-188-0) para obtener más información.
- v **Crear diccionarios de tipo**. Consulte el tema ["Creación de tipos" en la página 193](#page-200-0) para obtener más información.
- v **Añadir términos a los diccionarios**. Consulte el tema ["Adición de términos" en la página 194](#page-201-0) para obtener más información.
- v **Crear sinónimos**. Consulte el tema ["Definición de sinónimos" en la página 199](#page-206-0) para obtener más información.
- v **Importar y exportar plantillas**. Consulte el tema ["Importación y exportación de plantillas" en la](#page-186-0) [página 179](#page-186-0) para obtener más información.
- v **Publicar bibliotecas**. Consulte el tema ["Publicación de bibliotecas" en la página 187](#page-194-0) para obtener más información.

Para textos en neerlandés, inglés, francés, alemán, italiano, portugués y español

| $\Box$ D $\times$<br><sup>2</sup> . Interactive Workbench - Q1_What_do_you_like_most_ |                                                                             |                                     |                         |                      |                                 |                |  |                                           |                                                                                            |
|---------------------------------------------------------------------------------------|-----------------------------------------------------------------------------|-------------------------------------|-------------------------|----------------------|---------------------------------|----------------|--|-------------------------------------------|--------------------------------------------------------------------------------------------|
| Edit View<br>Resources Tools Help<br>File                                             |                                                                             |                                     |                         |                      |                                 |                |  |                                           |                                                                                            |
| 曲己<br>OQ<br>EXE<br>国阳<br>$\sim$<br><b>All Libraries</b><br>$\overline{\nabla}$        |                                                                             |                                     |                         |                      |                                 |                |  |                                           |                                                                                            |
| Resource Editor<br>$\overline{\phantom{a}}$                                           |                                                                             |                                     |                         |                      |                                 |                |  |                                           |                                                                                            |
| <b>Library Resources</b><br>Advanced Resources<br><b>Text Link Rules</b>              |                                                                             |                                     |                         |                      |                                 |                |  |                                           |                                                                                            |
|                                                                                       |                                                                             |                                     |                         |                      |                                 |                |  |                                           |                                                                                            |
| Customer Satisfaction Opinions (Eng. Resources                                        |                                                                             |                                     |                         |                      |                                 |                |  | Exclude List $=$                          | Library                                                                                    |
| ⊞ √<br>Local Library                                                                  | $Term =$                                                                    | K<br>Match                          | Inflect                 | Type                 | Library                         | $\overline{0}$ |  |                                           |                                                                                            |
| ■ ノ ?<br><b>Customer Satisfaction Librar</b>                                          |                                                                             |                                     |                         |                      |                                 |                |  | I have worked with                        | <b>Customer Satisfaction</b>                                                               |
| Ėŀ.<br>√<br>Product Satisfaction Library                                              | 12/7 service                                                                | <b>Entire Term</b>                  |                         | BusinessHours        | <b>Customer Satisfaction</b>    | $\overline{2}$ |  | $\sqrt{\phantom{a}}$ made me feel         | <b>Customer Satisfaction</b>                                                               |
| ⊞√<br>Opinions Library (English)                                                      | 24 hour access                                                              | Entire Term                         | E                       | BusinessHours        | Customer Satisfaction           | 3              |  | $\sqrt{ }$ made us feel                   | <b>Customer Satisfaction</b>                                                               |
| $\overline{\mathbf{v}}$<br>中<br>Budget Library (English)                              | 24 hour consumer service                                                    | <b>Entire Term</b>                  | $\blacktriangleright$   | BusinessHours        | Customer Satisfaction           |                |  |                                           | when i do have prob Customer Satisfaction                                                  |
| ⊞√<br>Core Library (English)                                                          | 24 hour service                                                             | <b>Entire Term</b>                  | V                       | BusinessHours        | Customer Satisfaction           | 5              |  |                                           | when i have problem Customer Satisfaction                                                  |
| ⊞√<br>Variations Library (English)                                                    | 24 hour sevice                                                              | Entire Term                         | M                       | BusinessHours        | Customer Satisfaction           | 6              |  |                                           | I any kind of problem Opinions Library (Engli                                              |
| ⊟ ✔ ⊻<br>Emoticon Library (English)                                                   | 24 hours a day                                                              | Entire Term                         |                         | <b>BusinessHours</b> | <b>Customer Satisfaction</b>    | $\overline{7}$ |  |                                           | ny problems i have Opinions Library (Engli                                                 |
|                                                                                       | 24 hours aday                                                               | <b>Entire Term</b>                  | $\Box$                  | BusinessHours        | <b>Customer Satisfaction</b>    | 8              |  | $\blacktriangleright$ anykinf of problem  | Opinions Library (Engli                                                                    |
|                                                                                       | 24 hrs a day                                                                | <b>Entire Term</b>                  | $\overline{\mathbb{C}}$ | BusinessHours        | Customer Satisfaction           | $\overline{9}$ |  | $\sqrt{a}$ as usual                       | Opinions Library (Engli                                                                    |
|                                                                                       | $24 \times 7$                                                               | <b>Entire Term</b>                  | Ū                       | BusinessHours        | Customer Satisfaction           | 10             |  | can't wait                                | Opinions Library (Engli                                                                    |
|                                                                                       | 24-7 access                                                                 | Entire Term                         | Ū                       | BusinessHours        | <b>Customer Satisfaction</b>    | 11             |  | viwas out of                              | Opinions Library (Engli                                                                    |
|                                                                                       | 24-hour service                                                             | <b>Entire Term</b>                  | V                       | BusinessHours        | Customer Satisfaction           | 12             |  |                                           | If i ever have a proble Opinions Library (Engli                                            |
|                                                                                       | 24-hour sevice                                                              | <b>Entire Term</b>                  |                         | BusinessHours        | <b>Customer Satisfaction</b>    | 13             |  |                                           | If i ever have problen Opinions Library (Engli                                             |
|                                                                                       | 24 <sub>7</sub>                                                             | Entire And Any                      |                         | BusinessHours        | Customer Satisfaction           | 14             |  | $\sqrt{ }$ if i have a problem            | Opinions Library (Engli                                                                    |
|                                                                                       | 24/7 support                                                                | <b>Entire Term</b>                  | V                       | BusinessHours        | Customer Satisfaction           | 15             |  | $\blacktriangleright$ if i have questions | Opinions Library (Engli                                                                    |
|                                                                                       | 24/7 tech support                                                           | <b>Entire Term</b>                  | V                       | BusinessHours        | Customer Satisfaction           | 16             |  |                                           | If it ain't broke don't fi Opinions Library (Engli                                         |
|                                                                                       | 24/7 technical support                                                      | <b>Entire Term</b>                  | V                       | BusinessHours        | <b>Customer Satisfaction</b>    | 17             |  |                                           | If it ain't broke, don't   Opinions Library (Engli                                         |
|                                                                                       | 24hrs a day                                                                 | <b>Entire Term</b>                  |                         | BusinessHours        | <b>Customer Satisfaction</b>    | 18             |  |                                           | If it ain't broken, don't Opinions Library (Engli                                          |
|                                                                                       | after hours appointment                                                     | <b>Entire Term</b>                  | V                       | BusinessHours        | <b>Customer Satisfaction</b>    | 19             |  |                                           | If it aint broke, dont fi Opinions Library (Engli                                          |
|                                                                                       | after hours emergency supp                                                  | Entire Term                         |                         | BusinessHours        | Customer Satisfaction           | 20             |  |                                           | If there are problems Opinions Library (Engli                                              |
|                                                                                       | banking hour                                                                | Entire (no compounds)               | √                       | BusinessHours        | Customer Satisfaction           | 21             |  |                                           | If there is a problem Opinions Library (Engli                                              |
|                                                                                       | branch hour                                                                 | Entire (no compounds)               |                         | BusinessHours        | <b>Customer Satisfaction</b>    | 22             |  |                                           | If we had problems Opinions Library (Engli                                                 |
|                                                                                       | business hour                                                               | Entire (no compounds)               | √                       | BusinessHours        | <b>Customer Satisfaction</b>    | 23             |  |                                           | If you have a problen Opinions Library (Engli                                              |
|                                                                                       | business hours                                                              | Entire (no compounds)               |                         | BusinessHours        | Customer Satisfaction           | 24             |  |                                           | If you have problems Opinions Library (Engli                                               |
| $\blacktriangleleft$<br>$-$                                                           |                                                                             |                                     |                         |                      |                                 | 25             |  | $\sqrt{ }$ in a long time                 | Opinions Library (Engli                                                                    |
| $Target =$                                                                            |                                                                             | Synonyms                            |                         |                      | Library                         | 26             |  | $\sqrt{}$ in fact                         | Opinions Library (Engli                                                                    |
| lo<br>$\blacksquare$                                                                  |                                                                             |                                     |                         |                      |                                 | 27             |  | √ looked like                             | Opinions Library (Engli                                                                    |
| answer to problem                                                                     | actions to correct the errors, address the problem, address the problem(s), |                                     |                         |                      | Customer Satisfaction Library ( | 28             |  | $\sqrt{\phantom{a}}$ prefer not to        | Opinions Library (Engli                                                                    |
| $\triangleright$                                                                      | address your problem, sadress the problem, sadress your problems,           |                                     |                         |                      |                                 | 29             |  | v right now                               | Opinions Library (Engli                                                                    |
| h                                                                                     |                                                                             |                                     |                         |                      |                                 | 30             |  | sounds like a lot                         | Opinions Library (Engli                                                                    |
| Z                                                                                     | answer to problem, shandling of this issue, shelp with problems,            |                                     |                         |                      |                                 | 31             |  | to work with                              | Opinions Library (Engli                                                                    |
| $\mathcal{L}$                                                                         | problems addresses                                                          |                                     |                         |                      |                                 | 32             |  |                                           | when ever i have ha Opinions Library (Engli                                                |
| $\frac{2}{3}$<br>$\blacktriangleleft$ Ideal<br>╲                                      | Ideal                                                                       |                                     |                         |                      | Customer Satisfaction Library   | 33             |  |                                           | when i have a proble Opinions Library (Engli                                               |
| $\blacktriangledown$ Igoods<br>S                                                      | Igoods                                                                      |                                     |                         |                      | Customer Satisfaction Library ( | 34<br>35       |  |                                           | when i have had pro Opinions Library (Engli<br>when problems come Opinions Library (Engli  |
| In-store service<br>↘                                                                 | customer service at the store, sustomer service at the stores,              |                                     |                         |                      | Customer Satisfaction Library   |                |  |                                           |                                                                                            |
|                                                                                       | customer service in the store, $\sum_{n=1}^{\infty}$                        | customer service reps in the store, |                         |                      |                                 | 36<br>37       |  |                                           | whenever i have a p Opinions Library (Engli<br>whenever i have had Opinions Library (Engli |
|                                                                                       |                                                                             |                                     |                         |                      |                                 | 38             |  | $\blacktriangleright$ copyright*          | Core Library (English)                                                                     |
| <b>Optional Elements</b><br>Synonyms                                                  |                                                                             |                                     |                         |                      |                                 |                |  |                                           |                                                                                            |
|                                                                                       |                                                                             |                                     |                         |                      |                                 |                |  |                                           |                                                                                            |
| 五 43 Types<br>8 Libraries                                                             | 13961 Terms                                                                 | X 38 Excludes                       |                         |                      | 1240 Synonyms                   | 27 Optional    |  |                                           | x                                                                                          |
|                                                                                       |                                                                             |                                     |                         |                      |                                 |                |  |                                           |                                                                                            |

*Figura 35. Vista Editor de recursos para idiomas que no son el japonés*

Para textos en japonés

La interfaz del editor para el idioma japonés es diferente de los otros idiomas de texto.

<span id="page-176-0"></span>

| $ \blacksquare$ $\times$<br>a Interactive Workbench - 04 携帯のメリット FA                                   |                                   |           |                     |                |               |                |                                        |               |  |
|----------------------------------------------------------------------------------------------------|-----------------------------------|-----------|---------------------|----------------|---------------|----------------|----------------------------------------|---------------|--|
| Edit View Resources Tools Help<br>File                                                                |                                   |           |                     |                |               |                |                                        |               |  |
| $\mathcal{S}$ $\mathbb{R}$<br><b>DOJXERXETR</b><br>$-13$<br>All Libraries<br>$\overline{\phantom{a}}$ |                                   |           |                     |                |               |                | Resource Editor<br>$\overline{\nabla}$ |               |  |
|                                                                                                    |                                   |           |                     |                |               |                |                                        |               |  |
| <b>Library Resources</b>                                                                              |                                   |           |                     |                |               |                |                                        |               |  |
| □ ○ Opinions (Japanese) - 感性意見<br>Ŧ                                                                   | Resources                         |           |                     |                |               |                | Exclude List $=$                       | Library       |  |
| E V Local Library                                                                                     | $Term =$                          | Я<br>Kana | Type                | Sentiment Type | Library       | O.             |                                        |               |  |
| □ √ 1 Opinions 感性意見                                                                                   |                                   |           |                     |                |               | $\overline{1}$ | √ および                                  | Opinions 感性意見 |  |
| √同名詞(2)                                                                                               | 自動車                               | じどうしゃ     | 名詞                  |                | Opinions 感性意見 | $\overline{2}$ | √かつ                                    | Opinions 感性意見 |  |
| √园 人名(2)                                                                                              | √映画                               | えいが       | 名詞                  |                | Opinions 感性意見 | 3              | ✔ こちら                                  | Opinions 感性意見 |  |
| √园 地名(2)                                                                                              |                                   |           |                     |                |               | $\overline{4}$ | √ その                                   | Opinions 感性意見 |  |
| √ 二 组织名(2)                                                                                            |                                   |           |                     |                |               | 5              | ✔ それ                                   | Opinions 感性意見 |  |
| √园形容動詞(2)<br>√ 二 形容詞(2)                                                                               |                                   |           |                     |                |               | 6              | √ また                                   | Opinions 感性意見 |  |
| $\sqrt{\ln \ln (2)}$                                                                                  |                                   |           |                     |                |               |                |                                        |               |  |
| √■ その他(2)                                                                                             |                                   |           |                     |                |               |                |                                        |               |  |
| √団 良い - 良い(2)                                                                                         |                                   |           |                     |                |               |                |                                        |               |  |
| √同良い - 嬉しい(2)                                                                                         |                                   |           |                     |                |               |                |                                        |               |  |
| √园 良い - 吉報(2)                                                                                         |                                   |           |                     |                |               |                |                                        |               |  |
| √同良い - 幸運(2)                                                                                          |                                   |           |                     |                |               |                |                                        |               |  |
| √园良い - 快い(2)                                                                                          |                                   |           |                     |                |               |                |                                        |               |  |
| √■ 良い - 体が良い状態(2)                                                                                     |                                   |           |                     |                |               |                |                                        |               |  |
| √园良い - 安心(2)                                                                                          |                                   |           |                     |                |               |                |                                        |               |  |
| √园 良い - 幸福(2)                                                                                         |                                   |           |                     |                |               |                |                                        |               |  |
| √园良い - 満足(2)                                                                                          |                                   |           |                     |                |               |                |                                        |               |  |
| √同良い - 美味しい(2)                                                                                        |                                   |           |                     |                |               |                |                                        |               |  |
| √同 良い - 効果が満足(2)                                                                                      |                                   |           |                     |                |               |                |                                        |               |  |
| √园良い - 感動(2)                                                                                          |                                   |           |                     |                |               |                |                                        |               |  |
| √园良い - 感謝(2)                                                                                          |                                   |           |                     |                |               |                |                                        |               |  |
| √园 良い - 祝福(2)                                                                                         |                                   |           |                     |                |               |                |                                        |               |  |
| √园 良い - 喜び全般(2)                                                                                       |                                   |           |                     |                |               |                |                                        |               |  |
| √园良い - 楽しい(2)                                                                                         |                                   |           |                     |                |               |                |                                        |               |  |
| √同良い - 可笑しい(2)                                                                                        |                                   |           |                     |                |               |                |                                        |               |  |
| √园良い - 笑い(2)                                                                                          |                                   |           |                     |                |               |                |                                        |               |  |
| √园 良い - 期待(2)                                                                                         |                                   |           |                     |                |               |                |                                        |               |  |
| √同 良い - 楽しみ全般(2)                                                                                      |                                   |           |                     |                |               |                |                                        |               |  |
| √同 良い - 金額への賞賛(2)                                                                                     |                                   |           |                     |                |               |                |                                        |               |  |
| √同良い - 対応が早い(2)<br>╤                                                                                  |                                   |           |                     |                |               |                |                                        |               |  |
| $\overline{1}$<br>F                                                                                   |                                   |           |                     |                |               |                |                                        |               |  |
| $Target =$<br>□ヽ                                                                                      |                                   | Synonyms  |                     | Type           | Library       |                |                                        |               |  |
| $\begin{array}{c} \n0 \\ 1 \\ 2\n\end{array}$<br>√ コミュニケーション                                          |                                   |           |                     | 名詞             | Opinions 感性意見 |                |                                        |               |  |
| √ コンピュータ                                                                                              | ■コミニケイション、■コミュニーケション<br>■pc、■パソコン |           |                     | 名詞             | Opinions 感性意見 |                |                                        |               |  |
|                                                                                                    |                                   |           |                     |                |               |                |                                        |               |  |
|                                                                                                    |                                   |           |                     |                |               |                |                                        |               |  |
|                                                                                                    |                                   |           |                     |                |               |                |                                        |               |  |
|                                                                                                    |                                   |           |                     |                |               |                |                                        |               |  |
|                                                                                                    |                                   |           |                     |                |               |                |                                        |               |  |
|                                                                                                    |                                   |           |                     |                |               |                |                                        |               |  |
|                                                                                                    |                                   |           |                     |                |               |                |                                        |               |  |
| 2 Libraries<br>$\boxed{7}$ 180 Types                                                                  |                                   | 178 Terms | $\times$ 6 Excludes | 2 Synonyms     |               | 0 Optional     |                                        | ×             |  |
|                                                                                                    |                                   |           |                     |                |               |                |                                        |               |  |

*Figura 36. Vista Editor de recursos para textos en japonés*

### **Creación y actualización de plantillas**

Cuando se realizan cambios en los recursos y prevé que los utilizará en otro momento, puede guardar los recursos en forma de plantilla. Al hacerlo, puede optar por guardar utilizando un nombre de plantilla existente o asignando un nombre nuevo. Más adelante, cuando quiera cargar esta plantilla, podrá disponer de los mismos resultados. Consulte el tema ["Copia de recursos desde plantillas y TAP" en la](#page-34-0) [página 27](#page-34-0) para obtener más información.

*Nota*: También puede publicar y compartir sus bibliotecas. Consulte el tema ["Compartimiento de](#page-193-0) [bibliotecas" en la página 186](#page-193-0) para obtener más información.

Para crear (o actualizar) una plantilla

- 1. En los menús de la vista del Editor de recursos, elija **Recursos > Crear plantilla de recursos**. Aparecerá el cuadro de diálogo Crear plantilla de recursos.
- 2. Escriba un nombre nuevo en el campo Nombre de plantilla si desea crear una plantilla nueva. Seleccione una plantilla de la tabla si desea sobrescribir una plantilla existente con los recursos actualmente cargados.
- 3. Pulse en **Guardar** para crear la plantilla.

**Importante:** Puesto que las plantillas se cargan cuando las selecciona en el nodo y no cuando se ejecuta la ruta, asegúrese de que vuelve a cargar la plantilla de recursos en los otros nodos en los que se utilice si desea obtener los últimos cambios. Consulte el tema ["Actualización de los recursos en el nodo después](#page-184-0) [de cargar" en la página 177](#page-184-0) para obtener más información.

### **Cambio de plantillas de recursos**

Si desea sustituir los recursos actualmente cargados en la sesión por una copia de los recursos de otra plantilla, puede cambiar a esos otros recursos. Al hacerlo se sobrescribirán los recursos actualmente cargadosen la sesión. Si desea cambiar de recursos para obtener algunas reglas de patrones TLA (Análisis de enlace de texto) predefinidas, asegúrese de seleccionar una plantilla que tenga marcada la columna TLA.

**Importante:** No puede cambiar de una plantilla de japonés a una plantilla que no sea del japonés o viceversa.

El cambio de recursos resulta particularmente útil cuando desea restaurar el trabajo de la sesión (categorías, patrones y recursos) pero quiere cargar una copia actualizada de los recursos a partir de una plantilla sin perder el trabajo de la otra sesión.Puede seleccionar la plantilla cuyo contenido desea copiar en el Editor de recursos y pulsar **Aceptar.** Esto sustituye los recursos que tiene en este sesión. Asegúrese de actualizar el nodo de modelado del final de su sesión si desea mantener estos cambios la próxima vez que inicie la sesión de área de trabajo interactiva.

*Nota*: Si cambia al contenido de otra plantilla durante una sesión interactiva, el nombre de la plantilla listada en el nodo seguirá siendo el nombre de la última plantilla cargada o copiada. Para poder beneficiarse de estos recursos o del trabajo de otra sesión, actualice el nodo de modelado antes de salir de la sesión y seleccione la opción **Utilizar trabajo de sesión** en el nodo. Consulte el tema ["Guardar y](#page-93-0) [actualizar nodos de modelado" en la página 86](#page-93-0) para obtener más información.

Para cambiar de recursos

- 1. En los menús de la vista del Editor de recursos, elija **Recursos > Cambiar de plantillas de recursos**. Aparecerá el cuadro de diálogo Cambiar de recursos.
- 2. Seleccione la plantilla que desea utilizar entre las que aparecen en la tabla.
- 3. Pulse en **Aceptar** para salir de los recursos actualmente cargados y cargar una copia de los recursos de la plantilla seleccionada. Si ha realizado cambios en los recursos y desea guardar las bibliotecas para su uso futuro, puede publicarlas, actualizarlas y compartirlas antes realizar el cambio. Consulte el tema ["Compartimiento de bibliotecas" en la página 186](#page-193-0) para obtener más información.

# <span id="page-178-0"></span>**Capítulo 15. Plantillas y recursos**

IBM SPSS Modeler Text Analytics captura rápidamente y con precisión y extrae los conceptos clave de los datos de texto. Este proceso de extracción se basa mayoritariamente en los recursos lingüísticos para determinar de qué forma se extrae la información de los datos de texto. Consulte el tema ["Cómo](#page-12-0) [funciona la extracción" en la página 5](#page-12-0) para obtener más información. Puede ajustar estos recursos en la vista Editor de recursos.

Cuando se instala el software, también se obtiene un conjunto de recursos especializados. Estos recursos incluidos permiten que se beneficie de muchos años de investigación y ajustes para idiomas específicos y aplicaciones específicas. Puesto que no siempre los recursos incluidos se adaptan a la perfección al contexto de sus datos, puede editar estas plantillas de recursos o incluso crear y utilizar bibliotecas personalizadas exclusivamente adaptadas a los datos de su organización. Estos recursos vienen en diversas formas y cada uno puede utilizarse en la sesión . Proyecto Los recursos pueden encontrarse en los siguientes lugares:

- v **Plantilla de recursos**. Las plantillas se componen de un conjunto de bibliotecas, tipos y algunos recursos avanzados que juntos conforman un conjunto especializado de recursos que se adapta a un dominio o contexto particular, como las opiniones sobre productos.
- v **Paquetes de análisis de texto (TAP)**. Además de los recursos almacenados en una plantilla, los TAP unen además uno o más conjuntos de categorías especializados que se han generado utilizando esos recursos, de modo que tanto las categorías como los recursos se almacenan y reutilizan conjuntamente. Consulte el tema ["Uso de los paquetes de análisis de texto" en la página 143](#page-150-0) para obtener más información.
- v **Bibliotecas**. Las bibliotecas se utilizan como los cimientos sobre los que se basan tanto los TAP como las plantillas. También pueden añadirse individualmente a los recursos en la sesión . Proyecto Cada biblioteca está compuesta por varios diccionarios que se utilizan para definir y administrar listas de tipos, sinónimos y exclusiones. Aunque las bibliotecas también se entregan individualmente, se empaquetan juntas en plantillas y en los TAP. Consulte el tema [Capítulo 16, "Trabajo con bibliotecas",](#page-188-0) [en la página 181](#page-188-0) para obtener más información.

*Nota*: durante la extracción, también se utilizan algunos recursos internos compilados. Estos recursos compilados contienen un gran número de definiciones que complementan a los tipos de la biblioteca Core. Estos recursos compilados no se pueden editar.

El Editor de recursos ofrece acceso al conjunto de recursos que se utilizan para generar los resultados de la extracción (conceptos, tipos y patrones). Existe una serie de tareas que puede realizar en el Editor de recursos, e incluyen:

- v **Trabajar con bibliotecas**. Consulte el tema [Capítulo 16, "Trabajo con bibliotecas", en la página 181](#page-188-0) para obtener más información.
- v **Crear diccionarios de tipo**. Consulte el tema ["Creación de tipos" en la página 193](#page-200-0) para obtener más información.
- v **Añadir términos a los diccionarios**. Consulte el tema ["Adición de términos" en la página 194](#page-201-0) para obtener más información.
- v **Crear sinónimos**. Consulte el tema ["Definición de sinónimos" en la página 199](#page-206-0) para obtener más información.
- v **Actualizar los recursos en los TAP**. Consulte el tema ["Actualización de los paquetes de análisis de](#page-151-0) [texto" en la página 144](#page-151-0) para obtener más información.
- v **Crear plantillas**. Consulte el tema ["Creación y actualización de plantillas" en la página 169](#page-176-0) para obtener más información.
- v **Importar y exportar plantillas**. Consulte el tema ["Importación y exportación de plantillas" en la](#page-186-0) [página 179](#page-186-0) para obtener más información.
- v **Publicar bibliotecas**. Consulte el tema ["Publicación de bibliotecas" en la página 187](#page-194-0) para obtener más información.

#### **El editor de plantillas frente al editor de recursos**

Existen dos métodos principales para trabajar con y editar las plantillas, bibliotecas y sus recursos. Puede trabajar con recursos lingüísticos en el Editor de plantillas o en el Editor de recursos.

Editor de plantillas

El Editor de plantillas permite crear y editar plantillas de recursos sin una sesión de entorno de trabajo interactivo e independiente de un nodo o ruta específicos. Puede utilizar este editor para crear o editar plantillas de recursos antes de cargarlas en el nodo de Análisis de enlace de texto y en el nodo de modelado de Text Mining.

Se accede al Editor de plantillas a través de la barra de herramientas principal IBM SPSS Modeler del menú **Herramientas > Editor de plantillas analíticas de texto**.

Editor de recursos

El Editor de recursos, accesible desde una sesión de entorno de trabajo interactivo, permite trabajar con los recursos en el contexto de un nodo y un conjunto de datos específicos. Cuando añade un nodo de modelado Text Mining a una ruta, puede cargar una copia del contenido de la plantilla de recursos o una copia de un paquete de análisis de texto (conjuntos de categorías *y* recursos) para controlar cómo se extrae el texto para la minería de textos. Cuando se inicia una sesión de entorno de trabajo interactivo, además de crear categorías, extraer patrones de análisis de enlace de texto y crear modelos de categorías, también pueden ajustarse los recursos correspondientes a los datos de esa sesión en la vista integrada del Editor de recursos. Consulte el tema ["Edición de recursos en el Editor de recursos" en la página 167](#page-174-0) para obtener más información.

Cuando trabaja con los recursos en una sesión de entorno de trabajo interactivo, dichos cambios se aplican únicamente a esa sesión. Si desea guardar su trabajo (recursos, categorías, patrones, etc.) para poder continuar en una sesión posterior, debe actualizar el nodo de modelado. Consulte el tema ["Guardar y actualizar nodos de modelado" en la página 86](#page-93-0) para obtener más información.

Si desea guardar los cambios en la plantilla original (cuyo contenido se copió en el nodo de modelado) para que la plantilla actualizada pueda cargarse en otros nodos, puede crear una plantilla a partir de los recursos. Consulte el tema ["Creación y actualización de plantillas" en la página 169](#page-176-0) para obtener más información.

### **La interfaz del editor**

Las operaciones que realiza en el Editor de plantillas o Editor de recursos se concentran en torno a la administración y ajuste de los recursos lingüísticos. Estos recursos se almacenan en forma de plantillas y bibliotecas. Consulte el tema ["Diccionarios de tipo" en la página 191](#page-198-0) para obtener más información.

Pestaña Recursos de la biblioteca
| <b>BM SPSS Text Analytics Template Editor</b>                                                                  |                                                                                |                                                                                         |                          |                      |                                                          |                |                                                                         | $\Box$ elx                        |
|----------------------------------------------------------------------------------------------------|--------------------------------------------------------------------------------|-----------------------------------------------------------------------------------------|--------------------------|----------------------|----------------------------------------------------------|----------------|-------------------------------------------------------------------------|-----------------------------------|
| File<br>Edit View Resources Tools Help                                                                         |                                                                                |                                                                                         |                          |                      |                                                          |                |                                                                         |                                   |
|                                                                                                    |                                                                                |                                                                                         |                          |                      |                                                          |                |                                                                         |                                   |
| <b>SOBBXFTERY #</b>                                                                                            | $-12$<br>All Libraries                                                         | $\overline{\nabla}$                                                                     |                          |                      |                                                          |                |                                                                         |                                   |
|                                                                                                    |                                                                                |                                                                                         |                          |                      |                                                          |                |                                                                         |                                   |
| Library Resources Advanced Resources Text Link Rules                                                           |                                                                                |                                                                                         |                          |                      |                                                          |                |                                                                         |                                   |
| Government Satisfaction Opinions (English) Customer Satisfaction Opinions (English)/Opinions Library (English) |                                                                                |                                                                                         |                          |                      |                                                          |                | Exclude List                                                            | Library                           |
| <b>E-V</b> Local Library                                                                                       |                                                                                |                                                                                         |                          |                      |                                                          | $\overline{0}$ |                                                                         |                                   |
| <b>EVI</b><br>Opinions Library (English)                                                                       | $Term =$                                                                       | 刈<br>Match                                                                              | Inflect                  | Type                 | Library                                                  |                | √ any kind of probl Opinions Library (                                  |                                   |
| ⊞ ✔<br>Customer Satisfaction Library (En                                                                       |                                                                                |                                                                                         | F                        | Positive             | Opinions Library (English)                               | 2              | √ any problems i h Opinions Library                                     |                                   |
| Product Satisfaction Library (Engli                                                                            | 0 problem                                                                      | Entire (no compounds)                                                                   |                          | Positive             | Opinions Library (English)                               | 3              | A anykinf of proble Opinions Library                                    |                                   |
| $\mathbb{E} \left[ \sqrt{\frac{1}{2}} \right]$<br>Information Library (English)                                | 0 problems<br>10 stars                                                         | Entire (no compounds)                                                                   | F                        | Positive             | Opinions Library (English)                               | 4              | ✔ can't wait                                                            | Opinions Library                  |
| ⊞ - √   -<br>Budget Library (English)                                                                          | $\bigwedge$ 10/10                                                              | Entire (no compounds)<br>Entire (no compounds)                                          | $\overline{\phantom{a}}$ | Positive             | Opinions Library (English)                               | 5              | viwas out of                                                            | Opinions Library                  |
| ⊞⊣✔<br>Core Library (English)                                                                                  | 100 % correct                                                                  | Entire (no compounds)                                                                   |                          | Positive             | Opinions Library (English)                               | 6              | If i ever have a p Opinions Library                                     |                                   |
| <b>E</b> Variations Library (English)                                                                          | 100 % happy                                                                    | Entire (no compounds)                                                                   |                          | Positive             | Opinions Library (English)                               | $\overline{7}$ | If i ever have pro Opinions Library                                     |                                   |
| Emoticon Library (English)                                                                                     | 100 % matches                                                                  | Entire (no compounds)                                                                   |                          | Positive             | Opinions Library (English)                               | 8              | If i have a proble Opinions Library                                     |                                   |
|                                                                                                    | 100 % satisfaction                                                             | Entire (no compounds)                                                                   |                          | Positive             | Opinions Library (English)                               | 9              | If i have question Opinions Library                                     |                                   |
|                                                                                                    | 100 % satisfied                                                                | Entire (no compounds)                                                                   |                          | Positive             | Opinions Library (English)                               | 10             | If it ain't broke do Opinions Library                                   |                                   |
|                                                                                                    | 100% accurate                                                                  | Entire (no compounds)                                                                   |                          | Positive             | Opinions Library (English)                               | 11             | If it ain't broke, di Opinions Library                                  |                                   |
|                                                                                                    | 100% correct                                                                   | Entire (no compounds)                                                                   |                          | Positive             | Opinions Library (English)                               | 12             | If it ain't broken, Opinions Library                                    |                                   |
|                                                                                                    | $\setminus$ 100% grade a                                                       | Entire (no compounds)                                                                   |                          | Positive             | Opinions Library (English)                               | 13             | $\blacktriangleright$ if it aint broke, $\rho$                          | Opinions Library<br>nions Library |
|                                                                                                    | $\bigcirc$ 100% happy                                                          | Entire (no compounds)                                                                   |                          | Positive             | Opinions Library (English)                               | 14             | $\sqrt{}$ if nothing                                                    |                                   |
|                                                                                                    | 100% matches                                                                   | Entire (no compounds)                                                                   |                          | Positive             | Opinions Library (English)                               | 15<br>16       | If there are problem nions Library<br>$\sqrt{ }$ if there is a property | hions Library (                   |
|                                                                                                    | 100% reliable                                                                  | Entire (no compounds)                                                                   |                          | Positive             | Opinions Library (English)                               | 17             | If we had proble Opinions Library                                       |                                   |
|                                                                                                    | 100% satisfaction                                                              | Entire (no compounds)                                                                   |                          | Positive             | Opinions Library (English)                               | 18             | If you have a pro Opinions Library (                                    |                                   |
|                                                                                                    | 100% satisfied                                                                 | Entire (no compounds)                                                                   |                          | Positive             | Opinions Library (English)                               | 19             | If you have prob Opinions Library                                       |                                   |
|                                                                                                    | S star                                                                         | Entire (no compounds)                                                                   |                          | Positive             | Opinions Library (English)                               | 20             | $\sqrt{\ }$ prefer not to                                               | Opinions Library                  |
|                                                                                                    | S stars                                                                        | Entire (no compounds)                                                                   |                          | Positive             | Opinions Library (English)                               | 21             | to work with                                                            | Opinions Library (                |
|                                                                                                    | S-star                                                                         | Entire (no compounds)                                                                   |                          | Positive<br>Positive | Opinions Library (English)                               | 22             | when ever i hav Opinions Library                                        |                                   |
|                                                                                                    | a must                                                                         | Entire (no compounds)                                                                   |                          | Positive             | Opinions Library (English)<br>Opinions Library (English) | 23             | when i have a pi Opinions Library (                                     |                                   |
|                                                                                                    | a must have                                                                    | Entire (no compounds)                                                                   |                          | Positive             | Opinions Library (English)                               | 24             | when i have had Opinions Library (                                      |                                   |
|                                                                                                    | a nice plus                                                                    | Entire (no compounds)                                                                   |                          | Positive             | Opinions Library (English)                               | 25             | when problems (Opinions Library)                                        |                                   |
|                                                                                                    | a plus<br>$a+$<br>↖                                                            | Entire (no compounds)<br>Entire (no compounds)                                          |                          | Positive             | Opinions Library (English)                               | 26             | whenever i have Opinions Library                                        |                                   |
|                                                                                                    | $\sum$ a++                                                                     | Entire (no compounds)                                                                   |                          | Positive             | Opinions Library (English)                               | 27             | whenever i have Opinions Library (                                      |                                   |
| $\blacksquare$                                                                                                 |                                                                                |                                                                                         |                          |                      |                                                          | 28             | I i have worked w Customer Satisfac                                     |                                   |
|                                                                                                    |                                                                                |                                                                                         |                          |                      | Library                                                  | 29             | $\sqrt{ }$ made me feel                                                 | Customer Satisfa                  |
| Ō.<br>EN                                                                                                    | $Target =$<br>Synonyms                                                         |                                                                                         |                          |                      |                                                          | 30             | $\sqrt{\phantom{a}}$ made us feel                                       | Customer Satisfac                 |
| able to log-on                                                                                                 |                                                                                | able to log-in, she to login, she to logon, she can always log-in,                      |                          |                      |                                                          | 31             | when i do have Customer Satisfac                                        |                                   |
|                                                                                                    | can always log-on, can always login, can always logon, casy to log-in,         |                                                                                         |                          |                      |                                                          | 32             | when i have pro Customer Satisfac                                       |                                   |
| $\vert$ 1                                                                                                    |                                                                                |                                                                                         |                          |                      |                                                          | 33             | copyright*                                                              | Core Library (Eng                 |
|                                                                                                    |                                                                                | easy to log-on, seasy to login, seasy to logon                                          |                          |                      |                                                          |                |                                                                         |                                   |
| answer to question                                                                                             |                                                                                | sanswer all my questions, sanswer any additional questions, sanswer for every question, |                          |                      | Opinions Library (English)                               |                |                                                                         |                                   |
|                                                                                                    |                                                                                | answer my queries, sanswer my question, sanswer question,                               |                          |                      |                                                          |                |                                                                         |                                   |
|                                                                                                    | answer to a question, sanswer to my question, sanswered all my questions,<br>⇘ |                                                                                         |                          |                      |                                                          |                |                                                                         |                                   |
|                                                                                                    |                                                                                | ⇘<br>answered all our questions, sanswered all questions, sanswered all the questions,  |                          |                      |                                                          |                |                                                                         |                                   |
|                                                                                                    |                                                                                | answered all your questions, sanswered everything, sanswered my question,<br>↘          |                          |                      |                                                          |                |                                                                         |                                   |
|                                                                                                    |                                                                                | answered my questions, sanswering all my questions, sanswering our questions,           |                          |                      |                                                          |                |                                                                         |                                   |
| Optional Elements<br>Synonyms                                                                                  |                                                                                |                                                                                         |                          |                      |                                                          |                |                                                                         |                                   |
|                                                                                                    |                                                                                |                                                                                         |                          |                      |                                                          |                |                                                                         |                                   |
| 9 Libraries<br>五 43 Types                                                                                      | 15066 Terms                                                                    | X 33 Excludes                                                                           |                          | 1435 Synonyms        | 27 Optional                                              |                | À                                                                       |                                   |

*Figura 37. Editor de plantillas de minería de textos*

La interfaz está organizada en cuatro partes:

**1. Panel de árbol de bibliotecas.** Situada en el ángulo superior izquierdo, este plan muestra un árbol con las bibliotecas. Puede activar y desactivar las bibliotecas de este árbol y filtrar las vistas en los otros paneles seleccionando una biblioteca del árbol. Puede realizar muchas operaciones en este árbol utilizando los menús contextuales. Si expande una biblioteca en el árbol, podrá ver el conjunto de tipos que contiene. También puede filtrar esta lista a través del menú **Ver** si desea centrarse únicamente en una biblioteca determinada.

**2. Panel de listas de términos de diccionarios de tipos.** Situado a la derecha del árbol de bibliotecas, este panel muestra las listas de términos de los diccionarios de tipo de las bibliotecas seleccionadas en el árbol. Un **diccionario de tipo** es una colección de términos que se agrupan bajo una misma etiqueta, tipo o nombre. Cuando el motor de extracción lee los datos de texto, compara las palabras que encuentra en el texto con los términos definidos en los diccionarios de tipo. Si un concepto extraído aparece como término en un diccionario de tipo, se asignará ese nombre de tipo. Puede considerar que el diccionario de tipo es un diccionario específico de términos que tienen algo en común. Por ejemplo, el tipo <Location> de la biblioteca Core contiene conceptos como nueva orleans, gran bretaña y nueva york. Todos estos términos representan ubicaciones geográficas. Una biblioteca puede contener uno o más diccionarios de tipo. Consulte el tema ["Diccionarios de tipo" en la página 191](#page-198-0) para obtener más información.

**3. Panel de diccionario de exclusión.** Situado en el lado derecho, este panel muestra la colección de términos que se excluirán de los resultados de extracción finales. Los términos que aparecen en este diccionario de exclusión no aparecen en el panel Resultados extraídos. Los términos excluidos pueden almacenarse en la biblioteca que usted elija. Sin embargo, el panel de diccionario de exclusión muestra todos los términos excluidos para todas las bibliotecas visibles en el árbol de bibliotecas. Consulte el tema ["Diccionarios de exclusión" en la página 202](#page-209-0) para obtener más información.

**4. Panel de diccionario de sustituciones.** Situado en la parte inferior izquierda, este panel muestra los sinónimos y los elementos opcionales, cada uno en su propia pestaña. Los sinónimos y los elementos opcionales ayudan a agrupar términos similares bajo un concepto principal o destino en los resultados de extracción finales. Este diccionario puede contener sinónimos conocidos y sinónimos definidos por el usuario y elementos, así como los errores ortográficos más comunes emparejados con la ortografía correcta. Las definiciones de sinónimos y los elementos opcionales pueden almacenarse en la biblioteca que elija. Sin embargo, el panel del diccionario de sustitución muestra todos los contenidos de todas las bibliotecas visibles en el árbol de bibliotecas. Mientas que este panel muestra todos los sinónimos o elementos opcionales de todas las bibliotecas, las sustituciones para todas las bibliotecas del árbol se muestran conjuntamente en este panel. Una biblioteca puede contener tan solo un diccionario de sustitución. Consulte el tema ["Diccionarios de sustitución/sinónimos" en la página 198](#page-205-0) para obtener más información. Tenga en cuenta que la pestaña Elementos opcionales no se aplica a los recursos de idioma de texto en japonés.

### *Notas*:

- v Si desea filtrar esta ventana de manera que solo se vea la información que pertenece a una única biblioteca, puede cambiar la vista de la biblioteca mediante la lista desplegable de la barra de herramientas. Contiene una entrada de nivel superior llamada **Todas las bibliotecas** así como una entrada adicional para cada biblioteca individual. Consulte el tema ["Visión de bibliotecas" en la página](#page-191-0) [184](#page-191-0) para obtener más información.
- v La interfaz del editor para el idioma japonés es diferente de los otros idiomas de texto.

### Pestaña Recursos avanzados

Los recursos avanzados están disponibles en la segunda pestaña de la vista del editor. Puede revistar y editar los recursos avanzados en esta pestaña. Consulte el tema [Capítulo 18, "Acerca de los recursos](#page-212-0) [avanzados", en la página 205](#page-212-0) para obtener más información.

**Importante:** Esta pestaña no está disponible para los recursos adaptados del japonés.

*Figura 38. Editor de plantillas de minería de textos: pestaña Recursos avanzados*

Pestaña Reglas de enlace de texto

A partir de la versión 14, las reglas de análisis de enlace de texto son editables en su propia pestaña de la vista del editor. Puede trabajar en el editor de reglas, crear sus propias reglas e incluso ejecutar simulaciones para ver cómo impactan sus reglas en los resultados TLA. Consulte el tema [Capítulo 19,](#page-224-0) ["Sobre las reglas de enlaces de texto", en la página 217](#page-224-0) para obtener más información.

**Importante:** Esta pestaña no está disponible para los recursos adaptados del japonés.

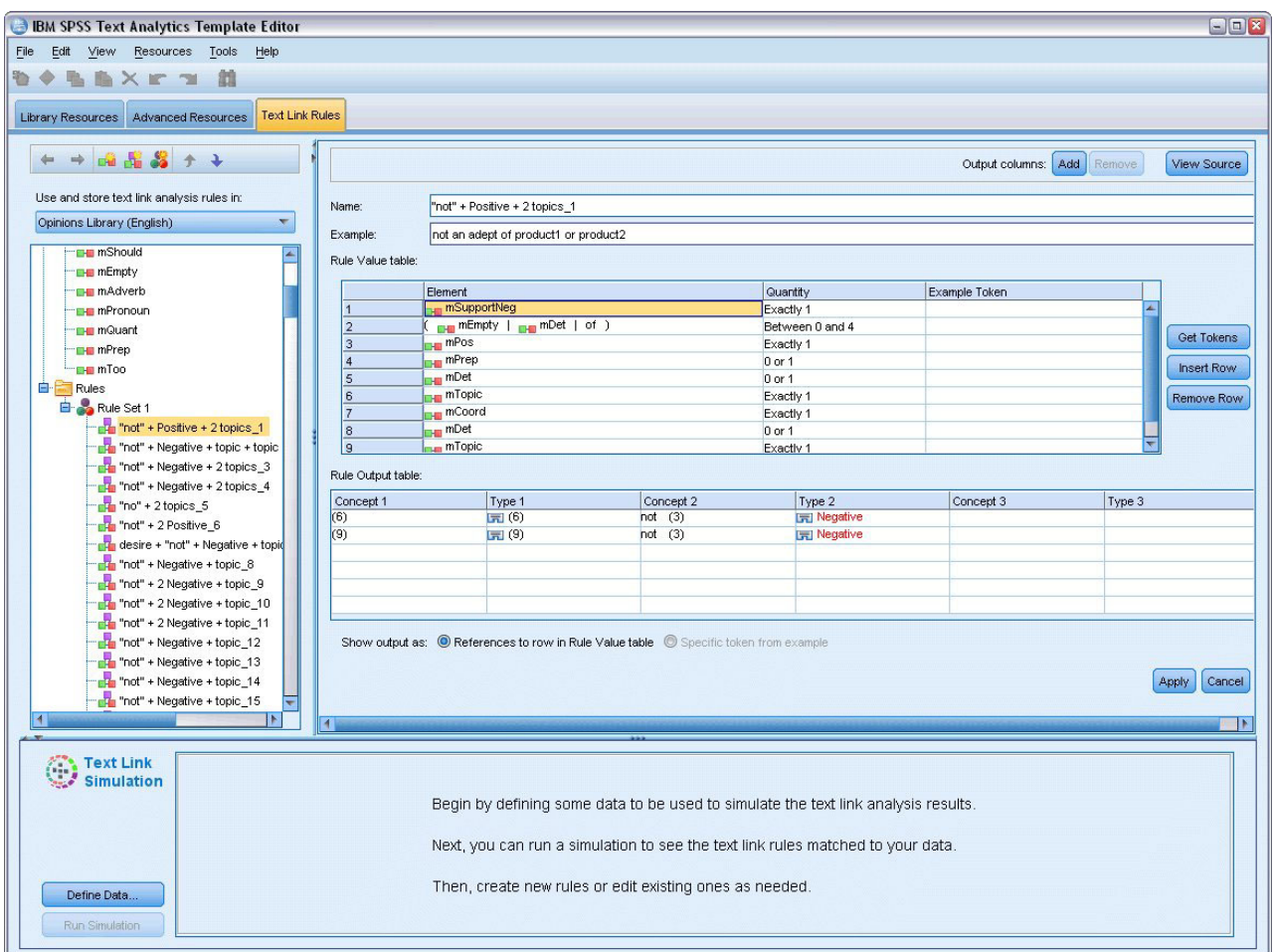

*Figura 39. Editor de plantillas de minería de textos - Pestaña Reglas de enlace de texto*

# **Apertura de plantillas**

Cuando inicia el Editor de plantillas, se le indica que abra una plantilla. De igual modo, puede abrir una plantilla desde el menú Archivo. Si desea una plantilla que contenga algunas reglas de análisis de enlace de texto (TLA), asegúrese de que selecciona una plantilla que tenga un icono en la columna TLA. El idioma en el que se creó la plantilla se muestra en la columna Idioma.

Si desea importar una plantilla que no se muestra en la tabla, o si desea exportar una plantilla, puede utilizar los botones del cuadro de diálogo Abrir plantilla. Consulte el tema ["Importación y exportación de](#page-186-0) [plantillas" en la página 179](#page-186-0) para obtener más información.

Para abrir una plantilla

- 1. En los menús del Editor de plantillas, elija **Archivo > Abrir plantilla de recursos**. Aparecerá el cuadro de diálogo Abrir plantilla de recursos.
- 2. Seleccione la plantilla que desea utilizar entre las que aparecen en la tabla.
- 3. Pulse en **Aceptar** para abrir la plantilla. Si en ese momento tiene otra plantilla abierta en el editor, al pulsar en Aceptar se saldrá de dicha plantilla y se mostrará la que haya seleccionado aquí. Si ha realizado cambios en los recursos y desea guardar las bibliotecas para su uso futuro, puede publicarlas, actualizarlas y compartirlas antes de abrir otra. Consulte el tema ["Compartimiento de](#page-193-0) [bibliotecas" en la página 186](#page-193-0) para obtener más información.

# **Guardado de plantillas**

En el Editor de plantillas, puede guardar los cambios realizados en una plantilla. Puede optar por guardar utilizando un nombre de plantilla existente o asignando un nombre nuevo.

Si realiza cambios en una plantilla que ya haya cargado en un nodo anteriormente, tendrá que volver a cargar el contenido de la plantilla en el nodo para obtener los últimos cambios. Consulte el tema ["Copia](#page-34-0) [de recursos desde plantillas y TAP" en la página 27](#page-34-0) para obtener más información.

O si utiliza la opción **Utilizar trabajo interactivo guardado** en la pestaña Modelo del nodo de Text Mining, lo que significa que está utilizando recursos de una sesión de entorno de trabajo interactivo anterior, necesitará cambiar a los recursos de esta plantilla desde la sesión de entorno de trabajo interactivo. Consulte el tema ["Cambio de plantillas de recursos" en la página 170](#page-177-0) para obtener más información.

*Nota*: también puede publicar y compartir sus bibliotecas. Consulte el tema ["Compartimiento de](#page-193-0) [bibliotecas" en la página 186](#page-193-0) para obtener más información.

Para guardar una plantilla

- 1. En los menús del Editor de plantillas, elija **Archivo > Guardar plantilla de recursos**. Aparecerá el cuadro de diálogo Guardar plantilla de recursos.
- 2. Escriba un nombre nuevo en el campo Nombre de plantilla si desea guardarla como plantilla nueva. Seleccione una plantilla de la tabla si desea sobrescribir una plantilla existente con los recursos actualmente cargados.
- 3. Escriba, si lo desea, una descripción para que se muestre un comentario u anotación en la tabla.
- 4. Pulse **Guardar** para guardar la plantilla.

**Importante:** Ya que los recursos de las plantillas o de los TAP se cargan o copian en el nodo, deberá actualizar los recursos volviéndolos a cargar si introduce cambios en una plantilla y si quiere beneficiarse de estos cambios en una ruta existente. Consulte el tema "Actualización de los recursos en el nodo después de cargar" para obtener más información.

## **Actualización de los recursos en el nodo después de cargar**

De forma predeterminada, cuando añade un nodo a una ruta, se cargará e incrustará en su nodo un conjunto de recursos de una plantilla predeterminada. Y si cambia las plantillas o utiliza un TAP, al cargar los recursos, una copia de estos recursos los sobrescribirá. Ya que las plantillas y los TAP no están vinculados directamente a un nodo, cualquier cambio que introduzca en una plantilla o TAP no estará disponible de manera automática en un nodo ya existente previamente. Para poder beneficiarse de estos cambios, debería actualizar los recursos en ese nodo. Los recursos pueden actualizarse de dos formas.

Método 1: recarga de recursos en la pestaña Modelo

Si desea actualizar los recursos en el nodo utilizando una plantilla nueva o actualizada o un TAP, puede volver a cargarla en la pestaña Modelo del nodo. Al volver a cargarla, se reemplaza la copia de los recursos en el nodo por una copia más actual. Para su comodidad, aparecerá la fecha y la hora de la actualización en la pestaña Modelo junto con el nombre de la plantilla originaria. Consulte el tema ["Copia de recursos desde plantillas y TAP" en la página 27](#page-34-0) para obtener más información.

Sin embargo, si trabaja con datos de una sesión interactiva en un nodo de modelado de Text Mining y ha seleccionado la opción **Utilizar trabajo de sesión** en la pestaña Modelo, se utilizarán los recursos y el trabajo de la sesión guardada y el botón **Cargar** quedará desactivado. Se desactiva porque, en un momento dado durante una sesión de área de trabajo interactiva, eligió la opción **Actualizar nodo de**

**modelado** y guardó las categorías, los recursos y otro trabajo de la sesión. En ese caso, si desea cambiar o actualizar los recursos, puede intentar el método siguiente de cambio de recursos en el Editor de recursos.

Método 2: cambio de recursos en el Editor de recursos

Cuando quiera utilizar recursos diferentes durante una sesión interactiva, puede cambiar esos recursos utilizando el cuadro de diálogo Cambio de recursos. Esto resulta especialmente útil si desea volver a utilizar un trabajo de categoría existente pero reemplazado los recursos. En ese caso, puede seleccionar la opción **Utilizar trabajo de sesión** en la pestaña Modelo del nodo de modelado Text Mining. Si lo hace se desactivará la capacidad de volver a cargar una plantilla a través del cuadro de diálogo del nodo y se mantendrá en su lugar la configuración y los cambios que realice durante su sesión. A continuación puede iniciar la sesión de área de trabajo interactiva ejecutando la ruta y cambiar los recursos en el Editor de recursos. Consulte el tema ["Cambio de plantillas de recursos" en la página 170](#page-177-0) para obtener más información.

Con el fin de mantener el trabajo de la sesión en sesiones posteriores, incluidos los recursos, deberá actualizar el nodo de modelado desde la sesión de área de trabajo interactiva para que los recursos (y otros datos) se guarden en el nodo. Consulte el tema ["Guardar y actualizar nodos de modelado" en la](#page-93-0) [página 86](#page-93-0) para obtener más información.

*Nota*: si cambia al contenido de otra plantilla durante una sesión interactiva, el nombre de la plantilla listada en el nodo seguirá siendo el nombre de la plantilla cargada y copiada más recientemente. Para poder beneficiarse de estos recursos o del trabajo de otra sesión, actualice el nodo de modelado antes de salir de la sesión.

## **Administración de plantillas**

Existen también algunas tareas básicas de administración que puede realizar de vez en cuando en las plantillas, como cambiarles el nombre, importar y exportar plantillas o eliminar las que hayan quedado obsoletas. Estas tareas se realizan en el cuadro de diálogo Administrar plantillas. La importación y exportación de plantillas permite compartir plantillas con otros usuarios. Consulte el tema ["Importación y](#page-186-0) [exportación de plantillas" en la página 179](#page-186-0) para obtener más información.

*Nota*: no puede renombrar o suprimir las plantillas que están instaladas (o que se entregan) con este producto. En su lugar, si desea cambiarles el nombre, abra la plantilla instalada y cree una nueva con el nombre que desee. Puede eliminar las plantillas personalizadas, pero si intenta eliminar una de las plantillas incorporadas, se restaurará a la versión originalmente instalada.

Para cambiar el nombre de una plantilla

- 1. En los menús elija **Recursos > Administrar plantillas de recursos**. Aparecerá el cuadro de diálogo Administrar plantillas.
- 2. Seleccione la plantilla a la que desea cambiar el nombre y pulse en **Cambiar nombre**. El cuadro de nombre pasará a ser un campo editable en la tabla.
- 3. Teclee un nombre nuevo y pulse la tecla Intro. Se abrirá un cuadro de diálogo de confirmación.
- 4. Si está conforme con el cambio de nombre, pulse en **Sí**. De lo contrario, pulse en **No**.

Para eliminar una plantilla

- 1. En los menús elija **Recursos > Administrar plantillas de recursos**. Aparecerá el cuadro de diálogo Administrar plantillas.
- 2. En el cuadro de diálogo Administrar plantillas, seleccione la plantilla que desea eliminar.
- 3. Pulse en **Eliminar**. Se abrirá un cuadro de diálogo de confirmación.
- 4. Pulse en **Sí** para eliminar o en **No** para cancelar la solicitud. Si pulsa en **Sí**, la plantilla se elimina.

## <span id="page-186-0"></span>**Importación y exportación de plantillas**

Puede compartir plantillas con otros usuarios u otras máquinas importándolas y exportándolas. Las plantillas se guardan en una base de datos interna, pero pueden exportarse en forma de archivos *\*.lrt* en el disco duro.

Puesto que en determinadas ocasiones querrá importar o exportar plantillas, existen diversos cuadros de diálogo que ofrecen estas capacidades.

- v El cuadro de diálogo Abrir plantilla en el Editor de plantillas
- v El cuadro de diálogo Cargar recursos en el nodo de modelado Text Mining y en el nodo Análisis para los enlaces de texto.
- v En el cuadro de diálogo Administrar plantillas en el Editor de plantillas y en el Editor de recursos.

Para importar una plantilla

- 1. En el cuadro de diálogo, pulse en **Importar**. Aparecerá el cuadro de diálogo Importar plantilla.
- 2. Seleccione el archivo de la plantilla de recursos (\**.lrt*) para importar y pulse en **Importar**. Puede guardar la plantilla que está importando con otro nombre o sobrescribir la existente. El cuadro de diálogo se cierra y la plantilla aparece ahora en la tabla.

Para exportar una plantilla

- 1. En el cuadro de diálogo, seleccione la plantilla que desea exportar y pulse en **Exportar**. Aparecerá el cuadro de diálogo Seleccionar directorio.
- 2. Seleccione el directorio al que desea exportar y pulse en **Exportar**. Este cuadro de diálogo se cierra y se exporta la plantilla llevando la extensión de archivo (\**.lrt*)

## **Cómo salir del Editor de plantillas**

Cuando termine de trabajar en el Editor de plantillas, puede guardar el trabajo y salir del editor.

Para salir del Editor de plantillas

- 1. En los menús elija **Archivo > Cerrar**. Aparecerá el cuadro de diálogo Guardar y cerrar.
- 2. Seleccione **Guardar cambios en plantilla** para guardar la plantilla abierta antes de cerrar el editor.
- 3. Seleccione **Publicar bibliotecas** si quiere publicar las bibliotecas de la plantilla abierta antes de cerrar el editor. Si selecciona esta opción, se le pedirá que seleccione las bibliotecas que desea publicar. Consulte el tema ["Publicación de bibliotecas" en la página 187](#page-194-0) para obtener más información.

## **Copia de seguridad de los recursos**

Puede hacer una copia de seguridad de sus recursos periódicamente como medida de seguridad.

**Importante:** A la hora de restaurar, los contenidos completos de los recursos se limpiarán y sólo podrá accederse al contenido del archivo de seguridad en el producto. Esta acción incluye todos los trabajos abiertos.

**Nota:** sólo puede realizar copia de seguridad y restaurar con la misma versión principal de su software. Por ejemplo, si realiza copia de seguridad desde la versión 15, no podrá restaurar la copia de seguridad en la versión 16.

Para hacer una copia de seguridad de los recursos

- 1. En los menús elija **Recursos > Realizar copia de seguridad de herramientas> Realizar copia de seguridad de recursos**. Aparecerá el cuadro de diálogo Copia de seguridad.
- 2. Introduzca un nombre para el archivo de copia de seguridad y pulse en **Guardar**. El cuadro de diálogo se cierra y se crea el archivo de copia de seguridad.

Para restaurar los recursos

- 1. En los menús elija **Recursos > Realizar copia de seguridad de herramientas> Restaurar recursos**. Un mensaje de alerta le advierte que al restaurar se sobrescriben todos los contenidos actuales de la base de datos.
- 2. Pulse **Sí** para continuar. Se abrirá el cuadro de diálogo.
- 3. Seleccione el archivo de copia de seguridad que desea restaurar y pulse en **Abrir**. El cuadro de diálogo se cierra y los recursos se restauran en la aplicación.

## **Importación de los archivos de recursos**

Si ha introducido cambios directamente en los archivos de recursos fuera de este producto, puede importarlos a la biblioteca que quiera seleccionando esta biblioteca y procediendo con la importación. Cuando se importa a un directorio, también puede importar todos los archivos admitidos en una biblioteca abierta específica. Sólo puede importar archivos *\*.txt*.

**Importante:** Para los archivos que estén en idioma japonés, los archivos .txt que desee importar deben estar codificados en UTF8. Además, no podrá importar listas de exclusión para el japonés.

Cada archivo importado debe contener únicamente una entrada por línea, y si el contenido está estructurado así:

- v Una lista de palabras o frases (una por línea). El archivo se importa como una lista de términos para un diccionario de tipo, donde el diccionario de tipo toma el nombre del archivo menos la extensión.
- v Una lista de entradas como *término1* <TAB> *término2*, se importa como una lista de sinónimos, donde *término1* es el conjunto del término subyacente y *término2* es el término de destino.

Para importar un solo archivo de recursos

- 1. En los menús elija **Recursos > Importar archivos > Importar archivo único**. Aparecerá el cuadro de diálogo Importar archivo.
- 2. Seleccione el archivo que desea importar y pulse en **Importar**. El contenido del archivo se transforma en un formato interno y se añade a la biblioteca.

Para importar todos los archivos de un directorio

- 1. En los menús elija **Recursos > Importar archivos > Importar directorio completo**. Aparecerá el cuadro de diálogo Directorio de importación.
- 2. Seleccione la biblioteca en la que desee que se importen todos los archivos de recursos de la lista **Importar**. Si selecciona la opción **Por defecto**, se creará una biblioteca nueva con el mismo nombre del directorio.
- 3. Seleccione el directorio desde el que importar los archivos. Los subdirectorios no se leerán.
- 4. Pulse **Importar**. El cuadro de diálogo se cierra y el contenido de los archivos de recursos importados aparece ahora en el editor en forma de diccionarios y de archivos de recursos avanzados.

# <span id="page-188-0"></span>**Capítulo 16. Trabajo con bibliotecas**

Los recursos que utiliza el motor de extracción para extraer y agrupar términos de los datos de texto siempre contienen una o más bibliotecas. Puede ver el conjunto de bibliotecas en el árbol de bibliotecas ubicado en la parte superior izquierda de Editor de plantillas y Editor de recursos. Las bibliotecas se componen de tres tipos de diccionarios: Tipo, Substitución y Exclusión. Consulte el tema [Capítulo 17,](#page-198-0) ["Acerca de los diccionarios de biblioteca", en la página 191](#page-198-0) para obtener más información.

La plantilla de recursos o los recursos del TAP que seleccionó incluye varias bibliotecas que le permiten empezar a extraer inmediatamente conceptos de los datos de texto. Sin embargo, puede crear y publicar sus propias bibliotecas para poder reutilizarlas. Consulte el tema ["Publicación de bibliotecas" en la](#page-194-0) [página 187](#page-194-0) para obtener más información.

Por ejemplo, supongamos que suele trabajar con datos de texto relacionados con la industria del automóvil. Después de analizar los datos, decide que desea crear algunos recursos personalizados para gestionar el vocabulario o la jerga específica de dicha industria. Utilizar el Editor de plantillas, le permite crear una nueva plantilla, y en ella una biblioteca para extraer y agrupar términos automotrices. Dado que necesitará la información en esta biblioteca nuevamente, publique la biblioteca en un repositorio central, accesible en el recuadro de diálogo **Gestionar bibliotecas**, de forma que pueda reutilizarse independientemente en diferentes proyectos de .

Supongamos que también desea agrupar términos específicos de diferentes subsectores, como dispositivos electrónicos, motores, sistemas de refrigeración o incluso de un fabricante o mercado en particular. Puede crear una biblioteca para cada grupo y luego publicarlas para que puedan utilizarse en diferentes conjuntos de datos de texto. De esta forma, puede añadir las bibliotecas que mejor se correspondan con el contexto de los datos de texto.

*Nota*: Los recursos adicionales pueden configurarse y gestionarse en el separador Recursos avanzados. Algunos se aplican a todas las bibliotecas y administran entidades no lingüísticas, excepciones de agrupación difusa, etc. De forma adicional, puede editar las reglas patrón de análisis de enlace de texto, las cuales pertenecen a bibliotecas específicas, en el separador Reglas de enlace de texto. Consulte el tema [Capítulo 18, "Acerca de los recursos avanzados", en la página 205](#page-212-0) para obtener más información.

## **Bibliotecas enviadas**

De forma predeterminada, se instalan varias bibliotecas con IBM SPSS Modeler Text Analytics. Puede utilizar estas bibliotecas preformateadas para acceder a miles de términos y sinónimos predefinidos, y a muchos tipos diferentes. A estas bibliotecas enviadas se les realizan ajustes según los diferentes dominios y están disponibles en varios idiomas distintos.

Existe un gran número de bibliotecas pero las que se utilizan habitualmente son las siguientes:

- v **Biblioteca local.** Se utiliza para almacenar diccionarios definidos por el usuario. Es una biblioteca vacía que se añade de forma predeterminada a todos los recursos. También contiene un diccionario vacío de tipo. Es muy útil cuando se realizan cambios, o mejoras a los recursos directamente (como por ejemplo, agregar una palabra a un tipo) desde la vista de categorías y conceptos, vista de clústeres, y la vista análisis de enlace de texto . En este caso, estos cambios y reajustes se almacenan automáticamente en la primera biblioteca de la lista del árbol de bibliotecas, en el Editor de recursos; de forma predeterminada, es la *Biblioteca local*. No puede publicar esta biblioteca porque es específica para los datos de sesión . Si desea publicar el contenido, primero deberá cambiar el nombre de la biblioteca.
- v **Biblioteca principal.** Se utiliza en la mayoría de los casos, pues contiene los cinco tipos básicos incorporados, que representan a personas, ubicaciones, organizaciones, productos y desconocido. Es posible que sólo vea unos cuantos términos en uno de sus diccionarios de tipo, pero los tipos que están

representados en la biblioteca Core son en realidad complementos de los tipos más sólidos que se encuentran en los recursos compilados internos que se entregan junto con el producto de minería de textos. Estos recursos compilados internos contienen miles de términos por cada tipo. Por esta razón, aunque un término no pueda verse en la lista de términos del diccionario de tipo, todavía puede extraerse y escribirse con un tipo Core. Esto explica cómo nombres como *Jorge* pueden extraerse y tipificarse como <Person> mientras que en el diccionario de tipo <Person> de la biblioteca Core solo aparece el nombre inglés *John*. Del mismo modo, si no incluye la biblioteca Core, puede que siga viendo estos tipos en los resultados de extracción, puesto que el motor de extracción utilizará los recursos compilados que contienen estos tipos.

- v **Biblioteca opinions.** Se utiliza habitualmente para extraer opiniones y sentimientos procedentes de los datos de texto. Esta biblioteca incluye miles de palabras que representan actitudes, calificadores, y preferencias que cuando se usan en conjunción con otros términos indican una opinión sobre un tema. Esta biblioteca incluye un número de tipos, sinónimos y exclusiones incorporadas. También incluye un voluminoso conjunto de reglas de patrones que se utilizan para el análisis de enlace de texto. Para beneficiarse de las reglas de análisis de enlace de texto de esta biblioteca y de los resultados de patrones que producen, debe especificarse esta biblioteca en la pestaña Reglas de enlace de texto. Para obtener más información consulte el tema [Capítulo 19, "Sobre las reglas de enlaces de texto", en la](#page-224-0) [página 217.](#page-224-0)
- v **Biblioteca Budget.** Se utiliza para extraer los términos relacionados con el coste de las cosas. Esta biblioteca incluye muchas palabras y frases que representan adjetivos, cualificadores y juicios sobre el precio o la calidad de las cosas.
- v **Biblioteca variaciones.** Se utiliza para incluir casos donde algunas variaciones del idioma requieren definiciones de sinónimos para poder agruparlas adecuadamente. Esta biblioteca solo contiene definiciones de sinónimos.

Aunque algunas de las bibliotecas enviadas fuera de las plantillas tienen un contenido similar al de algunas plantillas, éstas se han ajustado específicamente a aplicaciones determinadas y contienen recursos avanzados adicionales. Es recomendable que intente utilizar una plantilla que se haya diseñado para el tipo de datos de texto con el que está trabajando y realice sus cambios en aquellos recursos en lugar de añadir simplemente bibliotecas individuales a una plantilla más general.

Los recursos compilados también se entregan con IBM SPSS Modeler Text Analytics. Siempre se utilizan durante el proceso de extracción y contienen un gran número de definiciones complementarias a los diccionarios de tipo incorporados en las bibliotecas predeterminadas. Puesto que estos recursos están compilados, no pueden verse ni editarse. Sin embargo, puede forzar que un término especificado en los recursos compilados se coloque en otro diccionario. Consulte el tema ["Forzado de términos" en la página](#page-204-0) [197](#page-204-0) para obtener más información.

## **Creación de bibliotecas**

Puede crear un número indefinido de bibliotecas. Después de crear una biblioteca nueva, puede empezar a crear diccionarios de tipo dentro de la biblioteca e introducir términos, sinónimos y exclusiones.

Para crear una biblioteca

- 1. En los menús elija **Recursos > Nueva biblioteca**. El diálogo Propiedades de biblioteca se abre.
- 2. Introduzca un nombre para la biblioteca en el cuadro de texto Nombre.
- 3. Si lo desea, introduzca un comentario en el cuadro de texto Anotación.
- 4. Pulse en **Publicar** si desea publicar esta biblioteca ahora antes de introducir nada más en ella. Consulte el tema ["Compartimiento de bibliotecas" en la página 186](#page-193-0) para obtener más información. También puede publicar más tarde en cualquier momento.
- 5. Pulse en **Aceptar** para crear la biblioteca. El cuadro de diálogo se cierra y la biblioteca aparece en la vista de árbol. Si expande las bibliotecas del árbol, comprobará que en la biblioteca se ha incluido

automáticamente un diccionario de tipo vacío. Puede empezar a añadir términos en él inmediatamente. Consulte el tema ["Adición de términos" en la página 194](#page-201-0) para obtener más información.

## **Adición de bibliotecas públicas**

Si desea volver a utilizar una biblioteca de otro dato de sesión, puede añadirla sus recursos actuales mientras que sea una biblioteca pública. Una **biblioteca pública** es aquella que ha sido publicada. Consulte el tema ["Publicación de bibliotecas" en la página 187](#page-194-0) para obtener más información.

**Importante:** No puede añadir una biblioteca de japonés a recursos que no sean del japonés o viceversa.

Cuando se añade una biblioteca pública, se incluye una copia **local** en sus datos sesión . Puede realizar cambios en esta biblioteca, pero deberá volver a publicar su versión pública para poder compartir los cambios.

Cuando se añade una biblioteca pública, puede aparecer el cuadro de diálogo Resolver conflictos si se detectan conflictos entre los términos y los tipos de una biblioteca y las otras bibliotecas locales. Deberá resolver estos conflictos o aceptar las resoluciones propuestas para poder finalizar la operación. Consulte el tema ["Resolución de conflictos" en la página 188](#page-195-0) para obtener más información.

*Nota*: Si siempre actualiza las bibliotecas cuando inicia una sesión de área de trabajo interactiva o si publica al cerrar un, tiene menos posibilidades de tener bibliotecas que están fuera de sincronización. Consulte el tema ["Compartimiento de bibliotecas" en la página 186](#page-193-0) para obtener más información.

Para añadir una biblioteca

- 1. En los menús elija **Recursos > Añadir biblioteca**. Aparecerá el cuadro de diálogo Añadir biblioteca.
- 2. Seleccione la biblioteca o bibliotecas de la lista.
- 3. Pulse en **Añadir**. Si se producen conflictos entre las bibliotecas recién añadidas y las que ya existían, se le pedirá que verifique las resoluciones de conflictos o que las cambie antes de finalizar la operación. Consulte el tema ["Resolución de conflictos" en la página 188](#page-195-0) para obtener más información.

## **Búsqueda de términos y tipos**

Puede buscar en los diversos paneles del editor utilizando la característica Buscar. En los menús del editor puede elegir **Editar > Buscar**; aparecerá la barra de herramientas Buscar. Puede utilizar esta barra de herramientas para buscar una aparición cada vez. Si pulsa **Buscar** de nuevo, puede buscar apariciones subsiguientes del término de búsqueda.

Al realizar la búsqueda, el editor solo busca en la biblioteca o bibliotecas de la lista desplegable de la barra de herramientas Buscar. Si se selecciona **Todas las bibliotecas**, el programa buscará en todas las bibliotecas del editor.

Cuando se inicia una búsqueda, empieza por el área que tiene el foco. La búsqueda continúa a través de cada sección, y vuelve al principio hasta que llega a la casilla activa. Puede invertir el orden de la búsqueda mediante las flechas direccionales. También puede elegir si su búsqueda distingue o no entre mayúsculas y minúsculas.

Para buscar cadenas en la vista

- 1. En los menús elija **Editar > Buscar**. Aparece la barra de herramientas Buscar.
- 2. Escriba la cadena que desea buscar.
- 3. Pulse en el botón **Buscar** para empezar la búsqueda. La siguiente aparición del término o del tipo quedará resaltada.

<span id="page-191-0"></span>4. Pulse otra vez en el botón para pasar de una aparición a otra.

## **Visión de bibliotecas**

Puede mostrar los contenidos de una biblioteca particular o de todas las bibliotecas. Esto puede resultar útil cuando trabaja con muchas bibliotecas o cuando desea revisar los contenidos de una biblioteca específica antes de publicarla. El cambio de la vista sólo incide en lo que ve en esta pestaña Recursos de la biblioteca, pero no impide el uso de las bibliotecas durante la extracción. Consulte el tema "Desactivación de bibliotecas locales" para obtener más información.

La vista predeterminada es **Todas las bibliotecas**, que muestra todas las bibliotecas del árbol y sus contenidos en otros paneles. Puede cambiar esta selección utilizando la lista desplegable en la barra de herramientas o mediante la selección de un menú (**Ver > Bibliotecas**). Cuando se está viendo una sola biblioteca, todos los elementos del resto de las bibliotecas desaparecen de la vista pero siguen leyéndose durante la extracción.

Para cambiar la vista de Biblioteca

- 1. En los menús de la pestaña Recursos de la biblioteca, elija **Ver > Bibliotecas**. Se abre un menú con todas las bibliotecas locales.
- 2. Seleccione la biblioteca que desea ver o seleccione la opción **Todas las bibliotecas** para ver los contenidos de todas las bibliotecas. Los contenidos de la vista se filtran de acuerdo con su selección.

## **Administración de las bibliotecas locales**

Las bibliotecas locales son las bibliotecas dentro de su sesión de área de trabajo interactiva o dentro de una plantilla, a diferencia de las bibliotecas públicas. Consulte el tema ["Administración de bibliotecas](#page-192-0) [públicas" en la página 185](#page-192-0) para obtener más información. También las tareas de gestión de biblioteca local básica que es posible que de desee realizar, incluyendo: volver a nombrar, inhabilitar, o suprimir una biblioteca local.

## **Cambio de nombre de las bibliotecas locales**

Puede cambiar el nombre de las bibliotecas locales. Si cambia el nombre de una biblioteca local, elimina la asociación que tiene de la versión pública, si es que existe. Esto significa que si realiza cambios posteriores no podrá compartirlos en la versión pública. Puede volver a publicar esta biblioteca local con un nombre nuevo. Esto significa también que no podrá actualizar la versión pública original con cambios que realice en esta versión local.

*Nota*: No puede cambiar el nombre de una biblioteca pública.

1. En los menús elija **Editar > Propiedades de biblioteca**. Aparecerá el cuadro de diálogo Propiedades de biblioteca.

Para cambiar el nombre de una biblioteca local

- 1. En la vista de árbol, seleccione la biblioteca a la que desea cambiar el nombre.
- 2. Introduzca un nombre nuevo para la biblioteca en el cuadro de texto Nombre.
- 3. Pulse en **Aceptar** para aceptar el nombre nuevo de la biblioteca. El cuadro de diálogo se cierra y el nombre de la biblioteca se actualiza en la vista de árbol.

## **Desactivación de bibliotecas locales**

Si desea excluir temporalmente una biblioteca del proceso de extracción, puede anular la selección del cuadro de verificación a la izquierda del nombre de la biblioteca de la vista de árbol. Esto indica que desea conservar la biblioteca pero que su contenido se pase por alto cuando se realice la comprobación de conflictos y durante el proceso de extracción.

<span id="page-192-0"></span>Para desactivar una biblioteca

- 1. En el panel del árbol de bibliotecas, seleccione la biblioteca que desea desactivar.
- 2. Pulse la barra espaciadora. Se borra la marca de la casilla de verificación a la izquierda del nombre.

# **Eliminación de bibliotecas locales**

Puede suprimir una biblioteca sin eliminar la versión pública de la misma y viceversa. Al suprimir una biblioteca local se suprimirá la biblioteca y todo su contenido sólo de la sesión . Suprimir una versión local de una biblioteca no elimina esa biblioteca de otras sesiones o la versión pública. Consulte el tema "Administración de bibliotecas públicas" para obtener más información.

Para eliminar una biblioteca local

- 1. En la vista de árbol, seleccione la biblioteca que desea eliminar.
- 2. En los menús elija **Editar > Eliminar** para eliminar la biblioteca. La biblioteca se elimina.
- 3. Si nunca había publicado la biblioteca, se abre un mensaje que le pregunta si desea eliminar la biblioteca o conservarla. Pulse en **Eliminar** para continuar o **Conservar** si desea conservarla.

*Nota*: Siempre debe quedar una biblioteca.

# **Administración de bibliotecas públicas**

Para poder volver a utilizar las bibliotecas públicas, puede publicarlas y luego trabajar con ellas y verlas en el cuadro de diálogo Administrar bibliotecas (**Recursos > Administrar bibliotecas**). Consulte el tema ["Compartimiento de bibliotecas" en la página 186](#page-193-0) para obtener más información. Algunas tareas de gestión de biblioteca pública básica que es posible que desee realizar incluyen la importación exportación o supresión de una biblioteca pública. No puede cambiar el nombre de una biblioteca pública.

Importación de bibliotecas públicas

- 1. En el cuadro de diálogo Administrar bibliotecas, pulse en **Importar...**. Aparecerá el cuadro de diálogo Importar biblioteca.
- 2. Seleccione el archivo de biblioteca (*\*.lib*) que desea importar, y si también desea añadirla localmente seleccione **Añadir biblioteca al proyecto actual**.
- 3. Pulse **Importar**. El recuadro de diálogo se cerrará. Si ya existe una biblioteca pública con el mismo nombre, se le pedirá que cambie el nombre de la biblioteca que está importando o que sobrescriba la biblioteca pública actual.

Exportación de bibliotecas públicas

Puede exportar bibliotecas públicas en formato *.lib* para poder compartirlas.

- 1. En el cuadro de diálogo Administrar bibliotecas, seleccione la biblioteca que desea exportar a la lista.
- 2. Pulse **Exportar**. Aparecerá el cuadro de diálogo Seleccionar directorio.
- 3. Seleccione el directorio al que desea exportar y pulse en **Exportar**. El cuadro de diálogo se cierra y el archivo de biblioteca (*\*.lib*) se exporta.

Eliminación de bibliotecas públicas

Puede suprimir una biblioteca local sin eliminar la versión pública de la misma y viceversa. Sin embargo, si la biblioteca se suprime de este cuadro de diálogo, ya no se puede añadir a cualquier recursos de sesión hasta que una versión local se publique de nuevo.

Si elimina una biblioteca que estaba instalada en el producto, se restaurará la versión originalmente instalada.

- <span id="page-193-0"></span>1. En el cuadro de diálogo Administrar bibliotecas, seleccione la biblioteca que desea eliminar. Puede ordenar la lista pulsando en la cabecera apropiada.
- 2. Pulse **Suprimir** para suprimir la biblioteca. IBM SPSS Modeler Text Analytics verifica si la versión local de la biblioteca es la misma que la biblioteca pública. En caso afirmativo, la biblioteca se elimina sin emitir ningún mensaje de alerta. Si las versiones de las bibliotecas difieren, se abre un mensaje de alerta para preguntarle si desea conservar o eliminar la versión pública.

## **Compartimiento de bibliotecas**

Las bibliotecas le permiten trabajar con los recursos de manera que sea fácil de compartir entre varias sesiones de áreas de trabajo interactivas . Las bibliotecas pueden existir en dos estados o versiones posibles. Las bibliotecas que son editables en el editor y parte de una sesión de área de trabajo interactiva se denominan **Bibliotecas locales**. Mientras trabaja con una sesión de área de trabajo interactiva, puede realizar una gran cantidad de cambios, por ejemplo en la biblioteca *Vegetables*. Si los cambios realizados fueron útiles en otros datos, puede hacer que estos recursos estén disponibles creando una versión de **biblioteca pública** de la biblioteca *Vegetales*. Una biblioteca pública, como su nombre indica, está disponible para otros recursos en cualquier proyecto de sesión de área de trabajo interactiva

Las bibliotecas públicas pueden verse en el cuadro de diálogo Administrar bibliotecas. Cuando haya creado esta versión de biblioteca pública, podrá añadirla a los recursos de otros contextos para poder compartir estos recursos lingüísticos personalizados.

Las bibliotecas enviadas inicialmente son bibliotecas públicas. Se pueden editar los recursos de estas bibliotecas y luego crear una versión pública nueva. Esas versiones nuevas serán accesibles en otras sesiones de área de trabajo interactiva.

A medida que trabaje con las bibliotecas y realice cambios, las versiones de la biblioteca quedarán desincronizadas. En algunos casos, una versión local puede ser más reciente que una versión pública, y en otros casos, la versión pública puede ser más reciente que la versión local. También es posible que tanto las versiones locales como públicas contengan cambios que otras no tengan, si la versión pública se actualizó desde otra sesión de área de trabajo interactiva. Si las versiones de las bibliotecas se desincronizan, puede sincronizarlas de nuevo. La sincronización de las versiones de las bibliotecas consiste en volver a publicar y/o actualizar las bibliotecas locales.

Cada vez que inicie o cierre una sesión de área de trabajo interactiva , se le solicitará sincronizar cualquier biblioteca que necesite actualización o que se necesite publicar de nuevo. También puede identificar fácilmente el estado de sincronización de la biblioteca local mediante el icono que aparece junto al nombre de la biblioteca en la vista de árbol, o bien en el cuadro de diálogo Propiedades de biblioteca. También puede optar por hacerlo en cualquier momento mediante las selecciones de menú apropiadas. En la tabla siguiente se describen los cinco estados posibles y sus iconos asociados.

*Tabla 37. Estados de sincronización de la biblioteca local*.

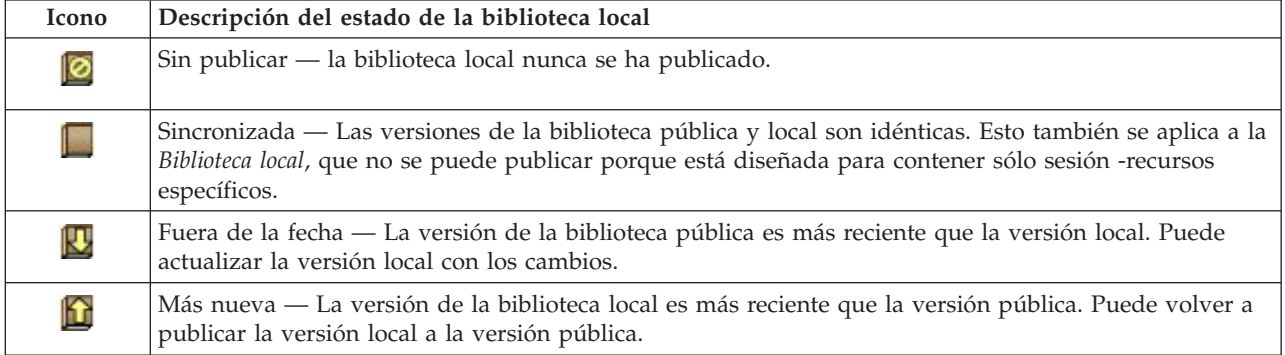

<span id="page-194-0"></span>*Tabla 37. Estados de sincronización de la biblioteca local (continuación)*.

| Icono        | Descripción del estado de la biblioteca local                                                                                                    |
|--------------|----------------------------------------------------------------------------------------------------|
| $\mathbb{E}$ | Fuera de sincronización — Tanto las bibliotecas locales como públicas contienen cambios que otras no<br>tienen. Debe decidir si actualizar o publicar la biblioteca local. Si decide actualizar, perderá los<br>cambios realizados hasta la última vez que la actualizó o publicó. Si decide publicar, se sobrescribirán<br>los cambios de la versión pública. |

*Nota*: Si siempre actualiza las bibliotecas cuando inicia una sesión de área de trabajo interactiva o publica cuando cierra una sesión, tiene menos probabilidades de tener bibliotecas que están fuera de sincronización.

Puede volver a publicar una biblioteca en cualquier momento que piense que los cambios en la biblioteca beneficiarán otros corrientes que también pueden contener esta biblioteca. Entonces, si los cambios beneficiarán otras corrientes, puede actualizar las versiones locales en esas corrientes. De esta manera, puede crear secuencias para cada contexto o dominio que se aplique a sus datos, mediante la creación de bibliotecas nuevas y/o añadiendo cualquier número de bibliotecas públicas a sus recursos.

Si se comparte una versión pública de una biblioteca, habrá mayores probabilidades de que las diferencias entre las versiones local y pública aumenten. Cada vez que inicie o cierre y publique desde una sesión de área de trabajo interactiva o abra o cierre una plantilla desde el Editor de plantillas , se visualiza un mensaje para permitirle publicar y/o actualizar las bibliotecas cuyas versiones no están en sincronización con aquellas en el cuadro de diálogo Gestionar Bibliotecas. Si la versión de la biblioteca pública es más reciente que la versión local, un cuadro de diálogo le preguntará si desea actualizar las que están abiertas. Puede optar por conservar la versión local tal como está en lugar de actualizarla con la versión pública, o bien fusionar las actualizaciones en la biblioteca local.

## **Publicación de bibliotecas**

Si nunca ha publicado una biblioteca determinada, la publicación implica crear una copia pública de la biblioteca local en la base de datos. Si vuelve a publicar una biblioteca, los contenidos de la biblioteca local reemplazarán los contenidos de la versión pública existente. Después de volver a publicar, puede actualizar esta biblioteca en otros proyectos de sesiones de corriente para que sus versiones locales estén en sincronización con la versión pública. Aunque puede publicar una biblioteca, siempre hay una versión local almacenada en sesión .

**Importante:** Si realiza cambios en la biblioteca local y, mientras tanto, la versión pública de la biblioteca también se cambia, se considerará que su biblioteca está desincronizada. Se recomienda que empiece actualizando la versión local con los cambios públicos, realizar los cambios que desee y después publicar la versión local otra vez para que las dos versiones sean idénticas. Si primero realiza los cambios y publica, se sobrescribirán los cambios de la versión pública.

Para publicar bibliotecas locales en la base de datos

- 1. En los menús elija **Recursos > Publicar bibliotecas**. Se abre el cuadro de diálogo Publicar bibliotecas con todas las bibliotecas que necesitan publicarse seleccionadas de forma predeterminada.
- 2. Marque la casilla de verificación de la izquierda de cada biblioteca que desee publicar o volver a publicar.
- 3. Pulse en **Publicar** para publicar las bibliotecas en la base de datos Administrar bibliotecas.

# **Actualización de bibliotecas**

Siempre que inicie o cierre una sesión de área de trabajo interactiva, puede actualizar o publicar las bibliotecas que ya no están en sincronía con la versión pública. Si la versión de la biblioteca pública es más reciente que la versión local, un cuadro de diálogo le preguntará si desea actualizar las que están abiertas. Puede optar entre conservar la versión local en lugar de actualizarla con la versión pública, y reemplazar la versión local con la de la pública. Si la versión pública de una biblioteca es más reciente <span id="page-195-0"></span>que la versión local, puede actualizar la versión local para sincronizar su contenido con el de la versión pública. Actualizar significa incorporar en la versión local los cambios encontrados en la versión pública.

*Nota*: Si siempre actualiza las bibliotecas cuando inicia una sesión de área de trabajo interactiva o si publica al cerrar un , tiene menos posibilidades de tener bibliotecas que están fuera de sincronización. Consulte el tema ["Compartimiento de bibliotecas" en la página 186](#page-193-0) para obtener más información.

Para actualizar bibliotecas locales

- 1. En los menús elija **Recursos > Actualizar bibliotecas**. Se abre el cuadro de diálogo Actualizar bibliotecas con todas las bibliotecas que necesitan actualizarse seleccionadas de forma predeterminada.
- 2. Marque la casilla de verificación de la izquierda de cada biblioteca que desee publicar o volver a publicar.
- 3. Pulse en **Actualizar** para actualizar las bibliotecas locales.

## **Resolución de conflictos**

Conflictos de la biblioteca local frente a la pública

Cada vez que inicie una sesión de corriente, IBM SPSS Modeler Text Analytics realiza una comparación de las bibliotecas locales y de aquellas listadas en el cuadro de diálogo Gestionar bibliotecas. Si las bibliotecas locales en su sesión no están en sincronía con las versiones publicadas, se abre el cuadro de diálogo con el aviso de advertencia de Sincronización de la biblioteca. Puede elegir entre las opciones siguientes para seleccionar las versiones de biblioteca que desea utilizar aquí:

- v **Todas las bibliotecas locales en archivo.** Esta opción conserva todas las bibliotecas locales tal como están. Siempre puede volver a publicarlas o actualizarlas en otro momento.
- v **Todas las bibliotecas publicadas en esta máquina.** Esta opción sustituye las bibliotecas locales que se muestran por las versiones que se encuentran en la base de datos.
- v **Todas las bibliotecas más recientes.** Esta opción sustituye las bibliotecas locales más antiguas por las versiones públicas más recientes de la base de datos.
- v **Otro.** Esta opción permite seleccionar manualmente las versiones que desee eligiéndolas a partir de la tabla.

Conflictos en los términos forzados

Cuando añade una biblioteca pública o actualiza una biblioteca local, pueden quedar al descubierto conflictos y entradas duplicadas entre los términos y los tipos de esta biblioteca y los términos y los tipos de las otras bibliotecas de sus recursos. Si esto ocurre, se le pedirá que verifique las resoluciones de conflictos que se proponen o que las cambie antes de finalizar la operación en el cuadro de diálogo Editar términos forzados. Consulte el tema ["Forzado de términos" en la página 197](#page-204-0) para obtener más información.

El cuadro de diálogo Editar términos forzados contiene las parejas de términos o tipos conflictivos. Se utilizan colores de fondo alternos para distinguir visualmente cada pareja conflictiva. Estos colores pueden cambiarse en el cuadro de diálogo Opciones. Para obtener más información consulte el tema ["Opciones: Visualizar pestaña" en la página 84.](#page-91-0) El cuadro de diálogo Editar términos forzados contiene dos pestañas:

- v **Duplicados.** Esta pestaña contiene los términos duplicados que se encuentran en las bibliotecas. Si aparece un icono de chincheta detrás de cada término, significa que esta aparición del término está forzada. Si aparece un icono de X de color negro, significa que esta aparición del término se pasará por alto durante la extracción porque está forzado en algún otro sitio.
- v **Usuario definido.** Esta pestaña contiene una lista de los términos que se han forzado manualmente en este panel de términos del diccionario de tipo y no a través de los conflictos.

*Nota*: El cuadro de diálogo Editar términos forzados se abre después de añadir o actualizar una biblioteca. Si cancela este cuadro de diálogo, no significa que cancele la actualización o la adición de la biblioteca.

#### Para resolver conflictos

- 1. En el cuadro de diálogo Editar términos forzados, seleccione el botón de radio de la columna Usar correspondiente al término que desea forzar.
- 2. Cuando haya terminado, pulse en **Aceptar** para aplicar los términos forzados y cerrar el cuadro de diálogo. Si pulsa en **Cancelar**, se cancelarán los cambios realizados en el cuadro de diálogo.

# <span id="page-198-0"></span>**Capítulo 17. Acerca de los diccionarios de biblioteca**

Los recursos utilizados para extraer datos de texto se guardan en forma de plantillas y bibliotecas. Cada biblioteca se compone de tres diccionarios.

- v El **diccionario de tipo** contiene una colección de palabras que se agrupan bajo una misma etiqueta, tipo o nombre. Cuando el motor de extracción lee los datos de texto, compara las palabras que encuentra en el texto con los términos definidos en los diccionarios de tipo. Durante la extracción, las formas declinadas de los sinónimos y los términos de tipo se agrupan bajo un término de destino llamado concepto. Los conceptos extraídos se asignan al diccionario de tipo donde aparecen como términos. Puede administrar los diccionarios de tipo en los paneles central y superior izquierdos del editor: el árbol de biblioteca y el panel de términos. Consulte el tema "Diccionarios de tipo" para obtener más información.
- v El **diccionario de sustitución** contiene una recopilación de términos definidos como sinónimos o como elementos opcionales que se utilizan para agrupar términos similares bajo un término de destino, llamado concepto en los resultados de extracción finales. Puede administrar los diccionarios de sustitución en el panel inferior izquierdo del editor utilizando la pestaña Sinónimos y la pestaña Opcional. Consulte el tema ["Diccionarios de sustitución/sinónimos" en la página 198](#page-205-0) para obtener más información.
- v El **diccionario de exclusión** contiene una recopilación de términos y tipos que se eliminarán de los resultados de la extracción final. Puede administrar los diccionarios de exclusión en el panel del extremo derecho del editor. Consulte el tema ["Diccionarios de exclusión" en la página 202](#page-209-0) para obtener más información.

Consulte el tema [Capítulo 16, "Trabajo con bibliotecas", en la página 181](#page-188-0) para obtener más información.

# **Diccionarios de tipo**

Un **diccionario de tipo** está compuesto por un nombre o etiqueta de tipo, y una lista de términos. Los tipos de diccionarios se gestionan en los paneles izquierdo y central en la parte superior del separador Recursos de biblioteca en el editor. Puede acceder a esta vista en **Ver > Editor de recursos** en los menús si se encuentra en una sesión de área de trabajo interactiva. De lo contrario, puede editar los diccionarios de una plantilla específica en el Editor de plantillas.

Cuando el motor de extracción lee los datos de texto, compara las palabras que encuentra en el texto con los términos definidos en los diccionarios de tipo. Los términos son palabras o frases de los diccionarios de tipo de los recursos lingüísticos.

Cuando una palabra coincide con un término, se le asigna al nombre de tipo correspondiente a dicho término. Cuando los recursos se leen durante la extracción, los términos que se encontraron en el texto pasan una serie de procedimientos antes de que se conviertan en conceptos en el panel Resultados extraídos. Si el motor de extracción considera que los diferentes términos que pertenecen a un mismo diccionario son sinónimos, se agruparán bajo el término que aparezca con más frecuencia y se denominará como un **concepto** en el panel Resultados extraídos. Por ejemplo, cuando los términos pregunta y consulta aparecen bajo el nombre de concepto pregunta al final.

|                                                                                                    | <b>Resources</b> |   |                    |                          |                 |                                        |
|----------------------------------------------------------------------------------------------------|------------------|---|--------------------|--------------------------|-----------------|----------------------------------------|
| <b>E</b> V Local Library<br>Product Satisfaction Library (English)<br>Ė<br>Features(56)<br>Unknown(60)<br>Documentation(71)<br>$\sqrt{ x }$ Buying(47) | Term $\land$     | ⊀ | Match              | Inflect                  | Type            | Library                                |
|                                                                                                    |                  |   |                    |                          |                 |                                        |
|                                                                                                    | after taste      |   | <b>Entire Term</b> | √                        | Characteristics | Product Satisfaction Library (English) |
|                                                                                                    | after-taste      |   | Entire And Any     | ⊽                        | Characteristics | Product Satisfaction Library (English) |
|                                                                                                    | aftertaste       |   | <b>Entire Term</b> | $\overline{\mathcal{A}}$ | Characteristics | Product Satisfaction Library (English) |
|                                                                                                    | age              |   | Entire And Any     | $\blacktriangledown$     | Characteristics | Product Satisfaction Library (English) |
| JE Usability (69)                                                                                                    | appearance       |   | Entire And Any     | $\blacktriangledown$     | Characteristics | Product Satisfaction Library (English) |
| $\sqrt{\mathbb{F}^2}$ Performance(22)<br>$\sqrt{\square}$ Characteristics(104)                                                                         | appearence       |   | Entire And Any     | $\blacktriangledown$     | Characteristics | Product Satisfaction Library (English) |
| $\sqrt{3}$ Products (419)                                                                                                    | aroma            |   | Entire And Any     | √                        | Characteristics | Product Satisfaction Library (English) |
| <b>VEL Registration(50)</b>                                                                                                    | attribute        |   | Entire And Any     | $\blacktriangledown$     | Characteristics | Product Satisfaction Library (English) |
|                                                                                                    | audio            |   | Entire And Any     | $\blacktriangledown$     | Characteristics | Product Satisfaction Library (English) |
| $\blacksquare$<br>Opinions Library (English)<br>Budget Library (English)                                                                               | behaviour        |   | Entire And Any     | $\blacktriangledown$     | Characteristics | Product Satisfaction Library (English) |
| $\blacktriangledown$                                                                                                    | can carry        |   | <b>Entire Term</b> | П                        | Characteristics | Product Satisfaction Library (English) |
| $\overline{\mathbf{v}}$<br>Core Library (English)                                                                                                    | can store        |   | <b>Entire Term</b> | F                        | Characteristics | Product Satisfaction Library (English) |
| Variations Library (English)                                                                                                    | capacity         |   | Entire And Any     | √                        | Characteristics | Product Satisfaction Library (English) |
|                                                                                                    | characteristic   |   | Entire And Any     | $\blacktriangledown$     | Characteristics | Product Satisfaction Library (English) |
|                                                                                                    | charatceristic   |   | Entire And Any     | $\blacktriangledown$     | Characteristics | Product Satisfaction Library (English) |
|                                                                                                    | color            |   | Entire And Any     | $\blacktriangledown$     | Characteristics | Product Satisfaction Library (English) |
|                                                                                                    | coloring         |   | Entire And Anv     | $\blacktriangledown$     | Characteristics | Product Satisfaction Library (English) |
|                                                                                                    | colour           |   | Entire And Any     | √                        | Characteristics | Product Satisfaction Library (English) |
|                                                                                                    | colouring        |   | Entire And Any     | $\blacktriangledown$     | Characteristics | Product Satisfaction Library (English) |
|                                                                                                    | comfort          |   | Entire And Any     | $\blacktriangledown$     | Characteristics | Product Satisfaction Library (English) |
|                                                                                                    | component        |   | Entire And Any     | $\blacktriangledown$     | Characteristics | Product Satisfaction Library (English) |
|                                                                                                    | confort          |   | Entire And Any     | $\blacktriangledown$     | Characteristics | Product Satisfaction Library (English) |
|                                                                                                    | consistence      |   | Entire And Any     | $\blacktriangledown$     | Characteristics | Product Satisfaction Library (English) |

*Figura 40. Árbol de bibliotecas y panel de términos*

La lista de diccionarios de tipo se muestra en el panel del árbol de bibliotecas a la izquierda. El contenido de cada diccionario de tipo aparece en el panel central. Los diccionarios de tipo constituyen algo más que una simple lista de términos. La manera en que las palabras y las frases de los datos de texto se hacen coincidir con los términos definidos en los diccionarios de tipo está determinada por la opción de coincidencia que se haya definido. Una **opción de coincidencia** especifica de qué manera el tema se ancla a una palabra o frase candidata en los datos de texto. Consulte el tema ["Adición de términos" en la](#page-201-0) [página 194](#page-201-0) para obtener más información.

*Nota*: No todas las opciones, tales como la opción de coincidencia y las formas declinadas, se aplican a los textos en japonés.

También puede ampliar los términos del diccionario de tipo especificando si desea que se generen y se añadan automáticamente al diccionario formas declinadas de los términos. Al generar formas declinadas, automáticamente se añaden los plurales de los términos en singular, y los singulares de los términos en plural, y los adjetivos en el diccionario de tipo. Consulte el tema ["Adición de términos" en la página 194](#page-201-0) para obtener más información.

*Nota*: Para la mayoría de los idiomas, los conceptos que no se encuentran en ningún diccionario de tipo pero que se extraen del texto toman automáticamente el tipo de <Desconocido>

# **Tipos incorporados**

IBM SPSS Modeler Text Analytics se suministra con un conjunto de recursos lingüísticos en forma de bibliotecas enviadas y recursos compilados. Las bibliotecas incluidas contienen un conjunto de diccionarios de tipo integrados que incluyen <Location>, <Organization>, <Person> y <Product>.

*Nota*: El conjunto de tipos incorporados, por omisión es diferente para textos en japonés.

Estos diccionarios de tipo los utiliza el motor de extracción para asignar tipos a los conceptos que extrae, como la asignación del tipo <Location> al concepto parís. Aunque en los diccionarios de tipo incorporados hay un gran número de términos ya definidos, no abarcan todas las posibilidades. Por lo tanto, puede añadir términos en los diccionarios o crear los suyos propios. Para obtener una descripción de los contenidos de un determinado diccionario de tipo enviado, lea la anotación del cuadro de diálogo Propiedades de tipo. Seleccione el tipo en el árbol y elija **Editar > Propiedades** en el menú contextual.

<span id="page-200-0"></span>*Nota*: Además de las bibliotecas enviadas, los recursos compilados (también utilizados por motor de extracción) contienen un gran número de definiciones complementarias a los diccionarios de tipo incorporados, pero su contenido no es visible en el producto. Sin embargo, puede forzar que un término especificado en los diccionarios compilados se coloque en otro diccionario. Consulte el tema ["Forzado de](#page-204-0) [términos" en la página 197](#page-204-0) para obtener más información.

# **Creación de tipos**

Puede crear diccionarios de tipo para facilitar la agrupación de los términos similares. Cuando durante el proceso de extracción se descubren los términos que aparecen en este diccionario, se asignarán a este nombre de tipo y se extraerán bajo un nombre de concepto. Siempre que se crea una biblioteca, se incluye una biblioteca de tipos vacía para que pueda empezar a introducir términos inmediatamente.

**Importante!**: No puede crear tipos nuevos de recursos en japonés.

Si está analizando un texto sobre comida y desea agrupar términos relacionados con verduras, puede crear su propio diccionario tipo <Vegetables>. Luego puede añadir términos como zanahoria, brécol y espinacas si considera que son términos importantes que aparecerán en el texto. A continuación, y durante la extracción, si se encuentra alguno de esos términos, se extraen como conceptos y se asignarán al tipo <Verduras>.

No es necesario que defina cada forma de una palabra o expresión, porque puede optar por generar las formas declinadas de los términos. Al elegir esta opción, el motor de extracción reconoce automáticamente las formas singular y plural de los términos entre el resto de las formas como pertenecientes a este tipo. Esta opción resulta particularmente útil cuando el tipo contiene mayoritariamente sustantivos, puesto que es improbable que desee incluir las formas declinadas de verbos o adjetivos.

El cuadro de diálogo Propiedades tipo contiene los campos siguientes.

**Nombre.** El nombre que asigna al diccionario de tipo que está creando. Se recomienda que no utilice espacios en blanco en los nombres de tipo, sobre todo si hay dos o más nombres de tipo que empiecen con la misma palabra.

*Nota*: Hay algunos restricciones sobre nombres tipo y la utilización de símbolos. Por ejemplo, no utilice símbolos como "@" o "!" en el nombre.

**Coincidencia predeterminada.** El atributo de coincidencia predeterminada indica al motor de extracción cómo debe hacer coincidir este término con los datos de texto. Siempre que se añade un término a este diccionario de tipo, este es el atributo de coincidencia que se asigna automáticamente. Siempre puede cambiar la opción de coincidencia manualmente en la lista de términos. Las opciones incluyen: **Término completo**, **Inicio**, **Fin**, **Cualquier**, **Inicio o Fin**, **Completo e Inicio**, **Completo y Fin**, **Completo y (Inicio o Fin)**, y **Completo (sin compuestos)**. Para obtener más información consulte el tema ["Adición de](#page-201-0) [términos" en la página 194.](#page-201-0) Esta opción no se aplica a los recursos del japonés.

**Añadir a.** Este campo indica la biblioteca donde creará el nuevo diccionario de tipo.

**Genera formas declinadas de forma predeterminada.** Esta opción indica al motor de extracción que utilice la morfología gramatical para capturar y agrupar formas similares de los términos que añada a este diccionario, como las formas singular y plural del término. Esta opción resulta particularmente útil cuando el tipo contiene mayormente sustantivos. Cuando selecciona esta opción, todos los términos nuevos que se añaden a este tipo adoptarán automáticamente esta opción, aunque puede cambiarlo manualmente en la lista. Esta opción no se aplica a los recursos del japonés.

**Color de fuente.** Este campo permite distinguir los resultados de este tipo del resto de resultados de la interfaz. Si selecciona **Usar color principal**, también se utilizará el color de tipo predeterminado para este <span id="page-201-0"></span>diccionario de tipo. Este color predeterminado se establece en el cuadro de diálogo Opciones. Para obtener más información consulte el tema ["Opciones: Visualizar pestaña" en la página 84.](#page-91-0) Si selecciona **Personalizado**, seleccione un color de la lista desplegable.

**Anotación.** Este campo es opcional y puede utilizarse para introducir comentarios o descripciones.

Para crear un diccionario de tipo

- 1. Seleccione la biblioteca donde desea crear un diccionario de tipo nuevo.
- 2. En los menús elija **Herramientas > Nuevo tipo**. Aparecerá el cuadro de diálogo Propiedades de tipo.
- 3. Escriba el nombre del diccionario de tipo en el cuadro de texto **Nombre** y elija las opciones que desee.
- 4. Pulse en **Aceptar** para crear el diccionario de tipo. El nuevo tipo será visible en el panel del árbol de bibliotecas y aparecerá en el panel central. Puede empezar a añadir términos inmediatamente. Si desea obtener más información, consulte "Adición de términos".

*Nota*: estas instrucciones muestran cómo realizar cambios en la vista Editor de recursos o Editor de plantillas. Tenga en cuenta que también puede realizar este tipo de ajuste directamente desde el panel Resultados de extracción , panel Datos, panel Categorías o el recuadro de diálogo Definiciones en las demás vistas.. Consulte el tema ["Refinamiento de los resultados de la extracción" en la página 97](#page-104-0) para obtener más información.

## **Adición de términos**

El panel del árbol de bibliotecas muestra las bibliotecas y puede expandirse para mostrar también los diccionarios de tipo que contienen. En el panel central aparece una lista de los términos de la biblioteca o del diccionario de tipo seleccionados, según cuál sea la selección en el árbol.

**Importante:** Los términos se definen de manera diferente para los recursos del japonés.

En el Editor de recursos, puede añadir términos a un diccionario de tipo directamente en el panel de términos o a través del cuadro de diálogo Añadir nuevos términos. Los términos que añada pueden ser palabras simples o compuestas. En la parte superior de la lista siempre encontrará una fila en blanco para que pueda añadir un término nuevo.

*Nota*: estas instrucciones muestran cómo realizar cambios en la vista Editor de recursos o Editor de plantillas. Tenga en cuenta que también puede realizar este tipo de ajuste directamente desde el panel Resultados de extracción , panel Datos, panel Categorías o el recuadro de diálogo Definiciones en las demás vistas.. Consulte el tema ["Refinamiento de los resultados de la extracción" en la página 97](#page-104-0) para obtener más información.

#### Columna de términos

En esta columna, introduzca palabras simples o compuestas en la casilla. El color en el que aparece el término depende del color del tipo donde se ha almacenado o forzado el término. Puede cambiar los colores de tipo en el cuadro de diálogo Propiedades de tipo. Consulte el tema ["Creación de tipos" en la](#page-200-0) [página 193](#page-200-0) para obtener más información.

#### Columna de Forzar

En esta columna, al colocar un icono de chincheta en esta casilla, está indicando al motor de extracción que pase por alto el resto de las apariciones de este mismo término en otras bibliotecas. Consulte el tema ["Forzado de términos" en la página 197](#page-204-0) para obtener más información.

Columna de Emparejar

En esta columna, seleccione una opción de coincidencia para indicar al motor de extracción cómo debe hacer coincidir este término con los datos de texto. Consulte la tabla para ver los ejemplos pertinentes. Puede cambiar el valor predeterminado editando las propiedades de tipo. Consulte el tema ["Creación de](#page-200-0) [tipos" en la página 193](#page-200-0) para obtener más información. En los menús, elija **Editar > Cambiar coincidencia**. A continuación figuran las opciones básicas de coincidencia, puesto que también pueden combinarse:

- v **Iniciar**. Si el término en el diccionario coincide con la primera palabra en un concepto extraído del texto, se asignará este tipo. Por ejemplo, si especifica tarta, coincidirá con tarta de manzana.
- v **Fin**. Si el término en el diccionario coincide con la última palabra en un concepto extraído del texto, se asigna este tipo. Por ejemplo, si especifica manzana, coincidirá con tarta de manzana.
- v **Cualquiera**. Si el término en el diccionario coincide con cualquier palabra de un concepto extraído del texto, se asignará este tipo. Por ejemplo, si especifica manzana, la opción **Cualquiera** tipificará tarta de manzana, manzana reineta y tarta de manzanas reinetas de la misma forma.
- v **Término completo**. Si el concepto completo extraído del texto coincide con el término exacto del diccionario, se asignará este tipo. Si se añade un término como **Término completo**, **Completo e inicio**, **Completo y fin**, **Completo y todo** o **Completo (sin compuestos)** se forzará la extracción de un término.

Además, puesto que el tipo <Person> solo extrae nombres con dos partes, como *edith piaf* o *mohandas gandhi*, puede añadir explícitamente los nombres propios en este diccionario de tipo si intenta extraer un nombre propio sin que se mencione ningún apellido. Por ejemplo, si desea captar todas las instancias de *edith* como nombre propio, debe añadir edith al tipo <Person> utilizando **Término completo** o **Completo e inicio**.

v **Completo (sin compuestos)**. Si el concepto completo extraído del texto coincide con el término exacto en el diccionario, se asignará este tipo y la extracción se detendrá para impedir que la extracción haga coincidir el término con un compuesto más largo. Por ejemplo, si especifica manzana, la opción **Completo (sin compuestos)** tipificará manzana pero no el compuesto zumo de manzana a menos que se fuerce en otro lugar.

En la tabla siguiente, supongamos que el término manzana está en un diccionario tipo. En función de la opción de coincidencia, en esta tabla se muestran los conceptos que se extraerían y tipificarían si se encontraran en el texto.

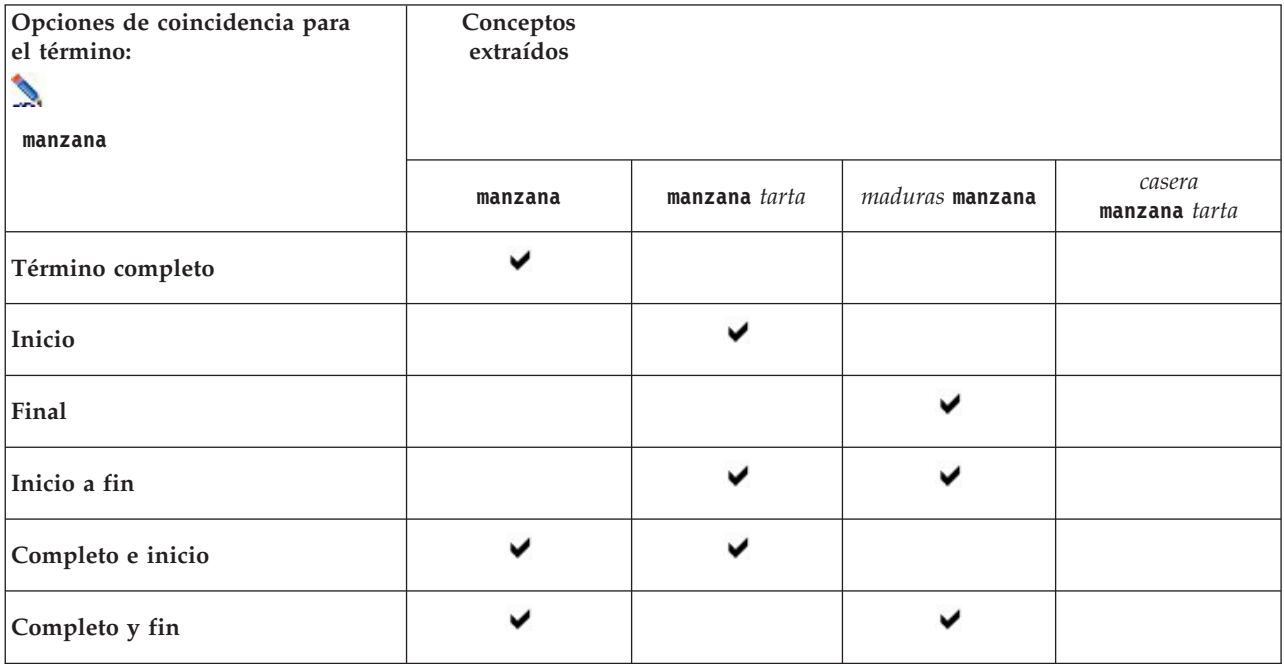

*Tabla 38. Ejemplos de coincidencias*.

*Tabla 38. Ejemplos de coincidencias (continuación)*.

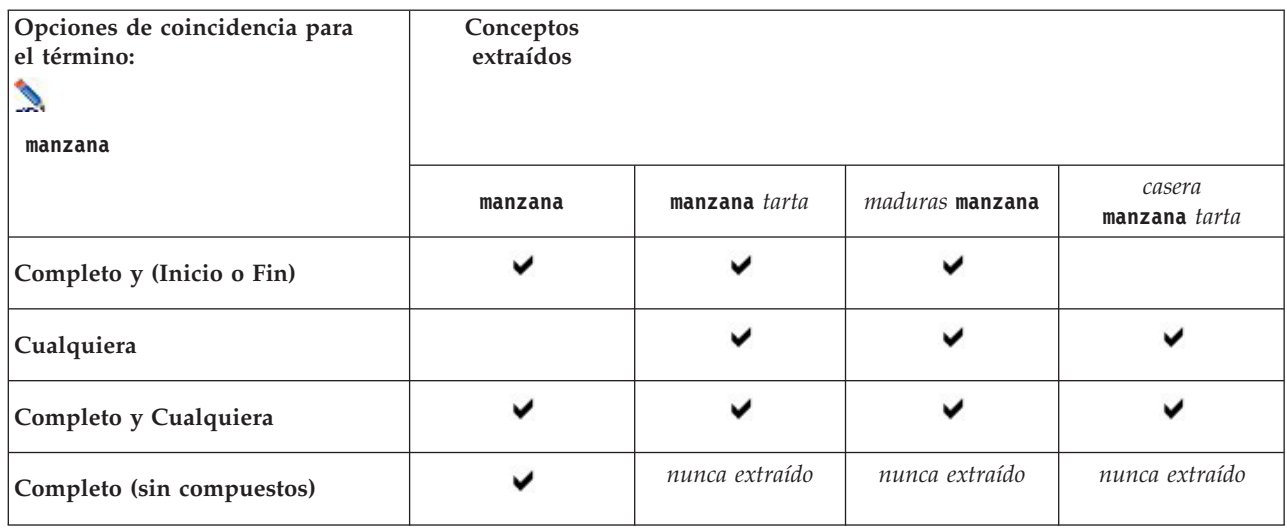

#### Columna de Flexionar

En esta columna, seleccione si el motor de extracción debe generar formas declinadas de este término durante la extracción, de manera que se agrupen juntas. El valor predeterminado de esta columna está definido en Propiedades de tipo, pero puede cambiar esta opción en cada caso individual directamente en la columna. En los menús elija **Editar > Cambiar flexión**.

### Columna de tipos

En esta columna, seleccione un diccionario de tipo de la lista desplegable. La lista de tipos se filtra según la opción que haya seleccionado en el panel del árbol de bibliotecas. El primer tipo de la lista siempre es el tipo predeterminado seleccionado en el panel del árbol de bibliotecas. En los menús elija **Editar > Cambiar tipo**.

#### Columna de bibliotecas

En esta columna, se muestra la biblioteca en la que está almacenado el término. Puede arrastrar y soltar un término en otro tipo en el panel del árbol de bibliotecas para cambiarlo de biblioteca.

Para añadir un único término a un diccionario de tipo

- 1. En el panel del árbol de bibliotecas, seleccione el diccionario de tipo al que desea añadir el término.
- 2. En la lista de términos del panel central, escriba el término en la primera casilla disponible y defina las opciones que desee para dicho término.

Para añadir varios términos a un diccionario de tipo

- 1. En el panel del árbol de bibliotecas, seleccione el diccionario de tipo al que desea añadir los términos.
- 2. En los menús elija **Herramientas > Nuevos términos**. Aparecerá el cuadro de diálogo Añadir nuevos términos.
- 3. Especifique los términos que desee añadir al diccionario de tipo seleccionado escribiéndolos o copiando y pegando el conjunto de términos. Si especifica varios términos, deberá separarlos mediante el delimitador definido en el cuadro de diálogo Opciones, o añadir cada término en una línea nueva. Para obtener más información, consulte el tema ["Opciones de configuración" en la](#page-91-0) [página 84.](#page-91-0)

<span id="page-204-0"></span>4. Pulse en **Aceptar** para añadir los términos al diccionario. La opción de coincidencia se establece automáticamente en la opción predeterminada para esta biblioteca de tipo. El cuadro de diálogo se cierra y los nuevos términos aparecen en el diccionario.

# **Forzado de términos**

Si desea que un término se asigne a un tipo determinado, puede añadirlo al diccionario de tipo correspondiente. Sin embargo, si hay varios términos con el mismo nombre, el motor de extracción debe conocer qué tipo se va a utilizar. Por lo tanto, se le indicará que seleccione el tipo que desea utilizar. A esta acción se le llama **forzar** un término dentro de un tipo. Esta opción resulta especialmente útil cuando se sustituye la asignación de tipo de un diccionario compilado (interno y no editable). En general, se recomienda evitar los términos duplicados.

La acción de forzar no *eliminará* el resto de las apariciones de este término, sino que el motor de extracción las pasará por alto. Más adelante podrá cambiar qué aparición debe utilizarse mediante el forzado o la anulación del forzado de un término. Es posible que también deba forzar un término dentro de un diccionario de tipo cuando añada o actualice una biblioteca pública.

Puede ver qué términos están forzados o cuáles se pasan por alto en la columna de Forzar, la segunda columna del panel de términos. Si aparece un icono de chincheta, significa que esta aparición del término está forzada. Si aparece un icono de X de color negro, significa que esta aparición del término se pasará por alto durante la extracción porque está forzado en algún otro sitio. Además, cuando fuerza un término, éste aparece del color del tipo dentro del que se ha forzado. Esto significa que si fuerza un término que se encuentra en Tipo 1 y Tipo 2 dentro de Tipo 1, cada vez que vea este término en la ventana aparecerá con el color de fuente definido para Tipo 1.

Para cambiar el estado pulse dos veces con el ratón en el icono. Si el término aparece en algún otro lugar, se abre el cuadro de diálogo Resolver conflictos para que pueda seleccionar cuál de las apariciones debe utilizarse.

# **Cambio de nombre de los tipos**

Puede cambiar el nombre de un diccionario de tipo o cambiar otras opciones de diccionario editando las propiedades de tipo.

**Importante:** Se recomienda que no utilice espacios en blanco en los nombres de tipo, sobre todo si hay dos o más nombres de tipo que empiecen con la misma palabra. También se recomienda no cambiar el nombre de los tipos en las bibliotecas Core u Opinions, ni cambiar sus atributos de coincidencia predeterminada.

Para cambiar el nombre de un tipo

- 1. En el panel del árbol de bibliotecas, seleccione el diccionario de tipo al que desea cambiar el nombre.
- 2. Pulse el botón derecho del ratón y elija **Propiedades de tipo** en el menú contextual. Aparecerá el cuadro de diálogo Propiedades de tipo.
- 3. Escriba el nombre nuevo del diccionario de tipo en el cuadro de texto Nombre.
- 4. Pulse en **Aceptar** para aceptar el nombre nuevo. El nombre de tipo nuevo aparece visible en el panel del árbol de bibliotecas.

# **Cómo mover tipos**

Puede arrastrar un diccionario de tipo y soltarlo en otra ubicación de una biblioteca o en otra biblioteca del árbol.

Para cambiar el orden de un tipo en una biblioteca

1. En el panel del árbol de bibliotecas, seleccione el diccionario de tipo que desea mover.

<span id="page-205-0"></span>2. En los menús elija **Editar > Subir** para subir el diccionario de tipo una posición en el panel del árbol de bibliotecas, o **Editar > Bajar** para bajarlo una posición.

Para mover un tipo a otra biblioteca

- 1. En el panel del árbol de bibliotecas, seleccione el diccionario de tipo que desea mover.
- 2. Pulse el botón derecho del ratón y elija **Propiedades de tipo** en el menú contextual. Aparecerá el cuadro de diálogo Propiedades de tipo. (También puede arrastrar y soltar el tipo en otra biblioteca).
- 3. En el cuadro de lista Añadir a, seleccione la biblioteca a la que desea mover el diccionario de tipo.
- 4. Pulse en **Aceptar**. El cuadro de diálogo se cierra, y el tipo se encuentra ahora en la biblioteca que ha seleccionado.

## **Desactivación y eliminación de tipos**

Si desea eliminar temporalmente un diccionario de tipo, puede desactivarlo quitándole la marca de verificación de la casilla de la izquierda del nombre del diccionario en el panel del árbol de bibliotecas. Esto indica que desea conservar el diccionario en la biblioteca, pero que desea que se pasen por alto sus contenidos durante una comprobación de conflictos y durante el proceso de extracción.

También puede eliminar permanentemente los diccionarios de tipo de una biblioteca.

Para desactivar un diccionario de tipo

- 1. En el panel del árbol de bibliotecas, seleccione el diccionario de tipo que desea desactivar.
- 2. Pulse la barra espaciadora. Se borra la marca de la casilla de verificación a la izquierda del nombre del tipo.

Para eliminar un diccionario de tipo

- 1. En el panel del árbol de bibliotecas, seleccione el diccionario de tipo que desea eliminar.
- 2. En los menús elija **Editar > Eliminar** para eliminar el diccionario de tipo.

## **Diccionarios de sustitución/sinónimos**

Un **diccionario de sustitución** es una recopilación de términos que ayuda a agrupar términos similares bajo un término de destino. Los diccionarios de sustitución se administran en el panel inferior de la pestaña Recursos de la biblioteca. Puede acceder a esta vista en **Ver > Editor de recursos** en los menús si se encuentra en una sesión de área de trabajo interactiva. De lo contrario, puede editar los diccionarios de una plantilla específica en el Editor de plantillas.

Puede definir dos formas de sustituciones en este diccionario: **sinónimos** y **elementos opcionales**. Puede pulsar en las pestañas de este panel para conmutarlas.

Después de ejecutar una extracción en los datos de texto, puede encontrar varios conceptos que son sinónimos o formas declinadas de otros conceptos. Mediante la identificación de elementos opcionales y sinónimos, puede forzar que el motor de extracción asigne esos términos a un único término de destino.

La sustitución mediante sinónimos y elementos opcionales reduce el número de conceptos en el panel Resultados extraídos, ya que se combinan en conceptos más significativos y representativos con recuentos de documentos más frecuentes.

*Nota:* En el caso de los recursos en japonés, los elementos opcionales no se aplican y no están disponibles. Además, los sinónimos se manejan de manera ligeramente distinta del japonés.

Sinónimos

<span id="page-206-0"></span>Los sinónimos asocian dos o más palabras con el mismo significado. Los sinónimos también pueden utilizarse para agrupar términos con sus abreviaturas, o para agrupar palabras que suelen escribirse mal con la ortografía correcta. Puede definir estos sinónimos en la pestaña Sinónimos.

Una definición de sinónimo se compone de dos partes. La primera es un término **Objetivo**, que es el término bajo el cual desea que el motor de extracción agrupe todos los términos sinónimos. A menos que utilice este término de destino como sinónimo de otro término de destino, o a menos que se excluya, es probable que se convierta en el concepto que aparece en el panel Resultados extraídos. La segunda es la lista de sinónimos que se agrupará bajo el término de destino.

Por ejemplo, si desea que automóvil se sustituya por vehículo, el término automóvil se considera sinónimo y vehículo se considera el término de destino.

Puede escribir cualquier palabra en la columna **Sinónimos**, pero si dicha palabra no se encuentra durante la extracción y el término tenía una opción de coincidencia con Completo, no puede realizarse la sustitución. Sin embargo, no es necesario extraer el término de destino para que se agrupen los sinónimos bajo este término.

### Elementos opcionales

Los Elementos opcionales identifican palabras opcionales de un término compuesto que puede pasarse por alto durante la extracción para poder mantener juntos los términos parecidos aunque aparezcan con ligeras diferencias en el texto. Los elementos opcionales son palabras simples que, si se eliminan de un término compuesto, pueden crear una coincidencia con otro término. Estas palabras simples pueden aparecer en cualquier lugar dentro del término compuesto (al principio, en el centro o al final). Puede definir estos elementos opcionales en la pestaña Opcional.

Por ejemplo, para agrupar los términos ibm e ibm corp juntos, debe declarar que corp se considere un elemento opcional en este caso. En otro ejemplo, si designa el término acceso como elemento opcional y durante la extracción se encuentran los términos velocidad de acceso a internet y velocidad de internet, se agruparán juntos bajo el término que aparezca con más frecuencia.

*Nota:* En el caso de los recursos de texto en japonés, no hay un separador Elementos opcionales ya que éstos no se aplican.

## **Definición de sinónimos**

En la pestaña Sinónimos, puede especificar una definición de sinónimo en la línea vacía de la parte superior de la tabla. Empiece definiendo el término de destino y sus sinónimos. También puede seleccionar la biblioteca en la que desea que se guarde esta definición. Durante la extracción, todas las apariciones de los sinónimos se agruparán bajo el término de destino de la extracción final. Consulte el tema ["Adición de términos" en la página 194](#page-201-0) para obtener más información.

Por ejemplo, si los datos de texto incluyen una gran cantidad de información de telecomunicaciones, puede tener estos términos: teléfono celular, teléfono inalámbrico, y teléfono móvil. En este ejemplo, puede definir celular y móvil como sinónimos de inalámbrico. Si define estos sinónimos, cada aparición extraída de teléfono celular y de teléfono móvil se considerará como el mismo término que teléfono inalámbrico y se mostrarán juntos en la lista de términos.

Cuando esté creando sus diccionarios de tipo, puede especificar un término y luego pensar en tres o cuatro sinónimos del mismo. En ese caso, puede escribir todos los términos y luego el término de destino en el diccionario de sustitución, y a continuación arrastrar los sinónimos.

*Nota*: Los sinónimos se manejan algo diferente para textos en japonés.

La sustitución de sinónimos también se aplica a las formas declinadas (como los plurales) del sinónimo. En función del contexto puede imponer límites en la forma en que se sustituyen los términos. Pueden utilizarse determinados caracteres para aplicar límites sobre el proceso de la sinonimia:

- v **Signo de exclamación (!).** Si hay un signo de exclamación justo delante del sinónimo !sinónimo, indica que las formas declinadas del sinónimo no se sustituirán por el término de destino. Sin embargo, un signo de exclamación justo delante del término de destino !término\_destino, significa que no desea que no se apliquen más sustituciones a ninguna parte del término de destino compuesto ni a ninguna variante.
- Asterisco (\*). Un asterisco situado justo después de un sinónimo, como sinónimo\*, significa que desea que esta palabra se sustituya por el término de destino. Por ejemplo, si ha definido administrar\* como sinónimo y administración como destino, el término administradores asociados se sustituirá por el término de destino administración asociada. También puede añadir un espacio y un asterisco detrás de la palabra (sinónimo\*), por ejemplo, internet \*. Si ha definido el destino como internet y los sinónimos como internet  $* * y$  web  $*$ , los términostarjeta de acceso a internet y portal web se sustituirán por internet. No puede comenzar una palabra o una cadena con el comodín de asterisco en este diccionario.
- Intercalación (^). Un signo de intercalación y un espacio justo delante del sinónimo, como ^ sinónimo, significa que la agrupación de sinónimos se aplica solamente cuando el término empieza con el sinónimo. Por ejemplo, si define ^ salario como sinónimo e ingresos como destino, y se extraen ambos términos, se agruparán juntos bajo el término ingresos. Sin embargo, si se extraen los términos subir salario e ingresos, no se agruparán juntos, puesto que subir salario no empieza por salario. Debe colocarse un espacio entre este símbolo y el sinónimo.
- **Signo de dólar (\$).** Un espacio y un símbolo de dólar justo delante del sinónimo, como sinónimo \$, significa que la agrupación de sinónimos se aplica solamente cuando el término termina con el sinónimo. Por ejemplo, si define salario \$ como sinónimo e ingresos como objetivo, y se extraen ambos términos, se agruparán juntos bajo el término ingresos. Sin embargo, si se extraen los términos salario mínimo e ingresos, no se agruparán juntos porque salario mínimo no termina con salario. Debe colocarse un espacio entre este símbolo y el sinónimo.
- Intercalación (^) y signo de dólar (\$). Si los signos de intercalación y dólar se utilizan juntos, como <sup>^</sup> sinónimo \$, un término coincide con el sinónimo sólo si es una coincidencia exacta. Esto significa que no puede aparecer ninguna palabra delante ni detrás del sinónimo del término extraído para que pueda realizarse la agrupación de sinónimos. Por ejemplo, puede definir ^ van \$ como sinónimo e ir como objetivo de manera que solo van se agrupe con ir, mientras que marie van guerin permanecería sin cambios. Además, siempre que defina un sinónimo utilizando los símbolos de intercalación y de dólar y esta palabra aparezca en cualquier lugar de texto de origen, el sinónimo se extraerá automáticamente.

*Nota*: Estos caracteres especiales y los comodines no están soportados para textos en japonés.

Para añadir una entrada de sinónimo

- 1. Con el panel de sustitución visualizado, pulse en la pestaña **Sinónimos** en el ángulo inferior izquierdo.
- 2. En la línea vacía de la parte superior de la tabla, escriba el término de destino en la columna Objetivos. El término de destino que ha escrito aparece en color. Este color representa el tipo en el que el término aparece o se fuerza, si se da el caso. Si el término aparece en negro, significa que no está en ningún diccionario de tipo.
- 3. Pulse en la segunda celda a la derecha del objetivo y escriba el conjunto de sinónimos. Separe cada entrada utilizando el delimitador global tal como está definido en el cuadro de diálogo Opciones. Para obtener más información consulte el tema ["Opciones de configuración" en la página 84.](#page-91-0) Los términos que especifique aparecerán en color. Este color representa el tipo en el que aparece el término. Si el término aparece en negro, significa que no está en ningún diccionario de tipo.
- 4. Pulse en la última celda para seleccionar la biblioteca en la que desea almacenar esta definición de sinónimo.

*Nota*: estas instrucciones muestran cómo realizar cambios en la vista Editor de recursos o Editor de plantillas. Tenga en cuenta que también puede realizar este tipo de ajuste directamente desde el panel Resultados de extracción , panel Datos, panel Categorías o el recuadro de diálogo Definiciones en las demás vistas.. Consulte el tema ["Refinamiento de los resultados de la extracción" en la página 97](#page-104-0) para obtener más información.

# **Definición de elementos opcionales**

En la pestaña Opcional, puede definir elementos opcionales para la biblioteca que desee. Estas entradas se agrupan juntas para cada biblioteca. Tan pronto como se añade una biblioteca al panel del árbol de bibliotecas, se añade una línea vacía de elemento opcional en la pestaña Opcional.

Todas las entradas pasan a estar en minúsculas automáticamente. El motor de extracción hará coincidir las entradas en mayúsculas y minúsculas del texto.

*Nota:* Para los recursos en japonés, los elementos opcionales no se aplican y no están disponibles.

*Nota*: Los términos están delimitados mediante la utilización del delimitador definido en el diálogo Opciones. Para obtener más información consulte el tema ["Opciones de configuración" en la página 84.](#page-91-0) Si el elemento opcional que está especificado incluye el mismo delimitador como parte del término, lo debe preceder una barra inclinada invertida.

Para añadir una entrada

- 1. Con el panel de sustitución visualizado, pulse en la pestaña Opcional en el ángulo inferior izquierdo del editor.
- 2. Pulse en la celda de la columna de Elementos opcionales correspondiente a la biblioteca a la que desea añadir esta entrada.
- 3. Especifique el elemento opcional. Separe cada entrada utilizando el delimitador global tal como está definido en el cuadro de diálogo Opciones. Para obtener más información consulte el tema ["Opciones](#page-91-0) [de configuración" en la página 84.](#page-91-0)

# **Desactivación y eliminación de sustituciones**

Puede eliminar una entrada de forma temporal desactivándola del diccionario. Al desactivar una entrada, ésta se pasará por alto durante la extracción.

También puede eliminar las entradas obsoletas en el diccionario de sustitución.

Para desactivar una entrada

- 1. En el diccionario seleccione la entrada que desea desactivar.
- 2. Pulse la barra espaciadora. Se borra la marca de la casilla de verificación a la izquierda de la entrada.

*Nota*: También puede desmarcar la casilla de verificación a la izquierda de la entrada para inhabilitarla.

Para eliminar una entrada de sinónimo

- 1. En el diccionario seleccione la entrada que desea eliminar.
- 2. En los menús elija **Editar > Eliminar** o pulse la tecla **Supr** del teclado. La entrada desaparece del diccionario.

Para eliminar una entrada de elemento opcional

- 1. En el diccionario pulse dos veces en la entrada que desea eliminar.
- 2. Elimine manualmente el término.
- 3. Pulse Intro para aplicar el cambio.

## <span id="page-209-0"></span>**Diccionarios de exclusión**

Un **diccionario de exclusión** es una lista de palabras, frases o cadenas parciales. Se pasarán por alto o se excluirán de la extracción los términos que tengan alguna coincidencia o contengan una entrada en el diccionario de exclusión. Los diccionarios de exclusión se administran en el panel derecho del editor. Por lo general, los términos que añada a esta lista serán palabras o frases de relleno que se utilizan en el texto para conferir continuidad, pero que no aportan información relevante al texto y que además pueden cargar innecesariamente los resultados de la extracción. Si añade estos términos al diccionario de exclusión, tendrá la seguridad de que no se extraerán nunca.

Los diccionarios de exclusión se administran en el panel superior derecho de la pestaña Recursos de la biblioteca del editor. Puede acceder a esta vista en **Ver > Editor de recursos** en los menús si se encuentra en una sesión de área de trabajo interactiva. De lo contrario, puede editar los diccionarios de una plantilla específica en el Editor de plantillas.

En el diccionario de exclusión puede introducir una palabra, frase o cadena parcial en la línea vacía en la parte superior de la tabla. Puede añadir cadenas de caracteres al diccionario de exclusión como una o más palabras o incluso como palabras parciales utilizando el asterisco como comodín. Las entradas declaradas en el diccionario de exclusión se utilizarán para impedir que los conceptos se extraigan Si una entrada también se declara en algún otro lugar de la interfaz, como en un diccionario de tipo, se muestra con un signo de tachado en los otros diccionarios, lo que indica que actualmente está excluida. Esta cadena no tiene que aparecer en los datos de texto ni declararse como parte de ningún diccionario de tipo que vaya a aplicarse.

*Nota*: Si añade un concepto al diccionario de exclusión que también actúa como el objetivo en una entrada de sinónimo, entonces el objetivo y todos sus sinónimos también se excluirán. Consulte el tema ["Definición de sinónimos" en la página 199](#page-206-0) para obtener más información.

### Uso de comodines (\*)

Para todos los idiomas de texto además del japonés, puede utilizar el comodín asterisco para indicar que desea que la exclusión de entrada sea tratada como una cadena parcial. Todos los términos el motor de extracción que encuentre con una palabra que empiece o termine por una cadena especificada en el diccionario de exclusión se excluirán de la extracción final. Sin embargo, existen dos casos en los que el uso de comodines no está permitido:

- v Carácter de guión (-) precedido por un comodín asterisco, como *\*-*
- v Carácter de apóstrofe (-) precedido por un asterisco, como *\*'s*

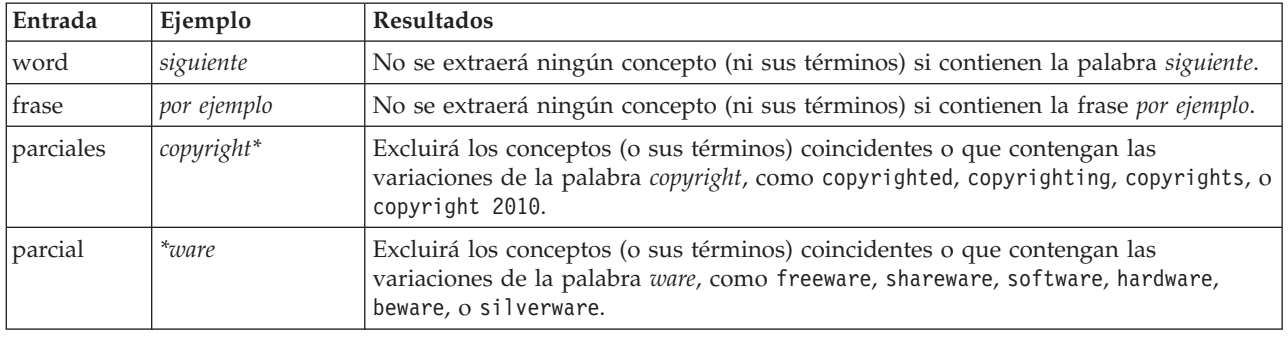

*Tabla 39. Ejemplos de entradas de exclusión*.

Para añadir entradas

1. En la línea vacía en la parte superior de la tabla, escriba un término. El término que especifique aparecerá en color. Este color representa el tipo en el que aparece el término. Si el término aparece en negro, significa que no está en ningún diccionario de tipo.

Para desactivar entradas

Puede eliminar temporalmente una entrada desactivándola en el diccionario de exclusión. Al desactivar una entrada, ésta se pasará por alto durante la extracción.

- 1. En el diccionario de exclusión seleccione la entrada que desea desactivar.
- 2. Pulse la barra espaciadora. Se borra la marca de la casilla de verificación a la izquierda de la entrada.

*Nota*: También puede desmarcar la casilla de verificación a la izquierda de la entrada para inhabilitarla.

Para eliminar entradas

Puede eliminar las entradas que ya no necesite en el diccionario de exclusión.

- 1. En el diccionario de exclusión seleccione la entrada que desea eliminar.
- 2. En los menús elija **Editar > Eliminar**. La entrada desaparece del diccionario.

# <span id="page-212-0"></span>**Capítulo 18. Acerca de los recursos avanzados**

Además de los diccionarios de tipo, de exclusión y de sustitución, también puede trabajar con una serie de opciones de recursos avanzados como configuración de agrupación difusa o definiciones de tipo no lingüístico. Puede trabajar con estos recursos en la pestaña Recursos avanzados en la vista Editor de plantillas o Editor de recursos.

**Importante:** Esta pestaña no está disponible para los recursos adaptados del japonés.

En la pestaña Recursos avanzados puede editar la siguiente información:

- v **Idioma de destino para recursos.** Utilizado para seleccionar el idioma para el que se crearán y ajustarán los recursos. Consulte el tema ["Idioma de destino para Recursos" en la página 207](#page-214-0) para obtener más información.
- v **Agrupación inexacta (excepciones).** Se utiliza para excluir parejas de palabras del algoritmo de agrupación difusa (corrección de error ortográfico). Consulte el tema ["Agrupación difusa" en la página](#page-215-0) [208](#page-215-0) para obtener más información.
- v **Entidades no lingüísticas.** Se utiliza para activar y desactivar las entidades no lingüísticas que pueden extraerse, así como las expresiones normales y las reglas de normalización que se aplican durante la extracción. Consulte el tema ["Entidades no lingüísticas" en la página 209](#page-216-0) para obtener más información.
- v **Manejo del idioma.** Se utiliza para declarar los métodos especiales para estructurar frases (patrones de extracción y definiciones forzadas) y para utilizar abreviaturas en el idioma seleccionado. Consulte el tema ["Gestión de idiomas" en la página 213](#page-220-0) para obtener más información.
- v **Identificador de idioma.** Se utiliza para configurar el Identificador automático de idioma al que se llama cuando el idioma se establece en **Todo**. Consulte el tema ["Identificador de idioma" en la página](#page-222-0) [215](#page-222-0) para obtener más información.

| <b>BM SPSS Text Analytics Template Editor</b>      |                         |                          | $\blacksquare \blacksquare$ |  |  |
|----------------------------------------------------|-------------------------|--------------------------|-----------------------------|--|--|
| Edit<br>View<br>Resources<br>Tools<br>Help<br>File |                         |                          |                             |  |  |
| 曲<br>t<br>-78<br>XF                                |                         |                          |                             |  |  |
|                                                    |                         |                          |                             |  |  |
| Advanced Resources<br>Library Resources            | <b>Text Link Rules</b>  |                          |                             |  |  |
|                                                    |                         |                          |                             |  |  |
| Target language for resources:                     | actin<br>active site    | action<br>activist       |                             |  |  |
| English<br>처                                       | albania                 | albany                   |                             |  |  |
|                                                    | alberta                 | alberti                  |                             |  |  |
| Fuzzy Grouping                                     | amine                   | amino                    |                             |  |  |
| Exceptions                                         | analog                  | analogy                  |                             |  |  |
| Nonlinguistic Entities                             | andersen                | anderson                 |                             |  |  |
| Regular Expression Definitions                     | antarctic               | antarctica               |                             |  |  |
| Normalization                                      | appellation             | appleton                 |                             |  |  |
| Configuration                                      | arm                     | army                     |                             |  |  |
| 中 Language Handling (English)                      | attention<br>bacteremia | attenuation<br>bacterium |                             |  |  |
| Extraction Patterns                                | bakery                  | baker                    |                             |  |  |
| Forced Definitions                                 | barilla                 | barrel                   |                             |  |  |
| Abbreviations                                      | basel                   | basle                    |                             |  |  |
| Language Identifier                                | basel                   | basil                    |                             |  |  |
|                                                    | bacillus                | baycol                   |                             |  |  |
| Properties                                         | biscotti                | biscuits                 |                             |  |  |
| Languages                                          | bleary                  | blurry                   |                             |  |  |
|                                                    | bloody                  | blood                    |                             |  |  |
|                                                    | board                   | bored                    |                             |  |  |
|                                                    | boast                   | boost                    |                             |  |  |
|                                                    | bower<br>brunt          | bowery<br>burnett        |                             |  |  |
|                                                    | burglar                 | burglary                 |                             |  |  |
|                                                    | buttery                 | butter                   |                             |  |  |
|                                                    | boson                   | bosnia                   |                             |  |  |
|                                                    | calcite                 | calcutta                 |                             |  |  |
|                                                    | rats                    | rates                    |                             |  |  |
|                                                    | capital                 | capitol                  |                             |  |  |
|                                                    | capoten                 | caption                  |                             |  |  |
|                                                    | captain                 | caption                  |                             |  |  |
|                                                    | career                  | carrier                  |                             |  |  |
|                                                    | carbon                  | caribbean                |                             |  |  |
|                                                    | castor                  | castro                   |                             |  |  |
|                                                    | catalan<br>catalase     | catalonia<br>catalysis   |                             |  |  |
|                                                    | casualty                | causality                |                             |  |  |
|                                                    |                         |                          |                             |  |  |

*Figura 41. Editor de plantillas de minería de textos: pestaña Recursos avanzados*

*Nota*: puede utilizar la barra de herramientas Encontrar/Reemplazar para encontrar información rápidamente o para realizar cambios uniformes en una sección. Consulte el tema ["Reemplazo" en la](#page-214-0) [página 207](#page-214-0) para obtener más información.

### **Para Editar recursos avanzados**

- 1. Localice y seleccione la sección de recursos que desea editar. Los contenidos aparecerán en el panel derecho.
- 2. Utilice el menú o los botones de la barra de herramientas para cortar, copiar o pegar el contenido, si es preciso.
- 3. Edite el archivo o archivos que desea cambiar utilizando las reglas de formato de esta sección. Los cambios se guardan en cuanto los lleva a cabo. Utilice las flechas de deshacer o rehacer de la barra de herramientas para invertir la acción sobre los cambios anteriores.

### **Buscar**

En algunos casos, puede que necesite localizar información rápidamente en una sección determinada. Por ejemplo, si lleva a cabo un análisis de enlace de texto, puede tener cientos de definiciones de macros y patrones. Con la característica Buscar, puede encontrar rápidamente una regla específica. Para buscar información en una sección, puede utilizar la barra de herramientas Buscar.

Para utilizar la característica Buscar

- <span id="page-214-0"></span>1. Localice y seleccione la sección de recursos que desea buscar. Los contenidos aparecen en el panel derecho del editor.
- 2. En los menús elija **Editar > Buscar**. La barra de herramientas Buscar aparecerá en el ángulo superior derecho del cuadro de diálogo Editar recursos avanzados.
- 3. Escriba la cadena de palabras que desea buscar en el cuadro de texto. Puede utilizar los botones de la barra de herramientas para controlar las mayúsculas/minúsculas, la coincidencia parcial y la dirección de la búsqueda.
- 4. Pulse en **Buscar** para iniciar la búsqueda. Si se encuentra una coincidencia, el texto se resalta en la ventana.
- 5. Pulse en **Buscar** otra vez para buscar la siguiente coincidencia.

**Nota**: cuando se trabaja en la pestaña Reglas de vínculo de texto, la opción Buscar está sólo disponible al ver el código fuente.

## **Reemplazo**

En algunos casos, puede que necesite realizar actualizaciones globales en los recursos avanzados. La característica Reemplazar puede ayudarle a realizar actualizaciones uniformes en el contenido.

Para utilizar la característica Reemplazar

- 1. Localice y seleccione la sección de recursos que desea buscar y reemplazar. Los contenidos aparecen en el panel derecho del editor.
- 2. En los menús elija **Editar > Reemplazar**. Aparecerá el cuadro de diálogo Reemplazar.
- 3. En el cuadro de texto **Buscar**, escriba la cadena de palabras que desea buscar.
- 4. En el cuadro de texto **Reemplazar por**, escriba la cadena que desea utilizar en lugar del texto de búsqueda.
- 5. Seleccione **Coincidir sólo palabra completa** si desea buscar o reemplazar únicamente palabras completas.
- 6. Seleccione **Coincidir mayúsculas y minúsculas** si desea buscar o reemplazar únicamente palabras que coincidan con las mayúsculas y minúsculas exactamente.
- 7. Pulse en **Buscar siguiente** para buscar una coincidencia. Si se encuentra una coincidencia, el texto se resalta en la ventana. Si no desea reemplazar esta coincidencia, pulse en **Buscar siguiente** de nuevo hasta que encuentre una coincidencia que desee reemplazar.
- 8. Pulse en **Reemplazar** para sustituir la coincidencia seleccionada.
- 9. Pulse en **Reemplazar** para sustituir todas las coincidencias de la sección. Se abrirá un mensaje indicando el número de reemplazos realizados.
- 10. Cuando haya terminado de reemplazar, pulse en **Cerrar**. El cuadro de diálogo se cierra.

*Nota*: si ha cometido un error de reemplazo, puede deshacerlo al cerrar el cuadro de diálogo y elegir **Editar > Deshacer** en los menús. Deberá realizar esta acción una vez por cada cambio que desee deshacer.

## **Idioma de destino para Recursos**

Los recursos se crean para un idioma de texto determinado. El idioma en el que se adaptan estos recursos se define en la pestaña Recursos avanzados. Si fuese necesario puede ir a otro idioma seleccionándolo en el recuadro combinado **Idioma de destino para los recursos**. Además, el idioma aparecerá aquí como el idioma de cualquier paquete de análisis de texto que cree con estos recursos.

**Importante:** No necesitará cambiar el idioma de sus recursos. Al hacerlo se podrían crear problemas cuando sus recursos ya no coincidan con el idioma de extracción. Aunque rara vez se utiliza, puede cambiar un idioma si prevé utilizar la opción de idioma TODOS durante la extracción porque espera contar <span id="page-215-0"></span>con texto en más de un idioma. Al cambiar el idioma, puede acceder, por ejemplo, los recursos del manejo del idioma para patrones de extracción, abreviaturas y definiciones forzadas para el idioma secundario que le interese. Sin embargo, tenga en cuenta que antes de publicar o guardar los cambios del recurso que haya hecho o ejecutar otra extracción, establezca el idioma nuevamente en el idioma primario que le interese extraer.

# **Agrupación difusa**

En el nodo de Text Mining y el diálogo Configuración de extracción, si selecciona **Acomodar la ortografía a un límite mínimo de caracteres raíz de**, significa que ha activado el algoritmo de agrupación difusa.

La agrupación difusa ayuda a agrupar las palabras que comúnmente se escriben mal o que tienen una ortografía similar pasando temporalmente por alto todas las vocales (excepto la primera) o consonantes dobles o triples de las palabras extraídas, y luego comparándolas para comprobar si son las mismas. Durante el proceso de extracción, la característica de agrupación difusa se aplicará a los términos extraídos, y los resultados se comparan para determinar si se han encontrado coincidencias. En caso afirmativo, los términos originales se agrupan juntos en la lista de extracción final. Se agrupan bajo el término que aparece más veces en los datos.

*Nota*: si los dos términos que se comparan se asignan a tipos diferentes, excluyendo el tipo <Unknown>, la técnica de agrupación inexacta no se aplica a este par. En otras palabras, para poder aplicar la técnica, los términos deben pertenecer al mismo tipo o al tipo <Unknown>.

Si ha activado esta característica y descubre que dos palabras con ortografía similar se han agrupado incorrectamente, puede excluir dichas palabras de la agrupación difusa. Para ello escriba las parejas mal agrupadas en la sección Excepciones de la pestaña Recursos avanzados. Consulte el tema [Capítulo 18,](#page-212-0) ["Acerca de los recursos avanzados", en la página 205](#page-212-0) para obtener más información.

En el ejemplo siguiente se muestra el proceso de la agrupación difusa. Si se ha activado la agrupación difusa, estas palabras parecen ser iguales y se emparejan de la forma siguiente:

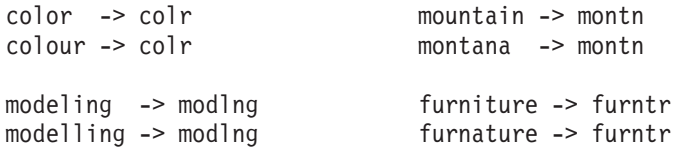

En el ejemplo anterior, probablemente quiera impedir que salida y salud se agrupen juntas. Por lo tanto, puede incluir estas palabras en la sección Excepciones de la siguiente manera:

mountain montana

**Importante:** En algunos casos, las excepciones de agrupación difusa no finalizan el proceso de emparejamiento de 2 palabras porque se han aplicado algunas reglas de sinónimos. En este caso, puede que desee intentar introducir sinónimos utilizando el comodín del signo de exclamación (!) para prohibir que las palabras se transformen en sinónimos en el salida. Consulte el tema ["Definición de sinónimos" en](#page-206-0) [la página 199](#page-206-0) para obtener más información.

Reglas de formato para excepciones de agrupación difusa

- v Defina solo una pareja de excepción por línea.
- Utilice palabras simples o compuestas.
- v Utilice solamente caracteres en minúsculas para las palabras. Las palabras en mayúsculas se pasarán por alto.
- v Utilice un tabulador para separar cada palabra de una pareja.
## <span id="page-216-0"></span>**Entidades no lingüísticas**

Cuando trabaja con determinados tipos de datos, puede ser de gran interés extraer fechas, números de la seguridad social, porcentajes u otras entidades no lingüísticas. Estas entidades están explícitamente declaradas en el archivo de configuración, donde puede activar o desactivar las entidades. Consulte el tema ["Configuración" en la página 212](#page-219-0) para obtener más información. A fin de optimizar la salida del motor de extracción, le entrada del procesamiento no lingüístico se normaliza para agrupar a las entidades parecidas de acuerdo a formatos predefinidos. Consulte el tema ["Normalización" en la página](#page-219-0) [212](#page-219-0) para obtener más información.

*Nota*: puede activar y desactivar la extracción de entidades no lingüísticas en la configuración de extracción.

Entidades no lingüísticas disponibles

Pueden extraerse las entidades no lingüísticas de la tabla siguiente. El nombre del tipo está entre paréntesis.

| Direcciones                       | ( <address>)</address>                           |
|-----------------------------------|--------------------------------------------------|
| Aminoácidos                       | ( <aminoacid>)</aminoacid>                       |
| <b>Divisas</b>                    | ( <currency>)</currency>                         |
| Fechas                            | ( <date>)</date>                                 |
| Retraso                           | (                                                |
| <b>Digits</b>                     | (                                                |
| Direcciones de correo electrónico | ( <email>)</email>                               |
| Direcciones de HTTP/URL           | ( <url>)</url>                                   |
| la dirección IP                   | (                                                |
| Organizaciones                    | ( <organization>)</organization>                 |
| Porcentajes                       | ( <percent>)</percent>                           |
| Productos                         | ( <product>)</product>                           |
| Proteínas                         | ( <gene>)</gene>                                 |
| Números de teléfono               | ( <phonenumber>)</phonenumber>                   |
| <b>Times</b>                      | ( <time>)</time>                                 |
| Seguridad social de EEUU          | ( <socialsecuritynumber>)</socialsecuritynumber> |
| Pesos y medidas                   | ( <weights-measures>)</weights-measures>         |

*Tabla 40. Entidades no lingüísticas que se pueden extraer*

Limpieza del texto para proceso

Antes de que se realice la extracción de entidades no lingüísticas, el texto de entrada se limpia. Durante este paso, se realizan los cambios temporales siguientes para que las entidades no lingüísticas puedan identificarse y extraerse como tales:

- v Cualquier secuencia de dos o más espacios se sustituye por un espacio único.
- v Las tabulaciones se sustituyen por espacios.
- v Los caracteres de secuencia o caracteres únicos de final de línea se sustituyen por un espacio, mientras que las secuencias múltiples de final de línea se marcan como final de un párrafo. El final de línea puede indicarse mediante retornos de carro (CR) y cambio de línea (LF), o incluso ambos a la vez.
- Los códigos HTML y XML se pasan por alto temporalmente y se ignoran.

## **Definiciones de expresiones regulares**

Cuando se extraen entidades no lingüísticas, puede editar o añadir a la expresión regular aquellas definiciones que se utilizan para identificar las expresiones regulares. Esto se hace en la sección **Definiciones de expresiones regulares** de la pestaña Recursos avanzados. Consulte el tema [Capítulo 18,](#page-212-0) ["Acerca de los recursos avanzados", en la página 205](#page-212-0) para obtener más información.

El archivo está dividido en varias secciones. La primera sección se llama [macros]. Además de dicha sección, puede existir una sección adicional para cada entidad no lingüística. Puede añadir secciones a este archivo. En cada sección, las reglas están numeradas (*regexp1*, *regexp2*, etc.). Estas reglas se deben numerar de forma secuencial desde 1–*n*. Toda interrupción en la numeración hará que el proceso de este archivo quede suspendido.

En determinados casos, una entidad puede depender del idioma. Se considera que una entidad depende del idioma si toma un valor que no sea 0 como parámetro de idioma en el archivo de configuración. Consulte el tema ["Configuración" en la página 212](#page-219-0) para obtener más información. Cuando una entidad depende del idioma, el idioma se debe utilizar como prefijo del nombre de la sección, como por ejemplo [english/PhoneNumber]. Esta sección contendrá reglas que se apliquen solo a los números de teléfono ingleses si se asigna el valor de 2 al idioma de la entidad PhoneNumber.

**Importante:** Si realiza cambios en este archivo o en cualquier otro en el editor, y el motor de extracción deja de funcionar como se esperaba, utilice la opción **Restablecer originales** en la barra de herramientas para restaurar el archivo con el contenido original enviado con el producto. Es necesario estar familiarizado con las expresiones regulares para trabajar con este archivo. Si necesita ayuda adicional en esta área, póngase en contacto con IBM Corp. para obtener ayuda.

Caracteres especiales.  $[$   $]$   $[$   $]$   $()$   $*$  + ?  $]$   $\land$  \$

Todos los caracteres coinciden consigo mismos excepto por los siguientes caracteres especiales, que se utilizan con un propósito específico en una expresión: .[{()\\*+?|^\$ Para utilizar estos caracteres de esta forma, deben estar precedidos de una barra inclinada invertida (\) en la definición.

Por ejemplo, si intentaba extraer direcciones web, el carácter de punto y aparte es muy importante en la entidad, por lo que debe colocar una barra inclinada invertida, así:

$$
\texttt{www}\backslash.\texttt{[a-z]}+\backslash.\texttt{[a-z]}+
$$

Operadores de repeticiones y cuantificadores ? +  $*$  {}

Para que las definiciones sean más flexibles, puede utilizar varios comodines que sean estándares en las expresiones regulares. Son  $*$  ? +

- v *Asterisco \** indica que hay *cero o más* elementos de la cadena precedente. Por ejemplo, ab\*c coincide con "*ac*", "*abc*", "*abbbc*", etc.
- v *El signo más +* indica que hay *uno o más* elementos de la cadena precedente. Por ejemplo, ab+c coincide con "*abc*", "*abbc*", "*abbbc*", pero no con "*ac*".
- v *Signo de interrogación ?* indica que hay *cero o un* elementos de la cadena precedente. Por ejemplo, modell?ing coincide tanto con "*modelado*" como con "*modelado*".
- v *Limitar la repetición mediante llaves {}* indica los límites de la repetición. Por ejemplo:

[0-9]{n} coincide con un dígito que se repite exactamente *n* veces. Por ejemplo, [0-9]{4} coincidirá con "*1998*", pero no con "*33*" o con "*19983*".

[0-9]{n} coincide con un dígito que se repite *n o más* veces. Por ejemplo, [0-9]{3,} coincidirá con "*199*" o con "*1998*", pero no con "*19*".

[0-9]{n,m} coincide con un dígito que se repite entre *n y m veces, inclusive*. Por ejemplo, [0-9]{3,5} coincidirá con "*199*", "*1998*"o"*19983*", pero no con "*19*" ni con "*199835*".

Guiones y espacios opcionales

En algunos casos, puede que necesite incluir un espacio opcional en una definición. Por ejemplo, si desea extraer monedas como "*pesos uruguayos*", "*peso uruguayo*", "*pesos uruguay*", "*peso uruguay*", "*pesos*"o"*peso*", tendrá que afrontar el hecho de que puede haber dos palabras separadas por un espacio. En este caso, esta definición se escribirá como (uruguayo |uruguay )?pesos?. Puesto que *uruguayo* o *uruguay* van seguidos de un espacio cuando se utilizan con *pesos*/*peso*, el espacio opcional debe definirse en la secuencia opcional (uruguayo |uruguay ). Si el espacio no estaba en la secuencia opcional como (uruguayan|uruguay)? pesos?, no coincidiría en "*pesos*"o"*peso*" ya que el espacio sería requerido.

Si busca una serie de objetos que incluyen guiones (-) en una lista, el guión debe estar definido al final. Por ejemplo, si busca una coma (,) o un guión (-), utilice [,-] pero nunca [-,].

Orden de las cadenas en listas y macros

Siempre debe definir la secuencia más larga antes que la más corta; de lo contrario, nunca se detectará la más larga, puesto que la coincidencia se producirá en la secuencia más corta. Por ejemplo, si estuviera buscando cadenas "*trillón*"o"*trillo*", entonces "*trillón*" debe definirse antes que "*trillo*". Así pues, (teléfono|tele) y no (tele|teléfono). Esto también se aplica a las macros, puesto que estas son listas de cadenas.

Orden de las reglas en la sección de definición

Defina una regla por línea. En cada sección, las reglas están numeradas (*regexp1*, *regexp2*, etc.). Estas reglas se deben numerar de forma secuencial desde 1–*n*. Toda interrupción en la numeración hará que el proceso de este archivo quede suspendido. Para desactivar una entrada, coloque un símbolo de número (#) al principio de cada línea que se utiliza para definir la expresión regular. Para activar una entrada, elimine el símbolo de número (#) del principio de la línea.

En cada sección, las reglas más específicas deben definirse antes que las más generales para asegurar un proceso apropiado. Por ejemplo, si se está buscando una fecha en el formato "*mes año*" y en el formato "*mes*", se debe definir la regla "*mes año*" antes que la regla "*mes*". Este es un ejemplo de cómo debe definirse:

```
#@# January 1932
regexp1=$(MONTH),? [0-9]{4}
#@# January
regexp2=$(MONTH)
```
y no

```
#@# January
regexp1=$(MONTH)
```
#@# January 1932 regexp2=\$(MONTH),? [0-9]{4}

Uso de macros en las reglas

Cuando se utiliza una secuencia específica en varias reglas, puede utilizar una macro. Así pues, si necesita cambiar la definición de esta secuencia, deberá cambiarla solo una vez, y no es necesario que lo haga en todas las reglas a las que haga referencia. Por ejemplo, imagine que tiene la macro siguiente:

```
MONTH=((january|february|march|april|june|july|august|september|october|
november|december)|(jan|feb|mar|apr|may|jun|jul|aug|sep|oct|nov|dec)(\.)?)
```
Siempre que se refiera al nombre de la macro, debe ir entre \$(), como en: regexp1=\$(MONTH)

<span id="page-219-0"></span>Todas las macros deben definirse en la sección [macros].

### **Normalización**

Cuando se extraen entidades no lingüísticas, las entidades que se encuentran se normalizan para agrupar entidades parecidas según los formatos predefinidos. Por ejemplo, los símbolos de moneda y sus equivalentes en palabras se consideran lo mismo. Las entradas de normalización se almacenan en la sección **Normalización** de la pestaña Recursos avanzados. Consulte el tema [Capítulo 18, "Acerca de los](#page-212-0) [recursos avanzados", en la página 205](#page-212-0) para obtener más información. El archivo está dividido en varias secciones.

**Importante:** Este archivo solo deben utilizarlo usuarios experimentados. Es altamente improbable que necesite cambiar este archivo. Si necesita ayuda adicional en esta área, póngase en contacto con IBM Corp. para obtener ayuda.

Reglas de formato para la normalización

- v Añada solo una entrada de normalización por línea.
- v Respete estrictamente las secciones de este archivo. No pueden añadirse secciones nuevas.
- v Para desactivar una entrada, coloque un símbolo de número (#) al principio de la línea. Para activar una entrada, elimine el símbolo de número (#) del principio de la línea.

Fechas en inglés en normalización

De forma predeterminada las fechas en una plantilla en inglés se reconocen en un formato de fecha de estilo norteamericano; es decir: mes, día, año. Si necesita cambiarla al formato día, mes, año, inhabilite la línea "formato:EEUU" (al añadir # al principio de la línea) y habilite "formato:Reino Unido" (al eliminar # de esa línea).

## **Configuración**

Puede activar y desactivar los tipos de entidades no lingüísticas que desee extraer en el archivo de configuración de entidades no lingüísticas. Al desactivar las entidades que no necesita, puede disminuir el tiempo de proceso necesario. Esto se hace en la sección **Configuración** de la pestaña Recursos avanzados. Consulte el tema [Capítulo 18, "Acerca de los recursos avanzados", en la página 205](#page-212-0) para obtener más información. Si se habilita la extracción no lingüística, el motor de extracción lee este archivo de configuración durante el proceso de extracción para determinar que tipos de entidades no lingüísticas deben extraerse.

La sintaxis de este archivo es la siguiente:

*#name*<TAB>*Language*<TAB>*Code*

| Etiqueta de columna | Descripción                                                                                                    |
|---------------------|----------------------------------------------------------------------------------------------------|
| #name               | Término por el que se hará referencia a las entidades no lingüísticas en los otros dos<br>archivos requeridos para la extracción de entidades no lingüísticas. Los nombres que se<br>utilizan aquí son sensibles a mayúsculas y minúsculas.                                                                                                    |
| Idioma              | El idioma de los documentos. Se recomienda seleccionar el idioma específico; sin<br>embargo, existe una opción Cualquiera. Las posibles opciones son: $\theta$ = Cualquiera que se<br>utilice cuando un regexp no es específico de un idioma y puede utilizarse en varias<br>plantillas con distintos idiomas, por ejemplo un IP/URL/direcciones de correo<br>electrónico; 1 = francés; 2 = inglés; 4 = alemán; 5 = español; 6 = holandés; 8 = portugués;<br>$10 =$ italiano. |

*Tabla 41. Sintaxis del archivo de configuración*.

<span id="page-220-0"></span>*Tabla 41. Sintaxis del archivo de configuración (continuación)*.

| Etiqueta de columna | Descripción                                                                                                    |
|---------------------|----------------------------------------------------------------------------------------------------|
| Código              | Código de categoría léxica. La mayoría de las entidades toman un valor de "s" excepto<br>en unos pocos casos. Los valores posibles son: $s =$ palabras excluidas; $a =$ adjetivo; $n =$<br>sustantivo. Si está activado, las entidades no lingüísticas se extraen en primer lugar y se<br>aplican los patrones de extracción para identificar su rol en un contexto más amplio. Por<br>ejemplo, a los porcentajes se les asigna un valor de "a." Supongamos que se extrae 30%<br>como entidad no lingüística. Se identificaría como un adjetivo. Entonces, si el texto<br>contenía "30% de incremento salarial," la entidad no lingüística "30%" se ajusta al patrón<br>de categoría léxica "ann" (adjetivo sustantivo sustantivo). |

#### Orden en la definición de entidades

El orden en que se declaran las entidades en este archivo es relevante y afecta a la forma en que se extraerán. Se aplican en el orden de la lista. Si cambia el orden, cambiará el resultado. Las entidades no lingüísticas más específicas deben definirse antes que las más generales.

Por ejemplo, la entidad no lingüística "Aminoácido" se define mediante: regexp1=(\$(AA)-?\$(NUM))

donde \$(AA) corresponde a "(ala|arg|asn|asp|cys|gln|glu|gly|his|ile|leu|lys|met|phe|pro|ser)", que son específicas secuencias de 3 letras que corresponden a aminoácidos particulares.

Por otro lado, la entidad no lingüística "Gen" es más general y se define mediante:

 $regexp1=p[0-9]{2,3}$ regexp2= $[a-z]$ {2,4}-? $[0-9]$ {1,3}-? $[r]$ regexp3=[a-z]{2,4}-?[0-9]{1,3}-?p?

Si "Gen" se define antes que "Aminoácido" en la sección Configuración, "Aminoácido" nunca tendrá una coincidencia porque regexp3 en "Gen" siempre coincidirá primero.

Reglas de formato para la configuración

- v Utilice un tabulador para separar cada entrada en una columna.
- No elimine ninguna línea.
- v Respete la sintaxis que se muestra en la tabla anterior.
- v Para desactivar una entrada, coloque un símbolo de número (#) al principio de la línea. Para activar una entidad, elimine el símbolo de número (#) del principio de la línea.

### **Gestión de idiomas**

Todos los idiomas actuales tienen maneras especiales de expresar ideas, estructurar frases y utilizar abreviaturas. En la sección Gestión de idioma, puede editar patrones de extracción, forzar definiciones para dichos patrones y declarar abreviaturas para el idioma que ha seleccionado en la lista desplegable de Idiomas.

- Patrones de extracción
- Definiciones forzadas
- Abreviaturas

## **Patrones de extracción**

Al extraer información de los documentos, el motor de extracción aplica un conjunto de patrones de extracción de piezas de discurso a una "pila" de palabras en el texto para identificar términos candidatos (palabras y frases) para la extracción. Puede añadir o modificar los patrones de extracción.

<span id="page-221-0"></span>Las categorías léxicas incluyen elementos gramaticales, como sustantivos, adjetivos, participios, determinantes, preposiciones, conjunciones, nombres propios, iniciales y partículas. Un patrón de extracción de categorías léxicas está compuesto por una serie de estos elementos. En los productos de minería de textos de IBM Corp., cada categoría léxica está representada por un único carácter para facilitar la definición de sus patrones. Por ejemplo, un adjetivo se representa por la letra minúscula *a*. El conjunto de códigos admitido aparece de forma predeterminada en la parte superior de cada sección predeterminada de patrones de extracción junto con un conjunto de patrones y ejemplos de cada patrón para ayudarle a entender cada código que se utiliza.

Reglas de formato para los patrones de extracción

- Un patrón por línea.
- v Utilice # al principio de una línea para desactivar un patrón.

El orden en el que aparecen los patrones de extracción es muy importante, porque el motor de extracción lee una secuencia determinada de palabras solo una vez, y se le asigna al primer patrón de extracción para el que el motor encuentra una coincidencia.

## **Definiciones forzadas**

Al extraer información de documentos, el motor de extracción examina el texto e identifica la parte de discurso para cada palabra que encuentra. En algunos casos, una palabra puede ajustarse a varios roles diferentes en función del contexto. Si desea forzar una palabra para que tome un rol de categoría léxica o para excluirla completamente del proceso, puede hacerlo en la sección **Definición forzada** de la pestaña Recursos avanzados. Consulte el tema [Capítulo 18, "Acerca de los recursos avanzados", en la página 205](#page-212-0) para obtener más información.

Para forzar un rol de categoría léxica para una palabra determinada, debe añadir una línea en esta sección empleando esta sintaxis:

*term*:*code*

| Entrada | Descripción                                                                                                    |
|---------|----------------------------------------------------------------------------------------------------|
| Iterm   | Nombre de término.                                                                                                    |
| code    | Código de un solo carácter que representa el rol de categoría léxica. Puede enumerar hasta seis<br>códigos de categorías léxicas diferentes por unitérmino. Además puede impedir que una palabra se<br>extraiga en palabras o frases compuestas mediante el código en minúscula s, por ejemplo,<br>adicional:s. |

*Tabla 42. Descripción de la sintaxis*.

Reglas de formato para definiciones forzadas

- Una línea por palabra.
- v Los términos no pueden tener el carácter de dos puntos.
- v Utilice el carácter en minúscula s como código de categoría léxica para impedir que una palabra se extraiga.
- v Utilice un máximo de seis códigos de categorías léxicas por línea. Los códigos soportados de categorías léxicas se muestran en la sección sobre Patrones de extracción. Consulte el tema ["Patrones de](#page-220-0) [extracción" en la página 213](#page-220-0) para obtener más información.
- v Utilice un asterisco (\*) como carácter comodín al final de una cadena para conseguir coincidencias parciales. Por ejemplo, si especifica adic\*:s, palabras como añadir, adicional, adicionalmente, adictivo y adicción nunca se extraerán como término o como parte de un término de palabra compuesta. Sin embargo, si se declara de manera explícita una coincidencia de palabra como término en un diccionario compilado o en las definiciones forzadas, sí que se extraerá. Por ejemplo, si especifica adic\*:s y adictivo:n, adictivo se extraerá si se encuentra en el texto.

## <span id="page-222-0"></span>**Abreviaturas**

Cuando el motor de extracción está procesando texto, generalmente considera los puntos como una indicación de que la frase ha terminado. Esto suele ser correcto; sin embargo, este manejo de los puntos no se aplica en el caso de las abreviaturas.

Si extrae términos del texto y detecta que no se han manejado bien determinadas abreviaturas, deberá declararlas de manera explícita en esta sección.

*Nota*: si la abreviatura ya aparece en una definición de sinónimo o se define como un término en un diccionario de tipo, no hay ninguna necesidad de añadir la entrada de abreviatura aquí.

Reglas de formato para las abreviaturas

• Defina una abreviatura por línea.

### **Identificador de idioma**

Conviene seleccionar siempre un idioma específico para el análisis de los datos de texto, pero también puede especificar la opción **Todo** para ayudarle cuando se tienen documentos en varios idiomas o en idiomas desconocidos. La opción **Todo** de idiomas utiliza un motor de autorreconocimiento de idioma llamado Identificador de idioma. El identificador de idioma explora los documentos para identificar aquellos que se encuentran en un idioma admitido y aplica automáticamente los mejores diccionarios internos para cada archivo durante la extracción. La opción **Todo** está controlada por los parámetros de las secciones Propiedades.

## **Propiedades**

El Identificador de idioma se configura mediante los parámetros de esta sección. La siguiente tabla describe los parámetros que puede establecer en la sección **Identificador de idioma - Propiedades** de la pestaña Recursos avanzados. Consulte el tema [Capítulo 18, "Acerca de los recursos avanzados", en la](#page-212-0) [página 205](#page-212-0) para obtener más información.

| Parámetro                    | Descripción                                                                                                    |
|------------------------------|----------------------------------------------------------------------------------------------------|
| <b>NUM CHARS</b>             | Especifica la cantidad de caracteres que debe leer el motor de extracción para<br>determinar el idioma en el que está el texto. Cuanto más baja la cantidad, más<br>rápido se identifica el idioma. Cuanto más alto sea el número, con más precisión<br>se identificará el idioma. Si establece el valor en 0, todo el texto del documento<br>se leerá. |
| USE FIRST SUPPORTED LANGUAGE | Especifica si el motor de extracción debe utilizar el primer idioma soportado que<br>encuentre el Identificador de idioma. Si establece el valor en 1, se utilizará el<br>primer idioma soportado. Si establece el valor en 0, se utilizará el valor de<br>idioma alternativo.                                                                          |
| FALLBACK LANGUAGE            | Especifica el idioma que debe utilizarse si el idioma que indica el identificador<br>no está soportado. Los valores posibles son inglés, francés, alemán, español,<br>neerlandés, italiano e ignorar. Si establece el valor en ignorar, el documento<br>que está en el idioma no soportado se pasará por alto.                                          |

*Tabla 43. Descripción de los parámetros*

### **Idiomas**

El Identificador de idioma da soporte a varios idiomas diferentes. Puede editar la lista de idiomas en la sección **Identificador de idioma - Idiomas** de la pestaña Recursos avanzados.

Puede eliminar de la lista los idiomas que probablemente no utilice porque, cuantos más idiomas haya, mayor será la probabilidad de obtener falsos positivos y peor rendimiento. Sin embargo, no puede añadir idiomas nuevos en este archivo. Considere la opción de colocar los idiomas más probables al principio de la lista para que el Identificador de idioma encuentre más fácilmente una coincidencia en los documentos.

# <span id="page-224-0"></span>**Capítulo 19. Sobre las reglas de enlaces de texto**

El análisis de enlaces de texto (TLA) es un patrón que hace coincidir tecnologías que se utilizan para extraer las relaciones que se encuentran en los textos utilizando un conjunto de reglas. Cuando se habilita el análisis de enlaces de texto para la extracción, los datos de texto se comparan con estas reglas. Cuando se encuentra una coincidencia, el patrón de análisis de enlaces de texto se extrae y presenta. Estas reglas se definen en la pestaña Reglas de enlaces de texto.

Por ejemplo, el extraer conceptos que representan ideas simples sobre una organización puede no resultarle lo suficientemente interesante, pero al utilizar el TLA, también podría aprender sobre los enlaces entre distintas organizaciones o las personas asociadas a la organización. El TLA también se puede utilizar para extraer opiniones de temas sobre cómo se sienten las personas con respecto a un producto o experiencia en particular.

Para beneficiarse del TLA, debe tener recursos que contengan reglas de enlaces de texto (TLA). Cuando selecciona una plantilla, puede ver cuáles son las plantillas que contienen reglas de TLA si tienen o no un icono en la columna TLA.

Los patrones de análisis de enlaces de texto se encuentran en los datos de texto durante la fase de coincidencia de patrón o durante el proceso de extracción. Durante esta fase, se comparan las reglas con los datos de texto y cuando se encuentra una coincidencia, esta información se extrae como un patrón. Hay momentos cuando es posible que desee obtener más del análisis de enlaces de texto o cambiar cómo se compara algo. En estos casos, puede refinar las reglas para adaptarlas a sus necesidades particulares. Esto se lleva a cabo en la pestaña Reglas de enlaces de textos.

*Nota*: el soporte para variables se dejó de mantener en la versión 13. Utilice macros en su lugar. Consulte el tema ["Cómo trabajar con macros" en la página 222](#page-229-0) para obtener más información.

### **Dónde trabajar en las reglas de enlace de texto**

Puede editar y crear reglas directamente en el separador Reglas de enlace de texto en la vista Editor de plantillas o Editor de recursos. Para ayudarle a ver cómo es posible que las reglas hagan coincidir un texto, puede ejecutar una simulación en este separador. Durante la simulación, se ejecuta una extracción solo en los datos de simulación de ejemplo y las reglas de enlace de texto se aplican para ver si los patrones coinciden. Las reglas que coincidan con el texto se muestran en el panel de simulaciones. Basándose en las coincidencias, puede elegir editar las reglas y macros para modificar la forma en que el texto se compara.

A diferencia de otros recursos avanzados, las reglas TLA pertenecen a bibliotecas específicas, por lo tanto, solo puede utilizarlas una biblioteca a la vez. Desde el Editor de plantillas o Editor de recursos, vaya al separador **Reglas de enlace de texto**. En este separador puede especificar la biblioteca en la plantilla que contiene las reglas TLA que desea editar o utilizar. Por esta razón, recomendamos almacenar todas las reglas en una biblioteca, a menos que exista una razón muy específica para no hacerlo.

<span id="page-225-0"></span>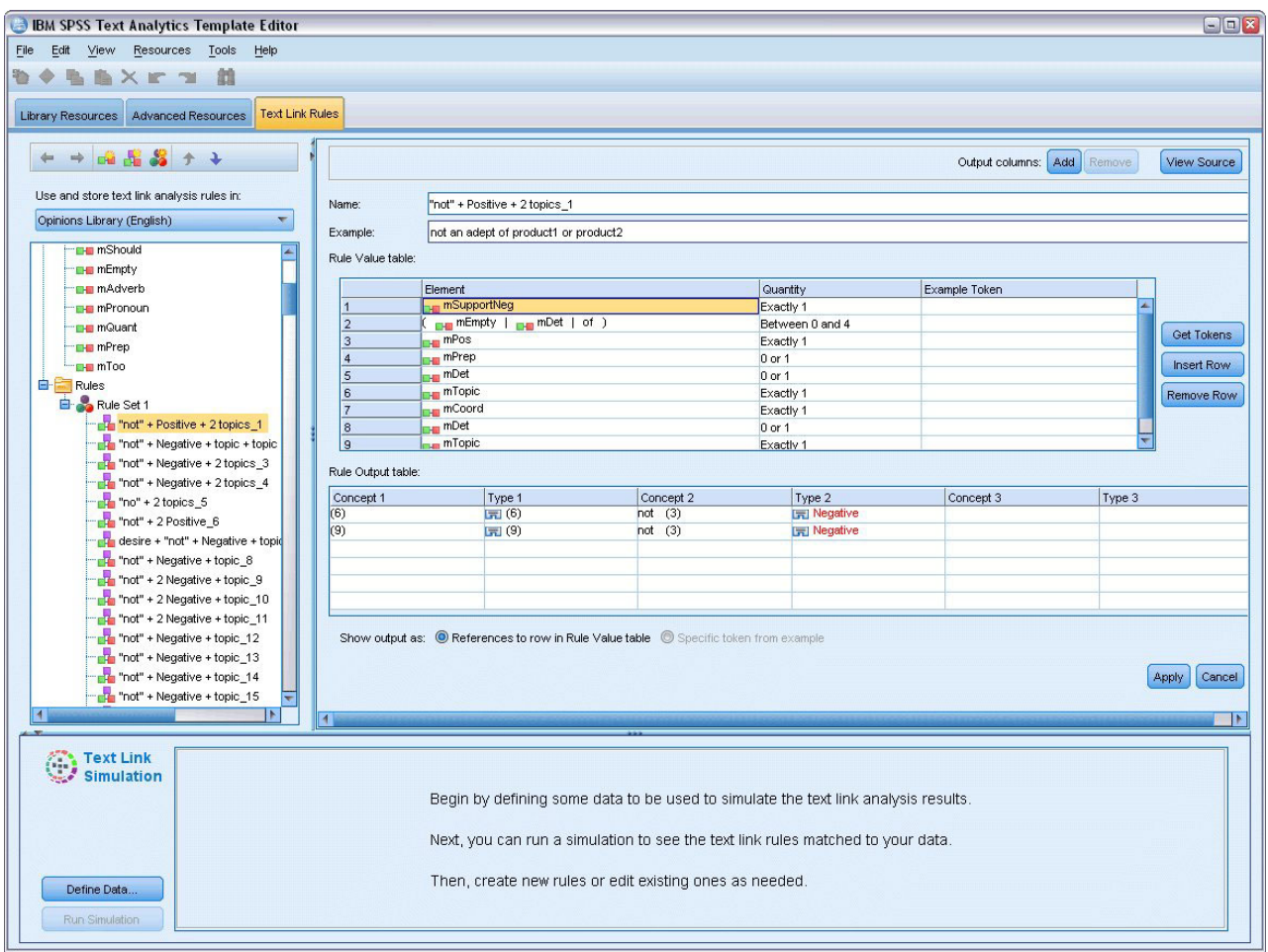

*Figura 42. Pestaña Reglas de enlace de texto*

**Importante:** Esta pestaña no está disponible para recursos en japonés.

### **Dónde comenzar**

Hay varias maneras de comenzar a trabajar en el editor del separador Reglas de enlace de texto:

- Comience por simular los resultados con algunos textos de ejemplo, y edite o cree reglas de coincidencia basadas en cómo el conjunto de reglas actuales extrae los patrones de los datos de simulación.
- v Cree un nueva regla desde cero o edite una ya existente.
- v Trabajar directamente en la vista de origen.

## **Cuándo editar o crear reglas**

Aunque las reglas de análisis de enlace de texto que se entregan con cada plantilla son a menudo adecuadas para la extracción de varias relaciones simples o complejas del texto, hay ocasiones en que quizás desee realizar algunos cambios a dichas reglas para crear algunas propias. Por ejemplo:

- v Para capturar una idea o relación que no se extraiga con las reglas existentes mediante la creación de una nueva regla o macro.
- v Para cambiar el comportamiento predeterminado de un tipo añadido a los recursos. Esto requiere generalmente que edite una macro como mTopic o mNonLingEntities. Consulte el tema ["Macros](#page-231-0) [especiales: mTopic, mNonLingEntities, SEP" en la página 224](#page-231-0) para obtener más información.
- <span id="page-226-0"></span>v Para añadir nuevos tipos a reglas y macros de análisis de enlace de texto existentes. Por ejemplo, si cree que el tipo <Organization> es demasiado amplio, puede crear nuevos tipos para organizaciones de distintos sectores empresariales, como <Farmacéuticas>, <Automovilísticas>, <Financieras>, etc. En este caso, debe editar las reglas de análisis de enlaces de texto y/o crear una macro para que estos nuevos tipos se tomen en cuenta y se los procese según corresponda.
- v Para añadir tipos a una regla de análisis de enlaces de texto existente. Por ejemplo, digamos que tiene una regla que captura el siguiente texto john doe llamó a jane doe, pero desea que esta regla que captura las comunicaciones telefónicas también capture los intercambios de correos electrónicos. Podría añadir el tipo de entidad no lingüística por correo electrónico a la regla de forma que capture también un texto como: johndoe@ibm.com mandó un correo electrónico a janedoe@ibm.com.
- v Para modificar ligeramente una regla existente, en lugar de crear una nueva. Por ejemplo, digamos que tiene una regla que coincide con el siguiente texto xyz es muy bueno pero desea que esta regla también capture xyz es muy, muy bueno.

### **Simulación de resultados del análisis de enlace de texto**

Para ayudar a definir nuevas reglas de enlace de texto o ayudar a entender cómo ciertas oraciones se comparan durante el análisis de enlace de texto, a menudo es útil tomar un fragmento de texto de ejemplo y ejecutar una simulación. Durante la simulación, solo se ejecuta una extracción en los datos de simulación de ejemplo utilizando el conjunto actual de recursos lingüísticos y los valores actuales de extracción. El objetivo es obtener los resultados simulados y utilizarlos para mejorar las reglas, crear unas nuevas o comprender mejor cómo se produce la coincidencia. Por cada fragmento de texto (frase, palabra u oración dependiendo del contexto), una salida de simulación muestra la colección de señales y las reglas de TLA que han descubierto un patrón en dicho texto. Una **señal** se define como cualquier palabra o frase de palabras identificada durante el proceso de extracción.

A diferencia de otros recursos avanzados, las reglas de TLA son específicas de la biblioteca; por lo tanto, solo puede utilizar las reglas de TLA de una biblioteca a la vez. Desde el Editor de plantillas o Editor de recursos, vaya al separador **Reglas de enlace de texto**. En este separador, puede especificar la biblioteca en la plantilla que contiene las reglas de TLA que desea utilizar o editar. Por este motivo, recomendamos encarecidamente que almacene todas las reglas en una biblioteca, a menos que exista una razón muy específica por la que no se desee esto.

**Importante:** Recomendamos encarecidamente que si utiliza un archivo de datos, se asegure de que el texto que contiene sea corto para poder minimizar el tiempo de proceso. El objetivo de la simulación es ver cómo un fragmento de texto se interpreta y entender cómo las reglas coinciden con este texto. Esta información le ayudará a escribir y editar las reglas. Utilice el nodo de análisis de enlace de texto o ejecute una corriente con sesión interactiva con la extracción de TLA habilitada para obtener resultados para un conjunto de datos más completo. Esta simulación es solo para fines de prueba y creación de reglas.

## **Definición de datos para la simulación**

Para ayudarle a ver cómo las reglas podrían hacer coincidir el texto, puede ejecutar una simulación mediante la utilización de datos de ejemplo. El primer paso es definir los datos.

#### **Definición de datos**

- 1. Pulse **Definir datos** en el panel de simulaciones en la parte inferior del separador **Reglas de enlace de texto**. De forma alternativa, si no se han definido datos previamente, seleccione **Herramientas** > **Ejecutar simulación** desde los menús. Se abrirá el asistente Datos de simulación.
- 2. Especifique el tipo de datos mediante la selección de una de las siguientes acciones:
	- v **Pegar o ingresar texto directamente** Se proporciona un cuadro de texto para que pegue texto del portapapeles o que ingrese manualmente el texto que desee para ser procesado. Puede ingresar una oración por línea, o utilizar puntuación, como puntos o comas, para dividir la oración. Una vez que haya ingresado el texto, puede comenzar la simulación pulsando **Ejecutar simulación**.

<span id="page-227-0"></span>v **Especificar un origen de datos de archivo** Esta opción indica que desea procesar un archivo que contiene texto. Pulse **Siguiente** para proceder con el asistente en el cual puede definir el archivo que procesará. Una vez que el archivo ha sido seleccionado, puede comenzar la simulación pulsando **Ejecutar simulación**. Están soportados los siguientes tipos de archivo: .txt y .text. El archivo de datos que seleccionó se lee como "tal cual" durante la simulación. Todo el archivo se trata de la misma manera como si hubiera conectado un nodo Lista de archivos a un nodo Minería de textos.

**Importante:** Recomendamos encarecidamente que si utiliza un archivo de datos, se asegure de que el texto que contiene sea corto para poder minimizar el tiempo de proceso. El objetivo de la simulación es ver cómo una parte de un texto es interpretada para comprender cómo las reglas hacen coincidir el texto. Esta información le ayudará a escribir y editar reglas. Utilice el nodo de análisis de enlaces de texto o ejecute una secuencia con sesión interactiva con la extracción TLA habilitada para obtener resultados para un conjunto de datos más completo. Esta simulación es solo para fines de prueba y creación de reglas.

3. Para iniciar el proceso de simulación, pulse **Ejecutar simulación**. Aparecerá un diálogo de progreso. Si está en una sesión interactiva, los valores de extracción utilizados durante la simulación son los que están actualmente seleccionados en la sesión interactiva (consulte **Herramientas** > **Valores de extracción** en la vista Conceptos y categorías). Si se encuentra en Editor de plantillas, los valores de extracción utilizados durante la simulación son los valores de extracción predeterminados, que son los mismos que se muestran en el separador Experto de un nodo de Análisis de enlace de textos. Si desea obtener más información, consulte "Descripción de los resultados de simulación".

## **Descripción de los resultados de simulación**

Para ayudarle a ver de qué forma las reglas hacen coincidir textos, puede ejecutar una simulación mediante la utilización de datos de muestra y revisar los resultados. Desde allí, puede modificar el conjunto de reglas para que se ajusten mejor a sus datos. Cuando el proceso de simulación y extracción se ha completado, se le mostrarán los resultados de la simulación.

Para cada "oración" identificada durante la extracción, se le presentarán varias partes de la información incluida la "oración" exacta, el desglose de los elementos encontrados en la oración de texto de salida, y , finalmente, cualquier regla que coincida con el texto en dicha oración. Con "**oración**", nos referimos a una palabra, frase o cláusula, dependiendo de cómo el extractor dividió el texto en trozos legibles.

Un **elemento** se define como cualquier palabra o frase de palabras identificadas durante el proceso de extracción. Por ejemplo, en la frase *Mi tío vive en Nueva York*, podrían encontrarse los elementos siguientes durante la extracción: *mi*, *tío*, *vive*, *en*, y *nueva york*. Además, *tío* podría extraerse como un concepto y escrito como <Unknown>, y *nueva york* también podría extraerse como concepto y escribirse como <Location>. Todos los conceptos son elementos pero no todos los elementos son conceptos. También pueden ser elementos otros macros, cadenas literales y espacios entre palabras. Solo aquellas palabras o frases de palabras que se escriben pueden ser conceptos.

Cuando trabaja en el editor de recursos o sesión interactiva, está trabajando a nivel de concepto. Las reglas TLA son más granulares, y los elementos individuales de una oración pueden utilizarse en la definición de una regla incluso si nunca se extraen o se escriben. Utilizar elementos, los cuales no son conceptos, le ofrece más flexibilidad a las reglas para capturar relaciones complejas en el texto.

Si tiene más de una oración en los datos de simulación, puede desplazarse hacia delante y hacia atrás en los resultados si pulsa **Siguiente** y **Previo**.

En los casos donde una oración no coincida con ninguna regla TLA en la biblioteca seleccionada (consulte el nombre de la biblioteca sobre el árbol en este separador), los resultados se consideran como no coincidentes y se habilitan los botones **Siguiente sin coincidir** y **Previa sin coincidir** para hacerle saber que las reglas no han encontrado una coincidencia de un texto, y para permitirle navegar a dichas instancias rápidamente.

<span id="page-228-0"></span>Después de crear nuevas reglas, editarlas o modificar los recursos o los valores de extracción quizás desee volver a ejecutar una simulación. Para volver a ejecutar una simulación, pulse **Ejecutar simulación** en el panel de simulaciones y los mismos datos de entrada se utilizarán nuevamente.

Los siguientes campos y tablas se muestran en los resultados de simulación:

**Texto de entrada**. La "oración" real identificada mediante el proceso de extracción desde los datos de simulación que definió en el asistente. Por oración, nos referimos a una palabra, frase o cláusula, dependiendo de cómo el extractor dividió el texto en trozos legibles.

**Vista de sistema**. Una colección de elementos que el proceso de extracción ha identificado.

- v **Elemento de texto de entrada.** Cada elemento encontrado en el texto de entrada. Los elementos fueron definidos anteriormente en este tema.
- v **Escrito como.** Si un elemento ha sido identificado como un concepto y se ha escrito, entonces el nombre asociado (tal como <Unknown>, <Person>, <Location>) se muestra en esta columna.
- v **Macro coincidente.** Si un elemento coincidió con una macro existente, entonces el nombre de macro asociado se muestra en esta columna.

**Reglas coincidentes con texto de entrada.** Esta tabla muestra cualquier regla TLA que coincidió con el texto de entrada. Por cada regla coincidente, verá el nombre de la regla en la columna **Regla de salida** y los valores de salida asociados de la regla (pares Concepto + Tipo). Puede efectuar una doble pulsación en el nombre de regla coincidente en el panel de editor que se encuentra sobre el panel de simulaciones.

Botón **Crear regla**. Si pulsa este botón en el panel de simulaciones, se abrirá una nueva regla en el panel de editor que se encuentra sobre el panel de simulaciones. Se tomará el texto de entrada como ejemplo. Del mismo modo, cualquier elemento que se haya escrito o que haya coincidido con una macro durante la simulación se insertará de forma automática en la columna Elementos en la **tabla Valores de regla**. Si un elemento se escribió *y* coincidió con una macro, el valor de ésta es el que se utilizará en la regla para simplificarla. Por ejemplo, la oración "*Me gusta la pizza*" podría escribirse durante la simulación como <Unknown> y coincidir con la macro mTopic si utilizó los recursos de inglés básico. En este caso mTopic se utilizará como el elemento en la regla creada. Consulte el tema ["Cómo trabajar con reglas de enlace de](#page-232-0) [texto" en la página 225](#page-232-0) para obtener más información.

### **Navegación por reglas y macros en el árbol**

Cuando se realice el análisis de enlace de texto durante la extracción, se utilizarán las reglas de enlace de texto almacenadas en la biblioteca seleccionada en el separador **Reglas de enlace de texto**.

A diferencia de otros recursos avanzados, las reglas de TLA son específicas de la biblioteca; por lo tanto, solo puede utilizar las reglas de TLA de una biblioteca a la vez. Desde el Editor de plantillas o Editor de recursos, vaya al separador **Reglas de enlace de texto**. En este separador, puede especificar la biblioteca en la plantilla que contiene las reglas de TLA que desea utilizar o editar. Por este motivo, recomendamos encarecidamente que almacene todas las reglas en una biblioteca, a menos que exista una razón de peso o específica por la que no se desee esto.

Puede especificar en qué biblioteca desea trabajar en el separador Reglas de enlace de texto seleccionando la biblioteca en la lista desplegable **Utilizar y almacenar reglas de análisis de enlace de texto en:** en este separador. Cuando se realice el análisis de enlace de texto durante la extracción, se utilizarán las reglas de enlace de texto almacenadas en la biblioteca seleccionada en el separador **Reglas de enlace de texto**. Por lo tanto, si ha definido las reglas de enlace de texto (reglas de TLA) en más de una biblioteca, solo la primera biblioteca en la que se encuentran las reglas TLA se utilizará para el análisis de enlace de texto. Por este motivo, recomendamos encarecidamente que almacene todas las reglas en una biblioteca, a menos que exista una razón muy específica por la que no se desee esto.

<span id="page-229-0"></span>Cuando selecciona una macro o regla en el árbol, su contenido se visualiza en el panel del editor a la derecha. Si pulsa con el botón derecho del ratón en cualquier elemento del árbol, se abrirá un menú contextual para mostrar las otras tareas posibles, como por ejemplo:

- v Crear una nueva macro en el árbol y abrirla en el editor a la derecha.
- v Crear una nueva regla en el árbol y abrirla en el editor a la derecha.
- v Crear un nuevo conjunto de reglas en el árbol.
- v Cortar, copiar y pegar elementos para simplificar la edición.
- v Suprimir macros, reglas y conjuntos de reglas para eliminarlos de los recursos.
- v Inhabilitar macros, reglas y conjuntos de reglas para indicar que se deben ignorar durante el proceso.
- v Mover las reglas hacia arriba o abajo para influir en el orden de proceso.

#### Avisos en el árbol

Los avisos se visualizan con un triángulo amarillo en el árbol y están ahí para informarle de que puede haber un problema. Sitúe el puntero del ratón sobre la regla o macro defectuosa para visualizar una descripción emergente. En la mayoría de los casos, verá algo como: **Aviso: no se ha proporcionado ningún ejemplo; especifique un ejemplo**, por lo tanto debe especificar un ejemplo.

Si le falta un ejemplo o si el ejemplo no coincide con la regla, no podrá utilizar la función Obtener señales, por lo que le recomendamos que especifique solo un ejemplo por regla.

Cuando la regla aparece resaltada en amarillo significa que un tipo o macro es desconocida para el editor de TLA. El mensaje será parecido a: **Aviso: tipo o macro desconocida**. Esto es para informarle de que un elemento que sería definido por \$something en la vista de origen, por ejemplo \$myType, noes un tipo heredado en la biblioteca ni tampoco una macro.

Para actualizar el comprobador de sintaxis debe conmutar a otra regla o macro; no es necesario recompilar nada. Así, por ejemplo, si la regla A muestra un aviso porque falta el ejemplo, debe añadir un ejemplo, pulsar una regla superior o inferior y después volver a la regla A para comprobar que ahora esté correcto.

### **Cómo trabajar con macros**

Las macros pueden simplificar el aspecto de las reglas de análisis de enlace de texto permitiéndole agrupar tipos, otras macros y series literales (palabra) con un operador OR (|). La ventaja de utilizar macros es que no solo puede reutilizar macros en varias reglas de análisis de enlace de texto para simplificarlas, sino que también le permite realizar actualizaciones en una macro en lugar de tener que realizar actualizaciones en todas las reglas de análisis de enlace de texto. La mayoría de las reglas de TLA suministradas contienen macros predefinidas. Las macros aparecen en la parte superior del árbol en el panel que está más a la izquierda del separador Reglas de enlace de texto.

Los siguientes campos y tablas se muestran en los resultados de simulación:

**Nombre**. Un nombre exclusivo que identifica esta macro. Es recomendable que le ponga una m minúscula como prefijo a los nombres de macros para ayudarle a identificar las macros rápidamente en las reglas. Cuando hace referencia manualmente a las macros en las reglas (mediante la edición en línea o en la vista de origen) tiene que utilizar el prefijo de carácter \$, de modo que el proceso de extracción sepa buscar este nombre especial. Sin embargo, si arrastra y suelta el nombre de la macro o lo añade mediante los menús contextuales, el producto lo reconocerá automáticamente como una macro y no se añadirá ningún \$.

#### Tabla **Valor de macro**.

v Un número de filas que representa todos los valores posibles que esta macro puede representar. Estos valores distinguen entre mayúsculas y minúsculas.

- v Estos valores pueden incluir uno o una combinación de tipos, series literales, espacios entre palabras o macros. Consulte el tema ["Elementos soportados para reglas y macros" en la página 232](#page-239-0) para obtener más información.
- v Para especificar un valor para un elemento de una macro, efectúe una doble pulsación en la fila en la que desea trabajar. Aparece un recuadro de texto editable en el que puede especificar una referencia de tipo, una referencia de macro, una serie literal o un espacio entre palabras. De forma alternativa, pulse con el botón derecho del ratón en la celda para visualizar un menú contextual ofreciendo listas de macros comunes, nombres de tipo y nombres de tipo no lingüísticos. Para hacer referencia a un tipo o una macro debe anteponer un carácter '\$' al nombre de tipo o macro, como por ejemplo, \$mTopic para la macro mTopic. Cuando se combinan argumentos, debe utilizar paréntesis ( ) para agruparlos, y el carácter | para indicar un OR booleano.
- v Puede añadir o eliminar filas de la tabla Valor de macro utilizando los botones a su derecha.
- v Especifique cada elemento en su propia fila. Por ejemplo, si desea crear una macro que represente una de 3 series literales como am OR was OR is, debe especificar cada serie literal en una fila separada en la vista, y la tabla Macro contendrá 3 filas.

### **Creación y edición de macros**

Puede crear nuevas macros o editar las existentes. Siga las directrices y descripciones para el editor de macros. Consulte el tema ["Cómo trabajar con macros" en la página 222](#page-229-0) para obtener más información.

Creación de nuevas macros

- 1. En los menús, elija **Herramientas > Nueva macro**. Como alternativa, pulse el icono Nueva macro en la barra de herramientas del árbol para abrir una nueva macro en el editor.
- 2. Especifique un nombre exclusivo y defina los elementos de valor de la macro.
- 3. Pulse **Aplicar** cuando haya terminado para comprobar si hay errores.

#### Edición de macros

- 1. Pulse el nombre de la macro en el árbol. La macro se abrirá en el panel del editor a la derecha.
- 2. Efectúe los cambios que desee.
- 3. Pulse **Aplicar** cuando haya terminado para comprobar si hay errores.

# **Inhabilitación y supresión de macros**

Inhabilitación de macros

Si desea que se ignore una macro durante el proceso, puede inhabilitarla. Al hacerlo puede generar avisos o errores en las reglas que aún hacen referencia a esta macro inhabilitada. Tenga cuidado al suprimir e inhabilitar macros.

- 1. Pulse el nombre de la macro en el árbol. La macro se abrirá en el panel del editor a la derecha.
- 2. Pulse con el botón derecho del ratón en el nombre.
- 3. En los menús contextuales, elija **Inhabilitar**. El icono de la macro se vuelve gris y la propia macro no se puede editar.

Supresión de macros

Si desea deshacerse de una macro, puede suprimirla. Al hacerlo puede causar errores en las reglas que aún hacen referencia a esta macro. Tenga cuidado al suprimir e inhabilitar macros.

- 1. Pulse el nombre de la macro en el árbol. La macro se abrirá en el panel del editor a la derecha.
- 2. Pulse con el botón derecho del ratón en el nombre.
- 3. En los menús contextuales, elija **Suprimir**. La macro desaparecerá de la lista.

## <span id="page-231-0"></span>**Comprobación de errores, guardado y cancelación**

Aplicación de cambios de macro

Si pulsa fuera del editor de macros o si pulsa **Aplicar**, se explora automáticamente la macro en busca de errores. Si se encuentra un error, deberá arreglarlo antes de pasar a otra parte de la aplicación.

Sin embargo, si se detectan errores menos graves, solo se emite un aviso. Por ejemplo, si la regla contiene definiciones incompletas o no referenciadas a tipos u otros macros, se muestra un mensaje de aviso. Una vez que pulsa **Aplicar**, los avisos sin corregir provocan que aparezca un icono de aviso a la izquierda del nombre de macro en el Árbol de macros y reglas en el panel izquierdo.

Aplicar una macro no significa que la macro se guarda permanentemente. La aplicación provocará que el proceso de validación busque errores y avisos.

Cómo guardar recursos en una sesión de área de trabajo interactiva

- 1. Para guardar los cambios que ha realizado a los recursos durante una sesión de área de trabajo interactiva y poder obtenerlos la próxima vez que ejecute la secuencia, debe:
	- v Actualizar el nodo de modelado para asegurarse de que puede obtener estos mismos recursos la próxima vez que ejecute la secuencia. Consulte el tema ["Guardar y actualizar nodos de modelado"](#page-93-0) [en la página 86](#page-93-0) para obtener más información. A continuación, guarde la secuencia. Para guardar la secuencia, hágalo en la ventana principal de IBM SPSS Modeler después de actualizar el nodo de modelado.
- 2. Para guardar los cambios que ha realizado a los recursos durante una sesión de área de trabajo interactiva y poder utilizarlos en otras secuencias, puede:
- v Actualizar la plantilla que ha utilizado o hacer una nueva. Consulte el tema ["Creación y actualización](#page-176-0) [de plantillas" en la página 169](#page-176-0) para obtener más información. Esto no guardará los cambios para el nodo actual (vea el paso anterior)
- v O bien, actualizar el TAP que ha utilizado. Consulte el tema ["Actualización de los paquetes de análisis](#page-151-0) [de texto" en la página 144](#page-151-0) para obtener más información.

Cómo guardar recursos en el Editor de plantillas

- 1. En primer lugar, publique la biblioteca. Consulte el tema ["Publicación de bibliotecas" en la página 187](#page-194-0) para obtener más información.
- 2. A continuación, guarde la plantilla mediante **Archivo > Guardar plantilla de recursos** en los menús.

Cómo cancelar cambios de macro

1. Si desea descartar los cambios, pulse **Cancelar**.

## **Macros especiales: mTopic, mNonLingEntities, SEP**

La plantilla Opiniones (y plantillas similares), así como las plantillas Recursos básicos se suministran con dos macros especiales denominadas mTopic y mNonLingEntities.

#### mTopic

De forma predeterminada, la macro mTopic agrupa todos los tipos suministrados en la plantilla que son probable que estén conectados con una opinión, como los siguientes tipos de biblioteca *principales*: <Person>, <Organization>, <Location>, etc., siempre que el tipo no sea un tipo de opinión (por ejemplo, <Negative> o <Positive>) o un tipo definido como una entidad no lingüística en los Recursos avanzados.

Siempre que se crea un nuevo tipo en una plantilla Opiniones (o similar), el producto presupone que a menos que este tipo esté especificado en otra macro o en la sección de entidades no lingüísticas del separador Recursos avanzados, se tratará de la misma forma que a los demás tipos definidos en la macro mTopic.

<span id="page-232-0"></span>Digamos que ha creado nuevos tipos en los recursos desde una plantilla Opiniones: <Vegetables> y <Fruit>. Sin necesidad de realizar cambios, los nuevos tipos se tratan como tipos mTopic de modo que puede descubrir automáticamente las opiniones positivas, negativas, neutrales y contextuales sobre los nuevos tipos. Durante la extracción, por ejemplo, la frase "*Me encanta el brócoli, pero detesto el pomelo*" generaría los dos patrones de resultados siguientes:

broccoli <Vegetables> + like <Positive>

pomelo <Fruta> + aborrecer <Negative>

Sin embargo, si desea procesar esos tipos de forma diferente a los otros tipos en mTopic, puede añadir el nombre de tipo a una macro existente como mPos, que agrupa todos los tipos de opinión positiva, o crear una nueva macro a la que más adelante puede hacerse referencia en uno o más reglas.

**Importante:** Si crea un nuevo tipo como por ejemplo <Vegetables>, este nuevo tipo se incluirá como un tipo en mTopic, sin embargo, este nombre de tipo no se verá de forma explícita en la definición de la macro.

mNonLingEntities

De forma similar, si añade nuevas entidades no lingüísticas en la sección **Entidades no lingüísticas** del separador Recursos avanzados, se procesarán automáticamente como mNonLingEntities a menos que se especifique lo contrario. Consulte el tema ["Entidades no lingüísticas" en la página 209](#page-216-0) para obtener más información.

SEP

También puede utilizar la macro predefinida SEP, que corresponde al separador global definido en la máquina local, generalmente una coma (,).

### **Cómo trabajar con reglas de enlace de texto**

Una regla de análisis de enlace de texto es una consulta booleana que se utiliza para realizar una comparación en una oración. Las reglas de análisis de enlace de texto contienen uno o más de los argumentos siguientes: tipos, macros, series literales o espacios entre palabras. Debe tener al menos una regla de análisis de enlace de texto para poder extraer los resultados de TLA.

Las siguientes áreas y campos se muestran en el separador Reglas de enlace de texto, Editor de reglas:

Campo **Nombre**. El nombre exclusivo para la regla de enlace de texto.

Campo **Ejemplo**. Opcionalmente, puede incluir una oración de ejemplo o secuencia de palabras que sería capturada por esta regla. Se recomienda utilizar ejemplos. En este editor, podrá generar señales de este texto de ejemplo para ver cómo coincide con la regla y cómo se emitirá. Un **elemento** se define como cualquier palabra o frase de palabras identificadas durante el proceso de extracción. Por ejemplo, en la frase *Mi tío vive en Nueva York*, podrían encontrarse los elementos siguientes durante la extracción: *mi*, *tío*, *vive*, *en*, y *nueva york*. Además, *tío* podría extraerse como un concepto y escrito como <Unknown>, y *nueva york* también podría extraerse como concepto y escribirse como <Location>. Todos los conceptos son elementos pero no todos los elementos son conceptos. También pueden ser elementos otros macros, cadenas literales y espacios entre palabras. Solo aquellas palabras o frases de palabras que se escriben pueden ser conceptos.

**Tabla Valor de regla**. Esta tabla contiene los elementos de la regla que se utilizan para la coincidencia de una regla con una oración. Puede añadir o eliminar filas de la tabla utilizando los botones a su derecha. La tabla consta de 3 columnas:

- v Columna **Elemento**. Especifique los valores como uno o una combinación de tipos, series literales, espacios entre palabras (<Any Token>) o macros. Consulte el tema ["Elementos soportados para reglas y](#page-239-0) [macros" en la página 232](#page-239-0) para obtener más información. Efectúe una doble pulsación en la celda del elemento para especificar la información directamente. De forma alternativa, pulse con el botón derecho del ratón en la celda para visualizar un menú contextual ofreciendo listas de macros comunes, nombres de tipo y nombres de tipo no lingüísticos. Tenga en cuenta que si especifica la información en la celda escribiéndola, debe anteponer un carácter '\$' al nombre de tipo o macro, como por ejemplo, \$mTopic para la macro mTopic. El orden en el que crea las filas de elementos es crucial para ver cómo se comparará la regla con el texto. Cuando se combinan argumentos, debe utilizar paréntesis ( ) para agruparlos, y el carácter | para indicar un OR booleano. Tenga en cuenta que los valores distinguen entre mayúsculas y minúsculas.
- v Columna **Cantidad**. Esto indica el número mínimo y máximo de veces que se debe encontrar el elemento para que se produzca una coincidencia. Por ejemplo, si desea definir un espacio o una serie de palabras, entre otros dos elementos de cualquier lugar de0a3 palabras, puede elegir **Entre0y3** de la lista o especificar los números directamente en el recuadro de diálogo. El valor predeterminado es '**Exactamente 1**'. En algunos casos le interesará hacer que un elemento sea opcional. Si este es el caso, tendrá una cantidad mínima de 0 y una cantidad máxima mayor que 0 (es decir, 0 ó 1, entre 0 y 2). Tenga en cuenta que el primer elemento de una regla no puede ser opcional, lo que significa que no puede tener una cantidad de 0.
- v Columna **Señal de ejemplo**. Si pulsa **Obtener señales**, el programa desglosa el texto **Ejemplo** en señales y las utiliza para llenar esta columna con aquellas que coincidan con los elementos que ha definido. También puede ver estas señales en la tabla de salida si lo desea.

**Tabla Salida de regla**. Cada fila de esta tabla define cómo aparecerá la salida de patrón de TLA en los resultados. La salida de regla puede producir patrones de hasta seis pares de columna Concepto/Tipo, cada una de las que representa un *intervalo*. Por ejemplo, el patrón de tipo <Location> + <Positive> es un patrón de dos intervalos, lo que significa que consta de 2 pares de columna Concepto/Tipo.

Así como el lenguaje nos da la libertad de expresar las mismas ideas básicas de muchas maneras distintas, se puede tener un número de reglas definidas para capturar la misma idea básica. Por ejemplo, el texto *"París es un lugar que me encanta"* y el texto *"Me gusta muchísimo París y Florencia"* representan la misma idea básica, que le gusta París, pero se expresan de forma distinta y se requerirían dos reglas diferentes para capturar ambos. Sin embargo, es más fácil trabajar con los resultados del patrón si se agrupan las ideas similares. Por esta razón, aunque puede tener 2 reglas diferentes para capturar estas 2 frases, puede definir la misma salida para ambas reglas, como por ejemplo, el tipo de patrón <Location> + <Positive> de modo que represente ambos textos. Y de esta forma, puede ver que la salida no siempre imita la estructura u orden de las palabras encontradas en el texto original. Además, este tipo de patrón de tipo puede coincidir con otras frases y puede producir patrones de concepto como: paris + like y tokyo + like.

Para ayudarle a definir la salida rápidamente con menos errores, puede utilizar el menú contextual para elegir el elemento que desea ver en la salida. Como alternativa, también puede arrastrar y soltar elementos de la tabla Valor de regla en la salida. Por ejemplo, si tiene una regla que contiene una referencia a la macro mTopic en la fila 2 de la tabla Valor de regla y desea que ese valor esté en la salida, puede simplemente arrastrar/soltar el elemento para mTopic en el primer par de columna en la tabla Salida de regla. De este modo se llenarán automáticamente el Concepto y Tipo para el par que ha seleccionado. O bien, si desea que la salida comience con el tipo definido por el tercer elemento (fila 3) de la tabla de valor de regla, arrastre ese tipo de la tabla Valor de regla a la celda **Tipo 1** de la tabla de salida. La tabla se actualizará para mostrar la referencia de la fila en paréntesis (3).

De forma alternativa, puede especificar estas referencias manualmente en la tabla mediante una doble pulsación en la celda de cada columna **Concepto** a la que desea dar salida y especificando el símbolo \$ seguido del número de fila, como por ejemplo \$2 para hacer referencia al elemento definido en la fila 2 de la tabla Valor de regla. Cuando especifica la información manualmente, también debe definir la

columna **Tipo**, especifique el símbolo # seguido del número de fila, como por ejemplo #2 para hacer referencia al elemento definido en la fila 2 de la tabla Valor de regla.

Además, se puede incluso combinar los métodos. Supongamos que tenía el tipo <Positive> en la fila 4 de la tabla Valor de regla. Podría arrastrarlo a la columna Tipo 2 y efectuar una doble pulsación en la celda de la columna Concepto 2 y, a continuación, escribir manualmente la palabra '*no*' delante de él. La columna de salida sería no (4) en la tabla, o si estaba en la modalidad de edición o de origen no \$4. A continuación, podría pulsar con el botón derecho del ratón en la columna Tipo 1 y seleccionar, por ejemplo, la macro denominada mTopic. Esta salida podría generar un patrón de concepto como: car + bad.

La mayoría de las reglas solo tienen una fila de salida, pero a veces es posible y se desea que haya más de una salida. En este caso, defina una salida por fila en la tabla Salida de regla.

**Importante:** Tenga en cuenta que otras operaciones de manejo de lingüística se realizan durante la extracción de patrones de TLA. Así que cuando la salida es t\$3\t#3, esto significa que el patrón mostrará en última instancia el concepto final y el tipo final para el tercer elemento después de que se aplique todo el proceso de lingüística (sinónimos y otras agrupaciones).

v **Mostrar salida como.** De forma predeterminada, se selecciona la opción **Referencias a la fila en la tabla Valor de regla** y se muestra la salida mediante las referencias numéricas a la fila tal como se define en la tabla Valor de regla. Si ha pulsado anteriormente Obtener señales y tiene señales en la columna Señales de ejemplo en la tabla Valor de regla, puede optar por ver la salida para estas señales específicas seleccionando la opción.

*Nota*: Si no se muestran suficientes pares de salida concepto/tipo en la tabla de salida, puede añadir otro par pulsando el botón Añadir en la barra de herramientas del editor. Si actualmente se muestran 3 pares y pulsa añadir, se añaden 2 columnas más (Concepto 4 y Tipo 4) a la tabla. Esto significa que ahora verá 4 pares en la tabla de salida para todas las reglas. También puede eliminar los pares no utilizados siempre y cuando ninguna otra regla en el conjunto de reglas de esta biblioteca utilice ese par.

Regla de ejemplo

Supongamos que los recursos contienen la siguiente regla de análisis de enlace de texto y que ha habilitado la extracción de resultados de TLA:

<span id="page-235-0"></span>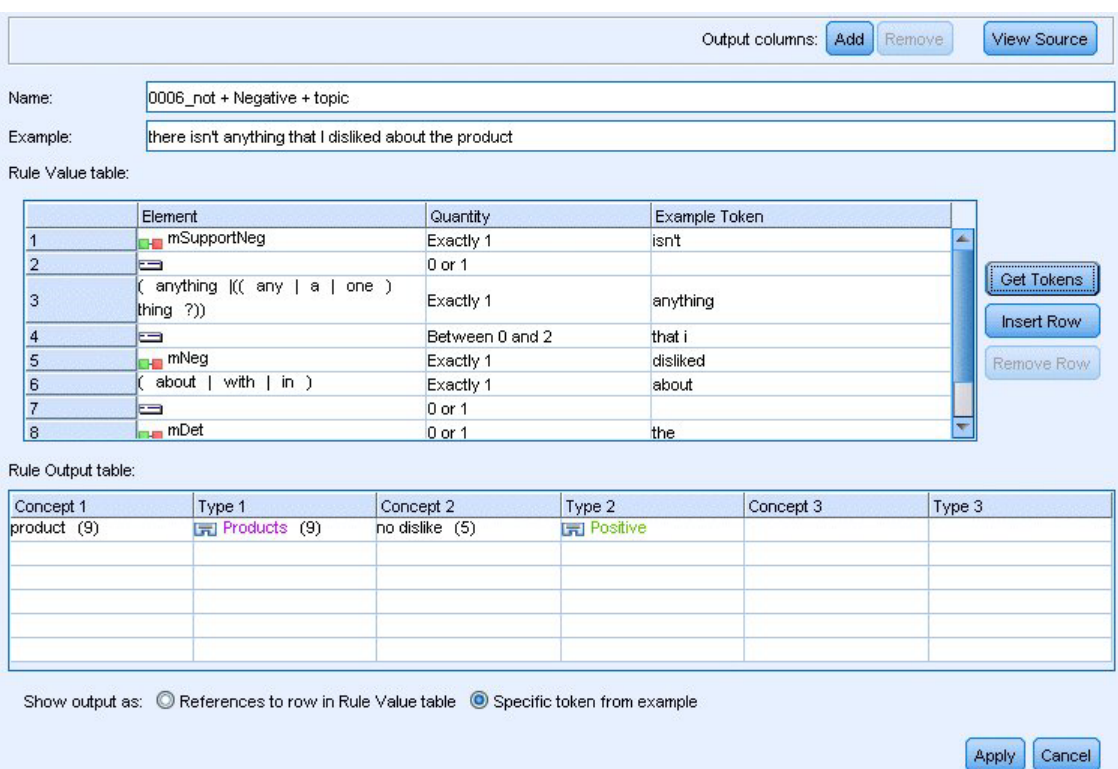

*Figura 43. Separador Reglas de enlace de texto: Editor de reglas*

Al realizar la extracción, el motor de extracción leerá cada frase e intentará la coincidencia de la secuencia siguiente:

*Tabla 44. Ejemplo de secuencia de extracción*

| Elemento<br>(fila) | Descripción de los argumentos                                                                                                   |
|--------------------|----------------------------------------------------------------------------------------------------|
|                    | El concepto de uno de los tipos representados por las macros mPos o mNeg o del tipo <uncertain>.</uncertain>                    |
| 2                  | Un concepto escrito como uno de los tipos representados por la macro mologic.                                                   |
| 3                  | Una de las palabras representadas por la macro mBe.                                                                             |
| 4                  | Un elemento opcional, 0 ó 1 palabra, al que también se hace referencia como un espacio entre palabras<br>o <any token=""></any> |
| 5                  | Un concepto escrito como uno de los tipos representados por la macro mologic.                                                   |

La tabla de salida muestra que todo lo que se desea de esta regla es un patrón, en el que cualquier concepto o tipo correspondiente a la macro mTopic que se ha definido en la fila 5 en la tabla Valor de regla + cualquier concepto o tipo correspondiente a mPos, mNeg o <Uncertain> como se ha definido en la fila 1 en la tabla Valor de regla. Esto puede ser sausage + like o <Unknown> + <Positive>.

## **Creación y edición de reglas**

Puede crear nuevas reglas o editar las existentes. Siga las directrices y descripciones para el editor de reglas. Consulte el tema ["Cómo trabajar con reglas de enlace de texto" en la página 225](#page-232-0) para obtener más información.

Creación de nuevas reglas

1. En los menús, elija **Herramientas > Nueva regla**. Como alternativa, pulse el icono Nueva regla en la barra de herramientas del árbol para abrir una nueva regla en el editor.

- <span id="page-236-0"></span>2. Especifique un nombre exclusivo y defina los elementos de valor de regla.
- 3. Pulse **Aplicar** cuando haya terminado para comprobar si hay errores.

Edición de reglas

- 1. Pulse el nombre de regla en el árbol. La regla se abrirá en el panel del editor a la derecha.
- 2. Efectúe los cambios que desee.
- 3. Pulse **Aplicar** cuando haya terminado para comprobar si hay errores.

## **Inhabilitación y supresión de reglas**

Inhabilitación de reglas

Si desea que se ignore una regla durante el proceso, puede inhabilitarla. Tenga cuidado al suprimir e inhabilitar reglas.

- 1. Pulse el nombre de regla en el árbol. La regla se abrirá en el panel del editor a la derecha.
- 2. Pulse con el botón derecho del ratón en el nombre.
- 3. En los menús contextuales, elija **Inhabilitar**. El icono de la regla se vuelve gris y la propia regla no se puede editar.

Eliminación de reglas

Si desea deshacerse de una regla, puede suprimirla. Tenga cuidado al suprimir e inhabilitar reglas.

- 1. Pulse el nombre de regla en el árbol. La regla se abrirá en el panel del editor a la derecha.
- 2. Pulse con el botón derecho del ratón en el nombre.
- 3. En los menús contextuales, elija **Suprimir**. La regla desaparecerá de la lista.

### **Comprobación de errores, guardado y cancelación**

Aplicación de cambios de regla

Si pulsa fuera del editor de reglas o si pulsa **Aplicar**, se explora automáticamente la regla en busca de errores. Si se encuentra un error, deberá arreglarlo antes de pasar a otra parte de la aplicación.

Sin embargo, si se detectan errores menos graves, solo se emite un aviso. Por ejemplo, si la regla contiene definiciones incompletas o no referenciadas a tipos o macros, se muestra un mensaje de aviso. Una vez que pulsa **Aplicar**, los avisos sin corregir provocan que aparezca un icono de aviso a la izquierda del nombre de regla en el árbol en el panel izquierdo.

Aplicar una regla no significa que la regla se guarda permanentemente. La aplicación provocará que el proceso de validación busque errores y avisos.

Cómo guardar recursos en una sesión de área de trabajo interactiva

- 1. Para guardar los cambios que ha realizado a los recursos durante una sesión de área de trabajo interactiva y poder obtenerlos la próxima vez que ejecute la secuencia, debe:
	- v Actualizar el nodo de modelado para asegurarse de que puede obtener estos mismos recursos la próxima vez que ejecute la secuencia. Consulte el tema ["Guardar y actualizar nodos de modelado"](#page-93-0) [en la página 86](#page-93-0) para obtener más información. A continuación, guarde la secuencia. Para guardar la secuencia, hágalo en la ventana principal de IBM SPSS Modeler después de actualizar el nodo de modelado.
- 2. Para guardar los cambios que ha realizado a los recursos durante una sesión de área de trabajo interactiva y poder utilizarlos en otras secuencias, puede:
- <span id="page-237-0"></span>v Actualizar la plantilla que ha utilizado o hacer una nueva. Consulte el tema ["Creación y](#page-176-0) [actualización de plantillas" en la página 169](#page-176-0) para obtener más información. Esto no guardará los cambios para el nodo actual (vea el paso anterior)
- v O bien, actualizar el TAP que ha utilizado. Consulte el tema ["Actualización de los paquetes de](#page-151-0) [análisis de texto" en la página 144](#page-151-0) para obtener más información.

Cómo guardar recursos en el Editor de plantillas

- 1. En primer lugar, publique la biblioteca. Consulte el tema ["Publicación de bibliotecas" en la página 187](#page-194-0) para obtener más información.
- 2. A continuación, guarde la plantilla mediante **Archivo > Guardar plantilla de recursos** en los menús.

Cómo cancelar cambios de regla

1. Si desea descartar los cambios, pulse **Cancelar** en el panel del editor.

#### **Orden de proceso para reglas**

Al realizar un análisis de enlace de texto durante la extracción, se comparará una "oración" (oración, palabra, frase) con cada regla, una por una, hasta que se encuentre una coincidencia o se hayan agotado todas las reglas. La posición en el árbol dicta el orden en que se prueban las reglas. El método recomendado indica que se deberían ordenar las reglas de la más específica a la más genérica. Las más específicas deberían estar en la parte superior del árbol. Para cambiar el orden de una regla específica o conjunto de reglas, seleccione **Subir** o **Bajar** en el menú contextual Árbol de macro y reglas o las flechas hacia arriba y hacia abajo en la barra de herramientas.

Si está *en la vista de origen*, no puede cambiar el orden de las reglas desplazándolas en el editor. Cuanto más arriba aparece la regla en la vista de origen, antes se procesa. Recomendamos encarecidamente la reordenación de las reglas solo en el árbol, para evitar problemas de copiar/pegar.

**Importante:** En versiones anteriores de IBM SPSS Modeler Text Analytics, se le solicitaba tener un ID de regla numérico y único. A partir de la versión 17.1, solo puede indicar el orden de proceso desplazando una regla hacia arriba o abajo en el árbol o por su posición en la vista de origen.

Por ejemplo, suponga que el texto contiene las dos frases siguientes:

*Me encantan las anchoas*

*Me encantan las anchoas y los pimientos verdes*

Además, suponga que existen dos reglas de análisis de enlace de texto con los valores siguientes:

<span id="page-238-0"></span>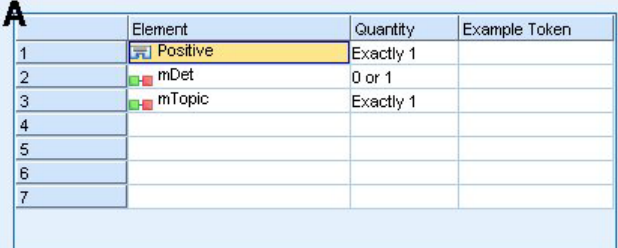

|   | Element                       | Quantity   | Example Token |
|---|-------------------------------|------------|---------------|
| 1 | <b>FI</b> Positive            | Exactly 1  |               |
| 2 | <b>H</b> mDet                 | $0$ or 1   |               |
| 3 | <b>H</b> mTopic               | Exactly 1  |               |
| 4 | $SEP$  <br>and  <br>$or$ )    | 1 or 2     |               |
| 5 | <sub>H</sub> <sub>m</sub> Det | $0$ or $1$ |               |
| 6 | <b>THE IMTOPIC</b>            | Exactly 1  |               |
|   |                               |            |               |

*Figura 44. 2 reglas de ejemplo*

En la vista de origen, los valores de regla pueden ser parecidos a lo siguiente:

*A:* value = \$Positive \$mDet? \$mTopic

*B:* value = \$Positive \$mDet? \$mTopic (\$SEP|and|or){1,2} \$mDet? \$mTopic

Si la regla **A** está más arriba en el árbol (más cerca de la parte superior) que la regla **B**, entonces la regla **A** se procesará antes y la frase *Me encantan las anchoas y los pimientos verdes* se comparará primero con \$Positive \$mDet? \$mTopic, y producirá una salida de patrón incompleta (anchovies + like) ya que se ha comparado con una regla que no estaba buscando 2 coincidencias \$mTopic.

Por lo tanto, para capturar la verdadera esencia del texto la regla más específica, en este caso **B**, debe colocarse más arriba en el árbol que la más genérica, en este caso la regla **A**.

### **Cómo trabajar con conjuntos de reglas (varios pasos)**

Un conjunto de reglas es una forma útil de agrupar un conjunto de reglas relacionado en el Árbol de macros y reglas para realizar el proceso de varios pasos. Un conjunto de reglas no tiene definición propia que no sea un nombre, y se utiliza para organizar las reglas en grupos significativos. En algunos contextos, el texto es demasiado rico y variado para procesarse en una sola pasada. Por ejemplo, al trabajar con datos de inteligencia y seguridad, el texto puede contener enlaces entre individuos que se descubren mediante métodos de contacto (*x denominado y*), relaciones de familia (*x cuñado de y*), intercambio de dinero (*x le transfirió \$100 a y*), etc. En este caso, es útil crear conjuntos especializados de reglas de análisis de enlace de texto, cada uno de los cuales se centra en un determinado tipo de relación como una para descubrir contactos, otra para descubrir miembros de la familia, etc.

Para crear un conjunto de reglas, seleccione "Crear conjunto de reglas" del menú contexual del Árbol de macros y reglas o de la barra de herramientas. A continuación, cree nuevas reglas directamente bajo un nodo de conjunto de reglas en el árbol o mueva las reglas existentes a un conjunto de reglas.

Cuando ejecuta una extracción utilizando recursos en los que las reglas se agrupan en conjuntos de reglas, el buscador de extracción está obligado a realizar varios pasos a través del texto para poder comparar diferentes tipos de patrones en cada paso. De este modo, puede compararse una "oración" con una regla en cada conjunto de reglas, mientras que un conjunto de reglas solo puede compararse con una única regla.

<span id="page-239-0"></span>*Nota*: Puede añadir hasta 512 reglas por conjunto de reglas.

Creación de nuevos conjuntos de reglas

- 1. En los menús, elija **Herramientas > Nuevo conjunto de reglas**. Como alternativa, pulse el icono Nuevo conjunto de reglas en la barra de herramientas del árbol. Aparece un conjunto de reglas en el árbol de reglas.
- 2. Añada nuevas reglas a este conjunto de reglas o mueva las reglas existentes al conjunto.

Inhabilitación de conjuntos de reglas

- 1. Pulse con el botón derecho del ratón en el nombre de conjuntos de reglas en el árbol.
- 2. En los menús contextuales, elija **Inhabilitar**. El icono del conjunto de reglas se vuelve gris y todas las reglas contenidas dentro de ese conjunto de reglas también se inhabilitan e ignoran durante el proceso.

Supresión de conjuntos de reglas

- 1. Pulse con el botón derecho del ratón en el nombre de conjuntos de reglas en el árbol.
- 2. En los menús contextuales, elija **Suprimir**. El conjunto de reglas y todas las reglas que contiene se suprimen de los recursos.

#### **Elementos soportados para reglas y macros**

Se aceptan los siguientes argumentos para los parámetros de valor en macros y reglas de análisis de enlace de texto:

#### Macros

Puede utilizar una macro directamente en una regla de análisis de enlace de texto o dentro de otra macro. Si está especificando el nombre de la macro a mano o desde la vista de origen (en lugar de seleccionar el nombre de la macro desde un menú contextual), asegúrese de poner un prefijo de carácter de signo de dólar (\$) al nombre, como por ejemplo \$mTopic. El nombre de la macro distingue entre mayúsculas y minúsculas. Puede elegir entre cualquier macro definida en el separador Reglas de enlace de texto actual cuando selecciona macros a través de los menús contextuales.

#### Tipos

Puede utilizar un tipo directamente en una macro o regla de análisis de enlace de texto. Si está especificando el nombre de tipo a mano o en la vista de origen (en lugar de seleccionar el tipo desde un menú contextual), asegúrese de poner un prefijo de carácter de signo de dólar (\$) al nombre de tipo, como por ejemplo \$Person. El nombre de tipo distingue entre mayúsculas y minúsculas. Si utiliza los menús contextuales, puede elegir entre cualquier tipo del conjunto actual de recursos que se está utilizando.

Si hace referencia a un tipo no reconocido, recibirá un mensaje de aviso y la regla tendrá un icono de aviso en el Árbol de macros y reglas hasta que lo corrija.

#### Cadenas literales

Para incluir información que nunca se extrajo, puede definir una cadena literal que el buscador de extracción buscará. Todas las palabras o frases extraídas se han asignado a un tipo y por esta razón no pueden utilizarse en cadenas literales. Si utiliza una palabra que se ha extraído, se pasará por alto, incluso si su tipo es <Unknown>.

Una cadena literal puede estar compuesta por una o más palabras. Se aplican las reglas siguientes cuando se define una lista de cadenas literales:

- v Especifique la lista de cadenas entre paréntesis como (su). Si hay una selección de cadenas literales, cada cadena debe ir separada por el operador OR, como por ejemplo (a|an|the) o (his|hers|its).
- Utilice palabras simples o compuestas.
- Separe cada palabra de la lista por el carácter , que equivale al booleano 0R.
- v Escriba las formas singular y plural si desea que coincidan ambas. Las declinaciones no se generan automáticamente.
- v Utilice solamente letras minúsculas.
- v Para reutilizar cadenas literales, defínalas como una macro y después utilice dicha macro en las otras macros y reglas de análisis de enlace de texto.
- v Si una cadena contiene puntos (puntos y aparte) o guiones, deberá incluirlos. Por ejemplo, para hacer coincidir a.k.a en el texto, escriba los puntos junto a las letras a.k.a como cadena literal.

#### Operador de exclusión

Utilice ! como un operador de exclusión para impedir que cualquier expresión de la negociación ocupe un intervalo determinado. Solo puede añadir un operador de exclusión a mano mediante la edición de celdas en línea (efectúe una doble pulsación en la celda de la tabla Valor de regla o la tabla Valor de macro) o en la vista de origen. Por ejemplo, si añade \$mTopic @{0,2} !(\$Positive) \$Budget a la regla de análisis de enlace de texto, está buscando el texto que contiene (1) un término asignado a cualquiera de los tipos en la macro mTopic, (2) un espacio entre palabras de cero a dos palabras, (3) ninguna instancia de un término asignado al tipo <Positive> y  $(4)$  un término asignado al tipo <Budget>. Es posible que esto capture "*los coches tienen un precio elevado*", pero ignoraría "*la tienda ofrece descuentos increíbles*".

Para utilizar este operador, debe especificar el signo de exclamación y los paréntesis manualmente en la celda del elemento efectuando una doble pulsación en la celda.

#### Espacios entre palabras (<Any Token>)

Un espacio entre palabras, también conocido como <Any Token>, define un rango numérico de señales que pueden aparecer entre dos elementos. Los espacios entre palabras son muy útiles cuando se hacen coincidir frases muy similares que solo difieren ligeramente por la presencia de elementos determinantes adicionales, frases preposicionales, adjetivos, etc.

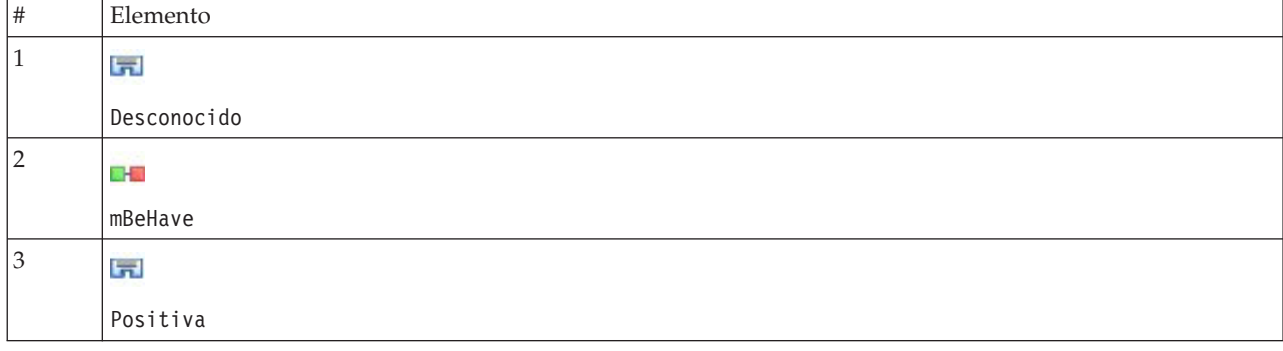

*Tabla 45. Ejemplo de los elementos en una tabla Valor de regla sin un espacio entre palabras*

*Nota*: En la vista de origen este valor se define como: \$Unknown \$mBeHave \$Positive

Este valor coincidirá con oraciones como "*el personal del hotel fue agradable*", donde *personal del hotel* pertenece al tipo <Unknown>, *fue* está en la macro mBeHave y *agradable* es <Positive>. Sin embargo, no coincidirá con "*el personal del hotel fue muy agradable*".

*Tabla 46. Ejemplo de los elementos en una tabla Valor de regla con un espacio entre palabras <Any Token>*

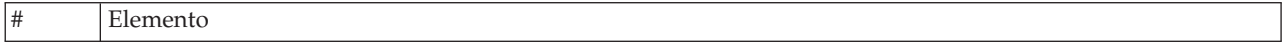

<span id="page-241-0"></span>*Tabla 46. Ejemplo de los elementos en una tabla Valor de regla con un espacio entre palabras <Any Token> (continuación)*

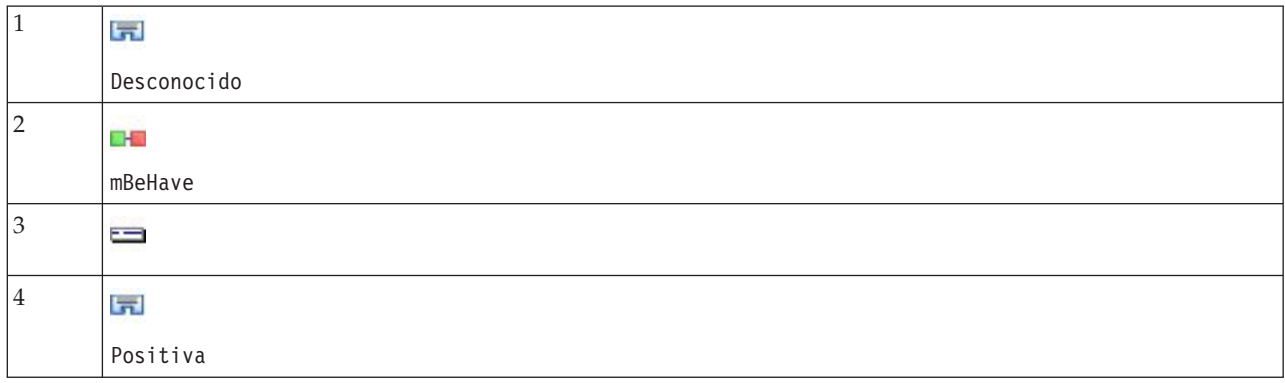

*Nota*: En la vista de origen este valor se define como: \$Unknown \$mBeHave @{0,1} \$Positive

Si añade un espacio entre palabras al valor de regla, coincidirá con "*el personal del hotel fue agradable*"y"*el personal del hotel fue muy agradable*".

En la vista de origen o con la edición en línea, la sintaxis para un espacio entre palabras es  $\Theta\{\ddagger,\ddagger\}$ , donde  $\emptyset$  indica un espacio entre palabras y {#,#} define el mínimo y máximo de palabras permitidas entre el elemento anterior y el siguiente. Por ejemplo, @{1,3} significa que se puede realizar una coincidencia entre los dos elementos definidos si hay al menos una palabra presente pero no más de tres palabras que aparezcan entre esos dos elementos. @{0,3} significa que puede haber una coincidencia entre los dos elementos definidos si hay 0, 1,2o3 palabras presentes, pero no más de tres.

### **Viewing and working in source mode**

Por cada regla y macro el editor TLA crea el código de origen subyacente que utiliza el Extractor para hacer coincidir y producir la salida TLA. Si prefiere trabajar con el código mismo, puede ver el código fuente y editarlo directamente pulsando el botón "Ver origen" en la parte superior del Editor. La vista Origen mostrará y resaltará la regla o macro actualmente seleccionada. Sin embargo, recomendamos utilizar los paneles de edición para reducir las probabilidades de que se produzcan errores.

Cuando haya terminado de ver o editar el origen, pulse **Salir de origen**. Si crea una sintaxis no válida para una regla, se le solicitará que lo solucione antes de salir de la vista de origen.

**Importante:** Si edita en la vista de origen, recomendamos que edite las reglas y macros una a la vez. Después de editar una macro, valide los resultados mediante la extracción. Si está conforme con el resultado, recomendamos que guarde la plantilla antes de realizar otro cambio. Si no está conforme con el resultado o si se han producido errores, restituya los recursos guardados.

#### **Macros en la vista Origen**

[macro] name = macro\_name value = ([type\_name|macro\_name|literal\_string|word\_gap])

*Tabla 47. Entradas de macro*

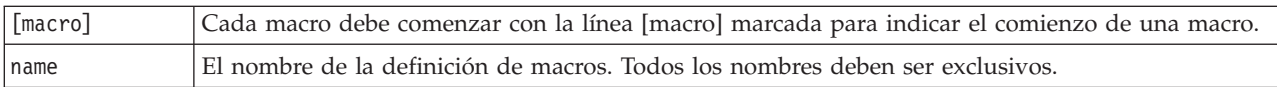

*Tabla 47. Entradas de macro (continuación)*

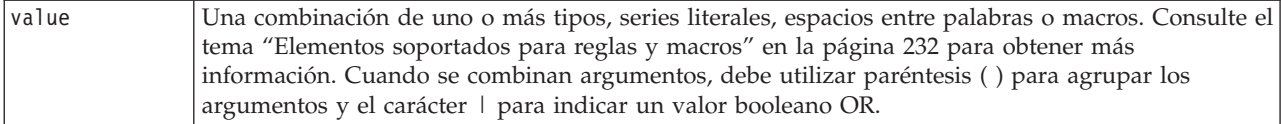

Además de las directrices y sintaxis que de la sección Macros, la vista de origen posee unas directrices adicionales que no son necesarias cuando se trabaja en la vista de editor. Las macros deben respetar lo siguiente cuando se trabaja en modalidad de origen:

- v Cada macro debe comenzar con la línea [macro] marcada para indicar el comienzo de una macro.
- v Para desactivar un elemento, coloque un indicador de comentario (#) delante de cada línea.

**Ejemplo**. En este ejemplo se define una macro denominada mTopic. El valor de mTopic es la presencia de un término que coincide con *uno* de los siguientes tipos: <Product>, <Person>, <Location>, <Organization>, <Budget> o <Unknown>.

[macro] name=mTopic value=(\$Unknown|\$Product|\$Person|\$Location|\$Organization|\$Budget|\$Currency)

#### **Reglas de la vista Origen**

[pattern(ID)] name = pattern\_name value = [\$type<sup>-</sup>name|macro\_name|word\_gaps|literal\_strings] output = \$digit[\t]#digit[\t]\$digit[\t]#digit[\t]\$digit[\t]#digit[\t]

*Tabla 48. Entradas de regla*

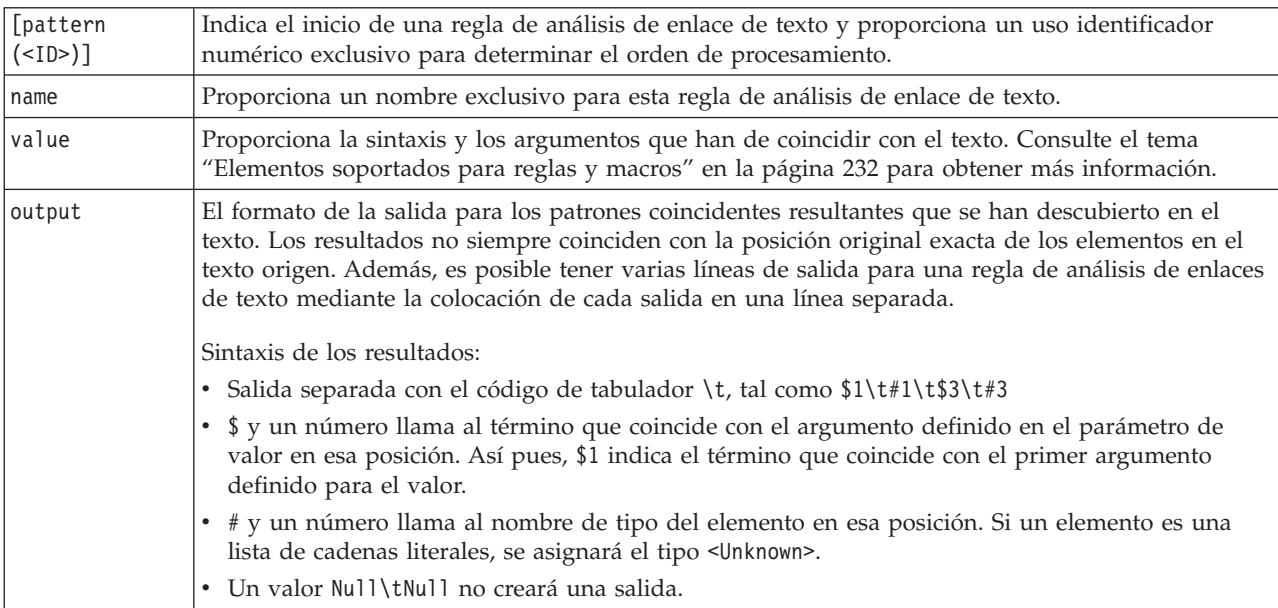

Además de las directrices y la sintaxis tratada en la sección Reglas, la vista de origen posee algunas directrices adicionales que no son necesarias cuando se trabaja en la vista de editor. Las reglas también deben respetar lo siguiente cuando de trabaja en modalidad de origen:

- v Cuando dos o más elementos se definen, deben encerrarse entre paréntesis ya sea que sean opcionales o no (por ejemplo, (\$Negative|\$Positive) *o* (\$mCoord|\$SEP)?). \$SEP representa una coma.
- v El primer elemento en una regla de análisis de enlaces de texto no puede ser opcional. Por ejemplo, no puede comenzar con value =  $\text{\$mTopic?}$  o value =  $\mathcal{O}\{0,1\}$ .
- v Es posible asociar una cantidad (o recuento de instancias) a un elemento. Esto resulta útil cuando se escribe solo una regla que comprenda todos los casos en lugar de escribir una regla individual para cada caso. Por ejemplo, puede utilizar la cadena literal (\$SEP|y) si intenta hacer coincidir , (coma) o y. Si amplía esto mediante la adición de una cantidad de modo que la serie literal se convierta en  $($EP|and){1,2},$  podrá ahora coincidir cualquiera de las siguientes instancias: "," "and" ", and".
- Los espacios no están soportados entre nombres de macros y los caracteres  $\sqrt{s}$  y ? en la regla de análisis de enlaces de texto value.
- v Los espacios no están soportados en la regla de análisis de enlaces de texto output.
- v Para desactivar un elemento, coloque un indicador de comentario (#) delante de cada línea.

**Ejemplo**. Supongamos que los recursos contienen la siguiente regla de análisis de enlaces de texto TLA y que ha habilitado la extracción de los resultados de TLA:

```
## Jean Doe was the former HR director of IBM in France
[pattern(201)]
name= 1_201
value = \text{SPerson (SSEP|SmDet|SmSupport|as|then)} {1,2} \theta\{0,1\} $Function
 (of|with|for|in|to|at) @{0,1} $Organization @{0,2} $Location
output = $1\t#1\t$4\t#4\t$7\t#7\t$9\t#9
```
Al realizar la extracción, el motor de extracción leerá cada frase e intentará la coincidencia de la secuencia siguiente:

| Position | Descripción de los argumentos                                                                                                 |
|----------|----------------------------------------------------------------------------------------------------|
| 1        | El nombre de una persona (\$Person),                                                                                          |
| 2        | Uno o dos de los siguientes: coma (\$SEP), determinador (\$mDet), verbo auxiliar (\$mSupport), las series<br>"then" $o$ "as", |
| 3        | $0$ o 1 palabra ( $\mathcal{O}\{0,1\}$ )                                                                                      |
| 4        | Una función (\$Function)                                                                                                    |
| 5        | Una de las siguientes series: "of", "with", "for", "in", "to", o "at",                                                        |
| 6        | $0$ o 1 palabra ( $\mathcal{O}\{0,1\}$ )                                                                                      |
|          | El nombre de una organización (\$0rganization),                                                                               |
| 8        | 0, 1 o 2 palabras ( $(0{0.2})$ )                                                                                              |
| 9        | El nombre de una ubicación (\$Location),                                                                                      |

*Tabla 49. Ejemplo de secuencia de extracción*

Este ejemplo de regla de análisis de enlaces de texto hará coincidir las oraciones o frases como:

*Jean Doe (Juana Pérez), la directora de recursos humanos de IBM en Francia*

*Jean Doe (Juana Pérez) es la ex directora de recursos humanos de IBM en Francia*

*IBM nombró a Jean Doe (Juana Pérez)como la directora de recursos humanos de IBM en Francia*

Este ejemplo de regla de análisis de enlaces de texto produciría la siguiente salida: jean doe <Persona> hr director <Función> ibm <Organización> france <Ubicación>

Donde:

v jean doe es el término correspondiente a \$1 (el primer elemento en la regla de análisis de enlaces de texto) y <Persona> es el tipo para jean doe (#1),

- v hr director es el término correspondiente a \$4 (el cuarto elemento en la regla de análisis de enlaces de texto) y <Función> es el tipo para hr director (#4),
- v ibm es el término correspondiente a \$7 (el séptimo elemento en la regla de análisis de enlaces de texto) y <Organización> es el tipo para ibm. (#7),
- v france es el término correspondiente a \$9 (el noveno elemento en la regla de análisis de enlaces de texto) y <Ubicación> es el tipo para france (#9)

#### **Conjuntos de reglas en la vista Origen**

 $[set()]$ 

Donde [set (<ID>)] indica el inicio de un conjunto de reglas y proporciona un uso de identificador numérico único para determinar el orden de procesamiento de los conjuntos.

**Ejemplo**. La siguiente oración contiene información acerca de individuos, su función en la compañía y también las actividades de fusión/adquisición de dicha compañía.

Org1 Inc has entered into a definitive merger agreement with Org2 Ltd, said John Doe, CEO of Org2 Ltd.

Podría escribir una regla con varias salidas para manejar todas las salidas posibles, como:

## Org1 Inc entered into a definitive merger agreement with Org2 Ltd, said John Doe, CEO of Org2 Ltd.

```
[pattern(020)]
name=020
value = $Organization \mathcal{O}{0,4} $ActionNouns \mathcal{O}{0,6} $mOrg \mathcal{O}{1,2}$Person @{0,2} $Function @{0,1} $Organization
output = $1\t#1\t$3\t#3\t$5\t#5
output = $7\t#7\t$9\t#9\t$11\t#11
```
que generaría los dos patrones de resultados siguientes:

- org1 inc<Organization> + merges with <ActiveVerb> + org2 ltd<Organization>
- john doe <Person> + ceo <Function> + org2 ltd<Organization>

**Importante:** Tenga en cuenta que otras operaciones lingüísticas se realizan durante la extracción del patrón TLA. En este caso, merger se agrupa bajo merges with durante la fase de agrupación de sinónimos del proceso. Y ya que merges with pertenece al tipo <ActiveVerb> ,este tipo de nombre es lo que aparece en la salida del patrón TLA. Entonces, cuando la salida lea t\$3\t#3, significa que el patrón mostrará el concepto final del tercer elemento y el tipo final del tercer elemento después que se hayan aplicado todos los procesos lingüísticos (sinónimos y otras agrupaciones).

En lugar de escribir reglas complejas como las anteriores, puede ser más fácil gestionar y trabajar con dos reglas. El primero está especializado en descubrir las fusiones/adquisiciones entre las compañías:

```
[set(1)]## Org1 Inc has entered into a definitive merger agreement with Org2 Ltd
[pattern(44)]
name=firm + action + firm_0044
value=$mOrg @{0,20} $ActionNouns @{0,6} $mOrg
output(1)=$1\t#1\t$3\t#3\t$5\t#5
```
which would produce org1 inc<Organization> + merges with <ActiveVerb> + org2 ltd <Organization>

El segundo está especializado en la persona/función/compañía:

[set(2)] ## said John Doe, CEO of Org2 Ltd [pattern(52)] name=individual + role + firm\_0007 value=\$Person @{0,3} \$mFunction (at|of)? (\$mOrg|\$Media|\$Unknown) output(1)= $1\t#1\t$3\tFunction\t$5\t#5$ 

which would produce john doe <Person> + ceo <Function> + org2 ltd <Organization>

# **Avisos**

Esta información se desarrolló para productos y servicios ofertados en todo el mundo.

Es posible que IBM no ofrezca los productos, servicios o características que se tratan en este documento en otros países. Póngase en contacto con el representante local de IBM que le informará sobre los productos y servicios disponibles actualmente en su área. Cualquier referencia a un producto, programa o servicio de IBM no pretende afirmar ni implicar que solamente se pueda utilizar ese producto, programa o servicio de IBM. En su lugar, se puede utilizar cualquier producto, programa o servicio funcionalmente equivalente que no infrinja ninguno de los derechos de propiedad intelectual de IBM. Sin embargo, es responsabilidad del usuario evaluar y comprobar el funcionamiento de todo producto, programa o servicio que no sea de IBM.

IBM puede tener patentes o solicitudes de patentes pendientes que cubran el tema principal descrito en este documento. Este documento no le otorga ninguna licencia para estas patentes. Puede enviar preguntas acerca de las licencias, por escrito, a:

IBM Director of Licensing IBM Corporation North Castle Drive Armonk, NY 10504-1785 EE.UU.

Para consultas sobre licencias respecto a la información de doble byte (DBCS), póngase en contacto con el Departamento de propiedad intelectual de IBM de su país o envíe sus consultas, por escrito, a:

Licencia de propiedad intelectual Ley de propiedad intelectual y jurídica IBM Japan Ltd. 1623-14, Shimotsuruma, Yamato-shi Kanagawa 242-8502 Japan

El párrafo siguiente no se aplica al Reino Unido ni a ningún otro país en que dichas disposiciones entren en contradicción con la legislación local: INTERNATIONAL BUSINESS MACHINES CORPORATION PROPORCIONA ESTA PUBLICACIÓN "TAL CUAL" SIN GARANTÍA DE NINGÚN TIPO, NI EXPLÍCITA NI IMPLÍCITA, INCLUYENDO, PERO NO LIMITÁNDOSE A, LAS GARANTÍAS IMPLÍCITAS DE NO VULNERABILIDAD, COMERCIALIZACIÓN O ADECUACIÓN A UN PROPÓSITO DETERMINADO. Algunos estados no permiten la renuncia a expresar o a garantías implícitas en determinadas transacciones , por lo tanto , esta declaración no se aplique a usted.

Esta información puede incluir imprecisiones técnicas o errores tipográficos. Periódicamente, se efectúan cambios en la información aquí y estos cambios se incorporarán en nuevas ediciones de la publicación. IBM podría realizar mejorar y/o cambios en los productos y/o los programas descritos en esta publicación en cualquier momento, sin previo aviso.

Cualquier referencia a sitios Web que no sean de IBM en esta información solamente es ofrecida por comodidad y de ningún modo sirve como aprobación de esos sitios Web. Los materiales de dichos sitios Web no forman parte de los materiales para este producto de IBM y el uso de dichos sitios Web corre a cuenta y riesgo del cliente.

IBM puede utilizar o distribuir cualquier información que se le proporcione en la forma que considere adecuada, sin incurrir por ello en ninguna obligación para con el remitente.

Los propietarios de licencia de este programa que deseen tener información sobre el mismo con el fin de: (i) intercambiar información entre programas creados de forma independiente y otros programas (incluido éste) y (ii) utilizar mutuamente la información que se ha intercambiado deberán ponerse en contacto con:

Tel. 901 100 400 ATTN: Licencias 200 W. Madison St. Chicago, IL; 60606 EE.UU.

Esta información estará disponible, bajo las condiciones adecuadas, incluyendo en algunos casos el pago de una cuota.

El programa con licencia descrito en este documento y todo el material bajo licencia disponible para el mismo se proporciona por parte de IBM bajo los términos de los acuerdos IBM Customer Agreement, IBM International Program License Agreement o cualquier acuerdo equivalente entre las dos partes.

Cualquier dato de rendimiento mencionado aquí ha sido determinado en un entorno controlado. Por lo tanto, los resultados obtenidos en otros entornos operativos pueden variar de forma significativa. Es posible que algunas mediciones se hayan realizado en sistemas en desarrollo y no existe ninguna garantía de que estas medidas sean las mismas en los sistemas comerciales. Además, es posible que algunas mediciones hayan sido estimadas a través de extrapolación. Los resultados reales pueden variar. Los usuarios de este documento deben consultar los datos que corresponden a su entorno específico.

Se ha obtenido información acerca de productos que no son de IBM de los proveedores de esos productos, de sus publicaciones anunciadas o de otros orígenes disponibles públicamente. IBM no ha probado estos productos y no puede confirmar la precisión del rendimiento, la compatibilidad ni ninguna otra afirmación relacionada con productos que no son de IBM. Las preguntas acerca de las aptitudes de productos que no sean de IBM deben dirigirse a los proveedores de dichos productos.

Todas las declaraciones sobre el futuro del rumbo y la intención de IBM están sujetas a cambio o retirada sin previo aviso y representan únicamente metas y objetivos.

Esta información contiene ejemplos de datos e informes utilizados en operaciones comerciales diarias. Para ilustrarlos lo máximo posible, los ejemplos incluyen los nombres de las personas, empresas, marcas y productos. Todos esos nombres son ficticios y cualquier parecido con los nombres y direcciones utilizados por una empresa real es pura coincidencia.

Si está viendo esta información en copia electrónica, es posible que las fotografías y las ilustraciones en color no aparezcan.

#### **Marcas comerciales**

IBM, el logotipo de IBM e ibm.com son marcas registradas o marcas comerciales registradas de International Business Machines Corp., registrada en muchas jurisdicciones en todo el mundo. Otros nombres de servicios y productos podrían ser marcas registradas de IBM u otras compañías. Encontrará la lista actual de las marcas comerciales de IBM en el sitio web "Copyright and trademark information" en la dirección www.ibm.com/legal/copytrade.shtml.

Intel, el logotipo de Intel, Intel Inside, el logotipo de Intel Inside, Intel Centrino, el logotipo de Intel Centrino, Celeron, Intel Xeon, Intel SpeedStep, Itanium y Pentium son marcas comerciales o marcas registradas de Intel Corporation o sus filiales en Estados Unidos y otros países.

Linux es una marca registrada de Linus Torvalds en Estados Unidos, otros países o ambos.

Microsoft, Windows, Windows NT, y el logotipo de Windows son marcas comerciales de Microsoft Corporation en Estados Unidos, otros países o ambos.

UNIX es una marca registrada de The Open Group en Estados Unidos y otros países.

Java y todas las marcas comerciales y logotipos con base Java son marcas comerciales o son marcas registradas de Oracle y/o sus filiales.

Otros productos y nombres de servicio pueden ser marcas comerciales de IBM u otras empresas.

# **Índice**

### **Caracteres Especiales**

[& | !\(\) operadores de reglas 136](#page-143-0) [\\*.lib 185](#page-192-0) ! símbolos ^ \* \$ en [sinónimos 199](#page-206-0)

# **A**

[abreviaciones 213](#page-220-0)[, 215](#page-222-0) [activación de entidades no](#page-219-0) [lingüísticas 212](#page-219-0) [actualización 1](#page-8-0) [bibliotecas 186](#page-193-0)[, 187](#page-194-0) [nodos de modelado 86](#page-93-0) [plantillas 169](#page-176-0) actualizar [plantilla y recursos del nodo 177](#page-184-0) [plantillas 177](#page-184-0) adición [bibliotecas públicas 183](#page-190-0) [conceptos en categorías 146](#page-153-0) [descriptores 108](#page-115-0) [elementos opcionales 201](#page-208-0) [sinónimo 98](#page-105-0)[, 199](#page-206-0) [sonidos 84](#page-91-0)[, 85](#page-92-0) [términos en diccionarios de tipo 194](#page-201-0) [términos para la lista de](#page-209-0) [exclusión 202](#page-209-0) [tipos 100](#page-107-0) administración [bibliotecas locales 184](#page-191-0) [bibliotecas públicas 185](#page-192-0) [categorías 145](#page-152-0) [ajuste de columna 84](#page-91-0) almacenamiento [área de trabajo interactiva 86](#page-93-0) [Canales de información 14](#page-21-0) [plantillas 177](#page-184-0) [recursos 179](#page-186-0) [recursos como plantillas 169](#page-176-0) [resultados de extracción de datos y](#page-32-0) [sesión 25](#page-32-0) [texto traducido 58](#page-65-0) almacenamiento en antememoria [Canales de información 14](#page-21-0) [resultados de extracción de datos y](#page-32-0) [sesión 25](#page-32-0) [texto traducido 58](#page-65-0) [aminoácidos \(entidad no lingüística\) 209](#page-216-0) [ampliación de categorías 124](#page-131-0) [análisis de enlace de texto \(TLA\) 80](#page-87-0)[,](#page-162-0) [155](#page-162-0)[, 157](#page-164-0)[, 219](#page-226-0)[, 221](#page-228-0)[, 225](#page-232-0)[, 228](#page-235-0)[, 229](#page-236-0)[, 230](#page-237-0) [argumentos 232](#page-239-0) [avisos en el árbol 221](#page-228-0) [especificar qué biblioteca 221](#page-228-0) [explorar patrones 155](#page-162-0) [filtrado de patrones 158](#page-165-0) [gráfico de malla 164](#page-171-0)[, 165](#page-172-0)

[análisis de enlace de texto \(TLA\)](#page-87-0) *[\(continuación\)](#page-87-0)* [inhabilitación y supresión de](#page-236-0) [reglas 229](#page-236-0) [macros 222](#page-229-0) [navegación por reglas y macros 221](#page-228-0) [orden de proceso de regla 230](#page-237-0) [panel Datos 159](#page-166-0) [Panel Visualización 164](#page-171-0)[, 165](#page-172-0) [proceso de varios pasos 231](#page-238-0) [simulación de resultados 219](#page-226-0) [ver gráficos 164](#page-171-0)[, 165](#page-172-0) [análisis de enlaces de texto \(TLA\) 217](#page-224-0)[,](#page-225-0) [218](#page-225-0)[, 219](#page-226-0)[, 220](#page-227-0)[, 234](#page-241-0) [cuándo editar 218](#page-225-0) [dónde comenzar 218](#page-225-0) [editar macros y reglas 217](#page-224-0) [editor de reglas 217](#page-224-0) [en nodos de modelado de minería de](#page-32-0) [textos 25](#page-32-0) [especificar qué biblioteca 217](#page-224-0) [modalidad de origen 234](#page-241-0) [resultados de simulación 219](#page-226-0)[, 220](#page-227-0) [Análisis de enlaces de texto \(TLA\) 49](#page-56-0)[,](#page-224-0) [217](#page-224-0) [edición de macros y reglas 217](#page-224-0) [editor de reglas 217](#page-224-0) [nodo TLA 49](#page-56-0) [análisis de texto 2](#page-9-0) [AND, operador de regla 136](#page-143-0) anotaciones [para categorías 111](#page-118-0) [antienlaces 118](#page-125-0) [apertura de plantillas 176](#page-183-0) [aplanamiento de categorías 147](#page-154-0) [archivos .doc/.docx/.docm para minería](#page-19-0) [de textos 12](#page-19-0) [archivos .htm/.html para minería de](#page-19-0) [textos 12](#page-19-0) [archivos .pdf para minería de textos 12](#page-19-0) [archivos .ppt/.pptx/.pptmfiles para](#page-19-0) [minería de textos 12](#page-19-0) [archivos .rtf para minería de textos 12](#page-19-0) [archivos .shtml para minería de](#page-19-0) [textos 12](#page-19-0) [archivos .txt/.text para minería de](#page-19-0) [textos 12](#page-19-0) [archivos .xls/.xlsx/.xlsm para minería de](#page-19-0) [textos 12](#page-19-0) Archivos .xls/.xlsx de Microsoft Excel [exportación de categorías](#page-149-0) [predefinidas 142](#page-149-0) [importación de categorías](#page-145-0) [predefinidas 138](#page-145-0) [archivos .xml para minería de textos 12](#page-19-0) [área de trabajo 25](#page-32-0)[, 27](#page-34-0) [área de trabajo interactiva 24](#page-31-0)[, 25](#page-32-0)[, 27](#page-34-0)[, 75](#page-82-0)[,](#page-93-0) [86](#page-93-0) [arrastrar y soltar 128](#page-135-0)

asterisco (\*)

[diccionario de exclusión 202](#page-209-0)

asterisco (\*) *(continuación)* [sinónimo 199](#page-206-0) [atajos de teclado 87](#page-94-0)[, 88](#page-95-0)

#### **B**

[biblioteca Budget 192](#page-199-0) [Biblioteca Opinions 192](#page-199-0) [bibliotecas 82](#page-89-0)[, 181](#page-188-0)[, 191](#page-198-0) [actualización 187](#page-194-0) [adición 183](#page-190-0) [advertencia de sincronización de](#page-193-0) [bibliotecas 186](#page-193-0) [biblioteca Budget 192](#page-199-0) [Biblioteca Opinions 192](#page-199-0) [bibliotecas locales 186](#page-193-0) [bibliotecas predeterminadas](#page-188-0) [enviadas 181](#page-188-0) [bibliotecas públicas 186](#page-193-0) [cambio del nombre 184](#page-191-0) [Core library 192](#page-199-0) [creación 182](#page-189-0) [denominación 184](#page-191-0) [desactivación 184](#page-191-0) [diccionarios 181](#page-188-0) [eliminación 185](#page-192-0) [enlaces 183](#page-190-0) [exportación 185](#page-192-0) [importación 185](#page-192-0) [publicar 187](#page-194-0) [reparto y publicación 186](#page-193-0) [Sincronización 186](#page-193-0) [ver 184](#page-191-0) [bibliotecas enviadas \(valor](#page-188-0) [predeterminado\) 181](#page-188-0) [bibliotecas predeterminadas 181](#page-188-0) [botón mostrar 104](#page-111-0) [botón recuento 104](#page-111-0) [buscar y reemplazar \(recursos](#page-213-0) [avanzados\) 206](#page-213-0)[, 207](#page-214-0) [búsqueda de términos y tipos 183](#page-190-0)

## **C**

[cadenas literales 232](#page-239-0) [calcular valores de similitud de](#page-159-0) [enlaces 152](#page-159-0) cambio [plantillas 170](#page-177-0)[, 176](#page-183-0) cambio del nombre [bibliotecas 184](#page-191-0) [categorías 127](#page-134-0) [diccionarios de tipo 197](#page-204-0) [plantillas de recursos 178](#page-185-0) [campo de ID 50](#page-57-0) [campo de texto 58](#page-65-0) [campos de documentos 61](#page-68-0) [carga de plantillas de recursos 27](#page-34-0)[, 50](#page-57-0)[,](#page-184-0) [177](#page-184-0) [categorías 19](#page-26-0)[, 103](#page-110-0)[, 104](#page-111-0)[, 111](#page-118-0)[, 145](#page-152-0)

categorías *[\(continuación\)](#page-26-0)* [ampliar 118](#page-125-0)[, 124](#page-131-0) [anotaciones 111](#page-118-0) [añadir a 146](#page-153-0) [aplanamiento 147](#page-154-0) [cambio del nombre 127](#page-134-0) [creación 106](#page-113-0)[, 123](#page-130-0)[, 128](#page-135-0) [creación de categorías vacías](#page-134-0) [nuevas 127](#page-134-0) [creación manual 127](#page-134-0) [descriptores 107](#page-114-0)[, 108](#page-115-0)[, 111](#page-118-0) [desplazamiento 147](#page-154-0) [edición 145](#page-152-0)[, 146](#page-153-0) [eliminación 147](#page-154-0) [estrategias 106](#page-113-0) [etiquetas 111](#page-118-0) [fusión 147](#page-154-0) [generación 114](#page-121-0)[, 116](#page-123-0)[, 118](#page-125-0)[, 124](#page-131-0) [nombres 111](#page-118-0) [nuggets de modelo de categoría de](#page-33-0) [minería de textos 26](#page-33-0) [paquetes de análisis de texto 143](#page-150-0)[,](#page-151-0) [144](#page-151-0) [propiedades 111](#page-118-0) [recuento 104](#page-111-0) [refinamiento de los resultados 145](#page-152-0) [relevancia 113](#page-120-0) [categorías léxicas 213](#page-220-0)[, 214](#page-221-0) [categorías nuevas 127](#page-134-0) [categorías predefinidas 138](#page-145-0)[, 142](#page-149-0) [formato compacto 140](#page-147-0) [formato con sangrado 141](#page-148-0) [formato de lista plana 139](#page-146-0) [categorización 7](#page-14-0)[, 103](#page-110-0) [derivación de raíz de conceptos 116](#page-123-0)[,](#page-125-0) [118](#page-125-0)[, 119](#page-126-0) [inclusión de conceptos 116](#page-123-0)[, 118](#page-125-0)[, 120](#page-127-0) [manualmente 127](#page-134-0) [Métodos 106](#page-113-0) [redes semánticas 116](#page-123-0)[, 118](#page-125-0)[, 121](#page-128-0) [reglas de co-ocurrencia 116](#page-123-0)[, 118](#page-125-0)[, 122](#page-129-0) [técnicas de frecuencia 123](#page-130-0) [técnicas lingüísticas 114](#page-121-0)[, 124](#page-131-0) [uso de técnicas de agrupación 116](#page-123-0) [utilización de técnicas 118](#page-125-0) [cerrar la sesión 86](#page-93-0) [clústeres 25](#page-32-0)[, 78](#page-85-0)[, 149](#page-156-0) [acerca de 149](#page-156-0) [descriptores 153](#page-160-0) [exploración 153](#page-160-0) [generación 150](#page-157-0) [gráfico clúster web 163](#page-170-0) [gráfico concepto web 163](#page-170-0) [valores de similitud de enlaces 152](#page-159-0) [codificación 58](#page-65-0) [codificación de entrada 58](#page-65-0) [coincidencia de texto 111](#page-118-0) [color de fuente 193](#page-200-0) colores [diccionario de exclusión 202](#page-209-0) [establecimiento de opciones de](#page-91-0) [color 84](#page-91-0) [para tipos y términos 193](#page-200-0) [sinónimo 199](#page-206-0) [colores personalizados 84](#page-91-0) [columna de documentos 104](#page-111-0) [combinación de categorías 147](#page-154-0)

[Compartimiento de bibliotecas 186](#page-193-0) [actualización 187](#page-194-0) [adición de bibliotecas públicas 183](#page-190-0) [publicar 187](#page-194-0) [conceptos 19](#page-26-0)[, 33](#page-40-0) [adición a las categorías 107](#page-114-0)[, 111](#page-118-0)[, 146](#page-153-0) [adición a tipos 100](#page-107-0) [como campos o registros para](#page-42-0) [puntuación 35](#page-42-0)[, 43](#page-50-0) [creación de tipos 97](#page-104-0) [en categorías 107](#page-114-0)[, 111](#page-118-0) [en clústeres 153](#page-160-0) [exclusión de la extracción 101](#page-108-0) [extraer 89](#page-96-0) [filtrado 93](#page-100-0) [forzado en la extracción 102](#page-109-0) [los mejores descriptores 108](#page-115-0) [mapas de conceptos 95](#page-102-0) [conceptos de correlación 95](#page-102-0) [configuración 84](#page-91-0)[, 85](#page-92-0) [copia de seguridad de recursos 179](#page-186-0) [Core library 192](#page-199-0) [correo electrónico \(entidad no](#page-216-0) [lingüística\) 209](#page-216-0) creación [bibliotecas 182](#page-189-0) [categorías 26](#page-33-0)[, 106](#page-113-0)[, 114](#page-121-0)[, 128](#page-135-0) [categorías con reglas 129](#page-136-0) [diccionarios de tipo 193](#page-200-0) [elementos opcionales 201](#page-208-0) [entradas del diccionario de](#page-209-0) [exclusión 202](#page-209-0) [Nodos de modelado y los nuggets de](#page-92-0) [modelo de categoría 85](#page-92-0) [plantilla a partir de los recursos 169](#page-176-0) [plantillas 177](#page-184-0) [reglas de categoría 128](#page-135-0)[, 129](#page-136-0)[, 136](#page-143-0) [sinónimo 97](#page-104-0)[, 98](#page-105-0)[, 199](#page-206-0) [tipos 100](#page-107-0) [creación de plantillas a partir de](#page-176-0) [recursos 169](#page-176-0) [cree un índice de mapa de concepto 97](#page-104-0)

## **D**

datos [agrupación en clústeres 149](#page-156-0) [análisis de enlace de texto 155](#page-162-0) [categorización 103](#page-110-0)[, 114](#page-121-0)[, 127](#page-134-0) [extracción de patrones de enlace de](#page-162-0) [texto 155](#page-162-0) [extraer 89](#page-96-0)[, 90](#page-97-0)[, 156](#page-163-0) [filtrar resultados 93](#page-100-0)[, 158](#page-165-0) [generación de categorías 116](#page-123-0)[, 118](#page-125-0)[,](#page-131-0) [124](#page-131-0) [panel Datos 112](#page-119-0)[, 159](#page-166-0) [reestructuración 53](#page-60-0) [refinamiento de los resultados 97](#page-104-0) [definiciones 107](#page-114-0)[, 111](#page-118-0) [definiciones forzadas 213](#page-220-0)[, 214](#page-221-0) [delimitador 84](#page-91-0) [delimitador global 84](#page-91-0) denominación [bibliotecas 184](#page-191-0) [categorías 111](#page-118-0) [diccionarios de tipo 197](#page-204-0)

desactivación [bibliotecas 184](#page-191-0) [diccionarios de exclusión 202](#page-209-0) [diccionarios de sinónimos 208](#page-215-0) [diccionarios de sustitución 201](#page-208-0) [diccionarios de tipo 198](#page-205-0) [entidades no lingüísticas 212](#page-219-0) [desactivación de entidades no](#page-219-0) [lingüísticas 212](#page-219-0) [descriptores 104](#page-111-0) [categorías 107](#page-114-0)[, 111](#page-118-0) [clústeres 153](#page-160-0) [edición en categorías 146](#page-153-0) [selección de los mejores 108](#page-115-0) desplazamiento [categorías 147](#page-154-0) [diccionarios de tipo 197](#page-204-0) [diccionario de exclusión 181](#page-188-0)[, 202](#page-209-0) [diccionario de sustitución 181](#page-188-0)[, 198](#page-205-0)[, 199](#page-206-0)[,](#page-208-0) [201](#page-208-0) [diccionario de tipo 181](#page-188-0) [adición de términos 194](#page-201-0) [cambio del nombre 197](#page-204-0) [creación de tipos 193](#page-200-0) [desactivación 198](#page-205-0) [desplazamiento 197](#page-204-0) [elementos opcionales 191](#page-198-0) [eliminación 198](#page-205-0) [forzado de términos 197](#page-204-0) [sinónimo 191](#page-198-0) [tipos incorporados 192](#page-199-0) [diccionario de tipo Budget 192](#page-199-0) [diccionario de tipo Location 192](#page-199-0) [diccionario de tipo negativo 192](#page-199-0) [diccionario de tipo Organization 192](#page-199-0) [diccionario de tipo Person 192](#page-199-0) [diccionario de tipo Positive 192](#page-199-0) [diccionario de tipo Product 192](#page-199-0) [diccionario de tipo Uncertain 192](#page-199-0) [diccionario de tipo Unknown 192](#page-199-0) [diccionarios 82](#page-89-0)[, 191](#page-198-0) [excluidos 181](#page-188-0)[, 191](#page-198-0)[, 202](#page-209-0) [sustituciones 181](#page-188-0)[, 191](#page-198-0)[, 198](#page-205-0) [tipos 181](#page-188-0)[, 191](#page-198-0) [dígitos \(entidad no lingüística\) 209](#page-216-0) [direcciones \(entidad no lingüística\) 209](#page-216-0) [direcciones IP \(entidad no](#page-216-0) [lingüística\) 209](#page-216-0) [documentos 112](#page-119-0)[, 159](#page-166-0) [listado 61](#page-68-0)

## **E**

edición [categorías 145](#page-152-0)[, 146](#page-153-0) [refinado de los resultados de la](#page-104-0) [extracción 97](#page-104-0) [reglas de categoría 137](#page-144-0) [Editor de plantillas 171](#page-178-0)[, 172](#page-179-0)[, 176](#page-183-0)[, 177](#page-184-0)[,](#page-185-0) [178](#page-185-0)[, 179](#page-186-0) [actualización de los recursos en el](#page-184-0) [nodo 177](#page-184-0) [apertura de plantillas 176](#page-183-0) [bibliotecas de recursos 181](#page-188-0) [cambio de nombre de plantillas 178](#page-185-0) [cómo salir del editor 179](#page-186-0) [eliminación de plantillas 178](#page-185-0)
[Editor de plantillas](#page-178-0) *(continuación)* [guardado de plantillas 177](#page-184-0) [importación y exportación 179](#page-186-0) [editor de recursos 82](#page-89-0)[, 167](#page-174-0)[, 169](#page-176-0)[, 170](#page-177-0)[, 172](#page-179-0)[,](#page-212-0) [205](#page-212-0) [actualización de plantillas 169](#page-176-0) [cambio de recursos 170](#page-177-0) [creación de plantillas 169](#page-176-0) [elementos opcionales 198](#page-205-0) [adición 201](#page-208-0) [definición 198](#page-205-0) [eliminación de entradas 201](#page-208-0) [objetivo 201](#page-208-0) eliminación [bibliotecas 185](#page-192-0) [categorías 147](#page-154-0) [desactivación de bibliotecas 184](#page-191-0) [diccionarios de tipo 198](#page-205-0) [elementos opcionales 201](#page-208-0) [entradas excluidas 202](#page-209-0) [plantillas de recursos 178](#page-185-0) [reglas de categoría 137](#page-144-0) [sinónimo 201](#page-208-0) [enlaces en clústeres 149](#page-156-0) [enlaces externos 149](#page-156-0) [enlaces internos 149](#page-156-0) entidades no lingüísticas [aminoácidos 209](#page-216-0) [dígitos 209](#page-216-0) [direcciones de correo electrónico 209](#page-216-0) [direcciones de HTTP/URL 209](#page-216-0) [Direcciones IP 209](#page-216-0) [Direcciones TCP/IP 209](#page-216-0) [expresiones regulares,](#page-217-0) [RegExp.ini 210](#page-217-0) [fechas 209](#page-216-0) [formato de fecha 212](#page-219-0) [habilitar y inhabilitar 212](#page-219-0) [horas 209](#page-216-0) [monedas 209](#page-216-0) [normalización, NonLingNorm.ini 212](#page-219-0) [números de la seguridad social 209](#page-216-0) [números de teléfono 209](#page-216-0) [pesos y medidas 209](#page-216-0) [porcentajes 209](#page-216-0) [proteínas 209](#page-216-0) [errores ortográficos 208](#page-215-0) [espacios entre palabras 232](#page-239-0) [estructuración en componentes 119](#page-126-0) [estructuración en componentes de los](#page-126-0) [términos 119](#page-126-0) etiqueta [para reutilizar texto traducido 58](#page-65-0) [etiqueta de traducción 58](#page-65-0) [etiquetas para las categorías 111](#page-118-0) [excepciones de agrupación difusa 205](#page-212-0)[,](#page-215-0) [208](#page-215-0) [excepciones de enlace 118](#page-125-0) exclusión [conceptos de la extracción 101](#page-108-0) [de enlaces de categoría 118](#page-125-0) [de exclusión difusa 208](#page-215-0) [desactivación de bibliotecas 184](#page-191-0) [desactivación de diccionarios 198](#page-205-0)[,](#page-208-0) [201](#page-208-0) [desactivación de entradas de](#page-209-0) [exclusión 202](#page-209-0)

exportación [bibliotecas públicas 185](#page-192-0) [categorías predefinidas 142](#page-149-0) [plantillas 179](#page-186-0) [extraer 1](#page-8-0)[, 2](#page-9-0)[, 5](#page-12-0)[, 52](#page-59-0)[, 89](#page-96-0)[, 90](#page-97-0)[, 181](#page-188-0)[, 191](#page-198-0) [forzado de palabras 102](#page-109-0) [patrones a partir de datos 49](#page-56-0) [patrones TLA 156](#page-163-0) [refinamiento de los resultados 97](#page-104-0) [resultados de la extracción 89](#page-96-0) [unitérminos 5](#page-12-0)

#### **F**

[FALLBACK\\_LANGUAGE 215](#page-222-0) [fechas \(entidad no lingüística\) 209](#page-216-0)[, 212](#page-219-0) [filtrado de bibliotecas 184](#page-191-0) [filtrar resultados 93](#page-100-0)[, 158](#page-165-0) [forma plural de las palabras 193](#page-200-0) [formas declinadas 119](#page-126-0)[, 191](#page-198-0)[, 193](#page-200-0)[, 194](#page-201-0) [formato compacto 140](#page-147-0) [formato con sangrado 141](#page-148-0) formato de fecha [entidades no lingüísticas 212](#page-219-0) [formato de lista plana 139](#page-146-0) [formatos HTML para canales de](#page-20-0) [información web 13](#page-20-0)[, 15](#page-22-0) [formatos RSS para canales de](#page-20-0) [información web 13](#page-20-0)[, 15](#page-22-0) [frecuencia de tipo 123](#page-130-0) [frequency 123](#page-130-0) [fusión de categorías 147](#page-154-0)

# **G**

generación [categorías 2](#page-9-0)[, 7](#page-14-0)[, 114](#page-121-0)[, 116](#page-123-0)[, 118](#page-125-0)[, 119](#page-126-0)[, 120](#page-127-0)[,](#page-128-0) [121](#page-128-0)[, 122](#page-129-0)[, 123](#page-130-0)[, 124](#page-131-0)[, 127](#page-134-0) [clústeres 150](#page-157-0) [generación de categorías 7](#page-14-0)[, 114](#page-121-0)[, 116](#page-123-0) [excepciones de enlace de](#page-125-0) [clasificación 118](#page-125-0) [técnica de derivación de raíz de](#page-131-0) [conceptos 124](#page-131-0) [técnica de inclusión de](#page-131-0) [conceptos 124](#page-131-0) [técnica de redes semánticas 124](#page-131-0) [técnica de reglas de coocurrencia 124](#page-131-0) [generación de nodos y nuggets de](#page-92-0) [modelo 85](#page-92-0) [generador de expresiones 88](#page-95-0) [generar formas declinadas 191](#page-198-0)[, 193](#page-200-0)[, 194](#page-201-0) [gráfico concepto web 163](#page-170-0) [gráfico de barras de categorías 162](#page-169-0) [gráfico/tabla de malla de categorías 162](#page-169-0) [gráfico web concepto TLA 164](#page-171-0) [gráficos 164](#page-171-0)[, 165](#page-172-0) [edición 165](#page-172-0) [gráfico clúster web 163](#page-170-0) [gráfico concepto web 163](#page-170-0) [gráfico web concepto TLA 164](#page-171-0) [mapas de conceptos 95](#page-102-0) [modo de exploración 165](#page-172-0) [tipo de gráfico web 164](#page-171-0)[, 165](#page-172-0) gráficos de malla [gráfico clúster web 163](#page-170-0)

gráficos de malla *(continuación)* [gráfico concepto web 163](#page-170-0) [gráfico web concepto TLA 164](#page-171-0) [tipo de gráfico web 164](#page-171-0)[, 165](#page-172-0)

### **H**

[horas \(entidad no lingüística\) 209](#page-216-0) [HTTP/URL \(no lingüísticos\) 209](#page-216-0)

### **I**

[identificación de idiomas 215](#page-222-0) [identificador de idioma 215](#page-222-0) [idioma de destino 207](#page-214-0) importación [bibliotecas públicas 185](#page-192-0) [categorías predefinidas 138](#page-145-0) [plantillas 179](#page-186-0) [índice para mapas de concepto 97](#page-104-0) [información de sesión 24](#page-31-0)[, 25](#page-32-0)[, 27](#page-34-0) [iniciar área de trabajo interactiva 24](#page-31-0)

## **L**

label [reutilizar fuentes Web 14](#page-21-0) [lectores de pantallas 87](#page-94-0)[, 88](#page-95-0) lengua [configuración del idioma de destino](#page-214-0) [para los recursos 207](#page-214-0) [lista de extensiones en nodo lista de](#page-19-0) [archivos 12](#page-19-0)

## **M**

[macros 222](#page-229-0)[, 223](#page-230-0)[, 224](#page-231-0) [mNonLingEntitities 224](#page-231-0) [mTopic 224](#page-231-0) [mapas de conceptos 95](#page-102-0)[, 97](#page-104-0) [compilar índice 97](#page-104-0) [marcos de código 138](#page-145-0) [minería de textos 2](#page-9-0) [mNonLingEntitities 224](#page-231-0) [modalidad partición 21](#page-28-0) [modelos 25](#page-32-0)[, 49](#page-56-0)[, 89](#page-96-0)[, 155](#page-162-0)[, 157](#page-164-0)[, 217](#page-224-0)[, 221](#page-228-0)[,](#page-232-0) [225](#page-232-0) [argumentos 232](#page-239-0) [editor de reglas de enlace de](#page-224-0) [texto 217](#page-224-0) [editor de reglas de enlaces de](#page-224-0) [texto 217](#page-224-0) [proceso de varios pasos 231](#page-238-0) [modo de edición 165](#page-172-0) [modo de exploración 165](#page-172-0) [monedas \(entidad no lingüística\) 209](#page-216-0) [mostrar columnas en el panel](#page-111-0) [categorías 104](#page-111-0) [mostrar columnas en el panel de](#page-166-0) [datos 159](#page-166-0) [mTopic 224](#page-231-0)

### **N**

[navegación de atajos de teclado 87](#page-94-0) [nodo de análisis de enlaces de texto 8](#page-15-0)[,](#page-56-0) [49](#page-56-0)[, 50](#page-57-0)[, 51](#page-58-0)[, 52](#page-59-0)[, 53](#page-60-0)[, 54](#page-61-0)[, 70](#page-77-0) [almacenamiento en antememoria de](#page-61-0) [TLA 54](#page-61-0) [ejemplo 54](#page-61-0) [pestaña de campos 50](#page-57-0) [pestaña de modelos 51](#page-58-0) [pestaña experto 52](#page-59-0) [propiedades de los scripts 70](#page-77-0) [reestructuración de datos 53](#page-60-0) [resultados 53](#page-60-0) [nodo de modelado de minería de](#page-15-0) [textos 8](#page-15-0)[, 19](#page-26-0)[, 20](#page-27-0)[, 65](#page-72-0) [actualización 86](#page-93-0) [ejemplo 31](#page-38-0) [generación de nodo nuevo 85](#page-92-0) [pestaña de campos 21](#page-28-0) [pestaña de modelos 24](#page-31-0) [pestaña experto 28](#page-35-0) [propiedades de script para](#page-73-0) [TextMiningWorkbench 66](#page-73-0) [nodo de traducción 8](#page-15-0)[, 57](#page-64-0)[, 58](#page-65-0)[, 59](#page-66-0)[, 71](#page-78-0) [almacenamiento en antememoria de](#page-64-0) [texto traducido 57](#page-64-0)[, 58](#page-65-0)[, 59](#page-66-0) [ejemplo de uso 59](#page-66-0) [pestaña de campos 58](#page-65-0) [propiedades de los scripts 71](#page-78-0) [reutilizar archivos traducidos 59](#page-66-0) [nodo fuente web 8](#page-15-0)[, 11](#page-18-0)[, 13](#page-20-0)[, 14](#page-21-0)[, 15](#page-22-0)[, 65](#page-72-0) [ejemplo 17](#page-24-0) [entrada, pestaña 14](#page-21-0) [Etiqueta para el almacenamiento en](#page-21-0) [antememoria y reutilización 14](#page-21-0) [pestaña contenido 16](#page-23-0) [pestaña registros 15](#page-22-0) [propiedades de los scripts 65](#page-72-0) [nodo lista de archivos 8](#page-15-0)[, 11](#page-18-0)[, 12](#page-19-0)[, 13](#page-20-0) [ejemplo 13](#page-20-0) [lista de extensiones 12](#page-19-0) [otras pestañas 13](#page-20-0) [pestaña Configuración 12](#page-19-0) [propiedades de los scripts 65](#page-72-0) nodo Muestrear [al minar textos 31](#page-38-0) [nodo visor 8](#page-15-0)[, 61](#page-68-0) [ejemplo 61](#page-68-0) [para minería de textos 61](#page-68-0) [pestaña Configuración 61](#page-68-0) nodos [análisis de enlace de texto 8](#page-15-0)[, 49](#page-56-0) [canal de información web 8](#page-15-0)[, 13](#page-20-0) [lista de archivos 8](#page-15-0)[, 11](#page-18-0) [nodo de modelado de minería de](#page-15-0) [textos 8](#page-15-0)[, 20](#page-27-0) [nugget de modelo de concepto 32](#page-39-0) [nugget de modelo de minería de](#page-15-0) [textos 8](#page-15-0) [nuggets de modelo de categoría 41](#page-48-0) [translate 8](#page-15-0)[, 57](#page-64-0) [visor de minería de textos 8](#page-15-0)[, 61](#page-68-0) nodos de origen [canal de información web 8](#page-15-0)[, 13](#page-20-0) [lista de archivos 8](#page-15-0)[, 11](#page-18-0) [nombre de categoría 104](#page-111-0)

[NOT, operador de regla 136](#page-143-0) [nugget de modelo de minería de](#page-15-0) [textos 8](#page-15-0) [propiedades de script para](#page-75-0) [TMWBModelApplier 68](#page-75-0) [nuggets de modelo 24](#page-31-0) [generación desde el área de trabajo](#page-92-0) [interactiva 85](#page-92-0) [nuggets de modelo de categoría 19](#page-26-0)[,](#page-31-0) [24](#page-31-0)[, 26](#page-33-0)[, 41](#page-48-0)[, 42](#page-49-0) [nuggets de modelo de concepto 19](#page-26-0)[,](#page-31-0) [24](#page-31-0)[, 26](#page-33-0)[, 32](#page-39-0)[, 33](#page-40-0) [nuggets de modelo de categoría 19](#page-26-0)[, 41](#page-48-0) [conceptos como campos o](#page-50-0) [registros 43](#page-50-0) [creación a través de entorno de](#page-32-0) [trabajo 25](#page-32-0) [creación a través de nodo 26](#page-33-0) [ejemplo 45](#page-52-0) [generación 85](#page-92-0) [pestaña campos 45](#page-52-0) [pestaña Configuración 43](#page-50-0) [pestaña de modelos 42](#page-49-0) [pestaña resumen 45](#page-52-0) [resultados 42](#page-49-0) [nuggets de modelo de concepto 19](#page-26-0)[, 32](#page-39-0) [conceptos como campos o](#page-42-0) [registros 35](#page-42-0) [conceptos para puntuación 33](#page-40-0) [creación a través de nodo 26](#page-33-0) [ejemplo 37](#page-44-0) [pestaña Configuración 35](#page-42-0) [pestaña de campos 36](#page-43-0) [pestaña de modelos 33](#page-40-0) [pestaña resumen 37](#page-44-0) [sinónimo 35](#page-42-0) [NUM\\_CHARS 215](#page-222-0) [número de la seguridad social \(entidad](#page-216-0) [no lingüística\) 209](#page-216-0) [número máximo de categorías para](#page-123-0) [crear. 116](#page-123-0) [números de teléfono \(entidad no](#page-216-0) [lingüística\) 209](#page-216-0)

# **O**

[opción "Todos" los idiomas 215](#page-222-0) [opción de coincidencia 191](#page-198-0)[, 193](#page-200-0)[, 194](#page-201-0) [opciones 84](#page-91-0) [opciones de sesión 84](#page-91-0) [opciones de sonido 85](#page-92-0) [Opciones de visualización](#page-91-0) [\(colores\) 84](#page-91-0) [opciones de sonido 85](#page-92-0) [operador de exclusión 232](#page-239-0) [Operadores booleanos 136](#page-143-0) [operadores de regla & | !\(\) 136](#page-143-0) [OR, operador de regla 136](#page-143-0)

#### **P**

[panel Categorías 104](#page-111-0) panel Datos [botón mostrar 104](#page-111-0) [vista Análisis para los enlaces de](#page-166-0) [texto 159](#page-166-0)

panel Datos *(continuación)* [vistas de categorías y conceptos 112](#page-119-0) [panel Visualización 161](#page-168-0) [gráfico clúster web 163](#page-170-0) [gráfico concepto web 163](#page-170-0) [gráfico web concepto TLA 164](#page-171-0) [tipo de gráfico web 164](#page-171-0)[, 165](#page-172-0) [Vista Análisis para los enlaces de](#page-171-0) [texto 164](#page-171-0)[, 165](#page-172-0) [paquetes de análisis de texto 143](#page-150-0)[, 144](#page-151-0) [carga 144](#page-151-0) [paquetes de análisis de texto \\*.tap 143](#page-150-0)[,](#page-151-0) [144](#page-151-0) [pasar por alto conceptos 101](#page-108-0) [patrones de concepto 157](#page-164-0) [patrones de extracción 213](#page-220-0) [patrones de tipo 157](#page-164-0) [pesos/medidas \(no lingüísticos\) 209](#page-216-0) [plantillas 5](#page-12-0)[, 49](#page-56-0)[, 50](#page-57-0)[, 82](#page-89-0)[, 155](#page-162-0)[, 167](#page-174-0)[, 171](#page-178-0) [actualización o acción de guardar](#page-176-0) [como 169](#page-176-0) [almacenamiento 177](#page-184-0) [apertura de plantillas 176](#page-183-0) [cambio de recursos 170](#page-177-0) [cambio del nombre 178](#page-185-0) [creación a partir de recursos 169](#page-176-0) [eliminación 178](#page-185-0) [importación y exportación 179](#page-186-0) [realización de copia de](#page-186-0) [seguridad 179](#page-186-0) [recuadro de diálogo de carga de](#page-34-0) [plantillas de recursos 27](#page-34-0) [restauración 179](#page-186-0) [TLA 170](#page-177-0) [plantillas de recursos 5](#page-12-0)[, 49](#page-56-0)[, 50](#page-57-0)[, 82](#page-89-0)[, 155](#page-162-0)[,](#page-174-0) [167](#page-174-0)[, 171](#page-178-0) [porcentajes \(entidad no lingüística\) 209](#page-216-0) [preferencias 84](#page-91-0)[, 85](#page-92-0) procedimiento forzado [extracción de conceptos 102](#page-109-0) [términos 197](#page-204-0) [proceso de varios pasos 231](#page-238-0) propiedades [categorías 111](#page-118-0) [propiedades de script de filelistnode 65](#page-72-0) [propiedades de script para](#page-75-0) [TMWBModelApplier 68](#page-75-0) [propiedades de script](#page-73-0) [TextMiningWorkbench 66](#page-73-0) [propiedades de scripts translatenode 71](#page-78-0) [propiedades de webfeednode 65](#page-72-0) [propiedades textlinkanalysis 70](#page-77-0) [proteínas \(entidad no lingüística\) 209](#page-216-0) [publicar 187](#page-194-0) [adición de bibliotecas públicas 183](#page-190-0) [bibliotecas 186](#page-193-0)

### **R**

[recuento 104](#page-111-0) [conceptos 34](#page-41-0) recursos [bibliotecas predeterminadas](#page-188-0) [enviadas 181](#page-188-0) [cambio de los recursos de una](#page-177-0) [plantilla 170](#page-177-0) [edición de recursos avanzados 205](#page-212-0)

[normalización 212](#page-219-0)

recursos *(continuación)* [realización de copia de](#page-186-0) [seguridad 179](#page-186-0) [restauración 179](#page-186-0) [recursos avanzados 205](#page-212-0) [buscar y reemplazar en el editor 206](#page-213-0)[,](#page-214-0) [207](#page-214-0) [recursos lingüísticos 50](#page-57-0)[, 181](#page-188-0) [paquetes de análisis de texto 143](#page-150-0)[,](#page-151-0) [144](#page-151-0) [plantillas 167](#page-174-0) [plantillas de recursos 171](#page-178-0) refinamiento de los resultados [adición de conceptos a tipos 100](#page-107-0) [adición de sinónimos 98](#page-105-0) [categorías 145](#page-152-0) [creación de tipos 100](#page-107-0) [exclusión de conceptos 101](#page-108-0) [forzado de extracción de](#page-109-0) [conceptos 102](#page-109-0) [resultados de la extracción 97](#page-104-0) [registros 112](#page-119-0)[, 159](#page-166-0) [reglas 228](#page-235-0) [creación 136](#page-143-0) [edición 137](#page-144-0) [eliminación 137](#page-144-0) [Operadores booleanos 136](#page-143-0) [syntax 129](#page-136-0) [técnica de reglas de coocurrencia 122](#page-129-0) [reglas de categoría 128](#page-135-0)[, 129](#page-136-0)[, 134](#page-141-0)[, 136](#page-143-0)[,](#page-144-0) [137](#page-144-0) [de la coocurrencia de conceptos 116](#page-123-0)[,](#page-125-0) [118](#page-125-0)[, 122](#page-129-0)[, 124](#page-131-0) [de sinónimos 116](#page-123-0)[, 118](#page-125-0)[, 124](#page-131-0) [ejemplos 134](#page-141-0) [reglas de co-ocurrencia 116](#page-123-0)[, 118](#page-125-0)[, 124](#page-131-0) [syntax 129](#page-136-0) [relevancia de las respuestas y](#page-120-0) [categorías 113](#page-120-0) [restauración de recursos 179](#page-186-0) [resultados de análisis de enlaces de](#page-227-0) [textos 220](#page-227-0) [definición de datos 219](#page-226-0) [resultados de las extracciones 89](#page-96-0) [filtrar resultados 93](#page-100-0)[, 158](#page-165-0)

### **S**

[secciones de gestión de idiomas 205](#page-212-0)[, 213](#page-220-0) [abreviaciones 213](#page-220-0)[, 215](#page-222-0) [definiciones forzadas 213](#page-220-0)[, 214](#page-221-0) [patrones de extracción 213](#page-220-0) [seleccionar conceptos para su](#page-41-0) [puntuación 34](#page-41-0) [separadores 84](#page-91-0) [separadores de texto 84](#page-91-0) [signo de exclamación \(!\) 199](#page-206-0) [silenciado de sonidos 85](#page-92-0) [símbolo de dólar \(\\$\) 199](#page-206-0) [símbolo de intercalación \(^\) 199](#page-206-0) [simulación de resultados del análisis de](#page-226-0) [enlace de texto 219](#page-226-0) [sin categorizar 104](#page-111-0) [sincronización de bibliotecas 186](#page-193-0)[, 187](#page-194-0) [sinónimo 97](#page-104-0)[, 198](#page-205-0) [adición 98](#page-105-0)[, 199](#page-206-0) [definición 198](#page-205-0)

sinónimo *[\(continuación\)](#page-104-0)* [en nuggets de modelo de](#page-42-0) [concepto 35](#page-42-0) [excepciones de agrupación](#page-215-0) [difusa 208](#page-215-0) [símbolos ! ^ \\* \\$ 199](#page-206-0) [términos de destino 199](#page-206-0) sinónimos [colores 199](#page-206-0) [eliminación de entradas 201](#page-208-0) [sustitución de recursos por una](#page-177-0) [plantilla 170](#page-177-0)

# **T**

[tablas 88](#page-95-0) [teclas de métodos abreviados 87](#page-94-0)[, 88](#page-95-0) [técnica de derivación de raíz de](#page-123-0) [conceptos 116](#page-123-0)[, 118](#page-125-0)[, 119](#page-126-0)[, 124](#page-131-0) [técnica de inclusión de conceptos 116](#page-123-0)[,](#page-125-0) [118](#page-125-0)[, 120](#page-127-0)[, 124](#page-131-0) [técnica de redes semánticas 116](#page-123-0)[, 118](#page-125-0)[,](#page-128-0) [121](#page-128-0)[, 124](#page-131-0) [técnica de reglas de coocurrencia 116](#page-123-0)[,](#page-125-0) [118](#page-125-0)[, 122](#page-129-0)[, 124](#page-131-0) técnicas [arrastrar y soltar 128](#page-135-0) [derivación de raíz de conceptos 116](#page-123-0)[,](#page-125-0) [118](#page-125-0)[, 119](#page-126-0)[, 124](#page-131-0) [frequency 123](#page-130-0) [inclusión de conceptos 116](#page-123-0)[, 118](#page-125-0)[, 120](#page-127-0)[,](#page-131-0) [124](#page-131-0) [redes semánticas 116](#page-123-0)[, 118](#page-125-0)[, 121](#page-128-0)[, 124](#page-131-0) [reglas de co-ocurrencia 116](#page-123-0)[, 118](#page-125-0)[, 122](#page-129-0)[,](#page-131-0) [124](#page-131-0) [técnicas lingüísticas 2](#page-9-0) términos [adición a tipos 194](#page-201-0) [adición en el diccionario de](#page-209-0) [exclusión 202](#page-209-0) [búsqueda en el editor 183](#page-190-0) [colores 193](#page-200-0) [formas declinadas 191](#page-198-0) [forzado de términos 197](#page-204-0) [opciones de coincidencia 191](#page-198-0) [términos de destino 199](#page-206-0) [términos subyacente 35](#page-42-0) [tipo de gráfico web 164](#page-171-0)[, 165](#page-172-0) [tipos 191](#page-198-0) [adición de conceptos 97](#page-104-0) [búsqueda en el editor 183](#page-190-0) [color predeterminado 84](#page-91-0)[, 193](#page-200-0) [creación 193](#page-200-0) [diccionarios 181](#page-188-0) [extraer 89](#page-96-0) [filtrado 93](#page-100-0)[, 158](#page-165-0) [frecuencia de tipo 123](#page-130-0) [tipos incorporados 192](#page-199-0)

### **U**

[URL 14](#page-21-0) [URLs 15](#page-22-0)

[títulos 61](#page-68-0) [TLA 170](#page-177-0)

[todos los documentos 104](#page-111-0)

[USE\\_FIRST\\_SUPPORTED](#page-222-0) [\\_LANGUAGE 215](#page-222-0)

# **V**

[valor de enlace mínimo 116](#page-123-0) [valores de enlace 152](#page-159-0) [valores de similitud de enlaces 152](#page-159-0) [valores de visualización 84](#page-91-0) ver [análisis de enlace de texto 164](#page-171-0)[, 165](#page-172-0) [bibliotecas 184](#page-191-0) [clústeres 163](#page-170-0) [documentos 61](#page-68-0) [vista de clústeres 78](#page-85-0) [vistas de categorías y conceptos 75](#page-82-0)[, 103](#page-110-0) [panel Categorías 104](#page-111-0) [panel Datos 112](#page-119-0) vistas en el entorno de trabajo interactivo [análisis de enlace de texto 80](#page-87-0) [categorías y conceptos 75](#page-82-0)[, 103](#page-110-0) [clústeres 78](#page-85-0) [editor de recursos 82](#page-89-0) volver a utilizar [Canales de información 14](#page-21-0) [resultados de extracción de datos y](#page-32-0) [sesión 25](#page-32-0) [texto traducido 58](#page-65-0)

### **W**

[workbench 24](#page-31-0)

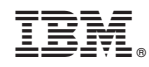

Impreso en España